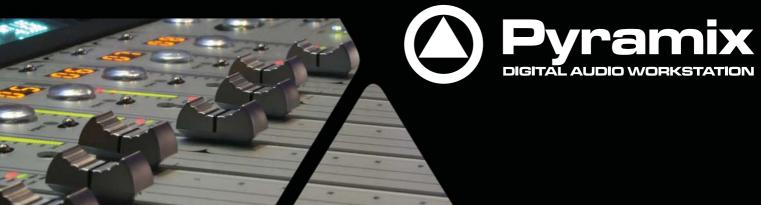

**User Manual** 

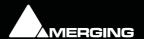

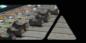

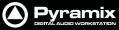

No part of this documentation may be reproduced in any form whatsoever or be stored in any data retrieval system without prior written permission of the copyright owners.

This documentation is supplied on an as-is basis. Information contained within this documentation is subject to change at any time without notice and must not be relied upon.

All company and product names are <sup>™</sup> or Registered Trademarks <sup>®</sup> of their respective owners. Windows Vista, Windows XP and Windows 2000 are trademarks of Microsoft Corporation.

Merging Technologies makes no warranties express or implied regarding this software, its quality, performance, merchantability or fitness for a particular purpose. The software is supplied "as is" you, the purchaser, are assuming the entire risk of the results of using this Merging Technologies software.

In no circumstances will Merging Technologies, its owners, directors, officers, employees or agents be liable to you for any consequential, incidental or indirect loss or damages including loss of time, loss of business, loss of profits, loss of data or similar resulting from the use of or inability to use the Merging Technologies hardware and or software or for any defect in the hardware software or documentation.

© Copyright Merging Technologies Inc. 2009. All rights reserved

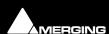

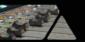

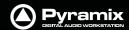

# **Contents**

Document Version: V6.1 User Manual-22

Date: 23rd-September-2009

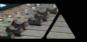

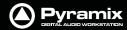

| U Contents                            | III |
|---------------------------------------|-----|
| 1 Introduction                        | 19  |
| Thank you!                            | 20  |
| Contacting Merging                    | 20  |
| International Office:                 | 20  |
| UK:                                   | 20  |
| USA:                                  | 20  |
| Installation                          | 21  |
| About This Manual                     | 21  |
| Scope                                 | 21  |
| Commands Reference                    | 21  |
| MassCore™                             | 21  |
| Important Note                        | 22  |
| Pyramix Guides                        | 22  |
| Other Pyramix Guides                  | 22  |
| Assumptions                           | 23  |
| Conventions                           | 23  |
| Pyramix Virtual Studio Overview       | 24  |
| Program Window                        | 24  |
| Project Window                        | 25  |
| Status Bar                            | 25  |
| Project Editing Panel                 | 26  |
| Project Management Panel              | 26  |
| Dual Monitors                         | 26  |
| TimeCode Entry                        | 27  |
| Automatic Fades and Crossfades        | 27  |
| Summary                               | 27  |
| Sample Rate Conversion                | 28  |
| 2 MassCore                            | 29  |
| Overview                              | 30  |
| Windows Boot Choice                   | 30  |
| Memory                                | 31  |
| Windows Vista                         | 31  |
| Windows XP                            | 31  |
| Core Load Indicators                  | 32  |
| Pyramix V6 Latency Modes for MassCore | 34  |
| 3 Projects                            | 35  |
| Overview                              | 36  |

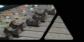

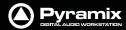

| Backward Compatibility                     | 36 |
|--------------------------------------------|----|
| Editing Project                            | 36 |
| User Templates                             | 38 |
| 4 Media Management                         | 39 |
| Housekeeping                               | 40 |
| Audition Play                              | 40 |
| Media Folders                              | 40 |
| Media Target Settings                      | 40 |
| CD Import                                  | 40 |
| Drag and Drop                              | 40 |
| Libraries                                  | 40 |
| Shelves                                    | 41 |
| Project Libraries                          | 41 |
| Global Libraries                           | 41 |
| User Libraries                             | 41 |
| Library Maintenance                        | 42 |
| Practical Media Management                 | 43 |
| The Media Menu                             | 43 |
| Media Management and Libraries Tab Windows | 44 |
| Media Management and Library Fields        | 46 |
| Tools and Menus                            | 46 |
| The Trimmer                                | 46 |
| Library Menus                              | 48 |
| Quick Convert Process Properties Dialogs   | 55 |
| Managing Media Folders                     | 61 |
| Quick Mount                                | 62 |
| Mounting Rules                             | 63 |
| Offline / Reference Libraries              | 65 |
| Creating Offline/Reference Libraries       | 65 |
| Using Offline/Reference Libraries          | 67 |
| 5 Tracks and Track Groups                  | 68 |
| Tracks                                     | 69 |
| Adding Tracks                              | 69 |
| Creating tracks via paste                  | 69 |
| Create New Tracks                          | 70 |
| Track Types                                | 71 |
| Tracks Grouping                            | 72 |
| Deleting Tracks                            | 72 |
| Routing Tracks to / from the Mixer         | 73 |
| Track Header Panel                         | 73 |

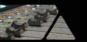

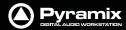

| Track Header Components                               | 74  |
|-------------------------------------------------------|-----|
| Track Record Modes                                    | 76  |
| Tracks Tab Window                                     | 77  |
| Track Tab Column Fields                               | 78  |
| Track Groups                                          | 80  |
| Track Group Column Fields                             | 80  |
| Virtual Tracks                                        | 82  |
| 6 Transport and Navigation                            | 83  |
| Transport Control                                     | 84  |
| Navigation                                            | 84  |
| Time Scale Bars                                       | 84  |
| Playhead Cursor Options                               | 91  |
| Markers                                               | 93  |
| Markers Tab Window                                    | 93  |
| Jog / Shuttle                                         | 94  |
| Jog Settings                                          | 94  |
| Mouse Scrubbing Settings                              | 95  |
| Transport Controls                                    | 95  |
| Transport Control Panel                               | 97  |
| Zooming and Panning                                   | 98  |
| Time Scale Zoom and Pan                               | 98  |
| Track Height Zoom                                     | 98  |
| Scroll Wheel                                          | 98  |
| The Overview                                          | 99  |
| 7 Recording and Acquisition                           | 100 |
| Getting Audio into Pyramix Virtual Studio             | 101 |
| Check Sync                                            | 101 |
| File Format and Disk Limitations                      | 101 |
| Pyramix audio file format                             | 102 |
| Recording Audio into a Pyramix Virtual Studio Project | 102 |
| Track Record Modes                                    | 102 |
| After Recording                                       | 103 |
| AutoPunch Mode                                        | 103 |
| Safety Record Mode                                    | 104 |
| Importing Audio Files into Pyramix Virtual Studio     | 104 |
| Mounting Media Folders                                | 104 |
| Sample Rate Conversion                                | 104 |
| Digitizing Sessions                                   | 106 |
| Manual Digitizing                                     | 107 |
| Autoconforming                                        | 108 |

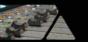

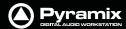

| 8 Editing                                     | 109 |
|-----------------------------------------------|-----|
| Editing in the Timeline                       | 110 |
| Clips and Compositions                        | 110 |
| Clips in a Composition                        | 110 |
| Sample Rate Mismatch                          | 110 |
| Anatomy of a Clip                             | 111 |
| Locking Clips                                 | 112 |
| Grouping Clips                                | 112 |
| Gain Window                                   | 112 |
| Clip and Selection Editing                    | 113 |
| Clip Properties                               | 113 |
| Renaming Clips                                | 114 |
| Selection Tab Window                          | 114 |
| Selections and Region Selections              | 116 |
| Dragging Clips into a Composition             | 117 |
| Copy and Paste                                | 117 |
| Auto-Crossfade By Default                     | 119 |
| Clip Fade Commands                            | 119 |
| Editing Modes                                 | 120 |
| Splitting Clips and Regions                   | 121 |
| Jog-Wheel Editing                             | 121 |
| Playlists                                     | 122 |
| Edit Command highlights:                      | 122 |
| Auto Silence Removal                          | 127 |
| EDL Tab Window                                | 128 |
| The Placement Tool                            | 128 |
| Source - Destination Editing                  | 130 |
| Concept                                       | 130 |
| Setting up a Source - Destination Environment | 130 |
| 2,3 and 4 Point Edits                         | 132 |
| 9 Fade Editor                                 | 133 |
| Fade Editor Tab Window                        | 134 |
| Toolbar                                       | 134 |
| The Graphical Display                         | 136 |
| The Faders & Control Section                  | 136 |
| Parameters & Options Section                  | 137 |
| Save X Fade                                   | 139 |
| Save Fade                                     | 140 |

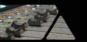

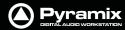

| 10 Mixer                                      | 141 |
|-----------------------------------------------|-----|
| Overview                                      | 142 |
| Aux v SubGroup                                | 142 |
| Mixer Pages                                   | 142 |
| Configure Page                                | 143 |
| Settings                                      | 143 |
| Strip and Bus operations                      | 145 |
| Effect Management                             | 147 |
| External Effects Inserts                      | 149 |
| Organize Page                                 | 150 |
| Route Page                                    | 151 |
| Automate Page                                 | 152 |
| Mix!                                          | 153 |
| Mixer Components                              | 157 |
| Input Strips                                  | 157 |
| Direct Monitoring Input Strips                | 157 |
| Mixing/Monitoring/Aux Send and SubGroup Buses | 157 |
| Groups                                        | 160 |
| Channel Direct Outputs                        | 161 |
| Strip & Bus Channel Types                     | 161 |
| Basic Strip                                   | 167 |
| Creating and Configuring Mixers               | 170 |
| Mixer Configuration Wizard                    | 171 |
| I/O Buses Explained                           | 172 |
| Input Strip Types                             | 172 |
| Internal Return Buses                         | 172 |
| Mixer Delay Compensation                      | 173 |
| Summary                                       | 173 |
| Delay Compensation Switching                  | 173 |
| Delay Compensation                            | 174 |
| Configuring a Blank or Existing Mixer         | 177 |
| Adding Strips                                 | 177 |
| Mixer I/O Assignments                         | 178 |
| Effects and Plug-ins                          | 178 |
| Further Mixer Configuration Options           | 183 |
| Dithering Options                             | 184 |
| Mixer Presets                                 | 185 |
| Mixer Surround Components                     | 186 |
| Surround Control window                       | 187 |
| Peak Logger                                   | 189 |
| MT ASIO Bridge                                | 191 |

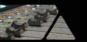

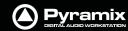

| 11 Monitor                                 | 192 |
|--------------------------------------------|-----|
| Monitor! Window                            | 193 |
| Scope                                      | 193 |
| Monitor! page                              | 193 |
| Speaker Sets                               | 195 |
| Configure page                             | 196 |
| Commands                                   | 198 |
| Media Manager Monitoring                   | 200 |
| External Metering                          | 200 |
| External Inputs                            | 201 |
| Adding an External Machine                 | 201 |
| Talkback                                   | 201 |
| Setting Up                                 | 203 |
| Foldback                                   | 209 |
| 12 Meter Bridge                            | 210 |
| Meter Bridge                               | 211 |
| Scope                                      | 211 |
| Meter Bridge Switch                        | 211 |
| Meter Bridge Window                        | 212 |
| Configuring the Meter Bridge               | 213 |
| Automation Fader Mode and Group Indicators | 216 |
| 13 Effects and Plug-Ins                    | 217 |
| Effects and Plug-ins                       | 218 |
| Adding and Managing Effects                | 218 |
| VS3 Plug-In Support                        | 218 |
| Viewing Plug-in Information                | 219 |
| Common Components                          | 219 |
| Effects Automation                         | 222 |
| Parametric EQ                              | 222 |
| 10 Bands EQ                                | 223 |
| Three Band Tone Control                    | 223 |
| Dynamics Processing                        | 224 |
| Delay                                      | 226 |
| Flanger                                    | 227 |
| MS Encoder                                 | 228 |
| AnguDion                                   | 228 |
| AnguDion II                                | 229 |
| Mastering Peak/Vu Meters                   | 230 |
| Peak-Meter                                 | 231 |

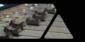

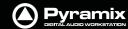

| Global Settings and Presets                | 232 |
|--------------------------------------------|-----|
| Phase-Oscillo                              | 236 |
| Surround Meter                             | 238 |
| DC Meter                                   | 238 |
| Modulometer                                | 239 |
| Function Generator                         | 240 |
| Wordlength Meter                           | 241 |
| Effects and Plug-in Automation             | 241 |
| Effects Snapshots                          | 241 |
| Optional Plug-ins                          | 241 |
| Merging Technologies                       | 242 |
| Flux                                       | 244 |
| Algorithmix                                | 247 |
| Arkamys                                    | 247 |
| Vincent Burel                              | 247 |
| Cedar Audio Restoration Suite for Pyramix  | 248 |
| Prosoniq                                   | 248 |
| Scopein                                    | 250 |
| VST Support                                | 251 |
| VST Plug-ins                               | 251 |
| VST Plug-in Automation                     | 254 |
| Direct X Plug-ins                          | 256 |
| External Effects                           | 257 |
| 14 Automation                              | 258 |
| Scope                                      | 259 |
| Master Automation Controls                 | 259 |
| Global Dynamic Automation Modes            | 259 |
| Snapshot Automation                        | 259 |
| Dynamic Automation Modes                   | 260 |
| Selecting Automation Modes                 | 260 |
| Auto-Write and Release Modes               | 262 |
| Projects With Existing Automation          | 263 |
| Display and Editing of Automation Data     | 263 |
| View Several Parameters                    | 267 |
| Undo/Redo                                  | 267 |
| Editing Automation data                    | 268 |
| Automation Editing Between Strips/Projects | 269 |
| Automation Settings                        | 270 |
| Automation in editing and libraries        | 271 |
| Mixer and Plug-in Snapshots                | 271 |

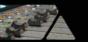

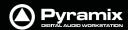

| 15 Strip and Bus Tools                | 272 |
|---------------------------------------|-----|
| Strip and Bus Tools                   | 273 |
| Eq, Comp/Limiter/Expander             | 273 |
| Sections                              | 274 |
| Common Features                       | 274 |
| Bus Tools                             | 280 |
| Delay Compensation                    | 284 |
| Delay Compensation / Pre-Anticipation | 286 |
| 16 Project Processes                  | 287 |
| Dither                                | 288 |
| Mixing Down Projects                  | 289 |
| Non Real-Time Mixdown                 | 290 |
| Archiving Projects                    | 290 |
| Consolidating Projects                | 291 |
| Converting Projects                   | 292 |
| Changing Project Length / Pitch       | 292 |
| Reconforming a Project                | 292 |
| Surround Post-Processing Projects     | 292 |
| Rendering Projects                    | 293 |
| Process Plug-ins                      | 294 |
| Effects Rack                          | 294 |
| Glitch Detector                       | 296 |
| Levelizer                             | 296 |
| Nova                                  | 296 |
| Pencil                                | 297 |
| Prosoniq MPEX3                        | 298 |
| Cleaning Up Project media             | 298 |
| Project Notes                         | 298 |
| 17 File and Project Interchange       | 299 |
| File Interchange - Formats            | 300 |
| File Size Limitations                 | 300 |
| Hard Drive Limitations                | 301 |
| PMF                                   | 301 |
| WAV and BWF                           | 301 |
| Broadcast WAV file Tips.              | 302 |
| Quicktime                             | 302 |
| Compressed Audio File Formats         | 303 |
| Codecs                                | 303 |
| How Compressed Audio Support Works    | 303 |

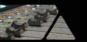

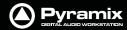

|          | MXF                                           | 304 |
|----------|-----------------------------------------------|-----|
| File &   | Project Interchange with Apple Macintosh      | 304 |
| Projec   | ct Interchange                                | 306 |
|          | Import                                        | 308 |
|          | Export                                        | 309 |
|          | AAF                                           | 310 |
|          | AES-31                                        | 313 |
|          | AKAI DD/DR                                    | 314 |
| •        | CD Import                                     | 315 |
|          | CMX EDL                                       | 318 |
|          | Cue Sheets Printer                            | 319 |
|          | DAR Reel/Segment                              | 319 |
|          | DDP Import                                    | 319 |
|          | Final Cut Pro XML                             | 319 |
|          | OMF                                           | 320 |
|          | Open TL                                       | 321 |
|          | ProTools                                      | 322 |
|          | Report Printer                                | 323 |
|          | SACD Edited Master Import                     | 323 |
|          | Sonic Solutions                               | 323 |
|          | Video Clips                                   | 323 |
|          | XML                                           | 324 |
|          | Cue Sheet Printer                             | 324 |
| 18 Cı    | ustomizing Pyramix                            | 327 |
| Custo    | mizing the User Interface                     | 328 |
| Toolb    | ars and Menus                                 | 328 |
| Works    | spaces                                        | 328 |
|          | mizing Keyboard Shortcuts                     | 330 |
|          | Macros                                        | 332 |
| O SCI II | videros                                       | 332 |
| 19 A     | pplications                                   | 333 |
| Projec   | ct Templates                                  | 334 |
| Virtua   | ıl Multi-track                                | 334 |
|          | Player/Recorder Mode                          | 336 |
|          | Multitrack Editing                            | 336 |
| LTC sy   | ync                                           | 336 |
| •        | ing Mode                                      | 337 |
|          | Virtual Tape Mode                             | 337 |
|          | ntinuous TimeCode                             | 339 |
|          | nome / Click Track                            | 339 |
|          | nforming to Original Media from Avid &/or OMF | 341 |
| וופכטו   | norming to Original Media Horn Avid Wor OMF   | 341 |

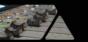

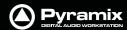

| Digitizing a Tape with Discontinuous TimeCode           | 342 |
|---------------------------------------------------------|-----|
| Loop Recording With Simultaneous Playlist Creation      | 343 |
| TimeCode Midnight                                       | 343 |
| Editing Multitrack Recordings                           | 343 |
| Film 24 to NTSC Sync                                    | 343 |
| Checking AC3 encoded files in Pyramix                   | 344 |
| Working with External Machines                          | 345 |
| Use Auto-chase                                          | 345 |
| Using Freeze Mode                                       | 345 |
| Versioning                                              | 345 |
| 20 Conforming and Reconforming                          | 346 |
| Conforming                                              | 347 |
| CMX EDLs                                                | 347 |
| Importing a CMX EDL                                     | 347 |
| CMX EDL Format                                          | 349 |
| CMX Autoconform                                         | 350 |
| Reconform                                               | 351 |
| Introduction                                            | 351 |
| Reconforming with an Existing Change EDL                | 351 |
| Reconforming Using Pyramix for Picture Change Detection | 355 |
| Reconforming Using VCube for Picture Change Detection   | 363 |
| Relink to New Media                                     | 372 |
| 21 Machine Control                                      | 374 |
| Control of External Device                              | 375 |
| External Machines                                       | 375 |
| 9-pin (Sony P2 protocol)                                | 375 |
| Setting up an external machine                          | 375 |
| Linking Functions of External and Internal Machines     | 376 |
| Synchronizer                                            | 376 |
| Chase Synchronizer                                      | 376 |
| 9-Pin Controller/Synchronizer Explained                 | 376 |
| Transport Control Panel                                 | 377 |
| Internal / External Machine panels - Features           | 378 |
| Internal Machine panel - Features                       | 380 |
| External Machine panel - Features                       | 381 |
| TimeCode Registers                                      | 383 |
| Controllers Section                                     | 383 |
| Examples:                                               | 384 |

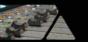

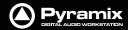

| 22 Remote Control                         | 385        |
|-------------------------------------------|------------|
| Scope                                     | 386        |
| Ramses MSC                                | 386        |
| Hardware Control Surfaces                 | 386        |
| ISIS                                      | 386        |
| Supported Controllers Table               | 386        |
| Controllers Table                         | 387        |
| Control by External Device                | 388        |
| EMC                                       | 388        |
| OASIS Protocol                            | 390        |
| 23 GPI / GPO Control                      | 392        |
| GPI / GPO Support                         | 393        |
| 24 CD/SACD Mastering                      | 396        |
| Mastering a Composition to CD-R           | 397        |
| IMPORTANT! - First Steps                  | 397        |
| CD Markers                                | 397        |
| Convert Text Markers to CD                | 398        |
| CD/SACD Tab Window                        | 398        |
| Album:                                    | 398        |
| All Markers                               | 399        |
| Track Inspector                           | 400        |
| Right section                             | 400        |
| CD/SACD Tab Window Menus                  | 401        |
| Discs                                     | 401        |
| Markers                                   | 402        |
| Offsets<br>ISRC                           | 402<br>402 |
| CD-Text                                   | 402        |
| View                                      | 403        |
| Default Settings                          | 403        |
| Show CD Player                            | 404        |
| Ghost Track                               | 405        |
| Multiple CDs or versions in one Project   | 406        |
| Red-Book Validation                       | 406        |
| DDP Import                                | 406        |
| CD Image File / SACD Edited Master Import | 406        |
| SACD Functions                            | 407        |
| Exporting Projects to CD Image Files      | 407        |
| Exporting i Tojecto to CD inage i nes     | 407        |

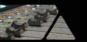

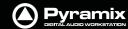

| CD Cue Sheets                    | 410 |  |
|----------------------------------|-----|--|
| Export                           | 410 |  |
| DiscWrite                        | 412 |  |
| Source                           | 412 |  |
| Info                             | 414 |  |
| Target                           | 414 |  |
| Optical Drives - Important Note: | 416 |  |
| CD Text                          | 416 |  |
| Burning a CD-R                   | 416 |  |
| DDP Masters                      | 417 |  |
| Red Book Compatible Masters      | 417 |  |
| CD Copy                          | 417 |  |
| TOCs                             | 417 |  |
| Importing a U-Matic Tape         | 418 |  |
| 25 Productivity                  | 423 |  |
| Locating Clips                   | 424 |  |
| Waveform Generator Utility       | 424 |  |
| Tab Windows                      | 425 |  |
| Tab Arrangement                  | 425 |  |
| Optimizing Pyramix               | 432 |  |
| Use Templates                    | 432 |  |
| Pyramix File Format .PMF         | 432 |  |
| One File Per Track option        | 432 |  |
| Reducing Unnecessary Disk Access | 432 |  |
| DSP optimization                 | 432 |  |
| DSP Allocation                   | 434 |  |
| MassCore DSP Allocation          | 437 |  |
| Use Work Spaces                  | 438 |  |
| Creating tracks via paste        | 438 |  |
| Disable Skin                     | 438 |  |
| 26 Menus                         | 439 |  |
| Pyramix Default Menus            | 440 |  |
| Project                          | 440 |  |
| Edit                             | 443 |  |
| View Menu                        | 448 |  |
| Clips                            | 453 |  |
| Tracks                           | 457 |  |
| Cursors & Marks                  | 459 |  |
| Selection Fade Editor            |     |  |
|                                  |     |  |

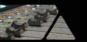

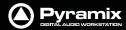

| Media                                      | 467 |
|--------------------------------------------|-----|
| Automation                                 | 468 |
| Workspaces                                 | 469 |
| ADR                                        | 470 |
| Machines                                   | 470 |
| Macros                                     | 475 |
| Settings                                   | 475 |
| Window                                     | 475 |
|                                            | 475 |
| Help                                       | 470 |
| 27 Settings                                | 477 |
| Configuration - The Settings Dialog Window | 478 |
| Settings Buttons                           | 479 |
| Hardware                                   | 480 |
| Formats and Sync                           | 480 |
| MassCore                                   | 484 |
| I/O Interfaces                             | 485 |
| Master Board(#Serial No.)                  | 485 |
| ADAT Board Settings                        | 486 |
| AES II and AES II SRC Board Settings       | 487 |
| I/O Interfaces                             | 487 |
| AES/EBU                                    | 487 |
| DUAL Board Settings                        | 489 |
| MADI Board Settings                        | 490 |
| SDIF Board Settings                        | 492 |
| TDIF Board Settings                        | 492 |
| HDTDM / XDTDM / MassCore Routing           | 494 |
| HDTDM Routing                              | 495 |
| XDTDM Routing                              | 496 |
| MassCore                                   | 497 |
| DXD Projects I/O Routing                   | 497 |
| DSD Projects I/O routing                   | 498 |
| TimeCode                                   | 499 |
| Project                                    | 502 |
| General                                    | 502 |
| Record                                     | 503 |
| Controller Mapping                         | 508 |
| Mixer                                      | 509 |
| Level Meter                                | 509 |
| DSP Power Saving                           | 511 |
| Mixer Settings                             | 512 |
| Plug-ins Settings                          | 513 |

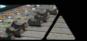

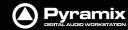

| Application                           | 514 |
|---------------------------------------|-----|
| General                               | 514 |
| Editing                               | 516 |
| Playback/Record                       | 518 |
| Jog/Chase                             | 520 |
| CD/SACD                               | 524 |
| Desktop Layout                        | 525 |
| TimeLine layout                       | 526 |
| Track Headers Layout                  | 528 |
| Keys                                  | 529 |
| Location                              | 530 |
| Automation                            | 531 |
| Time Stretch                          | 532 |
| TimeZone Settings                     | 532 |
| Prosoniq MPEX3 Settings               | 533 |
| Remote Control                        | 534 |
| Machine                               | 534 |
| Controller                            | 539 |
| Virtual Transport                     | 543 |
| 28 Troubleshooting                    | 545 |
| Keeping Up To Date                    | 546 |
| Error Messages                        | 546 |
| Multi-channel Audio Files             | 547 |
| No Sound on Live Inputs               | 548 |
| Clip Display Problems                 | 549 |
| Relaunch After Improper Exit          | 549 |
| The I/O Status window                 | 550 |
| Input sources                         | 550 |
| Debug Menu                            | 550 |
| ADAT Daughterboard and XDTDM          | 552 |
| General Troubleshooting               | 553 |
| 29 Appendices                         | 555 |
| Appendix I - Mouse Modifier Keys      | 556 |
| Main Editor                           | 556 |
| Overview                              | 557 |
| Notes                                 | 558 |
| Media Folder                          | 558 |
| Appendix II I/O Daughter-card Options | 559 |
| Daughter Card Support in Pyramix 6.x  | 562 |
| Appendix III VS3 Control Panel        | 563 |

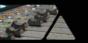

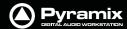

| Saving Settings                                             | 567 |
|-------------------------------------------------------------|-----|
| Routing                                                     | 567 |
| Appendix IV - HDTDM v XDTDM v MassCore                      | 568 |
| Internal Bussing & I/O Capabilities                         | 568 |
| Appendix V Optional Features                                | 570 |
| Pyramix DSD / SACD                                          | 570 |
| Time-code Sync                                              | 571 |
| Cue Sequencer                                               | 571 |
| Appendix VI 9 - Pin connection                              | 573 |
| PC RS-232 Serial Port to External Sony P2 RS-422 Controller | 573 |
| Connecting an RS422 device using a direct cable             | 573 |
| Appendix VII - Mykerinos Latencies                          | 575 |
| Appendix IIX - Network Connections                          | 576 |
| Ethernet Connection & Settings                              | 576 |
| Synchronization with Virtual Transport                      | 577 |
| Appendix IX - Pyramix iXML Implementation                   | 579 |
| 30 Index                                                    | 580 |

# Introduction

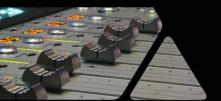

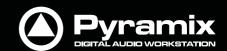

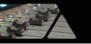

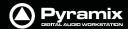

# Thank you!

Congratulations on your purchase of **Pyramix Virtual Studio**. More than just a product, this is a gateway to the future of sound recording, editing, mixing and mastering. You have joined a worldwide community of users who have already discovered the Pyramix advantage.

**Note:** IMPORTANT! - The first thing you need to do is register your software to acquire your Pyramix key(s) and to be included in our user support list.

Please also subscribe to the User Forum at:

http://forum.merging.com/

# **Contacting Merging**

### **International Office:**

Merging Technologies S.A.

Le Verney

**CH-1070 Puidoux** 

**Switzerland** 

Phone: +41 21 946 0444 Fax: +41 21 946 0445

UK:

**Merging UK** 

St Clare House, St Clare Business Park

**Holly Road, Hampton Hill** 

Middx UK

**TW12 1QQ** 

Phone: +44 (0) 20 894 16547 Fax: +44 (0) 870 1231747

USA:

**Merging USA (Independent Audio)** 

43 Deerfield Road

Portland,

ME 04101-1805

**United States of America** 

Phone: +1 (207) 773 2424 Fax: +1 (207) 773 2422

For all documentation inquiries or suggestions for improvement:

http://www.merging.com

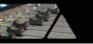

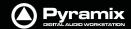

# Installation

Please see the **Quickstart Guide** and/or **Installation Guide** and the **Installation Guides** for any hardware you have purchased.

### **About This Manual**

Automatically installed with Pyramix and available under the **Help** menu or **[F1]**, this manual is intended to be a comprehensive reference source for all the standard features and functions in Pyramix 6.1.

#### **Navigation**

In electronic form, all the **Contents** and **Index** entries and **Cross-references** are hyperlinks. I.e. clicking on them will jump to the relevant item.

#### PLEASE DO NOT PRINT THIS DOCUMENT UNLESS ABSOLUTELY NECESSARY

SAVE TREES AND INK BY USING THE HYPERLINKS

#### **VERY IMPORTANT!**

We strongly recommend you consult the other Pyramix guides for a more complete understanding of all the features and functions of Pyramix.

#### HOWEVER,

recognizing that most people do not read manuals until they have to, the **Quickstart Guide** will enable you to achieve (almost) instant gratification! The Quickstart Guide will introduce you to Pyramix Virtual Studio Version 6.1 and lead you through a simple set-up, recording and importing audio, simple editing, mixing, adding effects, and CD recording.

### Scope

This manual is principally concerned with Pyramix software installed on workstations with **Mykerinos** cards. Although many of the features and functions described also apply to **Pyramix Native** there *are* differences. These are detailed in the Pyramix Native documentation.

#### Commands Reference

Automatically installed with Pyramix and available under the **Help** menu, this document lists all the commands available in Pyramix together with the default Keyboard Shortcuts.

### MassCore<sup>™</sup>

**MassCore** is an extremely powerful Pyramix option. A truly deterministic real-time engine that does not rely on the Windows operating system. This avoids the inherent restrictions and latencies introduced by the operating system and allows the channel/track-count to be increased to an unprecedented level. **MassCore** is scalable from 16 to 384 Live I/O (768 simultaneous) channels with a massive 512 channel bus structure (At 1FS).

MassCore enables a number of new features:

- Larger Mixer configurations
- Extra 2.66ms and Ultra 1.33ms latency options

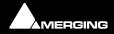

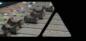

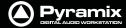

- Full Delay Compensation (VS3 and VST)
- VST inserts on Buses and Auxes
- VST Multi-channel support
- External Inserts (physical effects)
- External Monitor Inputs and Talkback
- Virtual ASIO I/O

Where features are **MassCore** specific you will see the **MassCore** logo:

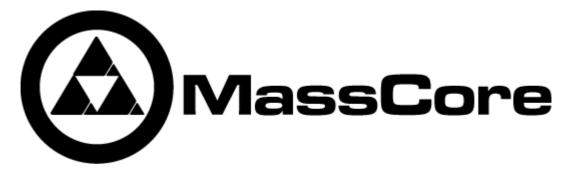

# **Important Note**

Pyramix is not only a very powerful workstation, it is also a highly configurable one, the user interface especially so. Screenshots in this manual are shown mainly with the default interface on a Windows Vista System with the graphite scheme and Aero switched on.

If you cannot find something in a Pyramix menu or toolbar that is discussed or shown in the manual, or something appears differently, please go to:

**Settings** > **All Settings** > **Desktop Layout** and examine the relevant tab window.

# **Pyramix Guides**

#### **Quickstart Guide**

Automatically installed with Pyramix and available under the **Help** menu, this document is intended to enable new users to achieve good results quickly. It also aims to introduce existing Pyramix users to the new features in Pyramix 6.0.

# **Other Pyramix Guides**

The other guides listed here are installed along with the Pyramix software and / or may be freely downloaded from the Merging Technologies website.

http://www.merging.com

#### **Installation Guide**

An expanded version of the Installation chapter in the Quickstart Guide

#### **Virtual Transport Guide**

This is the reference guide for Virtual Transport.

#### **Pyramix Applications Guides**

These guides aim to be a useful resource for Pyramix users. They will contain set-up examples and practical hints and tips for using Pyramix for specific applications such as;

Music Recording, Editing and Mastering (in development)

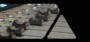

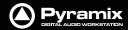

SACD Production Guide (in development)

Sound for Picture (in development)

Radio Production (in development)

### **Guides for Pyramix Optional Features**

Documentation for optional features is provided in PDF format. Some are automatically installed with the Pyramix software. Others may be freely downloaded from:

http://www.merging.com

# **Assumptions**

This **User Manual** and the other Pyramix guides assume you are thoroughly familiar with PCs and Windows terms and concepts. If the PC is new, please ensure the machine is working correctly before attempting to install Pyramix Virtual Studio.

### **Conventions**

#### Conventions used in this manual:

Names found on Pyramix screens and menus are shown in bold. E.g. Information & Settings

Menu and sub-menu selections are shown like this:

View > Tracks > Show all Tracks

Which means:

Go to the View pull-down menu, mouse down to the Tracks sub-menu and choose Show all Tracks.

All Pyramix settings have been gathered together in a hierarchical structure. **Selecting Settings > All Settings** opens the **Pyramix Settings** window with a folder and file tree in the left hand pane.

Where a dialog box has several Pages, Tabs are used to 'turn' the pages. Tab page selection is shown thus:

Settings > Keyboard Shortcut Editor : Clips

Which means:

Go to the **Settings** pull down menu, choose **Keyboard Shortcut Editor** then click on the **Clips** Tab.

Keyboard Shortcuts are shown thus: [Shift + Alt + R] means hold down the Shift and Alt keys then press R

### **Important Information**

Important information is shown thus:

**Note:** When producing a CD image the mixer output **MUST** be stereo, not two monos.

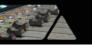

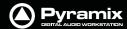

# **Pyramix Virtual Studio Overview**

**Pyramix Virtual Studio** is a powerful and flexible Digital Audio Workstation (DAW) integrating hard disk recording and editing, digital audio mixing, effects processing, machine control, video, and CD-R mastering.

**Pyramix** runs on the **Merging Technologies Mykerinos** hardware platform. Each **Mykerinos** board is capable of up to 128 channels of 24-bit digital audio, 64 recording and 64 playback. External access to these 128 channels is determined by your choice of physical inputs and outputs to the **Mykerinos** board.

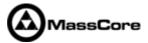

**MassCore** is scalable from 16 to 384 Live I/O (768 simultaneous) with a massive bus structure. (For now this is limited in code to a total of 512 at 1FS (256@2FS, 128@4FS, 64@8FS).

With multiple boards the Pyramix workstation is capable of up to 384 channels of 24-bit digital audio. External access to these inputs and outputs is determined by your choice of daughterboard(s). Note that whilst the ADAT daughterboard continues to function normally in HDTDM (64 bus) mode it cannot be used for input when in XDTDM (128 bus) mode and is only capable of 8 outputs via Optical Output A with the same 8 duplicated on Optical Output B.

**WARNING!** The original **ADAT** Daughterboard requires modification before use with XDTDM mode. Failure to do this may result in data loss. Please contact your Merging Technologies Sales Partner to arrange a modification.

# **Program Window**

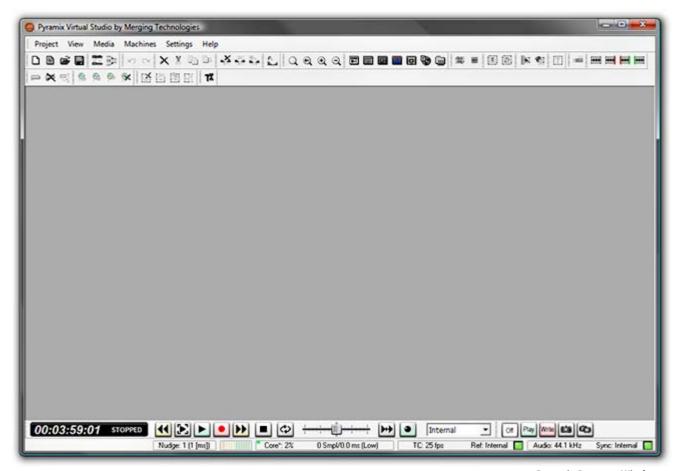

**Pyramix Program Window** 

The main **Pyramix Virtual Studio by Merging Technologies** program window appears when the program is launched. It has dockable Toolbars across the top with a Transport bar and status information at the bottom. This main window can be resized, moved, minimized or maximized with the conventional Windows control boxes.

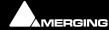

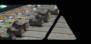

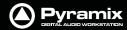

# **Project Window**

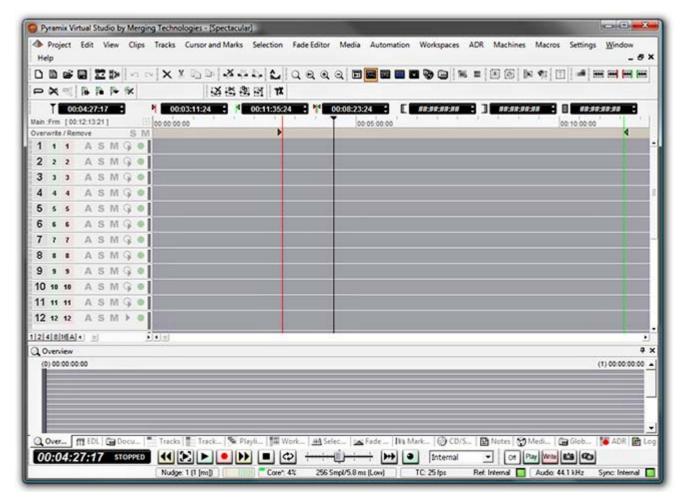

**Pyramix Project Window** 

The **Pyramix Project** window is always completely enclosed by the main window. A **Project** window only exists if a **Project** is open, and appears automatically when a new **Project** is started. A **Project** window can be resized, moved, minimized or maximized within the main window. If the **Project** window is made large enough, two separate panels are visible: the **Project Editing Panel** at the top, contains the **Timeline** which shows a graphic representation of the **Composition**. The lower section of the screen is the **Project Management Panel**. The dividing line between these panels may be grabbed with the mouse and moved up or down, thereby varying the space allocated to each panel. The **Project Editing Panel** can be maximised to fill the Project window by clicking on the square at bottom right where the scroll bars meet. A second click restores the previous window arrangement.

### Status Bar

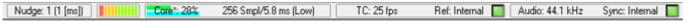

Status Bar

At the very bottom of the Pyramix Window the **Status bar** shows:

#### Nudge

Currently selected nudge setting

#### **Playback Buffer Meter**

Graphic representation of the current state of the Playback buffers. When the transport is not running or there are no audio clips under the playhead cursor this will have no segments lit. In normal playback all the segments are lit. If the number of tracks approaches the disk bandwidth or buffer capabilities less segments will be lit.

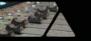

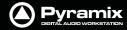

**DSP**(Mykerinos DSP Systems) or **Core** (MassCore Systems)

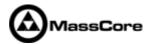

DSP (or CPU) Load and Input to Output Latency in Samples and Milliseconds

#### TimeCode

Current Frame Rate and Reference Source.

- If the selected Reference Source is available the LED lights in Green
- If the selected Reference Source is not available then the LED flashes in Red.
- If a Pull-Up, Pull-Down or Varispeed setting produces an invalid Frame Rate, it's then displayed in Red

#### **Audio**

Current Sample Rate and Sync Source.

- If the selected Sync Source is available and locked on the LED lights in Green
- If the selected Sync Source is not available and the system defaulted to Internal then the LED lights in Red
- If the selected Sync Source is available but with a different Sample Rate then the LED flashes in Red.

# **Project Editing Panel**

By default the **Project Editing Panel** has a number of dockable toolbars at the top, a row of TimeCode register boxes and below this the Timescale bar and Timeline tracks display. This is where much of the audio editing is accomplished. Audio **Tracks** may be created, added or deleted, and audio **clips** can be edited, moved, copied or pasted. Note that the **Project Editing Panel** automatically starts with the same number of audio **Tracks** as the number of **Input Channels** configured in the **Mixer** of a new **Project**.

# **Project Management Panel**

The **Project Management Panel** has a number of tools for managing, navigating and modifying a **Project**. A single click on one of the tool **Tabs** at the bottom of this Panel, opens its window in the Panel. Double-clicking a **Tab** opens it as a floating window. Double-clicking the Tab of a floating window or its Caption Bar returns the window to the panel.

**Note:** Clicking the red **X** close box of a floating Tab Window removes it from the screen. It can be reinstated as a Tab from **View > Editor Tabs** 

Tab window functions can also be accessed from pull-down menus.

Any or all of the Tab windows can be shown or hidden for a Project, and moved independently and outside of the main Program window.

Tab Window functionality has been enhanced considerably in Version 6. Please see Tab Windows on page 425

### **Dual Monitors**

By default the screen is horizontally divided with the Tab Windows below the Timeline. When using Dual Monitor setups, you may wish to divide the main project window vertically. With the Timeline displayed on the left screen and the Tab Windows on the right, more tracks can be viewed simultaneously. This can be achieved by checking the **Display Timeline on the Left of Tab Windows** radio button in the **Settings > All Settings > Application > Timeline Layout** page. This change will take effect the next time a Project is opened.

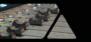

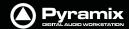

# **TimeCode Entry**

TimeCode values in Pyramix can be changed by using Increment Decrement buttons, by using the on screen numeric keys or by direct entry from the numeric keypad. an **OK** button or the **ENTER** key finalizes the entry. In Pyramix numbers are entered in time code fields from right to left, a block at a time, progressively overwriting existing numbers.

This makes the most common TimeCode changes easy, I.e frames or seconds, without having to re-enter the minutes or hours.

Clicking in a register inserts a red I-beam cursor and outlines the register in green. Entries must be made in Hours: Minutes: Seconds: Frames order. So, to enter 10 Hours and 9 seconds and 15 frames, key: **10000915**. BUT if you only want to change the seconds then you only have to enter the seconds and frames E.g. to enter 9 seconds and 15 frames, key: **915** followed by **ENTER**. However, to change 10:27:10:15 frames to 10:27:09:15 you would need to key, **0915** followed by **ENTER**. In practice most operators always enter the leading zero even when it is not required, to avoid errors.

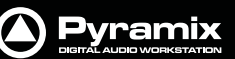

TimeCode Register

### **Arithmetic TimeCode Entry**

An existing TimeCode value can have time added to or subtracted from it. I.e. a relative entry. Type the number to be added or subtracted then, instead of pressing the Numeric Key Pad **Enter**, press - (Minus) or + (Plus) on the main keyboard or CONTROL + Minus or CONTROL + Plus on the Numeric Key Pad.

# **Automatic Fades and Crossfades**

# Summary

#### **Auto Deglitching:**

When enabled (Ramp length is user definable), Auto Deglitching allows on the fly Deglitching in playback when no fades or crossfades have been created.

This is set globally in **Settings > All Settings > Application > Playback/Record** 

To set Auto Deglitching for individual clips use: **Clips > Properties**. Clicking in the **Auto Deglitching** field opens a drop-down list with the option to **Follow General Settings** or to set a value for the clip between **1.0** [ms] to **5** [ms] in 0.5 [ms] steps.

(The Auto Deglitch action is not visible on clips, since it only occurs in the playback engine)

#### **Auto Crossfade:**

### Recording

Set in Settings > All Settings > Project > Record

When enabled (Fade Type and duration is user definable, creates a Fade/Crossfade on clips being recorded.

#### **Playback**

Set in **Settings > All Settings > Application > Editing** in the **Drag & Drop** section.

Auto-Crossfade by default - Control key for Drag & Drop

When checked, a fade will be created on clips that overlap when they are dragged on top of each other during editing.

The default X-fade can be modified in the **Fade Editor**. Simply edit a Crossfade to taste, then "overwrite" the default X fade. (Click on **X Presets : Save Preset** and choose **Default**.

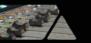

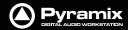

# **Sample Rate Conversion**

Pyramix can convert clips to the current Project sampling rate, automatically and on-the-fly. It can also convert in non real-time.

Please see: Real-time Sampling Rate Conversion on page 519,

Convert - Quick Convert sub-menu on page 54

and Sample Rate Conversion on page 104

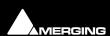

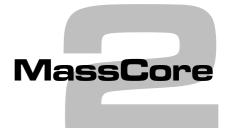

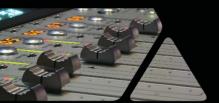

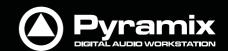

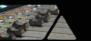

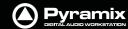

### **Overview**

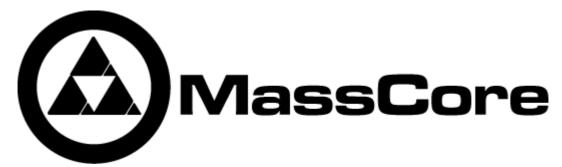

MassCore™ is an extremely powerful Pyramix option. A truly deterministic real-time engine that does not rely on the Windows operating system. This avoids the inherent restrictions and latencies introduced by the operating system and allows the channel/track-count to be increased to an unprecedented level. MassCore is scalable from 16 to 384 Live I/O (768 simultaneous) with a massive bus structure. (For now this is limited in code to a total of 512 at 1FS (256@2FS, 128@4FS, 64@8FS).

#### **MassCore** enables a number of new features:

- Larger Mixer configurations
- Extra 2.66ms and Ultra 1.33ms latency options
- Full Delay Compensation (VS3 and VST)
- VST inserts on Mix Buses, Aux Send and SubGroup Buses
- VST Multi-channel support
- External Inserts (physical effects)
- External Monitor Inputs and Talkback
- Virtual ASIO support

# **Windows Boot Choice**

You will see a new screen after the **P.O.S.T**(Power On Self Test) screen before Windows starts to boot. This screen offers the choice between:

**Microsoft Windows Vista (or XP Professional)** 

and

**Merging Technologies MassCore** 

Please choose Merging Technologies MassCore.

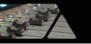

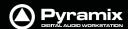

# Memory

The total amount of memory available in a MassCore machine affects the memory available to MassCore and the number of VST channels which will be available.

The following tables demostrate this for two different machines:

# Windows Vista

# DELL Dimension E521 (AMD Athlon 64 X2 5000+)

| Installed | stalled Available |    | MassCore | VST channels |  |
|-----------|-------------------|----|----------|--------------|--|
| 1GB       | 1022              | -> | 128MB    | 192          |  |
| 2GB       | 2046              | -> | 384MB    | 384          |  |
| 3GB       | 3070              | -> | 384MB    | 384          |  |
| 4GB       | 3326              | -> | 384MB    | 384          |  |

# Windows XP

### **Intel DP35**

| Installed | Availa | ble | MassCore | VST channels |
|-----------|--------|-----|----------|--------------|
| 1GB       | 0.98   | ->  | 128MB    | 192          |
| 2GB       | 1.98   | ->  | 256MB    | 384          |
| 3GB       | 2.98   | ->  | 256MB    | 384          |
| 4GB       | 3.24   | ->  | 256MB    | 384          |

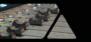

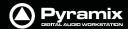

# **Core Load Indicators**

In MassCore based systems two (4 with quad core CPU) Core Load indicators replace the DSP indicators in the Title

Core: xxx% or Core\*: xxx%

The \* indicates **Dedicated mode**.

The Core indicator bars section at the bottom of the screen shows two distinct MassCore engines. The upper CORE bar shows MassCore/VS3 activity in real-time, and the lower bar shows the VST plug-in engine. Both bars are there to help you gauge the amount of resources that your project is consuming and warn you if an audio "glitch" (a momentary rupture of processed data producing a discontinuous sound stream to output devices) has occurred during playback or recording.

The numeric percentage **Core** load shown is the highest of either the **MassCore Loads** (**Realtime** & **Background**) or the **VST Core Load**, depending on which one has the highest load.

#### **MassCore Realtime Load**

(light green bar, orange when heavily loaded, red when overloaded): Indicates the MassCore Load, for realtime processes.

#### **MassCore Background Load**

(dark green bar): Indicates the MassCore load for background processing, it will be displayed at the end of the MassCore Realtime load indicator. For example, the MassCore Background Load will be used by Algorithmix plugins for FFTC.

#### **VST Core load**

(blue bar, orange when heavily loaded, red when overloaded): Indicates VST core load for VST processing. If you experience regular VST Core load "drops", there may be red peaks and the **Core** label is replaced by VST as in this screenshot:

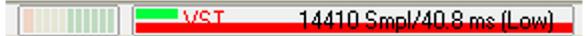

**Core Load Indicators in Title bar** 

In contrast, the following screenshot shows the Core Loads when running a project with 100 Tracks and Input Strips but only a few VST plug-ins:

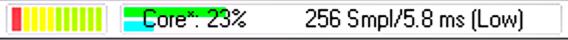

Core Load Indicators in Title bar

Here the highest load is **MassCore Realtime** since the indicator is higher than the **VST Core Load** indicator.

#### **VST Core load with Quad Core**

If your system is equipped with a quad core processor there are two **VST Core load** bars:

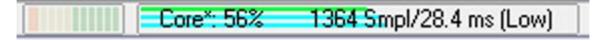

In all three screenshots the left-hand bargraph display shows disk buffering.

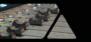

To see more detailed information about both Core Load Indicators, **Shift + Click** on them to open the two **Core Load** debug Windows:

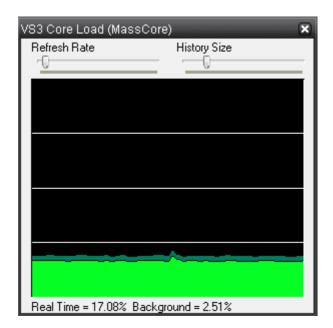

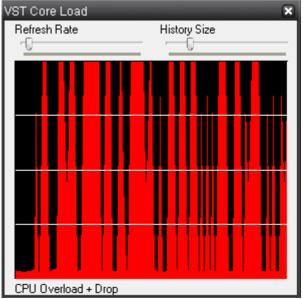

Core Load debug Windows

If the **VST Core Load** display looks anything like the screenshot above we recommend that you increase the **VST Plug-ins engine Latency** value.

In order to support some VST plug-ins which need a big buffer to be efficient (e.g. Algorithmix EQ Orange/Red,...) we recommend that you increase the **VST Plug-ins engine Latency** size up to **4096 smpl** (samples) using the **VST Plug-ins Engine Latencies** slider in the **AllSettings** > **Hardware** > **MassCore** page.

**Note:** this value can only be adjusted when no project is open.

**Important!** If a **Drop** (glitch) occurs, the **Core indicator** will blink. Click on it to reset it.

**Note:** This indication may be useful if, for example, you do a Realtime Mixdown or Recording and leave the Studio for a minute to get a coffee. If, on your return, you see the **Core** blinking this would mean that you have experienced a drop, so that you probably have a glitch in you final mix or recording.

#### **Overload Diagnosis and Cures**

First determine whether the CORE indicator or the VST indicator is turning red during a glitch.

If the MassCore (CORE) indicator becomes red during playback or recording you have exceeded the capacity of the workstation. You should reduce the size of your project mixer and/or the amount of active plug-ins you are using, or try increasing the **Max Mixer Delay Compensation** slider value in the Mixer Settings page (**Settings>AllSettings>Project>Mixer>Mixer Settings**). You may also try changing the buffered read and write settings of your .pmf files from within the **Project>Record** page under **Format/(PMF)/Settings** for projects with large numbers of audio tracks (approaching machine capacity for current sample rate).

If the VST indicator becomes red you might want to increase the MassCore **VST Plug-ins engine Latency** slider value. The VST buffer size can be increased in order to support VST plug-ins that need larger buffers in order for them to work efficiently. So, if you are experiencing VST Core Loads or Peaks (100%) we recommend that you set the **VST Plug-ins engine Latency** value higher, it can go up to 4096 samples to help support certain VST plug-ins. Note that you can also monitor the VST Core load by **Shift Click**ing on the **CORE** % indicator, this will open the VST core load debug window. (See above) If you see spikes (red) during playback or an idle indicator then it may be advisable to increase the **VST Plug-ins engine Latency** (**Settings>All Settings>MassCore : VST Plug-ins engine Latencies**), this value can only be adjusted if all projects are closed within Pyramix.

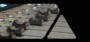

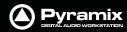

**Note:** These bars should be ignored when loading a project, making changes in the graphical layout of Pyramix when stopped (opening pages, moving the mixer, etc.), or doing offline processes (renders, non real-time mix-downs, etc.). If the indicators become red during these phases of your work, simply click on the indicator bar to reset it.

#### **Very Important!**

For the present we recommend that you do not use more than 65-70% of the Core resources to avoid glitches or problems related to intensive graphic refresh bursts. Three colour zones have been set for the Core load indicator.

**0% to 65% Green zone** (best performance)

65% to 75% Orange zone (moderate risk)

75% to 100% Red zone (performance could be at risk if major screen redraws are initiated by the user)

For ultimate performance Vista should be run on a QuadCore processor.

# **Pyramix V6 Latency Modes for MassCore**

## Pyramix V6 Latency Modes for MassCore

| Mykerinos/Latency (Note1) | Low Latency<br>(5.33ms) | Extra Low Latency<br>(2.66ms) | Ultra Low Latency<br>(1.33ms) |
|---------------------------|-------------------------|-------------------------------|-------------------------------|
| MYK-MB1                   | V                       |                               |                               |
| MYK-MB2                   | V                       |                               |                               |
| MYK-MB3                   | V                       |                               |                               |
| MYK-MB4                   | V                       |                               |                               |
| MYK-MB5                   | V                       |                               |                               |
| MYK-X30                   | V                       | V                             | V                             |
| MYK-X50                   | V                       | V                             | V                             |

Note 1: Latency Modes introduce relative performance penalties. Low: 11%, Extra:22%, Ultra:44% Latency measurements are LIVE IN to LIVE OUT

**Note:** Please be aware that our competitors only take into account latency from **Live In** to **Record**; in our case this would means **0.665ms** in **Ultra-Low**, **1.33** in **Extra-Low** and **2.66** in **Low Latency**, but, since from **Live In** to **Live Out** is the 'real-world' figure, we calculate it as **1.33ms**, **2.66ms**, **5.33ms** respectively.

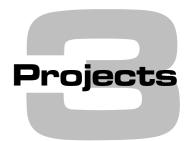

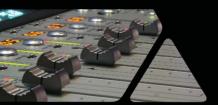

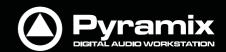

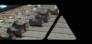

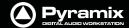

### **Overview**

Projects are the top level of Pyramix organisation. There are four types of Project. For most applications the one most commonly used is the **Editing Project**. The second type is **Digitizing Session**. As the name implies this a special type of project optimized for media acquisition.

Two further Project types, **DXD Mixing Project** and **DSD Project** are solely concerned with high-definition audio and the production of SACD masters.

There is also the option to **Load a Template**. Templates are the quickest way to configue Pyramix for a specific purpose. A wide variety of Tempaltes are supplied with Pyramix and can also provide a basis for refining your own 'User Templates'.

You can find more information about Digitizing Sessions here: Digitizing Sessions on page 106

# **Backward Compatibility**

Even the latest version of Pyramix is capable of saving in project formats back to V4.3. Some current features are obiously not supported in previous versions but the **Project > Save Special** option offers the ability to save in all relevant previous versions back to V4.3

# **Editing Project**

#### **New Project**

- 1. Launch Pyramix Virtual Studio
- 2. Choose Project > New.
- 3. The New Project Wizard Choose a Project Type window will open.

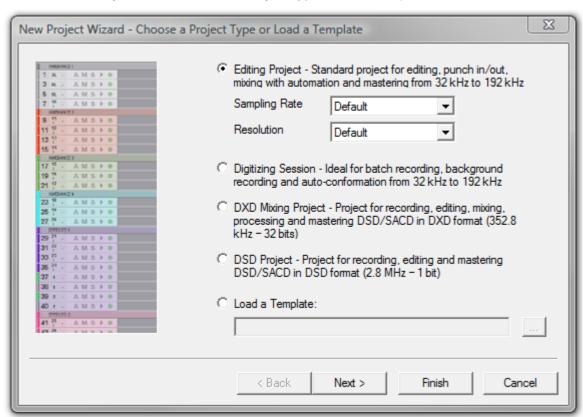

New Project Wizard - Choose a Project Type dialog

- **4.** The default is **Editing Project** which is the type we will use.
- **5.** Choose a suitable sampling rate from the **Sampling Rate** drop-down list. (Use 44.1kHz if in doubt and using an analogue input)

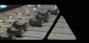

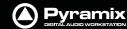

- **6.** Choose a suitable bit-depth from the **Resolution** drop-down list. (Use 24 bit if in doubt)
- 7. Click Next. The New Project Wlzard Setup a New Project Workspace dialog will open.

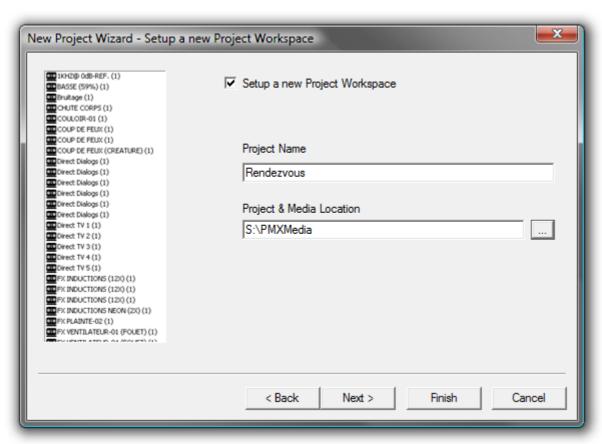

New Project Wizard - Setup a new Project Workspace dialog

- 8. Click in the **Setup a new Project Workspace** box to tick it.
- **9.** Type a name for the Project and either type a suitable path to the **Project and Media Location** or use the ... button to open a **Browse for Folder** window. This works like a Windows Explorer window and enables you to navigate to a suitable folder.

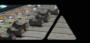

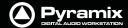

10. Click Next. The New Project Wizard - Select a Mixer Preset dialog will open.

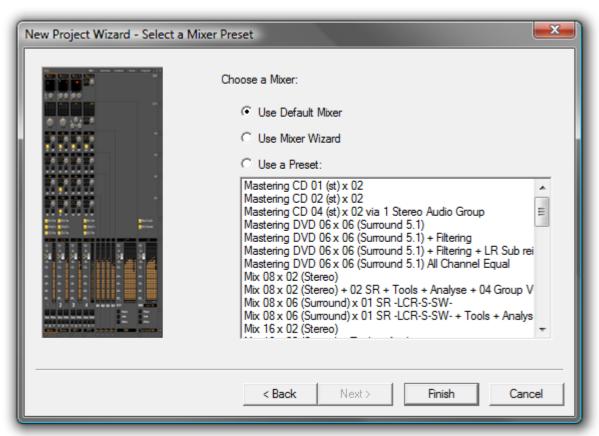

New Project Wizard - Select a Mixer Preset dialog

- 11. If this is the first time you've used Pyramix, choose the **Mix 08 X 02 (Stereo)** preset in the drop-down list by clicking on the name. Note that the **Use a Preset** radio button is automatically checked.
- **12.** Click **Finish** to activate your new Project. It will open with a **Project Window** and **Mixer Window**. There will be 8 empty tracks in the **Project Editing Panel** corresponding with the **8 Mixer Input** channels.

## **Mixer Wizard**

Please see: Mixer Configuration Wizard on page 171

#### **Presets**

A considerable number of pre-configured presets are supplied for common tasks. You can add your own custom Mixer Presets to the list. **Please see: Mixer Presets on page 185** 

# **User Templates**

When you have a Project with a configuration which may be useful for future Projects you can save it as a Template. I.e. the current Project minus all the Cues. Simply select:

#### **Project > Save Template**

A Browser window opens with the default Templates Folder open. Choose an existing Template folder, if appropriate, or create a new one. Name the Template and click on **Save** 

# Media Management

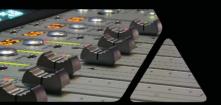

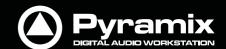

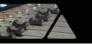

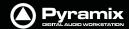

# Housekeeping

The Windows hierarchical filing system can easily become confusing and cluttered. Complex audio projects generate thousands of more or less enigmatically named files. Keeping track of all the files used in a Project can become a nightmare even if the user is meticulous.

Pyramix uses the concepts of **Media Drives/Folders** and **Libraries** to reduce the clutter and provides management tools specifically designed for audio. This Media Management helps users to work in a structured and simple manner whilst keeping track of all the project components.

# **Audition Play**

Master Clips in the Media Management window and all audio objects in the Library windows can be auditioned through the **Monitor** as a MONO downmix. The toolbar Play (**Space**) and Stop (**Esc**) buttons starts and stop playback of a selected object. Double-clicking an object begins playback at the start.

## Media Folders

**Media Folders** are Windows folders or drives which contain **Media Files**. Pyramix needs to specifically mount these **Media Folders** in order to access the **Media Files** contained therein. Once mounted, suitable files are displayed as **Master Clips**. I.e. pointers to the underlying audio files. Mono and interleaved Stereo and Multichannel Media files are all displayed and manipulated as single Master Clips

These can be dragged and dropped or copied and pasted directly into the **Timeline** or into a **User library** from the **Media Management** Window regardless of format, sampling rate or bit depth.

# **Media Target Settings**

When a Project is created, either with **Project > New** or **Project > New From Template** and a Media Folder is created or selected, the **Project Information : Project Media Folder**, the **Record : Target settings** Media Folder, the **Project > Render : Target Settings** Media Folder and the **Project > Mix Down : Target Settings** Media Folder all point to the same folder. These target settings can be changed later and each can point to a different folder.

# **CD** Import

Pyramix can import individual tracks or entire CDs to Media folders and libraries. Track listing and other information can be automatically obtained from an online database. **Please see: CD Import on page 315** 

# **Drag and Drop**

Audio Media files compatible with Pyramix may be dragged and dropped into Pyramix Libraries. Single or multiple files can be dragged and dropped in the conventional Windows manner from browser windows and from applications that support such operations, e.g. iTunes. As a rule of thumb, if you can drag and drop a file to the Desktop, you can drag and drop to a Pyramix library.

## **Example:**

Start Pyramix, open a Project and a library. From a Windows Browser window select one or several audio files and drag them over the library. If the selection contains compatible audio files the library will highlight. Drop the files over the library. Any compatible files will be added to the library and can be then used just like any other library file in Pyramix.

**Note:** The converse, dragging and dropping from a Pyramix library to the Desktop or to a browser or other application is NOT supported.

# Libraries

Pyramix uses libraries to help make project organization tidier. **Libraries** are used to organize project material into logical groupings. However, **Libraries** are not the same as Windows directories or folders. They are only meaningful within the Pyramix environment. A **Library** is a database, containing a collection of pointers to different types of media objects with tools designed to enable you to work quickly and intuitively.

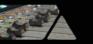

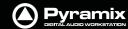

## **Shelves**

A library **Shelf** is a sub-folder. You can create many **Shelves** in a Library and **Shelves** can also contain further **Shelves**.

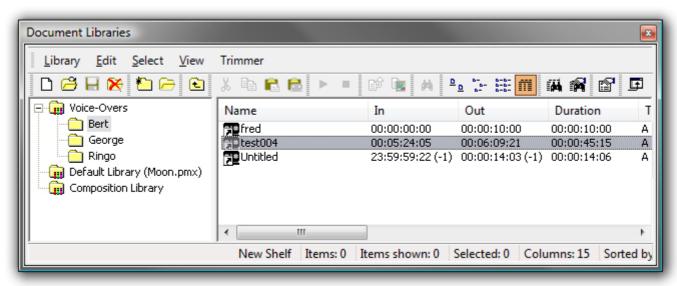

Libraries - Shelves

# **Project Libraries**

When a new **Project** is created two **Project Libraries** are also created.

#### **Composition Library**

Each Project has a unique, read-only **Composition Library**. This contains short-cuts to every **Master Clip** placed on the **Timeline** (present in the **EDL**) in the current **Project**. Note that the **Composition Library** may be empty, l.e. nothing is placed on the **Timeline** but the user library(s) may contain **Master Clip**s and **Composition**s which all form part of the **Project**.

#### **Default Library**

Each new Project also creates an empty **User Library** named **Default Library** (**'project name'.pmx**). This is provided to aid housekeeping and is kept with the project.

## **Global Libraries**

**Project Libraries** are kept with the Project, **Global Libraries** are available to all projects and users of the system. This can be helpful for sound effects or where several users need access to the same source material to produce different end products.

## **User Libraries**

**Master Clips** can simply be dragged from **Media Folders** to **User Libraries** for purposes of **clip** organization, grouping, etc. just as they are dragged into **Composition**s

**Clips** or **Selections** can be copied and pasted into User and Global libraries. Library items can be dragged and dropped onto other libraries, shelves or the Timeline or you can use the familiar **Cut, Copy** and **Paste** commands.

**User Libraries** are not restricted to storing individual **clips**. Whole **Compositions** or selected **Regions** of **Compositions**, including all the **clips** in a **Composition** in relation to each other on multiple **Tracks** may be placed in a library. To do this, select one or more **clips** in a **Composition**, hold down the **Shift-Alt** keys and drag the selection from the **Timeline** to the **Library**, or hold down the **Shift-Alt** keys and drag the whole **Composition** from the **Overview** panel to the **User Library**.Media Folders

**User Libraries** can contain **Master Clips, Compositions, Mixer Snapshots, Plug-in Snapshots, Fade Settings**, etc.... Each **Project** can have an unlimited number of User Libraries open, each with an unlimited number and mixture of contents.

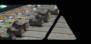

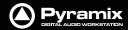

**N.B.** In Pyramix **User Libraries**, there is no practical distinction between a **Clip**, a section of a **Composition** (**Region**) and a complete **Composition**. Either can be added to a **User Library** or to an existing **Composition**. This is an extremely powerful feature. Any item copied to a **User Library** from the **Timeline** appears there as a **Composition** automatically labelled **Part of 'composition name'**.

#### **Automation in libraries**

If the menu item **Edit > Enable Automation Cut/Copy/Paste** is enabled then any operation (Cut/Copy/Paste etc...) brings all automation data with it.

# **Library Maintenance**

If media is moved or the path to it is changed (E.g. by copy, backup or moving folders etc.) Libraries referencing the 'orphaned' media can have their paths updated by simply mounting all the media folders involved and selecting **Drive > Update Media Paths** in the **Global Libraries** tab window.

**Libraries** (apart from the **Composition Library** and **Default Library** which are embedded in the Project) can be closed from the Library menu, but not deleted. Click on the library you wish to close to highlight it and select **Library > Close Library**. This will remove the library from the Project Library list but it can still be opened, if required, by selecting **Library > Open Library** and navigating to the library you wish to open, clicking on it to highlight it, and clicking on **Open**.

A **Shelf** can be deleted by clicking on it to highlight it in the right-hand pane and selecting **Edit > Cut**.

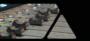

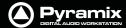

# **Practical Media Management**

## The Media Menu

This menu gathers together the most significant Media related commands for the current Project.

Search Media

Opens the Media Search Tool with the Query page displayed.

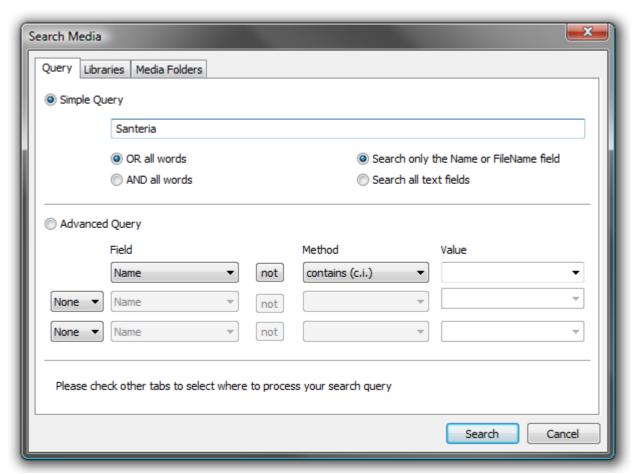

Media Search Tool - Query page

Before a search can begin, a Library or Libraries, Media Folder or Folders to search must be selected in the Libraries or Media Folders pages.

## **Query Page**

The **Query** page offers a choice of **Simple** or **Advanced Queries**.

#### **Simple Query**

A simple search uses a word or words and does not consider case. Radio buttons offer a choice of **Search only the Name or FileName field** or **Search all text fields**. If more than one word is entered two further radio buttons give a choice of **Or all words** or **AND all words**. E.g. If you type **Car Mercedes Door** with **OR all words** selected, the search will return all Media Files with any of the three words. If **AND all words** is chosen the search will only return files with all three words in the selected field(s). The words can appear in any order.

#### **Advanced Query**

An advanced search has the same options as a search initiated from the Media Management or Library Tab windows. **Please see: Search on page 51** 

#### **Libraries Page**

This is where you can choose which Library(s) to search in.

All Open Libraries

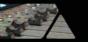

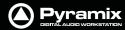

- A list of Pyramix Projects and/or Libraries
- A list of folders in which all Pyramix Projects and Libraries present will be searched.

Libraries do not have to be opened in order to search them.

#### **Media Folders Page**

Similar to the Libraries page, the Media Folders page allows you to choose which Media Folders to search in.

- All Mounted Folders
- A list of folders containing media files.

  All folders in the list will be searched using the **QuickMount Library**. If there is no QuickMount present, there is choice of **Open each file and search all metadata** within it or **Search only file names**, which is quicker.

#### **Search Results**

Search results appear in a floating Library window. The contents can be manipulated in the same ways as any other User Library.

Mount Referenced Media Mounts all media not already mounted and used in the current Project

**Auto-Mount Media** When selected, whenever a reference from an Offline library is placed in the current

Project, the Media will automatically be mounted.

**Select Online Clips**Selects all Clips in the Timeline whose Media files are currently mounted

Select Offline Clips Selects all Clips in the Timeline whose Media files are not currently mounted

Select Used Media Opens a floating Media Manager window containing all media used by the current

Project.

**Select Media present on Project Default Folder** Opens a floating Composition Library window with all Media present in the

Project Default folder selected (highlighted)

Select Media NOT present on Project Default Folder Opens a floating Composition Library window with all Media NOT

present in the Project Default folder selected (highlighted)

Collect Media to current Project Default Folder Copies all media files used in the current project (as shown when the previous

**Select Media not present ...** is invoked to the current Project Default Folder. This function is especially useful if moving a machine or disk to another studio or where network

resources may not be available.

**Clean-Up Media** Opens the **Choose a Media Folder to Clean-Up** window. Choose the Media Folder you

wish to clean-up and click **OK**. All media not referenced by the current Project will be per-

manently removed from the selected folder.

# Media Management and Libraries Tab Windows

The **Media Management** Tab Window is very similar in appearance and operation to the **Document** and **Global** library Tab Windows. However, the Menus and Toolbars differ reflecting their different capabilities.

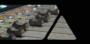

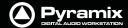

#### **Media Browser**

The **Media Management** window can operate on **Mounted Media Folders** and act as a **Media Browser** for any local or network storage locations.

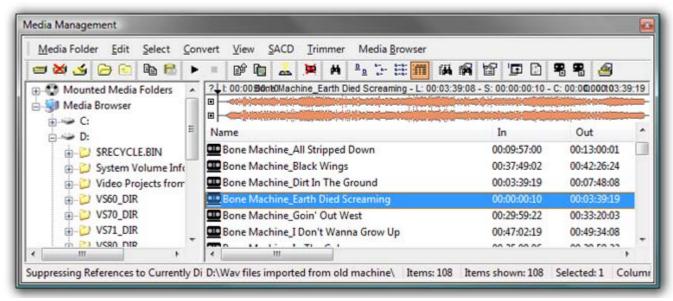

**Media Management Tab floating Window** 

Below all **Mounted Media Folders** an "Explorer like" Tree allows Media Folders to be browsed without formally Mounting them.

When displayed in the Media Browser all recognized Media are temporarily mounted and can be auditioned and placed in the timeline.

#### **Document and Global Libraries**

There is no real difference between Document libraries and Global Libraries. The distinction is an organizational one, made to help keep complex projects manageable and to provide security features for larger facilities. Libraries designated as **Global** are available to all projects but can be opened and manipulated from the **Document Library** window. Equally, libraries created in the **Document Libraries** window can be opened in the **Global Libraries** window.

The default Project library created with every Project is stored with the Project. It can still be opened in the **Global Libraries** window by locating the **.PMX** project file in the Project's **Media Files** sub-folder.

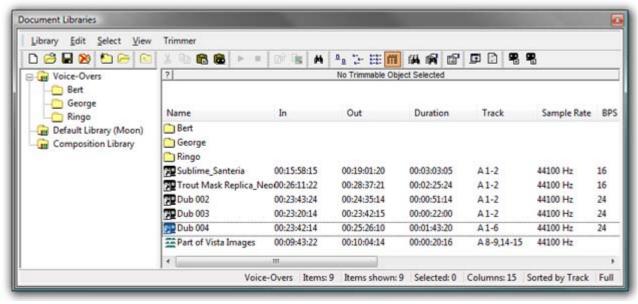

**Document Libraries Tab floating Window** 

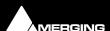

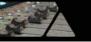

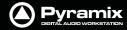

The left hand pane shows **Libraries** and **Shelves** associated with the project. The contents of the selected **Library** or **Shelf** is shown in the right-hand pane with information about the objects in columns. Shelves are displayed at the top with individual library items below. Clicking on the + or - signs in the left-hand pane expands or collapses Libraries and Shelves.

Libraries allow Drag & Drop operations from the Library content (right side window) to the Library/Shelf tree hierarchy (left side window).

# Media Management and Library Fields

Name Clip or Media File name

InClip or Media File In TimeCodeOutClip or media File Out TimeCodeDurationLength of Clip or Media File

**Track** Shows the tracks the Media File or Clip occupies

Sample Rate Sample rate of Clip or Media File

**BPS** Bit Depth

Format File format e.g. PMF, WAV etc.

Creation Date Date Media File (Clip) created

File name (Media Only) Media File Name

Media Size (Media Only) In bytes

Frame Rate (Media Only) Where specified
Author Where specified
Scene Where specified
Take Where specified
Notes Where specified
Tape Where specified

Category E.g. Master Clip, Media Folder etc.

## **Tools and Menus**

The Library and Media Management Window menus give access to all available functions. Many have keyboard short-cuts and a selection of functions are directly available from the Library Window Toolbar with ToolTips indicating their function.

#### The Trimmer

All Library and Media Management Windows have a Composition/Media Trimmer:

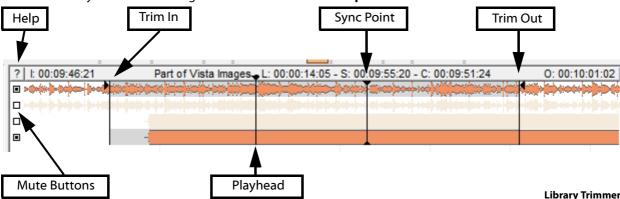

The **Trimmer** can be shown/hidden with the menu item **Trimmer > Show**. An object highlighted (selected) in the list view is automatically opened in the trimmer. Multi-channel objects may be auditioned and trimmed. A small

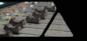

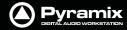

square to the left of each track displayed allows tracks to be de-selected/selected for playback in the Trimmer. Clicking on the ? at top-left opens the **Media Trimmer Commands** list:

Media Trimmer Commands Click in Tracks:

None: Drag Selection Shift: Set In Point Ctrl: Set Out Point

Shift + Ctrl: Set Sync Point

+ Alt to the above to Audition from the Point

Click in Track Header:

None: Select/Unselect Track Shift: Unselect All Tracks Ctrl: Select All Tracks

Double Click in Tracks:

None: Audition from clicked point Ctrl: Reset In/Out/Sync Points

Drag and Drop:

Drag from the List: Whole Media

Drag from the Trimmer: Follows In/Out Points

Shortcuts:

SPACE: Toggle Audition/Stop ENTER: Audition Trimmer Selection ESC or Numpad 0: Stop Audition

Ctrl + 1: Show 1 Track Ctrl + D: Show Track Details

Media, Clips or Compositions can be trimmed in the following ways:

• **Double-click**: Plays the object through the Monitoring Section from the point where you double-click.

**Note:** If no sound is heard through the current **L** & **R** Monitor Outputs you may need to assign values to the **None** entry in the **Main Grid and Downmixes** section of the **Monitor** Please see: **Media Manager Monitoring on page 200** 

- Click & Drag: Drag the object to the timeline or to an other library properly trimmed (from the In point to the Out point. Dragging it from the list view takes it untrimmed).
- Shift + Click: Sets the Trim In point. The point can be modified later by simply clicking on it.
- Control + Click: Sets the Trim Out point. The point can be modified later by simply clicking on it.
- Control + Shift + Click: Sets a Sync Point. The point can be modified later by simply clicking on it.
- Shift + Alt + Click: Sets the Trim In point and plays from it.
- Control + Alt + Click: Sets the Trim Out point and plays from it.
- Control + Shift + Alt + Click: Sets the Sync Point and plays from it.
- Control + Double-Click: Resets the Trim In and Trim Out and Sync Points.

#### **Trim In, Trim Out and Sync Points**

The **Trim In**, **Trim Out** and **Sync** Points are permanently preserved for Compositions and MasterClips stored in a Library (Project or Global), but only until the next Mount or Refresh for mounted Media in the Media Management Window.

#### Compatibility

Because the Media Trimmer allows Trim In, Trim Out and Sync Points to be set and saved in current libraries a menu option: **Library > Save Library As 4.x** allows libraries to be saved in a format compatible with version 4.x. for maximum compatibility.

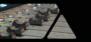

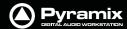

# **Library Menus**

The **Edit**, **View** and **Trimmer** menus are almost identical in Library and Media Management windows and details can be found below. Exceptions are noted where they arise.

## **Library Menu**

The <u>Library</u> menu allows new <u>Libraries</u> and <u>Shelves</u> to be created and existing ones to be opened and saved. When a library is opened the media used by <u>Masterclips/Compositions</u> may not be mounted, (E.g. on a removable drive). **Mount Referenced Media** automatically mounts the most recent location where these media were found

| New Library                     | Create new user library                                                                                                    |  |  |
|---------------------------------|----------------------------------------------------------------------------------------------------|--|--|
| Open Library                    | Open existing user library                                                                                                    |  |  |
| Save Library As                 | Save a copy of the current library with a new name or in a new location                                                                                     |  |  |
| Save Library as 4.x             | Save a copy of the current library in Pyramix 4.x format for maximum compatibility                                                                          |  |  |
| Close Library                   | Close current library                                                                                                    |  |  |
| Mount Referenced Media          | Automatically mounts the most recent location where media in the current project were found                                                                 |  |  |
| Update Referenced Media Paths T | o update a library, mount all the media folders involved then select this menu item                                                                         |  |  |
| Import MTInterchange XML        | Opens the Import MTInterchange XML Browser Window                                                                                                    |  |  |
| Export to MTIntercange XML      | Opens the Export MTInterchange XML Browser Window                                                                                                    |  |  |
| Import OMF library (Avid Bin)   | Opens a File Browser to locate the library you wish to import                                                                                               |  |  |
| Export to Akai DD Series        | Opens the Export to Akai DD Series window                                                                                                    |  |  |
| New Shelf                       | Adds a new Shelf (folder) in the current Library or Shelf                                                                                                   |  |  |
| Open Shelf                      | Opens selected/highlighted Shelf                                                                                                    |  |  |
| Up One Level                    | Moves right-hand pane display up one level in the hierarchy                                                                                                 |  |  |
| Properties                      | Pops up a box with properties of the currently selected object                                                                                              |  |  |
| Edit Menu                       |                                                                                                    |  |  |
| Cut                             | (Not in <b>Media Management</b> Tab for safety) Cuts Object from pane. Object will be deleted unless pasted elsewhere.                                      |  |  |
| Сору                            | Copy object                                                                                                    |  |  |
| Copy Trimmer Selection          | As it says                                                                                                    |  |  |
| Paste                           | Paste object (Not in <b>Media Management</b> Tab)                                                                                                    |  |  |
| Paste with Media                | Pastes object complete with associated Media files to wherever the target object is stored                                                                  |  |  |
| Rename                          | Rename object                                                                                                    |  |  |
| Open/Audition/View              | (Libraries only) Opens highlighted (selected) Clip or Composition in the Trimmer and begins audition play. Opens highlighted (selected) Shelf               |  |  |
| Audition                        | Opens highlighted (selected) master Clip in the trimmer and begins audition play.                                                                           |  |  |
| Stop Audition                   | Stop audition play and return cursor to beginning                                                                                                    |  |  |
| Locate                          | Locates the Playhead Cursor to the start of the first (or only instance) of a single item selected in the Media Manager list and Selects it in the Timeline |  |  |
| Show Usage                      | Selects all instances in the Timeline of the item(s) selected in the Media Manager list and zooms the Timeline to show them.                                |  |  |

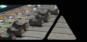

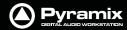

**Place** 

Opens the **Place** dialog:

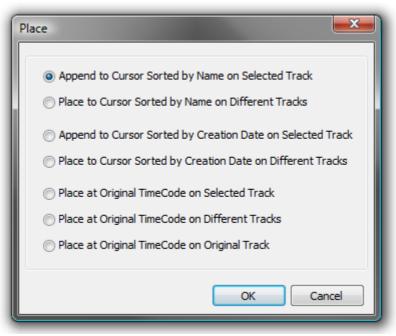

Library Edit menu Place dialog

The selected object(s) will be placed in the Timeline according to the rule chosen here.

The selected object will be placed in the timeline on the selected track and Playhead Cursor position at its **Sync Point** or, if no Sync Point has been set, at its **In Point** 

**Placement Tool** 

Opens the **Placement Tool** for placing the object

Send

(Libraries only) Sends selected object(s) as e-mail attachment

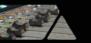

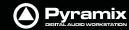

#### Consolidate

(Libraries only) Opens the Consolidate dialog.

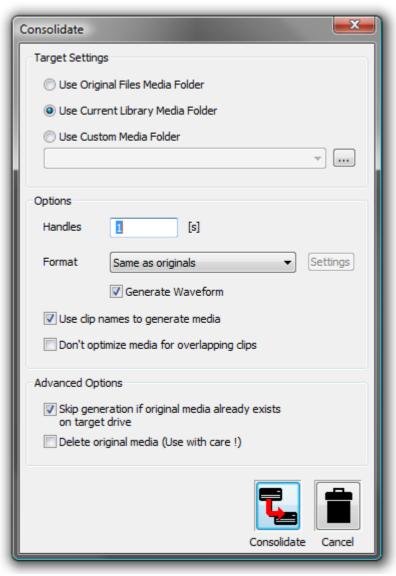

Libraries Edit menu Consolidate dialog

The **Consolidate** function makes a selective backup of the media segments in the selected object. I.e. instead of backing up the whole of every media file referenced by the clips in a composition, **Consolidate** backs up only those parts of the media files that are referenced by the clip segments in the **Composition**. Extra media, beyond the clip boundaries can be added using the **Handles** option. This allows further manipulation of the Composition within the limits of the handle length.

#### Please see also: Consolidating Projects on page 291

**Delete Media** 

(Media Management only) Deletes the selected Master Clip and Associated Media Files

**Important!** Delete Media does what it says. This command:

PERMANENTLY REMOVES AUDIO (and its associated Waveform file(s) from the drive.

Select All Selects all objects in the right-hand pane (Ctrl Click toggles selection of individual

objects)

**Invert Selection** Selected objects are de-selected, unselected objects are selected

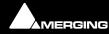

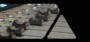

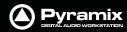

#### Search

#### Search

#### Opens the Search dialog

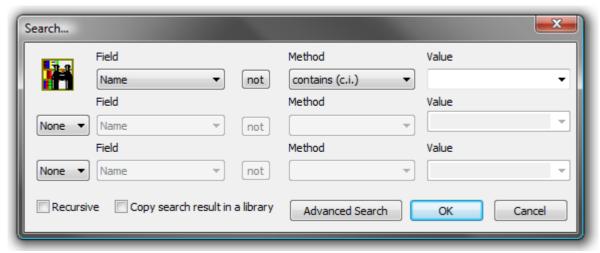

**Library Search dialog** 

This dialog searching for specific entries using filters.

**Field** This combo box shows a list of all fields which may be used as the basis for the search.

**Not**When this button is pressed the query will find every entry in the library that does not

conform to the query parameters.

**Method** Gives a choice of filter parameters:

**Value** A value can be typed in or chosen from the list. The list displays all values present in the

library for the selected Field

**Recursive** When checked, the search will encompass all sub-folders in the library

Copy search result in library

When checked, all items matching the search criteria will be added to a new library named **Search Results** in a shelf named as per the query itself. E.g. **Name contains 'D' in D:\Pyramix\Media** 

The two combo boxes on the left-hand side allow two further filters to be added with a choice of AND / OR

#### View Menu

The **View** menu determines how information is displayed.

**Toolbar** Turns the **Toolbar** on and off

**Status Bar** Turns the Status bar on and off

LargeShow large IconsSmallShow small Icons

**List** Show as list

**Detail** Show as list with details

**Filter** When ticked, filters the items displayed in the right-hand pane of the Window according

to the filter parameters set under:

Filter Options (this dialog offers the same options as Edit > Search)

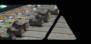

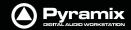

#### **Options**

#### Opens the Library Settings dialog box with two Tabs, General and Columns.

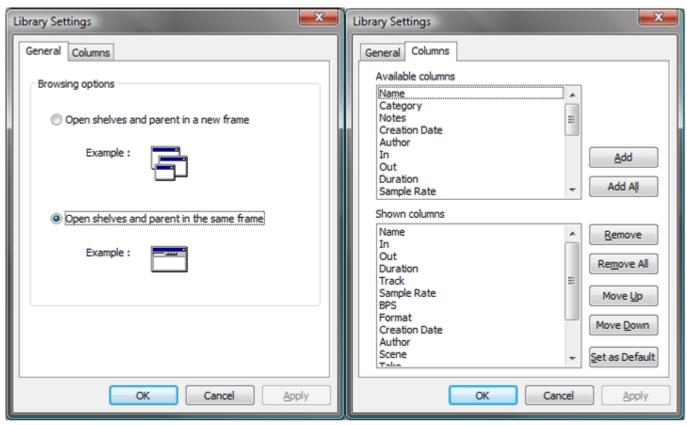

**Document Libraries View menu Options General and Columns panes** 

The default **General** tab offers a choice of opening shelves and parent in a new frame or Opening shelves and parent in the same frame and the **Columns** tab controls what is displayed in the right-hand pane of the **Library** Tab Window. The columns displayed and their order are all customizable

**New Window** 

Opens another instance of the Library or Media Management Window

Refresh

Forces a refresh

#### **Trimmer Menu**

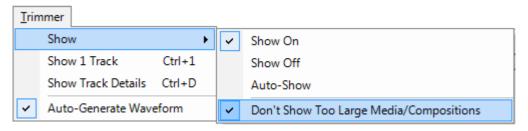

## Show

Show OnWhen ticked the Trimmer is visibleShow OffWhen ticked the Trimmer is hidden

**Auto-Show** When ticked the Trimmer is only shown when a Media file is selected

**Auto-Generate Waveform** Waveforms are automatically created for objects without them.

**Don't Show too Large Media/Compositions** When ticked Large Media files and Compositions will not be opened in the Trimmer.

**Note:** When this option is selected Media or Compositions with more than 16 tracks or more than 100 clips will not be shown in the Trimmer. Selecting this option avoids the loading time associated with Compositions containing a large number of clips.

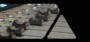

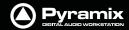

**Show 1 Track** Show only the first track of the object displayed in the **Trimmer**. When this option is

selected **Up** and **down** arrows appear at the left of the Trimmer track display which

enable any track to be displayed.

**Show Track Details** The following information is displayed for each track of the selected Media file:

Track Name

Track Number

Track Type (left, Right, Center etc.)

• Track File Name (If the Media is recorded in **One File Per Track** mode)

#### Media Folder Menu

Only available in the **Media management** window.

| Mount Media Folder               | Opens the <b>Choose a media folder to mount</b> dialog. Mounting a folder makes it visible to the Pyramix media filing system                                                                              |
|----------------------------------|----------------------------------------------------------------------------------------------------|
| Unmount Media Folder             | <b>Unmounts</b> the selected <b>Media folder</b> (an <b>Are you sure</b> dialog protects from inadvertent unmounting.) Makes the selected folder invisible to the Pyramix filing system                    |
| Refresh Media Folder             | Refresh works in the same way as Explorer Windows and makes visible files which have been added since the Media Management Window was opened                                                               |
| Create Offline/Reference Library | Please see: Using Offline/Reference Libraries on page 67                                                                                                    |
| Create Quick Mount Libraries     | Please see: Quick Mount on page 62                                                                                                    |
| Open Folder                      | Opens the Media Management Library for the selected drive and directory. Double clicking on the name of the media directory has the same effect                                                            |
| Up One Level                     | Moves up one level in the file hierarchy                                                                                                    |
| Mounting Rules                   | Opens the <b>Mounting Rules</b> dialog. This allows the user to apply special rules when attempting to mount files that contain the same 'unique' identifier. <b>Please</b> see: Mounting Rules on page 63 |
| Properties                       | Pops up an info box showing properties of the selected <b>Media Folder</b>                                                                                                    |

## **Edit, View and Trimmer Menus**

The **Edit**, **View** and **Trimmer** menus are almost identical in Library and Media Management windows and details can be found in **Tools and Menus** above. Exceptions are noted where they arise.

## **Convert Menu**

#### **Quick Import**

Enables sound files in any supported format to be imported into a Pyramix Media Drive or Folder in either their original format or converted to the Pyramix native PMF format.

**Note:** Files in supported formats do not need to be converted to be used in Pyramix, a big time-saver.

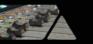

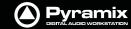

#### **Quick Export**

Enables Pyramix Master Clips to be exported in any of the supported file formats with a number of options.

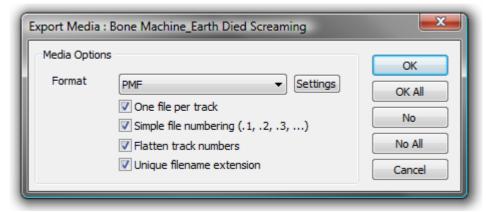

**Quick Export - Export Media: Dialog** 

One file per track When checked, multi-channel Master Clips are exported with a single file for each

channel in the clip.

**Simple file numbering (.1, .2, .3, ...)** When checked resultant files are numbered (.1, .2, .3, ... instead of

\_##001##\_, \_##002##\_, ...)

Flatten track numbers When checked, tracks are numbered 1, 2, 3, 4 instead of, for example 1, 2, 7, 8

**Unique filename extension** When checked, adds a unique filename extension.

**Quick Convert** > Enables one or more Media files to be converted in a variety of ways (see below)

**Reverse** Reverses the selection so it plays backwards

**Export XML Description** Exports Media Descriptions as an XML file Select a range of media and select **Convert** >

**Export XML Description.** 

#### **Convert - Quick Convert sub-menu**

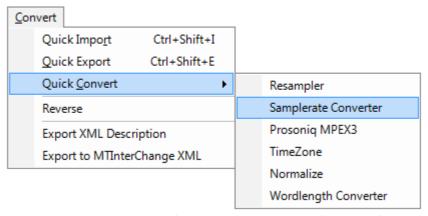

Media Management Convert - Quick Convert sub- menu

#### **Output Dialog**

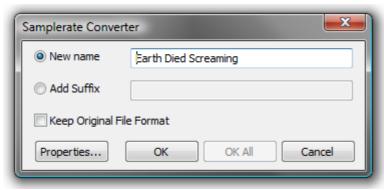

Samplerate Converter dialog

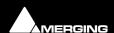

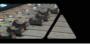

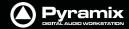

All these options produce new media files on disk. Whichever conversion option is chosen, this dialog box will pop-up with a title reflecting the selected process. Either a new name may be chosen or the existing one kept with a new suffix. If you wish to process multiple files in one operation the **Add Suffix** button must be selected. When multiple files are selected and this option chosen the **OK All** button is available. The **Keep Original File Format** checkbox does what it says. The **Properties...** button opens a dialog box specific to each conversion type. (See below)

# **Quick Convert Process Properties Dialogs**

## **Resampler Properties**

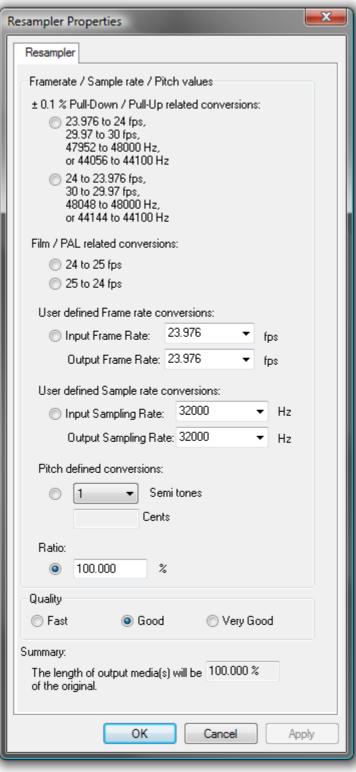

**Resampler Properties dialog** 

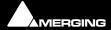

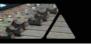

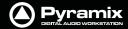

This module is initially aimed at performing  $\pm 0.1$  % pull-up / pull- down audio conversions, but there are several possible ways of defining the ratio between the destination length and the final length (frame rates, sample rates, pitch and ratio in percent).

The process differs from a **Time Stretch** operation since the pitch is modified. The Input and Output files have the same sampling rate but the length of the output files will be: (initial length) x (displayed ratio).

Another setting, Quality, has an effect on the resolution of the oversampling process of the treatment.

This module is available, like **MPEX**, in the 'Quick convert' list of the Media Manager, the **Project** menu (to process all the media in a project), and as a 'Surround Encoder' (Project > Surround Processing).

The following graph gives an indication of the effect of the three Quality settings on THD & Noise.

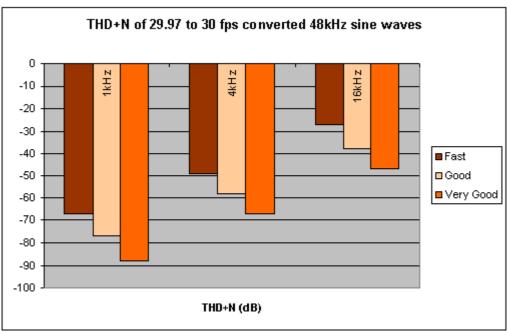

Resampler quality setting effect on THD & Noise

## :Samplerate Converter Properties

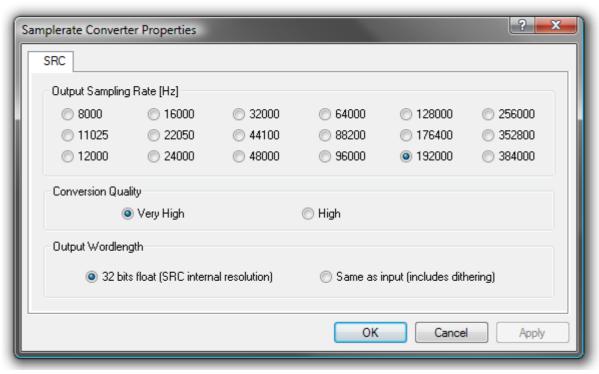

**Samplerate Converter Properties dialog** 

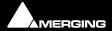

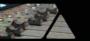

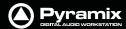

**Output Sampling Rate [Hz]** select the desired sampling rate by clicking the relevant radio button.

Conversion Quality Select the desired quality. Very high offers better conversion but takes longer.

**Output Wordlength** Select the desired **Output Wordlength**. **32 bits float (SRC internal resolution)** (default) or **Same as input (includes dithering)** 

## **Prosoniq MPEX3 Properties**

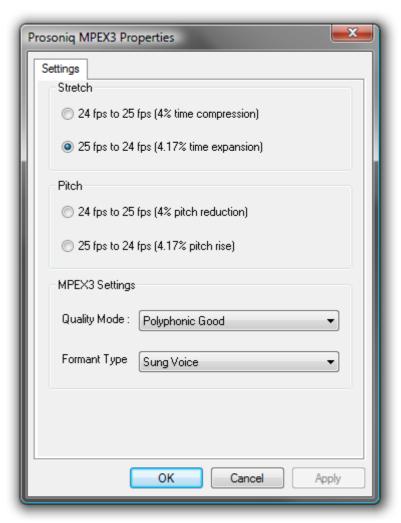

**Prosoniq MPEX3 Properties dialog** 

Select the required conversion factor from the four **Stretch** and **Pitch** options.

Optimize **MPEX3 Settings** by making appropriate choices from the **Quality Mode** and **Formant Type** combo boxes.

| Quality Mode | Single Instrument Fa | st |
|--------------|----------------------|----|
|--------------|----------------------|----|

Single Instrument Best

Polyphonic Fast Polyphonic Good Polyphonic Best

Formant Type Sung Voice

Spoken Voice

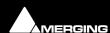

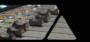

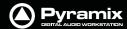

#### **TimeZone Properties - Basic**

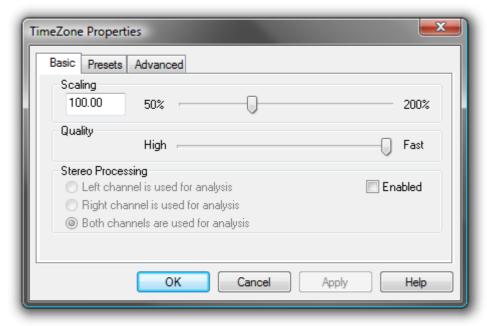

**TimeZone Basic Properties dialog** 

**Scaling** Select the desired change in length in percentage by typing in the box or positioning the slider.

**Quality** The slider offers a choice between High Quality and Fast processing.

**Stereo Processing** When the **Enabled** box is checked offers a choice of which channel(s) of a stereo media will be used for analysis.

#### **TimeZone Properties - Presets**

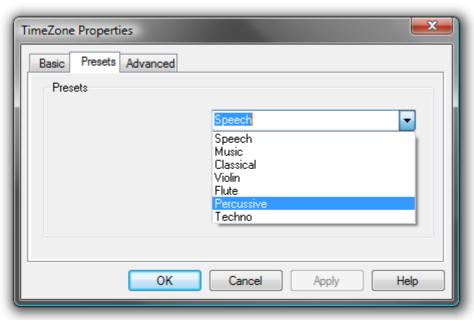

**TimeZone Presets Properties dialog** 

The drop-down list offers a choice of algorithm presets for various sound types.

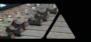

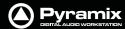

#### **TimeZone Properties - Advanced**

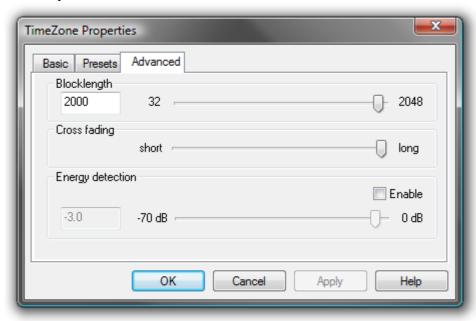

**TimeZone Advanced Properties dialog** 

**Blocklength** Allows the user to determine the length of the blocks used for processing by entering a value between 32 and 2048 in the text box or by positioning the slider.

Crossfading Allows the user to vary the length of the crossfades between blocks by positioning the slider

**Energy Detection** When the **Enable** box is checked the user can set the threshold level by entering a value between -70dB and 0dB in the text box or by positioning the slider.

These parameters affect the quantity and character of audible artifacts and allow fine tuning of the process to suit specific material.

## **Normalize Properties**

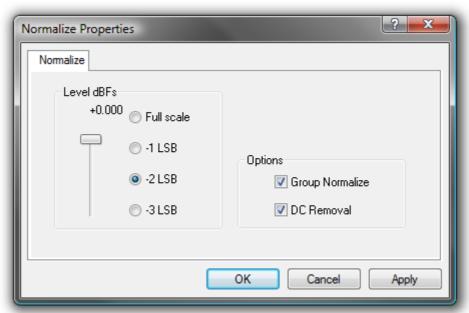

**Normalize Properties dialog** 

#### Level dBfs

Here you can select from four preset values, or use the slider to specify the maximum level for the new file.

#### **Group Normalize**

When checked, the level of the highest peak in any group of clips is raised to maximum and level of the other clips is increase proportionally.

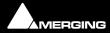

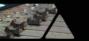

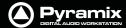

#### **DC Removal**

When checked, D.C. offsets will be removed.

## **Prosoniq MPEX2 Properties**

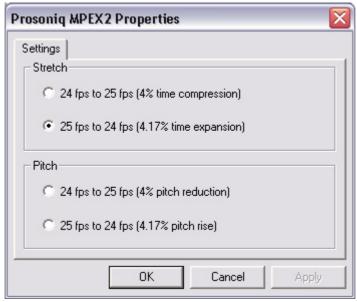

**Prosoniq MPEX2 Properties dialog** 

Select the required conversion factor from the four **Stretch** and **Pitch** options.

## **Wordlength Converter Properties**

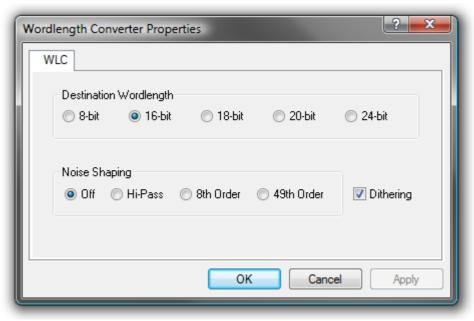

**Wordlength Converter Properties dialog** 

## **Destination Wordlength**

Select the desired wordlength using the radio buttons.

## **Noise Shaping**

Select the required quality of Noise Shaping.

Hi-Pass is single order shaping with

8th Order and

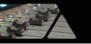

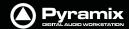

49th Order offering improved quality.

A higher quality setting will produce better results, but the processing time will also increase.

**Dithering** When checked, If dithering is required, dithering will be applied.

#### **SACD Menu**

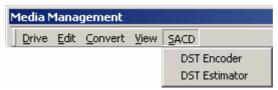

Media Management SACD menu

**DST Encoder** 

Encode an Edited Master in DST.

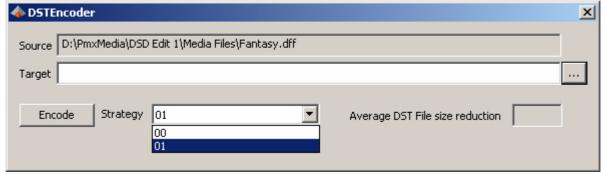

**DST Encoder dialog** 

**DST Estimator**Estimate the DST encoding of an Edited Master with a graph to show the file reduction rate as a function of the audio material.

## Media Browser Menu

**Reconnect Media references while browsing** allows Pyramix to attempt to automatically relink missing media in any open projects while browsing for easy searching. This option can be disabled for quicker browsing.

**Mount Currently Displayed Media Folder** allows easy mounting of the Media Folder currently displayed in the Media Browser. (Typically when the proper folder is found).

The Media Browser uses **Quick Mount** libraries whenever it can to increase browsing speed. Creating Quick Mount libraries for frequently browsed folders is therefore recommended. **Please see: Quick Mount on page 62** 

# **Managing Media Folders**

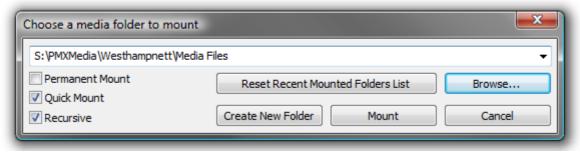

Choose a media folder to mount dialog

This dialog can be opened in several ways. From the **Media Management** Tab Window **Media Folder > Mount Media Folder** or by right-clicking a Media Drive or Media Folder entry in the right-hand pane, and from the **New** entry in **Media Folder** combo boxes in various Pyramix Windows.

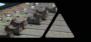

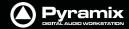

The text box allows a complete path to be entered or a Media Folder or Drive can be chosen from the drop down list. Alternatively, a new Media Folder can be created by typing its name in the text box. The new folder will be created below the current one in the tree.

#### **Permanent Mount**

When checked, the chosen folder will be mounted at start up for all future Projects. (Can be useful for sound effects libraries etc.)

#### **Quick Mount**

If you check this **Quick Mount** box the system will load the 'QuickMount' library instead of parsing all the media files in the folder. (See below)

#### Recursive

When checked, all sub-folders of the chosen folder will also be mounted.

#### **Reset Recent Mounted Folders List**

Clears the drop-down list. The list contains all folders that have been mounted since the list was last cleared.

#### Browse...

Opens the **Browse for Folder** dialog box which enables any Windows drive or folder on the local machine or across a network to be selected for mounting.

#### Mount

Mounts the selected Media Drive or Folder. To create a new Folder, simply type a name in the text entry box and click on **Mount**. (If you want the new folder to be created somewhere other than the current path tree, either type the full path or use the drop-down list or browser to navigate to the desired directory, then add the new name in the text entry box after the path) The **Mount a media folder** info box appears:

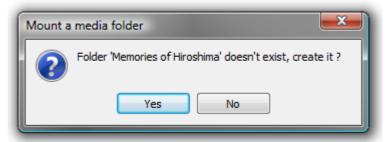

Mount a media folder info box

Click **Yes** to create the new folder, or **No** to cancel the operation.

## **Quick Mount**

Quick Mount mode is on by default.

When a folder is mounted normally, a library called '\_QuickMount.pml' is created and stored in the original folder. This can dramatically reduce the time taken to mount media files when a project is opened.

Note: The double underline is an integral part of the filename

If the QuickMount library is not found then a standard mount is performed and a QuickMount library is created to enable future Quick Mounts to take place.

Quick Mount libraries automatically regenerate when next mounted if anything changes in the Media Folder.

Quick Mount libraries are not regenerated if Media Folders move, are renamed or change Drive letters.

The menu option **Media Folder > Create Quick Mount libraries** creates all required Quick Mount libraries for a given drive, folder or network path, recursively. (Typically this will be carried out overnight on the whole server)

If new media files are added (or removed) to or from a previously 'Quick Mounted' folder, the Quick Mount library can be manually updated by selecting **Media Manager** > **Refresh**.

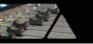

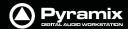

If the **Use Quick Mount whenever possible** check box in the **Settings > All Settings Application > Location** page is checked, permanently mounted folders are automatically 'Quick Mounted' when the application is started

# **Mounting Rules**

This dialog allows various rules to be applied when parsing **BWF** or **Wave** files in a given folder. Pyramix always tries to group multiple mono files that are part of a single multi-track media when viewed in the Media Manager so the multiple mono files appear as a single item with multiple tracks numbered in the form A 1-2 or A 1-8, or A 1-2, 7-8, etc. Otherwise, you would see a separate entry for each mono file whether or not it is part of a multi-track 'set'. In order to achieve this in the case of **BWF** files Pyramix looks at the **BWF** header and uses the **Originator Reference** field as a **Unique Identifier** with some rules as defined by the EBU organization and some conventions adopted between various manufacturers.

It may happen that some files do not follow these rules and therefore sometimes the Pyramix Media Manager fails to properly mount these files. Sometimes some files are missing, or some tracks within a multi-track media are missing. The Pyramix Media Manager detects these conflicts at the time the folder is mounted and informs the user of such a problem, prompting him to go to the **Media Manager > Drive > Mounting Rules** menu item. The **Mounting Rules** dialog allows a variety of different rules to be applied for this or these Media Folders so all files are properly mounted.

Folders where a conflict has been detected appear in Red.

Folders where a special Mounting Rule has been applied appear in Dark Green.

The **Mounting Rules** dialog can be found in the **Media Management** Tab window in the **Media Folder** menu: **Media Folder > Mounting Rules** 

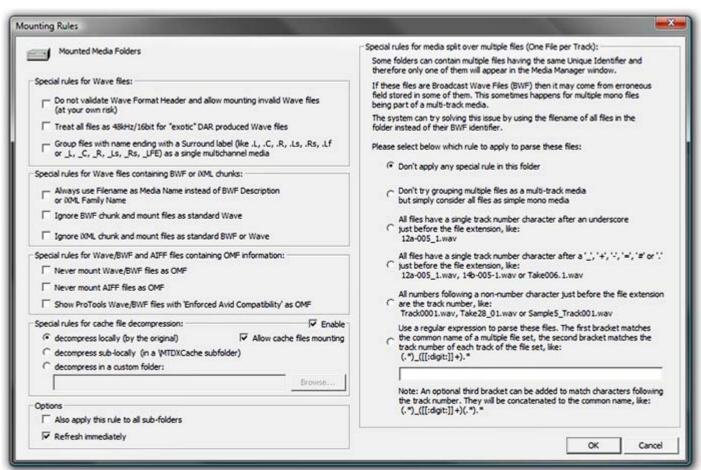

**Mounting Rules dialog** 

Most of the dialog is self-explanatory. The description of the Rules that can be applied appears in the Mounting Rules dialog as above but for convenience, we have also listed the options on the left of the dialog below.

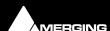

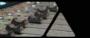

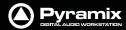

#### **Special rules for Wave files**

#### Do not validate Wave format Header and allow mounting invalid Wave files (at your own risk)

This can enable files to be mounted that do not follow the Wave specification strictly.

#### Treat all files as 48kHz/16bit for 'exotic' DAR originated Wave files

As it says. Please see DAR WAV file Import on page 64

# Group files with name ending with a surround label (like .L,. C, .R, .Ls, .Rs, .Lf or \_L, \_C, \_R, \_Ls, \_Rs, \_LFE) as a single multichannel media

As it says. Useful when working with files generated by certain other DAWs.

## Special rules for Wave files containing BWF or iXML chunks:

#### Always use Filename as Media Name instead of BWF Description or iXML Family Name

This will allow files recorded in Steinberg's Nuendo to be mounted and can also help with (re)conforming files from Aaton Cantar or other location recorders where the filename matches information in the EDL.

#### Ignore BWF chunk and mount files as standard Wave

This effectively treats Broadcast Wave files as ordinary Wave files and can help with (re)conforming as above.

#### Ignore iXML chunk and mount files as standard BWF or Wave

This treats iXML files as pure Wave or BWF with the same aims as above.

## Special rules for Wave/BWF and AIFF files containing OMF information:

**Never mount Wave/BWF files as OMF** 

**Never mount AIFF files as OMF** 

Show ProTools Wave/BWF files with 'Enforced Avid Compatibility' as OMF

## Special rules for cache file decompression

When compressed audio files are mounted Pyramix creates an uncompressed WAV version of the file(s) in a cache. The location of these cache files is determined by this dialog.

Locally (by the original) File(s) will be created in the same location as the original file.

**Sub-locally (by the original, in a \MTDXCache sub folder)**. File(s) will be created in a sub folder created by Pyramix in the same location as the original file.

**Custom (files are generated to the specified location)**. File(s) will be created in a user specified location. When this option is selected the **Browse...** button is available to open a file browser window to set the user defined path.

**Enable** enables the rule.

**Allow cache files mounting** when ticked, cache files can be mounted directly, otherwise they remain invisible, i.e. filtered out of Media Manager views.

## **Options**

Also apply this rule to all sub-folders

**Refresh immediately** 

#### DAR WAV file Import

It seems that DAR systems were strange in that they always played audio at 48khz. Even if 44.1khz audio was imported into a DAR, it would be converted to 48khz. The sample rate and bit-depth information in the WAV files was ignored as everything was assumed to be 16-bit/48khz. We've seen WAV files from DAR systems where the WAV files were identified as containing 128-bit audio or having a 10hz sample rate. So it would seem there must have been a bug in the DAR software that caused incorrect data to be stored in the WAV header. There is already code in the Pyramix WAV handler to try to catch these completely invalid parameters but, unfortunately, the WAV files from DAR don't include any manufacturer

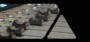

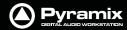

identifier so it isn't simply a case of identifying that they are from a DAR and automatically forcing them to 48khz in Pyramix.

# Offline / Reference Libraries

As the name implies **Offline/Reference Libraries** are useful for keeping track of very large projects and material on media that may not be permanently on-line.

# **Creating Offline/Reference Libraries**

Offline libraries are created in the Media Management Tab Window by selecting

Media Folder > Create Offline/Reference Library.

This will open a browser Window:

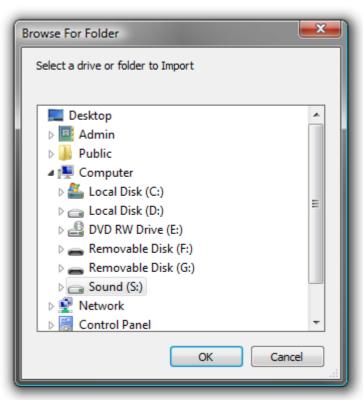

Browse For Folder - Select a drive or folder to Import

Navigate to the Media Drive or folder you wish to include in the library and click on **OK**.

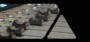

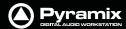

#### A Save As browser Window will open:

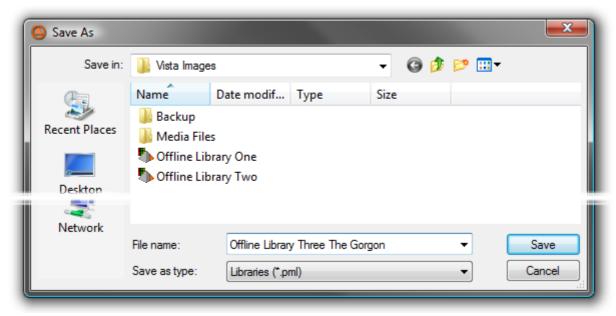

Save As browser

Navigate to the folder where you wish to create the new library or create a new folderthen click on **Save**. The **Create Offline/Reference Library** dialog opens:

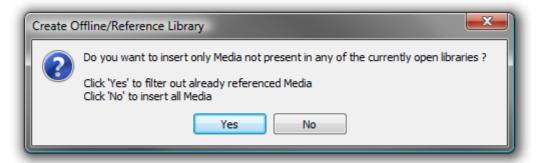

Create Offline/Reference Library dialog

Click on **Yes** to filter out Media already referenced in any library open currently.

Click on No to insert all Media

A Window opens showing progress. While the library is being created you have the option of aborting the process by clicking on **Cancel**:

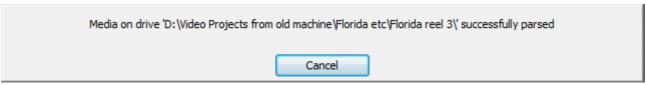

Create Offline/Reference Library progress dialog

You might wish to cancel the process if you have inadvertently included a huge archive which could take some considerable time to parse.

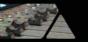

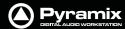

When the library creation process is complete this dailog opens:

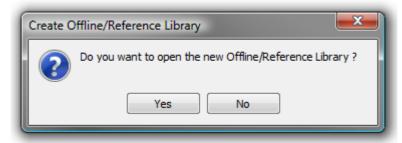

If you click on **Yes** the newly created library will be opened:

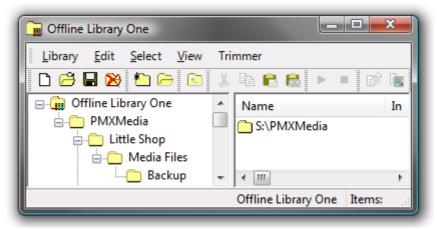

Offline/Reference Library

# Using Offline/Reference Libraries

When used in the following manner Offline Libraries provide an extremely powerful organizational tool for managing very large project libraries and, for example, sound effects libraries.

#### **Mount The Media**

In the **Media Management** Tab Window, Mount all folders or disks containing your audio files (as ripped with LibraryLoader, mTools or any other source). We strongly suggest these files be in either PMF or BWF (Broadcast Wave Format) as they both have a long description field, a unique identifier and a timestamp.

**Note:** There may well be Copyright implications when working with ripped files. Please ensure you comply with any restrictions on copying other people's material.

#### **Create An Initial Library**

Select the **Media Management** Tab Window Menu item **Media Folder > Create Offline/Reference Library** and choose **All mounted Media folders** and **Add all Media**. This will create an initial library referencing all your audio files. All the media files / disks may then be unmounted.

The library can now be re-organized, folders created, items duplicated etc. etc.

You can make searches (queries) or apply filters to your Offline / Reference library(ies) and, if **Project > Auto-mount Media** is on, each time an item is dragged onto the Timeline the appropriate audio file will automatically mount. Or this can be done this manually by calling **Project > Mount Referenced Media**.

## **Updating Libraries - Orphaned Entries**

If the original audio files are moved or reorganized, just mount all the folders once again, load all your libraries and call the Library menu command **Update Referenced Media Paths**.

#### **Updating Libraries - Adding new files**

If new audio files are added to your media disk(s), simply mount these folders, load all your libraries and proceed as in "Create An Initial Library" above, but select the option, Filter Media already present in other libraries. This will create a new library containing only references to the freshly added audio files. These new items can then be copied/moved to any (or many) already existing Offline library(ies).

# Tracks and Track Groups

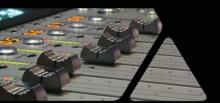

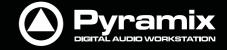

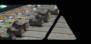

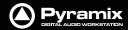

## **Tracks**

Each **Project** has a user defined number of audio **Tracks** on which audio **Clips** can be placed, or audio inputs can be recorded. Blocks representing placed or recorded **Clips** will appear on the **Track** as soon as a **Clip** has been placed or recorded onto it. The **Track** itself extends horizontally beneath the **Time Scale** bar, and multiple **Tracks** are stacked vertically.

On the left side of each **Track** is a **Header** panel with various controls and information displays. **Please see: Track Header Panel on page 73** 

Some operations only apply to a selected track. A **Track** can be selected by left-clicking anywhere on the **Header** which will then appear in a darker shade of gray. However, when selecting a **Track**, be careful **NOT** to inadvertently click on any of the **Track** buttons, thereby changing a **Track** function: the **Track Name** is a good place to click in order to select it.

# **Adding Tracks**

By default, a new **Project** opens with the same number of **Tracks** as there are **Input Channels** defined in the **Mixer** for the **Project.** However, **Tracks** can easily be added or deleted.

# Creating tracks via paste

If a clip is dragged and dropped or copied and pasted from Media Management or a Library onto a blank area of the TimeLine where no tracks exist, sufficient tracks will be created below the last existing track to accommodate the number of channels in the clip.

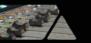

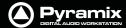

## **Create New Tracks**

New tracks are inserted below the currently selected track or, if no track is selected, at the bottom after the last existing track. To add **Tracks** to the **Timeline**, select **Tracks > New Audio Track** (or right-click in a blank area of the track header and choose **New Audio Track** from the context menu).

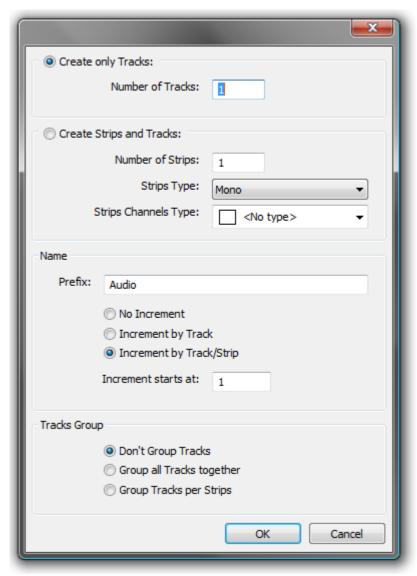

**Create New Tracks dialog** 

## **Create only Tracks: / Create Strips and Tracks:**

To simply create Mono tracks only, check the **Create only Tracks** radio button, enter the number of tracks required into the **Number of Tracks** data entry box and click **OK**. The Track(s) will be created with the default name **Audio** numbered in ascending order from **1**.

If you wish to create Mixer strips at the same time, check the **Create Strips and Tracks** radio button. Enter the number of Strips required into the **Number of Strips** data entry box. Pyramix currently supports four categories of Strip. The default is **Mono**.

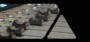

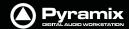

Other types of strip can be selected from the **Strips Type** drop-down list.

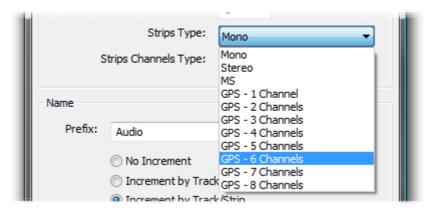

**Create New Tracks dialog - Strips Type** 

If you choose anything other than **Mono** the appropriate number of tracks will be created to suit the chosen strip type. The strip inputs and outputs will be 'tagged' with a letter or letters indicating channel assignments depending on the choice made in the **Strips Channels Type** drop-down list.

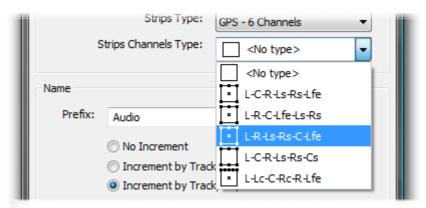

Create New Tracks dialog - Strips Channels Type

The formats on offer vary according to the Strip Type chosen. A six channel example is shown above. As a further example, if you choose **MS**. **<No Type>** is the only available choice and the strip I/O is tagged **C** and **W** for **C**entre and **W**idth since this is the logical format.

# **Track Types**

All tracks are single channel but, when created with a Strip Channels Type format, certain functions are automatically linked, namely: Automation, Solo, Mute, Monitor mode, Record mode, Waveform display.

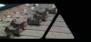

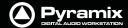

## **Naming and Numbering**

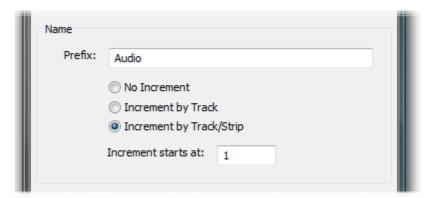

**Create New Tracks dialog - Name** 

However many Tracks and Strips you decide to create, they can be automatically named and incrementally numbered.

If the **No Increment** option is chosen all tracks created will have the same name. I.e. whatever is entered in the **Prefix:** text entry box and no number.

If the **Increment by Track** option is chosen, each individual track will be named using the text entered in the **Prefix:** text entry box and numbered incrementally. E.g. If you enter say, **Atom** and add a 5.1 GP strip in L-C-R-Ls-Rs-Lfe format, six tracks are added. If the **Increment starts at:** number is set to, say **33** then all the track names will all be **Atom 33** as will the Strip name.

If the **Increment by Track/Strip** option is chosen in the above example then the tracks will be named **Atom 33**, **Atom 34** to **Atom 38** and the Strip will be named **Atom**.

# **Tracks Grouping**

There are three options:

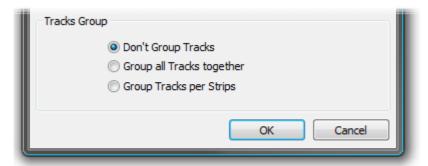

**Create New Tracks dialog - Grouping** 

**Don't Group Tracks** leaves the new tracks ungrouped.

**Group all Tracks together** groups all the new tracks in a single group.

**Group Tracks per Strips** groups the tracks as they are assigned to strips. E.g. 12 Tracks assigned to two 5.1 strips would be grouped as two six-tracks.

# **Deleting Tracks**

#### Single Track

To delete a **Track**, first select the **Track** to delete. Then choose **Tracks** > **Delete** from the Project window pulldown menu. The **Track** and all **clips** placed on it will be deleted. Note that only the **clip** or pointer will be deleted, not the original **Media File**.

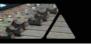

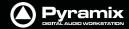

### Multiple tracks

You can also delete all tracks from the selected track to the last (highest number) by selecting **Delete to Last** instead of **Delete**.

You can also right-click in the **Track Header** to add or delete **Tracks**.

# Routing Tracks to / from the Mixer

When you create a **Mixer**, Pyramix will automatically create the same number of **Tracks** as **Mixer Input Strips** (channels).

If **Connect automatically as many inputs and outputs as possible** is checked, Pyramix will attempt to automatically route the output of each **Track** to a corresponding **Mixer** channel input, so that **Track** 1 output routes to **Mixer** channel 1 input, **Track** 2 to **Mixer** channel 2, etc.

Similarly, Pyramix will attempt to automatically route each **Mixer** channel output to a corresponding **Track** input, so that **Mixer** channel 1 output routes to **Track** 1 input, **Mixer** channel 2 to **Track** 2, etc.

These default Track I/O assignments can easily be changed by the user. See also: Adding Strips on page 177

# Track Header Panel

The Track Header Panel contains a number of buttons and information fields.

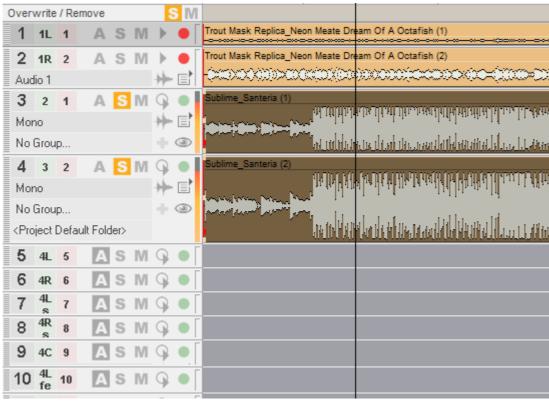

**Track Header Panel** 

This screen shot shows Track Headers in variety of states.

In each **Track Header**, you will find a **pale green box** with a number (and assignment Tag where applicable) superimposed on it; and a **pale red box** with a number superimposed on it. The **pale green box** shows the mixer channel number (and Tag if applicable) the **Track** output is assigned to. The **pale red box** shows the number of the physical input or Internal Return Bus feeding the mixer channel and routed to the Track input.

To change a **Track Input** or **Output** assignment, just click on the corresponding **Track** input or output box, then select the appropriate **Mixer** channel or **Input** number from the corresponding pop-up list. **Note:** changing an

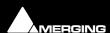

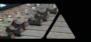

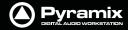

output assignment to a different **Mixer channel** will also change the **Input** to the input selected on the strip. If the Input assignment is changed in the Track Header, this change is reflected in the strip and vice-versa.

When **Track** inputs and outputs are not assigned, the corresponding boxes for that **Track** will have dashes in them instead of numbers.

Multiple tracks can be assigned to the same **Mixer** channel. They are therefore sub-mixed before entering the **Mixer**. This allows more tracks to be played than the number of **Mixer** channels.

Many tracks can be fed from the same physical input.

# **Track Header Components**

- The large, bold number is the **Track** number. All tracks including Virtual Tracks are numbered in ascending order as they appear on screen.
- The pale green box shows the number of the Mixer Strip Channel its output is assigned to. Clicking this icon pops up a list to select from all available Mixer Strip Channels. If the pale green box shows a dash, no Mixer Strip Channel is selected and recording and or replay is not possible.
- If the **pale green block** shows a second number, letter or letters tag in addition to the number, the **Mixer Strip** is a multichannel type and the letter(s) indicate which channel the track is assigned to. (In this case, Strip **8 Lfe**
- Input source the number shows the selected record input. When this area shows a dash no record input is selected. This can be also set directly in the Mixer Console window.
- Mono Clicking the **Track Name** area opens a text entry box where the track name can be typed. Track names default to **Mono**, **Stereo** or **Audio**.
- View Automation Off Automation data overlay is not displayed on the track.
- **View Automation On** Automation data overlay is displayed on the track.

Right clicking the automation icon pops up the Automation Overlay context menu with options as to what is displayed.

- The **Mute** icon toggles the **Track Output** between **Un-Muted**, as shown here;
- and Track Output Muted, as shown here.
- The **Solo** icon toggles the **Track Output** between **Solo off**, as shown here and;
- Solo on as shown here.

## The Record icon has three possible states.

**Record Safe** and **Record Ready** are toggled by left-clicking the icon. **AutoPunch Ready** is enabled / disabled by holding down the **ALT key** while left-clicking the icon.

Record Safe - no recording possible.

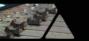

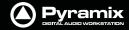

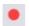

**Record Ready** - Recording commences when the transport **Master Record** button is pressed and finishes either when the **Stop** button is pressed, or when the **Play** button is pressed.

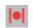

**Autopunch Ready** - Recording commences when the previously set **Record In** point is reached and finishes when the previously set **Record Out** point is reached.

Right-clicking the Record icon opens the **Settings** Window with the **Project > Record** page selected.

# The Monitor icon also has three possible states.

Note: These icons are only active when both an input and output connected.

These are toggled by left clicking the icon.

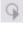

Auto - monitoring switches the associated Mixer channel input automatically between input and repro. Behavior depends on the Auto-monitoring section setting in the Settings > All Settings > Application > Playback/Record page. European Monitoring (All tracks turn to INPUT on stop) OR US Monitoring (Only Record Ready tracks turn to INPUT on stop)

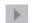

**Repro** - The associated **Mixer channel** is always fed from the track replay.

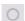

**Input** - The associated **Mixer channel** is always fed from the track's selected **Input** source.

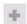

**Expand Track Group** - Grayed out unless track is member of a Group.

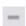

**Collapse Track Group** - Alternate state of **Expand Track Group** Only visible when the track is a member of a Group.

# The Waveform icon has three possible states.

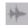

**Display Waveform** - by default shows **clips** as orange blocks with white waveform superimposed.

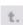

**Display Blocks** - by default shows **clips** as orange blocks without waveform.

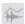

**Display Envelope** - by default shows **clips** as orange blocks with white waveform and adds a black line which allows the gain to be adjusted using the mouse by simply clicking and dragging. Pressing the **Ctrl** key enables the drawing tool for envelopes. This also applies to **Automation curves**.

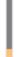

**Peak Meter** - If the **Peak Meter** is visible on the far right of the Track Header, clicking on it hides it. If not visible, clicking in the space where it should be unhides it.

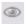

Always Visible off

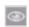

**Always Visible** on. When this button is pressed the track will be kept in view on the Timeline whenever possible.

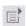

Playlist opens this menu

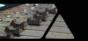

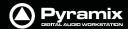

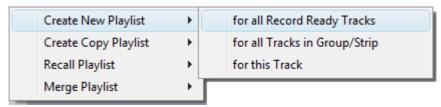

Playlist popup menu

Please see: Playlists on page 122

# **Track Record Modes**

Each **Track** has a tri-state **Record Ready** toggle button, located to the left of the **Track** itself in the **Track Information and Setup Area**.

**Tip**: Right-clicking on a track arming button opens the **Settings** > **All Settings** window immediately on the **Project** > **Record** page.

# Play

The **Green Dot** in the **Track Header** indicates **Record Safe** mode, the default when **Tracks** are newly created. When in this state, the **Track** cannot be recorded to.

### **Record Ready (Manual)**

**Click** on the **Green Dot** once to toggle to **Record Ready** mode. This is indicated by the dot turning into the **Red Dot**. The Track will now go into **Record** mode immediately when the **Master Record** button is pressed in the **Transport Strip** or **Transport window**.

### **Record Punch In (Auto)**

**Alt-Click** on the **Red Dot** to toggle to **Record Punch In** mode. This is indicated by a **Red Dot flanked by 2 red vertical lines**. In this mode, when the **Master Record** button is pressed in the **Transport Strip** or **Transport window**, the **Track** will stay in **Play** mode until the current **Mark In** point is reached, then the **Track** will go into **Record** mode. It will stay in **Record** mode until the current **Mark Out** point is reached.

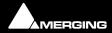

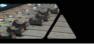

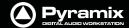

# **Tracks Tab Window**

The **Track** Tab Window shows a table where each row contains information about a single track and each column contains information and function selection fields. New tracks can be created or existing ones deleted and the order of tracks changed. All track parameters are accessible and modifiable.

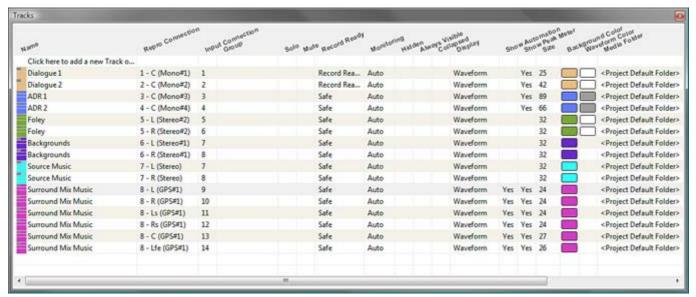

**Tracks Tab floating Window** 

New tracks can be added by clicking on the first line of the Tab Window and typing a suitable name then pressing **Enter**.

Tracks can be deleted by selecting them and pressing the **Delete** key.

The order of the Tracks can be changed by selecting and dragging tracks. Click on the symbol at the far left of the **Name** field and drag to the desired row.

# Tracks Tab pop-up

Right-clicking on a selection of tracks or on all tracks (no selection) displays this context menu:

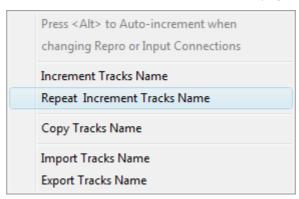

**Increment Tracks Name :** Adds an incremental number after each selected tracks name, taking into account

an already existing number

Repeat & Increment Tracks Name: Copies the first selected tracks name to the rest of the selection and adds an

incremental number

**Copy Tracks Name :** Copy the selected tracks name or all if no selection

**Paste Tracks Name:** Paste the previously selected tracks name to the currently selected tracks

**Import Tracks Name:** Rename the selected tracks or all tracks if no selection with names coming from a

text file

**Export Tracks Name:** Saving the selected tracks or all if no selection to a text file

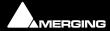

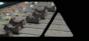

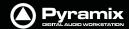

# **Making Settings Changes to Multiple Tracks**

Changes to Tracks settings can be made on a multiple selection of tracks. Press **Ctrl** and Click on a track to add or subtract it or press **Shift** to select a contiguous range of tracks.

### **Changing Repro or Input connections**

Tracks Tab pop-up

Clicking in the column field to drops down a list of available connections. Highlight the required connection to select it.

With a range of tracks selected, choosing a connection from the list assigns all selected tracks to the same connection. If **Alt** is held down while choosing the selected tracks are connected in ascending order.

# Track Tab Column Fields

#### Name

The name of the **Track**. Up to 29 characters are visible in this field but longer names are accepted. Click in the field or use **F2** to enter a new name.

#### **Repro Connection**

Shows which Mixer Input Strip (and Channel if applicable) the track is connected to. Clicking in this column field drops down a list box with all available Mixer Input strips (and Channels). Strip number on the left followed by Channel Tag with the Strip Name in brackets.

# **Input Connection**

Shows which Input is feeding the track. Clicking in this column field drops down a list box with all available physical inputs and Internal Return buses.

#### Group

Shows which **Track Group** (if any) the track belongs to. (see below) Clicking in this column field drops down a list box with all available Track Groups.

#### Solo

If **YES** track is soloed. Clicking in this column field toggles between **YES** and blank.

#### Mute

If YES track is muted. Clicking in this column field toggles between YES and blank.

# **Record Ready**

Shows the current record ready state. Clicking in this column field drops down a list box with the three possible states, **Safe**, **Record Ready** and **Auto-Punch**.

# Monitoring

Shows the current monitor mode. Clicking in this column field drops down a list box with the three possible modes, **Auto**, **Input** and **Repro**.

#### Hidden

If **YES** the track is not visible in the Timeline but continues to operate normally. Clicking in this column field toggles between **YES** and blank.

#### **Always Visible**

If YES the Track will always appear on screen (if there is sufficient room) even when scrolling other tracks.

# Collapsed

If **YES** the track is a member of a **Track Group** currently collapsed. (see below)

## **Display Mode**

Shows the current Clip Display Mode mode. Clicking in this column field drops down a list box with the three possible modes, **Block**, **Waveform** or **Envelope** 

### **Show Automation**

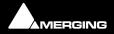

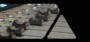

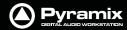

If YES the automation envelope is displayed. Clicking in this column field toggles between YES and blank.

# **Show Peak-Meter**

If YES a Peak Meter is displayed in the Track Header. Clicking in this column field toggles between YES and blank.

#### Size

Shows the current track display **Height**. (in pixels) Clicking in this field allows a numeric value between 24 and 511 to be entered.

# **Background Color**

Shows clip background color. If blank, color is set to the default. Clicking in this column field pops-up a color picker. Choosing **Standard** restores to default.

### **Waveform Color**

Shows clip Waveform color. If blank color, color is set to the default. Clicking in this column field pops-up a color picker. Choosing **Standard** restores to default.

# **Recording Media Folder**

Shows the **Media Folder** where new recordings will be stored. Clicking in this column field pops-up a list of all mounted Media Folders.

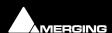

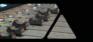

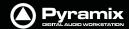

# **Track Groups**

**Track Groups**, as the name implies, enable a number of logical function linkages between tracks and several other useful methods of improving efficiency. Track groups can be created an manipulated by the user. Track Groups are also created by default when Recording or Rendering operations occur on more than one track at the same time.

# **Track Groups Tab Window**

Opens a table where each row contains information about a single track group and each column contains Information and function selection fields.

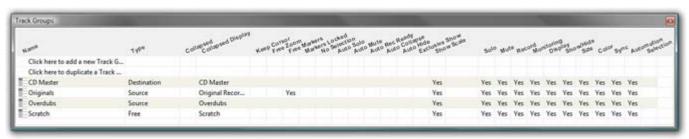

**Tracks Groups Tab floating Window** 

The first two rows enable new Track Groups to be created and existing ones to be duplicated by clicking on the **Name** field.

To create a new Track Group, click on **Click here to add a new Track Group**. A text entry box replaces the **Name**. Enter a suitable name and press **Enter**. A new track group will appear at the bottom of the list.

To duplicate an existing track group, click on the Track Group you wish to duplicate then click on **Click here to duplicate a Track Group**. A text entry box replaces the **Click here to duplicate a Track Group**. Type a suitable name and press **Enter**. The duplicate **Track Group** appears in the row below the **Track Group** you have just copied. Subsequent rows are moved down the table. The **Track Group** entries can be re-ordered by clicking on the symbol at the far left of the **Name** field and dragging to the desired row.

When tracks are assigned to a **Track Group** a small group track is shown in the **Timeline** immediately above the first assigned track.

**Track Groups** can be collapsed/expanded by clicking the little [-] or [+] on the Track Group track header.

# Track Group Column Fields

#### Name

The name of the **Track Group**. Up to 29 characters are visible in this field but longer names are accepted. Click in the field or **F2** to edit the name.

### Type

Clicking in this column field drops down a list box with current choices of **Free**, **Source**, or **Destination**.

Free is used to create General purpose Track Groups

**Source** is used for grouping Tracks to be Sources in the Source/Destination model.

**Destination** is used for grouping Tracks to be Destinations in the Source/Destination model.

#### Collapsed

Track Groups can be collapsed, so only one of the tracks of the group is displayed. When set to **Yes**, only the track chosen and shown in the **Collapsed Display** field is displayed in the Timeline. This field has the same function as the little [-] or [+] on the Track Group header.

If the single visible track is selected the group is expanded.

# **Collapsed Display**

Clicking in this column field drops down a list box which contains the names of all the tracks in the group. The selected name determines which track will be displayed when the display is collapsed.

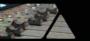

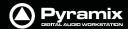

### The rest of the fields

All the other column fields toggle when clicked, either displaying **Yes** or a blank. The functions described below apply when the fields are set to **Yes**.

### **Keep Cursor**

The Group 'remembers' the position of the cursor and restores it each time one of its tracks is selected.

#### Free Zoom

The group has its own zooming factor, independent of the general zoom factor.

#### **Free Markers**

Track Groups can have their own list of markers that are displayed on the Track Group Scale or on the main Time-Code Scale if the Track Group Scale is hidden (see below).

#### **Markers Locked**

Locks the Markers. For the particular Group. Free Markers must be ON

#### No Selection

Clicking on clips placed on tracks of the group does not select anything, the cursor is simply placed at the position where the mouse is clicked. Clicking with the **Q** key held down allows clips to be selected on these tracks.

#### **Auto Solo**

If any track of this group is selected, the whole group is automatically Soloed.

#### **Auto Mute**

The whole group is automatically muted unless one of its tracks is selected.

### **Auto Record Ready**

When a track of this group is selected, the whole group goes into Record Ready mode.

#### **Auto Collapse**

When none of the tracks of this group is selected, the group is automatically collapsed to display a single track. When this track is selected, the whole group is expanded.

#### **Auto Hide**

When none of the tracks of this group is selected, all tracks of the group are automatically hidden. When any track of the group is selected, the whole group is shown.

# **Exclusive Show**

When any track of this group is selected, all tracks that are not part of this group are hidden. This is the equivalent of a Solo for the Display.

# **Show Scale**

Toggles show/hide an independent scale for TimeCode if the Track Group is on Free Zoom and Markers if it is in **Free Markers** mode. If **OFF** then the Scale and Markers are displayed in the main Scale of the Timeline when any of the Tracks of this Group is selected.

#### **Selection**

When set to **Yes** this option ensures that any selection made within a Track Group is extended to all tracks in the group. **Selection** is disabled by default for backwards compatibility.

All other columns of the Tab Window (**Solo**, **Mute**, **Record**, **Monitoring**, **Display**, **Show/Hide**, **Size**, **Color**, **Sync**, **Automation Display**) define which of the parameters set in the Track Header or in the **Tracks** Tab window are affected by the group, I.e. which of these parameters are changed in the whole group when a change is made to an individual track of the group.

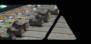

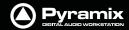

# **Virtual Tracks**

A virtual track is a "mirror" of another existing track. It has the same output routing and contains the same clips as an existing track, but it appears in the Project Editor as a separate track.

**Note:** Virtual tracks contain non-overlapping clips - that is, each clip on a virtual track is not allowed to overlap with clips on a related virtual track. However, clips on the exact same track can still be crossfaded. Virtual tracks can be used for the purpose of visualizing clips that may have a logical reason to appear on separate tracks of the editor, even though they will be routed to the same mixer channel. An example of typical use is to create virtual tracks to allow the display of several automation curves for a single audio track.

# **Creating Virtual Tracks**

To add Tracks to the Timeline, select Tracks > New Virtual Track

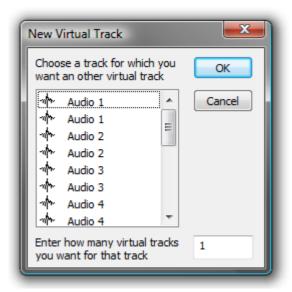

**Create New Virtual Track dialog** 

To create a virtual track or tracks, select the origin Track in the list, type the number of Virtual tracks required and click on **OK**.

**Note:** Virtual tracks can be created automatically to display automation data. **Please** see: Create a new Virtual Track to display the selection on page 264

# Transport and Navigation

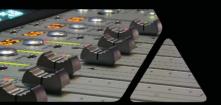

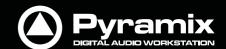

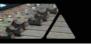

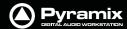

# **Transport Control**

Pyramix features a wide range of Transport Control commands including, unlike many other workstations, **Reverse Play** and Play at fractions and multiples of sync play speed both forwards and backwards. These possibilities can be attached to short-cut keys in the Keyboard Shortcut editor. Please see: **Customizing Keyboard Shortcuts on page 330** 

Of course, these commands are also available via remote controllers that support them.

# **Navigation**

Pyramix Virtual Studio offers a number of ways of navigating around a Project.

# Time Scale Bars

#### Main TimeCode Scale Bar

Near the top of the **Project Editing Panel** is a horizontal gray area with time code numbers. This is the **Main Time-Code Scale Bar**. On the left, above the track headers, the time range, or length of the visible Timeline window is indicated.

The simplest way to move the **Playhead Cursor** within the **Project Editing Panel** is to position the mouse anywhere along the **Time Scale Bar** and left-click. The **Playhead** will immediately move to the new position. You can also left-click the **Playhead Cursor** and drag it along this bar.

#### **Context Menu**

Clicking in the left hand, Header, area of a Time Scale Bar (a small plus + sign indicates there is something worth clicking on) pops up a context menu.

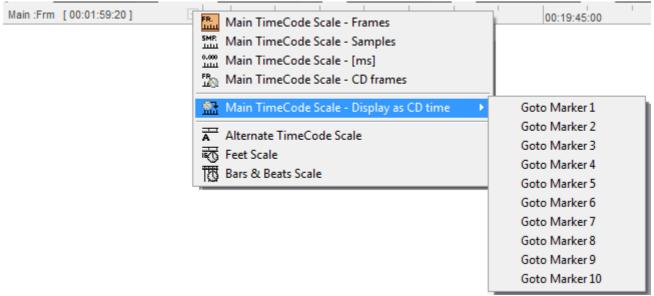

Main TimeCode Scale context menu

The first five entries offer a choice of display modes for the Main TimeCode Scale:

- Frames
- Samples
- [ms]
- CD frames
- Display as CD Time

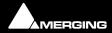

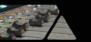

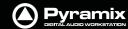

Clicking on the arrow opens a sub-menu for direct access to Markers 1 - 10

The remaining three entries add new Scale bars beneath the Main TimeCode Scale

- Alternate TimeCode Scale
- Feet Scale
- Bars & Beats Scale

# **Alternate Time Scale Bar**

To add an alternative Time Scale bar below the Main bar right-click in the Main bar header area and select **Alternate TimeCode Scale** 

You can set up the Alternate Time Scale Bar either by right-clicking in the its Header to open the context menu or by selecting Alternate TimeCode Scale Settings or View > Scales / Toolbars > Alternate TimeCode Scale Settings:

Alternate TimeCode Scale Settings

Choosing this pops up the Alternate Scales dialog:

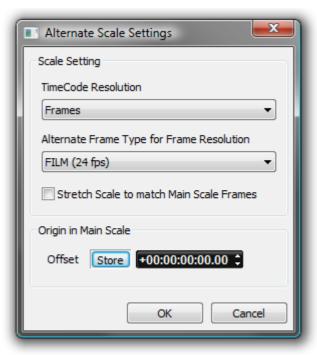

**Alternate Scale Settings dialog** 

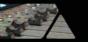

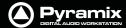

### **Scale Setting**

The **Scale Setting** combo box offers a choice of TimeCode resolution to display:

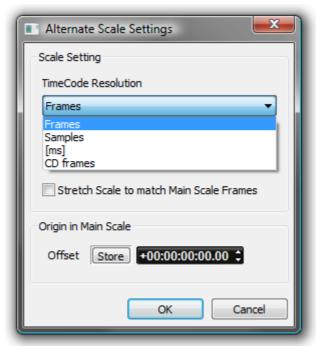

Alternate Scale Settings TimeCode Resolution drop-down menu

Stretch Scale to match Main Scale Frames (see below)

#### **Origin in Main Scale**

An Offset can set and stored. For example when versioning. I.e. making several sound versions for the same picture.

The **Alternate Frame Type for Frame Resolution** combo box offers a choice of frame types appropriate to the chosen resolution. E.g.

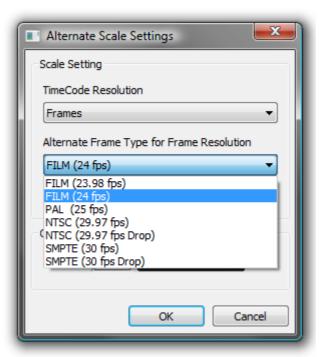

Alternate Frame Type for Frame Resolution combo box

**View > Scales / Toolbars > Alternate TimeCode Scale Settings** also enables selection of The TimeCode Resolution for the Alternate Scale from a choice of:

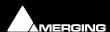

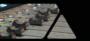

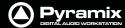

- Frames
- Samples
- [ms]
- CD Frames

When the Resolution is set to **Frames**, an **Alternate Frame Rate** can be chosen.

When **Alternate Frame Rate** is chosen, the check box **Stretch Scale to match Main Scale Frames** allows the Alternate Scale to no longer display the same time flow as the Main Scale (1 Second = 1 Second). Instead it matches the length of individual Frames (1 Frame = 1 Frame). In this case the time is not the same in both scales and this allows making comparisons between, for example, 24 frames events and 25 frames events.

The **Origin in Main Scale** option allows an offset to be set between the Main Scale and the Alternate Scale.

#### Film Feet Scale Bar

Like the other scale bars, clicking in the header area pops up a context menu with the extra option **Feet Settings** selecting this pops up the **Feet Settings** dialog:

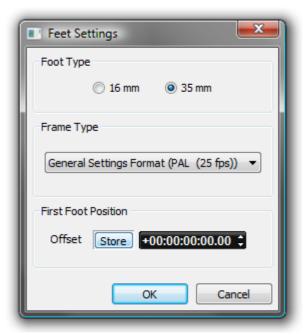

**Feet Settings dialog** 

### **Foot Type**

The radio buttons offer a choice of 16mm feet (units of 40 frames) and 35mm feet (units of 16 frames).

### **Frame Type**

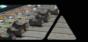

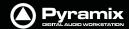

The combo box offers a choice of frame rates:

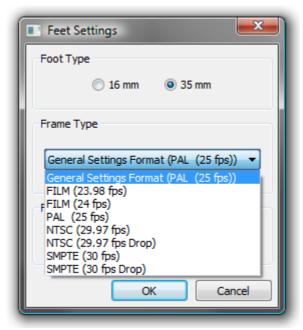

Frame Type combo box

Default is the format selected in **All Settings > Formats & Sync > Frequencies**. You may need one of the others in the context of non-linear editing workflows.

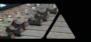

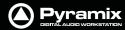

#### **Bars & Beats Scale Bar**

As with the other Scale Bars clicking in the header area pops up a context menu with show/hide for the Alternate, Feet and Bars & Beats Scale bars plus two extra options, **Bars & Beats Settings** and **Tempo Map**. The **Tempo Map** option shows the current Tempo Map below the **Bars & Beats Scale Bar**.

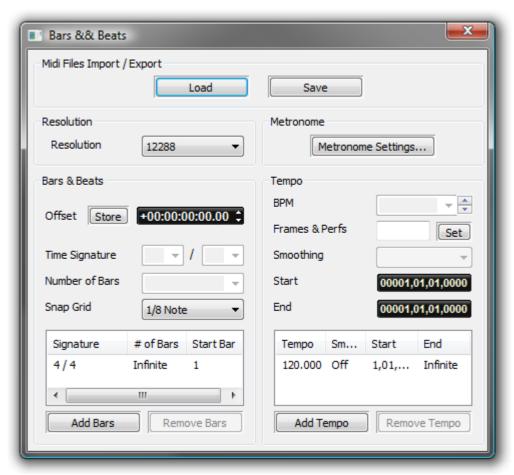

**Bars & Beats Settings dialog** 

### **Midi Files Import / Export**

#### Load

#### Save

Both buttons open a Browser Window to enable navigation to a file to load or a location to save to.

**Note:** Currently, when MIDI files of type 2 are imported, only the tempo map and signature of track 1 is imported.

# Resolution

Sets the clock resolution in Pulses Per Quarter Note, **PPQ**. The combo box offers a choice of values between 192 and 49152

### **Bars & Beats**

Offset Offsets the Bars & Beats scale start from the main Time Scale. Value can be typed

in the TimeCode register and or nudged up or down with the increment, decre-

ment buttons.

**Store** Offsets the **Bars & Beats** scale start to the current Playhead Cursor position.

**Note:** Offsets can be negative or positive.

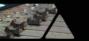

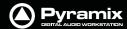

## **Time Signature and Bars**

The bottom left panel displays a list of blocks of bars in the order they appear in the 'song'. The following settings apply to the currently selected entry in the list.

**Time Signature** Use the combo boxes to set the Time Signature

**Number of Bars** Type a value or choose **Infinite** from the combo box dropdown list.

Snap Grid Combo box offers a choice of Off or values between Note and 1/64 Note.

**Add Bars** 

Click to add a new block of bars to the list above.

#### **Remove Bars**

Deletes the selected entry from the list above.

#### Metronome

#### **Metronome Settings...**

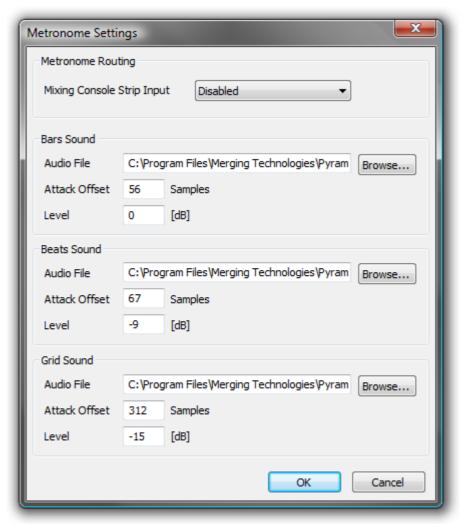

**Metronome Settings dialog** 

#### Tempo

The bottom right panel displays a list of currently defined Tempos in the order they appear in the 'song'. The following **BPM**, **Frames & Perfs**, **Smoothing**, **Start** and **End** fields reflect the values for the highlighted (selected) Tempo.

**BPM** 

Allows you to pick a tempo from the common values in the drop-down list, to increment or decrement in 1BPM steps with the up and down buttons or to directly type a value in the box.

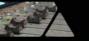

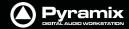

**Frames & Perfs** An alternative method of defining a **Tempo** used by film composers. It is based on

24 frames per second, each frame subdivided into 8 perfs, or perforations. Thus a value of 24.0 results in a Tempo of 60BPM. Perfs are entered as decimals. E.g. 12.7.

Illegal entries are rounded.

**Smoothing** Enables values between **Note** and **1/64**. to be chosen. (or **OFF**)

StartThe starting point for the Tempo can be entered by typing.EndThe end point for the Tempo can be entered by typing.

The Information pane shows all currently defined Tempos.

### **Add Tempo**

Adds a new Tempo

# **Remove Tempo**

Removes the highlighted (selected Tempo) from the list.

# **Playhead Cursor Options**

Four **Playhead Cursor** options will be found at the top of the **View** menu:

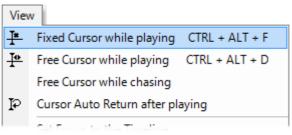

View menu (part)

### **Local Options**

# **Fixed or Moving Playhead Cursor**

The **Playhead Cursor** can be static with the **Timeline** moving (choose: **View > Fixed Cursor while playing)** or the **Playhead Cursor** can move while the **Timeline** remains static, 'Paging' when the **Playhead Cursor** hits the screen edge. (Choose: **View > Free Cursor while playing**).

### **Chase Options**

When **Free Cursor while chasing** is selected in conjuction with either of the local options the Playhead Cursor and Timeline position can be freely manipulated from the workstation whenever the TimeCode Master machine is in Stop, Rew, FF, Play, Locate, etc. as well as while chasing, but as soon as Pyramix has locked to incoming Time-Code, the cursor will "jump" to current TC. This mode is useful for Cinema mixing since it allows the Sound Editor to make good use of idle moments to perform quick edits and adjustments, anywhere in the Timeline and regardless of current TC position. This used to be the default behavior.

When **Free Cursor while chasing** is **NOT** selected, the Cursor will always be locked to TimeCode when Pyramix is set to chase, whether in Stop, Rew, FF, Play, Locate, etc. as well as while chasing. This mode is desirable for TV Post, where the Pyramix Playhead cursor and Timeline display should always reflect the current TC position.

# **Auto Return**

**Cursor Auto-Return after playing.** When this is selected with either of the local options, the **Playhead Cursor** will return to the point at which **Play** began when **Stop** is selected.

# **Playhead Position**

When **View > Fixed Cursor while playing** is selected, the Playhead position can be set in **Settings > All Settings > Application > Playback/Record** in the **Fixed Cursor Settings** section. The **Place of Cursor in Screen** combo box offers a range of choices between 1/10th and 1/2 of Screen.

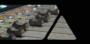

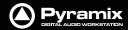

# Composition Information and Settings Toolbar.

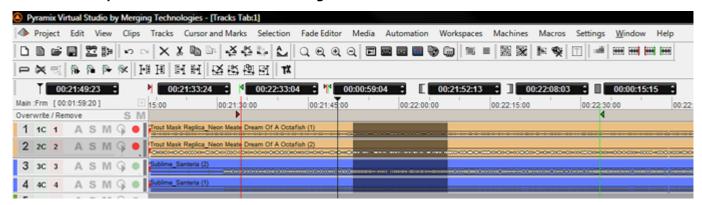

**Composition Information and Settings Toolbar** 

Above the **Time Scale Bar(s)** and below the **Project Editing Panel Toolbar(s)** is the **TimeCode Toolbar**. This contains a number of Icons and TimeCode register boxes with increment / decrement arrows. From left to right these are;

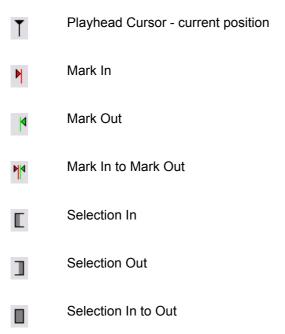

All the registers accept direct keyboard entry of TimeCode.

When values are typed into the **Mark In to Mark Out** or **Selection In to Selection Out** registers, the **In** value remains fixed while the **Out** is adjusted.

Clicking on the icons beside the registers changes the view of the **Composition** in the **Timeline** as follows; Clicking **Cursor** moves the view of the **Timeline** to the current **Cursor** position with the **Cursor** in the center of the track display. Similarly, clicking on the **Mark In**, **Mark Out**, **Selection In** or **Selection Out** buttons centres the display on the current **Mark In**, **Mark Out**, **Selection In** or **Selection Out** marker positions. Clicking on the **Mark In** to **Mark Out** or **Selection In** to **Selection Out** icons centres the display on the area between the **Mark In** and **Mark Out** or the selected area, changing the zoom factor to make the area almost fill the track display.

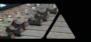

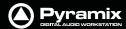

# **Markers**

Markers are shown in a **Markers Track** just above the TimeLine tracks display. Pyramix has several types of Marker. For information about CD and SACD Markers **please see: CD Markers on page 397** and the SACD Production Guide.

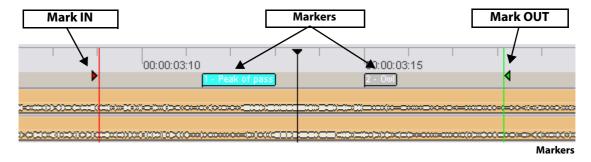

The **Cursor & Markers** menu, Toolbar and keyboard shortcuts all offer methods of placing Markers and using them for locating etc. The menu entries should be self explanatory. **Please see: Cursors & Marks on page 459** 

# **Markers Tab Window**

Markers can also be added and managed from within the Markers Tab Window.

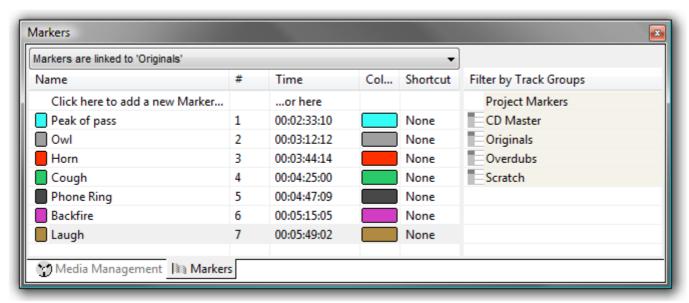

**Markers Tab Window** 

Up to 48 Markers can be attached to shortcut keys and/or mapped to a hardware controller. Different lists of Markers can be edited by selecting the desired **Track Group** or the main **Project Markers List** in the **Markers** Tab Window. Markers are numbered in ascending order by their position in time. If a Marker is moved before or after another Marker, the affected markers are automatically re-numbered.

Clicking on the first entry in the **Name** Field 'Click here to add a new Marker' Adds a new Marker at 00:00:00:00 This value can be edited in the usual way.

Marker colors are user selectable. Clicking in the **Color** field drops down a list box with all the available colors.

**Double-clicking on a Marker's Name Field** jumps the Playhead Cursor to the Marker.

**Double-click with CTRL** pressed plays from the marker TimeCode

**Double-click with SHIFT** pressed plays from the marker TimeCode with the first Preroll. This also applies to CD markers

Right-click to open a menu that enables Markers to be **Cut / Copy / Paste**d between Groups or Projects.

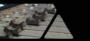

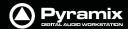

### **Markers Linking**

The Markers Linking drop-down list menu is at the top of the Markers Tab Window.

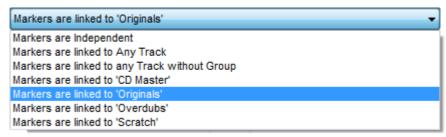

Markers Linking drop-down list menu

The selection made here determines the behavior of markers when tracks are edited.

Markers Independent (markers are locked to the scale)

Linked to Any Track (markers follow any track operation)

**Linked to Tracks without Group** (markers follow any track that is not a member of a group)

Linked to 'Effects', 'Music', 'Foley' etc. (markers follow any track of groups listed here)

# Jog / Shuttle

### **Scrub Using the Middle Mouse Button**

Audio can be scrubbed by holding down the middle mouse button while the cursor is in the Timescale area and moving the cursor left to scrub in reverse or right to scrub forward. The distance moved away from the current play cursor position will determine the relative playback speed. When the play cursor reaches the current mouse pointer position, or the middle mouse button is released, playback will stop.

#### Shuttle

The transport can be shuttled with audio output at up to 8 times speed.

# Jog Settings

Jog / Scrub parameters are set in Settings > All Settings > Application > Jog / Chase.

#### **Auto Jog on move**

If a physical controller with a Jog/Shuttle wheel is available and this box is checked, then moving the jog wheel will automatically enter Jog mode.

#### **Auto-Solo Selection**

When checked the selected track or tracks are automatically soloed when in Jog mode.

#### Speed ceiling

Four Radio Buttons offer the choice of 1X, 2X, 4X or 8X nominal play speed.

# Sensitivity

The value typed in the box (in seconds) determines the number of seconds the transport will move per revolution of an attached physical jog wheel.

# **Smoothing Filter**

The value typed in the box (in video frames) determines the degree of smoothing that will be applied.

### Flywheel Inertia

The slider varies the flywheel effect when jogging.

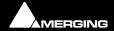

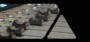

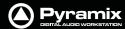

## **Transient response accelerator**

The slider varies the jog response between the smoothest possible audio at one extreme and the greatest positional accuracy, l.e. sync, at the other.

# **Mouse Scrubbing Settings**

There are two scrub modes, **Analog Tape Mode** and **Repeat Loop Mode**. Check the appropriate box for the required mode. The length of the loop in **Repeat Loop Mode** is related to the base sampling frequency so the loop will be 116mS long at 44.1, 88.2 and 176.4 kHz or 106ms at 48, 96 and 192 kHz.

If **Limit to speed ceiling** is selected, Mouse scrubbing will be limited to the **Speed Ceiling** set in the **Jog Settings** section.

If **Silent locate** is selected no audio will be heard when scrubbing or jogging.

# Scrub Settings Audio Quality

Two Radio Buttons offer a choice between **Standard** and **Improved** quality of scrubbed audio. **Improved** is the default. High quality scrubbing is very processor intensive so **Improved** mode is provided with a **Max simultaneous tracks** data entry box. The default setting is **6**. When more than the specified maximum number of simultaneous tracks are playing, scrub will automatically revert back to standard mode to preserve playback integrity.

# **Transport Controls**

The **Transport Bar** brings together the most commonly used Transport Controls, Chase and Capture Offset buttons, and a Counter / transport status display.

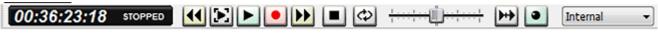

Transport Bar

From left to right, the controls are as follows:

00:00:14:17

The counter shows the current **Active Machine** position and transport mode.

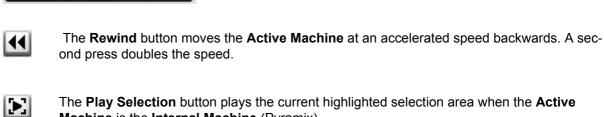

Counter in **Record** mode.

Machine is the Internal Machine (Pyramix).

The **Play** button plays the **Active Machine** at normal speed forward. A subsequent press **Pause**s playback and another **Restarts**.

The **Record** button puts the **Active Machine** into **Record** mode.

The **Fast Forward** button moves the **Active Machine** at an accelerated speed forwards. A second press doubles the speed.

The **Stop** button stops playback.

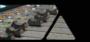

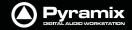

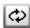

The Loop **Play** toggle button puts the **Active Machine** into a Loop Play Mode, which continuously plays between the current **In** and **Out** points.

The **Shuttle Control** slider shuttles the **Play Head** forward (right) or backward (left) at up to 2 X play speed. It **Scrub**s the audio on all Tracks as it shuttles through the **Composition**.

The drop down list selects which machine is currently controlled. Select **Internal** from the list to ensure you are directly controlling the **Pyramix Composition Play Head** and not some external device (I.e.RS-422 Sony 9-pin P2 controlled machine)

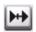

When the **Chase** toggle button is active, the **Active Machine** will only play back when valid time code is detected on the chosen TimeCode input port.

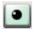

The **Controllers Online / Offline** button. (Green = Online Red = Offline) Toggles external hardware controllers **On** and **Off** line.

To the right of this is an area where any of the Floating Tool Palettes can be 'Docked'. By default this will have the **Automation** Toolbar docked.

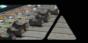

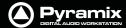

# **Transport Control Panel**

Pressing the Transport Control Panel button or [Alt T], or selecting View > Windows / Tools > Transport opens a floating Transport Window displaying all available machines with individual sets of buttons and status indicators.

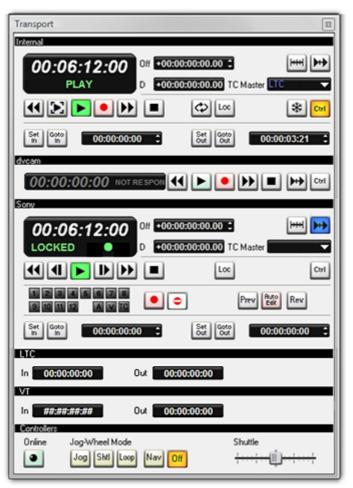

**Transport Control Panel floating Window** 

**Note:** This Window contains a set of transport controls for each machine installed and enabled with the **Internal** Transport (Pyramix) at the top. Below the machines are displays for LTC and VT (and VITC when applicable) TimeCode Sources and at the bottom of the panel there are controls which affect hardware Remote Controllers. Clicking on the black name bar toggles the individual area between collapsed and full. For example, **dvcam** is collapsed in the above illustration.

**Important!** For details of machine installation and settings **Please see: Machine on page 534** and for details of these Transport Controls **Please see: Internal / External Machine panels - Features on page 378** 

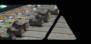

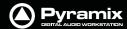

# **Zooming and Panning**

The **Project Editing Panel** allows two kinds of zoom: horizontal or **Time Scale** zooming; and vertical or **Track Height** zooming.

# Time Scale Zoom and Pan

Icons on the View Toolbar zoom in or out at the current Play Head location.

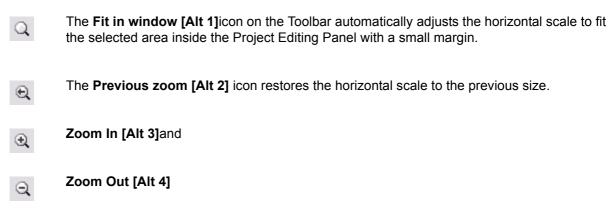

Holding down the **Alt** key, then selecting an area of the **Composition** by clicking and dragging the mouse to the left or right zooms in horizontally on the selected area.

Similarly, an area of the **Composition** can be selected by clicking and dragging.

The **Scrollbar** beneath the **Tracks** Pans the view of the Timeline horizontally left or right.

# Track Height Zoom

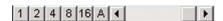

1, 2, 4, 8, 16, and A buttons at the bottom left of the **Project Editing Panel** automatically scale the vertical Track size so that 1, 2, 4, 8, 16 or All (as many as possible given the vertical space) **Tracks** fit in the vertical space allocated to the **Project Editing Panel**.

The horizontal Scrollbar adjacent to these buttons enables continuous adjustment of the Track height.

# **Scroll Wheel**

It is well worth while using a three button mouse with a scroll wheel.

Scroll Scrolls vertically through the tracks shown in the Project Editing Panel

Scroll + Ctrl Scrolls the Timeline

Scroll + Alt Zooms the Timeline timescale

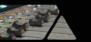

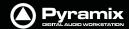

# The Overview

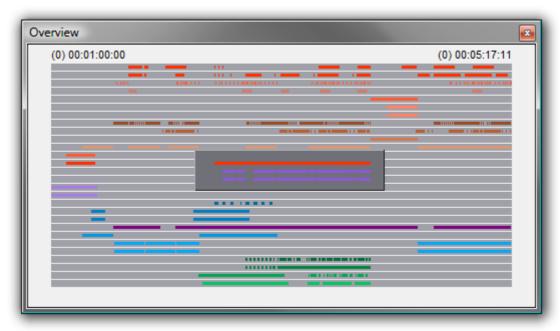

**Overview Tab Window** 

The Project Management Panel **Overview Tab** offers a powerful and simple means of navigating around the Project Editing Panel.

**Overview** displays a graphic representation of the entire current **Composition**, showing the location of all **clips**. A shaded gray box indicates the location and zoom range of the part of the **Composition** which is currently displayed in the **Project Editing Panel**. **clips** are shown as rectangles in the same color as their background on the Timeline.

Click anywhere in the **Overview** to center the Project Editing Panel display on that point. Click and drag on the shaded gray box to move the section of the Composition shown in the Project Editing Panel without changing the current horizontal zoom. The zoom range of the Project Editing Panel can be adjusted by dragging the edges of the shaded gray box in the **Overview**. An alternative method for adjusting horizontal zoom is to press the **Alt** key while clicking and dragging across the desired range for the zoom, just as you can do directly in the Project Editing Panel itself.

# Recording and Acquisition

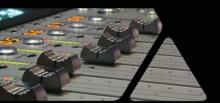

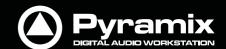

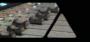

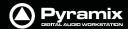

# **Getting Audio into Pyramix Virtual Studio**

There are two basic methods of getting audio into Pyramix initially: you can record audio directly into the program, or you can import previously existing audio files.

Please see also: Digitizing Sessions on page 106

# Check Sync

Before attempting to record any audio please check Pyramix and the audio source(s) are synchronized as you intend.

#### I/O Status Window

The I/O status window can be opened by clicking in the **Sync: xxxxx** section of the Status bar (bottom right of the main Pyramix window. (the **XXX**'s are the current sync source)

This window shows useful information about the input and synchronization status of Pyramix.

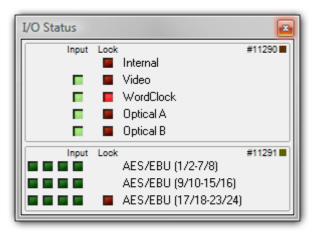

I/O Status window

# **Input sources**

All the possible input sources are shown, each with an associated red and a green light. The green lights show the presence of a valid digital signal (This does not necessarily mean, that the sampling rate of this input matches the current clock source of Pyramix). When the red light is on and steady, Pyramix is using this input as it's clock reference and is successfully locked up.

### **Default Clock Source**

If Pyramix is set up to lock to an external clock source but cannot get a valid signal from this source, it will switch to Internal clock. In this case the red light associated with **Internal** will be on, and the red light associated with the intended clock source will be blinking.

#### **Sampling Rate Mismatch**

If Pyramix is set up to lock to an external clock source and the sampling rate set in the Virtual Studio Mixer does not match the sampling rate of the clock source, the green light associated with the clock source will be on, but the red light will be blinking showing the sampling rate mismatch.

# File Format and Disk Limitations

### **File Size Limitations**

By design legacy SD2, WAV or BWF files are limited to a maximum of 2GB due to their 32bit signed addressing (thus 31 available bits) formats, while 32bits unsigned addressing AIF files are limited to 4GB. Please keep this in mind when recording and/or exporting to any of these formats, the 2GB/4GB limit might in fact be quite close, particularly when working with high sample rate multitrack files.

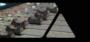

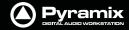

As a comparison, Pyramix, thanks to its own PMF 64bit addressing file format can generate PMF files of virtually limitless size. This makes it the file type of choice for creating single file, large multitrack projects at high sampling rates.

The WAV file format can now accomodate RIFF64 removing the 2GB limitation. **Please see: WAV and BWF on page 301** 

#### **Hard Drive Limitations**

A very similar 2GB/4GB\* limit can also be encountered the hard way when attempting to write large files, even in PMF format, onto storage units (hard drives, memory cards etc.) formatted using an old 32bit file system such as FAT32 or HFS.

Yet another, higher, limitation also exists with IDE ATA/ATAPI drives. This will show up at around 137GB. This may be caused by part of a system (drivers, controllers and/or old Windows version) only recognizing the 28bit addressing of the original ATA specifications, and not the enhanced 48bits available on newer equipment. This is usually solved by installing fresh and or updated Bios/Drivers/OS.

\*The official limit is 4GB, but serious trouble can start at around 2GB.

# Pyramix audio file format

Unless there is a good reason for using another file format for recordings we strongly recommend using the default **.PMF** file format. This will give the best performance in a number of key areas. For further information **please see: Optimizing Pyramix on page 432** 

# Recording Audio into a Pyramix Virtual Studio Project

Start a new Project, or open an existing one. Make certain the **Mixer** sample rate and sync source is set as desired. You will need to configure at least the same number of **Mixer** channels as **Tracks** you wish to record.

Before beginning audio capture, check or select appropriate record settings. Open the **Settings > Project > Record** page (alternatively use the keyboard short-cut **Ctrl - f** and click the **Record Tab**) There are many settings in this dialog page, but for now you need only be concerned with; **Destination Drive** (**Media File** folder), **Resolution** (bit depth or word length) and **Format** (file type). As previously mentioned, unless you have a specific reason for using a different format we recommend using the default **PMF** format.

**Note:** These settings are completely independent of the settings for **Mix-down** and **Render**.

# Track Record Modes

Each **Track** has a tri-state **Record Ready** toggle button, located to the left of the **Track** itself in the **Track Information and Setup Area**.

**Tip**: Right clicking on a track arming button opens the **Settings** > **Project** page immediately on the **Record** page.

# **Play**

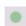

The **Green Dot** in the **Track Header** indicates **Record Safe** mode, the default when **Tracks** are newly created. When in this state, the **Track** cannot be recorded to.

# **Record Ready (Manual)**

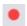

Click on the Green Dot once to toggle to Record Ready mode. This is indicated by the dot turning into the Red Dot. The Track will now go into Record mode immediately when the Master Record button is pressed in the Transport Strip or Transport window.

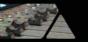

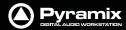

## **Record Punch In (Auto)**

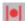

Alt-Click on the Red Dot to toggle to Record Punch In mode. This is indicated by a Red Dot flanked by 2 red vertical lines. In this mode, when the Master Record button is pressed in the Transport Strip or Transport window, the Track will stay in Play mode until the current Mark In point is reached, then the Track will go into Record mode. It will stay in Record mode until the current Mark Out point is reached.

# **After Recording**

New recordings will be processed according to the settings made in the **Settings > All Settings > Project > Record** page. **Please see: Record on page 503** 

If the **Prompt for name after recording** box is checked the **Record Name** dialog appears when the recording is finished and the transport stopped.

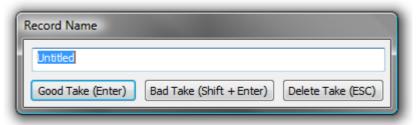

**Record Name dialog** 

Type a name for the recording (or leave the default) then select one of the button options.

# **AutoPunch Mode**

# AutoPunch when Chasing TimeCode

If tracks are set to **Auto-Punch** mode (Alt+Click on Rec Ready button) then the system will start recording (after locking to TC) when it reaches the **Mark In** point and punch out when it reaches the **Mark Out** point.

If the Mark In is located before the current location (and the Mark Out far after) then the system will immediately record once locked and stop recording when unlocking.

#### Recording from a tape with Discontinuous TimeCode

Pyramix AutoPunch Mode makes this a simple operation.

Place the Mark In at 00:00:00:00 and Mark Out at 23:59:59:24 (default values for a new project)

Connect LTC Out from the tape machine into Pyramix

Set Chase mode to **HARD CHASE** 

Rewind the tape

Press Play on the tape machine

Each time a valid TC is encountered Pyramix will lock and start recording a new clip, then stop when the timecode stops or jumps. A separate media will be created for each continuous section of timecode on the tape.

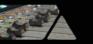

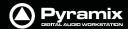

# Safety Record Mode

Pyramix is equipped with a Safe Record mode for the Internal Machine.

**Safety Record** is turned off by default. It can be activated by selecting **Machines > Internal Machine > Safety Record**. When this mode is active an **S** is superimposed on the Transport Controls Record button.

Once a recording has begun the only way to stop it is to go to the Menu and de-activate **Safety Record** mode. Apart from this no key presses, mouse clicks or external control inputs will stop the recording.

**Note:** Whilst it is possible to assign a Keyboard Shortcut to the **Safety Record** toggle, for maximum security, it might be wiser not to.

# **Importing Audio Files into Pyramix Virtual Studio**

Different file types with different bit depths (word lengths) can be freely combined in a Composition. Simply **Mount** the **Media Drive** or **Media Folder** and drag-and-drop the required material into the Timeline.

Files with different sample rates can also be freely combined.

**Note:** If a clip has a different sample rate to the current project the clip will play at the 'wrong' speed! E.g. in a 48kHz project a 96kHz clip will play at half speed. With most material this will be glaringly obvious, however with sound effects, smaller differences in rate (E.g. 44.1kHz - 48kHz) may well go unnoticed.

# **Mounting Media Folders**

If many audio files already exist in a single Windows directory or folder, it is easy to mount that Windows folder as a Pyramix **Media Folder**. Once mounted, the supported files become available for use in a Project.

- 1. Start a New Project or Open an existing one.
- 2. Click the **Media Management** Tab in the Project Management Panel to open the **Media** window, or double-click to open it as a floating window.
- 3. Select Media Folder > Mount Media Folder. This opens the Choose a media folder to mount dialog box.
- **4.** Click the **Browse...** button, then navigate to the Windows directory containing the audio files you wish to import.
- 5. Click the OK button to mount that Windows directory as a Media Folder. All supported audio file types will be seen by Pyramix, and be available for use in the Project. A check in the Recursive box means Pyramix will look in sub-directories of the chosen folder as well as the root. A check in the Permanent mount box means Pyramix will attempt to mount the folder whenever the application is launched. I.e. make it available to all Projects. A check in the Quick Mount box will create a special a library called '\_QuickMountLocal.pml' (or '\_QuickMountRemote.pml' depending on whether you access this folder locally or through the network) and store it the original folder. This can dramatically reduce the time taken to mount media files when a project is opened.

# Sample Rate Conversion

Where the sampling rate of a **Media File** is different to the current **Project**, Pyramix offers a simple means of converting the **Media File**'s sample rate.

- 1. Select a Master Clip file or files in the main Media Management window.
- 2. Choose Convert > Quick Convert > Samplerate Converter. A Samplerate Converter dialogue box appears. Radio buttons offer the choice of two text entry fields, New name for the file or Add Suffix to the existing filename. A checkbox selects Keep Original File Format otherwise the file will be converted to PMF format as well as sample rate converted.

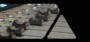

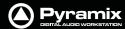

3. Selecting Properties opens the Samplerate Converter Properties dialog box:

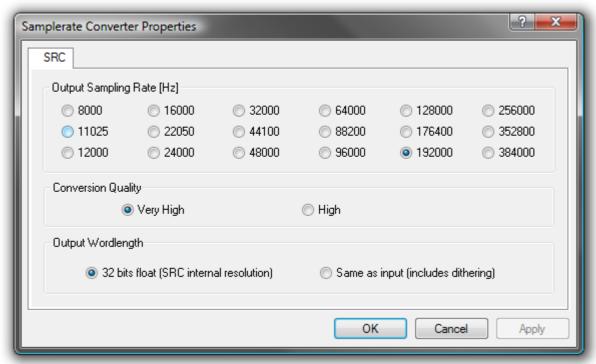

**Samplerate Converter Properties dialog** 

- 4. Choose the required target sample rate by clicking on one of the Output Sampling Rate [Hz] radio buttons. Conversion Quality defaults to High with the option of Very High. The remaining option is Output Wordlength choose either 32 bits float (SRC internal resolution) or Same as input (includes dithering) Finally click on OK to close the dialog
- 5. Choose **OK** in the **Samplerate Converter** dialogue box to begin the conversion. When converting multiple files, choose **OK** to convert the files one at a time with the possibility of changing parameters on each file or, if **Add Suffix** was chosen in **step 2**, you can choose **OK all** to convert all the selected files in one operation.

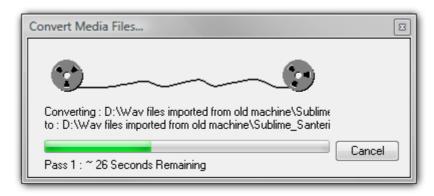

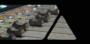

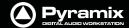

# **Digitizing Sessions**

A **Digitizing Session** is a special type of Pyramix **Project** which is intended for efficiently loading audio material into **Pyramix.** One advantage to using a **Digitizing Session** for capture is that **Master Clips** referencing the audio **Media Files** can be generated and saved directly into a specified **Library** for later placement.

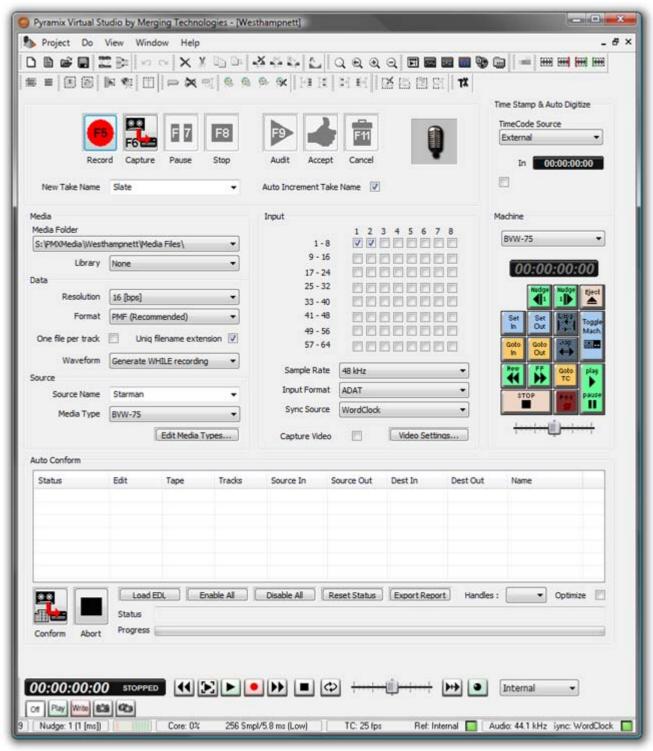

**Digitizing Session Project Window** 

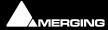

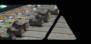

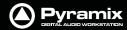

# **Manual Digitizing**

- 1. In the **Media** section, choose an appropriate **Media Folder** to which to your captured files will be saved. If you wish to simultaneously save **Master Clip** references to these **Media Files** into a previously created **Library**, select that **Library** from the **Library** drop-down list.
- 2. In the **Data** section, choose the appropriate **Resolution** (bit depth or word length) and **Format** (file type) for the saved audio files. Check **One File per track ON** to generate a separate file for each **Track** recorded. I.e. two files for a stereo source, six for a discrete 5.1 source and so on.
- 3. In the Input radio button matrix, check ON for each Input you wish to record from. Also set the Sample Rate, Input Format and Sync Source as appropriate.
- **4.** Type in a **New Take Name** to name the captured files. If the **Auto Increment Take Name** box is checked all subsequent takes will use the name typed in the **New Take Name** field as a 'seed' with a numerical suffix to denote the individual takes. E.g. Enter 'Vocal' as the New Take Name, check the **Auto Increment Take Name** box and record a few seconds, stop then record another few seconds. The first take will be called 'Vocal' and the second 'Vocal 2'
- **5.** You can monitor incoming audio through the **Mixer**. Click on the **Show/Hide Mixer** icon to display the **Mixer**, and set levels as appropriate.
- **6.** Any external machine can be used as the source. However, it is much more convenient to use a machine which can be controlled by Pyramix. A machine can be selected from the **Machine** drop-down list. It's control panel appears below the list.
- **7.** Locate the required material on the source tape.
- **8.** Click on the red **Record** button to begin recording. The system will remain in record until the **Stop**, **Pause** or **Cancel** button is pressed.
- **9.** Press the **Stop** button to stop recording.
- 10. You can press the **Audit** button to audition the recording just made.
- **11.** Press the **Accept** button to save the recording to the destination Media Folder, or press the **Cancel** button to delete the recording without saving it.

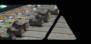

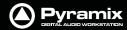

# **Autoconforming**

- 1. Pyramix can record audio selectively according to an EDL (Edit Decision List) in the CMX format.
- 2. Follow the set-up suggestions above and ensure the source machine is working correctly under 9-pin control.
- 3. Click the Load EDL button, navigate to the directory containing the EDL you wish to load the audio for.
- **4.** If the list is not already in **Reel** order, click the **Optimize** button. This will sort the list so that audio is digitized with the minimum of reel changing and spooling. All overlapping edits will be merged.
- **5.** Load the first reel in the list, click the **Capture** button and Pyramix will automatically control the source machine. All the required audio in the reel will be digitized.
- **6.** Change the reel when prompted until all the required audio has been digitized.

If you know the audio is not available for certain edits in the list, or you wish to digitize only certain edits, uncheck the box(es) in the **Status field** for the relevant entries before clicking **Capture**. The **Status** filed will show when clips have been captured which match the edits.

#### **Enable All**

Checks all the boxes in the **Status Field** for capture.

#### **Disable All**

Un-checks all the boxes in the **Status Field**. I.e. no edits are selected for capture.

#### **Reset Status**

Restores the **Status Field** check boxes to their previous state.

## **Export Report**

Exports an .rtf file detailing the edits which were captured and those which were not.

#### **Handles**

Sets an extra amount of audio to be captured at each end of the edits. This allows greater freedom in editing but may cause problems in some circumstances. The drop-down list gives a choice of from **0** to **10** frames.

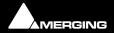

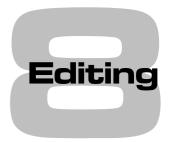

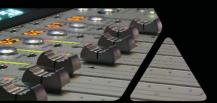

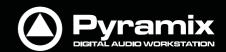

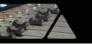

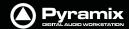

# **Editing in the Timeline**

The **Timeline** is the place in Pyramix where audio **clips** can be edited, faded up and down and otherwise arranged into a mono, stereo or multi-channel digital audio **Composition**.

A Project Editing Panel containing the Timeline will be visible as soon as you open a Project.

The **Fade Editor** provides elegant alternative methods of viewing and adjusting the parameters of edits in the Timeline.

# **Clips and Compositions**

# Clips in a Composition

As with **clips** in a **Media Drive** or **Library**, **clips** in a **Composition** are just pointers to the original audio **Media File**. Any actions performed on a **clip** in a **Composition** will affect neither the original audio **Media File**, nor the **Master Clip** in the **Media Folder** or **Library** it came from. In the **Project Editing Panel**, a **clip** can be edited, shortened, split into 2 **clips**, moved, level controlled, deleted, etc., and all actions will **ONLY** affect the **Composition**.

Once placed in the Composition, each clip by default displays a Waveform of the Media file to which it points. This Waveform display can be enabled or disabled by the user.

# Sample Rate Mismatch

Pyramix allows clips of any supported sample rate to be placed in the Timeline. By default Clips that do not match the Project sample rate are converted 'on-the-fly' to the project sampling rate. (**Please see also: Real-time Sampling Rate Conversion on page 519**) To help avoid inadvertent placement of clips that do not match the project sample rate the waveform in such clips appears in a different color, by default, blue:

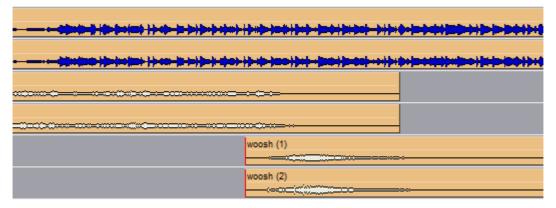

Sample Rate Mismatch

**Note:** Each clip's assumed sample rate is determined by information contained in the file header. If this information is incorrect (as with certain DAR files) the clips will not play back at the correct speed or pitch.

Please see also: DAR WAV file Import on page 64

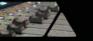

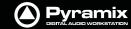

# Anatomy of a Clip

Many Edit Commands refer to parts of a clip rather than the entire clip.

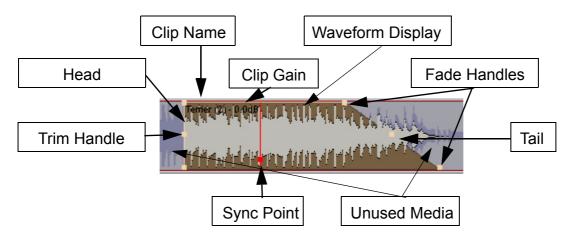

Features of a Clip in the Timeline

Once a **clip is** selected, **Trim Handles** appear at each end which are used to manipulate the **clip**. If these are difficult to see or get hold of, zoom in on both axes until they are accessible. Each **Trim Handle** consists of **3 Control Points**. The **Control Points** on the left side of the **clip** allows adjustment of the beginning of the **clip**, and the **Control Points** on the right side allows adjustment of the end. Click and drag on the middle **Control Point** to move the head or tail of the **clip** as desired to shorten or lengthen the **clip**. These can be moved out to the full extent of the original audio **Media File** to which the **clip** is pointing. Select **View** > **Show Media** to view the unused audio (if any) as a grayed out waveform.

#### Head

The beginning of a clip on a Track is referred to as the **Head**. The Head may or may not represent the actual beginning of the Media File for the clip, since the clip is just a set of pointers to an area of the whole media file.

#### Tail

The end of a clip on a Track is referred to as the **Tail**. The Tail may or may not represent the actual end of the media file for the clip, since the clip is just a set of pointers to an area of the whole Media File.

### **Sync Point**

The Sync Point is an internal reference point inside the clip. This defaults to the start of a clip until moved. The Sync Point may be moved by dragging its handle within the clip. If the Play cursor is positioned over some part of the clip, the Sync Point may be snapped within the clip to the position of the Play Cursor by choosing **Clips > Set Sync Point to Cursor**.

#### **Trim Handle**

The Trim Handle is the middle handle available at either end of the clip when the clip is selected. This handle is used to shorten or lengthen the clip (trim the clip in or out) up to the limit of the available media. To trim the clip, drag the handle.

#### **Fade Handles**

The Fade Handles are the top and bottom handles available at either end of the clip when the clip is selected. The handles are used to create a fade in at the beginning of the clip, or a fade out at the end of the clip. To create or adjust a fade, drag one of the trim handles to create the desired fade in or fade out. The top handle adjusts the fade within the clip and the bottom handle trims the clip in or out as you adjust the fade. If the Top Handle is used with the CTRL key modifier, a symmetrical crossfade is created with any adjacent clips, centered at the original end point of the selected clip. If no adjacent clip exists, then it extends or shrinks the duration of the fade while maintaining the duration of the selected clip.

#### **Waveform Display**

Clips can appear either as a block with the clip name inside, or can show the audio waveform of the media referenced by the clip.

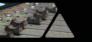

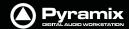

### **Clip Name**

The name of the clip is shown unless suppressed. **View > Waveform Display > Hide Clip Name when Waveform Shown**.

#### Clip Gain

The overall **Gain** applied to the clip is shown. This value is displayed in decibels.

Gain can be adjusted by selecting **Clips > Clip Gain**. The **Gain** window appears. If a **Region** is selected the Gain will be changed on all clips in the selection.

# **Locking Clips**

Clips can be protected from being displaced during editing by selecting **Clips > Lock**. A locked clip cannot be moved in time or to another track until it is unlocked. **Clips > Unlock**. If you simply wish to prevent loss of sync select **Clips > Lock Horizontal Drag**.

# **Grouping Clips**

To **Group** multiple **clips**, whether they are on the same or different **Tracks**, select the **clips** you wish to **Group** together. Now choose **Clips** > **Group**. When any **clip** in a **Group** is selected, copied, deleted or moved, all **clips** in its **Group** will be similarly selected, copied, deleted or moved.

To ungroup previously **Grouped clips** to treat them separately, select the **Group** and choose **Clips** > **Ungroup**.

**Groups** can be nested. I.e. one group may be inside another group. For example a stereo or multi-channel **clip** is simply a group of mono **clips**. Stereo or Multi-channel **clips** may be ungrouped into individual mono ones in the same way as any other group.

### **Gain Window**

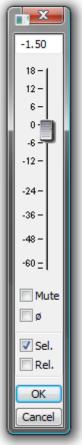

**Gain Window** 

The Gain window allows the gain to be set for the current selection. The gain value can be typed into the box at the top of the strip or set by clicking and dragging the fader

Mute when checked, mutes the selection but retains the gain value

**Sel.** box (**Se**lection). When checked, the gain change will be applied to the whole selection (default is checked)

**Rel.** box (**Rel**ative) When checked **and** a series of clips are grouped, the gain change is relative to pre-existing levels

When neither box is checked any gain change is only applied to the clip which was last right clicked (even if others are selected)

**OK** button makes any changes selected in the Gain window and closes it **Cancel** button cancels any changes selected in the Gain window and closes it

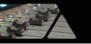

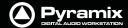

# **Clip and Selection Editing**

Master Clips appear in the Timeline as blocks which can be edited on a track (or tracks, depending on how many tracks the Master Clip contains) The clip can be trimmed, split, crossfaded, and have many other operations performed on it without ever affecting the underlying media file. Each instance of a clip references the entire media file, and can always be "opened up" by using the Trim Handles to reveal more of the clip until the complete underlying Media File is visible. Clips can be dragged in the Timeline while the transport is playing.

# **Clip Properties**

**Clips > Properties** opens the Properties window for the selected clip. If multiple clips are selected, opens the Properties window for the first clip selected.

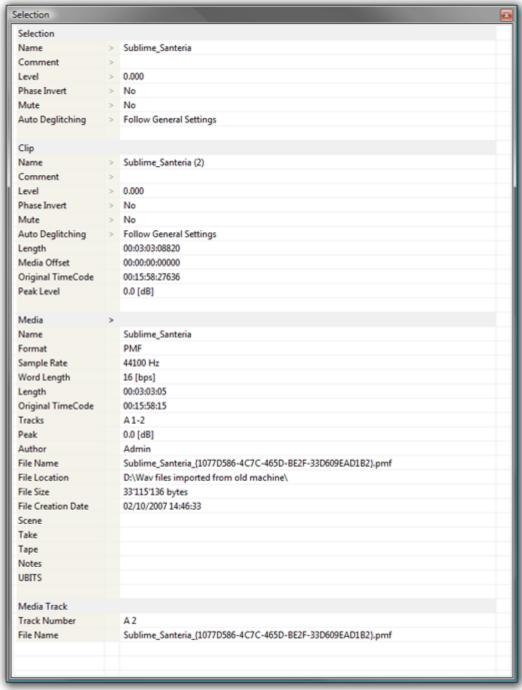

Selection Window

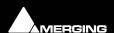

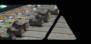

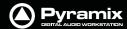

# **Renaming Clips**

Although Clips can be renamed in the **Clips > Properties** Selection Window, Pyramix offers a more convenient method of renaming clips in a logical and orderly manner.

Clips Rename open the Rename Clips dialog:

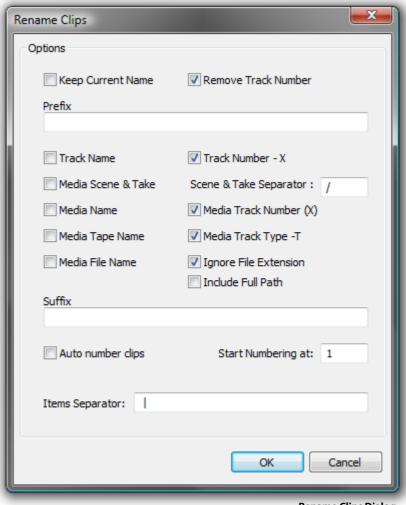

**Rename Clips Dialog** 

The Clip Name can be composed out of user text, automatically generated data or a combination of both. The dialog box is largely self explanatory. Auto numbering is relevant where a number of clips are selected when the Rename Clips dialog is opened.

### **Selection Tab Window**

The Selection Tab Window groups together **Selection Properties**, **Clip Properties** and **Media Properties** fields in a table.

When choosing **Selection Properties** or a **Properties** Menu item, this Tab Window is displayed. If the Tab Windows section is hidden, then the Selection Tab Window is undocked to ensure it is visible. Parameters that can be modified are marked with a '>' sign. Click on the '>' sign or on the parameter itself to change/edit it.

# Selection and Clip Modifiable Fields Name

This field shows the name of clip as it appears in the composition. This name will also be displayed in the clip block when the clip is set to Show Text.

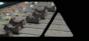

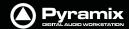

#### Comment

This field shows a user comment concerning the clip. The information displayed here will also be shown in the Comment field in the EDL Tab window

#### Level

Available in both

Pops up a window with a fader and numerical entry box for level, and two check boxes, **Sel.**ection and **Rel.**ative. When neither box is checked any gain change is only applied to the clip on which you last right clicked (even if others are selected). If **Sel.** is checked, the gain will be applied to the whole selection (selected by default). If **Rel.** is checked and you have a grouped series of clips the gain change is relative to pre-existing levels.

If you click on the > in the "selection" part gain is applied to the whole selection, and if you click in the "clip" part, the gain is applied only to the clip which was under the mouse when you clicked.

E.g: Three clips are selected, the first at -1 dB, the second at -2 dB and the third at -3 dB. You wish to increase the gain of all the selected clips by 1dB. Check the **Rel.** box and add 1 dB either with the fader or in the numeric box. This will result in the first track at 0 dB, second at -1, third at -2.

#### **Phase Invert**

Toggles between **No** and **Yes** (Phase inverted)

#### Mute

Toggles between No and Yes (Muted)

#### **Auto Deglitching**

Drops down a list box with choice of **None**, **Follow General Settings** or fade settings between **1.0** [mS] and **5.0** [mS] in 0.5[mS] increments. This feature avoids the necessity to manually make short fades when quickly making cut edits. On any clips that do not already have a fade a small ramp is automatically applied to avoid clicks at the beginning and end. Any clips with fades previously applied bypass the Auto-Deglitching feature.

**Note:** the global Automatic -Deglitching value is set in the **Settings > All Settings > Application > Playback/Record** page in the **Automatic Deglitching** section.

### **Clip Information Only Fields**

Apart from the modifiable fields listed above, **clip** also shows the following information fields:

#### Length

This shows the total length of the selected clip segment.

#### **Media Offset**

This field shows the amount by which the start of the selected clip segment is offset from the beginning of the entire Master Clip.

#### **Original TimeCode**

This field shows the original TimeCode stamp at the head of the clip.

#### **Peak Level**

This field shows the highest level (in Decibels Full Scale) reached by any sample within a clip. This is only shown for clips which have had a Waveform display generated.

#### **Media Information Only Fields**

#### Name

Shows the original short name of the audio media.

#### **Format**

Shows the media format as PMF, Wave etc.

#### **Sample Rate**

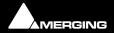

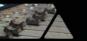

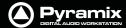

#### **Word Length**

#### Length

Shows the total length of the media file referenced by the clip.

#### **Original TimeCode**

#### **Tracks**

Shows the tracks the media was originally recorded to.

#### Peak

This field shows the highest level (in Decibels Full Scale) reached by any sample within a media file.

#### **Author**

Shows the user who was logged in when the file was created.

#### **File Name**

Shows the full media filename including the unique identifier and extension.

#### **File Location**

Shows the full Windows path to the media file

#### File Size

Shows file size in bytes.

#### **File Creation Date**

Scene

Take

**Tape** 

**Notes** 

**UBITS** 

Media Track Information Only Fields

#### **Track Number**

Shows the track number within the media file. I.e. a stereo file will have A1 and A2 for the two tracks.

#### **File Name**

Shows the full media filename including the unique identifier and extension.

**Note:** The values shown in the **Clip**, **Media** and **Media Track** sections reflect the track clicked on in the Timeline. Where a selection contains several, possibly multi-channel, clips, clicking on the individual items in the Timeline updates the information to reflect the last item clicked.

The **Selection** Tab Window is automatically updated when the selection changes and can therefore remain floating.

# **Selections and Region Selections**

#### **Selection Operations**

Many Pyramix editing operations can only be carried out if a clip or region is selected.

There are two ways of selecting material in the Timeline. Whole **Clip**s and **Region**s.

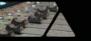

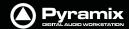

#### **Clip Selection**

Clicking in a clip selects it (the color becomes darker and **Handles** appear). The whole clip is ready for editing. Clicking on other clips while holding down the **Shift** key adds them to the selection. If the clip is grouped with other clips, this will select the entire group. To select a single clip in a group, first ungroup the clips, then select the desired clip.

#### **Region Selection**

A **Region Selection** is a selected area of the **Composition**. A Region can include many clips on many tracks or only a portion of a single clip. It is indicated as a darker gray rectangular area over one or more **Tracks**. When selecting a clip within a group, the **Region** is automatically extended to the whole group. This can be avoided by pressing the Shift key while selecting. A **Region** can be made by clicking and dragging the mouse across one or more **Tracks**.

Of course, keyboard shortcuts exist for making **Regions**, and this is one of the most useful ways to mark a region. The **Pyramix** default method of marking a **Region** in point is to press [ on the keyboard: this selects everything to the right of the current **Play Head Cursor location** on the currently selected track. ] marks a region out point: this selects everything to the left of the current **Play Head Cursor** location, up to a previously marked in point. Once a **Region** has been defined in this manner it can be extended or 'grown' across more tracks by using **Ctrl +Shift** +**Cursor UP** or **DOWN arrows**. **Ctrl +Alt +Shift +Cursor UP** or **DOWN** shrinks. (Assuming the standard Pyramix keyboard shortcut assignments are in use.)

Using the keyboard short-cuts, **Regions** can be easily made on-the-fly while playing or scrubbing the **Timeline**. This is particularly efficient when used in conjunction with the **Numerical Keypad** transport control short-cuts.

# **Dragging Clips into a Composition**

The simplest way to place an audio clip into your Composition is by dragging it from a Media Folder or Library.

To drag from a **Media Folder**:

- Click on the Media Management Tab to open the Media Management tab window.
- **2.** Double-click on a mounted **Media Folder** or subfolder to open it. The **Master Clips** will all be listed on the right side of that window.
- 3. Select a **Master Clip** by left-clicking and holding. Drag the **Master Clip** into a **Track**. You can place it into any **Track**, at any point on the **Track**.

The procedure for dragging an object from a **Library** is virtually identical to that outlined above for **Media Drives**. However, access the required **Library** using the **Global Libraries** or **Document Libraries Tabs** in the **Project Management Panel**.

# **Copy and Paste**

Another way to get objects into a **Composition** is by copying and pasting them.

- 1. Select an object in a Media Folder or Library.
- 2. Right-click on the Master Clip, and choose Copy from the pop-up.
- 3. Place the Play Head Cursor where you want to paste the beginning of the Master Clip.
- 4. Right-click on the Track to which you wish to place the clip, and choose Paste to Cursor from the pop-up. The beginning of the object will be placed at the Play Head in the Track on which you right-clicked. Alternatively, simply click the mouse on the track and at the time you want the clip to start, right-click and choose Paste to insert the clip where you placed the mouse cursor.

#### Selecting a Clip

Click on any clip in the Composition to select it. It will change color to indicate selection. Shift-click to select multiple clips at the same time.

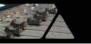

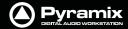

#### **Simple Copy and Paste**

- 1. Left-click a **clip** to select it.
- 2. Right-click and choose Copy from the pop-up. (or use menu Edit > Copy or use Ctrl + C)
- 3. Place the Play Head Cursor where you want to paste the beginning of the Master Clip.
- 4. Right-click on the Track to which you wish to place the clip, and choose Paste to Cursor from the pop-up. (or use menu Edit > Paste to Cursor or use Ctrl + V). The beginning of the clip will be placed at the Play Head in the Track on which you right-clicked. Alternatively, simply place the mouse cursor on the track and at the time you want the clip to start, right-click and choose Paste to insert the clip where you placed the mouse cursor.

#### Selecting a Region

To select a region, click the mouse at one end of the region you wish to select, and drag the cursor to the other end of the region you wish to select.

A region can include more than one clip, and may extend across multiple tracks. The selected region may also include the area(s) on a track where no clip is present.

#### **Adding Tracks to a Selected Region**

With a region selected, **Shift + Click** on other tracks to add them to the selection. The tracks do not have to be continuous. For example:

**Note:** Discontinuous regions cannot be selected horizontally.

#### **Clip Selection Behavior**

The following lists the various behaviors for a selected clip depending on different modifier keys.

#### When a Clip is selected:

#### **No Modifier Key**

With no key modifier, the clip can be manipulated in standard **Edit Mode**.

#### **CTRL Key Modifier (Auto Crossfade Mode)**

While a clip is selected, pressing and holding the CTRL key before clicking and dragging automatically creates a cross-fade when the clip is moved to overlap any adjacent clip. The mouse cursor changes to a hand with an X over it to indicate Auto Crossfade Mode is engaged. While in Auto-Crossfade Mode selected clips can only be moved in time, not to other Tracks.

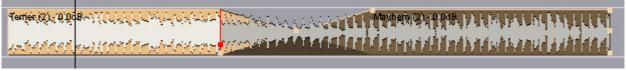

Auto Crossfade Mode

#### **CTRL Key Modifier Option (Layering Mode)**

When in the **CTRL** Crossfade mode, if the CTRL Key is released (while still holding the left mouse button) **Layering Mode** is entered. This mode allows clips to be overlapped. (Technically, the result is a crossfade with zero length fades.)

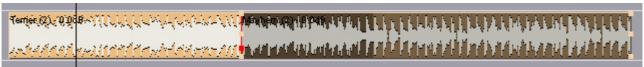

Layering Mode

#### **CTRL SHIFT Key Modifier (Slip Media Mode)**

While a clip is selected, pressing the **CTRL** and **SHIFT** keys will allow the audio contents of the clip to be slipped in time. The Media can be slipped to the extent of its availability.

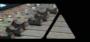

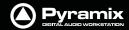

#### **CTRL ALT Key Modifier (Slip Clip Mode)**

While a clip is selected, pressing the **CTRL** and **ALT** keys will allow the In and Out point of the clip to be slipped together in time while the Media remains where it is in time. Think of this as moving a "window" within the media.

#### **ALT SHIFT Key Modifier**

While a clip is selected, pressing the **ALT** and **SHIFT** keys will allow the clip to be dropped into a **Library** as a new Composition.

**Note:** When a clip is moved over another in either within the TimeLine in Layering or Auto-Crossfade Modes or from a Library or Media Management, the clip color temporarily changes to red. This is particularly helpful where there are hidden clips on the right side of the screen that may be erased by the new clip or move.

# **Auto-Crossfade By Default**

**Auto Crossfade / Layering** can be set as the default editing mode. This reverses the functionality described above. When this mode is engaged, pressing the **CTRL** key enables the Edit mode.

This mode can be engaged by selecting **Edit > Auto-Crossfade** or by checking the **Auto-Crossfade by Default - Control key for Drag & Drop** box in **Settings > All Settings**.

# **Clip Fade Commands**

Fade In

**Fade Out** 

X Fade

Each of these three entries on the Clips menu lead to sub-menus which all look like this:

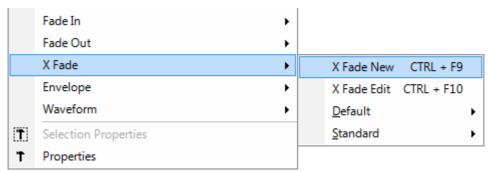

Crossfade sub-menu

| New | Creates a fade when a region is defined at the beginning (Fade In) the end (Fade |
|-----|----------------------------------------------------------------------------------|
|     |                                                                                  |

Out) or across overlapping clips (X Fade)

**Edit** When chosen from either the Fade In or Fade Out sub-menus, opens the Fade Edi-

tor with the current fade. From the Cross Fade sub-menu opens the Fade Editor only when a region is defined across an existing cross fade. (**Please see: Fade Edi-**

tor Tab Window on page 134)

**Default** When a clip is selected or a Region is defined which includes the clip start or end,

Fade In or Out > Default > Complete recalls the length and shape of the Default Fade In or Out and applies it to the selection. Default > Curve Only recalls only

the curve shape.

When a region is defined on a clip or clips which are cross-faded **X Fade > Default**Complete or Curve Only recalls and applies the Default Crossfade length and

shape or shape only respectively.

**Standard** Sub-menu offers a choice of fade types

**Power Linear** 

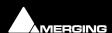

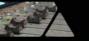

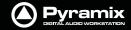

Tension Linear
dB Linear
Cosine
Root Cosine

# **Editing Modes**

The current **Editing Modes** are shown in the Markers Header. If either **Remove**, **Insert** or **Snap** modes will result in rippling of other clips. I.e. loss of sync, the **Editing Modes** are shown in Red Some of the editing commands which delete clips from, or paste clips into the Timeline behave differently depending on the current settings of the **Insert** mode and the **Remove** mode.

#### **Edit Modes Context Menu**

Clicking on the **Markers** header pops up the **Edit Modes** context menu:

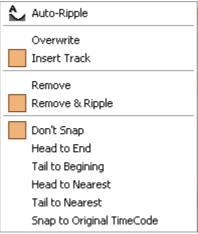

**Edit Modes Context Menu** 

| Auto-Ripple | When this option is checked (enabled) all <b>Insert</b> or <b>Remove</b> operations ripple the |
|-------------|------------------------------------------------------------------------------------------------|
|-------------|------------------------------------------------------------------------------------------------|

rest of the track

**Overwrite** When checked, any clip placed so that it overlaps an existing clip will overwrite the

part of that clip where the two overlap.

Insert Track When checked, any clip placed on a track will be inserted into the track and will rip-

ple all other material on the track later in time (to the right) by the length of the clip

being inserted.

**Remove** When checked any selected material will simply be removed from the Timeline.

Everything else will be left intact and in the same place.

**Remove and Ripple** When checked any selected material will be removed from the Timeline. Everything

else to the right (after) the removed material will be Rippled (moved) to the left (ear-

lier) to take up the space left by the removed material.

**Don't Snap**No snap mode set. This mode doesn't affect the behavior of objects placed on a

track. Behavior follows the existing Insert and Remove modes.

**Head to End**This mode will cause the beginning of any clip placed on a track to snap to the end

of the last clip on the track, abutting the head of the new clip to the end (tail) of the

last clip.

**Tail to Beginning** This mode will cause any clip placed on a track to snap to the beginning of the first

clip on the track, abutting the tail of the new clip to the head of the first clip.

**Head to Nearest** This mode will cause any clip placed on a track to snap the head of the clip to the

nearest edit point or mark on the track. This includes the head or tail of existing clips on the track, as well as the Play Head Cursor, Mark In, Mark Out, Named Markers, or CD Marks. The clip will interact with existing clips according to the Insert Mode set-

ting.

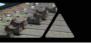

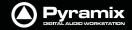

#### **Tail to Nearest**

This mode will cause any clip placed on a track to snap the tail of the clip to the nearest edit point or mark on the track. This include the head or tail of existing clips on the track, as well as the Play Head Cursor, Mark In, Mark Out, Named Markers, or CD Marks. The clip will interact with existing clips according to the Insert Mode setting.

#### **Snap to Original TimeCode**

This mode will cause any clip placed on a track to snap the head of the clip to the time location represented by the clips original TimeCode. The clip will interact with existing clips according to the Insert Mode setting.

# Splitting Clips and Regions

# Splitting a Selection Splitting Clips

**Edit > Split** (or **Ctrl + T**) makes an edit on the selected clip(s) at the cursor position splitting it (them). If a region is defined within a clip or clips then this region is Split (edited) by using this command. Each split portion of the original **clip**(s) now becomes a new, independent **clip** in its own right.

#### **Splitting Regions**

If the Play Cursor is positioned over a selected Region rather than a whole clip or clips, then choosing the **Edit** > **Split** command will split the selected Region from the surrounding material at the edges of the selection area, not under the Playhead Cursor.

Once a **Region** is marked on a **clip**, simply clicking on the **Region** makes an edit. (same effect as the **Edit > Split** menu command.) This will split the **clip** or **clips** at the region boundaries. If a **Region** is across several **Tracks**, Edits will be made on all **Tracks** within the **Region**.

#### Cutter

Holding down the **C** key changes the mouse pointer to a cutter. Edits (cuts) are made wherever the user clicks. To make an edit with the cutter on a range of clips at the same position, just select them before cutting.

#### **Duplicate Selection**

Holding down the **D** key while clicking on the selection then dragging to a new location duplicates the selected material and moves the copy.

Holding down the **F** key while clicking on the selection then dragging to another track (or tracks if the selection covers more than one track) duplicates the selected material and moves the copy locked in time.

#### Moving a Selection

Simply drag a selected clip move or reposition it to another location on the same track or a different track. If a Region is selected, clicking on it will split it from the surrounding material. The resulting separate clip can then be dragged to a different location or track. To constrain a clip in time when moving it to another track, hold down the Alt, Shift and Ctrl keys at the same time while dragging the clip to the new track.

### **Adjusting a Region Selection**

Simply position the Arrow Cursor at the edge (beginning or ending) of the region. The cursor will change shape to indicate the Region can now be adjusted by clicking and dragging. You may drag the edge beyond the other end of the region. Doing so ensures that the new selection region begins (or ends) exactly where the original region ended (or began). This also applies to the top and bottom edges of the region. For example, you can extend the selected region on one track up or down to include additional tracks.

# **Jog-Wheel Editing**

A number of editing actions may be undertaken on a selected clip or group of clips using a jog-wheel on an external hardware controller.

First select the Clip or group of Clips, then select the desired Jog-Wheel Editing Mode from:

Edit > Jog-Wheel Editing > Move

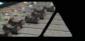

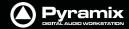

Trim In

**Trim Out** 

**Trim Fade Out** 

**Tim Fade In** 

**Trim Fade In Symmetrically** 

**Trim Fade Out Symmetrically** 

**Trim Sync Point** 

Slip In

Slip Out

**Slide Media** 

Now simply move the jog wheel to Move, Trim, Slip or Slide the clip(s)

Pressing the **Spacebar** or **Enter** confirms the change(s), **Esc** cancels.

# **Playlists**

Playlists enable different versions of the content of a selection of tracks to be easily stored and any stored version to be recalled.

Playlists have a name (and can be renamed). A Playlist shows the list of tracks it keeps versions of. By selecting a Track Group or one or more Tracks in the **Playlist Tab Window**, you can:

- Create a new empty playlist for these tracks
- Create a new Playlist for these tracks containing a copy of their current content

You can also:

- Create a new empty Playlist for all tracks in Record Ready mode
- Create a new playlist for all tracks in Record Ready containing a copy of their current content

Double-clicking on a Playlist icon replaces the content of the tracks it references with the version it contains.

Modifications made on the tracks referenced by a Playlist are updated in the last recalled Playlist when another one is recalled. A new Playlist can be automatically created for each recording for every recorded track by checking this option in **Playlists** section of **Settings > All Settings > Project > Record**.

The Playlist icon displayed on each Track header enables:

- The creation of an empty Playlist for each track in Record Ready Mode, all Tracks in Group or Strip, or the selected Track
- Creating a copy Playlist for each track in Record Ready Mode, all Tracks in Group or Strip, or the selected Track
- Recalling a Playlist. A list of Playlists that reference the selected track is presented for recalling.
- Merging a Playlist with the current content of the tracks. A list of Playlists that reference the selected track
  is presented for recalling.

# **Edit Command highlights:**

Further Editing commands are to be found on the main Edit menu. Please see: Edit on page 443

Undo

Pyramix keeps track of all edit decisions and operations so they can be undone if necessary. This menu item shows the name of the last operation. To undo this operation, simply click on the Undo (operation) menu item and the listed operation will be undone. Whenever an item is undone, it immediately shows up as the most recent item in the Redo list.

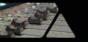

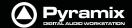

**Undo History** 

Pyramix keeps track of the most recent edit decisions and operations and shows them here in a sub-menu. These are listed from the most recent at the top, to the oldest at the bottom of the list. To undo a whole block of operations, click on the name of the oldest operation and everything since that time (from that point in the list to the top of the list) will be undone. The name of the next operation in the list will be shown as the next Undo item, and all the items that have been undone are immediately added to the **Redo History** list. The size of the undo history is set to 32 steps by default, but it can be adjusted in the **All Settings > Settings > Application > General** page.

Redo

If an operation has been undone using the **Undo** commands in this menu, the most recently undone operation will be shown here. To **Redo** the operation, simply click on **Edit > Redo** and the operation will be Redone. Whenever an item is Redone, it immediately shows up as the most recent item in the **Undo** list in this menu. The next edit operation carried out in Pyramix will then purge this item since the operation could cause a conflict with previous operations and therefore renders the **Redo** invalid.

**Redo History** 

Pyramix keeps track of the most recent operations that have been undone, and shows them here in the **Redo History** sub-menu. To **Redo** a whole block of operations, click on the name of the oldest operation and everything since that time (from that point in the list to the top of the list) will be Redone. The name of the next operation in the list will be shown as the next **Redo** menu item, and all the items that have been Redone are immediately added to the **Undo History** list. The next edit operation carried out in Pyramix will then purge this list since the operation could cause a conflict with previous operations and therefore renders the **Redo** list invalid.

Delete

This command deletes the selected clip or region. When a selection is deleted, other material on the track behaves according to the current **Remove** mode setting.

Cut

Cuts the current selection from the project and places it on the Clipboard. When a Selection is **Cut**, other material on the track behaves according to the current **Remove** mode setting.

Copy

Copies the current selection from the project and places it on the Clipboard

Paste>

Paste to Cursor Inserts the contents of the Clipboard starting at the current Playhead Cursor posi-

tion. When the contents of the Clipboard is Pasted, other material on the track

behaves according to the current Insert mode setting.

Paste Tail to Cursor Inserts the contents of the Clipboard ending at I.e.before, the current Playhead

Cursor position. When the contents of the Clipboard is Pasted, other material on

the track behaves according to the current **Insert** mode setting.

Paste Sync Point to Cursor Inserts tl

Inserts the contents of the Clipboard with the first sync point in the Clipboard contents at the current Playhead Cursor position. Depending on where the first sync point is, the material pasted may start, end or straddle the current Playhead Cursor Position. When the contents of the Clipboard is Pasted, other material on the track

behaves according to the current **Insert** mode setting.

Paste & Place Opens the Placement Tool with extensive placement options. Please see: The

Placement Tool on page 128

**Paste to Original TC** If the Clipboard contains a single clip, insert this at its original TimeCode \*

Paste to original TimeCode Works differently with clips and Range Selections. If the Clipboard contains a single

clip this will be pasted to its original time code. If the Clipboard contains more than one clip or a selection of a clip or clips this will be pasted to the time code at the beginning of where the selection was made on the next track(s) where there are

no clips which would be overwritten.

**Paste to End of Selection** Inserts beginning of contents of Clipboard to end of current selection

**Fill Selection** This command will substitute the Clipboard contents for the selected clip or region

**Replace Selection** This command will substitute the Clipboard contents for the selected clip or region and

ripple following clips if there's a length difference

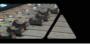

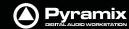

**Loop Selection** This command will substitute a loop of the Clipboard contents for the selected clip or

region without changing sync on the track. Very useful for extending effects to fit a given

space.

**Fit Selection** This command allows inserted clips to be fit into specified regions on the Timeline. This

requires the Timezone Time compression/Expansion plug-in

**Delete and Ripple** Deletes the current Selection forcing a Ripple to occur on all affected tracks.

**Cut and Ripple** Cuts the current Selection and places it on the Clipboard forcing a Ripple to occur on all

affected tracks.

Paste and Ripple Inserts the contents of the Clipboard to the current Playhead Cursor position forcing a

Ripple on all affected tracks.

**Insert Silence** Inserts silence (blank space) into the current selection, forcing a ripple on all selected

tracks.

**Delete and Join**Deletes the currently selected Clip/Selection and ripples the end of the clip.

**Cuts and saves to the Clipboard the currently selected Clip/Selection and ripples the end** 

of the Clip.

**Delete and Ripple to Black**Deletes the currently selected clip/selection and ripples all following butted or cross-

faded clips.

Cuts and saves to the clipboard the currently selected Clip/Selection and ripples all fol-

lowing butted or crossfaded Clips.

**Stretch** Opens the Stretch plug-in dialog.

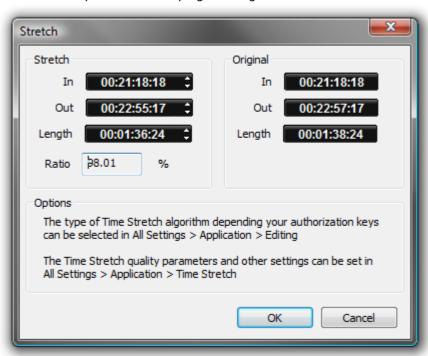

Stretch dialog

The Increment and Decrement buttons allow the In point, Out point or Length of the selection to be adjusted. The **Ratio** of stretch or squeeze is shown as a percentage. Clicking the **OK** button starts the process. **Cancel** aborts.

Depending on the available authorization keys, the Time Stretch algorithm can be selected in:

All Settings > Application > Editing : Time Stretch Tool : Selected combo box

Settings for the chosen algorithm can be made in:

All Settings > Application > Time Stretch > 'Plug-in name' Settings

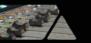

#### Normalize

# Opens the **Normalize** dialog.

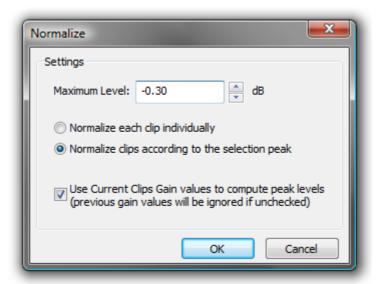

Normalize dialog

The **Maximum Level** can be set by typing or using the increment / decrement buttons. The process can be applied to:

- Normalize each clip individually
- Normalize clips according to the selection peak

Clicking on **OK** starts the process. The selected **Clip** or **Clips** are examined to locate the highest peak, then the overall gain of the clip(s) is increased so that this reaches the maximum level specified. All other selected Clips are either treated individually or raised in level by the same amount.

When in Normalize clips according to the selection peak mode, if the following box is checked:

 Use Current Clips Gain values to compute peak levels (previous gain values will be ignored if unchecked)

Then:

MaxPeak of the selection will be computed using the level of clips:

MaxPeak = Max(peak + Level)

**DeltaGainToApply** = DesiredMaximumLevel - MaxPeak

And then for each clip, of the selection:

Level = Level + DeltaGainToApply

**Note:** this check-box is grayed out when **Normalize each clip individually** is selected.

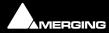

**Pyramix** 

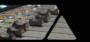

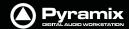

### **Normalize Example:**

In this case with Maximum Level = -0.3 dB and "Use Current Clips Gain values to compute peak levels (previous gain values will be ignored if unchecked)" selected:

|        | Peak Level | Original Gain Value | New Gain Value |
|--------|------------|---------------------|----------------|
| Clip 1 | -18.0      | 4.0                 | 3.8            |
| Clip 2 | -16.0      | 4.5                 | 4.3            |
| Clip 3 | -12.0      | -1.0                | -1.2           |
| Clip 4 | -9.0       | -2.6                | -2.8           |
| Clip 5 | -3.0       | 1.0                 | 0.8            |
| Clip 6 | 0.0        | -0.1                | -0.3           |
| Clip 7 | -40.0      | 2.0                 | 1.8            |
| Clip 8 | -20.0      | 4.2                 | 4.0            |

Consolidate

Opens the **Consolidate** Project dialog box. **Please see: Consolidating Projects on page 291** 

Waveform

Leads to the Waveform sub-menu:

|   | Waveform             | Waveform follow Track   |
|---|----------------------|-------------------------|
| T | Selection Properties | Waveform force Waveform |
| Ť | Properties           | Waveform force Name     |
|   |                      | Generate Waveform       |

Waveform sub-menu

Follow Track Clip displays whatever is selected for the entire Track.

Force Waveform Clip displays Waveform regardless of the overall Track setting

Force Name Clip displays Clip Name regardless of the overall Track setting

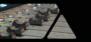

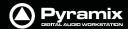

### **Auto Silence Removal**

#### **Edit > Automatic Silence Removal**

Automatic Silence Removal operates by scanning the Selection and then automatically editing it into smaller clips by removing regions which fall below the threshold level and meet the 'Minimal Sound' and 'Silence' criteria set in the **Automatic Silence Removal dialog**.

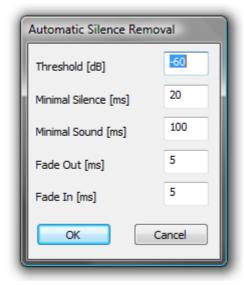

**Automatic Silence Removal dialog** 

**Note:** This function is non-destructive of the Media file - it edits the Clip by breaking it up into smaller Clips, not by deleting any actual audio from the hard drive.

### Threshold [dB]

This field determines the threshold level in dB below which material in the clip will be removed.

#### Minimal Silence [ms] / Minimal Sound [ms]

Sets the shortest periods of silence and sound which can be created by removing material that drops below the threshold. Some audio material (E.g. speech) contains very short gaps. If all of these were removed, the audio would become too "chopped up". On speech the object of the exercise is usually to break it into areas where speech is present not remove small gaps between words or sentences. Some audio material may have very short transient peaks in the midst of a segment that falls below the threshold. If all of these short transients were created as clips the end result might well sound worse than the original.

The minimum setting is 10 ms and the maximum is 5000ms (5 seconds).

#### Fade Out [ms] / Fade In [ms]

Sets the length of the automatic **Fade Out** and **Fade In** that will be applied to all new clips created by the **Automatic Silence Removal** operation. The range for this setting is between 5 ms and 500ms (1/2 second).

Once the parameters have been set, click **OK**.

This process takes into account the current **Remove Mode** to determine whether to leave gaps between the newly created clips, or to join or ripple the clips on the track together.

Automatic Silence Removal cannot be executed on cross-faded Clips.

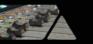

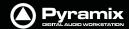

### **EDL Tab Window**

The EDL (Edit Decision List) Window, is a textual and numeric representation of the same information shown graphically in the Timeline and Fade Editor. Changes made here are reflected in the Timeline and vice-versa The list shows information concerning the clips in the form of a list of text or TimeCode fields, most of which can be edited. This provides an alternate way of viewing and editing the composition. To edit a field, click in it to produce a cursor, or drag across the text in the field to select it, then type the desired information using normal text entry procedures. Fields available in the Edit Decision List Panel are:

| Field       | Description                                      | Editable |
|-------------|--------------------------------------------------|----------|
| Name        | Clip Name                                        | Yes      |
| Туре        | Type of Clip(e.g. audio, video, midi etc.)       | No       |
| Dest In     | Clip's In time in the Timeline                   | Yes      |
| Dest Out    | Clip's out time in the Timeline                  | Yes      |
| Fade In     | Clip's Fade In length                            | Yes      |
| Fade Out    | Clip's Fade Out length                           | Yes      |
| Length      | Length of Clip in the Timeline                   | Yes      |
| Source In   | Media TimeCode value at Clip's Head              | Yes      |
| Source Out  | Media TimeCode value at Clip's Tail              | Yes      |
| Sync Source | Media TimeCode value at the Clip's sync point    | Yes      |
| Track       | Name of Track Clip is assigned to                | No       |
| Comment     | Comments about the Clip from the properties page | Yes      |

#### **Absolute Sources in EDL View**

When **View Sources in EDL View** is checked in the **Settings > All Settings > Application > TimeLine Layout** page, the original **Source In**, **Source Out** and **Sync Point** times are shown in **Absolute Time** in the **EDL** View. Absolute time is the incoming TimeCode recorded at the audio capture. When this mode is disabled, the default start time of TimeCode for the captured clip is 00:00:00:00.

# The Placement Tool

Although the **Placement Tool** remains an extremely flexible paste option most important operations are directly available as single commands in the **Edit** menu. All these commands can be mapped to a keyboard key or included in a macro. In most cases, this is a far more efficient way to work.

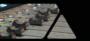

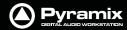

Several different placement options for a Paste action can be chosen from the **Edit** menu or from the pop-up menu which appears if there is something to be pasted and the cursor is over a track when you right-click E.g. **Paste to Cursor**.

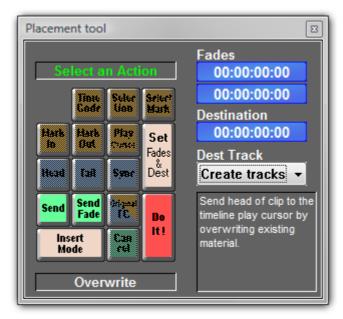

**Placement tool floating Window** 

Open the **Placement Tool** window by selecting **Paste & Place...** from the right-click Paste options above, or choose **Edit** > **Paste Place** from the **Edit** menu.

The **Placement Tool** window allows the user to customize the placement of a **clip** in extremely powerful and flexible ways.

The button layout corresponds to the numeric pad on a standard keyboard.

.Select a **Paste Place** action by choosing amongst the sequence of lit buttons in the window.

For example, you could choose to **Send** the **Sync Point** of a clip to a typed **Time Code** location on a **Destination Track** chosen from a pop-up list; or you could **Send** the **Tail** of a clip to the **Play Cursor**. Nearly every permutation of placement is possible. Whatever action you choose, the results of your choices will be displayed as text in the lower-right corner of the window before you choose to **Do It!** 

Remember to choose an **Insert Mode** to determine how the surrounding **clips** will be adjusted when the new **clip** is placed in the **Track**.

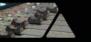

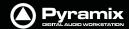

# **Source - Destination Editing**

# Concept

**Source - Destination** Editing is a powerful method of viewing and editing material especially applicable to editing multiple, multi-track, takes into one, 'ideal' take. Special Source and Destination Track Groups allow multiple Timelines to be visible simultaneously. Each Source and destination Timeline has its own zoom level and Playhead cursor. By taking advantage of the 'Collapse' feature, editing 48 track source material becomes almost as simple as editing mono or stereo.

**Source - Destination** editing can also be extremely useful in broadcast and tracklaying applications. Pyramix can have as many clip editors as you wish. Just create some tracks, group them, set the group as a Source. Set the Clip Editor track or tracks as 'always visible' (in the **Tracks** Tab Window, so each Clip Editor always stays on top of the composition and that's it.

If there is no Destination group in your composition then the section between the Gates in the Source Group/Clip Editor is sent to the positions delineated by the **Mark In/Mark Out** on the selected track(s) in the composition.

# Setting up a Source - Destination Environment

#### **Templates**

The quickest and easiest way to get started with Source - Destination editing is to use one of the supplied **Templates.** Choose the one which most closely matches your requirements, modify to taste and save as a **Template** for future use.

### **Starting from Scratch**

In the Track Groups window, Create as many Source groups as there are alternate versions of the material you are editing and select their type as **Source**.

**Tip:** Create a Group, select its type as **Source** then choose **Tracks > Duplicate Selected Track Group** repeatedly until you have the required number of **Source** groups.

Create as many Destination groups you want to edit to (generally only one) and select its (their) type as **Destination**.

Create as many **Tracks** for each source take as you need for your editing and associate a **Group** to each of them.

Set these groups as Keep Cursor, Free Zoom, Auto-Solo and No Selection.

Select the option "Auto Select Tracks" in the Tracks menu. Tracks > Auto Select Tracks

Show the Source - Destination Toolbar, View > Scales > Toolbars > Source - Destination.

You are now ready to proceed with the Source - Destination Editing the following manner:

Source and Destination Groups have special markers called **Gate In** and **Gate Out** which can be set, nudged and auditioned:

Set the selected Track Group Gate In/Out of the selected Track Group to Cursor with the menu **Cursor & Marks** > **Gate In/Out to Cursor** 

To remove a Gate set it again in the same position.

Gates can be dragged with the mouse by clicking on them and moving.

#### **Gate colors:**

By default, **Gates** are displayed in **Grey**.

The **Source Gates** currently selected for the next edit operation are displayed in **White**.

The **Destination Gates** currently selected for the next edit operation are displayed in **Black**.

The current Source and Destination Gates for the next edit operation are the selected group Gates or if no groups are selected the last group where Gates have been set/removed/modified.

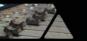

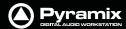

In 3 point editing, the "virtual" missing gate of the group that has only one gate set is displayed in Grey.

Set the Cursor to the selected Track Group Gate In/Out

#### Cursor & Marks > Cursor to Gate In/Out

Zoom to the selected Track Group Gate In/Out.

#### Cursor & Marks > Show Gate In/Out

Nudge the selected Track Group Gate In/Out with the menu selection

#### Cursor & Marks > Nudge Gates > Nudge Gate In/Out to Left/Right.

Each nudge operation can be auditioned automatically by setting 'Audition

after Nudge' in the Settings > All Settings > Application > Editing page

Audition the selected Track Group Gate In/Out Pre/Through/Post with the

menu selection: Machines > Internal Machine > Audition > Audition Gate In/Out

#### Pre/Audition/Post.

The space between **Gate In** and **Gate Out** can be selected with the menu

#### Selection > Select between Gates.

Positions of **Gate In** and **Gate Out** for each selected groups can be displayed and manually modified with the **Source-Destination Toolbar** (If not already visible show with **View > Scales > Toolbars > Source-Destination**)

Once Gates In and Out have been set, Source - Destination operations can be applied FROM either the selected Source Track Group or the last Source Track Group whose Gates have been set TO either the selected Destination Track Group or the last Destination Track Group whose Gates have been set.

Both Source and Destination Gate In and Gate Out can be set or removed

(by setting them twice at the same position) to perform any combination of Source - Destination editing operation described in the table below.

When Gates are set the following Source-Destination operations available in the Edit menu can be applied:

- Auto-Edit Source to Destination
- Overwrite Source to Destination
- Insert Source to Destination
- Replace Source to Destination
- Fit Source to Destination

When the Source has only 1 Gate then the region to edit can be automatically adjusted to the end (or beginning in case of a single Gate Out) of the clip under the Gate when the edit operation is performed. This is available by choosing the menu item:

#### Edit > Source - Destination Settings > Limit 1 Gate Sources to End/Beginning of clip.

When the Source has 2 Gates set and the Destination has 1 Gate set, then the behavior of the Auto-Edit Source to Destination operation can be chosen between Overwrite or Insert by choosing the menu item:

#### Edit > Source- Destination Settings > 3 Gates Auto-Edit does Overwrite/Insert

The menu item:

#### Edit > Source - Destination Settings > Auto Set Destination Gate In after Edit

allows the Destination Gate In to be set to the previous Destination Out point after any Source-Destination operation. This automatically prepares the Destination for the next operation. The Destination is also automatically centered around the new Gate In.

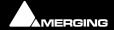

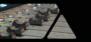

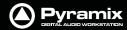

The menu item **Edit > Source - Destination Settings > Auto Set Destination Gate In after Edit** allows the Destination Track Group to be automatically selected after any Source-Destination operation.

All these operations works independently of the Auto-Ripple mode (they have their own overwrite/ripple modes described in the table on the next page) but follow the Auto-Crossfade settings accessible in the menu **Edit** > **Auto-Crossfade**.

### **Keyboard Shortcuts**

Most **Source - Destination** operations are available as **Keyboard Shortcuts.** 

# 2,3 and 4 Point Edits

| Source-Destination operations           | Source<br>Gate In OR Gate Out Only                                                                                                    | Source<br>Gate In & Gate Out                                                                                                    |
|-----------------------------------------|----------------------------------------------------------------------------------------------------|----------------------------------------------------------------------------------------------------|
| Destination<br>Gate In OR Gate Out Only | Auto-Edit: Performs 2 points editing by doing the following Overwrite operation.  Overwrite: Copies material FROM Source Gate In to the end of the Track or from start of Track to Gate Out TO Destination Gate In or Destination Gate Out by overwriting Destination material | Auto-Edit: Performs 3 point editing by doing the following Overwrite or Insert operation depending which one is selected in the menu Edit > Source-Destination Settings.  Overwrite: Copies material between Source Gate In and Source Gate Out to Destination Gate In or Destination Gate Out by overwriting Destination material  Insert: Copies material between Source Gate In and Source Gate Out to Destination Gate In or Destination Gate Out by rippling Destination material                                                                                                    |
| Destination Gate In & Gate Out          | Auto-Edit: Performs 3 points editing by doing the following Overwrite operation.  Overwrite: Copies material from Source Gate In or Source Gate Out to Destination Gate In and Gate Out by overwriting Destination material                                                    | Auto-Edit: Performs 4 point editing by doing the following Replace operation.  Overwrite: Copies material between Source Gate In and Source Gate Out to Destination Gate In by overwriting Destination material.  Insert: Copies material between Source Gate In and Source Gate Out to Destination gate In by rippling Destination material  Replace: Replaces material between Destination Gate In and Gate Out by material between Source Gate In and Source Gate Out by rippling the Destination material  Fit: Replaces material between Destination Gate In and Gate Out by material between Source Gate In and Source Gate Out by stretching or squeezing the Source material |

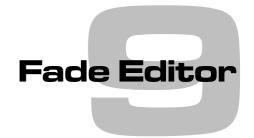

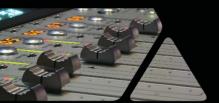

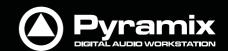

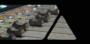

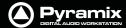

### **Fade Editor Tab Window**

The Pyramix Fade Editor offers several methods for creating fades and cross-fades. Fades can be made graphically by simply clicking and dragging appropriate points on the display or by using a specialized set of faders and buttons or by directly entering numeric data. A comprehensive set of auditioning options is provided together with libraries for user defined fade shapes and fades.

The Fade Editor always displays the fades for the current selection in the main Editor. The nearest fade to the click point is automatically selected.:

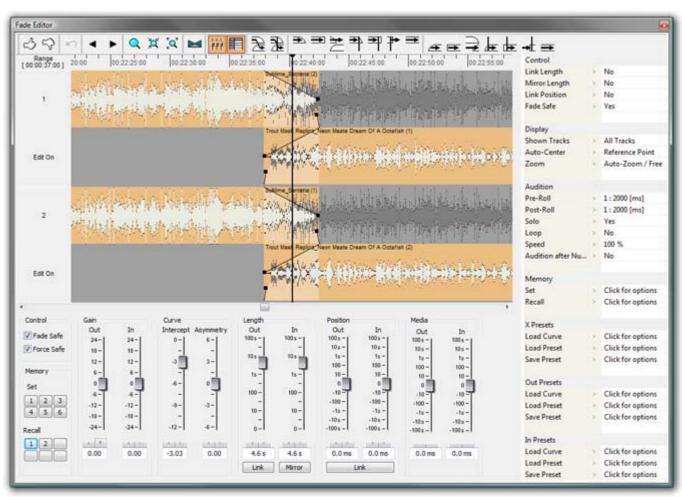

**Fade Editor Tab floating Window** 

### **Toolbar**

Contains these buttons:

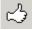

Accept & Close Editor (Close the Fade Editor and keep the changes, in effect an 'OK' button)

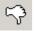

Restore & Close Editor (Restore the fade to its state prior to opening the Fade Editor or selecting a new fade, effectively a Cancel button)

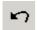

Undo last fade change

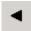

Select/Edit Previous Fade

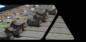

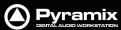

|             | DIGITAL ALDIG WOR                                                                            |
|-------------|----------------------------------------------------------------------------------------------|
| •           | Select/Edit Next Fade                                                                        |
| <b>Q</b>    | Zoom around the current Fade (Reset Zoom)                                                    |
| <b>j</b> et | Zoom In                                                                                      |
| <b>EQ</b>   | Zoom Out                                                                                     |
|             | Xify (Reset the current fade to a standard Power X fade)                                     |
| 777         | Show/Hide Faders & Control Section                                                           |
|             | Show/Hide Parameters & Options Section                                                       |
| <b>3</b>    | Audition whole X Fade with Pre-Roll and Post-Roll set before and after the X Fade boundaries |
| <b>₹</b>    | Audition whole X Fade with Pre-Roll and Post-Roll set around the Reference Point             |
| <b>=</b>    | Audition Fade Out up to its End with Curve                                                   |
| <b>=</b>    | Audition Fade Out up to its End without Curve                                                |
| <b>→</b>    | Audition after the End of Fade Out                                                           |
| <b>→</b>    | Audition Fade Out up to the Reference Point with Curve                                       |
| <b>₹</b>    | Audition Fade Out up to the Reference Point without Curve                                    |
| 7           | Audition after the End of Fade Out from the Reference Point                                  |
| -           | Audition Fade Out without stopping at its End                                                |
| <b>=</b>    | Audition Fade In from its Start with Curve                                                   |
| <b>=</b>    | Audition Fade from its Start without Curve                                                   |
| <b>→</b> □  | Audition before Start of Fade In                                                             |
|             | Audition Fade In from the Reference Point with Curve                                         |
|             |                                                                                              |

Audition Fade from the Reference Point without Curve

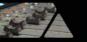

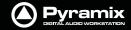

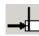

Audition before Start of Fade In from the Reference Point

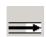

Audition Fade In before its Start

# The Graphical Display

Consists of the following elements:

- The TimeCode scale displaying the Zoom range on its left.
- A Reference Point which is set by default at the edit point or in the middle of the (X) Fade. This marker can be moved by clicking in the TimeCode Scale and is just a Reference Point for Auditioning (see above) or for Auto-Center (see below)
- All tracks or a selection can be displayed (see Parameters & Options below)
- At the left of each track display The Track name of each clip is shown, with a toggling **Edit On/Off** selector. This allows one or more Clip's/Fades to be excluded from further modification.
- A Vertical Scrollbar navigates through hidden tracks if any
- An Horizontal Scrollbar navigates before and after the Fade position
- The outgoing and incoming clip fades are displayed with curves
  - The Fade Position can be moved by clicking and dragging within the Fade area (Cursor changes to hand)
  - The Fade Length can be changed by clicking and dragging on the left or right side of the Fade area. (cursor changes to <|>)
  - The Media of the clips can be moved by clicking and dragging outside the Fade area. (Cursor changes to hand with tape reel)
  - The Fade Curves can be modified by clicking and dragging on the Bezier Control Point Handles in the Fade black box

### **Waveform Color Change**

The waveform color can be used to indicate where the main Playhead Cursor is in relation to the **Reference Point**. When the **Update waveform color with cursor position** checkbox is ticked in **Settings > All Settings > Application > Editing : Fade Editor** the waveform(s) color will change to the color chosen in **Settings > All Settings > Application > TimeLine Layout : Clips & Waveforms - FadeEditor Waveform Position Color** according to the location of the main Playhead Cursor and the **Reference Point** (default is centre of crossfade)

#### **Context Menu**

Right-clicking in the graphical display pops-up a context menu:

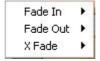

The **Fade In**, **Fade Out** and **X Fade** sub-menus offer choices of **Default** (complete or Curve Only), **Standard**, (any of the standard fade curves) and **Load** (from the list of previously saved presets)

### The Faders & Control Section

Has the following controls and displays:

• The **Fade Safe** check box in the Fader section ensures (when checked) that all following fades to the right of the one being edited are left intact while editing the current fade. This enables Auto-Ripple to be used without **Auto-Ripple** while keeping Fade synchronization clean.

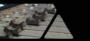

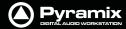

- When the **Force Safe** box is checked the Fade Editor forces **Fade Safe** to enabled after each edit change.
- Six **Memory Set** and six **Memory Recall** buttons store and recall all the settings in the **Fade Editor**. The recall buttons are only numbered when there are stored parameters to recall.
- Gain Faders, Nudge buttons and Manual Entry Value Box (in dB) for both Fade Out & Fade In
- Intercept and Asymmetry Faders, Nudge buttons and Manual Entry Value Box (in dB)
- **Length** Faders, Nudge buttons and Manual Entry Value Box (in milliseconds. Type an **s** after any numeric entry to obtain a value in seconds) for both Fade Out & In
  - Length of Fade Out & In can be linked by clicking the **Link** button
  - Length of Fade Out and In can be changed symmetrically (centered) by clicking the Mirror button.
- Position Faders, Nudge buttons and Manual Entry Value Box (in milliseconds, type an s after any number entry for a value in seconds) for both Fade Out & In
  - Position of Fade Out & In can be linked by clicking the Link button
- Media Position Faders, Nudge buttons and Manual Entry
- Value Box (in millisecond, type an s after any number entry for a value in seconds) for Fade In

# **Parameters & Options Section**

In this table parameters and options may be modified by clicking on >.

There are these sections and fields:

#### **Control**

- Link Length (see above)
- Mirror Length (see above)
- Link Position (see above)
- Fade Safe (see above)

#### **Display**

- Shown Tracks offers these choices:
  - All tracks
  - Follow TimeLine Display
  - **Choice of tracks**. The number of tracks selected in the TimeLine controls the available choices. So, if 4 tracks are selected, there will be the option of 1, 2, 3, or 4 tracks
- Auto-Center, enables automatic re-centering of the display around the Fade or Reference Point after certain operations
  - None
  - Fade
  - Reference Point
- Zoom, can be one of the following:
  - Free, follows only Zoom Reset, In and Out
  - Auto-Zoom, automatically Zooms around the current Fade after some operations
  - Auto-Zoom / Free, automatically Zooms around the current Fade but only when it enters the Fade Editor, thereafter, the Zoom is Free
  - Timeline, follows the Timeline Zoom factor
  - Choice of User defined Zoom Presets (see menu View > Zoom)

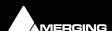

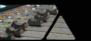

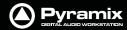

#### **Audition**

- Pre-Roll from the choices defined in the Settings > All Settings Application Playback/Record Page
- Post-Roll from the choices defined in the Settings > All Settings Application Playback/Record Page
- Solo, when On only the edited tracks are auditioned, when Off all tracks of the composition are auditioned as well
- **Loop**, any audition operation is repeated until Stop is pressed
- Speed, allows choice between 100%, 50% and 25% of normal play speed for auditioning
- Audition after Nudge, to automatically audition the Fade after nudging any parameter

#### Memory

- **Set**, allows saving up to 6 temporary Fades for comparison
- Recall, allows recall of one of the 6 temporary saved Fades

#### X Presets / Out Presets / In Presets

- Load Curve, allows loading the Curve SHAPE only from a choice of:
  - Default
  - Power
  - Linear
  - dB
  - Cosine
  - Root-Cosine
  - Any User-defined curves
- Load Preset, allows loading a Fade from a choice of:
  - **Default** Fade
  - Any user defined Fades
- Save Preset,
- Default Fade
- New opens the Save X Fade or Save Fade pop-up dialog box (See below)

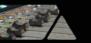

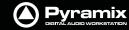

#### Save X Fade

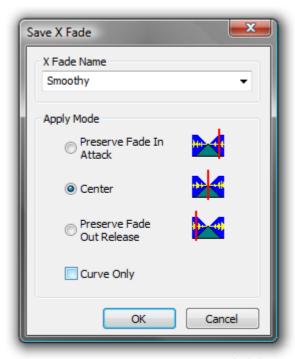

Save X Fade dialog

The dialog box opens with the cursor in the **X Fade Name box**. Simply type a name for the new preset or choose an existing one to over-write using the dropdown list. Choose appropriate options and click **OK** or hit the **Enter** key to save the preset.

### **Apply Mode Options**

A number of options are provided which affect the way the Fade will be applied when recalled.

#### **Curve Only**

When this box is checked only the curve shape will be recalled and applied to the overlapping tracks for the duration of the existing cross-fade. If left unchecked, the original duration and positions of the start, end and reference point will also be applied to the existing cross-fade.

#### **Preserve Fade In Attack**

Fade will be aligned to the left, relative to the edge of the clip, when recalled.

#### Center

Fade will be centered, relative to the edge of the clip, when recalled

#### **Preserve Fade Out Release**

Fade will be aligned to the right, relative to the edge of the clip, when recalled.

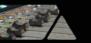

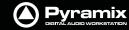

### Save Fade

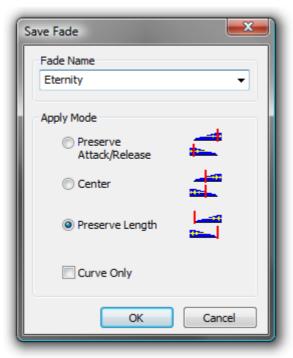

Save Fade dialog

The dialog box opens with the cursor in the **Fade Name box**. Simply type a name for the new preset or choose an existing one to over-write using the dropdown list. Choose appropriate options and click **OK** or hit the **Enter** key to save the preset.

### **Apply Mode Options**

A number of options are provided which affect the way the Fade will be applied when recalled.

**Preserve Attack or Release** 

Center

**Preserve Length** 

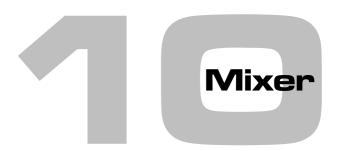

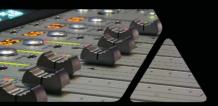

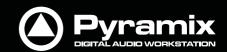

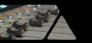

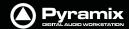

### **Overview**

The Pyramix Mixer has evolved into an extremely powerful tool kit. The extensive range of components and the routing and automation possibilities can be a potential source of confusion. However, the basic principles are simple and logical. Signals enter mixer strips at the bottom, go through various controls and processing to the top of the strip where they are routed to a bus or buses. The buses run horizontally and the sum of the bus signals enters the bus master strip at the top and moves down through a master fader and other controls to the output(s).

Native VS3, VST and External Insert plug-in effects can be inserted in Input Strips, Aux Send Bus masters, Sub-Groups and Mix Buses.

**Note:** For low latency foldback when recording an artist the Direct Monitoring Strip type should be used.

The mixer can also take the output from an ASIO enabled application and merge it into the MassCore engine and I/O and send audio to the ASIO enabled application.

If you are new to Pyramix, please use one of the simpler mixer templates to become familiar with the basic features. E.g. **Mix 08 X 02 (Stereo)** 

# Aux v SubGroup

In Pyramix **Aux** buses are intended solely for foldback purposes. They are not intended to be used as a means of applying effects, internal or external, to a collection of sources, with the bus output re-routed back to an input strip. Effects can however be inserted into **Aux** buses in order to enhance the artists experience.

**SubGroup** buses are intended to be used as conventional sub-groups and, of course, can have internal VS3 and VST effects inserted and or external inserts.

Using **SubGroup** buses for mix effects ensures that the full automatic (and manual) delay compensation features will function correctly.

# **Mixer Pages**

The Mixer user interface is arranged in five pages grouping functions in a logical manner. Most time will be spent working in the main **Mix!** page. The other pages, **Automation**, **Configure**, **Route** and **Organize**, toggle with the **Mix!** screen and are accessed from buttons at top right of the screen...

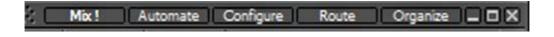

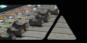

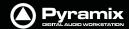

# **Configure Page**

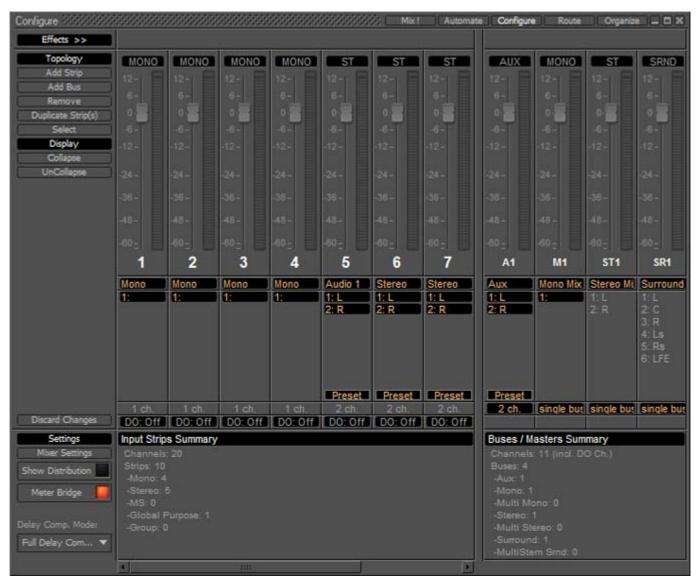

**Mixer Configure Page** 

In the **Configure** page multiple changes may be made to the mixer without it rebuilding after each change. The rebuild only occurs when you exit the page.

# Settings

#### **Mixer Settings**

Opens the Mixer Settings window at the All Settings > Misc > Mixer Settings page.

#### **Show Distribution**

When on (lit), a narrow colored bar is inserted at the bottom of each input strip. This indicates which card (in a multi-board system) is providing the DSP for the strip.

### **Meter Bridge**

When turned on (lit) the Meter Bridge Window is available to be opened from View > Windows / Tools > Meter Bridge or the Toolbar icon. Please see: Meter Bridge on page 211

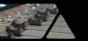

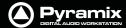

#### **Delay Comp Mode**

Drop down list menu:

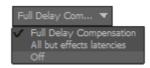

Offers the choice of Full Delay Compensation, All but effects latencies and Off.

Please see: Mixer Delay Compensation on page 173

#### **Mixer Configuration Summaries**

The two panels at bottom right summarize the current mixer configuration. **Input Strip Summary** lists the total number of Channels and Input Strips and the quantity of each type. **Buses / Masters Summary** lists the total number of bus channels and buses strips with the quantity of each type.

**Note:** Rebuilding a large mixer with many effects can take some time.

Click and drag the separator bar between Strips and buses to show more or less buses. The scroll bars give access to strips currently off screen.

#### **Direct Outputs**

The **Direct Out** connection is disabled by default. It can be enabled in the **Configuration** Page by selecting the strip and clicking on the **DO: Off** box or disabled if the box shows **DO: On**. Alternatively Direct Out can be set in the **Route** Page by clicking on the Strip Header.

The **Direct Out** can be routed by Channel to any output of the HDTDM or XDTDM bus. The Direct Out can be sent Pre or Post Fader. Click on the **DO: Post** box in the Mixer I/O section to toggle. The Direct Out is currently always **Post Effects**. For multi-channel strips clicking in the box above the **DO:** box pops-up a **Set Direct Out** list:

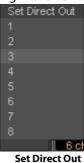

Highlight the required channel. This will be fed to the logical output assigned in the **Mixer Route** page or by clicking on the **DO** XLR icon in the **Mix** page.

#### **Selecting Strips**

Strips can be selected by clicking on the label at the top of the strip which turns orange to show it is selected. Selection uses the conventional modifier logic: Clicking a second strip while holding **SHIFT** selects all strips in between and strips can be individually added or subtracted from a selection by clicking with the **Ctrl** key held down. **Ctrl** + **A** selects all strips. Strips can be selected by type using the **Select** context menu.

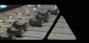

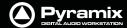

# Strip and Bus operations

Once selected, strips can be dragged and dropped to reorganize. Other strip operations make use of the **Topology** and **Display** menu buttons. Each button pops up a list of options:

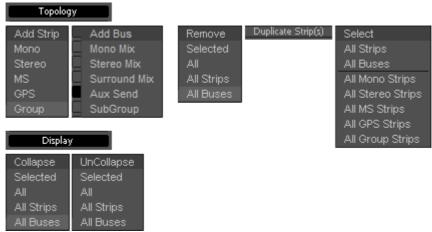

**Topology and Display menus** 

Add Strip - Mono, Stereo, MS, GPS and Group pops up a dialog with appropriate options:

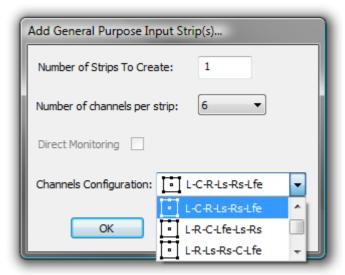

Add General Purpose Input Strip(s) dialog

**Note:** Notice the **Direct Monitoring** checkbox. (Grayed out in this case because it is only applicable to Mono, Stereo and MS Strips). When checked, the strip added will be a Direct Monitoring Strip. **Please see Direct Monitoring Input Strips on page 157** 

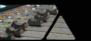

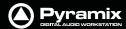

### Add Bus - Mono Mix, Stereo Mix, Surround Mix, Aux Send and SubGroup is similar:

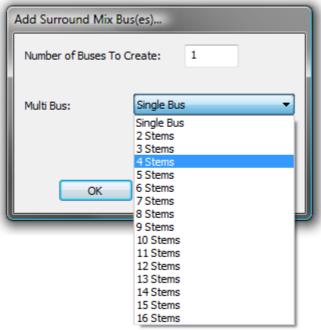

Add Surround Mix Bus(es) dialog

**Duplicate Strip(s)** adds a copy of the selected strip(s) to the right of the selected strip(s) including settings (pan, gain etc.) and effects.

**Select** Offers selection choices to speed up configuration.

**All Strips** 

**All Buses** 

**All Mono Strips** 

**All Stereo Strips** 

**All GPS Strips** 

**All Group Strips** 

### **Productivity Shortcuts**

Ctrl + A selects All Strips, DELete, deletes all selected strips.

Selected Strips can be dragged to a new location in the mixer. The screen scrolls horizontally when you hit the edges of the Strip panel.

**Double-clicking** a Strip toggles it's collapsed/uncollapsed states.

Strip names can be edited by clicking in the name box and typing. **Tab** moves to the name box of the next strip to the right, **SHIFT** + **Tab** moves to the name box of the next Strip on the left.

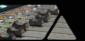

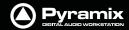

# **Effect Management**

Clicking on **Effects** >> expands the Effects section.

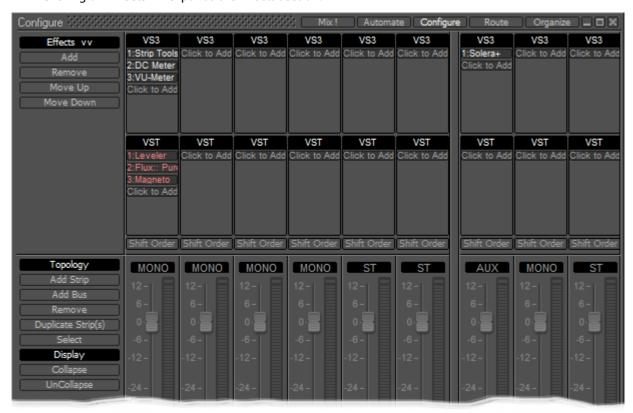

**Configure Page - Effects section** 

This offers several methods of managing effects on strips and buses.

### **Configure: Effects Buttons**

Add

Pops up a sub-menu with options

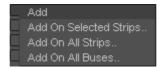

Add On Selected Strips..
Add On All Strips..
Add On All Buses..

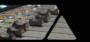

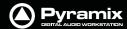

Each of these three options opens an Add Effect On XXX dialog, identical apart from the title

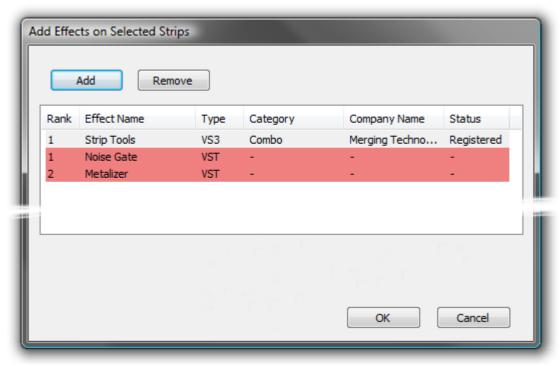

**Add Effects On Selected Strips dialog** 

**Note:** That the different types of effect are shown by color. Pale Gray for VS3 and Red for VST. These colors are also used when effects are shown in containers in the Strips display.

#### Remove

Pops up a sub-menu with options:

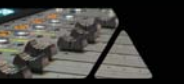

**Remove Selected Effects..** 

**Remove From Selected Strips..** 

**Remove All From All Strips..** 

**Remove All From All Buses..** 

Move Up

Moves the selected effect(s) up in the list.

**Move Down** 

Moves the selected effect(s) down in the list.

#### **Effects Section Containers**

The Effects section of each strip is divided into two container areas by plug-in type, **VS3** at the top and **VST** below. Clicking on the **Click to Add** buttons in each container pops-up a list of available plug-ins in the relevant format sub-grouped by type. E.g. Dynamics, Restoration etc. Simply select from the list by clicking on an entry to install the plug-in in the Strip. When a Strip or Bus has many effects, the container expands to accommodate them.

#### **Shift Order**

You can change the order of the VS3 and VST containers by clicking on the **Shift Order** buttons below the containers

### **Selecting, Copying and Moving Effects**

You can select an installed effect with a **left-Click** then **drag and drop** to move or **Ctrl + drag and drop** to copy effects of the same type to a Strip or Bus of the same dimensions or change the order of effects within the effect type container of the strip. **SHIFT + Click**ing a second effect with an effect already selected, selects all effects between the first and last selected. **Ctrl + Click** adds to selection.

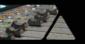

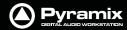

Right-clicking on an installed plug-in pops-up a context menu, for example:

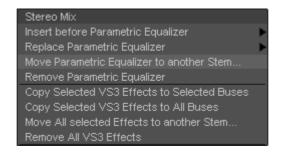

#### **Effect context popup**

**Insert before (effect clicked on)** > drops down a list of effects of the same type that can be inserted before current the

effect.

**Replace (effect clicked on)** > drops down a list of effects of the same type that can replace the current effect. **Dou-**

**ble-Click**ing an installed effect does the same thing.

**Remove (effect clicked on)**Uninstalls the current effect from the Strip or Bus

Move ( VS3 Effect clicked on) to another stem

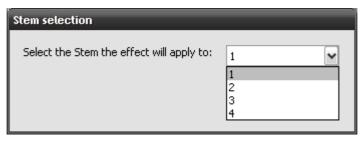

Pops up a dialog with all available stems for this bus. (Only present when the Effect is in a Multi-Stem Bus) The Iteration and Stem numbers are then shown on the Effect:

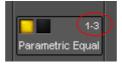

Thus 1-3 means Iteration 1 on Stem 3

**Copy Selected (Effect type) Effects to selected strips** As it says. Target strips can be selected before or after selecting the effect(s)

Copy Selected (Effect type) to All Strips As it says.

**Remove All (Effect type) Effects** Removes all effect of the current type clicked on from the Strip.

**Remove All Effects** Removes all effects of all types from the current Strip.

Copy All Effects to All Strips Copies all the effects installed in the current Strip to all other Strips.

Copy All Effects to Selected Strips Copies all the effects installed in the current Strip to all selected Strips.

### **External Effects Inserts**

External Inserts are added in the same way as VS3 Effects. Click on **Click to Add** and choose **Other > External Insert** 

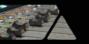

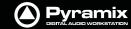

# **Organize Page**

Here, Mixer Presets and Settings can be managed:

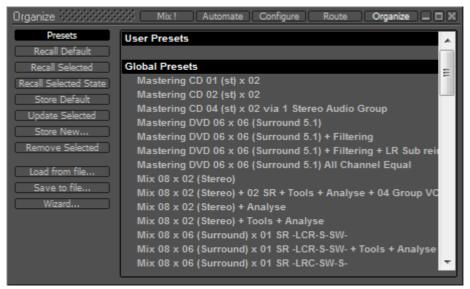

**Mixer Organize Page** 

#### **Presets**

### **Storing and Recalling Mixer Presets**

Mixer Presets can be saved in a user folder or added to the main Mixer Preset list either for the current user or all users.

#### **Default Mixer**

To Save the current Mixer setup as the default Mixer, select **Store Default**.

#### **Storing New Mixer Presets**

To add a preset to the main list of available Mixer presets I.e. the list which appears when starting a new project, **Store New...** and enter a name for your Mixer Preset. If the **Global** box is checked then the preset will be available for any user logged on the current machine, if not the preset will be available only for the user that created the new preset.

#### **Removing Mixer Presets**

To remove a preset from the main list, select it and click on **Remove Selected**. The **Remove Preset** dialog box appears with OK and Cancel options.

#### **Updating Mixer Presets**

To update a Preset with the current settings, highlight it in the list and select **Update Selected...** the **Update Preset** dialog appears asking if you wish to replace the 'current preset'. Choose **OK** or **Cancel**.

#### **Recall Selected State**

This option recalls parameters, panning, levels etc. from a saved mixer preset and applies these to the current mixer.

**Note:** This only applies to strips and effects common to both configurations. If the current mixer does not have the same plug-ins etc. non-coincident items will be ignored. similarly if you recall the state of a 100 strip mixer to a 10 strip mixer the last 90 strips are ignored.

#### Saving / Loading Mixer Presets to / from files

Mixer Presets can also be stored in Windows folders. Select **Load from file...** or **Save to file...** as appropriate. A Windows Explorer window opens enabling a previously saved Mixer Preset to be loaded or the current Mixer Preset to be named and saved to any Windows folder.

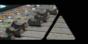

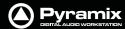

#### Wizard...

Opens the Configuration Wizard Window

# **Route Page**

**Route** brings together all routing to and from physical I/O in an intuitive matrix routing grid environment. It opens in the **Strips Input** page:

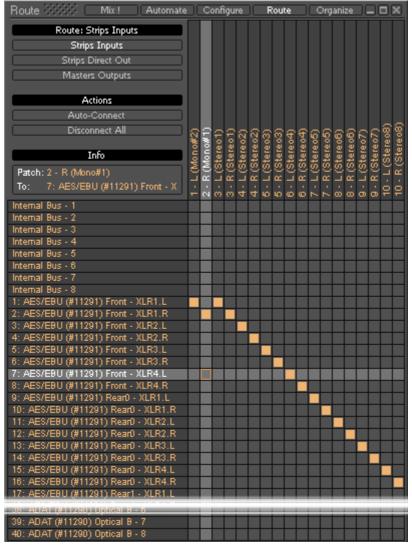

**Mixer Configure Page** 

Strips Direct Out and Masters Outputs are similar.

#### **Making Connections**

When the cursor is hovering over a destination crosspoint the column and row are highlighted for ease of viewing. If the cursor is over a crosspoint which is part of a multichannel strip or bus the other channels in the group are also dimly highlighted. In **Strips Inputs** clicking on a crosspoint routes the source in the left hand column to the destination in the top row. In **Strips Direct Out** and **Masters Outputs** sources are horizontal and destinations vertical. Clicking and dragging allow multiple assignments to be made rapidly.

Right-clicking a crosspoint pops-up a context menu with options appropriate to the destination.:

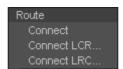

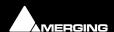

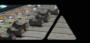

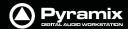

### **Auto-Connect**

Connects all the **Strip Input Channels** to physical inputs in ascending order.

#### **Disconnect All**

Removes all crosspoint assignments.

### Info

The **Info** box shows detail about the currently highlighted crosspoint.

# Automate Page

UNDER CONSTRUCTION

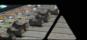

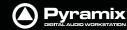

### Mix!

#### **Basic Mixer**

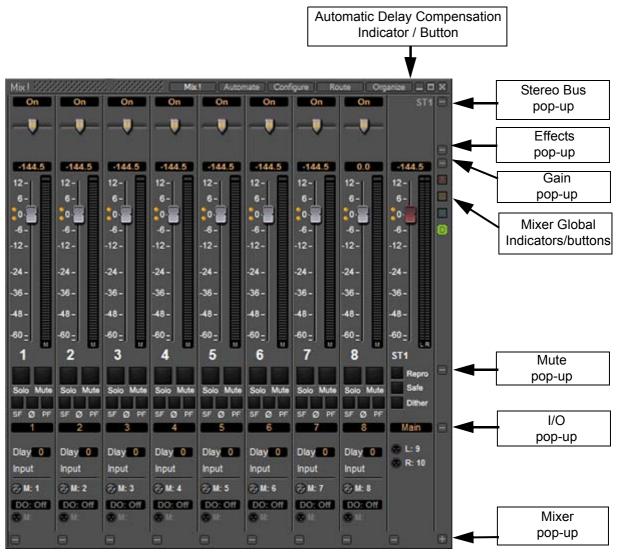

Simple 8 X 2 stereo mixer Window with all areas visible

### **Expand / Collapse**

The small, grey + - boxes on the right of the mixer surface toggle horizontal areas of the mixers surface shown full size or collapsed. They also pop-up context menus when the cursor is above them. (see below) Expand / Collapse and Hide can reduce clutter by concealing unused controls. This is the same mixer with all areas Collapsed:

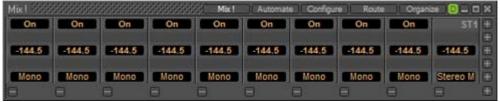

Simple 8 X 2 stereo mixer Window with all areas hidden

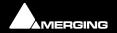

Mixer: Mix! 10 - 153

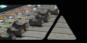

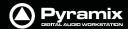

Each + - box also pops-up a menu relevant to the area of the mixer it deals with when the cursor is above it. E.g.:

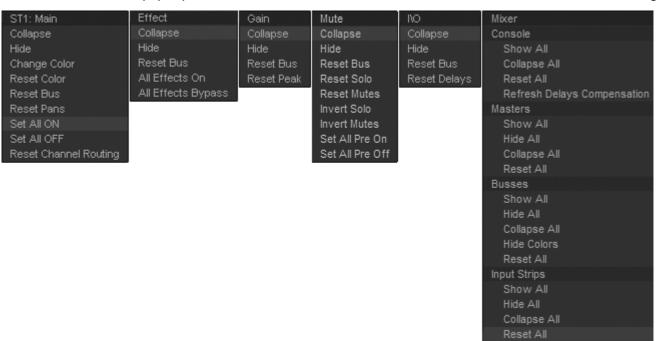

Simple 8 X 2 stereo mixer +- pop-up menus

### Collapse/Hide

Choosing **Collapse** leaves a small artefact of the mixer area visible, a gray horizontal bar with a + box at the right-hand side. **Hide** completely removes the area from view. Choosing **Show All** in the **Mixer** + - pop-up will restore.

#### Resets

These context menus also provide a convenient way to restore all controls of specific types or, in the relevant sections, the entire strip or mixer to the default condition.

### Bus + - context menus

The precise content of this pop-up depends on the type of bus and whether there are multiple stems:

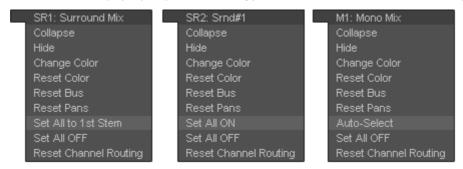

#### Set All to 1st Stem

As it says. All sources will be routed to the first stem of a multiple bus.

#### Set All ON/OFF

Activates/deactivates the routing to a Bus or Bus Stem for every Input Strip.

### **Auto-Select**

Is exactly the same function as the one provided in the right-click menu over a Multi Mono bus from the 1st strip; ie it auto-sets the routing of every strip's channels to a Multi Channel Bus, so that (as far as possible) each Input Strip channel is routed to a Bus channel matching the same grid index (diagonal routing).

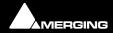

Mixer: Mix! 10 - 154

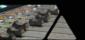

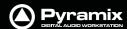

### **Colors**

Bus paths can be colored to aid comprehension.

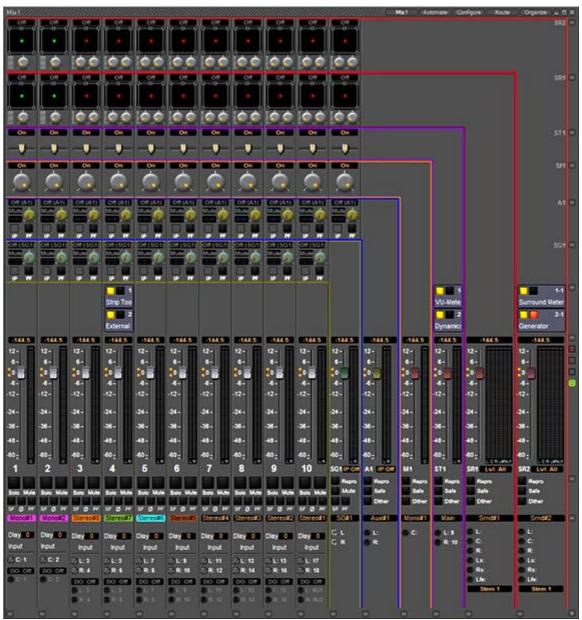

Mixer with colored bus paths

**Hide** or **Show Colors** hides or restores the colored lines. **Change color** allows the color of an individual bus to be altered. **Reset color** restores the color to its previous state.

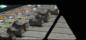

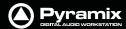

#### **Global Indicators / Buttons**

The small indicators/buttons on the right-hand side of the mixer window, adjacent to the Fader row have the following functions:

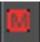

**MUTE** - Lit when a Mute or mutes are active. Clicking on the lit button cancels all active Mutes.

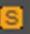

**SOLO** - Lit when a Solo or Solos are active. Clicking on the lit button cancels all active Solos.

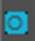

**Overload** - Lit when an Overload indicator is latched. Clicking on the lit button cancels all active Overload LEDs.

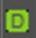

Automatic Delay Compensation Status
Please see: Delay Compensation on page 174

### **Two Fader Row Display**

With large mixer configurations it may be convenient to show the strips in two rows, one above the other like this:

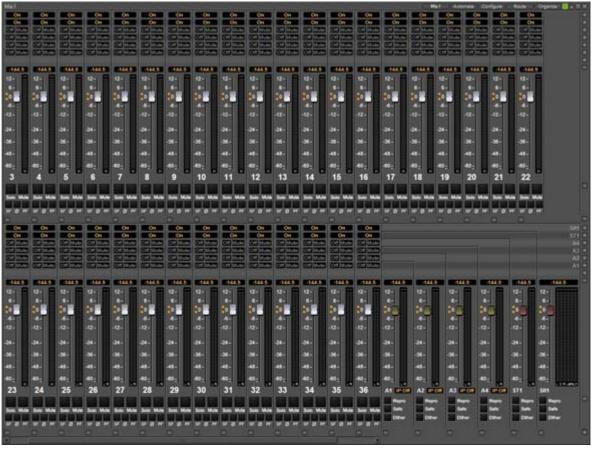

Mixer with two rows of faders

The mixer will automatically be shown with two rows of faders when the mixer is configured with more strips than can be displayed in a single row AND when there is sufficient vertical space in the mixer window to accommodate two rows. This requires that several of the buses/mutes/I/O be collapsed, as seen above, or hidden. If a bus or other mixer component is expanded or un-hidden that increases the height of the mixer window beyond the resolution of the monitor then the Mixer display reverts to single row of faders with scroll bar to access the hidden strips.

Mixer: Mix! 10 - 156

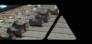

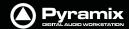

# **Mixer Components**

### **Input Strips**

Mixer Input Strips associated with tracks (the pale green box in the track header) are fed by and control the monitor output of the tracks. The Mixer Strip Channel **Live** (physical) or **Internal Return Bus** Input goes direct to the associated Track. When a strip has no associated track it is fed by and controls the **Live** (physical) or **Internal Return Bus** input assigned to it.

When the strip has an associated track, the track output is automatically switched between input and playback output depending on transport mode, the monitoring setting in the track header and the setting of the **Settings** > **All Settings** > **Application** > **Playback/Record** : **Auto-monitoring** option, **European Monitoring** (all tracks turn to INPUT on stop) or US Monitoring (only Record Ready tracks turn to INPUT on stop)

**Note:** When strip channels have an associated track **NONE** of the strip controls, fader, mute, eq etc. affect the signal fed to the track input.

Mixer Input Strips have the same functions as the input strips of any standard mixing console providing level control, pan, mute, etc.

The following types of input strips are available:

- Mono input Strips
- Stereo input Strips
- MS decoder Strips decode a Sum and Difference signal to standard stereo format
- GPS (General Purpose Strip)

### **Direct Monitoring Input Strips**

Direct Monitoring Input Strips are a special version of the basic Input Strip designed specifically for recording. The principal feature of these strips is minimum monitoring latency for the artist. This is achieved by applying automatic delay compensation only to the signal fed to the main output bus. For this reason, Aux Sends and Effects cannot be installed in Direct Monitoring Input Strips and they cannot be routed to SubGroups. Three types are available:

- Mono Direct Monitoring
- Stereo Direct Monitoring
- MS Direct Monitoring

**Note:** These strips are intended for live inputs only. It is not possible to feed them from tracks.

To add a Direct Monitoring Strip right-click on a blank area of an existing strip to the right of where you wish to add it. Select **Strip > Add > Mono -Direct Monitoring**, **Stereo - Direct Monitoring** or **MS - Direct Monitoring** from the context menu as appropriate. Or use the **Configure** Mixer page. **Please see: Strip and Bus operations on page 145** 

**Note:** If Auto-Delay Compensation is turned on for the Mixer then the recording from a Direct Monitoring Input Strip will be in sync with the existing tracks while maintaining minimum latency for foldback to the artist.

# Mixing/Monitoring/Aux Send and SubGroup Buses

These are the summing buses where mixer strip signals are routed to. Each bus type (Mix, Aux Send or SubGroup) has a **Repro** button in the Master section to allow this bus to output signal only when the system is playing back. No signal will be output in **Stop** or **Record** modes, for example to avoid audio feedback (howl round) in the Studio main speakers when Tracks auto switch to **Input** monitor when **Record**ing or **Stop**ped.

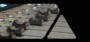

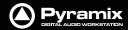

#### Mix Bus

A mix bus is the destination for the final product of your mix. The outputs of a mix bus are usually routed to a master machine to record the final mix. They can also be routed via **Internal Return Buses**. Apart from their other uses, these enable the final mix to be recorded in Pyramix. Main **Mix**ing, **Aux Send** and **SubGroup** Buses also appear in the **Monitor**.

Mix Buses are available in several formats:

#### **Mono Mix**

Provides a single mono output. Any input strip can be routed to it.

### **Multiple Mono Mix**

Provides several mono outputs. Any input strip can be routed to any or all of them

#### **Stereo Mix**

Provides a single stereo output. Any input strip can be routed to it

### **Multiple Stereo Mix**

Provides several stereo outputs and allows any input strip to be routed to any or all of them

#### **Surround Mix - 5.1 format**

Multiple Surround Mix - provides several surround outputs and allows to route any mixer strip onto any of them.

**Note:** Unlike mono and stereo multiple buses, input strips can only be routed to ONE 5.1 destination stem of a multiple surround bus. This reflects their normal use. E.g. a common set-up will have three surround bus stems for Dialogue, Effects and Music. Each Input strip is routed to the appropriate surround bus by clicking on the **Stem 'X'** button. All surround bus stems can be summed for monitoring in the **Monitor**.

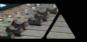

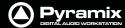

### **Multiple Mix Buses (Stems)**

#### Mono / Stereo

When a mono or stereo multiple mix bus is added to the mixer a routing matrix box appears in the input strips with a send level control (mono) or pan control (stereo).

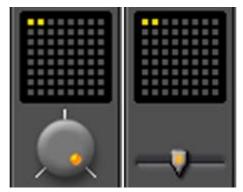

Mono Mix bus matrix Stereo Mix bus matrix

The 8 by 8 matrix gives access to up to 64 output buses. Routing is shown by lit crosspoints.

Double-clicking the matrix in the strip opens the routing matrix window.

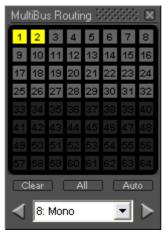

Mix bus routing matrix

Valid choices are shown in gray. Once the window is open, other input channels can be route by either selecting them from the drop-down list or using the < and > arrows to step across the mixer surface.

#### **Surround**

Up to 16 surround buses each with from six to nine channels may be added as a single **Multiple Surround Mix** output strip. The principle use of these is for stem mixing where, for example, dialog, background effects, spot effects, foley and music are recorded as separate recordings but monitored as a complete mix. Each surround bus is identified by number. In this illustration, a **Multiple Surround Mix** strip has been added to the mixer with three surround buses.

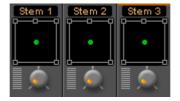

Clicking on the label above the Surround Panner pops up a list of the available stems. Simultaneously selecting more than one on a strip is not possible.

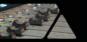

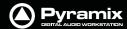

The associated **Surround Mix** output strip routing is shown below:

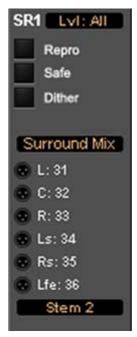

**Multiple Surround Mix Output Routing** 

The top (SR1) box shows what the meters are displaying. Clicking on it cycles through each Stem and **LvI: All** which meters the sum of all the **Stem**s The bottom box shows and selects which Stem the XLR icons refer to. Routing to physical outputs or Internal Return Buses is accomplished in the same way as other buses. I.e. right-click the relevant XLR icon and select **Connect** > etc. from the menu.

# Groups

Master Group Strips - allow the grouping of faders of several mixer strips. Analogous to VCA grouping. When a group or groups are added (from the mixer contextual menu **Settings > Add Strip > Group**) A group button for each group created will appear below the strip name box on each input strip. When selected, the associated Group strip will control the grouped input strips if the **On** button is lit on the Group strip.

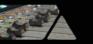

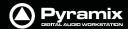

# **Channel Direct Outputs**

All input strips can have **Direct Outputs**. The **Direct Out** connection is disabled by default. It can be enabled in the **Configuration** Page by selecting the strip and clicking on the **DO: Off** box or disabled if the box shows **DO: On**. Alternatively Direct Out can be set in the **Route** Page by clicking on the Strip Header.

The **Direct Out** can be routed by Channel to any output of the HDTDM or XDTDM bus. The Direct Out can be sent Pre or Post Fader. Click on the **DO: Post** box in the Mixer I/O section to toggle. The Direct Out is currently always **Post Effects**. For multi-channel strips clicking in the box above the **DO:** box pops-up a **Set Direct Out** list:

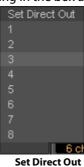

Highlight the required channel. This will be fed to the logical output assigned in the **Mixer Route** page or by clicking on the **DO** XLR icon in the **Mix** page.

Although there can be any number of Input Strips and Buses from 1 to 64 in **HDTDM** or 1 to 128 in **XDTDM**, there is a limitation on the number of Direct Out connections: The sum of the **Direct Out** connections **PLUS** all Buses channels can not exceed **64** in **HDTDM** or **128** in **XDTDM**.

# Strip & Bus Channel Types

All Strips and Buses Channels have a custom type that can be manually set in the **Configuration Page** to:

- Left (L)
- Center (C)
- Right (R)
- Surround Left (Ls)
- Surround Right (Rs)
- LFE (Lfe)
- Left Center (Lc)
- Right Center (Rc)
- Surround Center (Cs)
- No particular type

Mono Strips are tagged by default to no particular type

**Stereo** Strips are tagged by default to **L-R** 

MS strips are tagged by default to C-W

**GPS** Strip (General Purpose Strip):

**GPS** Strips can have from 1 to 8 channels

They can be used as Aux returns or for any kind of direct Input usage e.g. premixes or multi-channel recordings.(LCR, LCRS, etc...) By default a 2 channel GPS Strip is initialized to L-R and a 6 channel GPS Strip is initialized to LCRLsRsLfe 5.1. This can be changed/customized in the Configuration Page.

GPS Strips feeding any buses (Aux or Mix) are routed by default by Channel Type (like any other strip) but this routing can be manually changed by clicking on the Channel Routing grid (like any other strip).

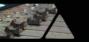

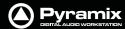

#### **Aux Send Buses:**

General Purpose **Aux Send buses** provide a way to create 'auxiliary' mixes which are used to provide headphone or cue mixes for musicians etc.

### **SubGroup Buses**

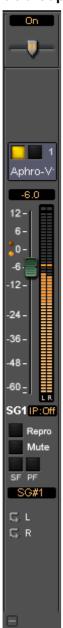

**SubGroups** are a special type of Aux bus which are automatically routed to buses, in exactly the same way as normal input strips, instead of having output connections. SubGroup buses offer a quick and efficient means of managing effects channels (e.g. for Reverb plug-ins or any VST/VS3 plug-in used as Send FX). When using SubGroups there is no longer any necessity to have additional corresponding return strips. In addition, this also enables the use of post-fader effects. Hover over the strip pop-up and select from the list:

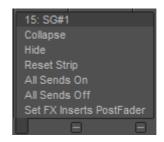

SubGroups have **Mute**, **Solo Safe** and **PF**, Pre-Fader metering, buttons like input strips and **Repro** buttons and **In P**lace options like Aux Send buses.

**Note:** Please be aware that a SubGroup Bus will auto-take Internal Bus connection resources, starting from the last one. E.g. IB64-IB63 for the first two SubGroup Channels added to a Mixer. This means that you will no longer see IB63 and IB64 in the IB list.

### **Aux Send Bus Channels**

Aux Send Buses are intended purely for folding back a mix to musicians etc. and can have from 1 to 8 channels. Channels have a custom type that can be manually set in the Configuration Page to:

- Left (L)
- Center (C)
- Right (R)
- Surround Left (Ls)
- Surround Right (Rs)
- LFE (Lfe)
- Left Center (Lc)
- Right Center (Rc)
- Surround Center (Cs)

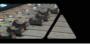

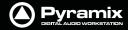

By Default a 2 channel **Aux Send Bus** is initialized to **L-R** and a 6 channel **Aux Send Bus** is initialized to 5.1. This can be changed/customized in the Configuration Page.

**Note:** When an Aux Send bus is added it is important to ensure that the Type for each channel of the Aux Send bus is set correctly.

#### **Aux Send Bus Context Menu**

As with other buses, Clicking on an Aux Send bus's small gray box on the right-hand edge of the mixer window Expands / Collapses the send display. When the cursor is above the box the Aux Send Bus pop-up context menu opens:

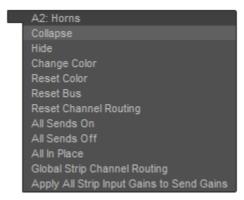

Aux Send bus pop-up context menu

Most of the entries are the same as other buses, but the last two entries are specific to Aux Send buses.

### **Global Strip Channel Routing**

Opens the Global Channel Routing window for the Aux Send bus

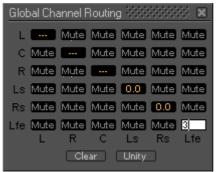

**Global Channel Routing window** 

This routing grid groups together the Channel Types of all the input Strips present in the current mixer, shown horizontally (L, R, C, ...). The vertical channels are the Channel Types of this Aux Send bus. When a node's value is edited, the static aux send gain of all strips having this channel type is updated with the new value for this Aux Send Bus. When some strips are already set to different values for a specific node "---" is displayed.

Clear Sets the entire grid to Mute
Unity Sets the entire grid to Mute

**Note:** Invoking either **Clear** or **Unity** will affect all Strips Aux Sends to this Aux Send Bus.

#### **Apply All Strip Input Gains to Send Gain**

The current input gain value of every strip in the mixer will be applied to all the Aux sends feeding this Aux Send Bus.

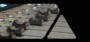

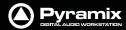

### **Aux Send Routing**

When a Strip feeding an Aux Send Bus is of the same type as the Aux Send bus E.g. Stereo strip feeding stereo Aux Send bus 5.1, Strip feeding a 5.1 Bus the sending Strip's Channels are automatically routed to the corresponding Aux Send bus Channel Type. (Left to Left, Right to Right, etc...).

Where the sending Strip differs in Type to the Aux Send Bus E.g. a Stereo Strip feeding a 5.1 Aux Send Bus, the routing must be made manually. The same method is used if you wish to alter auto-routed values.

#### **Static Channel Routing**

Aux Send Channel Routing is set by clicking on the little grid icon adjacent to the knob on the Aux Bus send in the channel strip. This opens a **Channel Routing** window:

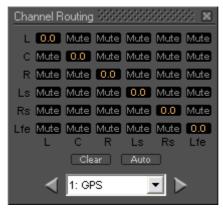

**Channel Routing window** 

Shown here with a 5.1 channel feeding a 5.1 Aux Send Bus. Gain values can be entered for each node of the Strip/Bus crossing. Just click on any node and enter a dB value. Enter nothing (no character) or -144.5 to reset the node to Mute.

Clears all nodes to Mute

**Auto** Sets a **1:1** flat routing as shown above

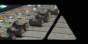

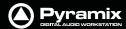

### **Aux Send Buses In-Place Panning**

**In-Place** panning for each Aux Send bus is turned on with the **IP** button in Aux Send section(s) of each Input Strip. **In-Place** Aux Sends take the ouput(s) of the appropriate panner at the same level(s) the panner is feeding its output bus.

**Note:** Only corresponding Bus **Types** are fed in this way. Thus if you feed a Mono Aux Send Bus typed **C**enter from a 5.1 panner and there is no signal on the centre channel no signal will be fed to the Aux Send Bus even if the signal on the left and right outputs is identical creating a 'phantom center'.

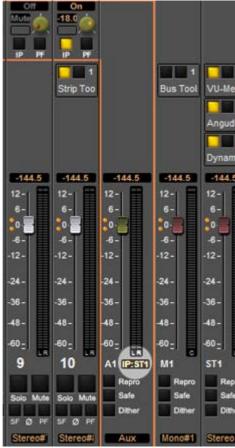

In-Place Panning Indicator/Selector

### **In-Place Panning Source**

When an **IP** button is lit (yellow) on an Input Strip, the way in which the aux send channels are routed to an Aux Send bus is determined in the Aux return strip. For example, in a mixer configuration with an Aux Send bus, a Surround bus and a Stereo bus. Clicking on the highlighted box below the Aux master fader pops up a list of options:

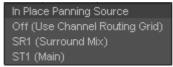

In-Place Panning Source pop-up

These determine whether the Aux send will follow one of the output bus panners or the Static Channel Assignment set in the Input Strip. E.g. for Aux Send bus 1:

**Off (Use Channel Routing Grid)** Aux pan follows Static Channel Routing assignment

**SR1 (Surround Mix)**Aux pan follows Surround Mix bus panners **ST1 (Stereo Mix)**Aux pan follows Stereo Mix bus panners

To make all the Aux 1 sends follow the Mixer Strip Surround Panners, click on the box below the fader and select

SR1 (Surround Mix)

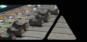

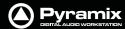

**Note:** When **IP:Off** is displayed in the Aux Send master strip I.e. no In-Place source is selected, then the **IP** buttons in the input strips will be grayed out. Similarly, when an In-Place source **IS** selected and the yellow **IP** button in the input strip is lit then the static routing grid is grayed out and unavailable as in this illustration.

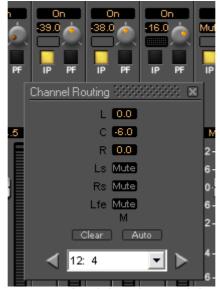

**Strip Aux sends and Channel Routing dialog** 

The three strips shown are **10**, **11**, and **12**. Since the **IP** button is selected (Yellow) on strips **10** and **11** the static routing grid is grayed out and thus unavailable. On strip **12** the **IP** button is deselected (dark) and the Static **Channel Routing** grid can be opened by clicking on the grid button next to the knob.

**Note:** The **IP** button defaults to **On** when the aux send is first turned on. If the send is subsequently turned Off (muted) then the current setting of the **IP** button is remembered when it is unmuted.

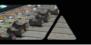

# Pyramix DIGITAL AUDID WORKSTATION

### **Basic Strip**

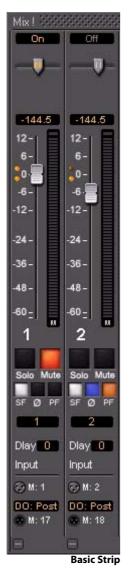

A basic mono channel strip contains:

On /Off toggle switch

**Pan** slider to Main output bus. In this case there is just a single stereo mix bus.

**Numeric display** of fader output level value, if cursor is over a fader knob shows fader gain. If cursor is over pan-slider, shows current pan position. May be clicked to directly enter a fader gain value.

### **Level Bargraph Rotary Controls and Faders**

Rotary Controls, sliders and Faders may be adjusted by grabbing them with the mouse and dragging. Rotary controls and horizontal sliders are adjusted by dragging left or right and faders by dragging up or down. Double-clicking a Fader or Rotary knob returns the value to the default. E.g. unity gain on a channel strip fader. Bargraph shows peak level

#### **Buttons**

Buttons on the main mixer surface are black when inactive. When active they 'light up'.

Solo solos the strip, Mute mutes the strip Ctrl + Solo cancels all other Solos

**S**A**F**E prevents the strip being muted by solo operations elsewhere. **Ø** reverses the channel phase. **PF** changes the metering position to Pre-Fader.

**Delay** A delay value (in samples) can be set in this box.

**Input** Clicking on **Input** pops-up a box with the choice of the strip taking its input from a physical connection or any output bus.

### **Logical Input and Direct Output Assignment**

Right-click on the XLR icons to pop-up a drop down list of valid assignments.

**Note:** Direct Outputs must first be enabled in the **Configure** page.

Please see: Channel Direct Outputs on page 161

#### Stereo Strips

In a Stereo Strip feeding a stereo bus the single bargraph meter is replaced by a pair and the simple pan pot is replaced by a choice of **Balance** control, **Dual Panner**, **Pan/Width** or **5.x Legacy Stereo Panner** accessible from the right-click context menu. (See below)

Stereo Strips can reverse the **Phase** of both the Left and Right channels. The single button has four possible states:

Black: No phase inversion

White: Left channel inverted

Red: Right channel inverted

Blue: Both channels inverted

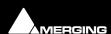

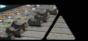

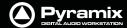

#### **Stereo Panners**

Pyramix offers a comprehensive choice of stereo panners which can be selected by right-clicking over the panner to open the context menu:

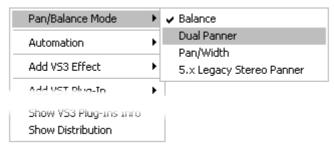

Stereo Panner context menu

Mode 1: Balance

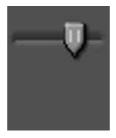

Mode 2: Dual Panner

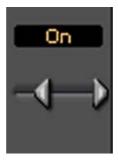

To adjust the pan (direction), left click and drag to right or left. To adjust the Width, **Ctrl + Left-Click** and drag - The distance between the cursors represents the Width value.

**Note:** The Width value can be negative (-100% to +100% range), and the 2 channels are then reversed. I.e. Right becomes Left and vice-versa.

**Note:** Since the Width range of values and Pan range of values are linked, adjusting the Pan can cause the Width parameter to be updated, but the initial Width value is linearly restored when moving the pan back to its former position, just like fader grouping on some mixer desks. To avoid this (i.e. validate the current Width value), **Ctrl + Left-Click** on the panner to reset the cached Width value.

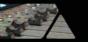

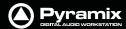

#### Mode 3: Pan/Width

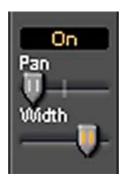

**Pan** slider acts like a normal balance control. **Width** alters the stereo image width from mono to 100%. If the **SHIFT** key is held down while moving the Width slider the range is extended to 125%. I.e. Super wide. This can be helpful with overly narrow images but should be used with caution.

Mode 4: 5.x Legacy Stereo Panner Rotary

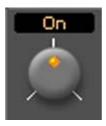

V5.x and V4.x legacy panner (for compatibility with older projects)

#### **Default Position Indicators**

Like other Pyramix mixer controls the panner knobs/pointers have an orange dot when at the default position.

### Gearing

For finer adjustment hold down the **Shift** key whilst clicking and dragging.

#### Reset

To reset any of the panners to the default value simply double-click the knob/pointer.

### **Strip Meters**

### **Characteristics**

Meter ballistics and other parameters may be adjusted. Please see Level Meter on page 509

#### **Peak Reset**

To Reset Peak Hold and Overload for the entire mixer hold down **P** when the Mixer is activated.

To Reset the Peak Hold and Overload for a specific Strip or bus **Click** on the lit Overload LED.

To Reset the Peak hold and Overload of every Strip and Bus **Ctrl + Click** any Overload LED.

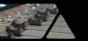

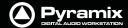

### **M&S Stereo Strips**

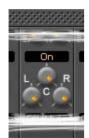

-144.5

6-

0 -6

-12-

-24.

-36

48

60 -

8

MS

#### What is M&S?

M&S stands for **Middle** and **Side**. **M&S** is a microphone technique which outputs **Sum and Difference** signals instead of **Left** and **Right** (also known as **LR**, **AB** or **XY**). These Sum and Difference signals are often known as **M&S** although this nomenclature is often a source of confusion...

**Sum and Difference** signals can be created from a conventional Left, Right source. For example, by using the Pyramix **MS Encoder** plug-in.(**Please see: MS Encoder on page 228**).

### **Decoding M&S**

A **Sum and Difference** or **M&S** decoder reconstitutes Left and Right by adding the **Difference** (S) signal to the **Sum** (M) signal to produce Left and adding the **phase-reversed Difference** (S) signal to the **Sum** (M) signal to produce Right. This is often represented as:

L = M + S and R = M - S

#### **Benefit of M&S**

In mixing as opposed to recording, the main practical benefit of manipulating a signal in the Sum and Difference domain is true control over the **width** of the image. Pyramix can handle these signals directly thanks to the provision of **M&S Stereo** strips.

### **M&S Strip controls**

An **M&S** strip stereo bus send has three controls. The center knob determines the **Sum (M)** contribution to the Left and Right outputs. The **L** knob determines the in-phase **Difference (S)** contribution to the Left output and the **R** knob determines the out-of-phase **Difference (S)** contribution to the Right output. The **L&R** knobs are ganged by default. To move them independently click and drag with the **Ctrl** key held down.

The **Phase** of both the Sum and Difference channels can be reversed. The single **Ø** button has four possible states:

**Black:** No phase inversion

White: Sum (M) channel inverted

Red: Difference (S) channel inverted

Blue: Both channels inverted

Inverting either Sum or Difference results in the image being reversed left to right.

**Note:** If the **Input meters** consistently show **S** higher than **M** then either the image is very wide and unlikely to be compatible for a mono listener or the **M** and **S** inputs have become reversed at some point. Regrettably, this is extremely common when dealing with location recordings in film and TV.

# **Creating and Configuring Mixers**

If one of the numerous mixer presets does not quite suit your application it is simple to modify an existing mixer, create one using the Mixer Wizard or design one from scratch. The Wizard can be started from an existing mixer by right-clicking anywhere on the mixer surface and selecting **Settings > Wizard...** 

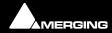

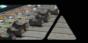

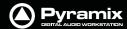

# **Mixer Configuration Wizard**

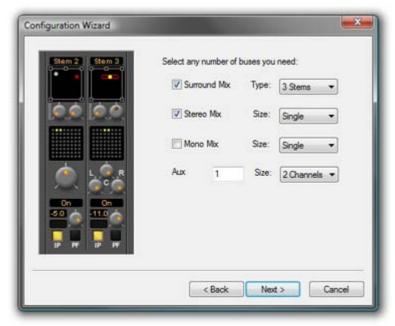

**Configuration Wizard buses dialog** 

Select the type(s) of buses required using the check boxes and the number needed from the drop down lists on the right. Note that a single **Mono or Stereo Mix Bus** can consist of from 1 - 64 buses, and a **Surround Mix Bus** can consist of from 1 - 16 multi-channel stems. **Aux Send Buses** and **Sub-Group Buses** can have from 1 - 8 channels. Click the **Next** button to move on to the next page.

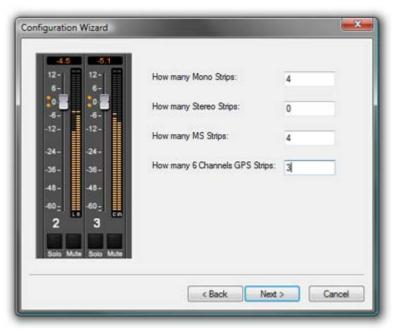

**Configuration Wizard strips dialog** 

Select the type(s) of channel strips required using the check boxes and the number needed from the drop down lists on the right. Click the **Next** button to move on to the next page.

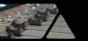

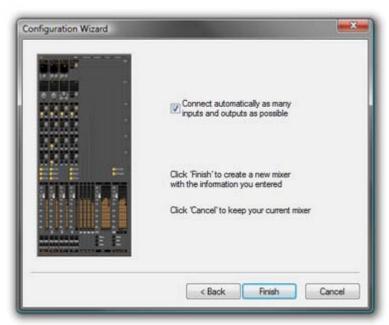

**Configuration Wizard auto connect dialog** 

Checking the **Connect automatically as many inputs and outputs as possible** check-box will create the same number and types of **Tracks** as there are **Input Strips** and connect as many as possible to the available physical inputs in ascending order and output Buses to the physical I/O attached to the Mykerinos board(s) and Track outputs to Mixer Input Strips, although you can easily reconfigure this later. If the box is not ticked, the tracks will be created in the same way with Track outputs connected to Mixer strips but no physical Inputs or Outputs will be connected.

Clicking Cancel opens the new Project with a Blank Mixer Window (See below)

# I/O Buses Explained

The total number of available output buses, regardless of the number of Mykerinos cards, is 64 in HDTDM Mode and 128 in XDTDM Mode. The maximum number of logical inputs and outputs to Pyramix is also 64 and 128 respectively. However, it is perfectly possible, and permissible, to have more than 128 physical inputs and outputs connected to a Pyramix system. Routing to assign physical inputs and outputs to Pyramix logical inputs and outputs is made in the **Settings > Hardware > HDTDM Routing** or **XDTDM** pages. For example: a system containing three Mykerinos boards, with MADI daughterboards has a total of 192. In HDTDM mode any 128 of these may be routed to Pyramix logical inputs and any 128 Pyramix logical outputs (less the number of assigned **Internal Return Buses**; see below), can be routed to physical outputs.

**Note:** In a MassCore system these limits are increased massively. In fact the only limitation is the available power. For now the maximum number of buses is artificially limited in code to 512 (at 1FS, 256@2FS, 128@4FS, 64@8FS).

# **Input Strip Types**

To make is easier to work with a variety of source **Formats** Pyramix offers a number of different types of Input Strip. These can control from one to 8 channels from a single set of controls. **Please see: Input Strips on page 157** 

### Internal Return Buses

Some of the time slots on the HDTDM/XDTDM bus or within MassCore can be reserved to convey **Aux Send** or **Master Output** Buses back to input strips. In effect, these are internal send/return paths. To change the number of available Internal Return Buses, close all open Projects (if any) and go to:

**Settings > All Settings > HDTDM Routing** or **HSR-HTDM** if using **HTDM** mode.

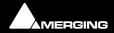

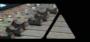

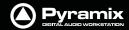

**XDTDM Routing > PCM I/O routing** or **PCM-HSR I/O Routing** if using **XDTDM** mode.

**DXD Projects I/O Routing** if you wish to use Internal Return Buses in a **DXD** Project.

The number of Internal Return Buses can be set using the **Internal Buses** combo box. Click on the **OK** button to memorize the setting and exit.

The number of **Internal Return Buses** you assign here will be available as possible channel strip sources in the mixer

# **Mixer Delay Compensation**

# Summary

Mixer Delay Compensation offers a choice between:

**Full Delay Compensation** (including effects)

All but effects latencies

Off

This choice is made in the **All Settings > Project > Mixer > Mixer Settings** page along with a switch to turn Automatic Compensation on or off and a slider to set the **Maximum Mixer Delay Compensation**.

### **Delay Compensation Switching**

As detailed above, Compensation can be selected in the **All Settings** menu. It can also be toggled On/Off in the Mixer context menu. Right click and select **Settings** then click on **Enable Delay Compensation** to toggle On or Off.

**Note:** The **Full Delay Compensation** / **All but effects latencies** setting is retained when Compensation is switched on and off from the mixer window.

With Mixer Delay Compensation turned **On** and **All but effects latencies** selected:

- 1. Input strip set as a (normal) Input: no compensation. If a Delay is applied manually the output signal of this strip will be delayed by the applied value.
- 2. Input strip used as a Bus return, i.e. patched to an Internal Bus and set as a bus return (see **Input Strip Mode** on page 176): all other Output Strips are automatically delayed by the amount equal to the Bus internal processing delay.
- 3. Input strip used as a Bus return, i.e. where the bus signal is sent outside the workstation and returned to a physical Input: All other Strips are automatically delayed by the amount equal to the Bus internal processing delay providing the Input is set as a Bus (see Input Strip Mode on page 176). If a Delay is applied manually, for example to compensate for the delay in an external processor, the signal of all other output strips will be further delayed, according to the value entered.

When **Full Delay Compensation** is selected, Plug-in effects that correctly report their latency will also have their delay compensated. Further, this delay will be maintained when the plug-in is in **bypass** mode.

Please see also Mixer Settings on page 512

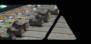

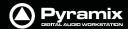

# **Delay Compensation**

### **Delay Compensation Indicator**

A small button labeled **D** on the right-hand side of the mixer adjacent to the Fader line indicates the current state of delay compensation in the mixer:

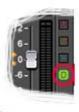

A stable green indicates that delays are compensated.

Stable red indicates that delays are **not** compensated.

Blinking red indicates that you need to adjust the maximum length of delay that can be compensated in order to achieve proper compensation.

### **Maximum Delay Compensation**

Pyramix sets a default value for the maximum number of samples of delay that can be compensated automatically. As effects are added the required total delay value is calculated. If an Effect is instantiated that will exceed this limit the **Mixer error: Delay compensation** dialog appears:

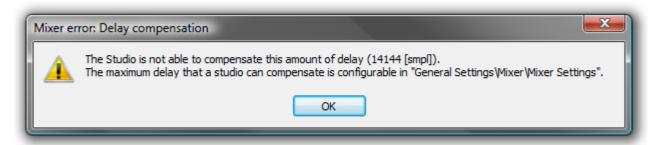

To deal with the problem either remove an effect or effects or go to **Settings > All Settings > Project > Mixer > Mixer Settings** and increase the **Max Mixer delay Compensation - Delay** setting to a value slightly in excess of that proposed in the dialog.

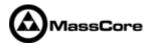

**Note:** Increasing the Delay value too much steals valuable memory from MassCore.

### **Outboard Latency**

Typical latency in ms of outboard gear ranges from 2 to 5 ms. The following chart may help you to compute the proper delay compensation values for outboard equipment:

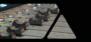

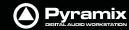

### **Delay Chart**

| Ms                                 | samples@4<br>4.1kHz | samples@4<br>8kHz | samples@8<br>8.2kHz | samples@9<br>6kHz | samples@1<br>76.4kHz | samples@1<br>92kHz | samples@3<br>52.8kHz |
|------------------------------------|---------------------|-------------------|---------------------|-------------------|----------------------|--------------------|----------------------|
| 1                                  | 44                  | 48                | 88                  | 96                | 176                  | 192                | 352                  |
| 3                                  | 132                 | 144               | 265                 | 288               | 529                  | 576                | 1058                 |
| 5                                  | 221                 | 240               | 441                 | 480               | 882                  | 960                | 1764                 |
| 7                                  | 309                 | 336               | 617                 | 672               | 1235                 | 1344               | 2470                 |
| 9                                  | 397                 | 432               | 794                 | 864               | 1588                 | 1728               | 3175                 |
| 10                                 | 441                 | 480               | 880                 | 960               | 1764                 | 1920               | 3528                 |
| 12                                 | 529                 | 576               | 1058                | 1152              | 2117                 | 2304               | 4234                 |
| Max Delay<br>(Auto PLUS<br>Manual) | 1216                | 1216              | 2432                | 2432              | 4864                 | 4864               | 9728                 |

### **Time Alignment of Recorded Clips**

All recordings from Input Strips designated as **Input** are automatically time-aligned. E.g. recordings from live inputs.

### **Recording Bus Returns**

When recording the output of an input strip taking an Aux or Bus return, for example to "freeze" a reverb track, the recorded media will be placed too early in the Timeline. In this situation it may therefore be desirable to designate this Aux or Bus return as a normal **Input** in order to ensure correct time-alignment of the recorded clip.

**Note:** For Power Users the **SABR** debug windows show the delay values applied to each bus / aux node and may prove useful. (Accessible by right-clicking on the Info Bar and selecting from the **Debug** sub-menu.)

### **Delay Compensation Detail**

All digital processing takes a finite amount of time. When **Internal Return Buses** are used to route **Master** output buses back into channel inputs (by selecting an **Internal Return Bus** input from the routing pop-up for the **Bus** output, and selecting an **Internal Return Bus** output as the return channel input) all other buses not so routed must be delayed if the Mixer is to be 'time-aligned' l.e. If a signal is fed to two inputs, the first feeding the Main Output direct and the second routed back to an input via (say) an **Stereo Send** bus with the return input strip routed to the Main Output, then the second will be delayed with respect to the first. Selecting **Settings > Enable Delay Compensation** from the mixer context pop-up menu will automatically ensure both signals remain in sync by delaying the signals directly routed to the Main Output by an amount equivalent to the delay introduced by the extra processing in the second path.

**Note:** For obvious reasons a strip fed by an Internal Bus or buses cannot be routed back to the same internal buses.

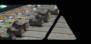

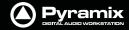

### **Input Strip Mode**

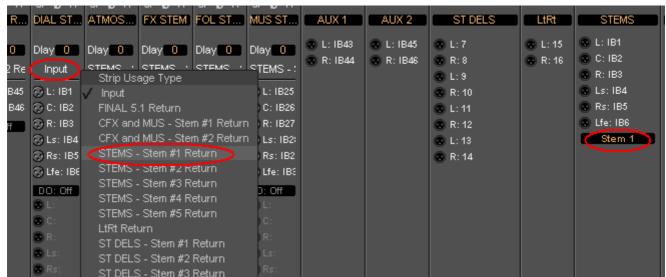

Input Type pop-up

In order for Pyramix to correctly calculate the required delay you have to tell it which bus is the source for the Internal Return Bus. Clicking on **Input** at the bottom of the strip, above the XLR icon, pops-up a list of all the output buses and **Input**. **Input** is the default and means the strip is fed from a physical live input and no delay compensation is required. If any Internal or External Return Bus is ticked and **Automatic Delay Compensation** is turned on, Pyramix calculates the required delay and applies it to all Output buses not feeding a return bus.

**Note:** Since effect inserts on Multi-Stems buses are per Stem, it is necessary to select the appropriate Stem when returning the output to an input channel or channels. Othewise Pyramix has no means of determining the correct delay compensation.

#### **Delay vs. Delay Compensation**

When the Input Strip Mode is set to **Input** the delay setting affects the only the delay on the strip's signal. When **{any Bus name} Return** is selected as the Input Strip Mode the delay setting affects the delay on all other output bus signals to ensure correct time-alignment.

#### **Delay Compensation of External Inputs**

Where an Output Bus is used to feed an external processor via a physical output and the external processor output is fed back into Pyramix via an external live input, then the necessary delay compensation must be computed and applied by the operator since Pyramix has no means of determining the delay of the external device. However, the Input Strip Mode (Click on **Input** to pop-up the menu) should be set to the bus feeding the external processor (as above) so that the input channel delay setting affects delay compensation rather than simply delaying the signal through the input strip.

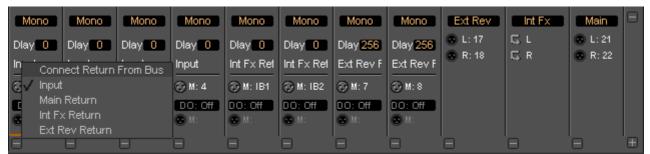

Input Type pop-up

In the illustration, Group Bus **Ext Rev** feeds an external device via physical outputs **17** & **18**. The outputs of the external device are connected to physical inputs **7** & **8**. The channels' **Mode** has been set to **Ext Rev Return** and delay compensation of **256** samples applied.

In contrast **Int FX** SubGroup bus has VS3 and VST plug-ins inserted in the strip and feeds the output buses directly. There is, of course, no reason why an external insert cannot be used in a SubGroup instead of using an Output bus for this purpose.

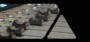

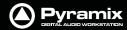

#### **External Insert Plug-ins**

Internal VS3 Engine latency is automatically compensated except for the daughter card I/O latency (for example a Send/Return on AES/EBU takes 6 samples). Thus you have to manually set the delay of the external unit plus the I/O latency. It is not possible to change the delay or change the bypass status during playback or recording.

### **Determining Delay Compensation for External Effects Loops**

One strategy for achieving this is to route a signal directly to an Output Bus and, via a physical output from a second Output Bus, to the external processor's input. The processor's output is connected to a physical Pyramix input and routed to an input strip. The strip mode must be set to the Bus used as the source. Then you can use impulse sounds, clicks, rimshots etc. to aid manual adjustment of the delay compensation by comparing the direct sound with the sound returning from the external processor.

### **Determining Delay Compensation for External Insert Plug-ins**

A similar strategy can be employed here. Route the signal you wish to treat with an External Insert Plug-in to two input strips. Add the External Insert in one strip only, complete with the external processor in circuit. Delay the untreated strip until the audio is in sync with the treated audio and note the delay value. Then apply this value in the **Ext. Unit Delay** field in the **External Insert** window.

### **Effects Delay Indication**

When the mouse cursor is hovered over a plug-in in a strip the required delay value is displayed:

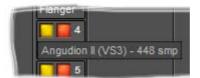

Plug-in Name and Delay pop-up

Here you can see that **Angudion II** currently requires a 448 sample delay to be applied to the other output buses. This will be applied automatically when **Full Delay Compensation** is switched on.

# **Configuring a Blank or Existing Mixer**

Configuration of the mixer control surface is accomplished via the **Configure Page**, **Route Page** (**Please see: Configure Page on page 143 and Route Page on page 151**) or contextual menus. The precise options available will depend on where you click on the mixer. If you wish to affect the entire mixer, right-click on the top bar of the Mixer window. To change options for a Bus, right-click on a blank area of the Bus strip. Similarly, for a channel input strip, right click on a blank area of the Strip. Right-clicking within a function block adds menu entries to the top of the list, relevant to the specific block.

# **Adding Strips**

Right-click anywhere on the Faders, choose **Strip** > **Add** and select the appropriate type of strip to add or right-click anywhere on the Faders, choose **Bus** > **Add** and select the appropriate type of bus to add.

### **Removing Strips**

To remove a given input strip, bus or group, right-click directly on it and choose **Strip** > **Remove** (**Strip**, **Bus** or **Group**) as appropriate.

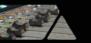

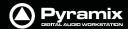

### Mixer I/O Assignments

### To or from physical I/O

To change I/O assignments to or from physical I/O or the Internal Return Buses, click on the appropriate XLR icon. Choose Connect Input or Connect Output from the pop-up menu and choose the desired connection.

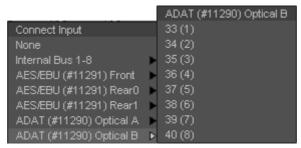

I/O assignment pop-up

When connecting a multichannel strip clicking on the header (ADAT(#11290) Optical B in the above illustration) will connect all channels consecutively.

#### From tracks

Note that several tracks may be routed to the same mixer input strip. Tracks are assigned to mixer input strips either automatically or manually from the **Track Header**. See: **Track Header Panel on page 73** 

# Effects and Plug-ins

Please see also: Effects and Plug-Ins on page 217

### **Mixer Strip Controls**

When **Native VS3 Effects**, **VST Plug-ins** and **External Inserts** are instantiated in mixer strips each instance has a block of one or two buttons. The full Effect name, Plug-in name or **External Insert** pops-up along with the required delay compensation when you hover the mouse pointer over each block:

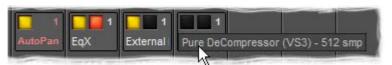

Mixer Strip Plug-in Controls with Name and Delay pop-up

#### **Buttons**

Each block has one or two buttons. The left-hand, yellow button is lit when the effect or insert is switched on. Switching an effect or insert off removes it from the signal chain and this may well be audible. The right-hand, red button indicates that the effect is **bypass**ed when lit. Bypassing an effect retains the same delay as when the effect is active. Further, well behaved effects will continue to calculate internal parameters when bypassed making seamless switching possible.

When **Full Delay Compensation** is selected, Effects and Plug-ins that correctly report their latency will have their delay compensated. This delay is maintained when the Effect or Plug-In is in **bypass** mode.

Please see also Mixer Delay Compensation on page 173

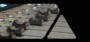

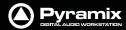

### **Native VS3 Plug-ins**

These include the eq and dynamics found on a conventional hardware mixer's channel strip. To add a native plugin when in **Mix!** mode, right-click with the mouse cursor over the strip where the plug-in is to be added.

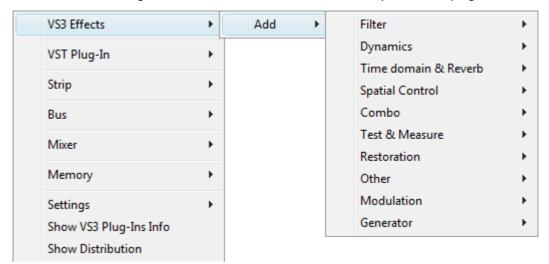

**Mixer Strip Context Menu** 

If you right-clicked in the effects area of the strip select **VS3 Effects > Add**.

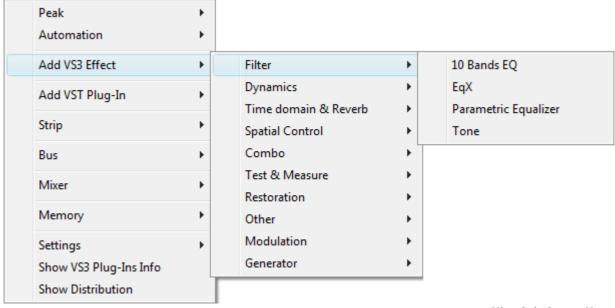

**Mixer Strip Context Menu** 

If you clicked somewhere else, select **Add VS3 Effect**. Select an effect from the sub-menu. It will appear in the strip.

#### **VST Plug-ins**

To add a VST plug-in the procedure is the same except select VST Plug-In or Add VST Plug-In.

**Note:** VST Plug-ins can be added at any time, even during playback, without rebuilding the mixer.

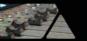

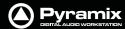

### **Ghost Effects and Plug-ins**

Essentially, **Ghost** Effects or Plug-ins mean that if you load a project containing an effect or plug-in which is unavailable on your machine, this plug-in will appear in the mixer strip as a Ghost plug-in. Subsequently saving the project will not trash the missing Plug-in's state information. When a plug-in is a Ghost its name appears crossed out in the mixer:

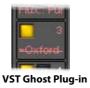

### Removing, Copying or Moving VS3 Effects and VST Plug-Ins

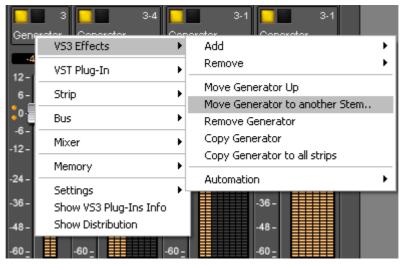

**Mixer Strip Context Menu** 

### VS3

Right-click on an Effect in a Strip to open the context menu and hover the cursor over **VS3 Effects**. Here you can make a number of changes to the Effects

**Add** Accesses the Effects list to add a further Effect to the Strip

**Remove** Accesses a list of all effects currently instantiated in the strip. You can select any of

them for removal.

Move "Effect Name" Up Moves the effect you right-clicked on Up the list.

Move "Effect Name" Down Moves the effect you right-clicked on Down the list.

**Note:** The **Up** and **Down** options are only shown when a move is possible.

#### Move "Effect Name" to another Stem

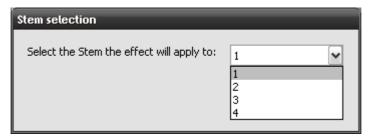

Pops up a dialog with all available stems for this bus. (Only present when the Effect is in a Multi-Stem Bus) The Iteration and Stem numbers are then shown on the

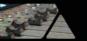

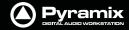

#### Effect:

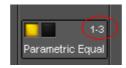

Thus 1-3 means Iteration 1 on Stem 3

**Remove "Effect Name"** Removes the Effect you right-clicked on.

**Copy** Copies the effect for pasting into another Strip (**Copy** the Effect then right-click in

the target Strip and select **Paste**)

Copy "Effect Name" to all strips Copies the Effect you right-clicked on to all Input Strips, but not to any Buses,

regardless of whether the original effect is instantiated in an Input Strip or Bus

**Automation** Enables the Automation mode to be set for the entire Effect.

**VST** 

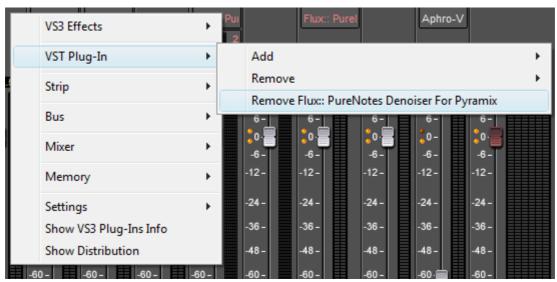

**Mixer Strip Context Menu** 

As the image above shows, the options are simpler for VST Plug-Ins

Add Accesses the Plug-Ins list to add a further Plug-In to the Strip

**Remove** Accesses a list of all Plug-Ins currently instantiated in the strip. You can select any

of them for removal.

**Remove "Effect Name"** Removes the Plug-In you right-clicked on.

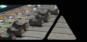

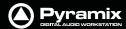

## **External Insert**

To add an External Insert simply right-click over the strip where the plug-in is to be added and choose: **VS3 Effects** > **Add** > **Other** > **External Insert** 

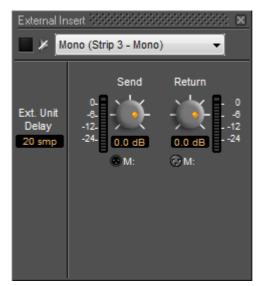

Mixer Strip External Insert Plug-in Control Window

Clicking on the **External Input** name in the strip opens the **External Insert** Control Window.

**Send** and **Return** Connections can be made by clicking on the XLR icons and levels set with the knobs. When you have determined the delay introduced by the I/O loop including the external effect the value in samples should be entered in the **Ext. Unit Delay** field.

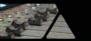

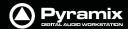

# **Further Mixer Configuration Options**

#### Mixer Context Pop-up menu

The entries on this menu vary according to where you right-click on the mixer surface. At the top of the menu the entries concern the specific mixer component under the mouse cursor when you right click. The next section of the menu has entries which affect the Strip. Entries from **Mixer** to the end of the menu affect the entire mixer and are available wherever the mouse is right-clicked.

#### Mixer > Show

**Show All** Makes all input strips and buses visible

**Show / Hide >** Selects **Strip**s and **Bus**es to be shown or hidden. When checked, the Buses or strips are visible on the console surface. Both **Show** and **Hide** access the same lists.

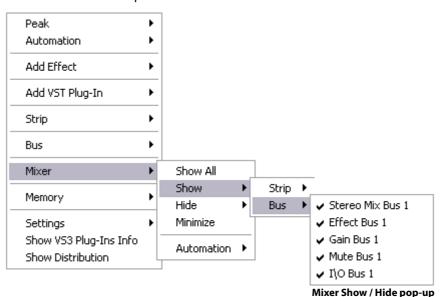

Minimize When checked, Mixer window is minimized

Automation >

**Isolate** These menu choices toggle the Automation mode for the entire

Play mixer. Please see: Dynamic Automation Modes on page 260

Record
Auto-write

**Memory** > The choices here enable mixer presets to be saved loaded and managed.

Please see: Mixer Presets on page 185

Settings >

**General...** Opens the Mixer Settings window at the **All Settings > Hardware > Hardware >** 

Formats & Sync page. Please see: Formats and Sync on page 480

**Enable Delay Compensation** Enables Delay Compensation for the mixer

**Dithering** Opens the **Dithering** window. **Please see: below and Dither on page 288** for an

explanation of the need for dither

**Remove** Select **All Strips**, **All Buses** or **All** to remove groups of mixer components or every

component.

**Auto-connect** Automatically connects the Mixer inputs and outputs using the available inputs and

outputs of the installed daughter card (s) and the Mixers Preferred Monitoring Outputs

Wizard... Launches the Configuration Wizard. Please see: Mixer Configuration Wizard on

page 171

Show VS3 Plug-Ins Info Pops up the VS3 Plug-Ins Information window. Please see: VS3 Plug-Ins Information

Mixer: Configuring a Blank or Existing Mixer

on page 219

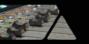

**Show Distribution** 

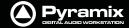

When checked, a narrow colored bar is inserted at the bottom of each input strip which indicates which card (in a multi-board system) is providing the DSP for the strip.

# **Dithering Options**

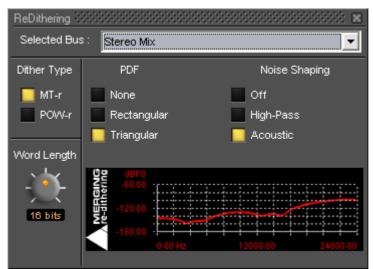

**Dithering MT-r floating Window** 

To open the **ReDithering** window, right-click anywhere on the mixer surface and select **Settings > Dithering...** The **Dithering** window opens.

#### **Selected Bus:**

The combo box allows the choice of any of the Mixer's buses.

## **Dither Type**

The Pyramix Mixer offers a choice of dither algorithms. **MT-r** and **POW-r** click the box to choose. The bottom-right hand panel changes to reflect the options available with the selected dither process.

#### **Word Length**

The output word length of the digital audio data can be varied from 8 bits to 24 bits. Click on the rotary knob and drag left and right to adjust the value.

#### **MT-r Options**

#### **PDF (Probability Density Function)**

In basic terms, the addition of a dither signal (noise) into the digital audio streams improves linearity in the reproduction of low-level signals. In other words, as signal level drops (such as in a fade out) dithering helps to maintain a smooth decay. There are three options:

#### None

No dither signal will be added to the data.

#### Rectangular

A rectangle shape dither signal will be added to the data.

#### **Triangular**

A triangle shape dither signal will be added to the data.

## **Noise Shaping**

Noise shaping is a technique that is used to push quantization noise energy, which in linear digital systems is normally spread over the whole audio spectrum (0 Hz up to half the sampling frequency), into higher frequencies where the human ear is less sensitive to its effects. There are three noise shaping options and the graph shows the curve applied:

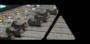

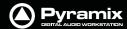

#### Off

No noise shaping added.

#### **Hi Pass**

This provides a first-order high-pass filter for the noise transfer function. This type of noise shaping takes little computational power to produce, but at the expense of not tracking the characteristics of the human ear very accurately when compared with:

#### **Acoustic**

Psycho acoustically noise shaped dither inserts an FIR-filter in the feedback path. This shapes the noise as closely as possible to the characteristics of the human ear. More taps in this type of filter allow a closer approximation to the response curve of the ear, but each tap, of course, increases the computational instructions required. The filter implemented here is a 9-tap FIR-filter, which closely approximates the curve of the human ear.

**Note:** As usual there is no "free lunch". So **Acoustic** noise-shaping uses more resources than **Hi Pass**.

#### POW-r

**POW-r** offers the choice of three settings, **POW-r 1**, **POW-r 2** and **POW-r 3**. The graph indicates the effect of the noise-shaping.

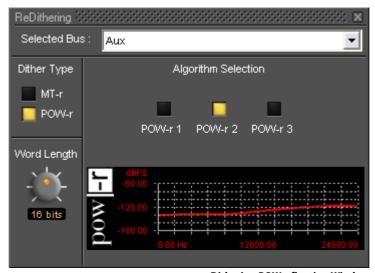

**Dithering POW-r floating Window** 

# **Mixer Presets**

Mixer Presets can be saved in a user folder or added to the main **Mixer Preset** list either for the current user or all users.

#### **Default Mixer**

To Save the current Mixer setup as the default Mixer, right click on the Mixing Console and select **Memory > Presets > Store > Default**.

#### **Storing New Mixer Presets**

To add a preset to the main list of available Mixer presets l.e. the list which appears when starting a new project, right click on the Mixing Console, select **Memory > Presets > Store > New...** and enter a name for your Mixer Preset. If the **Global** check box is checked then the preset will be available for any user logged on the current machine, if not the preset will be available only for the user that created the new preset.

#### **Removing Mixer Presets**

To remove a preset from the main list, right-click on the Mixing Console, select **Memory > Presets > Remove >** (preset you wish to remove). The **Remove Preset** dialog box appears with **OK** and **Cancel** options.

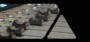

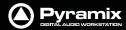

## **Saving / Loading Mixer Presets**

Mixer Presets can also be stored in Windows folders. Right-click on the Mixing Console, select **Memory > Save**. A Windows Explorer window opens enabling the current Mixer Preset to be named and saved to any Windows folder. Similarly, selecting **Memory > Load** enables a Mixer Preset to be loaded from any Windows folder.

# **Mixer Surround Components**

When a Surround Bus is added to the mixer an surround panner appears at the top on the Input Strips

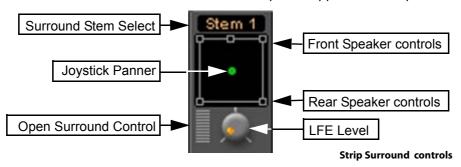

## **Speaker Controls**

Double-clicking on any of the Speaker Controls toggles the mute on/off of the selected surround channel (also muting any audio routed to that surround channel output). When a channel control is muted, it is no longer displayed on the Mixer Input Strip.

#### **Joystick Panner**

Determines the position of the source within the surround sound space. To position it, simply left-click on the control and move it to the desired location. Double-clicking on this control will automatically center it.

#### **LFE Level**

Determines the level sent to the LFE (.1) output.

#### **Surround Stem select**

If a Multiple Surround Bus has been added to the mixer **Stem 'X'** appears at the top of the strip. Click on the box to select the stem you wish to route the strip to.

#### Stereo Input Strips.

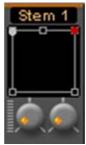

Stereo strip surround controls

The Surround Sound Panner Position control behaves slightly differently in a Stereo Input Strip. Notice there are now two independent position controls and two independent LFE sends. One for each input channel.

#### **Open Surround Control**

The **Surround Control** window offers far more information and a greater degree of control over all the surround panning parameters than could be shown on an individual Input strip. It can be opened and closed by clicking on the appropriate area on the strip, from **View > Windows / Tools > Surround Panner** or the icon in the **View** Toolbar when an input strip with a Surround Panner is selected.

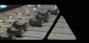

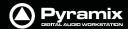

## **Surround Control window**

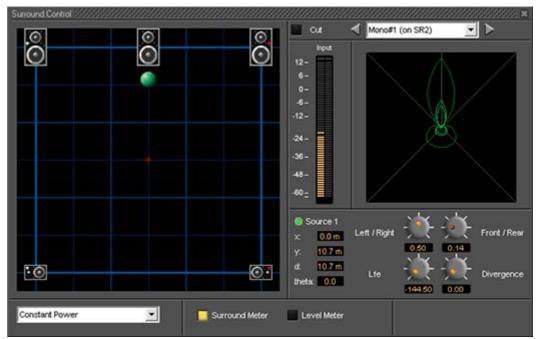

**Surround Control floating Win-**

Options available will depend on whether the Mixer Channel is single source (mono) or 2 sources (stereo)

## .Position/Speaker Control

When a single source is used, the Position Control is displayed as a green dot on a grid with 5 speaker icons. Each speaker icon represents a Surround Speaker Position (L, C, R, SL, SR). The position of the Green Dot determines the position of the source within the surround sound space. To position it, simply left-click anywhere within the surround sound space. To position it, simply left-click on the control and move it to the desired location or use the knobs. Double-clicking on the Green Dot automatically centers it.

#### **Surround Panning Algorithm**

The drop down list gives a choice of panning algorithms.

#### **Constant Gain**

Allows the surround panning to preserve a constant gain sum on all speakers wherever the Position Control is placed.

#### **Constant Power**

Allows the surround panning to preserve a constant power sum on all speakers wherever the Position Control is placed.

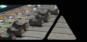

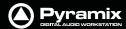

## **Level Meter**

Toggles the main display between the **Surround Meter** and **Level Meter**. This shows the send **Levels** to each surround channel in the middle of the right-hand section and **Output** meters on the right:

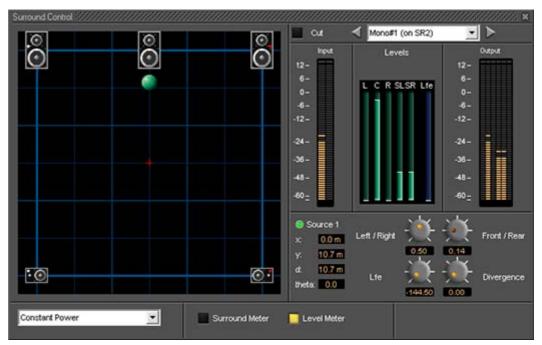

**Surround Control floating Win-**

## **Stereo Surround Control**

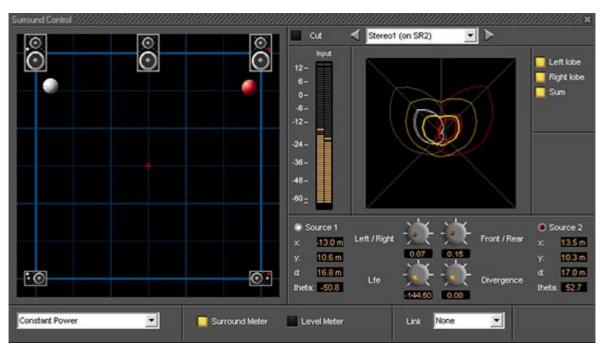

**Surround Control floating Win-**

#### **Surround Meter**

The Display can show static Left, Right and Summed Lobes in white, red and yellow, respectively when the buttons are lit with the actual signal in bright red.

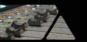

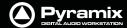

#### Link

Click and drag on the red and white balls is independent and the controls are switched between **Source 1** and **Source 2** by clicking on the buttons. If a **Link** option is chosen from the combo box click and drag and the controls will affect both sources depending on the chosen linking.

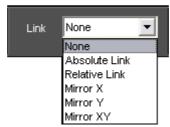

**Surround Control Link combo box** 

## **Strip and Bus Tools**

In a multi-channel strip the clicking the show/hide **Routing** button displays the channel routing buttons. There are as many routing buttons as there are channels in the strip. Strip and Bus Tools affect all channels whose routing buttons are lit blue. In Mono and Stereo strips the routing buttons are on by default. In GPS strips only channels 1 & 2 have their routing buttons on by default.

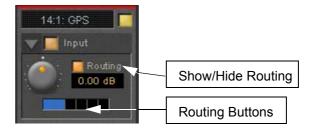

If more than one instance of Strip or Bus Tools is used in the strip this allows, for example, different settings to be applied to Front L-R and Rear L-R.

# **Peak Logger**

The Pyramix Mixer is equipped with a Peak Logger. This has obvious applications in Mastering.

Click on the Gain Pop-up to access the Gain options:

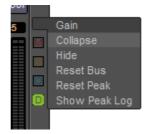

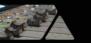

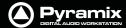

## **Mixer Peak Log Window**

Click on **Show Peak Log** to open the **Mixer Peak Log** Window:

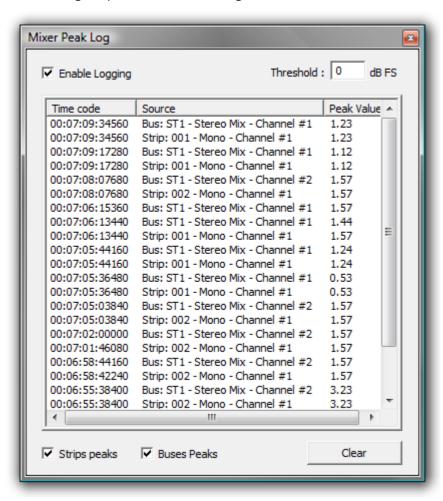

**Mixer Peak Log Window** 

## **Enable Logging**

Tick the box to enable Peak Logging

#### **Threshold**

Type a value here to determine the level above which peaks will be logged. Hit **Enter** on the keyboard to validate the change.

## **Strips Peaks**

Tick the box to record Strips Peaks

#### **Buses Peaks**

Tick the box to record Bus Peaks

**Note:** Both Strip and Bus Peaks can be recorded simultaneously.

## Clear

Clicking on the **Clear** button erases all the recorded values since the last time it was pressed. (Or since Logging was enabled.)

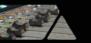

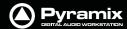

# **MT ASIO Bridge**

Pyramix can merge an ASIO enabled application's output into the MassCore engine and I/O and send audio to an ASIO application.

The **MT ASIO Bridge** option must first be enabled in the VS3 Control Panel (to a maximum of 96 channels with the extended Native Version) Pyramix must first be closed (if open) before the VS3 Control Panel is launched.

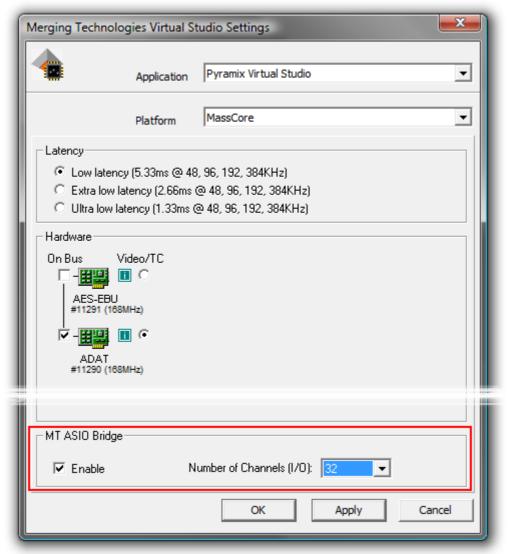

**VS3 Control Panel** 

Once the MT ASIO Bridge option is enabled in the VS3 Control Panel new sources and destinations will show up in the Input and Output drop-down lists just like any other source and destination.

**Note:** The number of ASIO Bridge channels available is, in part, determined by the amount of physical memory in the machine. **Please see: Memory on page 31** 

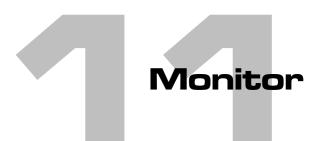

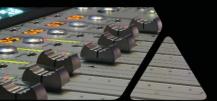

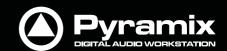

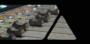

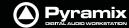

# **Monitor! Window**

# Scope

Pyramix has a dedicated **Monitor** section. This extremely powerful tool offers comprehensive monitoring facilities including summing and downmixing for all supported formats. External Machine Inputs, comprehesive Talkback, Foldback and External Metering are also supported depending on your system specification.

The **Monitor** presents monitor outputs of all buses present in the current Mixer as sources. It is also possible to configure external sources both for recorder returns and for talkback. Sources can be summed for monitoring without affecting the Mixer bus outputs. This is useful, for example, when you need to listen to a guide track while recording.

You do not have to use the **Monitor** and disabling it will save DSP power but, with complex Mixers and routing, the Monitor helps to keep things logical.

The monitor is also used to output the audio signal from the audition function of the Media Manager and Libraries as an unformatted input. (I.e. Routed to LRC in a Surround 5.1 Speaker Set and to LR in a Stereo one)

By default the **Monitor** window is hidden. It can be opened with **View > Monitor** or the View Toolbar.

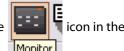

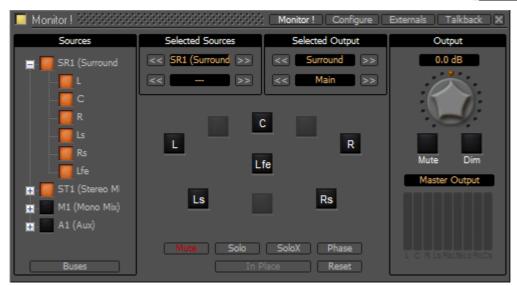

**Monitor Main Monitor! Window** 

The Monitor has four pages: a Main **Monitor!** page in normal operation, a **Configure** page for setting up and two further pages for configuring **Externals** (machines) and **Talkback**.

# Monitor! page

The **Monitor!** window is divided vertically into three sections.

#### Sources, left-hand section:

The button top-left of the title bar enables/disables the Monitor and lights yellow when enabled. This allows DSP power to be saved when comprehensive monitoring control is not required. Below the **Enable Monitoring** button is a tree view of all buses used in the mixer. Clicking on the + and - boxes shows and hides branches in the usual way. Click on any complete bus or any available stem or any bus/stem channel to select it for monitoring. Selection is exclusive unless the **Ctrl key** held is down. Then selection is cumulative and clicking adds or subtracts Sources according to their current state.

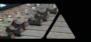

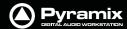

#### **Buses / Externals button**

**Note:** At bottom left in the screenshot above the button labelled **Buses** indicates which sources are available for activation. Clicking on this button toggles through **Buses**,

#### Externals and Buses / Externals

#### Main, centre section:

#### **Selected Sources**

SR1 >>: Select previous/next Pyramix source. Only sources visible in the Sources section are available. I.e. If the component channels of a bus or stem are collapsed this bus or stem is switched as a unit when the component channels are visible in the Sources section then clicking on the << or >> buttons steps through each available channel in turn.

<< **DA-88** >>: Select previous/next External Source. Only External Sources visible in the **Sources** section are available.

**Note:** Clicking on any of the << or >> buttons cancels the selection made previously in the **Sources** section.

#### **Selected Output**

<< Surround 5.1 >>: Select previous/next Speaker Set.

Main >>: Select the previous/next Downmix defined in the Configure page.

#### Main area

Speakers are inactive (grayed) if they are not connected in the **Configure** page.

The **Mode** buttons at the bottom determine the function of the active Speaker buttons.

Mute: Clicking on a speaker mutes it. Selections are cumulative.

**Solo**: Clicking on a speaker solos it. Selections are cumulative.

**SoloX**: Solo eXclusive on the clicked speaker. Selections toggle.

**Phase**: Clicking on a speaker reverses its phase. Selections are cumulative. Useful for quick imaging checks.

In Place Works in conjunction with Solo and SoloX. Toggles between In Place and Center.

**Reset**: Deselect all speakers.

**In Place/Center**: In **Solo** and **SoloX**, toggles between **In Place** and **Center**. **Center** routes the soloed channel(s) to the Center speaker or equally to the L/R speakers if no center speaker is present. **In Place** mode is the normal Solo, SoloX mode.

#### Output, right-hand area

**Monitor Level box** Displays the current output level. Output level can be entered numerically in the box after clicking on it.

**Volume Knob:** sets all the output gains in a range from -144.5dB to +24dB. Double-click to set it to 0dB.

**Note:** Maximum permissible volume can be set in the **Configure** page.

Mute: button mute the outputs.

Dim: button reduces the output level by an amount set in the Configure page. Default value is -20dB.

Below these buttons is the

**Peak Meter Selection:** Indicator/Button. This indicates what the Peak Meter display below the button is looking at. (The selection also affects External Metering if you are using it) Clicking on the button drops down a list of

11 - 194

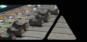

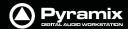

sources that can be metered from a choice of **Master Output** I.e.Monitor Output, **Mixer Buses** and any available **Externals**.

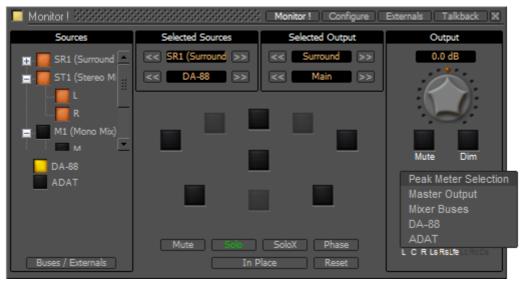

Monitor Main Monitor! Window Peak Meter Selection drop-down

# Speaker Sets

Speaker Sets are set-up in the **Configure** page.

A speaker set consists of:

A **Patch**: This connects signals to the physical outputs of the board(s). The number of connection will depend on the number of speakers you want to connect. Since the number of available live outputs depends on the selected sampling rate, the patch will differ for 1Fs, 2 Fs, 4Fs and 8 Fs sampling rates.

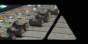

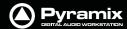

A **Main grid**: this matrix defines the relation between the Mixer's buses output channel types and the monitor's output channel types (thus the monitor's physical outputs). Typically, the main grid would show a diagonal for the channel types patched:

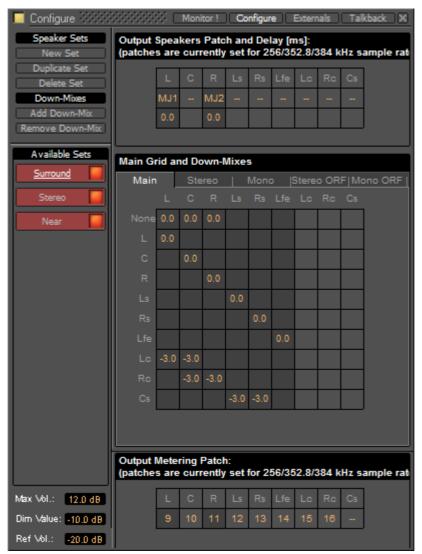

**Monitor Configure Window** 

A set of **Downmixes** (max: 4): A downmix is a an alternative grid which uses the same patch as the main grid. In this page you can patch the outputs of you monitor, add/remove downmixes, and defines the corresponding grids in dB (only the channel types which are patched).

# **Configure page**

The **Configure** page enables multiple **Speaker Sets**, each with multiple down-mixes, to be created and edited. Two factory Speaker Sets (**Stereo** and **Surround 5.1** labelled on a red background at the top of the **Speaker Sets** list) are installed with Pyramix. Their Main channel to speaker Main Grid and Down-Mix assignments cannot be changed, but their output Patches from speakers in the Monitor to physical outputs can.

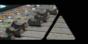

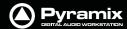

They and each of their down-mixes can be enabled/disabled in order to determine which ones are visible in the main Monitor page.

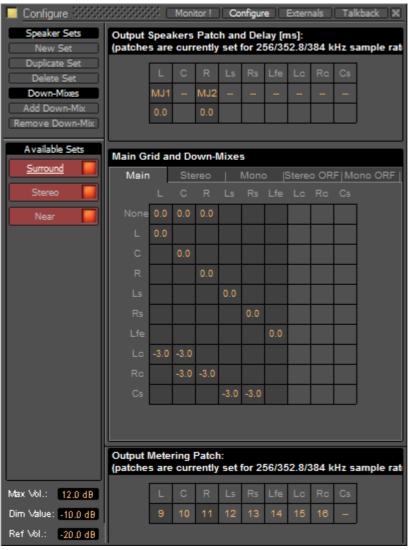

**Monitor Configure Window** 

The Configure page is divided into four main areas; Speaker Sets and Down-Mixes, Available Sets, Output Speakers Patch and Delay[ms], Main Grid and Down-Mixes and Output Metering Patch.

#### **Available Sets**

To select an existing Speaker Set in order to view or alter its settings, click on its title in the **Available Sets** list. The label will become underlined and the Set's parameters will appear in the grid. If the Set has Down-Mixes already defined there will be one or more tabs next to the **Main** Tab in the **Main Grid and Down-Mixes** area.

Two sets, **Stereo** and **Surround 5.1** are factory defined and cannot be altered. New Sets and Down-Mixes can be **Created**, **Duplicated** and **Deleted** using the Command buttons.

## **Max Vol**

To set the maximum volume attainable click on the value box to highlight it and type the desired value then hit **Enter** or click elsewhere on the window to save the change.

#### **Dim Value**

To change the Dim Level, click on the value box to highlight it and type the desired attenuation value then hit **Enter** or click elsewhere on the window to save the change.

Note: Only negative values are accepted. Positive values revert to 0dB. I.e. Type "-15"

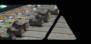

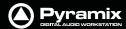

#### **Ref Vol**

To set the **Reference Volume** level click on the value box to highlight it and type the desired value in the range - 20dBfs to 0dBfs then hit **Enter** or click elsewhere on the window to save the change.

## **Commands**

#### **Speaker Sets**

#### **New Set**

Clicking on **New Set** creates a new Speaker Set with a blank matrix Grid and adds a new entry to the **Available Sets** list with the label highlighted ready for text entry:

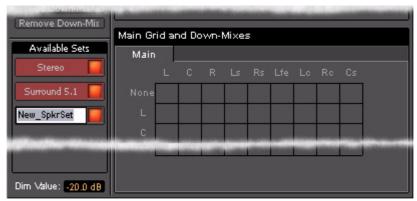

**Monitor Configure New Speaker Set** 

Type a suitable name and click on a blank area or hit **ENTER** to accept the name.

#### **Duplicate Set**

Creates a new Speaker Set with a the same matrix Grid settings and Down-Mixes and settings as the set currently selected (underlined) and displayed in the grid. The new label is highlighted ready for text entry.

#### **Delete Set**

Deletes the currently selected (underlined) Speaker Set.

#### **Down-Mixes**

## **Add Down-Mix**

Creates a new Down-Mix associated with the currently selected Speaker Set with a new tab in the **Main Grid** and **Down-Mixes** section.

## **Remove Down-Mix**

Deletes the current Down-Mix

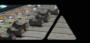

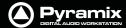

#### **Output Patch:**

This is where the Monitor's Speaker Set outputs are patched to physical outputs.

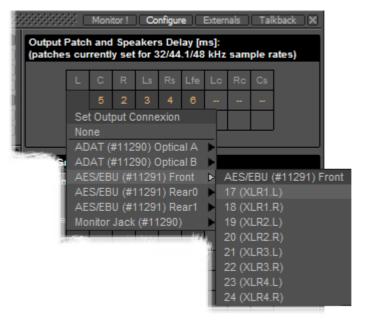

**Monitor Configure Output Patch** 

Clicking on a cell pops up the **Set Output Connection** menu with all available physical outputs grouped by their connectors. The sub-menus list the group and the individual channels. Select an individual channel to connect it or select the group, e.g. **AES/EBU (#11291) Front** to connect the whole group in ascending order from the cell clicked on.

**Note:** Each Speaker Set has its own **Output Patch** associated with it. This is useful where different speakers are used for different formats. If there is only one set of speakers patch all Speaker Sets to the same physical outputs.

## **Double Assignment**

When an output of the Mixer and an output of the Monitor are connected to the same physical output then these are summed and the Mixer displays the connection in orange as a warning.

#### **Speaker Delays**

Delay can be set per Speaker by clicking in the box below the Output Connection and typing in a value. Speaker delays are typically used to compensate for the physical positioning of the loudspeakers for example where the Left Centre and Right speakers are placed in a straight line, the Centre speaker will be nearer to the listening position and should be delayed accordingly.

#### **Saving Speaker Sets**

Mixer to Monitor connection status is saved in the project.

The Speaker Set settings are saved when you leave the page to go back to the **Monitor!** page; otherwise, modifications are not saved.

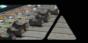

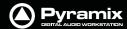

# **Media Manager Monitoring**

**Note:** In order to be able to audition cues in the **Media Manager** the **L** and **R None** entries in the **Main Grid** matrix must be set to a value, e.g. **0.0** 

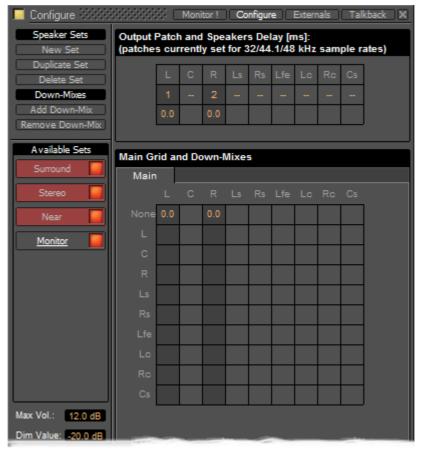

**Monitor Configure Media Manager** 

# **External Metering**

If you wish to use your favourite external hardware meters with Pyramix this can be achieved easily and conveniently.

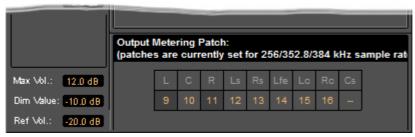

**Monitor Configure Output Metering Patch** 

At bottom right of the **Monitor Configure** page an extra set of nine patches is provided to configure external outputs specifically for metering.

Patches are made in exactly the same way as the Speaker Output Patches. Please see: Output Patch: on page 199

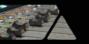

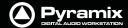

# **External Inputs**

External devices may be added in the Monitor panel. This is useful for connecting monitoring returns from the Studio's fixed external audio devices such as recorders.

**Note:** This feature is currently available for Native, Mykerinos mono-board and MassCore systems. It is not currently supported on Mykerinos multi-board non MassCore systems.

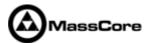

# Adding an External Machine

Up to 8 new externals can be added.

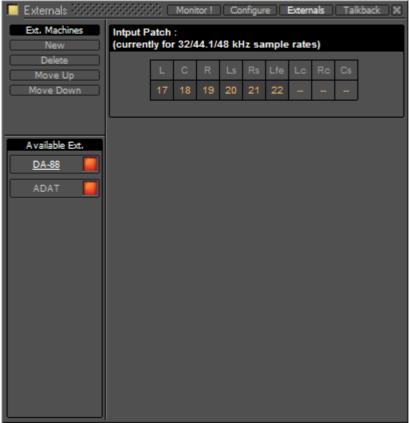

Monitor Externals page

**Note:** External machines will only be visible and available as monitor sources in the **Monitor!** page when the **Buses /Externals** button is set appropriately. **Please see: Buses / Externals button on page 194** 

Each external has a dedicated input Patch. Patches are set up by clicking in the boxes below the speaker letters and choosing inputs from those available.

## **Talkback**

Talkback facilities are provided in the **Monitor** section for studios without a separate talkback system.

These facilities are intended to be used with **GPI/O** external connections for physical talkback switches.

Please see: GPI / GPO Support on page 393 for information about setting up GPI/Os.

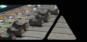

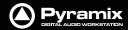

**Note:** Talkback is currently available for Native, Mykerinos mono-board and MassCore systems. It is not currently supported on Mykerinos multi-board non MassCore systems.

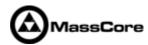

When **Talkback** is set up and active the **Talkback** section appears at the bottom of the main **Monitor!** page:

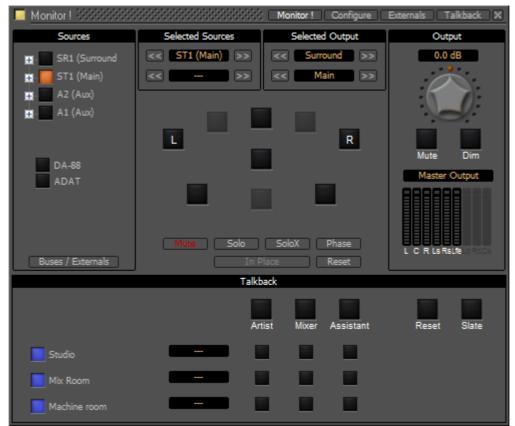

Monitor! page with Talkback Section

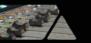

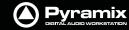

# Setting Up

#### **Talkback Page**

You can add up 8 Studios (Destinations) and 3 Talkbacks (Sources) in the **Talkback** page:

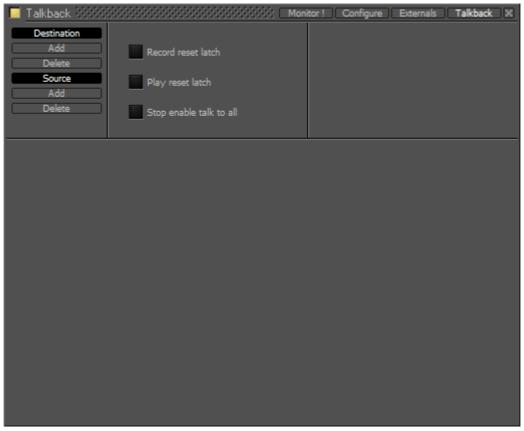

**Monitor Talkback page** 

#### **Destination**

#### **Add** Adds a **Destination**

**Delete** Deletes the selected **Destination** or the remaining one when there is only one shown.

#### Source

#### Add Adds a Source

**Delete** Deletes the selected **Source** or the remaining one when there is only one shown.

#### **Record reset latch**

When lit red all active conversations are muted when the transport is in **Record**.

#### Play reset latch

When lit green all active conversations are muted when the transport is in **Play** 

#### Stop enable talk to all

When lit yellow the **Talk To All** function is activated when the transport is in **Stop**.

## Example

This is how you would set up talkback for a simple facility with a **Mix Room**, **Studio** and **Machine Room**.

- The Mixer will be able to speak to the Vocal Booth or the Machine Room independently.
- The Assistant will only be able to speak to the Mix Room.
- The Vocal Booth will only be able to speak to the Mix Room.

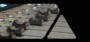

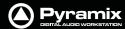

**Note:** If a seperate 'Producer' Talkback unit is required this can be achieved with a simple parrallel physical connection of buttons that both activate the **Mixer** to **Vocal Booth GPI**.

## **Setting Up**

1. Click on Studio Add

A **New Monitor Studio** box appears. Type a suitable name for the Studio, in this case, **Vocal Booth** and press the keyboard **Enter** key to confirm.

The red button indicates that the destination is active.

**Note:** The **Talkback** section will be shown at the bottom of the **Monitor!** page if any destinations are active in the **Talkback** page.

2. Notice the two boxes to the right of the name with orange dashes. Click on the left box to drop down the **Set Output Connection** menu:

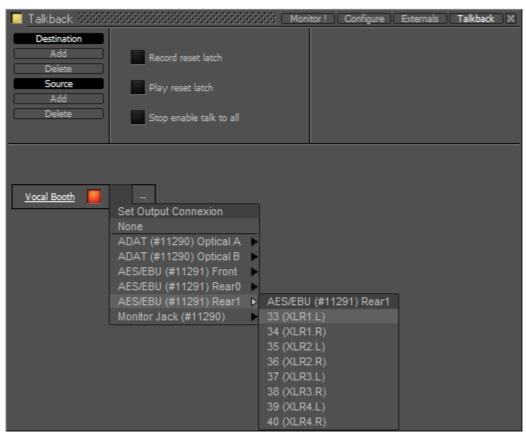

Monitor Talkback page Destination Output Connection

3. choose a suitable physical output to feed the Talkback amplifier/loudspeaker.

**Note:** If you only have digital outputs then you will need a converter.

- **4.** If you wish to have stereo talkback/foldback repeat steps 2&3 for the right-hand box. Here only the **Vocal Booth** is to be fed with Foldback so that is the only stereo destination.
- **5.** Repeat steps 1 to 3 twice to add two more destinations.
- **6.** Label these to suit, in this case, Mix Room and Machine Room.

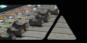

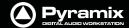

You should now have something like this on screen:

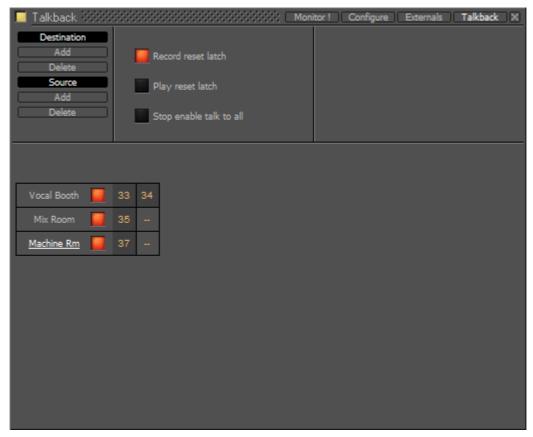

**Monitor Talkback page with destinations** 

**Note:** Only the Vocal Booth has been set up as a stereo destination. If you want seperate speaker and headphone feeds to the studio just add another destination and label it appropriately. E.g **Vocal Booth HP** for maximum control.

- 7. Now set up the sources by clicking on **Source Add**
- **8.** A column appears with **New Talker** highlighted in a box. Type a suitable name for the source. In this case **Mixer**.

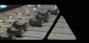

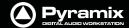

9. Add two more sources and label them Assistant and Artist

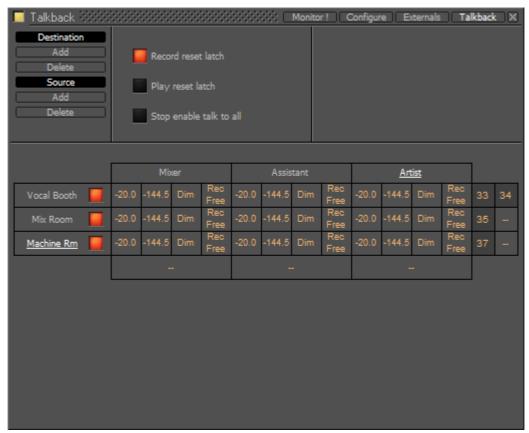

**Monitor Talkback page with Sources and Destinations** 

**10.** Click on the boxes with the orange dashes at the bottom of each source column to open the **Set Input Connection** menu and choose a suitable input connection for each of the talkback microphones.

**Note:** If you only have line level analogue inputs you will need external mic pres and if you only have digital inputs then you will need converters as well.

- 11. Now the levels, **Dim** and **Mute** switching must be set.
  - The boxes in the first column of each **Source** set the attenuation that will be applied to the **Destination** output when Talkback is activated from each source.
  - The second column sets the send level per **Destination**. You can type **mute** or a numeric value in the box.

**Note:** If **mute** or **-144.5** is entered this **Destination** will be grayed out and unavailable in the **Talkback** section of the **Monitor** page. For example, it is illogical for the **Mixer Source** to talk to the **Mix Room Destination** and so on.

 The third column offers the choice of **Dim** or **None**. Selecting **Dim** means that when this crosspoint (**Source** to **Destination**) is activated by pressing the relevant **Talk** button, the **Main Monitor Output** will be dimmed.

**Note:** This is essential when, for example, the **Mix Room** talks to the **Vocal Booth** with the programme mic channel open to avoid howl-round and possible damage to loud-speakers and hearing.

The fourth and final column offers a choice between Rec Free and Rec Loc.
 Rec Free means that talkback on this crosspoint can be initiated when the Transport is in Record and the Record Reset Latch is set.

**Rec Loc** disables the crosspoint when when the Transport is in Record and the **Record Reset Latch** is set.

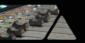

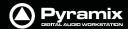

So, bearing in mind who is going to be allowed to talk to whom and given that it is illogical to use talkback to talk to yourself, the levels should now look approximately like this:

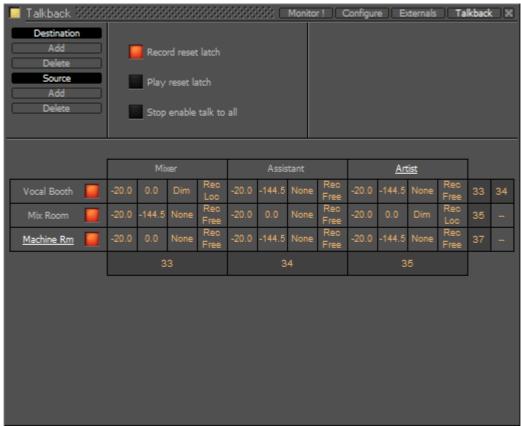

Monitor Talkback page with Sources and Destinations and levels set

Returning to the **Monitor!** page you will see this in the **Talkback** section:

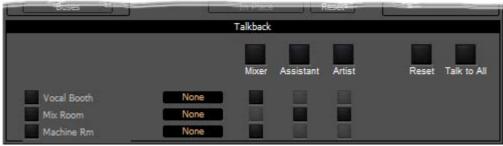

Monitor! page Talkback Section

(If the buttons on the left are lit blue ignore them for now) The big buttons with the labels **Mixer**, **Assistant** and **Artist** are **Talk to All** destinations (In this case only relevant to **Mixer**)

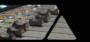

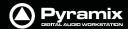

## Operation

The smaller buttons vertically below the bigger, labelled Source buttons initiate talkback from the horizontal sources to the vertical destinations. These are the buttons you are most likely to want to map to **GPIs**. For example in the following screenshot the **Mixer** is talking to the **Vocal Booth**:

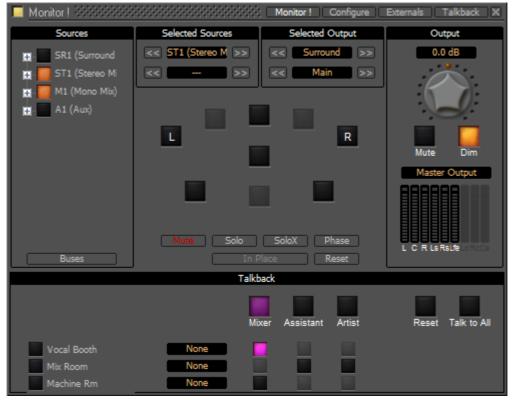

Monitor Talkback page: Mixer talking to Vocal Booth

**Note:** Notice that, due to the settings made earlier, **Mixer** talking to **Vocal Booth** also **Dims** the Main Monitor **Output**.

## **Talkback Button Operation**

All the Talkback buttons are dual mode. A press of less than one second latches the Talkback open. A second press cancels. A press of more than one second initiates Talkback on press and cancels when the button is released.

Reset cancels all latched talkbacks.

Talk to All initiates open Talkback between all enabled Sources and Destinations

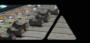

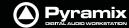

## **Foldback**

Continuing the foregoing **Talkback** example it is also possible to add foldback to the Talkback outputs. To add Foldback to the **Vocal Booth** Talkback outputs click on the black box to the right of the **Vocal Booth** label to dropdown a list of available Foldback sources:

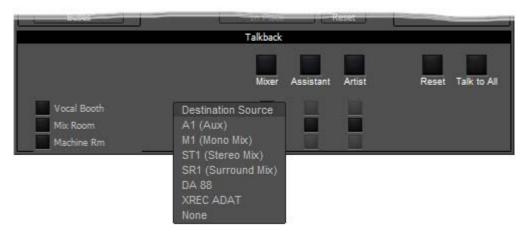

Monitor Talkback page: Select Foldback Source

Select the required Foldback Studio Monitor Source.

**Note:** You can add a bus in the mixer specifically to produce a mix for **Foldback**.

The buttons on the left of the **Vocal Booth** label etc. toggles the foldback on and off per destination:

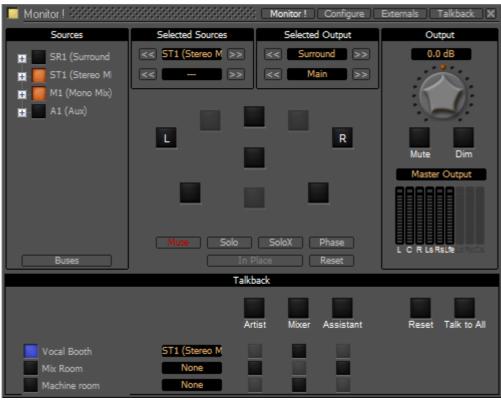

Monitor Talkback page: Foldback to Vocal Booth Active

Here, the **Vocal Booth** is fed with **ST1 (Main)** bus output. The vocals are recorded clean on **M1 (Mono Mix)** and, as can be seen above, the **Mixer Room** monitors are being fed with the sum of these buses.

# Meter Bridge

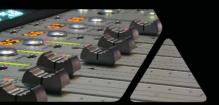

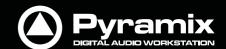

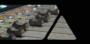

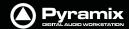

# **Meter Bridge**

# Scope

Pyramix has a dedicated Meter Bridge window.

The **Meter Bridge** can present a meter display for every Input strip and Bus present in the current Mixer and external Machine configured in the **Monitor: Externals** page.

The **Meter Bridge** also indicates the currently selected mixer strip with a yellow outline, any strips in Record Ready condition with a red outline, whether any strips are **Muted** or **Soloed** and optionally shows Ramses Groups and Fader **Automation** mode per strip.

You do not have to use the **Meter Bridge** but, especially when used with **Ramses MSC**, it offers flexible metering in one place. With complex Mixers and routing, the Meter Bridge can help to keep things logical.

Note: The Meter Bridge is displayed "Always On Top" of other windows.

# Meter Bridge Switch

Before the Meter Bridge Window can be opened it must be switched on in the **Settings** section of the **Mixer Configure Page** :

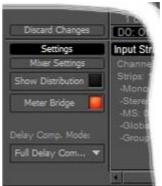

Meter Bridge Switch

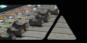

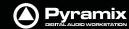

# Meter Bridge Window

By default the **Meter Bridge** window is hidden. It can be opened with **View > Meter Bridge** or the icon in the View Toolbar.

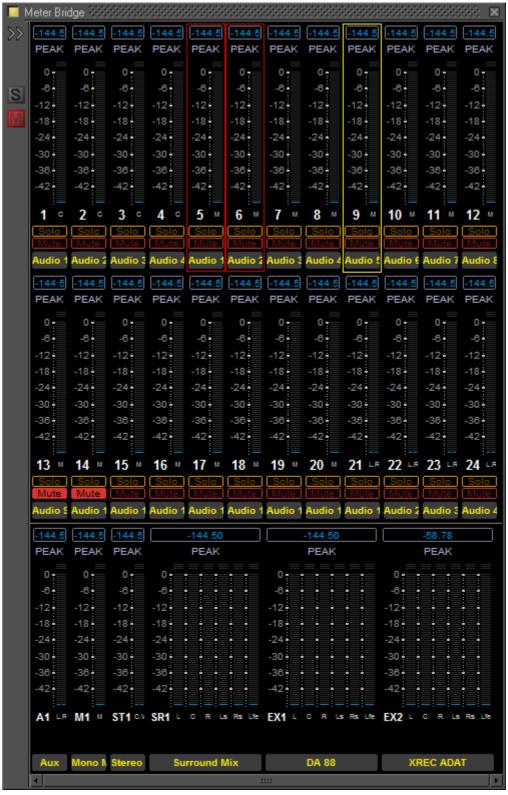

Meter Bridge Window - Triple Row Mode

#### Resize

The **Meter Bridge Window** can be resized by clicking and dragging the edges. (Mouse cursor changes to double arrow) Vertical resizing is limited to sensible display options. Scroll bars will appear when there is more information to display than the window can accomodate. There is a separate auto-hide scrollbar for the Input Strips so you

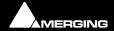

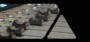

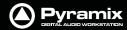

can keep all the Buses and Externals visible together with a contiguous section of the Input Strips of a very large mixer. (This will appear when the mouse cursor is over the right-hand edge of the top two rows.)

#### **Global Mute and Solo Indicators**

If any strip is Muted or Soloed the global indicators in the left margin illuminate.

## **Selected Strip and Record Ready Status**

The currently selected strip is shown with a yellow outline.

Any strips currently in Record Ready mode are shown outlined in red.

# Configuring the Meter Bridge

When first opened the **Mixer Bridge** appears as above. clicking on the double arrow >> below the Yellow Activate button opens the **Display** panel (a subsequent click on the << arrows closes):

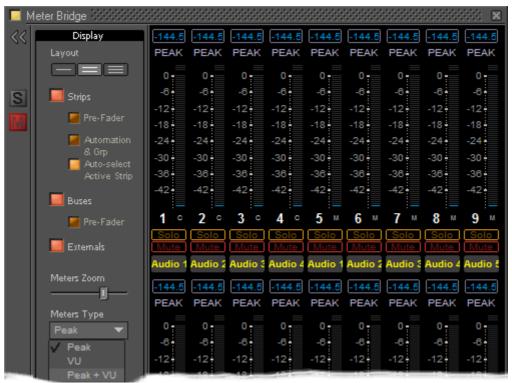

**Meter Bridge Configuration: Display Section** 

#### Layout

The three buttons determine whether the meters are displayed as a single, double or triple row (default).

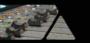

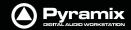

#### **Single Row**

Single row is useful if you only wish to display buses and or **Externals** (returns).

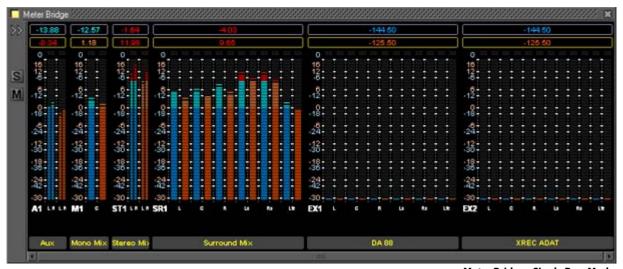

Meter Bridge - Single Row Mode

#### **Strips**

The red button shows/hides the Input Strip Meters (default is Show)

**Note:** Show/Hide for Input Strips is only available in 'single row' display mode. Useful in applications where the Bus and External Machines are of more interest than the Inputs.

#### **Pre-Fader**

When lit, the Input Meters source is taken pre-fader. (default is post-fader)

#### **Automation**

When lit, four Fader Automation Mode indicators are shown in each Input Strip. (default is hidden)

### **Auto-select Active Strip**

When lit, the active strip is highlighted in yellow

#### **Buses**

The red button shows/hides the Bus Strip Meters (default is Show)

#### **Pre-Fader**

When lit, the Buses Meters source is taken pre-fader. (default is post-fader)

#### **Externals**

The red button shows/hides the External Machines Meters (default is Show)

**Note: Externals**, External machine Returns, are set up in the **Monitor: Externals** page. **Please see: External Inputs on page 201** 

#### **Meters Zoom**

The slider adjusts the meter scaling. Range is from 0dB to -144.5dB maximum to 0dB to -10dB minimum. Double-clicking on the slider 'knob' resets to default scaling.

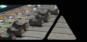

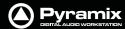

#### **Meters Type**

The drop-down offers a choice between **Peak** (default), **VU** or **Peak + VU** as seen here along with the **Automation Indicators**:

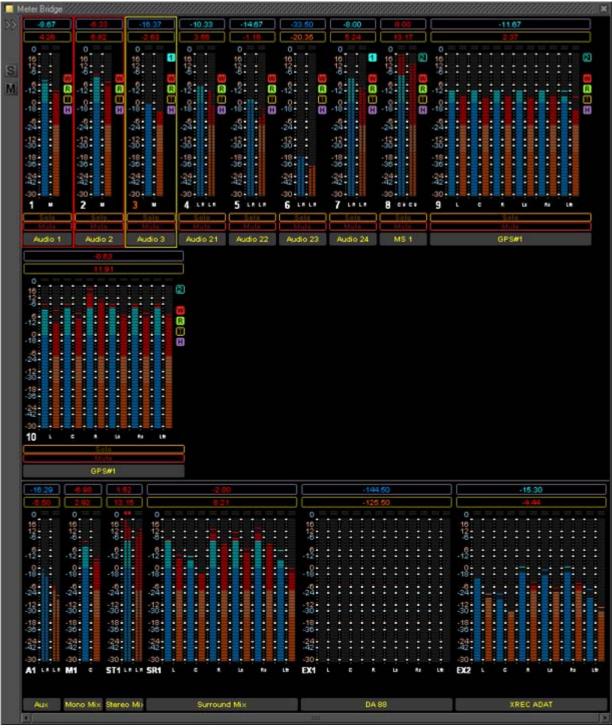

Meter Bridge - Triple Row Mode

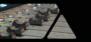

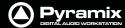

# **Automation Fader Mode and Group Indicators**

## **Ramses Group**

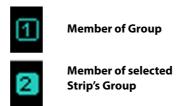

This indicator shows that the associated strip is a member of a Ramses MSC control Group. When in inverse video (filled in) it also indicates that the associated strip is a member of the currently selected strip's Group.

**Note:** These Ramses MSC Control Groups are currently completely independent of the Pyramix grouping arrangements.

#### **Automation Fader Mode**

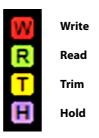

In the default, **Auto-Write**, mode only the **Write** and **Read** indicators are lit together.

As soon as a fader is touched with the transport in play the **Read** indicator extinguishes leaving only the red **Write** indicator lit.

If an Automation **Trim** mode is selected the yellow **Trim** indicator will also be lit.

Similarly, if a **Hold** mode is selected the purple **Hold** indicator will be lit.

Thus, in the Meter Bridge screenshot above, the automation is in Auto-Write plus Trim & Hold modes.

# Effects and Plug-Ins

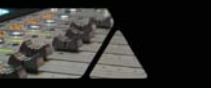

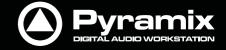

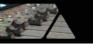

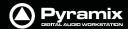

# **Effects and Plug-ins**

This chapter describes individual effects and their components as they are applied in the Pyramix Mixer.

For rendered effects please see: Effects Rack on page 294, Levelizer on page 296 Nova on page 296 and Prosoniq MPEX3 on page 298

# **Adding and Managing Effects**

Please see: Effect Management on page 147 and Native VS3 Effects and VST Plug-ins on page 179

**Note:** If a Plug-in is unregistered then **(unregistered)** will be appended to the name in the list. For more detailed information about registration status open the **VS3 Plug-ins Information** window.

# VS3 Plug-In Support

# VS3 Plug-ins Support and Latency

|                             | Supported in | Latency     |                 |
|-----------------------------|--------------|-------------|-----------------|
| VS3 Plug-ins                | Pyramix 6.0  | Compensated | Not Compensated |
| Angudion I & II             | Yes          | -           |                 |
| Aphro                       | Yes          | -           |                 |
| Other VB Audio Plug-ins     | In progress  |             |                 |
|                             | (note1)      |             |                 |
| Bus Tools & Strip Tools     | Yes          | Α           |                 |
| DC Meter, Phase-Oscillo, VU |              |             |                 |
| Meter, Surround Meter,      |              |             |                 |
| Wordlength Meter            | Yes          | -           |                 |
| Delay                       | Yes          | -           |                 |
| Dynamics                    | Yes          | Α           |                 |
| EqX                         | Yes          | -           |                 |
| External Insert             | Yes          | M           |                 |
| Flanger                     | Yes          | -           |                 |
| Modulometer                 | Yes          | -           |                 |
| MS Encoder                  | Yes          | -           |                 |
| Parametric Equalizer        | Yes          | -           |                 |
| Phase-Oscillo               | Yes          | -           |                 |
| Pure Series                 | Yes          | Α           |                 |
| Solera                      | Yes          | Α           |                 |
| Tone                        | Yes          | -           |                 |
| DeNoiser-DeScratcher        | Yes          | A (note2)   | A (note2)       |
| UpMix 5                     | Yes          | Α           |                 |

A=Automatically M=Manually

Note1 : Please see:

www.vb-audio.com

(client area) for the latest information

Note2: Compensated in Native but not in MassCore mode

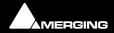

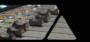

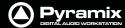

# **Viewing Plug-in Information**

## **VS3 Plug-Ins Information**

The Mixer right-click context menu has an option to pop-up the VS3 Plug-Ins Information WindowT

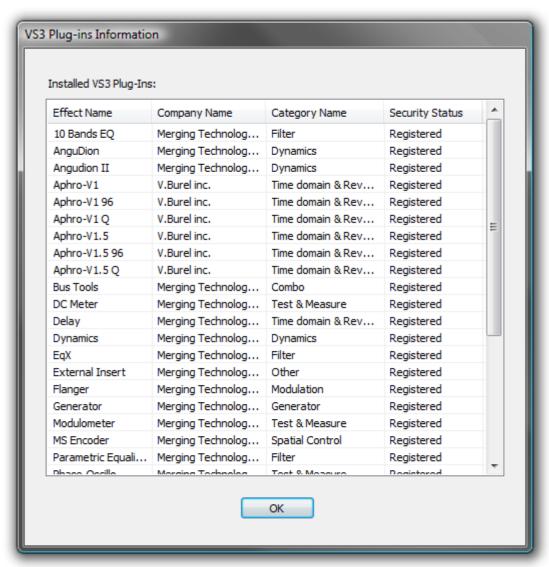

VS3 - Plug-Ins Information Window

This window shows all effects currently present on the machine. Fields show the **Effect Name**, the manufacturer/developer **Company Name**, the **Category Name** and **Security Status**. I.e. if the plug-in is currently authorized.

# **Common Components**

Several of the following Pyramix Effects share common components.

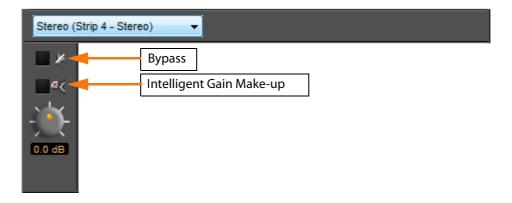

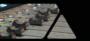

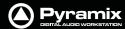

#### **Channel Combo Box**

Shows which channel has the plug-in that the window is currently controlling. Clicking the arrow drops down a list of all channels that have this plug-in assigned to them. Click on a name to selected a channel from the list. The control values will change to reflect the current state of the plug-in on the selected channel. This feature enables all instances of a particular plug-in to be controlled from the same interface window without opening duplicate windows for each channel.

## **Bypass Switch**

The On/Off (bypass) switch when lit red the effect is bypassed but remains "in circuit". Well behaved effects will maintain their internal parameters in this state so that they can be switched back in without artefacts.

# **Bypass all Effects**

Clicking on a bypass button with **Shift** bypasses all effects in the strip.

## **Auto Gain Compensation**

(Only where relevant) When this switch is lit **Auto Gain Compensation** is in circuit. The function is intended to keep the output level of the plug-in approximately equal to the input level. The computed value varies as the plug-in controls are adjusted and can be further adjusted using the knob.

## **Output Gain**

Manually adjusts the gain applied at the output of the plug-in. The value is shown in dB.

#### **Effects Presets**

Right-clicking in the Plug-in window pops-up a contextual menu which enables the plug-in to be **Reset** to its default values. **Presets** can be **Recall**ed, **Store**d or **Remove**d and **Import**ed or **Export**ed to and from libraries.

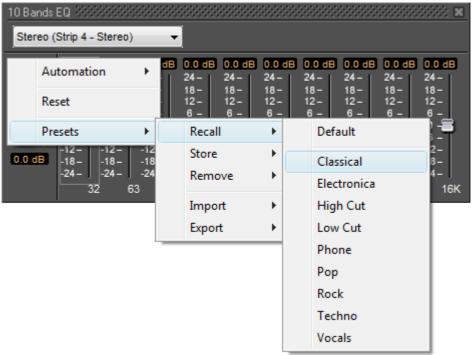

Effects Presets context menu and recall sub-menu

#### **Choosing Presets**

Click on the desired preset from the list. The plug-in's parameters will be set to the values stored in the preset.

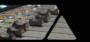

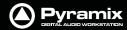

## **Storing Presets**

Creating a new preset stores a snapshot of the current values. **Store > New** opens the **New Preset Name** dialog box.

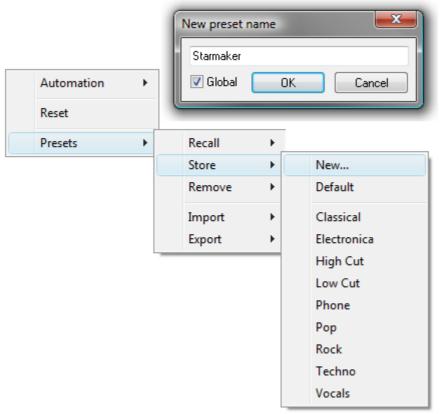

**Effects Presets context** 

If the **Global** box is checked, the Preset will be available in all future Projects.

#### **Default**

Choosing **Presets > Store > Default** makes the current parameters the default. These can be from new values or a previously recalled Preset

# **Modifying an Existing Plug-in Preset**

To modify or update an existing preset, set the effect's parameters to the desired new settings. Right-click and select **Presets > Store** then choose the Preset name in the list to update or modify. A **Store preset** dialogue box will appear asking if you wish to replace the chosen Preset. Click **OK** to accept or **Cancel** to reject. The new settings will overwrite the previous preset parameter settings.

## **Deleting Presets**

To delete the current preset, right click in the effects window. Then choose **Presets > Remove** then choose the preset you wish to remove.

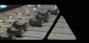

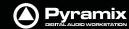

# **Effects Automation**

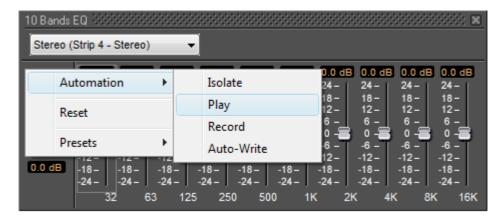

Right-clicking over the effect controls gives access to **Automation** mode selection for the plug-in. VS3 Plug-in autmation works in the same way as the Mixer automation.

Please see Automation on page 258

# **Parametric EQ**

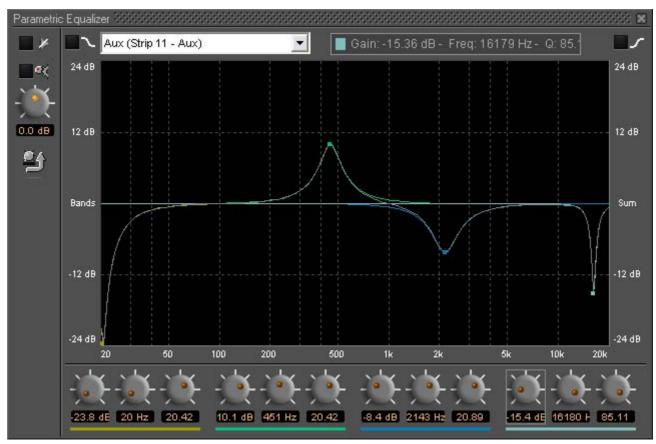

**Parametric EQ floating Window** 

The Parametric Equalizer is a four band fully parametric EQ with independent control of boost and cut, frequency, and bandwidth (Q factor) for each band. The common controls at the top of the window behaves as outlined earlier. The equalizer can be operated using the rotary controls at the bottom (shown or hidden by the knob and arrow icon on the left), by directly entering numerical parameters in the boxes below the knobs or by clicking and dragging on one of the four colored nodes. Left-clicking enables level and frequency to be adjusted, right-clicking then dragging left or right allows adjustment of Q.

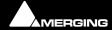

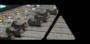

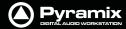

All bands are full range. Boost and cut of up to 24dB is available. Q can be set anywhere from 0.2 (wide) to 20 (narrow).

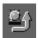

This button shows or hides the rotary controls.

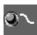

**Peaking / Shelving** When lit, the lowest (red) band is switched to shelving response. In this mode the Q control for the band is unavailable.

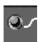

**Peaking Shelving** When lit, is switched to shelving response. In this mode the Q control is for the band unavailable.

# 10 Bands EQ

This ten band graphic equalizer offers +/-24dB of boost or cut in any or all of ten bands, one band per octave, ranging from 32Hz to 16kHz. Double-clicking on a slider knob restores it to zero.

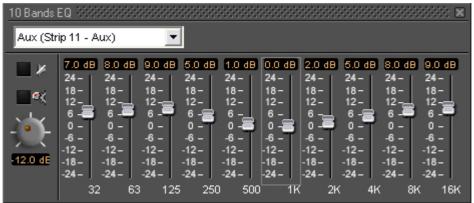

10 Bands EQ floating Window

# **Three Band Tone Control**

A simple three band equalizer which offers a boost or cut of  $\pm$  24dB in any or all of three bands.

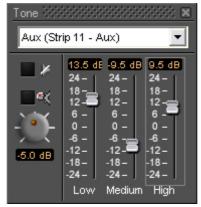

**Tone Control floating Window** 

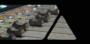

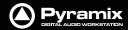

The Low LPF is a shelving EQ with a slope of 6dB/Octave and a turnover frequency of 100 Hz, the Medium BPF has a Q (bandwidth) of 0.8 with a center frequency of 2 kHz, and the High HPF is a shelving EQ with a slope of 6dB/Octave and a turnover frequency of 8 kHz.

# **Dynamics Processing**

A comprehensive dynamics processing module. Functions available include one gate, one expander, two compressors, one limiter, and a de-esser. The operation of each of these effects is interrelated in this comprehensive dynamics processor, and the user interface shows the operative dynamic range where each process takes effect.

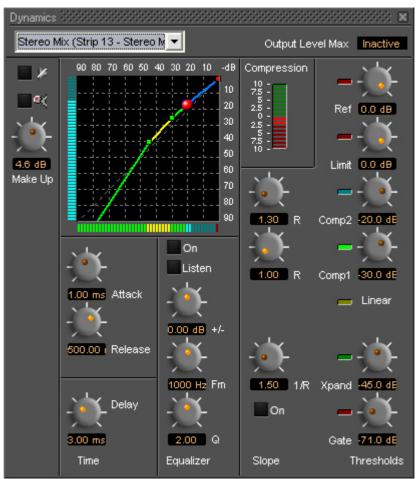

**Dynamics floating Window** 

## **Output Level Max**

This box shows Inactive when auto-gain compensation is on.

#### **Thresholds**

Threshold controls set the level above or below which the plug-in will affect the dynamics of the input signal. All the threshold settings are on the right of the window. From the bottom up, Gate, Expander, Compressor 1, Compressor 2, Limiter, and Input Reference Level.

#### **Reference Level**

Sets the input level reference. E.g., setting the reference level to -20 would mean an input level of -20dB is considered to be the equivalent of unity gain for purpose of calculating the input threshold levels for all dynamics processes except limiting. The reference level value is variable between 0dB (unity gain) to -30dB.

## Limit

Sets the limit threshold (and ceiling).

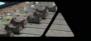

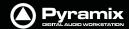

# **Ratios / Slope**

Limit and Gate have fixed ratios, tending to infinity. Ratio settings for the Expander and Compressors are to the left of their respective Threshold controls.

## **Compression Bar Graph Meter**

The Compression bar graph indicator, above the ratio controls, shows the amount of overall gain reduction or increase applied to the input signal. No change is in the middle of the scale. Green 'leds' above the middle indicate gain increase, red 'leds' below indicate gain reduction. The display range of the indicator can be toggled between +/-10dB, +/- 20dB, and +/-40dB by clicking on it.

#### Time

The speed at which the dynamics processor responds when signals go above or below any of the threshold settings are in this section. Careful setting of these parameters make dynamics processing more subtle and less obtrusive.

#### **Delay**

Allows the main program signal to be delayed by 0.01ms to 10ms. Allows 'brick-wall' limiting since the processor has time to respond to fast transients.

#### **Attack**

Attack Time sets the response speed of the processor when a threshold level is reached within the range of .01 milliseconds to 600 milliseconds.

#### Release

Release Time sets the rate at which applied gain change returns to unity after the threshold is no longer exceeded. Range is 5 milliseconds to 5 seconds.

## Equalizer

The equalizer is in the side-chain. I.e. it affects the key signal which triggers the effect of the dynamics processor, but does not alter the tonal balance of the main signal. This enables the response of the processor to be made more sensitive to certain frequencies than others. This is typically used to produce a de-essing effect, used to control excessive sibilance. E.g. boosting frequencies 3kHz to 8kHz range so that a compressor acts when the signal has components in this range thus reducing signal level and making the sibilance less obtrusive.

#### Q

Sets the bandwidth of the eq.

#### **Frequency**

Sets the equalizer center frequency in the range 20Hz to 20kHz. 24dB of **Boost/Cut** are available. The **Test** button toggles the output of the EQ between side and program chains. When **On**, the output of the EQ is heard. This can be useful when identifying sibilance etc. **On/Off** toggles the equalizer on and off in the side chain. When **Off**, the program material triggers the processor. When **On**, the signal is in effect, split. The portion sent via the equalizer is used to trigger or 'key' the operation of the dynamics processor on the normal program material.

## X/Y Dynamics Response Display

This shows the threshold and ratio settings for the gate, expander, compressor 1, compressor 2, and limiter processes, and the Dynamics Processor's reference level. These are shown as a series of colored lines with control handles on a grid representing input level in dB below unity gain (0dB) on the horizontal axis, and output gain in dB below unity gain (0dB) on the vertical axis.

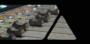

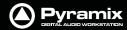

The legend for this display is as follows:

| Process      | Line Color | Handle Color | Line Slope Function                                   | Handle Function                            |
|--------------|------------|--------------|-------------------------------------------------------|--------------------------------------------|
| Gate         | Red        | ***          | Gate on/off                                           | ***                                        |
| Expander     | Green      | Red          | Expander Ratio                                        | Gate Threshold,<br>Expander Ratio          |
| Linear       | Yellow     | Green        | Linear response<br>between Expander<br>and Compress 1 | Expander Threshold                         |
| Compressor 1 | Green      | Green        | Compressor 1 Ratio                                    | Compressor 1 Threshold                     |
| Compressor 2 | Blue-Gray  | Blue         | Compressor 2 Ratio                                    | Compressor 2 Threshold, Compressor 1 ratio |
| Limiter      | Red        | Red          | Shows Limit                                           | Limiter Threshold,<br>Compressor 2 Ratio   |
| Reference    |            | Red          | ***                                                   | Limiter Threshold                          |

# **Adjusting Dynamics Parameters**

Parameters can be altered by clicking and dragging on the control knobs or by clicking and dragging the control handles in the graphic display. Handle controls are affected by other parameter settings. In some instances dragging a handle will change more than one parameter.

# **Dancing Star Real-time Response Indicator**

A red "dancing star" inside the graphic display gives a useful indication of how the processor is affecting program material. It shows the output level in real-time when signal is present at the inputs.

# **Delay**

The delay Plug-in provides four delay-based effects. 'Plain-vanilla' **Delay**, **Echo**, **Comb Filter** and **All Pass Filter**. The interface is slightly different when **Delay** is selected.

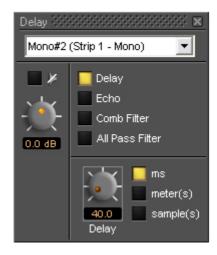

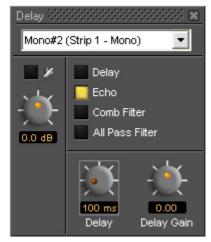

**Delay floating Windows** 

uses a straight-through signal path at unity gain with no direct (un-delayed) signal present at the output. The length of delay can be set in milliseconds, meters or samples. The range of delay available is 0 to 800 ms. Delay time can be set with the knob, or by typing in the desired delay amount in the text box.

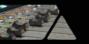

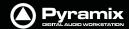

#### **Echo**

Echo adds a set amount of delay to the signal passing through it and then mixes this delayed signal with the direct audio source signal. The delayed signal is always at unity gain. The level of the direct signal relative to the delayed signal is set by the **Delay Gain** control as a factor between 0 (full attenuation of the direct signal), 1 (unity gain of the direct signal), and -1 (unity gain of the direct signal phase reversed).

#### **Comb Filter**

Delays the signal then feeds part of the delayed signal back to the input of the delay. **Comb Filter** has the same control parameters as **Echo**, but the audible effect is quite different because it uses a feed backward rather than a feed forward signal path. The name **Comb Filter** comes from the fact that signals with a wavelength which is an odd multiple of half the delay time are canceled by the process. This result gives a frequency response chart which looks like a comb, with some frequencies (depending on the delay time) missing, like the gaps between the teeth of a comb.

#### **All Pass Filter**

Combines the processes used in the **Echo** and **Comb Filter** effects. The result is a multiple echoed signal with a flat frequency response. The control parameters are again the same as in the Echo and Comb Filter effects. Delay Gain has a quite different effect. It doesn't affect the overall level of the output signal. It primarily affects the phase of the signals at different frequencies. If set to 1, it inverts the phase of the input signal and there will be no echo. With a gain of -1, the input signal there is no phase shift. A gain of 0 means that there is no direct signal component and the delayed signals are phase shifted by an amount dependent on their respective frequencies.

# **Flanger**

The flanger produces the characteristic sound which was first produced by playing two copies of something, in sync but varying the speed of one copy by holding the flanges of the tape spool.

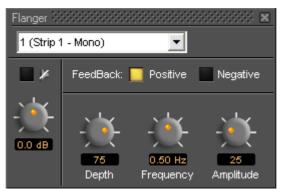

Flanger floating Window

Pyramix **Flanger** plug-in simulates this effect by time modulating the signal and feeding it back to the input either in phase (positive) or phase reversed (negative). Feedback type toggles between Positive and Negative. Depth of modulation can be varied between 0 and 100%, Frequency between 0.05Hz and 5Hz and the Amplitude of the modulation between 0 and 100%.

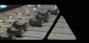

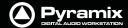

# **MS Encoder**

As it says on the tin.

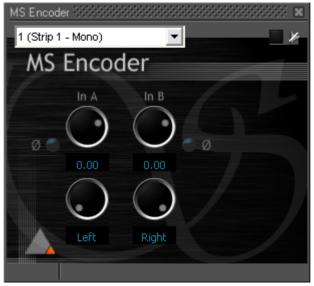

**MS Encoder floating Window** 

Either input can be phase reversed, the input levels are adjustable and the both channels can be individually panned anywhere between hard left and hard right.

#### **Encode Levels**

With the controls hard Left and Right and Unity gain applied signals are encoded in this way:

M = A + B - 3dB

S = A - B - 3dB

# **AnguDion**

Interesting! Three buttons labeled **Stooge**, **Angel**, and **Tricky**, one knob calibrated from 0 - 100

You work out what it does!

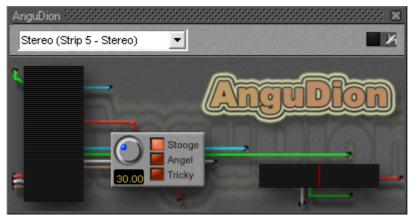

**Angudion floating Window** 

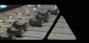

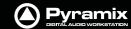

# **AnguDion II**

Even more interesting!

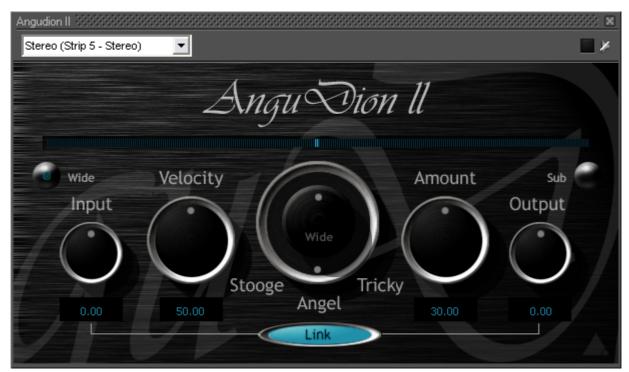

**Angudion II floating Window** 

This time with **Wide** and **Sub** buttons and linkable **Input** and **Output** gain rotaries. **Velocity** and **Amount** rotaries flank a rotary switch with **Stooge**, **Angel** and **Tricky** options. The concentric **Wide** pot becomes active when **AnguDion II** is inserted in a stereo channel and the wide button is pressed. The **Sub** button can be selected when **AnguDion II** is inserted in a surround strip.

If you have had a play and still want to know more, please see the separate **Angudion** PDF file.

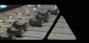

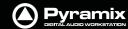

# Mastering Peak/Vu Meters

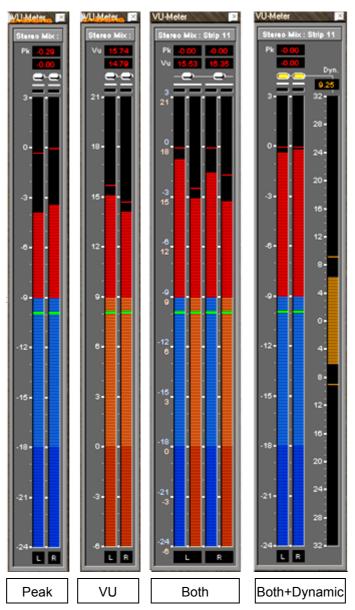

**Meter floating Windows** 

A precise measuring instrument. The VU meter displays the audio level on every strip where it is activated in a common window. It can serve as a master level display replacing expensive external hardware metering units. Clicking on a VU meter plug-in opens the meter window. The plug-in offers three different level displays, each with the option of Dynamic range display.

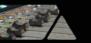

# Pyramix DIGITAL AUDID WORKSTATION

## Peak-Meter

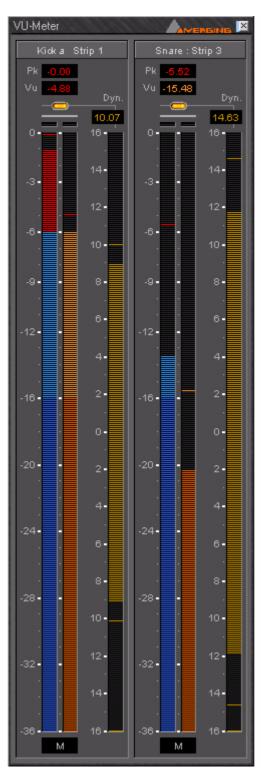

**Peak Meter floating Window** 

This measures the peak value of the audio signal. Peak metering is very useful to check the absolute digital level of the audio signal. The Peak meter bars are blue and it has a default release time of 16 dB/second.

#### **VU-Meter**

The VU (Volume Unit) meter displays an average amplitude level. The VU meter is displayed in orange/yellow color, has a default integration time of 60 ms and a release time of 10 dB/second.

## **Dynamic-Meter**

This display measures the instantaneous dynamic range of the audio signal. Basically this is the difference between the Peak and the VU display. If a pure sine tone is measured, the dynamics would be zero. The Dynamics meter is displayed in yellow and has a default release time of 12 dB/second.

## **Activating the VU-Meter**

The VU-Meter can be added like any other plug-in on any strip by choosing **Add Effect** > **VU-Meter** from the context menu within the mixer strip. The only difference compared to other plug-ins is that when multiple instances of the VU-Meter are activated they are always displayed within a single window frame.

# **Display options**

The Peak and the VU meter can be displayed individually with a middle mouse click anywhere within the window area of the VU meter. Each click with the middle mouse switches between the options Peak and VU, only Peak and only VU.

The Dynamics display can be activated by clicking on the switches at the top of the meter bargraphs. On multi-channel meters (stereo strips, surround mixes, etc.), the dynamics are summed together into one bargraph, allowing for example to display the dynamics of the L, R and C channels of a surround mix without the rear channels.

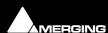

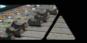

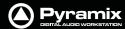

#### **VU-Meter controls**

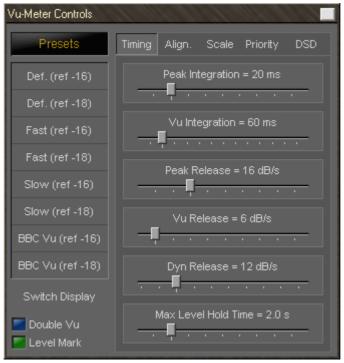

**Vu-Meter Controls Timing Tab** 

Most of the display parameters of the VU-meter can be adjusted individually. Click with the right mouse button anywhere on the VU-meter to display a dialog allowing to control most parameters of the VU-meter.

The left side of the control window contains global settings and several predefined presets, while the right side has four Tabs and a panel of controls specific to the selected tab.

# **Global Settings and Presets**

Eight presets are defined which allow you to quickly select a set of parameters which fit best to your application.

| Preset Name      | Description                                                                                              |  |
|------------------|----------------------------------------------------------------------------------------------------|--|
| Def. (ref -16)   | Default preset with a VU reference level of -16 dBFS                                                     |  |
| Def. (ref -18)   | Default preset with a VU reference level of -18 dBFS                                                     |  |
| Fast (ref -16)   | Preset with fast response times and a VU reference level of -16 dBFS                                     |  |
| Fast (ref -18)   | Preset with fast response times and a VU reference level of -18 dBFS                                     |  |
| Slow (ref -16)   | Preset with slow response times and a VU reference level of -16 dBFS                                     |  |
| Slow (ref -18)   | Preset with slow response times and a VU reference level of -18 dBFS                                     |  |
| BBC VU (ref -16) | Preset with BBC standard settings (slower VU release time settings) and a VU reference level of -16 dBFS |  |
| BBC VU (ref -18) | Preset with BBC standard settings (slower VU release time settings) and a VU reference level of -18 dBFS |  |

## **Switch Display**

Clicking on this large button cycles through VU, PEAK and BOTH.

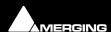

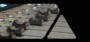

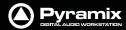

#### **Double VU**

When this button is lit, the peak meter switches to VU characteristics, thus enabling you to run 2 VU-meters with different settings at the same time.

#### **Level Mark**

When this button is lit, a mark at your desired "nominal" level (set in the **Scale** Tab), will be displayed as a gray bar. When the input signal exceeds the mark level, the bar will become light green.

## **Timing Tab Settings**

These parameters are accessed by clicking onto the **Timing** Tab at the right side of the settings pane (see also picture above).

#### **Peak integration**

This parameter adjusts the integration time of the peak meter for rising levels measured in milliseconds.

## **VU** integration

This is the integration time of the VU meter for rising levels measured in milliseconds.

#### **Peak Release**

This is the speed at which the peak meter falls, when the level is decreasing, expressed in dB's per second.

#### **VU Release**

This is the speed at which the VU meter falls, when the level is decreasing, expressed in dB's per second.

#### **Dyn Release**

This is the fall time of the dynamics display. It is expressed in dB's per second.

#### **Max Level Hold Time**

The highest segment reached will remain lit for a specified time after the level decreases, making it easy to see what the maximum level was. This parameter adjusts the length of time the segment remains illuminated.

#### **Alignment Tab Settings**

The alignment parameters affect the scale of the peak and VU meter. They are accessed by clicking the Align Tab.

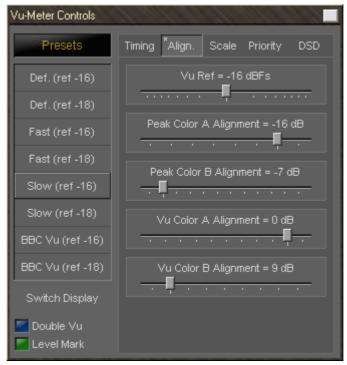

**Vu-Meter Controls Align Tab** 

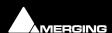

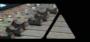

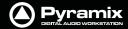

#### **VU Ref**

This parameter sets the level of the 0 VU point in relation to 0 dBFS (0 dBFS is the value at which the maximum value of a sample word is reached. Anything above this level means that the signal is clipped).

If, for example, the VU Reference level is set to -16 dBFS, the VU meter would display 0 dB when the signal is at -16 dBFS.

#### Peak Color A/B alignment

The peak meter uses three colors depending on the magnitude of the displayed level. Below the **A** point, the color is blue. Between the **A** and **B** point, the color is a lighter blue, and above the **B** point, the color is red.

These two parameters adjust the level of the **A** and **B** points.

#### **VU Color A/B alignment**

The VU meter uses three colors depending on the magnitude of the displayed level. Below the **A** point, the color is dark orange. Between the **A** and **B** point, the color is a lighter orange, and above the **B** point, the color is red.

These two parameters adjust the level of the A and B points.

## **Scale Tab Settings**

These alignment parameters affect the rulers of the peak and the VU meter and also the dB range of the display. They are accessed by clicking the **Scale** Tab.

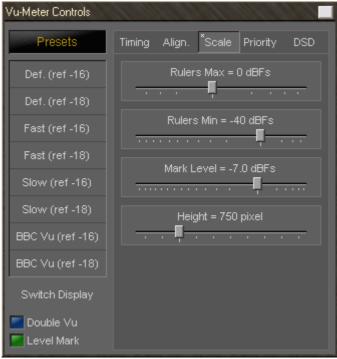

**Vu-Meter Controls Scale Tab** 

#### **Rulers Max**

This sets the maximum level of the range displayed by the peak meter. Usually you would set this to 0 dBFs, such that a digital full scale level would reach exactly the top of the scale. But since Pyramix uses Floating Point arithmetic, you might theoretically have signal levels above 0 dBFs, so it may be useful to be able to display them (of course, at the output of the mixer, such a signal has to be converted back to an integer number, and would cause digital clipping, so care should be taken with signals at these levels).

## **Rulers Min**

This sets the minimum level of the range displayed by the peak meter, and thus influences the accuracy and the resolution of the peak and VU meter. Signals lower than the minimum are not visible on the meter.

#### **Mark Level**

Sets the position of the **Level Mark**. This is normally set to your desired "nominal" level.

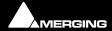

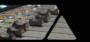

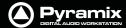

## Height

This modifies the height (in pixels) of the VU meter plug-in window as it is displayed on the screen.

# **Priority Settings Tab**

The priority settings are accessed by clicking the **Priority** Tab.

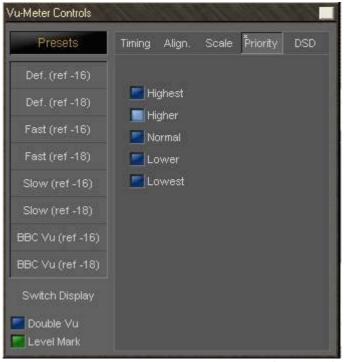

**Vu-Meter Controls Priority Tab** 

The buttons select how much CPU time of the host PC can be consumed by the plug-in, and therefore influences the redraw speed and accuracy of the VU-meter. The higher the priority, the more CPU time is assigned to the plug-in and the better the meter performs.

## **DSD Settings Tab**

For DSD sessions special meter settings are accessed via the **DSD** Tab.

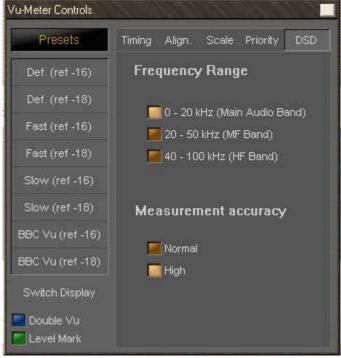

**Vu-Meter Controls DSD Tab** 

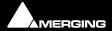

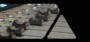

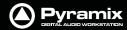

## **DSD Filtering options**

In the specific case of a DSD session the VU meter offers three filtering options which allow you to make sure that your DSD signal is compatible to the AES recommendations concerning the high frequency dither noise content. These radio buttons let you choose one of three possible filters which will be applied to the DSD signal before it is measured by the level meter.

The **20k** option applies a 20 kHz low pass filter to the signal, thus only the audible audio content is measured.

The **20k-50k** option applies a band pass filter with a frequency range of 20 kHz to 40 kHz to the signal. According to the AES recommendation the signal level in this frequency range should not exceed -28 dB.

The **40k-100k** option applies a band pass filter with a frequency range of 50 kHz to 100kHz to the signal. According to the AES recommendation the signal level in this frequency range should not exceed -20 dB.

## **Measurement Accuracy**

Where maximum accuracy is required select **High**. However, this setting does require extra processing.

# Phase-Oscillo

This plug-in combines a phase meter and a X/Y oscilloscope.

**Note: Phase-Oscillo** cannot be used in a mono strip. If you do so, it will return an error message.

The phase meter displays the phase of a stereo signal within the range of -1 to +1. a value of +1 means that the left and right channel are completely in phase. A value of -1 means that the left and right channel are completely out of phase causing complete cancellation when they would be summed into a mono signal. A good stereo mix should be somewhere in between 0 and +1.

The oscilloscope gives you some information about the stereophony and the phasing of a stereo signal. A signal which is completely mono appears as a vertical line. If only the right channel carries a signal, it is displayed as a straight line at a 45° angle from the bottom left to the top right. If only the left channel carries a signal, it is displayed as a straight line at a 45° angle from the bottom right to the top left. If the left and right channel are out of phase, this would result in a horizontal line.

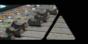

A decent stereo mix would appear as a vertically shaped cloud as shown in the example below:

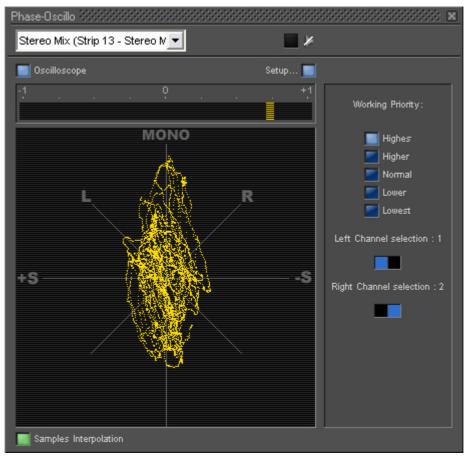

**Phase-Oscillo floating Window** 

## **Phase-Oscillo configuration**

The Phase-Oscillo plug-in has several buttons to configure it's operation.

#### Oscilloscope button

This switches the oscilloscope display on and off. If set to off, only the phase meter is displayed.

## Sample interpolation

When this switch is on, the samples of the signals displayed on the oscilloscope are interconnected, resulting in an increased readability of the display.

## Setup

This button opens the set-up pane with further options

## **Working Priority**

Choose one of these switches to select the amount of CPU time of the host PC which can be consumed by the plug-in, and therefore influences the redraw speed and accuracy of the oscilloscope. The higher the priority, the more CPU time is assigned to the plug-in

#### **Drop frame display**

Depending on the chosen working priority of the Phase-Oscillo plug-in might not get enough CPU time to continuously redraw the display. The drop counter displays the amount of frames which could not be drawn because of lack of CPU time since the start of the actual Pyramix session.

# **Left and Right channel selector**

If the plug-in is inserted on a bus with more than two channels (e.g. a surround bus or a multiple stereo bus), these two selectors allow you to select the appropriate channels for the left and right input of the plug-in. On a surround bus, you might for example select the left front and right front channels to be displayed on the **Phase-Oscillo** plug-in.

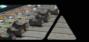

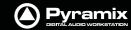

# **Surround Meter**

Gives a very useful indication of energy distribution in a surround sound field.

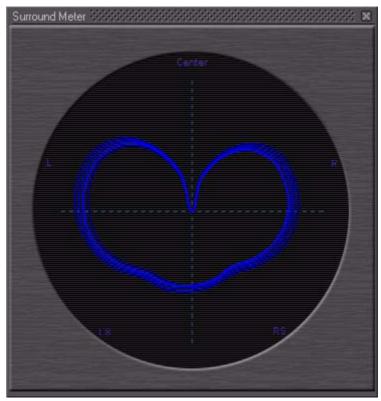

**Surround Meter floating Window** 

The Surround Meter incorporates automatic gain ranging which maintains a meaningful display for a wide range of material. There are no settings to adjust!

# **DC** Meter

Measures the DC content in the signal.

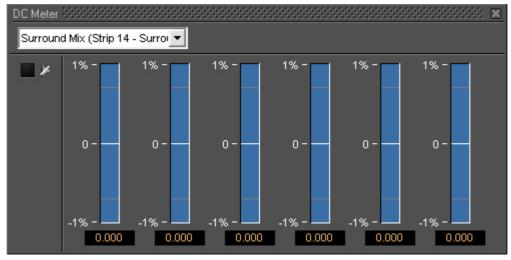

**DC Meter floating Window** 

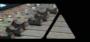

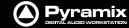

# Modulometer

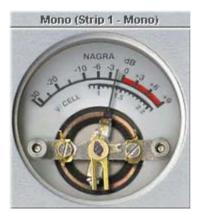

**Modulometer floating Window** 

The **Modulometer** is a faithful reproduction of the classic meter fitted to Nagra portable Tape recorders.

Common operational practice to is set levels so the meter reads (average) - 8 when recording speech. This is partly due to the modulometer's characteristics as a quasi peak meter (quasi because it has the ballistics of a mechanical meter) and it also reflects the caution required in location dialogue recording where a lost take can represent many thousands of dollars. Although not by any means desirable, a low level signal is better than one with distortion from peak clipping.

Right-clicking anywhere on the window pops up a context menu. This has several options which control the behavior of the **Modulometer**.

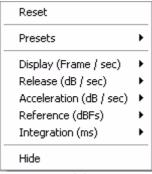

Modulometer menu

#### Reset

Restores the default settings

#### **Presets**

Offers the standard **Preset** options

## Display (Frame / Sec)

Sets the display refresh rate

#### Release (dB / Sec)

Sets the **Release** time

#### Acceleration (dB / Sec)

Sets Acceleration rate

#### Reference (dBFS)

Sets the **Reference** level in DeciBels Full Scale

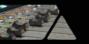

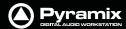

# Integration (ms)

Sets the **Integration** time in milliseconds

#### Hide

**Hides** the **Modulometer** 

# **Function Generator**

This oscillator can produce a Sine wave, a Pulse wave, a Triangular (Sawtooth) wave, DC and White or Pink Noise.

Pulse

DC

Noise

White

Triangular

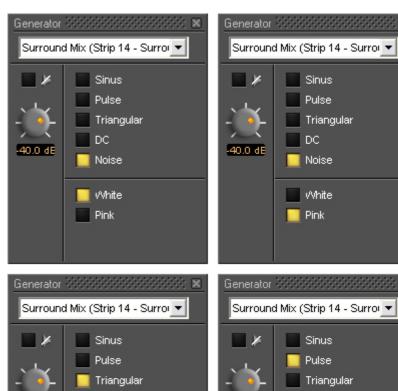

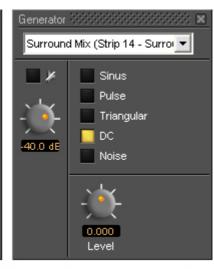

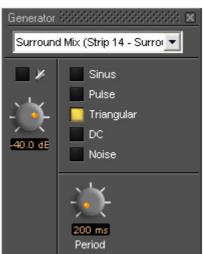

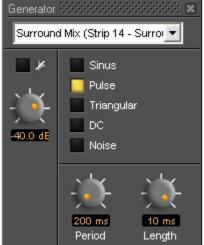

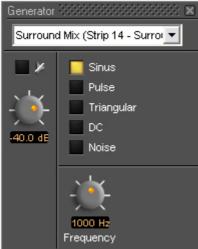

**Function Generator floating Windows** 

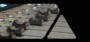

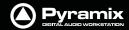

# **Wordlength Meter**

The Wordlength Meter (or Bit Meter) allows you to view the effective wordlength of a signal.

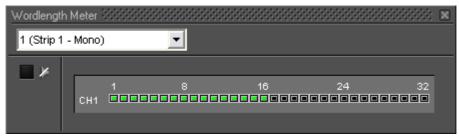

**Wordlength Meter floating Window** 

Bear in mind that, once you apply any gain adjustment (e.g. a fader set anywhere other than 0dB) the signal will become 32 bit float data.

# **Effects and Plug-in Automation**

All signal processing parameters in Pyramix VS3 Effects Plug-ins can be fully automated dynamically in the same manner as the Mixer controls. **Please see Dynamic Automation Modes on page 260**.

**Note:** For information about differences when automating VST Plug-ins **Please see: VST Plug-in Automation on page 254** 

# **Effects Snapshots**

Effect Settings can be easily stored and recalled by dragging them to/from libraries.

#### **Creating Effects Snapshots**

Hold **Alt** + **Shift**, then click and drag from the horizontal bar next to the **Channel** combo box in a **Plug-in** window to the library where you want to store the settings, then release. A new item, of the type **Mixer Snapshot**, is stored in the library. The snapshot is given the name of the plug-in by default. The new item is automatically highlighted so, if you wish to change the default name, simply type the new name and hit **Enter** to confirm. The name of the snapshot can be subsequently changed by clicking on the name in the library, then entering the new name.

**Note:** In some plug-ins **Alt + Shift** click and drag will work on any of the horizontal section title bars and in others from anywhere on the plug-in window where the cursor changes to ...

#### **Using Effects Snapshots**

Simply click and drag a snapshot from a user library to a plug-in of the same type as the original and release anywhere on the surface where the cursor changes to

Anywhere the snapshot cannot be dropped, or if the snapshot plug-in type does not match the target plug-in, the cursor changes to

# **Optional Plug-ins**

Optional Pyramix plug-ins. For operating instructions please see each plug-in's guide.

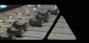

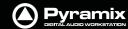

# **Merging Technologies**

**EQ-X** 

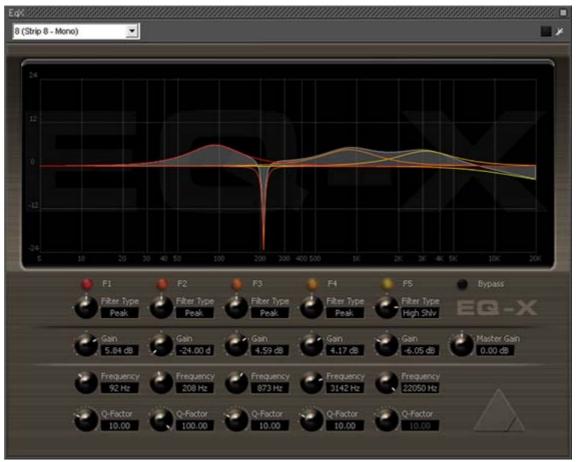

**EQ-X floating Window** 

**EQ-X** builds on the existing and universally acclaimed quality of Pyramix EQ. It is backwards compatible. **EQ-X** offers Extreme definition filtering at sampling frequencies up to DXD with notch, low pass, hi-pass, peak and shelving filter types available.

The state space filter design of this Extreme Definition Equalizer has been specifically optimized to deal with the highest audio resolutions while still permitting very low noise & distortion, typically offering a THD+N of better than -110dB, throughout the entire audible (and even non-audible) range. Of course, this new digital filter's topography, while designed with high sample rate in mind, also offers the extra benefits and low noise to 1FS equalization. However, since there is no such thing as a free lunch, EQ-X does "eat" about double the processing DSP power of an equivalent "traditional" digital EQ instance in Pyramix.

**EQ-X** is a five band fully parametric EQ with independent control of Filter Type, Gain boost and cut, Frequency, and Q factor (bandwidth) for each band. The equalizer can be operated using the rotary controls, by directly entering numerical parameters in the boxes beside the knobs or by clicking and dragging on one of the five colored box nodes which appear when the mouse cursor is over the response graph. Left-clicking enables level and frequency to be adjusted, right-clicking then dragging left or right allows adjustment of Q.

All bands are full range. Boost and cut of up to 24dB is available. Q can be set anywhere from 1.0 (wide) to 100 (narrow). Master Gain enables the overall level to be adjusted to suit the applied eq.

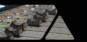

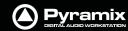

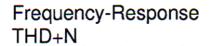

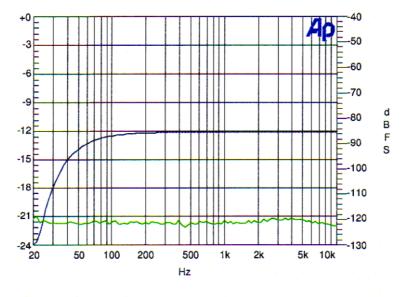

**Amplitude** THD+N

fs = 48 kHz

fc = 20 Hz

G = -12 dB

Q = 10

**EQ-X Frequency Response THD+Noise** 

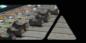

# Pyramix DIGITAL AUDIO WORKSTATION

## Flux

#### Solera +

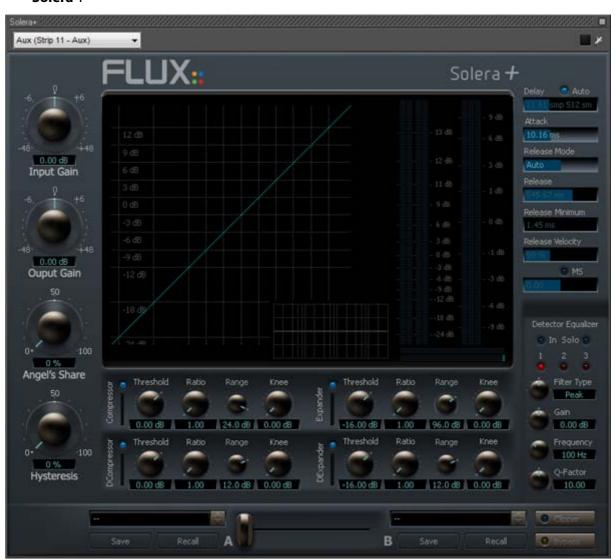

**Solera floating Window** 

**Solera** + is the flag ship of the range of **Angel Class Dynamic Processors**. It is primarily designed for mastering and re-mastering applications. However, it can also be used as a regular dynamic processor for superior sonic quality and distortion free operation.

Developed for Merging Technologies by Flux, every Angel Class Dynamic Processor plug-in uses some exclusive algorithms that endows them with an incredibly clear and natural sound.

The **Pure** series uses the same technologies for specific dynamic processes.

Here are some of the key features that make our plug-in the best available for dynamic processing in the digital domain:

- 1. Analog like metering. RMS values are more useful than dBfs when setting up a dynamic processor.
- 2. The **Angel's Share** parameter takes account of the signal for intelligent relaxation of the compressor action.
- **3.** The **Hysteresis** parameter allows compressing and de-compressing independently of the sound level and can be mixed with the standard compression scheme.
- 4. The Auto Release features an unique algorithm that avoids typical pumping effect.
- **5.** A delay line can inserted in the signal path to produce a null attack time.
- **6.** The **A/B** compare and **Morphing** section enables ultra-fast and precise operation.

The **Angel Class** Dynamic Processor family supports up to simultaneous 8 channels and DXD operations.

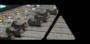

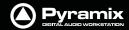

**Note:** Solera is a wine making technique: A Solera is method of fractional blending for wine, closely paralleling the making of Sherry or Madeira. A solera consists of several rows of stacked oak barrels with the oldest wine in the bottom row and the most recently made at the top. At bottling, about one-third of the wine in the bottom row is removed and wine from the row just above replaces it and soon, until reaching the top row, which is replenished with new wine. The concept behind a Solera is to make a wine that remains consistent from year to year.

**Angel's Share** is a term used for Armagnac, Cognac, Whisky; that part of the spirit that evaporates during the process of aging.

Full operating details can be found in the **Angel Class Processors User Guide**.

## **Pure Series**

The **Pure Series** plug-ins are essentially the individual building blocks of **Solera** presented as individual plug-ins. The advanced release mode is only available in Solera.

#### **Pure Compressor**

Pure Compressor is the compressor section of the Solera

#### **Pure Expander**

Pure Compressor is the expander section of the Solera

#### **Pure DCompressor**

Pure Compressor is the de-compressor section of the Solera

#### **Pure DExpander**

Pure Compressor is the de-expander section of the Solera

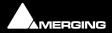

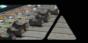

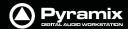

#### **PureNotes Denoiser**

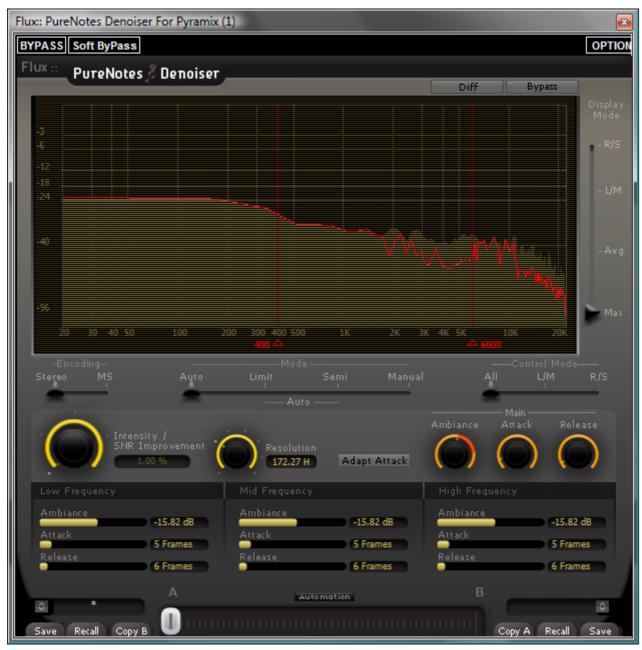

**PureNotes Denoiser floating Window** 

Sophisticated broadband noise removal using innovative techniques.

For more details please see the Merging Technologies website:

http://www.merging.com

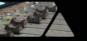

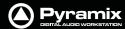

# Algorithmix

**DeNoiser** 

**DeScratcher** 

**DeNoiser + DeScratcher, Restoration Suite** 

Nova

**Overview** 

The Nova<sup>™</sup> plug-in for the Pyramix rendering interface is an impressive weapon in the battle for cleaner recordings. Coughs, chair scrapes even mobile phone tones are all in its sights.

The Nova™ Plug-In enables audio data in the frequency domain to be modified simply and quickly. These modifications include interpolation of selected areas over the time- and/or frequency line as well as gain modifications. The interpolation can also be restricted to certain gain ranges within the selected area, which is very useful if only a certain part of the data needs treatment (e.g. one specific harmonic etc.) which cannot otherwise be selected. The Nova™ window is fully resizable for optimum compatibility with all screen resolutions.

# **Arkamys**

## UpMix5

#### **Overview**

UpMix5 is a plug-in for Pyramix Virtual Studio that upmixes a stereo source to a 5.1 multichannel output. From a FFT analysis of the stereo signal, UpMix5 discriminates all the 5.1 components. UpMix5 doesn't use any reverb, nor key compression to get a 5.1 surrounding. This plug-in is designed for Broadcast and Post Production applications on any stereo material: movie or music.

UpMix5 discriminates mono, stereo and 'out of phase' components from the original stereo signal. The mono component is played back in the center speaker (C) and the out of phase component is played in the rear speakers (LsRs). User can choose the width of the final front LR and surround LsRs signals.

# Vincent Burel

#### Aphro V1 Reverb / Aphro V1.5 Reverb

Aphro-V1.0/Aphro V1.5 are real time Digital Effects Processors. Elements of a high quality effects processor series called Aphro-Vx, Aphro-V1 and V1.5 are specially created to simulate sonorous atmosphere and room effects, in a realistic way. The handling philosophy is made simple and practical thanks to a wide range of presets, which requires the user to select a preset matching the best desired effect, and then to use the different interfaces in order to adjust it, according to his requirements. Grouping parameters by theme, gave us the idea of creating a modular and ergonomic user interface.

**C-Limiter** 

**Stereo Manager** 

**Striptool** 

Compressors

C10 Limiter

**EQ Pro-pack** 

Tone-X

**Chorus** 

**GEQ** 

MultiTap Delay

**VU-Meter + Cor** 

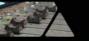

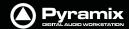

Frequencies Analyzer Stereo Oscilloscope Mono-Switcher

# **Cedar Audio Restoration Suite for Pyramix**

Cedar's range of restoration tools need no introduction here. The following processes are available for Pyramix:

Cedar dehiss for Pyramix
Cedar declick for Pyramix
Cedar manual declick for Pyramix
Cedar decrackle for Pyramix
Cedar dethump for Pyramix
Cedar Retouch for Pyramix

# Prosonia

# MPEX3 Timestretch and pitch change

#### Overview

The MPEX3 algorithm for Pyramix has been developed with the German based company Prosoniq, well known for their high quality digital audio algorithms.

MPEX stands for **M**inimum **P**erceived Loss Time Compression/**EX**pansion. Incorporating this technology into Pyramix Virtual Studio enables users to adjust timing and pitch of existing material with outstanding results and ease of use.

## **Algorithm**

Time Scaling (also known as 'Time Stretching', 'Time Compression/Expansion' and 'Time Correction') is the process of changing the length of a sound or sounds without changing its pitch. When a sound is transposed by playing it back at a different speed, e.g. when slowing down the playback speed of a tape recorder, it will play back at a different tempo but also at a different pitch. While this may be fine when tuning drum loops to match the speed of a recording it will make pitched sounds - like vocals - sound totally out of tune. Therefore it is desirable to provide a process that enables the duration and pitch of a recording to be changed independently from each other.

#### Time Stretch and Pitch Change for Film Applications

There are three main categories of Cinema time stretching and pitch changing requirements:

- 1) Conversion of audio rushes from 24 to 25 or 25 to 24 when their associated video or film has to be sped up or slowed down. The main reasons are:
- a. The shooting has been done with film AND video, so one part of the rushes or the other have to be sped up or slowed down.
- b. The telecine process to bring the film rushes to video for editing didn't preserve the original speed, intentionally or by mistake.
- c. The shooting has been done on video at 25fps (intentionally or by mistake) and has to go to film.

Pyramix provides various solutions to this problem:

#### **Batch conversion**

of a whole media folder. Just select all media to stretch/squeeze / pitch change and select the menu **Quick Convert > Prosoniq MPEX3** module. All media will be processed in one shot. Media will have to be re-synchronized in time with their video equivalent by using the reference "Clap".

In the case where all the media are already synchronized in time with their video equivalent (either manually or because they've been properly stamped while recording), then simply send all these media to their original Time-Code (time stamp) in a Pyramix project and select the menu item **Project > Stretch / Pitch**. All media will be properly stretched/squeezed and their position will be also correctly updated. The new original TimeCode (time stamp)

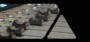

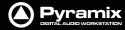

can then be written back to the media by selecting the menu item **Clips > Operations > Update Media Original TC**, so these new media can now be used exactly as if they've been recorded and stamped at that new speed, allowing also auto-conformation or other TimeCode based processes. All information stored in the clips referencing these media in the Timeline (like fades, sync points, gain curve, ...) are also stretched/squeezed properly. Optionally the media can be consolidated to convert only the required part

The two processes described above are necessary when a mix of different source material speed have to be "normalized". In the case where it is known from the beginning that the whole editing and mix will have to be stretched back to the other (original rushes) speed, Merging provides a very convenient solution in term of hard-disk space, conversion time and finally sound quality. The Virtual Transport Video Player allows playing the video editing at a different speed than the audio material allowing matching (for instance and in the majority of cases) a video running at 24 frames per second with an audio editing stamped at 25 frames per seconds. This avoids compressing the audio so it matches the video being played too fast (25fps instead of 24) but preferably run the video at the correct speed (24fps) and therefore the audio also.

## **Surround Post-processing**

Conversion of a final mix from 24 to 25 for DVD/Video distribution of a film or 25 to 24 for film distribution of a video shot and edited movie.

Pyramix allows stretching/squeezing a whole surround mix by selecting the menu **Project > Surround Post-processing** and choosing the **Prosoniq MPEX3** 24/25 Time Stretcher module. This function stretches/squeezes a whole 5.1 mix without inter-channels phase artifacts thanks to the new Prosoniq MPEX3 algorithm. This function allows processing multiple stem surround mixes stem by stem. Due to artefacts introduced by most time stretching algorithms available until now, the normal procedure was to separate the dialogue stem and the music/ effects/ambiance stems, time-stretch them separately and remix them afterward. Although the Surround Post-processing function allows this methodology, this is no longer required due to the very high quality of the MPEX3 module. Therefore a complete mix can be stretched in one pass retaining maximum sound quality.

#### Time fit

Compression or expansion of a portion of audio to fit in a given time, generally dialogue, ADR, translation or Foley.

Pyramix provides three ways to stretch/squeeze a region of audio:

- Just select the region or clip to process and place the cursor at the position where the nearest region boundary should be extended to and select **Edit > Stretch**. A dialog will then allow the boundaries to be precisely adjusted with the help of TimeCode entries, or simply click OK or press the Enter key to confirm the operation.
- Select the region or clip you want to process and copy it (**Edit > Copy,** or **Ctrl C** etc.). Select the region you want the copied region to fit into then simply use the command **Edit > Fit Selection**.
- Select the region or clip to process, select the menu **Project > Render** and choose the **Prosoniq MPEX3** module.

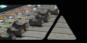

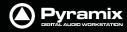

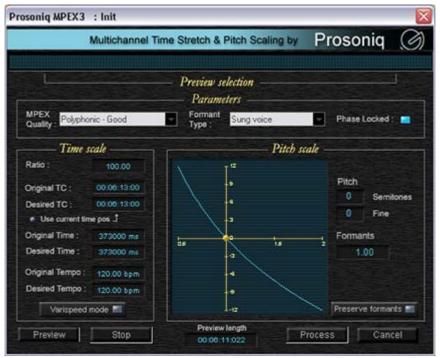

**Prosoniq MPEX3 dialog** 

A comprehensive interface then enables the time-stretch parameters to be precisely adjusted. In addition to time-stretching this interface also allows Pitch and Formant adjustments.

# **Quick Convert**

The Prosonique MPEX3 process can also be accessed by the Quick Convert function (Media Management Tab Window, Menu **Convert > Quick Convert > Prosonique MPEX3** 

# Scopein

**TimeZone Time Compression** 

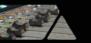

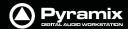

# **VST Support**

# **VST Plug-ins**

All well-behaved VST plug-ins can be used with Pyramix.

## Multi-channel VST Plug-ins

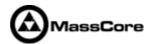

Multi-channel VST plug-ins are supported on MassCore Systems only.

## Routing

On all Pyramix platforms VST plug-ins are automatically routed according the Strip or Bus Channel types e.g. C, LR etc. and the matching VST Speaker arrangement (typically, 5.1 Surround VST speaker arrangement uses the L-R-C-Lfe-Ls-Rs mapping). If no VST Speaker arrangement can be found, the routing is straight.

For example, if for some strange reason you stamp a Stereo Aux as R-L, the left channel of a VST plug-in inserted into it will be fed by the 2nd channel of the Aux, and the Right channel by the 1st one; and at the VST insert output, the R-L routing is restored.

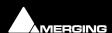

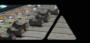

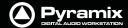

#### **VST Scanner**

To Load VST plug-ins in Pyramix you first have to tell Pyramix where they are. Go to **Start > Programs > Pyramix > VST Scanner**. If you have Cubase or any standard VST program you will see your VST plugs appear in the left window. Select the ones you want to use in Pyramix (including Waves VST and TC Powercore).

If nothing appears in the left window, you just need to have a folder containing all your VST plug-ins files (they are

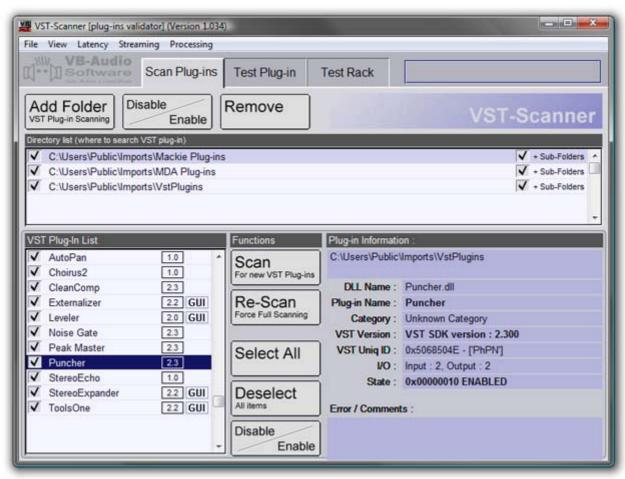

**VST - Scanner Window** 

.dll file type) somewhere on your disk, hit the **Change** button at the bottom of the VST Plug-Ins Chooser window, browse your disks and select the folder containing the VST plug-ins. They will now be listed and recognized in Pyramix.

**Note:** The VST plug-ins are processed by the host CPU. Therefore, if you are intending to use VST plug-ins intensively, fast host processors are recommended.

The VST Scanner can be used as a validation tool. User instructions and the latest version can be found at its developer's (VB Audio) website:

http://perso.wanadoo.fr/vb-audio/fr/resources/vst\_scanner/vst\_scanner.htm

## **VST Plug-ins Display Order**

The list of VST Plug-ins that appears when adding a new instance of a plug-in can be ordered in two ways.

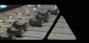

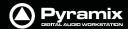

If **Company Name and I/O Configuration** is chosen the list will be ordered by Company Name and the plug-in's grouped according to their I/O configuration. I.e. **1 in - 1 out**, **1 in - 2 out**, **2 in - 2 out** and so on as shown here:

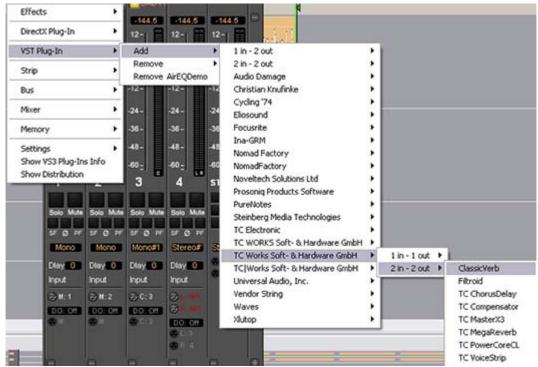

**VST - Plug-Ins List by Manufacturer** 

Alternatively, choosing **I/O Configuration** groups the Plug-ins by I/O Configuration and within each group lists them alphabetically by name as shown here:

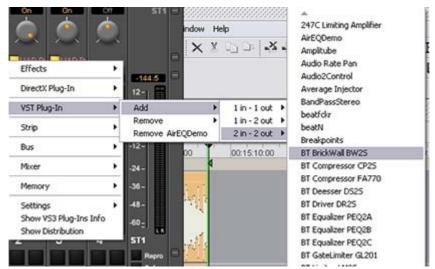

VST - Plug-Ins list by I/O configuration

The alternative displays are chosen in the **Settings > All Settings : Project > Mixer > Plug-ins Settings** page.

Please see also: Plug-ins Settings on page 513

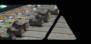

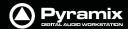

### **VST Plug-in Automation**

VST plug-in automation works in much the same way as VS3 plug-in and Pyramix Mixer automation. However, there are a few differences:

#### **Automation Mode**

Read/Write, Auto-Write or Isolate status can only be set for an entire plug-in.

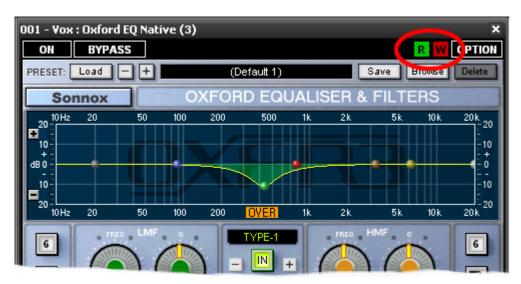

VST - Plug-In Automation Read Write buttons

Automation mode is set using the **R** and **W** buttons to be found at top right of a VST Effect window as shown above. (Unlike VS3 plug-ins individual controls cannot have independent Automation modes)

#### **Automated Control Values**

Control values are always expressed as zero to one. I.e. in the range 0.0 to 1.0 when editing automation points in the Timeline. The exception is when the VST plug-in reports a control as a toggle switch.

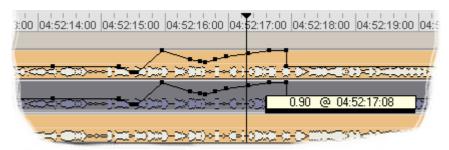

VST - Plug-In Automation node control value display

#### On/Off and Bypass

Like VS3 plug-ins VST plug-ins have yellow On/Off and red bypass buttons on the mixer providing standard bypass control.

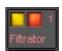

VST - Plug-In On/Off and Bypass

The left-hand yellow button is lit when the effect is switched on. Switching an effect off removes it from the signal chain and this may well be audible. The right-hand red button indicates that the effect is bypassed when lit. Bypassing an effect retains the same delay as when the effect is active. Further, well behaved effects will continue to calculate internal parameters when bypassed making seamless switching possible.

**Note:** Certain VST plug-ins such as UltraPitch do not have the standard VST internal "soft" bypass function. In this case, Bypass simply acts as an ON/OFF button. One effect of this is a change in Delay compensation scheme resulting in latency changes as the

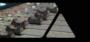

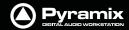

plug-in is switched ON or OFF.

Changing the delay compensation on the fly during Playback or Record is not safe since it will cause a glitch or playback stall, and therefore Pyramix postpones the delay compensation recomputation until the transport switches back to stop. When you change the bypass status of such a plug-in on the fly the DelayComp status LED turns red and, on the next Stop, Delay compensation is recomputed and the status LED returns to green.

Most VST plug-ins provide a private 'bypass', (inside the plug-in's own user interface), which enables clean, click-free and state-safe bypassing, without latency change (i.e. the plug-in maintains the same latency whether it is bypassed or not). Unfortunately, there is no simple and effective bypass solution for plug-ins that do not have an internal bypass.

#### **VST Effect User Interface labels**

On the VST user interface windows themselves, the buttons have been renamed to **ON/OFF** (formerly BYPASS) and **BYPASS** (formerly Soft Bypass).

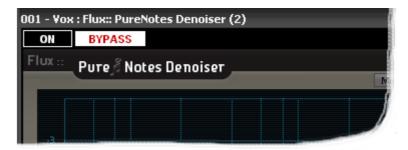

**VST - Plug-In Caption Bar** 

#### **Caption Bar**

The Caption bar text of these windows shows the ID of the related Strip or Bus and its name, before the plug-in name.

#### **Ghost Plug-ins**

As with VS3 plug-ins, the Ghost plug-in feature is implemented for VST plug-ins: essentially, this means that if you load a project containing a VST plug-in which is unavailable on your machine, this plug-in will appear in the mixer as a Ghost plug-in. Saving the project will not trash the missing plug-in's state information.

When a plug-in is a Ghost its name appears crossed out in the mixer:

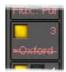

VST - Plug-In Ghost

#### **Processing Delay Display**

At any time, you can view a VST plug-in's processing delay in the VST plug-in name tooltip on the mixer (if non-zero, the processing delay will be appended in smp (samples) after the plug-in name):

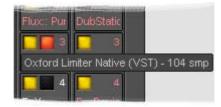

VST - Plug-In Tooltip with delay value

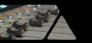

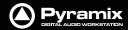

## **Direct X Plug-ins**

in Pyramix V6.1, DirectSound / DirectX plug-ins can only be used inside a suitable "VST Wrapper". There are several freely available, for example from Vincent Burel.

**Important!** Projects and templates created with previous versions of Pyramix may well contain **Direct X** plug-ins. If a Project or Template is loaded which contains Direct X plug-ins then these will be visible in the mixer but cannot be activated.

However, if such a Project is "Saved As" V5.1 then these plug-ins will be active if the Project is subsequently opened in a system running V5.1.

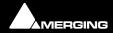

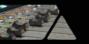

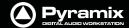

## **External Effects**

Any Pyramix **Bus** except sub-groups can be routed to any physical output. Thus, an **Aux** can be routed via a physical output to an external effect. The output of the external effect is simply brought back into Pyramix via one of the physical inputs. However, a delay will be introduced by the external processor and the converters. If the return needs to be time-aligned with other signals please see: **Mixer Delay Compensation on page 173** 

#### **External Insert**

To add an External Insert simply right-click over the strip where the plug-in is to be added and choose: **VS3 Effects** > **Add** > **Other** > **External Insert** 

Clicking on the **External Input** name in the strip opens the **External Insert** Control Window.

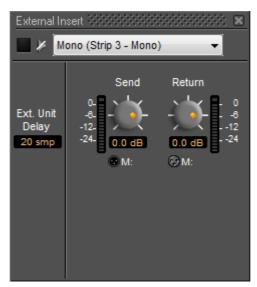

Mixer Strip External Insert Plug-in Control Window

**Send** and **Return** Connections can be made by clicking on the XLR icons and levels set with the knobs. When you have determined the delay introduced by the I/O loop including the external effect the value in samples should be entered in the **Ext. Unit Delay** field.

# Automation

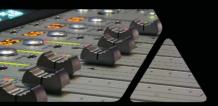

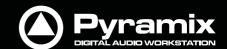

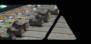

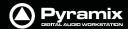

## Scope

**Pyramix Virtual Studio** is equipped with an extremely powerful automation system, including both dynamic and snapshot automation of levels, pans, effects, etc. This chapter covers internal control of automation. If you are using a Ramses MSC or ISIS Controller, please see the relevant User Guides for further information.

## **Master Automation Controls**

## **Global Dynamic Automation Modes**

Set using the **On/Off**, **Play** and **Write** buttons in the **Automation** toolbar (or the **Automation** menu items) these set the dynamic automation mode for the entire console. Individual controls will react according to their own current mode.

The **Global Automation Controls** are in a dockable Tool Palette, by default located at the bottom right side of the main **Pyramix** window. There are **On/Off**, **Play** and **Write** buttons plus two buttons with camera icons which deal with **Snapshot** automation:

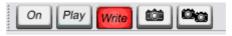

**Master Automation Controls dockable toolbar** 

**On/Off** button can only be used to turn dynamic automation **Off**. When it is **Off**, no existing automation data is played back and no new data is recorded when controls are moved.

When the **On/Off** button is **On**, (by clicking on **Play** or **Write**), existing automation data is played back. New automation data can only be recorded when **Write** is lit and the controls to be automated are in an appropriate mode.

When the **Play** button is pressed it 'lights' green.

Controls set to **Play**, or **Auto-Write**, Read existing automation data, otherwise they maintain their default values. Controls set to **Isolate** or **Record** maintain their current values and no new data is recorded.

When the **Record** button is pressed it 'lights' red. Controls set to **Record** write their current values. Controls set to **Auto-Write** only record when they are moved. Controls set to **Play**, Read existing automation data (if any). Controls set to **Isolate** maintain their current values.

## Snapshot Automation

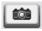

The **Snapshot** button inserts an automation event (key frame) which records the state of all enabled controls at the current cursor position if their state has changed since the previous **Snapshot**.

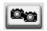

The **Snapshot Range button** inserts automation snapshot key frames of all enabled controls at the **Mark In** and **Mark Out** cursor positions. In effect, this sets all enabled controls to the current state throughout the range defined by the marks.

**Note:** If you wish the state of all enabled controls to be recorded regardless of whether their state has changed then simply select **Force automation point insertion** in the **Filter Automation Tracks to Snapshot** dialog. (This opens when the **Snapshot** button is pressed or **Automation > Automation Snapshot** is selected from the menu.)

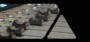

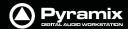

## **Dynamic Automation Modes**

Every control in the mixer can be set to one of four dynamic automation modes. The automation mode can be set for individual controls, for channel strips, for buses, for groups of controls or for the whole mixer. The current mode is shown by the absence, presence and color of small indicators.

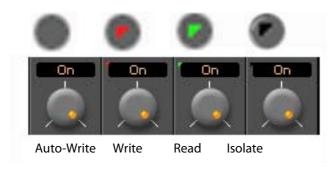

**Dynamic Automation Mode Indicators** 

#### **Auto-Write**

No indicator.

(This is the default for all controls)

With the transport in **Play**, and the **Master Automation Controls** in **Play** or **Write** modes, the control(s) Read (play back) previously recorded automation data.

In **Write** mode When a control is moved new automation data is written until the control is released. Behavior when the control is released, or the transport stopped, is governed by the choices made in the **Automation** menu and in **Automation > Automation Settings**.

#### Write

Red triangle indicator.

With the transport in Play, and the **Master Automation Controls** in **Write** mode, the current state of all controls in **Record** mode is recorded as automation data.

#### Read

Green triangle indicator.

The control(s) follow the last automation data recorded for them or maintain their default position where no previously recorded automation data exists.

#### **Isolate**

Black triangle indicator.

The control(s) are isolated from any automation moves already recorded. Controls can be moved without affecting existing automation data.

## **Selecting Automation Modes**

#### **Default Mode**

The defaullts mode is **Auto-Write**. Move a control and automation data is written automatically. Press a button and the same applies.

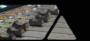

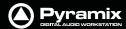

#### **Entire Mixer**

The entire mixer can be set to the same mode by right-clicking in a blank area of mixer panel (E.g. under the bus strips) and selecting the desired mode from the popup menu. **Mixer > Automation > Isolate** 

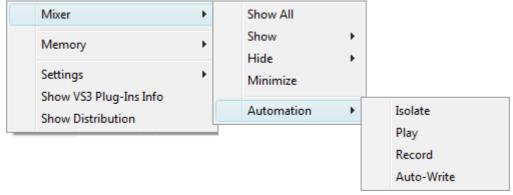

Mixer context menu Mixer Automation sub-menu

#### Block, Strip, Bus or Entire Mixer

Right-clicking in a mixer channel strip function-block, e.g. as shown here in the fader area, pops up a contextual menu. Selecting **Automation** opens a sub-menu offering a choice of the four automation modes:

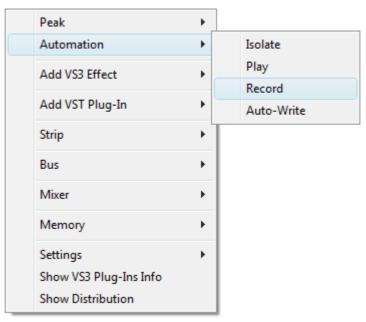

Automation sub-menu

This contextual menu also enables the automation mode for the whole strip, one or more buses or the entire mixer to be set by choosing **Strip**, **Bus** or **Mixer**.

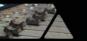

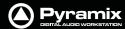

Selecting one of these opens a sub-menu. The last choice in each case is **Automation**. selecting this opens a further sub-menu offering a choice of the four automation modes:

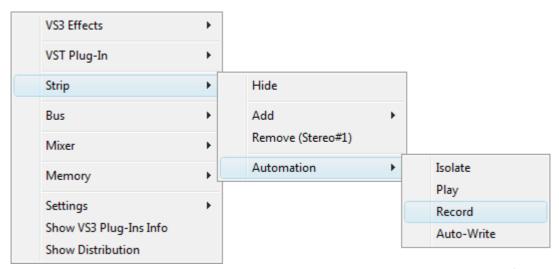

Strip Automation sub-menu

#### Auto-Write and Release Modes

Behavior when a control is touched or released depends on settings in the Automation menu.

| <b>Auto-Write Mode - Write &amp; Releas</b> | <ul> <li>The automation starts writing</li> </ul> | a new pass when the control is to | ouched and stops writing |
|---------------------------------------------|---------------------------------------------------|-----------------------------------|--------------------------|
|---------------------------------------------|---------------------------------------------------|-----------------------------------|--------------------------|

when the control is released.

**Auto-Write Mode - Write & Hold** The automation starts writing a new pass when the control is touched. The value when

the control is released will continue to be written until the transport stops.

**Auto-Write Mode - Update & Release** The automation starts updating the current pass when the control is touched and stops

updating when the control is released.

**Auto-Write Mode - Update & Hold** The automation starts updating when the control is touched but continues when the

control is released and stops only when the transport stops.

**Release Mode - Snap** A straight jump is made from the current control value to the value written in the previ-

ous pass.

**Release Mode - Auto-Release** An interpolation is created from the current value to the value written in the previous

pass. I.e. a fade. The length of this is defined in **Automation Settings > Auto-Release** 

Time

**Release Mode - Write to Next**The same value is kept after the last written point until the next point is found in the pre-

vious pass.

**Release Mode - Write to End**Writes the current value to the end, ignoring previously written points. (If any)

Maintain to Next Interpolate The current value(s) are maintained until the next interpolated point(s). This is potentially

useful when deleting automation points or when inserting a Snapshot to Cursor.

**Release Auto-Writing** Immediately releases all controls currently recording automation. This option is provided

for controllers without touch sensitive faders etc.

**Note:** Ctrl + Alt + Esc releases Auto-Write

Every control touched or released will follow these modes. Keyboard modifiers alter this behavior.

#### When Touching a Specific Control:

Ctrl:Forces the Write & Release ModeCtrl + Alt:Forces the Write & Hold ModeCtrl + Shift:Forces the Update & Release Mode

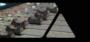

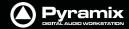

Ctrl + Shift + Alt: Forces the Update & Hold Mode

When Releasing a Control:

**Ctrl:** Forces the **Snap** Mode

Shift: Forces the Auto-Release Mode

Ctrl + Shift: Forces the Write to Next Mode

Ctrl + Shift + Alt Forces the Hold & Write to Next Mode

Ctrl + Alt + Esc Releases Auto-Write

#### **Hardware Remote Controllers**

Devices offering external remote control such as the **Merging Ramses MSC** or **OASIS** and others will provide different modifiers to alter the Global Auto-Write and Release Modes depending on the specific hardware availability (dedicated buttons, existing button combinations, special movements, etc...)

## **Projects With Existing Automation**

When opening a Project that has existing dynamic automation and where a mixer element is no longer present or when rebuilding a mixer where a previously automated element has been removed the following dialog appears:

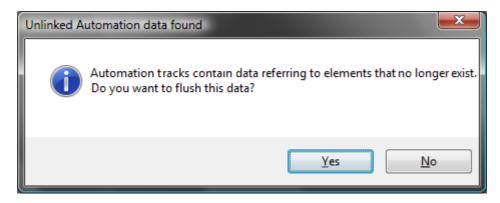

Clicking on **Yes** removes the redundant data. Clicking on **No** retains it giving the opportunity to re-instate the missing element(s).

## **Display and Editing of Automation Data**

The automation data recorded for any control can be viewed and edited on any track in the Timeline.

Clicking the Automation button in the Track Header displays or hides automation data as a black line when being replayed and a red line when being written.

**Note:** If you wish to display automation on one track of a stereo pair (or multichannel GPS) you can **Ctrl** + **Click** the Show/Hide button to toggle individual channels.

Right-clicking the **Show/Hide Automation** button pops up the automation menu for the track.

**Note:** This menu is modal. I.e. the options available depend on whether there is any pre-existing automation data.

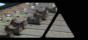

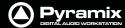

#### **Unwritten Track**

If the track does not have any automation data written this menu opens:

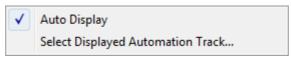

**Track Automation Initial context menu** 

#### **Auto Display**

When Auto Display is checked the automation data to be displayed will be from the last control associated with the track that has been adjusted or switched. (Defaults is ON)

#### **Select Displayed Automation Track**

Opens the **Select Displayed Automation Track** dialog:

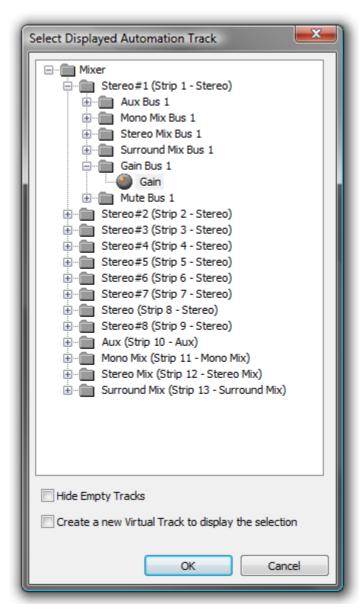

Every automatable parameter of every track and bus is available. Clicking on the plus sign next to a folder will show the all automatable parameters associated with it. Simply choose the parameter you wish to have displayed.

#### **Hide Empty Tracks**

When ticked (default), Tracks with no automation data written are not shown in the tree.

#### Create a new Virtual Track to display the selection

When ticked, the selected parameter will be displayed in a newly created virtual track.

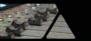

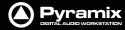

**Note:** If you choose a Track AND a specific parameter to display in this dialog then you should turn **Auto Display** OFF.

#### **Track With Existing Automation Data**

If the track has pre-existing automation data then right-clicking the **Show/Hide Automation** opens this menu.

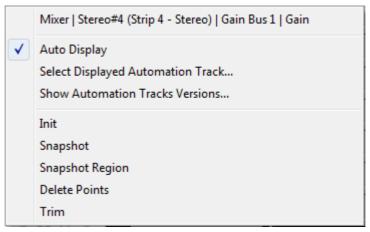

**Track Automation context menu** 

**Mixer** The current parameter displayed is shown at the top of the menu

**Auto Display** When Auto Display is checked the automation data to be displayed will be from

the last control associated with the track that has changed state. (Defaults is ON)

**Note:** Auto Display should normally be off when any control not on the connected strip is displayed or you wish to view automation data from a specific control.

#### **Select Displayed Automation Track**

Opens the **Select Displayed Automation Track** dialog as above.

#### **Show Automation Track Versions**

See next page.

Init Creates an initial automation track for mouse editing. The initial version is created

with the current state of the mixing console control.

SnapshotCreates a snapshot of the currently displayed control curve.Snapshot RegionCreates a snapshot of the control curve in the current region.

**Delete Points** Deletes all automation points from the control curve in the current region.

**Trim** See next page

#### Trim

When automation **Trim** is invoked a dialogue box opens which enables the automation points values in the currently selected range to be trimmed:

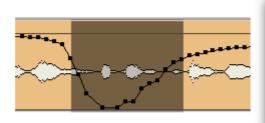

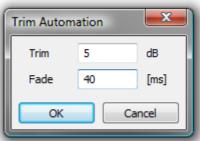

**Track Trim Automation dialog** 

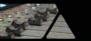

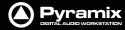

Values can be increase by simply typing the number of dB required or decreased by typing - (minus) before the number in the **Trim** box. The **Fade** box allows a value in ms to be entered. This defines the length of fade which is automatically applied at the beginning and end of the selected range from and to the original values.

Note: dB applies to level changes. If the automation curve is displaying frequency, values will be in Hz and so on.

#### **Show Automation Track Versions**

Opens the **Automation Tracks Versions** window:

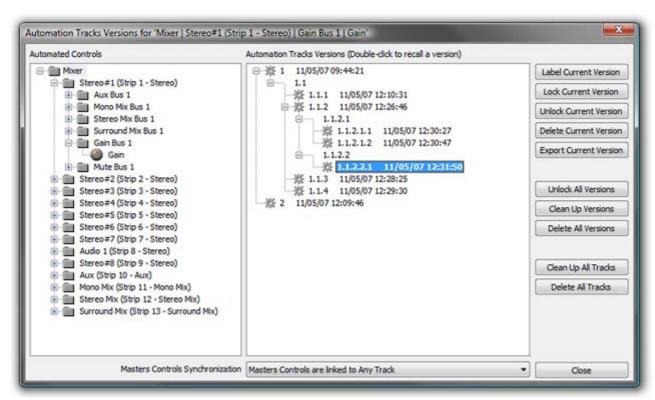

**Automation Tracks Window** 

#### **Automated Controls**

The **Automated Controls** pane displays all the automatable controls in a tree structure. The last control written is automatically selected. The **Automation Tracks Versions** pane shows all the automation passes for the selected control in a tree structure. Double-clicking a version makes it current. If a previous version is made current and a further automation path written, a sub-branch results. In the example above two passes were made then version 1 was recalled by double-clicking it. Four further passes were made labelled 1.1.1, 1.1.2, 1.1.3 and 1.1.4. Then version 1.1.2 was recalled and two further passes made labelled 1.1.2.1 and 1.1.2.2. Then 1.1.2.1 was recalled and two more passes made producing 1.1.2.1.1 and 1.1.2.1.2. We were still unhappy with the mix so recalled 1.1.2.2 and produced the final version, 1.1.2.2.1. The times when the passes were written reflects this.

| Label Current Version | creates a copy of the current version for the selected control or branch of controls, gives it a name that will be displayed in the version Tree and locks it/them. This makes it easy to recall a given and easily identifiable version of the automation for the whole mixing console. A warning dialogue is shown if the item selected is anything other than <b>Mixer</b> . |
|-----------------------|----------------------------------------------------------------------------------------------------|
| Lock Current Version  | Locks the current version                                                                                                    |

Lock Current VersionLocks the current versionUnlock Current VersionUnlocks the current version

**Delete Current Version** Deletes the current version. Subsequent passes are re-numbered as necessary.

**Export Current Version** Exports the current Track or Branch as an XML file.

**Unlock All Versions**Unlocks all versions in the tree.

**Clean Up Versions** Deletes all versions except the most recent.

**Delete All Versions** Deletes all the automation passes for the selected control.

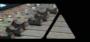

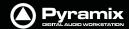

**Clean Up All Tracks** Deletes all versions except the current one for all tracks.

**Delete All Tracks**Deletes all automation information for all tracks.

#### **Locked Versions**

#### Locked versions will be preserved when:

- Clicking on the Clean Up Versions button
- Clicking on the Clean Up All Tracks button
- Saving with the "Keep only current and locked versions while saving" option in the Automation Settings
- The "Limit versions to the number of Undo/Redo" option is enabled in the Automation Settings

#### Locked versions will NOT be preserved when:

- Clicking on the Delete Current Version button
- Clicking on the Delete All Versions button
- Clicking on the Delete All Tracks button

#### **Masters Controls Synchronization**

The drop-down list enables you to select which Track(s) or Track Groups will, when edited, affect the position of automation applied to Master controls, buses etc.

Like **Markers** or **CD/SACD Markers**, all Masters controls can be either:

- Independent (No action on any track will affect the Masters)
- Linked to Any Track (Any editing action requiring synchronization will affect the Masters controls)
- Linked to Any Track without a Group
- Link to Track Group A, B, C, etc...

#### **View Several Parameters**

To view more than one automation parameter for a track, create **Virtual tracks** for each parameter you wish to view. **Please see also Virtual Tracks on page 82** 

#### Undo/Redo

The menu item **Edit > Undo/Redo** also reacts to Automation actions providing a shortcut to the **Automation Tracks** Window.

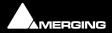

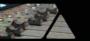

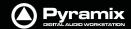

## **Editing Automation data**

Automation data can be edited directly with the mouse. When the mouse is over the of automation curve, the cursor changes into a hand. When the mouse is over a node of the automation curve, the value and timestamp of the point is displayed.

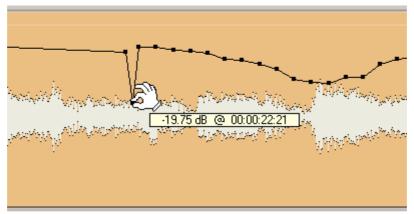

**Dragging an automation node** 

The value can be adjusted by clicking on the node and dragging. If you click anywhere on the automation curve, a new node will be inserted.

If you hold the **Ctrl** key while dragging on the automation curve, the mouse pointer will turn into a pencil. The curve can then be drawn freehand.

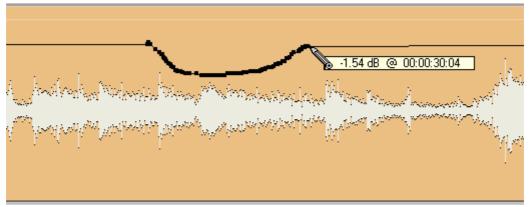

Drawing an automation curve

If Ctrl + Shift + Alt are held, the cursor changes to an eraser and clicking on a point erases it.

#### **Automation Menu Editing options**

| Delete Selected Points | Deletes all automation points contained in the selected region |
|------------------------|----------------------------------------------------------------|
| Cut Selected Points    | Cuts all automation points contained in the selected region    |
| Copy Selected Points   | Copies all automation points contained in the selected region  |

Paste Points to Cursor Pastes all copied or cut automation points at the cursor on the selected track

Paste Points to Original TC

Pastes all copied or cut automation points at the Original TimeCode on the selected track

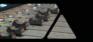

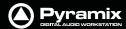

## **Automation Editing Between Strips/Projects**

Automation data can be **cut/copy/past**ed between mixer strips with differing pan types and between projects. I.e. a **Pan** automation track can be copied to a stereo track having a **Balance** control. This is only possible in the following cases:

Pan -> Balance
Balance -> Pan
LeftRight mono surround panner -> Pan
LeftRight mono surround panner -> Balance
Pan -> LeftRight mono surround panner
Balance -> LeftRight mono surround panner

**Note:** Only the left side of a Stereo strip's Surround Panner is reassigned to/from a Pan/Balance.

When **Automation > Bus Reassignment on Paste** is set **on** the following dialog will appear if some automated bus elements of a strip are available in the automation clipboard.

When **Automation > Bus Reassignment on Paste** is set **off** following dialog will appear **only** when at least one bus in the clipboard is not available in the target mixer.

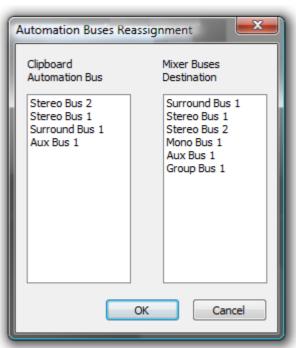

**Automation Buses Reassignment dialog** 

The **Bus Reassignment** dialog left-hand pane shows the Clipboard Buses automation data of the contents.

The **Bus Reassignment** dialog right-hand pane shows the Destination Buses available in the current Project's Mixer.

By default, the **Automation > Bus Reassignment** dialog assigns buses together which match by Bus type in the left and right panes.

In the screenshot, Surround Bus 1 is assigned to Surround Bus 1, Stereo Bus 1 is assigned to Stereo Bus 1 etc.

This dialog enables you to:

- Copy an automation track to or from different or similar Bus types of a strip. When bus types are, for example: **SR1** to **ST1**.
- Copy an automation track to or from different types of strip (mono, ms, stereo and GPS).

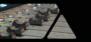

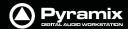

## **Automation Settings**

Select **All Settings > Application > Automation**. (**Automation > Automation Settings** also takes you to the **Automation** page).

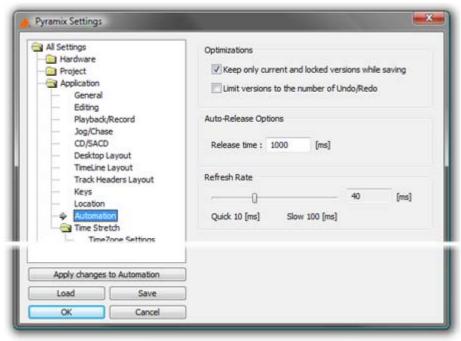

**Automation Settings page** 

#### **Optimizations**

Offers a choice of options to enhance system performance when using automation.

**Keep only current version while saving** when checked, the system only saves the current version of all automation tracks. This looses the saved automation versions history, but dramatically shortens the save time for projects with automation.

**Limit versions to the number of Undo/Redo** when checked the system only keeps a limited number of versions in memory (the same as the number of **Undo/Redo**s as defined in the **Settings > All Settings > General** Page). This reduces the number of automation versions kept in the history but enhances performance.

#### **Auto-Release Options**

If **Auto Release** is enabled any control will, when released or when the transport is stopped, return to its value or state in the previous automation pass or the default where no previous pass exists. This occurs either immediately if the control only has two states (e.g. a button) or over a period of time if the control is a fader or knob. The time period is determined by the value entered in the **Release Time** box in ms.

#### **Refresh Rate**

The **Refresh Rate** setting determines the rate at which the automation data is recorded. By default the refresh rate is the same as the actual time code frame rate, e.g. 40 ms at a frame rate of 25 fps.

The possible range of the refresh rate is 10 to 100 milliseconds. Please note that your setting is rounded to entire frames, so that the effective refresh rate will be either one, two or three times the actual frame rate.

One reason to choose a slower setting for the refresh rate would be to save processing power in complex mixes.

**Note:** This setting has no bearing on "smoothness" of dynamic automation changes. Pyramix uses linear interpolation to avoid any possibility of zipper noise.

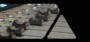

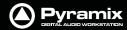

## Automation in editing and libraries

You can use the Automation menu Cut/Copy/Paste functions to copy data (even between projects). Just select a region and select **Automation > Copy Selected Points**, then choose which list(s) to copy, then go into another project (or the same) and select **Automation > Paste Points to Cursor** or **Paste Points to Original TC**.

If you enable the menu item **Edit** > **Enable Automation Cut/Copy/Paste** then any editing operation on clips also applies to all associated automation data (cut/copy/paste, Auto-Ripple, etc...)

If you drag a clip(s) to a library, all automation over that clip(s) is copied/pasted as well.

## Mixer and Plug-in Snapshots

**Note:** Mixer Snapshots as described here use the dynamic automation mechanism.

#### **Mixer Snapshots**

Snapshots of the entire state of the mixer surface may be easily and quickly saved and recalled.

#### **Saving Mixer Snapshots**

To save a Mixer snapshot hold down **Alt** and **Shift** then **Click** anywhere on the **Mixer** surface and drag to a user library. A new item of the type **Mixer Snapshot** will appear in the library. The snapshot is named **Mixer Snapshot** by default. To accept this name just hit **Enter**. Otherwise, type a suitable name then hit **Return**.

#### **Recalling Mixer Snapshots**

To recall a mixer snapshot simply click on it in the library, drag it over the mixer surface and release. All parameters will be reset to the values stored in the snapshot.

Note: A Mixer Snapshot includes all Plug-in Parameters.

#### **Effects Snapshots**

Effect Settings can be easily stored and recalled by dragging them to/from libraries.

#### **Creating Effects Snapshots**

Hold **Alt** + **Shift**, then click and drag from a **Plug-in** window to the library where you want to store the settings, then release. A new item, of the type **Mixer Snapshot**, is stored in the library. The snapshot is given the name of the plug-in by default. The new item is automatically highlighted so, if you wish to change the default name, simply type the new name and hit **Enter** to confirm. The name of the snapshot can be subsequently changed by clicking on the name in the library, then entering the new name.

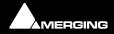

## Strip and Bus Tools

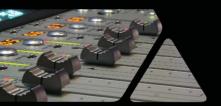

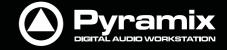

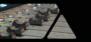

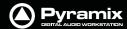

## **Strip and Bus Tools**

## Eq, Comp/Limiter/Expander

Strip and Bus Tools are a quick and efficient way of adding the Equalization and Dynamics (compression and expansion) functions commonly found on hardware consoles to channels and buses. Strip and Bus Tools are particularly economical with DSP processing power. Each processing block may be switched 'into circuit' individually. Blocks which are not 'in circuit' do not use DSP resources.

#### **Difference between Strip Tools and Bus Tools**

There is only one major difference between Strip and Bus Tools. Bus Tools have a sophisticated Limiter with **Lookahead** and **Delay Compensation** where Strip Tools has a Compressor.

Both may be freely used in Strips or Buses if the need should arise for a limiter in an Input Strip or a Compressor in a Bus.

#### **Modules**

The Strip and Bus Tools plug-ins consist of several **Sections** or modules. Each **Section** has a title bar at the top containing an **On/Off** switch for the **s**ection and a control triangle which toggles between showing or hiding the section.

#### **Display Options**

Multiple instances of the Bus Tools plug-in are displayed in one large window. Right-click onto the window title bar of the plug-in to open a menu offering some general display options for the Strip Tools plug-ins:

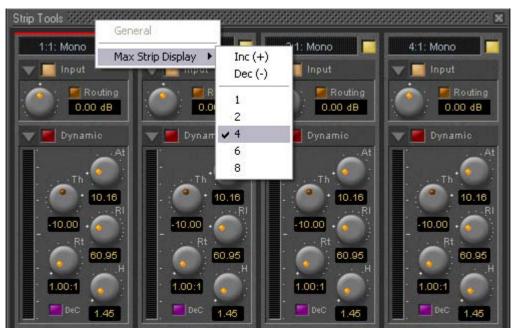

**Strip Tools - General Display Options** 

This menu allows you to either directly select the number of strips displayed in the plug-in window, or to increment/decrement this number by one. The maximum number will vary depending on how many Strip Tools are assigned.

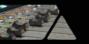

## Pyramix DIGITAL AUDID WORKSTATION

#### Sections

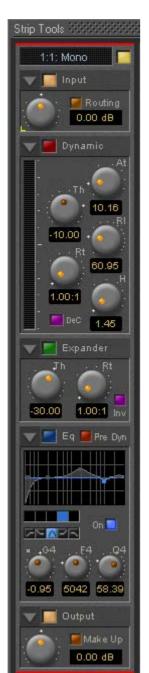

From top to bottom, Strip Tools contains the following Sections:

#### **Input Level**

This section contains the input level control and shows the name of the mixer strip this instance of the plug-in is assigned to.

#### **Dynamics**

This section contains a compressor. It can be switched, as shown here, to act as a decompressor.

#### **Expander**

This is a downwards expander. It can also be switched to act as an upwards expander.

#### **Equalizer**

This is a five band fully parametric equalizer. Each band can be switched to high or low pass, shelving or peaking characteristics.

#### Output

This section controls the output level of the strip tool and also offers automatic gain make up for the compressor.

#### **Common Features**

Each Section or module of Strip and Bus Tools has a number of controls in common.

#### **Title Bar**

A text description of Section's function, e.g. **Input**, **Dynamic** etc. Also contains:

#### Show/Hide triangle

At top left of every Section a grey triangle toggles between showing or hiding the section. Clicking a triangle with **Shift** held down opens the Section (If hidden) and hides all other Sections. Clicking a Section with **Ctrl**. held down opens all Sections.

**Note:** Sections remain active when hidden.

#### **Section On/Off Button**

Between the **Show/Hide** triangle and the Section **Title** is the **On/Off** button for the Section.

#### **Knobs**

The position indicator dot lights orange when the control is at the default value. A white star appears top-left of the scale of the last control 'touched'.

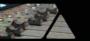

#### **Input Section**

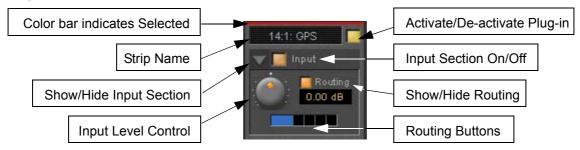

#### **Color Bar**

Indicates strip is selected.

#### **Strip Name**

Displays the name of the strip the plug-in is assigned to. The name for the plug-in can be changed by double-clicking on the strip name, then typing in a name and hitting the **Return** key to confirm. If a plug-in name is changed in this way, subsequent changes to the parent mixer-strip name do not affect the plug-in strip name. To recover the name of the parent strip, simply remove the strip name.

The strip name is saved with presets and within Pyramix projects.

#### Activate/deactivate plug-in

This button switches the entire Strip plug-in on or off. Note that when the plug-in is switched off, it doesn't consume any DSP power.

#### **Show/Hide input section**

#### Input section on/off

#### Input level control

Adjusts the input level over a range of -48 dB to +48 dB.

#### **Show/hide Routing**

By default Routing buttons are hidden. This button toggles between Showing and Hiding the Routing Buttons. Routing remains active when hidden.

#### **Routing Buttons**

Determine which audio streams running through the strip will be processed by the plug-in. The number of buttons depends on the number of steams controlled by the strip. This means one for a mono input channel or two for a stereo input channel and so on up to 8 for a 7.1 input channel. Streams which are not selected will be left untouched.

#### **Dynamics Section**

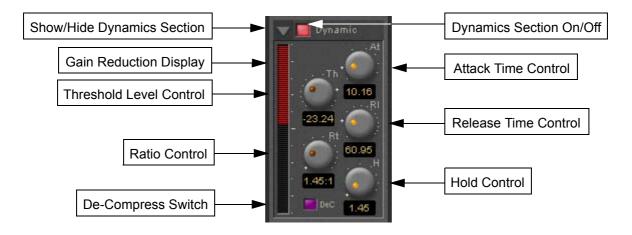

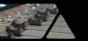

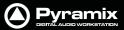

## **Show/Hide Dynamics section**

#### **Dynamics Section On/Off**

#### **Gain reduction display**

The bar graph shows the gain reduction/increase generated by the **Dynamics Section** or by the **Expander**. The range of the display can be switched between +-10 or 20 dB by clicking on the bar graph. Scale markings in 1dB increments on the right-hand side of the bar graph make it easy to see if the range is 10 or 20 dB.

Colors are used to denote a gain reduction or increase generated by either the compressor or the expander:

- Gain reduction by the Compressor is displayed in Red from top to bottom.
- Gain increase by the De-Compressor is displayed in **Pink** from bottom to top.
- Gain reduction by the Expander (normal or inverse) is displayed in **Green** from bottom to top. With the compressor in inverse mode, the gain reduction of the expander is displayed in **Green** from top to bottom

#### **Threshold Level Control**

Sets the level at which the compressor begins to act. If the input signal level exceeds the **Threshold Level**, the gain is reduced (or increased in De-Compressor mode) in proportion to the setting of the ratio control.

#### **Ratio Control**

Determines the proportion of gain reduction (or increase) for signals above the threshold level. If, for example, the ratio is set to 2.00:1, in Compressor mode, if the input level rises by 2dBs above the threshold level, the output level will only rise by 1 dB.

#### **Attack Time Control**

Controls the time the compressor takes to react when the input level exceeds the **Threshold Level**. The lower the attack time, the faster the reaction.

#### **Release and Hold Time controls**

These two parameters work together and control the amount of time the compressor takes to react when the input level is above the threshold level and starts fall. During the hold time the gain of the compressor remains constant. After the hold time the gain of the compressor is changed at the rate set by the release time. The lower the release time, the faster the reaction.

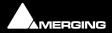

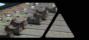

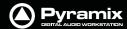

#### **De-Compress Switch**

Switches the compressor between the compress and the de-compress modes.

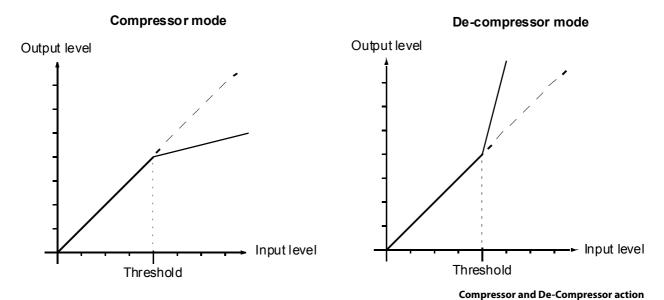

In compressor mode, when the input level exceeds the threshold level, the gain is reduced according to the setting of the ratio control. In de-compressor mode, when the input level exceeds the threshold level, the gain is increased according to the setting of the ratio control.

#### **Expander Section**

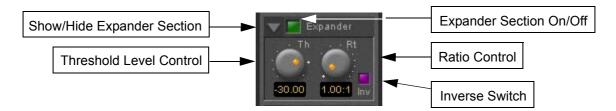

#### **Show/hide Expander section**

#### **Dynamics section on/off**

#### **Threshold Level Control**

If the input signal level falls below the threshold level, the gain of the expander is reduced (or increased in inverse mode) according to the setting of the ratio control.

#### Ratio control

Determines the proportion of gain reduction (or increase) for signals below the threshold level. If, for example, the ratio is set to 2.00:1, in normal mode the output level will be decreased by 2 dB if the input level is decreased by 1 dB below the threshold level.

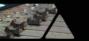

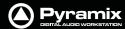

#### **Inverse switch**

Switches the between normal and inverse expander modes.

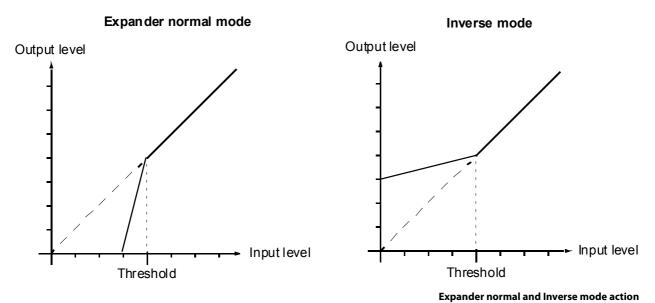

#### Attack/Release/Hold controls

The **Expander Section** uses the settings of the **Attack/Release/Hold** controls in the **Dynamics Section** to control it's timing.

#### **Equalizer section**

A fully parametric five band equalizer. Each band covers the entire frequency range from 20 Hz to 20 kHz (or higher, depending on the sampling rate of the project) and can be switched between peaking, high or low shelving and low-pass or high-pass characteristics. Each of the five bands can be switched off. De-activated bands do not consume DSP power.

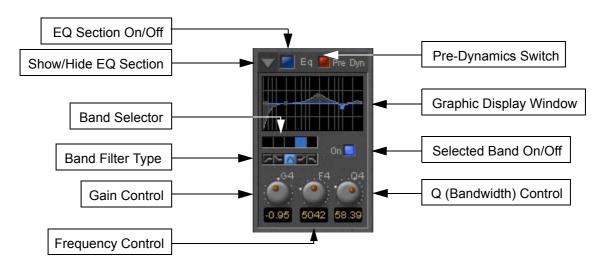

#### **Show/ Hide EQ Section**

#### **EQ** section on/off

#### **Pre Dynamics Switch**

This switch offers the option to the switch the EQ before the dynamics section. By default the EQ is after the dynamics section.

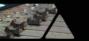

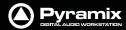

#### **Graphic Display Window**

This small window displays the settings of the currently selected EQ band in blue color and the resulting curve of the whole EQ section in gray color. You can click and drag directly onto the handles (the small blue or gray points) of the EQ bands to change the settings within the graph window.

Double-click anywhere in the window to open a bigger version. Please see **The Big Graph Window on page 279**.

#### **Band Selector**

Click onto one of these five buttons to select the band to be manipulated by the Gain, Frequency and Q control underneath. A band gets also selected if it is manipulated in the small or big graph window.

#### **Selected band characteristics**

These five buttons determine the characteristics of the selected EQ band. The choices from left to right are High-Pass Filter, Low Shelving, Peak, High Shelving and Low-Pass Filter.

#### Selected Band On/Off

Switches the selected EQ band on or off. By default the five bands are switched off in order to economize DSP power, so don't forget to switch an EQ band on before you can hear what it is doing.

#### **Gain Control**

-24 dB to +24 dB, boost and cut.

#### **Frequency Control**

The range for each band is depending on the sampling rate of the project:

- For sampling rates up to 48 kHz the frequency range of each band is 20 Hz to 20 kHz.
- For sampling rates up to 96 kHz the frequency range of each band is 20 Hz to 40 kHz.
- For sampling rates up to 384 kHz (e.g. DSD mixing) the frequency range of each band is 20 Hz to 80 kHz.

#### Q (bandwidth) Control

The range for the Q parameter is 0.2 up to 100. A Q of 0.2 results in a very wide bandwidth, a Q of 100 will give an extremely narrow notch.

#### **Output Section**

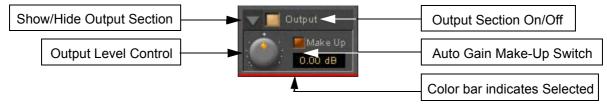

#### **Show/ Hide Output section**

#### **Output section on/off**

#### **Output Level control**

Adjusts the output level over a range of -48 dB to +48 dB.

#### **Automatic Gain Make Up switch**

When lit, Output gain is automatically adapted according to the settings in the **Dynamics Section**. In this case the **Output Level Control** will be grayed out and inaccessible.

#### The Big Graph Window

The big graph window opens when you double-click the small graph window inside the **EQ Section**. The current settings of the selected EQ band are displayed as a blue line and the resulting overall EQ curve is displayed as a gray shaded area. Frequency and Gain parameters of each of the five bands can be altered by clicking on a band's handle and dragging with the mouse.

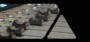

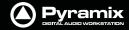

Handles of bands which are not selected are displayed as small gray squares. Grabbing and drag a handle selects the band.

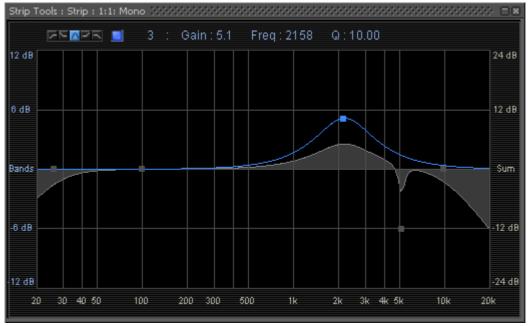

**Big Graph floating Window** 

The frequency response display uses two separate gain scales. The left hand, blue scale shows the scale used for individual bands. The right hand, gray scale shows the scale for the overall EQ curve. Both scales automatically adapt their range according to the settings of the curves they apply to. The range of the left and the right scale my be different. The ranges for the individual bands can be either +/-6 dB, +/-12 dB or +/-24 dB, but the scale for the overall curve may go up to +/-72 dB.

The upper area of the **Big Graph Window** provides an **On/Off** switch and buttons to select and indicate the characteristic (High-Pass, Low Shelf, Peak, High Shelf or Low-Pass) for the selected EQ band together with numeric displays of Gain, Frequency and Bandwidth.

#### Frequency and Bandwidth setting.

#### **Shortcuts**

- Double click on a handle to reset the gain of this band to unity.
- The **Tab** key switches between EQ bands.
- Clicking and dragging a handle with the right mouse button alters the Q (bandwidth) of this band.
- Hold the Ctrl key while dragging with the left mouse button to lock the gain parameter and only change the frequency.
- Hold the **Shift** key while dragging with the left mouse button to lock the frequency parameter and only change the gain.

#### **Bus Tools**

**Bus Tools** are very similar to **Strip Tools** but are specifically designed to be inserted into buses rather than channels. **Bus Tools** combine the most frequently used 'mastering' processing blocks you find on the output buses of a mixing console in a single plug-in, including an advanced limiter. Like Strip Tools multiple instances of the Bus Tools plug-in are displayed in one large window. The number of instances displayed is user selectable.

#### IMPORTANT! Pre-Anticipation (PA) and Delay Compensation (DC)

Delay compensation adds a delay determined by the Pre-Anticipation delay setting to all channels passing through a Bus Tools plug-in NOT selected for processing.

If two or more Bus Tools are inserted in a Bus with PA & DC switched on, the delay times of each Bus Tools will add together for all channels:

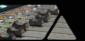

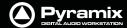

#### **Sections**

The **Input**, **EQ**, and **Output** sections are almost identical to the ones found in **Strip Tools**. Please see the relevant paragraphs in the **Strip Tools** section for a full description. Where there are differences, these will be dealt with here. **Shortcuts**, **Linking** and **Automation** functions are the same as **Strip Tools**.

From top to bottom, the Bus Tools plug-in contains the following sections:

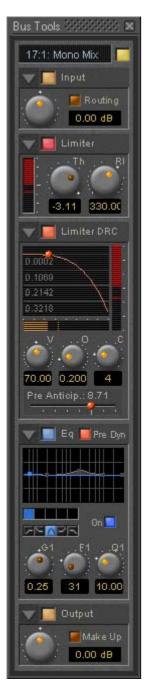

#### **Input Level**

This section contains the input level control and shows the name of the mixer strip this instance of the plug-in is assigned to.

#### Limiter

This section contains the limiter, which either acts as a standard limiter, but it can also work in conjunction with Limiter DRC section below.

#### **Limiter DRC**

This section adds a Dynamic Release Compensation (DRC) to the Limiter section. This enables very musical control of the release time of the limiter.

#### **Equalizer**

This is a five band fully parametric equalizer. Each band can be switched to high or low pass, shelving or peaking characteristics.

#### Output

This section controls the output level of the Bus Tool and also offers automatic gain make up for the Limiter.

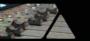

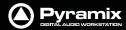

#### **Main and Input Level Section**

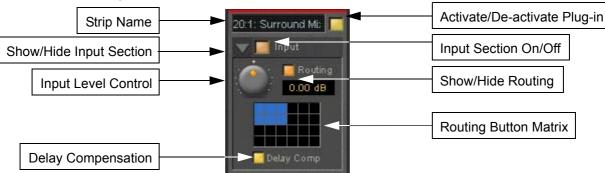

#### **Strip Name**

Displays the name of the strip the plug-in is assigned to. The name for the plug-in can be changed by double-clicking on the strip name, then typing in a name and hitting the **Return** key to confirm. If a plug-in name is changed in this way, subsequent changes to the parent mixer-strip name do not affect the plug-in strip name. To recover the name of the parent strip, simply remove the strip name.

#### **Activate/Deactivate Plug-in**

This button switches the entire Strip plug-in on or off. Note that when the plug-in is switched off, it doesn't consume any DSP power.

#### **Show/Hide input Section**

#### Input Section On/Off

#### Input level control

Adjusts the input level over a range of -48 dB to +48 dB.

#### **Show/hide Routing**

By default Routing buttons are hidden. This button toggles between Showing and Hiding the Routing Buttons. Routing remains active when hidden.

#### **Routing Button Matrix**

The buttons determine which audio channels running through the Bus will be processed by the plug-in. The number of buttons shown depends on the number of channels controlled by the Bus. In the case of a multiple surround Bus this may be up to 64. A single instance of Bus Tools can process up to 8 channels selected from this matrix.

A 5.1 surround bus will have six buttons. The order of the channels selected by the buttons is (from left to right): Left, Center, Right, Left Surround, Right Surround, Subwoofer.

This enables, for example, the Left, Center and Right channels of a surround Bus to be independently processed from the surround channels by adding two Bus Tools plug-ins to the Bus and selecting L, C, R in the first and LS and RS in the second.

#### **Using Bus Tools on multiple surround buses**

Although a single instance of Bus Tools can process 8 channels it is simple to use multiple instances to process many more with linked parameters. E.g. with four surround Buses you could use 3 instances. Assign the L & R channels of each Bus to Bus Tools A, the Centers of each bus to Bus Tools B and the Surround Ls and Rs of each Bus to Bus Tools C. The 3 Bus Tools can then be linked as you wish by right-clicking and creating control groups in the yellow matrix. If Delay Compensation (see below) is activated all channels will remain time-aligned, even when using Pre-Anticipation.

#### **Linking Bus -Tools controls**

Any choice of Bus Tools controls can be linked together. When you move any of the controls which is a member of a link group, all the other members of the group also move. There are 48 link groups for linear/rotary controls and 48 link groups for switches.

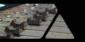

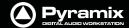

To add a control to a link group, right-click on the knob or button to display its **Link Status** and **Automation Status** pop-up window. E.g. this is the pop-up for an input gain control.:

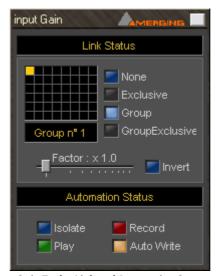

**Strip Tools - Link and Automation Status** 

#### **Group assignment mode buttons**

These four buttons define the link mode of the control. Four choices are available:

**None** The control is not a member of any group.

**Group** The control is a member of the selected group. When you move (or switch) this con-

trol or any other control which is a member of this group, all the members of the

group will move (or switch) along with it.

**Exclusive** This mode is only available for switches. With this mode selected, when this switch is

on, all the other members of the group will be switched off.

**Group Exclusive** This is a mode which has a superior effect on all groups which are set to Group

Exclusive. When any of the groups which are set to Group Exclusive is switched on,

all the other groups set to Group Exclusive will be switched off.

Grouped controls are indicated by a yellow **L** in the corner of the control 'block'.

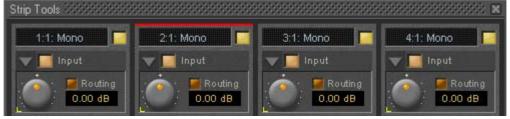

**Strip Tools - Grouped Controls** 

**Factor X Slider** Works only on continuous (rotary or linear) controls. It determines the gearing of

this control in relation to other members of the group and vice versa. E.g, assume the input gain of strip tools #1 and the input gain of strip tools #2 are both assigned to group one. The scale factor of the gain of strip tools #2 is set to 2. Now when you change the gain of strip tools #1 by 1 dB, the gain of strip tools #2 will change by 2

dB's.

**Invert** Also works only on continuous controls. It inverts the effect of the movement for

this control caused by another group member or vice versa. E.g, assume the input gain of strip tools #1 and the input gain of strip tools #2 are both assigned to group one. The invert button of the gain of strip tools #2 is on. Now when you increase the gain of strip tools #1 by 1 dB, the gain of strip tools #2 will diminished by 1 dB.

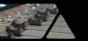

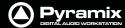

#### **Automation mode switches**

Please see: **Dynamic Automation Modes on page 260** for a description of the automation mode switches.

When a grouped control is clicked, all other members of the group are shown with a yellow box around them.

#### Offset

If controls are offset when grouping is turned on, they retain the offset as shown here.

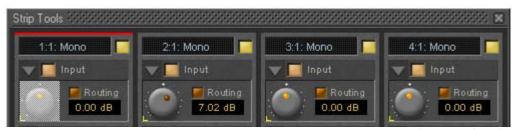

**Strip Tools - Grouped Knobs** 

The red bar at the top of the strip indicates it is selected. The grayed out knob is the one which was right-clicked.

## **Delay Compensation**

#### **Delay Compensation**

When the DRC section is active, the plug-in introduces a small delay to the audio signal. Since some signals of a bus may not be selected for processing using the routing buttons, these signals would not be delayed, and there would be a time misalignment at the output of the bus. When Delay Compensation is on, the same delay is applied to all signals whether selected for processing or not. This results in correct time alignment for all the signals of a bus.

#### **Limiter section**

This is a straightforward 'brick-wall' limiter with simple Threshold and Release parameters. However, the DRC (Dynamic Release Compensation) feature described in the next section can be activated to allow very musical control of the release time.

A brickwall limiter is a limiter which guarantees that the output level will never exceed the threshold level. On a normal limiter, a high level signal with very fast attack might cause an output higher than the threshold level, with a brickwall limiter this will not happen.

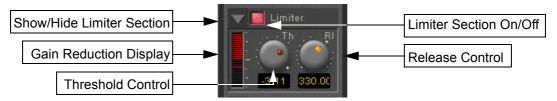

#### **Show/Hide Limiter section**

#### Limiter section on/off

#### **Gain reduction display**

The bar graph shows the gain reduction generated by the **Limiter Section**. The range of the display can be switched between 6 or 12 dB by clicking on the bar graph. Scale markings in 1dB increments on the right-hand side of the bar graph make it easy to see if the range is 6 or 12 dB.

#### **Threshold control**

If the input signal level rises above the threshold level, the gain of the limiter is reduced. This limiter guarantees that at no time will the level of the output signal exceed the threshold.

#### **Release control**

This parameter controls the amount of time the limiter takes to release. I.e remove the gain reduction) when the input level was above the threshold level and starts fall. During the hold time the gain of the compressor remains constant. The lower the release time, the faster the reaction.

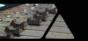

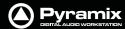

#### **Limiter DRC Section**

**DRC** stands for **D**ynamic **R**elease **C**ompensation. In short, this means the release time of the limiter is altered depending on the dynamic nature of the signal routed through the processor.

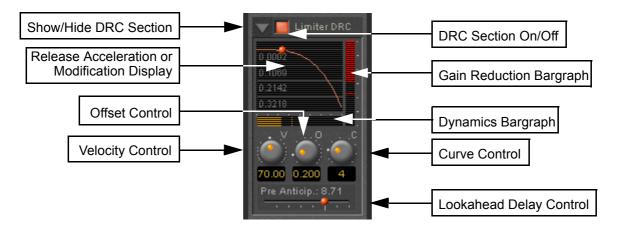

#### **Show/hide DRC section**

#### **DRC section on/off**

#### **Release Acceleration or Modification Display**

Shows a curve which illustrates the relationship between the change in dynamics of the input signal and the variation of the release time. The curve can be adapted between linear and power function characteristics (see also the description of the **Curve Control** parameter). During playback the display will also show a small red ball moving along the curve. This shows the range the algorithm is working in.

#### Gain reduction bargraph

Displays the gain reduction of the limiter while the DRC circuit is active. The scale is fixed at 6 dB.

#### **Dynamics bargraph**

Displays the dynamics of the input signal, which is the basis for the DRC algorithm.

#### **Velocity control**

Determines the speed of the DRC algorithm. The lower the value, the faster the algorithm reacts to changes of the dynamics of the signal and the more it reacts to dynamics the more the release time will remain constant.

#### Offset control

This parameter basically sets the minimum release time. In this sense the release control of the limiter defines the maximum release time, so the release time determined by the DRC algorithm will vary between these two times.

#### Curve control

This parameter controls the characteristics of the relationship between the dynamics of the signal and the resulting release time

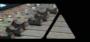

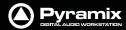

#### Pre-Anticipation (Lookahead delay) control

This parameter changes the integration time for RMS detection and thus changes the effect of the DRC circuit.

The delay setting here also determines the delay that will be applied to signals passing through the plug-in NOT not be selected for processing when Delay Compensation is switched ON

**Note:** Please note that this parameter delays the all signals running through the **Bus Tools** plug-in, so phase or other timing errors may occur when the plug-in is used in places other than the mix bus.

#### **EQ and Output Sections**

These are identical to the Strip Tools versions.

It is worth noting that, since the Limiter is in this case a brickwall design, the Automatic Gain Make-up function compensates for the same amount as the value set by the **Threshold Control** of the **Limiter**. The resulting signal will be close to, but never exceed 0dBfs. If **Gain Make-up** is **Off** the **Output Level Control** will act as a 'ceiling' control, setting the absolute level of the resulting output signal.

## **Delay Compensation / Pre-Anticipation**

#### **Example**

| 5.1 Surround Mix Bus using two Bus Tools |           |           |           |           |           |           |  |  |
|------------------------------------------|-----------|-----------|-----------|-----------|-----------|-----------|--|--|
| Channel                                  | BUS 1     | BUS 2     | BUS 3     | BUS 4     | BUS 5     | BUS 6     |  |  |
| Routing                                  | L         | С         | R         | SL        | SR        | SW        |  |  |
| Instance 1                               | IN        | OUT       | IN        | OUT       | OUT       | OUT       |  |  |
| Delay                                    | 8,71 (PA) | 8.71 (DC) | 8,71 (PA) | 8.71 (DC) | 8.71 (DC) | 8.71 (DC) |  |  |
| Instance 2                               | OUT       | OUT       | OUT       | IN        | IN        | OUT       |  |  |
| Delay                                    | 5.8 (DC)  | 5.8 (DC)  | 5.8 (DC)  | 5.8 (PA)  | 5.8 (PA)  | 5.8 (DC)  |  |  |
| Total Delay                              | 14.51 ms  | 14.51 ms  | 14.51 ms  | 14.51 ms  | 14.51 ms  | 14.51 ms  |  |  |

In this table Bus Tools Instance 1 is IN circuit for the Left and Right channels of the mix and Bus Tools Instance 2 is IN circuit for the Left Surround and Right Surround channels. For the Center and Sub-Woofer Channels both Bus Tools are OUT of circuit. BUT Pre-Anticipation and Delay Compensation is switched ON for the channels selected for processing. To ensure proper time alignment all channels are automatically delayed by the same total amount. (the 8.71 and 5.8 figures are arbitrary)

If all channels are selected for processing (in circuit) with linked Pre-Anticipation then there is no need to activate Delay Compensation.

## Project Processes

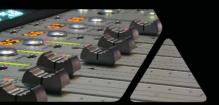

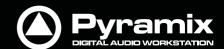

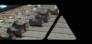

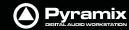

## **Dither**

Whenever changes are made to digital audio signals such as mixing, altering gain, eq or reverb, the result is usually an increase in the number of bits. These extra bits have to be removed to suit the requirements of delivery and interconnect standards. If the bit depth is reduced by simply ignoring the extra bits (truncation) or even rounding the least significant bit up or down, the resulting error can give rise to audible distortion of low signal levels. Obviously, there is also a permanent loss of resolution. These effects are cumulative. I.e. If the signal is repeatedly processed and bit reduced to shorter word lengths, there will be a significant and audible loss of accuracy in subtle, low level sounds. Human hearing makes use of this low level information in imaging and unless something is done to avoid the problem, space and clarity will be adversely affected.

In Pyramix all processing takes place in 32 bit floating point so, if signals are kept within this environment, there is no need for bit depth reduction until the final stage before output. Truncation or rounding are undesirable but a single 'dithering' stage can reduce bit depth whilst maintaining low level linearity. This is achieved by adding a controlled amount of low level noise to the signal. Since there is no such thing as a free lunch, the trade off is a slightly increased level of noise. However, the noise can be 'shaped' to reduce its perceived audibility.

See also: Dithering Options on page 184

It is important dithering is only applied once.

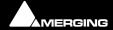

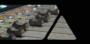

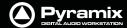

# **Mixing Down Projects**

### **Exporting a Composition to a File**

Once you have finished editing your **Composition**, the complete **Composition** or any selected area can be exported to an audio file (or files). This is really the same as mixing down the **Composition** to a file instead of to an audio output.

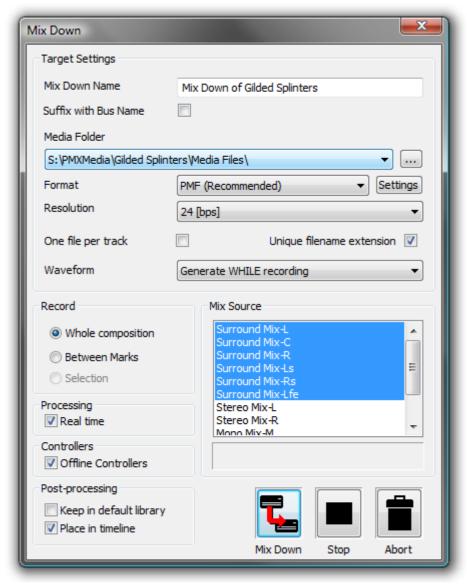

Mix Down dialog

- 1. Choose Project > Mix Down to open the Mix Down dialog box.
- 2. In the Target Settings section, type in an appropriate file name under Record Name; choose the folder to which the file will be saved from the Media Folder combo box (only previously mounted folders will be available as options); choose the bit depth/word length from the Resolution combo box; leave the One file per track box unchecked to make a single multi-track audio file, or click it to generate separate audio files for each Track and choose the appropriate export file type from the Format pop-up list. The Suffix with Bus Name option will create files named like:

Terminator\_Final-M&E-Stem1-L.wav

Terminator\_Final-M&E-Stem1-C.wav

Terminator\_Final-M&E-Stem1-R.wav

**Note:** These settings are completely independent of the settings for **Recording** and **Render**.

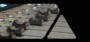

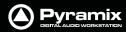

- 3. In the **Record** section, choose to export the **Whole composition**, or the area between the **In** and **Out** Markers with **Between Marks** or a previously made **Region with Selection** by clicking the appropriate radio button.
- **4.** Choose the appropriate output bus(es) as the source for the exported file. All output buses configured in your **Mixer** will be available in the **Mix Source** list box.

**Note:** The names displayed will correspond to the labels in the mixer strips.

5. Click the Mix Down button to begin the process. Stop and Abort do what they say.

Options **Processing** 

**Real Time** When checked the Mix Down will take place in Real Time

**Controllers** 

Offline Controllers When checked Hardware Controllers will be switched Offline automatically for the

duration of the Mix Down. If the box is left unchecked it is possible to use the Hardware Controller for changing Monitor

volume etc. or to fade out.

**Post-Processing** 

**Keep in default library** When checked the resultant mixed down file(s) will be placed in the Default Library **Place in timeline** When checked the resultant mixed down file(s) will be placed in the Timeline

## Non Real-Time Mixdown

**Note:** In Pyramix, non real-time mixdowns introduce no degradation whatsoever and are a considerable aid to productivity since they are usually (much) faster than real-time.

# **Archiving Projects**

Menu: **Project > Archive** This function copies the project and all used media to a single location. Optionally all media can be **Consolidate**d, and referenced libraries can be archived as well.

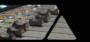

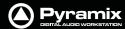

# **Consolidating Projects**

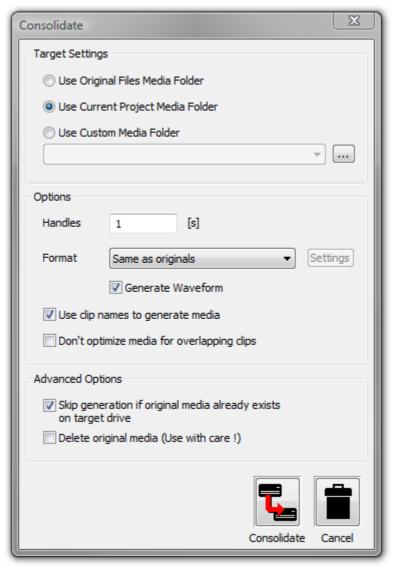

**Consolidate dialog** 

Consolidating a Composition is a method of reducing the storage space used by Media files and of bringing all elements of the Composition together to move it to another machine or storage medium. The Consolidate function makes a selective backup of the media used in the Composition. Instead of backing up the whole of every media file referenced by the clips in a composition, Consolidate backs up only those parts of the media files that are referenced by the clip segments.

### **Target Settings**

The Radio Buttons offer a choice of locations for the consolidated Composition.

## **Use Original Files Media Folder**

The Consolidated Composition will be saved in the same location as the original files

## **Use Current Project Media Folder**

The Consolidated Composition will be saved in the same location as the current Project Media

### **Use Custom Media Folder**

The Consolidated Composition will be saved in a user selected location.

## **Options**

**Handles** 

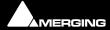

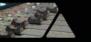

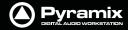

To allow for limited further editing of the Consolidated Composition, changing fade durations etc. extra material (if it exists), can be retained at each end of every clip, beyond that which is defined by the Composition EDL. Enter a value in seconds.

### **Format**

This drop down list enables the Consolidated Composition to be saved in the same format as the original or to be converted to any supported format.

### **Generate Waveform**

When checked, waveform files will be generated and saved with the Consolidated Composition

### Use clip names to generate media

When checked, the original clip names are used for the newly generated media

## Don't optimize media for overlapping clips

### **Advanced Options**

### Skip generation if original media already exists on target drive

When checked new media will not be written where a version already exists on the target drive.

## Delete original media (Use with care!)

When checked the original media files referenced by the consolidation are deleted after the consolidation is complete. **N.B. Destructive!** 

# **Converting Projects**

# Changing Project Length / Pitch

Processes whole Projects. Offers Time Compression or Pitch Reduction of 4% (24fps to 25fps) or Time Expansion or Pitch Rise of 4.17% (25fps to 24fps)

Given an Origin Reference and a Ratio all clips of the project are stretched/squeezed and moved accordingly to the stretch ratio and origin reference. Optionally all media can be consolidated to process only the part of audio required by the clips. This function is available through the menu Project / Stretch and requires the Prosoniq MPEX2 authorization key to be entered.

# **Reconforming a Project**

Processes entire project. To be used where the existing project was created by Autoconforming material to a CMX EDL.

# **Surround Post-Processing Projects**

The Surround Source Stem can be selected from a list of available stems from all Surround buses.

Available processing plug-ins are:

- Multiple File Export
- Minnetonka AC3 (Dolby Digital) Encoder (to be purchased separately)
- MPEX3 Cinema 24fps to 25fps or 25fps to 24fps Multi-channel Time Stretcher by Prosonig (optional)

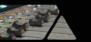

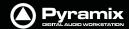

# **Rendering Projects**

The Render function available in menu **Project > Render** offers a choice of Rendering plug-Ins.

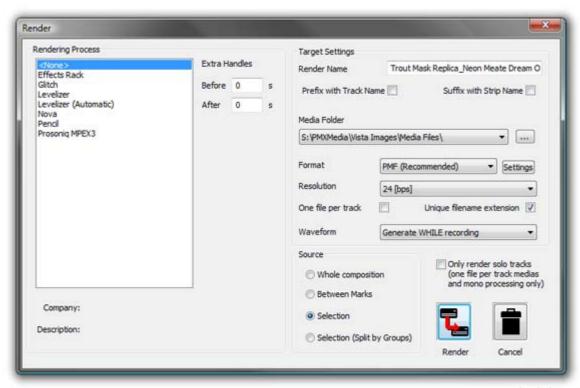

Render dialog

**Rendering Process** 

Lists the currently authorized Rendering Processes and is where you select the one

required.

**Extra Handles** 

The before and after boxes allow a time value to be entered for extra material (where available) to be included in the material used for analysis by the process (where applicable).

**Note:** Handles added in the Render menu are not meant to be processed. They're only used to give some extra material to processes that need analyzing before or after the given portion of data.

## Handles will NEVER be processed by any Render plug-ins.

**Target Settings** Affect the Output File.

**Render Name** A text entry box where any legal filename may be entered.

Media Folder The drop-down list allows mounted Drives/folders to be selected as the destina-

tion for the output file. The adjacent ... button opens a browser window if more

options or a new folder are required.

ResolutionA drop down list with all valid choices of bit-depth for the output file(s)One file per trackWhen checked, multi-track sources will be rendered as separate files.Unique filename extensionWhen checked, ensures the output files have unique extensions.

**Format** The drop-down list allows a choice of output formats.

**Settings** If options are available for the chosen format, this button accesses them. If no

options are available the button is grayed out.

**Waveform** The drop-down list offers Waveform generation options. **None**, **Generate AFTER** 

recording or Generate WHILE recording.

**Note:** These settings are completely independent of the settings for **Recording** and **Mix-down**.

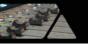

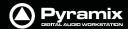

### Source

Offers a mutually exclusive choice of sources between Whole composition, Between Marks, Selection or Selection (Split by Groups)

**Selection (Split by Groups)** splits the rendering process into multiple renders for each selected Clip Group in the timeline. In this case the **Render Name** text edit box is ignored and all renders take the name of the first clip in time of each group.

### Only render solo tracks (one file per track medias and mono processing only)

When checked, only soloed tracks will be rendered. Only media files with 'one-file-per-track' will be processed and processing will be mono only.

# **Process Plug-ins**

## Effects Rack

Enables chains of up to eight VS3, VST and or Direct X plug-ins to be used as rendered processes. Select **Effects Rack** in the **Rendering Process** list in the **Render** dialog, make other settings as required then click on **Render** to open the **Effects Rack** Window

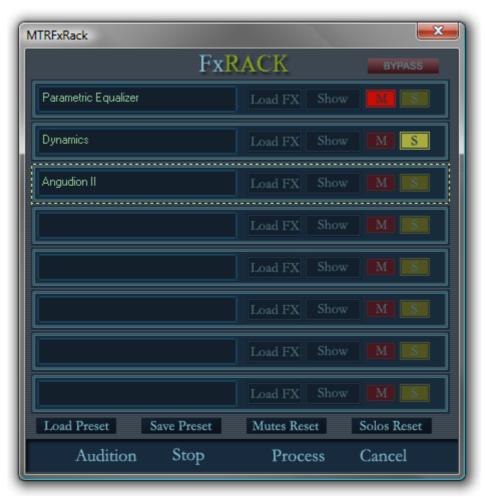

**Effects Rack Window** 

**Note:** Automatic Delay compensation is **NOT** available when using the Effects Rack.

Each of the eight slots can be loaded with one plug-in effect.

Most of the buttons are self explanatory.

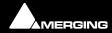

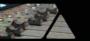

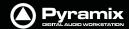

### **Load FX**

Opens a pop-up with lists of installed VS3 and VST plug-ins. Selecting None removes the currently loaded effect.

### Show

Toggles the control Window for the currently loaded effect visible or hidden.

#### М

Mutes the effect in this slot

### S

Solos the effect in this slot

## **Bypass**

Bypasses all effects in the rack when lit

## **Audition**

Plays the Timeline to audition the effects

### Stop

Stops the Audition

### **Process**

Closes the Effects Rack Window and initiates the Rendering Process

#### Cancel

Closes the Effects Rack Window and cancels the Render

### **Load Preset**

Pops up a menu with **Recall...** >, **Remove...** > and **Load From File** options.

Hovering the mouse pointer over **Recall...** > reveals a list of all Presets present. Selecting one loads all its effects and parameters into the Effects Rack.

Hovering the mouse pointer over Remove... > reveals a list of all Presets present. Selecting one erases it from the Presets list.

Selecting **Load From File** opens a Browser Window to enable a previously written Preset File to be located and loaded.

### **Save Preset**

Opens a pop-up with two options: **User >** and **Save To File**.

Hovering the mouse pointer over **User** > reveals the option to **Create New...** and a list of all existing Presets. Selecting an existing preset will overwrite the current contents of the selected Preset.

Selecting **Save To File** opens a Browser Window where you can name the Preset and navigate to a suitable location for the file.

### **Mutes Reset**

Resets all slots Mutes

### **Solos Reset**

Resets all slots Solos

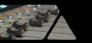

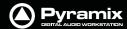

## **Glitch Detector**

Finds Glitches and Pops. Select **Digital Glitch Detector** in the **Rendering Process** list in the **Render** dialog, make other settings as required then click on **Render** to open the **Digital Glitch Detector** dialog:

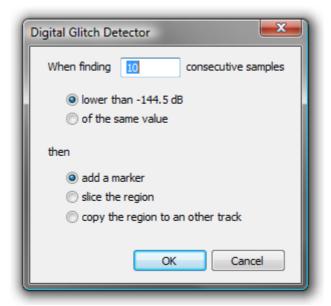

**Digital Glitch Detector dialog** 

Type the number of consecutive samples to detect on in the **When finding** \_\_\_\_\_ **consecutive samples** box. (Default is **10**)

Choose detection method:

lower than -144.5dB

or

of the same value

Now select what you wish Pyramix to do when it detects the type of potential glitch chosen above:

add a marker

slice the region

copy the region to another track

## Levelizer

Optional loudness analysis and correction plug-in.

## Levelizer (Automatic)

Optional automatic version of the loudness correction plug-in.

## Nova

An optional renovation suite plug-in by Algorithmix.

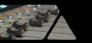

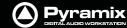

## Pencil

For retouching waveforms. To use the **Pencil** tool first select the section of audio containing the waveform you wish to modify. Now select **Pencil** in the **Rendering Process** list in the **Render** dialog, make other settings as required, then click on **Render** to open the **Pencil** window:

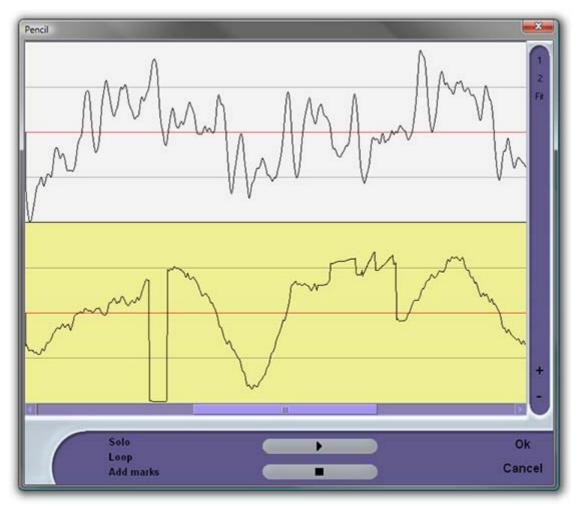

**Pencil Window** 

**Note:** If you select a section of audio longer than 1 second this Pencil Tool dialog will appear:

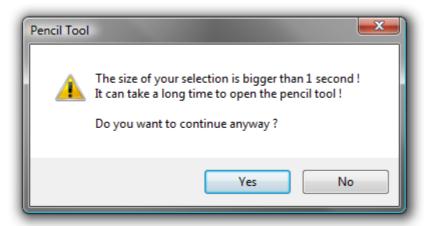

The yellow track is the one currently selected for treatment.

The **1** and **2** buttons on the right determine whether one or both tracks of a two track selection are shown. **Fit** shows all selected tracks.

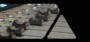

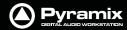

The + and - buttons zoom in and out in time.

**Solo** When ticked solos the selected track **Loop** When ticked preview playback will loop

**Add Marks** When ticked adds a Marker to the Timeline where the Pencil Render has taken

place

The > button initiates preview playback and the square stop button stops preview palyback.

# **Prosoniq MPEX3**

An optional Multi-channel Time Stretch / Pitch Scaling with Formant plug-in.

# **Cleaning Up Project media**

Deletes all Media files in the selected folder which is not used in, or referenced by the current Project.

N.B. This operation is NOT reversible. There is no **UNDO!** 

# **Project Notes**

Click on the **Notes** tab to add text notes to a project. Type or cut and paste text into the editor. Drop down list boxes give a choice of font and size. Text can be emboldened, italicized, underlined and colored. Justification can be left, centre or right.

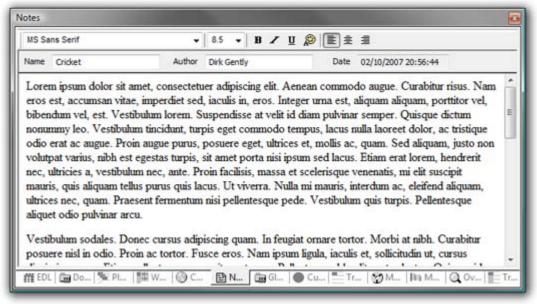

**Notes Tab Editor** 

Notes entered here are saved with the project. The notes can be reviewed, edited and copied into other applications by highlighting the text and copying with **Ctrl + C**.

# File and Project Interchange

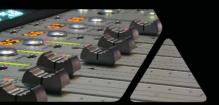

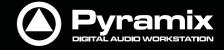

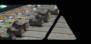

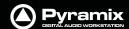

# File Interchange - Formats

|                              |                                                                                |               |     |        | Pyra                    | amix Suppo                                  | orted Audi | o Files                 |                       |                        |                               |                                  |
|------------------------------|--------------------------------------------------------------------------------|---------------|-----|--------|-------------------------|---------------------------------------------|------------|-------------------------|-----------------------|------------------------|-------------------------------|----------------------------------|
| File<br>Formats              | File<br>Extension                                                              | Play          | Rec | Export | Audio<br>Data<br>Format | Max # of<br>Channels<br>in a single<br>file | Interleave | M ax Bit<br>depth       | Max<br>Sample<br>Rate | M ax<br>File<br>Size   | Unique<br>Identifier<br>(UID) | Data Chui<br>(metadata<br>format |
| PMF                          | pmf                                                                            | у             | у   | у      | PMF                     | Virtually Unlimited (note1)                 | block      | 32bit float             | 384 kHz               | virtually<br>unlimited | in Name<br>& PMF              | PMF<br>(Proprieta                |
| PMF (DXD)                    | pmf                                                                            | у             | у   | у      | PMF                     | Currently up to 48                          | block      | 32bit float             | 352.8 kHz             | virtually<br>unlimited | in Name<br>& PMF              | PMF<br>(Proprieta                |
| WAV                          | wav                                                                            | у             | у   | у      | WAV                     | Virtually<br>Unlimited<br>(note1)           | у          | 32bit float             | 384 kHz               | 4GB                    | in iXML                       | iXML                             |
| BWF                          | wav                                                                            | у             | у   | у      | WAV                     | Virtually<br>Unlimited<br>(note1)           | у          | 32bit float             | 384 kHz               | 4Gb                    | in BWF                        | BWF & iXI                        |
| WAV                          | wav                                                                            | у             | у   | у      | RIFF64                  | Virtually<br>Unlimited<br>(note1)           | у          | 32bit float             | 384 kHz               | virtually<br>unlimited | in iXML                       | iXML                             |
| BWF                          | wav                                                                            | у             | у   | у      | RIFF64                  | Virtually<br>Unlimited<br>(note1)           | у          | 32bit float             | 384 kHz               | virtually<br>unlimited | in BWF                        | BWF & iX                         |
| AIF                          | aif                                                                            | у             | у   | у      | AIF                     | Virtually Unlimited (note1)                 | у          | 32bit float             | 384 kHz               | 4GB                    | n                             | n                                |
| SD2<br>(note 3)              | sd2                                                                            | у             | у   | у      | SD2                     | Virtually<br>Unlimited<br>(note1)           | у          | 24bit                   | 48kHz                 | 2GB                    | n                             | n                                |
| PMI                          | pmi                                                                            | у             |     | у      | WAV                     | Virtually<br>Unlimited<br>(note1)           | у          | 32bit float             | 384 kHz               | virtually<br>unlimited |                               | CD TO                            |
| OMF                          | omf                                                                            | у             | у   | у      | WAV<br>or AIF           |                                             | у          | 32bit float             | 384 kHz               | 2GB                    | n                             | n                                |
| MXF                          | mxf                                                                            | у             | у   | у      | AES3<br>or WAV          |                                             | у          | 32bit float             | 384 kHz               |                        |                               |                                  |
| AVI<br>QuickTime<br>(note 2) | avi<br>mov                                                                     | у             |     |        | PCM                     |                                             | У          | 32bit float 32bit float | 384 kHz<br>192 kHz    |                        |                               |                                  |
| DSDIFF                       | dff                                                                            | у             | у   | у      | DSD64                   | Currently up to 16                          | у          | 1bit                    | 2822 kHz              | virtually<br>unlimited | n                             | PMF<br>(Proprieta                |
| DSDIFF Em                    | dff                                                                            | у             |     | у      | DSD64                   | Typically 2, 5 or 6                         | у          | 1bit                    | 2822 kHz              | virtually<br>unlimited | n                             | PMF<br>(Proprieta                |
|                              |                                                                                | ed<br>ile bot |     |        |                         | ample interlea                              |            | •                       | •                     | •                      |                               |                                  |
|                              | note 2: QuickTime Pro is required for the QuickTime handler to work correctly. |               |     |        |                         |                                             |            |                         |                       |                        |                               |                                  |
|                              |                                                                                |               |     |        |                         | esource tw in<br>copic at the fo            |            |                         | S) SD2 file           | format, re             | quiring spe                   | ecial care t                     |

http://forum.merging.com/viewtopic.php?f=23&t=1414

# **File Size Limitations**

By design SD2 and legacy WAV or BWF files are limited to a maximum of 2GB, sometimes 4GB due to their 32bit signed addressing (thus 31 available bits) formats, while 32bits unsigned addressing AIF files are limited to 4GB.

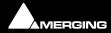

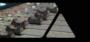

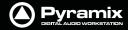

Please keep this in mind when recording and/or exporting to any of these formats, the 2GB/4GB limit might in fact be quite close, particularly when working with high sample rate multitrack files.

Pyramix's WAV/BWF Media handler now accomodates RIFF64 removing the 2/4GB limitation. It does this in the following way: Up to 4GB Pyramix creates a regular (legacy) WAV/BWF, but when a recorded media exceeds 4GB, for example during a recording/render or mixdown, Pyramix will automatically and transparently start creating a RIFF64 instead of a regular WAV/BWF.

When performing file interchange please be aware that the destination workstation/software must be compatible with RIFF64 WAV/BWF to be able to read RIFF64 WAV/BWF files.

Similarly, some "old" applications may only recognize WAV/BWF as proper files if their file size remains below the 2GB limit.

## **Hard Drive Limitations**

A very similar 2GB/4GB\* limit can also be encountered the hard way when attempting to write large files, even in PMF format, onto storage units (hard drives, memory cards etc.) formatted using an old 32bit file system such as FAT32 or HFS.

Yet another, higher, limitation also exists with IDE ATA/ATAPI drives. This will show up at around 137GB. This may be caused by part of a system (drivers, controllers and/or old Windows version) only recognizing the 28bit addressing of the original ATA specifications, and not the enhanced 48bits available on newer equipment. This is usually solved by installing fresh and or updated Bios/Drivers/OS.

\*The official limit is 4GB, but serious trouble can start at around 2GB.

### **PMF**

PMF or **P**yramix **M**edia **F**ile is Merging Technologies native format. It carries a number of advantages when compared with others, especially where multi-channel recordings are concerned.

- PMF has a 64bit addressing structure, so there is no 2GB limit.
- PMF can contain comprehensive proprietary metadata

**Note:** Please see: **Appendix IX - Pyramix iXML Implementation on page 579** for further information.

The advantages of using interleaved PMF for multi-channel files (One file per track **not** selected) are:

- Contiguous blocks on disk so, when reading the same block (same time position) for all the tracks at once, the disk head does not have to do long and time-consuming seeks.
- It is not necessary to read samples for all tracks when only one track is required for replay. E.g. when using a guide mix to edit a multitrack recording.
- Simpler Media Management, one file instead of say, 48 for a 48 track recording.
- Waveforms are embedded in the file."

The only time to consider using a different file format is when material must be exported to an application that does not support PMF.

## WAV and BWF

Wave and Broadcast Wave (BWF) files are supported by Pyramix. In Pyramix WAV/BWF is now RIFF64 compatible, so the 2/4 GB file size limitation no longer applies.

The disadvantage of using WAV and BWF for interleaved multi-track recordings is that the audio is interleaved sample by sample for all channels, which may adversely impact the overall throughput of hard drives or any other storage media, particularly when only a subset of all channels present in such a file is being used on subsequent playback.

**Example:** if, in a given Pyramix project, only channels 1 and 2 out of a 48 track BWF file are being played, the hard drive's head will still have to spend the time scanning the entire data corresponding to all 48 tracks to just retrieve the useful samples corresponding to those two channels. Alternatively, PMF with its much larger channel inter-

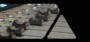

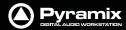

leaving in blocks of typically 64 kB can instruct the hard drive's head to only seek to the corresponding blocks containing the required data of channels 1 and 2.

# Broadcast WAV file Tips.

## **File Types**

There are two types of BWF file:

**BWF P** means polyphonic -> multitracks

**BWF M** means monophonic -> one file per track

The Cantar location recorder produces only **BWF-M** files, and some Avid people want **BWF-P**. To convert **BWF M BWF P** mount the file in the **Media Manager** and select **Convert > Quick Export**, then do **NOT** check the **One file per Track** option. (Uncheck it if necessary). All Scene and Takes information present in the original BWF file will be also exported in the resulting BWF-P file.

### Metadata

**BWF** files have a special chunk in the file that contains metadata; this is called the **BEXT** chunk or Broadcast Wave File metadata.

The first field of this chunk is the Description. This is the field we display in the Name column for **BWF** files instead of the file name. We do the same for PMF and OMF. We only display the real filename for Wave, AIFF and SDII that have no metadata.

In v4.2.6 or higher you can add the **FileName** column to also display the real filename of all files. (**Media Manager window View > Options : Columns** tab)

Once renamed in the Media Manager both the **Description** field and the filename of your BWF files should be updated.

### iXML

WAV files generated by Pyramix can also contain iXML information and as such carry similar information to data chunk of a BWF.

The iXML metadata of a WAV file is available to any compatible application, if the application is not iXML aware, the file will be seen as a regular WAV.

## Quicktime

In order to enable the Quicktime handler you will need to purchase and install Quicktime Pro from Apple.

http://www.apple.com/quicktime/pro/

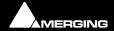

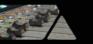

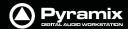

# **Compressed Audio File Formats**

Pyramix supports many compressed file formats including MP3.

## **Technology**

The decompression is handled via Microsoft DirectShow technology. So the formats supported will depend on which DirectShow codecs are installed. Default Windows installation should handle most of the common compressed file formats (wma, mp3 and more), but a wide variety of codecs exist to support all the major compressed formats (such as ogg-vorbis, flac, etc.).

## Codecs

If you experience problems with the default Widows Installation or if you are in need of specific Codec, Merging has a list of recommended third-party codecs available.

For more details please refer to the Merging Forum Pyramix Troubleshooting & Tips section

http://forum.merging.com/viewforum.php?f=16

# **How Compressed Audio Support Works**

To enable sample accurate editing, the compressed files are first decompressed into a cache file. The file is formatted as follows:

originalFileName\_\_DXC(tag)DCX\_.wav

This file is a plain wav file.

## **Pyramix Setup**

First, set up the **Default decompression cache** options in:

Settings > All Settings > Application > Location and click on Decompression Settings to open the Decompress files... dialog.

Here you specify where the media should be decompressed to when no **Mounting Rules** are specified:

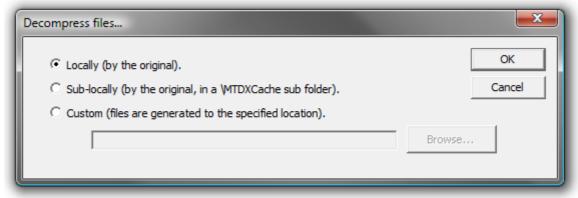

Decompress files... dialog

**Locally (by the original)** File(s) will be created in the same location as the original file.

**Sub-locally (by the original, in a \MTDXCache sub folder)**. File(s) will be created in a sub folder created by Pyramix in the same location as the original file.

**Custom (files are generated to the specified location).** File(s) will be created in a user specified location. When this option is selected the **Browse...** button is available to open a file browser window to set the user defined path.

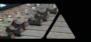

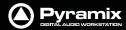

### **Mounting Rules**

In addition to the general settings, Mounting Rules can be created to override the **Default decompression cache settings** for a specific Mounting location:

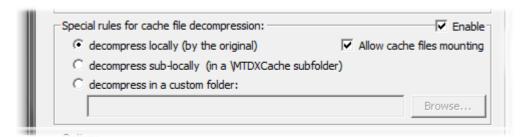

Mounting Rules dialog decompression rules section

### Special rules for cache file decompression

Locally (by the original) File(s) will be created in the same location as the original file.

**Sub-locally (by the original, in a \MTDXCache sub folder)**. File(s) will be created in a sub folder created by Pyramix in the same location as the original file.

**Custom (files are generated to the specified location).** File(s) will be created in a user specified location. When this option is selected the **Browse...** button is available to open a file browser window to set the user defined path.

**Enable** enables the rule.

**Allow cache files mounting** when ticked cache files can be mounted directly, otherwise they remain invisible.

### MXF

The Pyramix MXF implementation can read and decode MXF files following specifications AS WELL as files coming from Avid / Digidesign workstations.

Pyramix MXF can generate valid MXF files complying with MXF specifications and have passed the validations tests provided by Snell&Wilcox.

As of today, supported MXF formats are OP1A and OPAtom, as well as potentially OP1B, OP1C, OP2A, but these remain to be fully validated.

MXF Essences supported today are AES3 & Broadcast Wave audio files (conforming to SMPTE 382M).

For the latest MXF interchange information please see:

http://forum.merging.com/viewtopic.php?f=23&t=2094

# File & Project Interchange with Apple Macintosh

Currently, the recommended Interchange Format when working with ProTools 7 is **AAF** / **OMF**, with **BWF** media files. **Please see: AAF on page 310** and **OMF on page 320** for further information and also refer to the Pyramix Interchange Forum in the Support Section (for registered users) for regularly updated information, as well as Interchange tips & tricks:

http://forum.merging.com/viewforum.php?f=23

### History

### SD2 & ProTools 5 Sessions and Legacy Apple File Formats

Old Macintosh files such as SD2 and PT4.x and PT5.x projects files have a Mac-binary, or double-fork structure that the PC cannot handle directly. As opposed to interchange files, PC files or new Mac files (that do carry a simple single file structure), SD2 and PT5 projects files are based on a Data fork (the one you see in every computer file) and a Resource fork (a hidden, second file storing all the file info). While this binary structure was actually quite a clever and convenient move, the fact that half of the file is hidden by design makes it a very fragile cross-platform media.

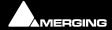

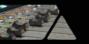

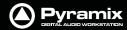

A sure sign that the resource fork has been lost is when the file appears with a generic icon and is present but unreadable. A broken binary file cannot be rebuilt.

**Note:** For more info about the specific handling of "old" Apple files, please read the following entry in the Forum's Support Section (for registered users):

http://forum.merging.com/viewtopic.php?f=23&t=1414

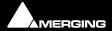

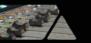

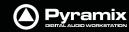

# **Project Interchange**

| Pyramix Project Interchange Options |                   |                         |        |        |                     |                      |  |  |
|-------------------------------------|-------------------|-------------------------|--------|--------|---------------------|----------------------|--|--|
| Interchange<br>Format               | Software<br>Key   | File Format(s)          | Import | Export | Max.<br>Sample Rate | Max. EDL<br>Duration |  |  |
| AAF                                 | PSO-AAF           | BWF                     | y      | у      |                     |                      |  |  |
| AES31                               | PSO-AES31         | BWF                     | у      | у      | 192khz /<br>DSD     |                      |  |  |
| AKAI DD/DR                          | PSO-AKAI          | Proprietary             | у      | у      |                     |                      |  |  |
| CD Import                           | PSO-CDR           | PMF, AIF,<br>WAV, etc.  | у      |        |                     |                      |  |  |
| CMX-EDL                             | -                 | -                       | у      | у      |                     |                      |  |  |
| DAR                                 | PSO-DAR           | Proprietary             | у      |        |                     |                      |  |  |
| OMF V1 unembedded                   | PSO-OMF           | OMF, AIF,<br>BWF/WAV    | y      | у      |                     | 13h30                |  |  |
| OMF V2<br>unembedded                | PSO-OMF           | OMF, AIF,<br>BWF/WAV    | у      | у      |                     | 13h30                |  |  |
| OMF V2<br>embedded                  | PSO-OMF           | OMF, AIF,<br>BWF/WAV    | у      | у      |                     | 13h30                |  |  |
| OPEN TL                             | PSO-OTL           | BWF/WAV                 | У      | У      |                     |                      |  |  |
| PT5                                 | PSP-PT5           | SD2                     | у      | у      | 48 kHz              | 13h30                |  |  |
| SACD Edited<br>Master Import        | PSO-SAA           | DSDIFF<br>Edited Master | у      |        | 2822 kHz            |                      |  |  |
| Sonic<br>Solutions                  | PSO-SONIC         | AIF                     | у      |        |                     |                      |  |  |
| XML EDL                             | -                 | -                       | у      | у      |                     | unlimited            |  |  |
|                                     | n = Not supported | d                       | •      |        |                     |                      |  |  |

y = Supported

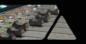

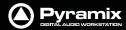

| Pyramix Project Interchange Options Clip and Marker Support |            |               |                  |               |                      |         |                    |  |
|-------------------------------------------------------------|------------|---------------|------------------|---------------|----------------------|---------|--------------------|--|
| Interchange<br>Format                                       | Clip Name  | Clip<br>Gain  | Clip<br>Envelope | Clip<br>Fades | X-fade<br>Curves     | Markers | CD/SACD<br>Markers |  |
| AAF                                                         | у          | у             | у                | у             | no<br>(note 1)       | n       | n                  |  |
| AES31                                                       | у          | у             | y<br>(note 2)    | у             | у                    | n       | n                  |  |
| AKAI DD/DR                                                  |            |               |                  |               |                      |         |                    |  |
| CD Import                                                   |            |               |                  |               |                      |         | у                  |  |
| CMX-EDL                                                     |            |               |                  |               |                      |         |                    |  |
| DAR                                                         | у          | у             | n                | y             | у                    | n       | n                  |  |
| OMF V1 unembedded                                           | у          | n             | n                | у             | no<br>(all to Power) | n       | n                  |  |
| OMF V2<br>unembedded                                        | у          | у             | n                | у             | no<br>(all to Power) | n       | n                  |  |
| OMF V2<br>embedded                                          | у          | у             | y<br>(note 4)    | у             | no<br>(all to Power) | n       | n                  |  |
| OPEN TL                                                     | у          | у             | n                | у             | basic                | n       | n                  |  |
| PT5                                                         | у          | y<br>(note 3) | y<br>(note 3)    | у             | у                    | n       | n                  |  |
| SACD Edited<br>Master Import                                | em<br>name | n             | n                | n             | n                    |         | у                  |  |
| Sonic<br>Solutions                                          |            |               |                  |               |                      |         |                    |  |
| XML EDL                                                     | у          | у             | у                | у             | у                    | у       | у                  |  |

n = Not supported

y = Supported

Note 1: currently being improved

Note 2: clip envelopes will be supported soon when specification is published by AES

Note 3: Protools only supports envelopes and does not have an additional clip gain.

On export, the volume automation can be set to represent the clip gain, the clip envelope or a combination of both.

Note 4: Export from Pyramix is feasible but not yet import. Currently import is only supported by PT

Import and Export are handled by **InterChange**. In the **Project** menu the **Import** and **Export** options each open a window where a list of available **InterChange** plug-ins is presented.

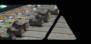

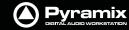

## **Import**

## **Project > Import** opens this window:

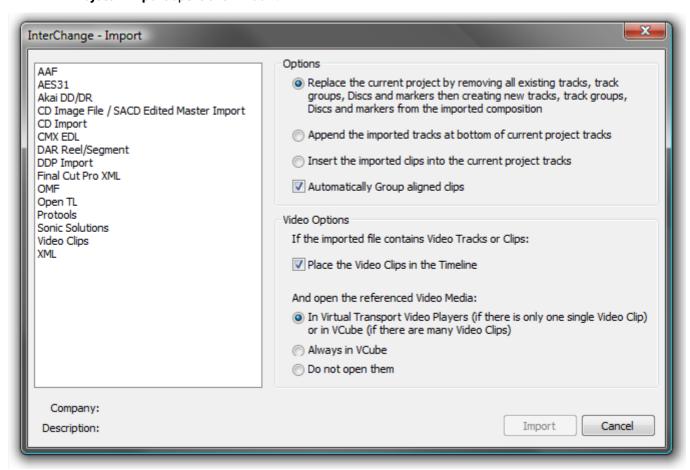

Project Interchange - Import dialog

The **Options** radio buttons determine how the imported material will affect the current project.

### **Options**

- Replace the current project by removing all existing tracks, track groups and markers then creating new tracks, track groups and markers from the imported composition
- Append the imported tracks at bottom of current project tracks
- Insert the imported clips into the current project tracks
- Automatically Group aligned clips When this option is chosen with one of the three above, stereo and other multi-channel clips will be automatically grouped.

### **Video Options**

### If the imported file contains Video Tracks or Clips:

Place the Video Clips in the Timeline.

If this option is checked then any Video Clips present in the imported file will be placed in the Timeline as black Video Clips. These clips are usable only for reference and are not played back as such by Pyramix (see below for playing them back). Audio in a Video Clip container is also imported and placed in the Timeline according to the method chosen in the **Options** section of the dialog.

### And open the referenced Video Media:

 In Virtual Transport Video Players (if there's only one single Video Clip) or in VCube (if there are many Video Clips).

A single Video Clip present in the imported file is opened in the **DirectShow Video Player** or the **QuickTime Video Player** (depending its type). Multiple Video Clips present in the imported file are opened in VCube.

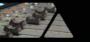

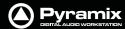

Always in VCube.

Single or multiple Video Clips are opened in VCube.

Don't open them.

Imported Video Clips are only placed in the timeline (optionally) but not opened in any Video Player.

Audio present in a Video Clip 'container' is also placed in the Timeline according to the rule(s) chosen in **Options** above.

Imported Video Clips are saved in the project, so, when the project is opened, the Video Clips will again be present on the timeline. The referenced Video Media will be automatically opened in either Virtual Transport Players or VCube depending on the same options as above, but for general project opening that can be found in:

### Settings > All Settings > Application > General: Project Opening Section

If the project contains references to Video Media, open them:

- In Virtual Transport Video Players (if there's only one single Video Clip) or in VCube (if there are many Video Clips).
- Always in VCube
- Don't open them

## **Export**

## **Project > Export** opens this window:

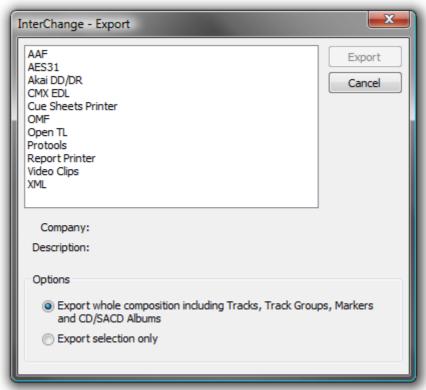

Project Interchange - Export dialog

## **Options**

- Export whole composition including tracks, track groups, Discs and markers
- Export selection only

**Note:** The **Export selection only** choice will be grayed out if there is no selection in the Project Timeline.

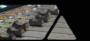

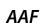

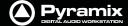

Pyramix can import and export projects in AAF (Advanced Authoring Format)

**Note:** Pyramix can also use MXF audio files and export MXF audio files. **Please see: MXF** on page 304

### **Import**

Select **AAF** in the **Interchange Import** dialog. Choose the appropriate import option and click on **Import**.

The **Import AAF File** window opens. Navigate to the required AAF file or type its name in the **File name** box and click **Open**.

If the file contains envelope information this dialog opens:

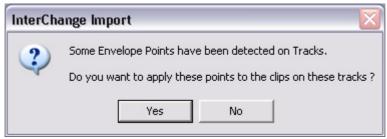

Interchange - Import dialog

Click **Yes** to apply envelope information or **No** to import the material without envelope information.

If a media file or files cannot be located, a browser window opens:

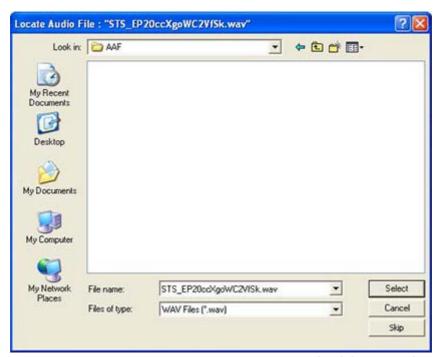

Locate Audio File browser window

The browser enables the user to navigate to or search for the missing file. If the file cannot be found or is known to be absent, click on the **Skip** button to ignore the file and continue or, if there are many files know to be absent, **Ctrl - Click**ing the **Skip** button will ignore all subsequent missing files.

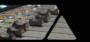

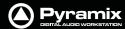

### **Export**

Select **AAF** in the **Interchange Export** dialog. Choose the appropriate export option and click on **Export**. The **Export AAF File** dialog opens:

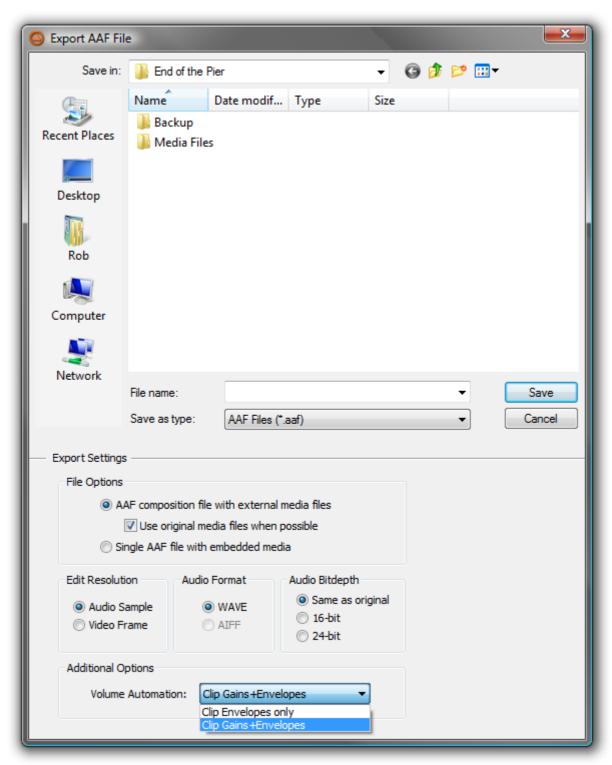

**Export AAF File dialog** 

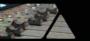

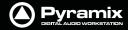

Navigate to the required drive/folder, type a suitable filename in the **File name** text box, choose the appropriate file type from the **Save as type** drop-down list. Make appropriate choices in the **Export Settings** section then click **Save** to begin the export process. When the export is concluded this info box appears:

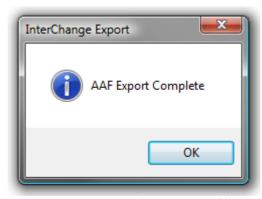

Interchange Export info box

## **AAF Export Notes:**

- When Clip Envelopes Only is selected, the Clip Envelope and Static Clip Gain will be exported separately.
   This type of AAF file will import back into Pyramix with the original Clip Gains and Clip Envelope. However, if it is imported into ProTools, the Clip Gains will probably be lost.
- When **Clip Gains+Envelopes** is selected, the Static Clip Gain will be combined with Envelope. When this type of AAF file is imported back into Pyramix, all the Clip Gains will be at 0dB, but the original Clip Gain will be incorporated in the Envelope.

**Note: EMBEDDED MEDIA** When exporting to AAF with embedded Media the Clip names may change when the file is opened in Pro Tools. In order to avoid problems getting AAF files into Protools there are some limitations to the structure of the AAF file and where the clip name can be stored. For AAF files referencing external media, these restrictions don't cause any noticeable differences. When exporting embedded AAF files, the clip name basically needs to be associated directly with the Media. As the Media is embedded in the file, its NOT possible to have multiple names referencing the same piece of Media.

### **Fade Curves**

The AAF specification includes only limited support for audio fades and crossfades - basically just allowing for linear or equal power fades.

- On export from Pyramix to Protools the fades/crossfades are retained, but the fade curve details will be lost.
- On export from Protools to Pyramix, any fade regions will be rendered but will just appear as normal clips in Pyramix.

### **About the AAF Format**

- **AAF Import** will import Static Clip Gains as well as Clip Envelopes but remember that many other systems (including Protools/Avid) do **NOT** support Static Clip Gains so files from these systems will only show a Volume Envelope on Import.
- On **AAF Export**, if the **Volume Automation** option is set to **Clip Envelopes Only**, the Pyramix Clip Envelope will be put into the AAF Clip Envelope and the Pyramix Clip Gain will be put into the AAF Static Clip Gain (but again, remember that this Static Clip Gain will not be imported into systems such as Protools/Avid)

If the **Volume Automation** is left on its default setting of **Clip Gains+Envelopes**, the Pyramix Clip Envelope and Clip Gain will be combined into the AAF Clip Envelope and no Static Clip Gain will be saved in the AAF file.

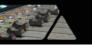

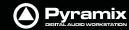

# AES-31

Straightforward Import and Export in AES-31 format.

Genex Cuepoint files are supported. If a .CPT file exists near the .ADL file, cue points will be converted to Pyramix markers

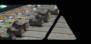

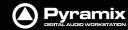

### AKAI DD/DR

Pyramix is capable of recognizing disks recorded in the Akai DD-Series format and importing their data.

### Preparing the system

Connect the Akai disk to your PC. Usually this will be a hard disk drive via a SCSI interface, but can also be a Magneto-Optical or Jaz disk.

**Project > Import** or **Export** opens the appropriate **Project Interchange** dialog box. Choosing **AKAI DD/DDR** from the list opens the **AKAI DD-Series File System Loader** dialog box

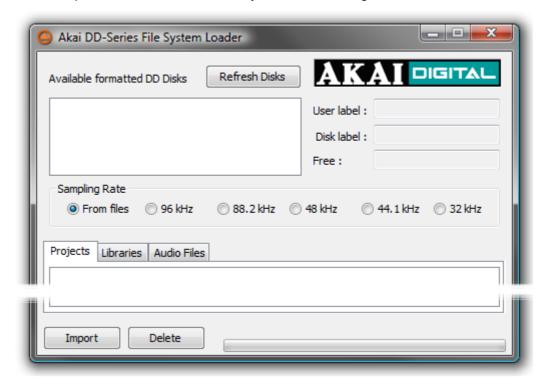

Akai DD-Series File System Loader dialog

When the dialog is opened, Pyramix searches for available Akai disks and displays them in the upper left part of the dialog box. Choose the disk you want to work with by selecting it with the mouse.

The Refresh Disks button restarts the search for available Akai disks.

The lower part of the dialog box shows the data found on the selected Akai disk. Following the data structure of Akai disks this panel has three Tabs named Project, Libraries and Audio Files.

### **Import Button**

To import the data into your Pyramix session, simply select the desired data and click the **Import** button. The behavior is the same as 'Quick Import'; All the files are imported and stored into a mounted media folder. When an Akai library is imported, a new Pyramix project library will be created.

### **Delete Button**

Deletes selected files from the Akai media providing this is not write protected.

### **Audio File import**

Since Pyramix is capable of reading the audio data directly from an Akai disk, it is not necessary to import the actual audio files into a local Windows drive. Thus, when you click the Import button, a dialog box is displayed: **Do you want to import the Audio Files used by this/those projects?** If the answer is **No**, only references to the audio files will be stored in the local Windows Media folder instead of copies of the actual audio data. The audio will play correctly but no waveforms will be displayed.

### Closing the Akai loader dialog

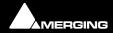

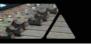

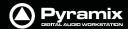

If you attempt to close the Akai DD-Series File System Loader the following dialog appears:

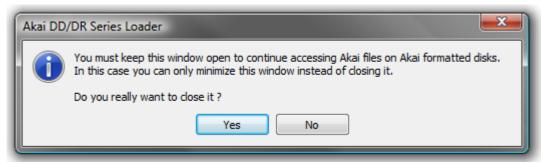

Akai DD/DR-Series Loader dialog

If you wish to continue to directly access Akai files click **NO** and minimize the window.

# **CD** Import

Pyramix has comprehensive CD import functions. **Project > Import** opens the **Interchange Import** dialog box. choose the appropriate destination option and choose **CD Import** 

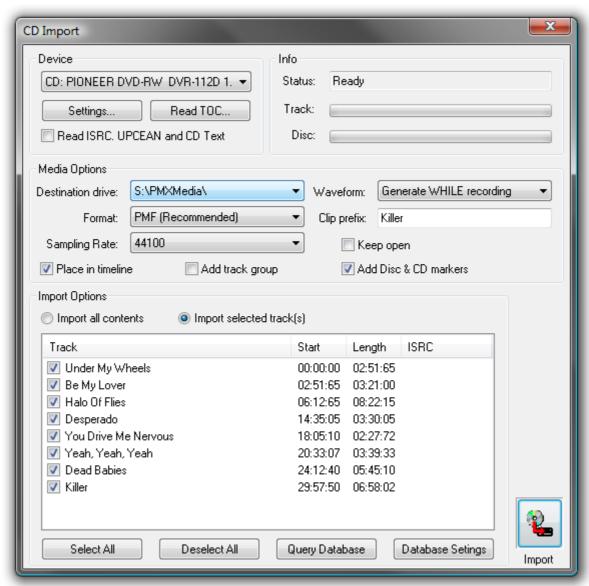

**CD** Import dialog

### **Device**

The combo box shows all suitable drives on the machine.

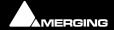

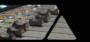

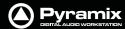

### Settings

**Settings** pops up a dialog box with specific drive settings. These settings may be altered if required by clicking on an entry and typing a new value in the box.

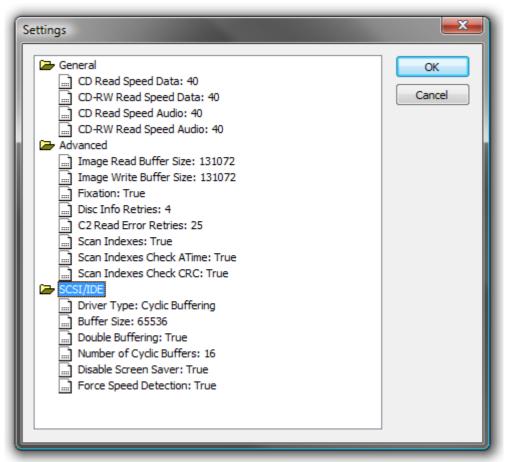

**CD Import Settings dialog** 

**Read TOC** reads the Table Of Contents on the CD and lists the tracks in the left hand pane.

If **Read ISRC**, **UPCEAN and CD Text** is checked this information will also be read if present.

## **Import Options**

If **Import all contents** is checked the whole disc will be imported. If **Import selected tracks** is checked only the tracks with a tick in their checkbox will be imported.

Select All and Deselect All do what they say.

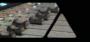

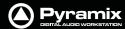

**Query Database** uses an online database to obtain track names and other data about commercial CDs results are shown in a dialog:

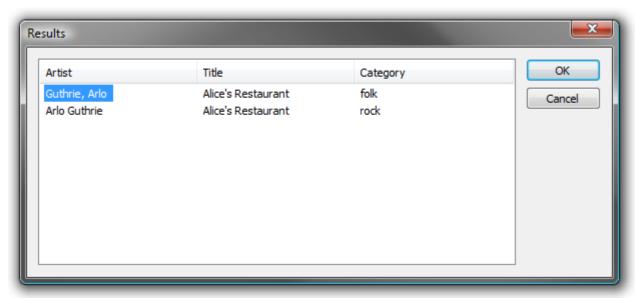

**CD Import Query Database results dialog** 

If multiple disc entries are shown, click on the appropriate one to select it then click on **OK** to import the data. The disc name is automatically entered in the **Clip Prefix:** field.

**Database Settings** allows the database address and other settings to be changed:

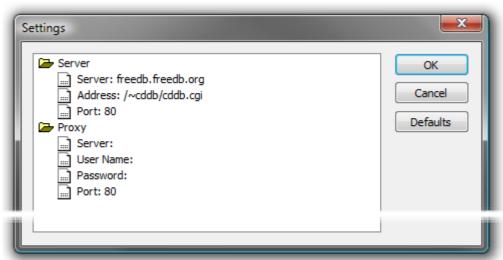

CD Import Database Settings dialog

Default settings are shown above. To change a setting, click on the entry and type. Click **OK** to save the edited settings. **Defaults** restores the default settings.

### Info

The **Status** line shows useful information about the process as it proceeds. The **Track** and **Disc** lines are progress meters. **Track** shows a growing gray bar as the track transfer proceeds and **Disc** shows progress of all selected tracks.

**Media Options** has three drop-down list boxes to select the **Destination Drive**, the **Format** the CD audio will be captured in and **Waveform** determines whether a waveform will be generated and, if so, **WHILE recording** or **AFTER**. A text entry box allows a **Clip Prefix** to be set for all imported tracks. (default is **CD Import**) Checkboxes determine if the resulting clips will be placed in the Timeline, whether **CD Markers** will be added in the Timeline and whether a **Track Group** will be added.

**Sampling Rate** enables the import(s) to be sample rate converted as they are imported with a choice of rates in the combo box.

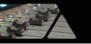

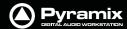

**Keep open** keeps the **CD Import** window open after the import is completed and grays out the Place in timeline, **Add Track Group** and **Add Disc & CD markers** options.

Clicking on the **Import** icon initiates the process. Unless **Keep open** is checked, the window closes when the import is complete.

### CMX EDL

## Importing a CMX EDL

Select **Project > Import** and choose **CMX EDL** in the **InterChange-Import** dialog then click on the **Import** button. Select the desired edl file in the **Open** file-browser window. The CMX EDL Import Options dialog opens:

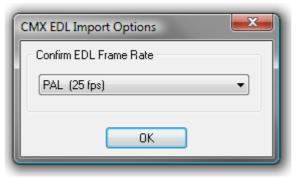

**CMX EDL Import Options dialog** 

If the EDL Frame Rate is correct, simply click the **OK** button. Otherwise, select the correct rate from the drop down list and click the **OK** button. The CMX EDL Import Options main dialog opens.

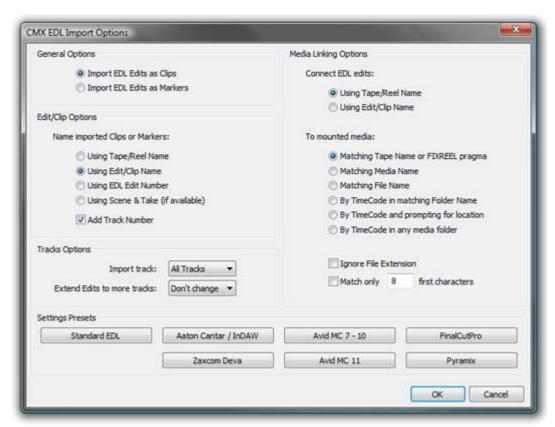

**CMX EDL Import Options dialog** 

The **Settings Presets** buttons at the bottom of the box set the options for a variety of common CMX variants. If the edl you wish to import matches one of these, simply click the appropriate Preset button. The settings are reflected in the rest of the dialog. Click the **OK** button to begin the Import.

If the edl is not one of the common variants or the intention is to perform a partial or re-conform, make the appropriate choices in the dialog before clicking on the **OK** button to begin the Import.

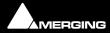

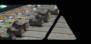

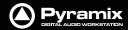

### Cue Sheets Printer

The **Cue Sheets Printer** is a mini application for printing Cue Sheets from a Project. Full instructions can be found at the end of this chapter. **Please see: Cue Sheet Printer on page 324** 

# DAR Reel/Segment

## Importing a DAR Reel or Segment

Select **Project > Import** and choose **DAR Reel/Segment**. Make appropriate choices in the **Options** section of the **Interchange - Import** dialog then click on the **Import** button. The **Import D.A.R. Reels/Segments** dialog opens:

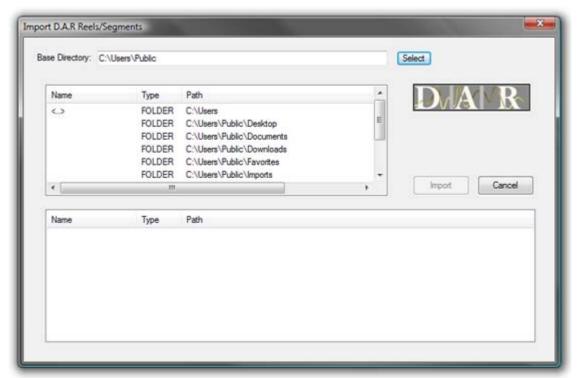

Import D.A.R. Reels/Segments dialog

Browse to and select the Reel(s) or Segment(s) you wish to import then click on **Import** to initiate the import.

## Note: Please see also DAR WAV file Import on page 64

## DDP Import

Import DDP file.

### Final Cut Pro XML

Supports import and export of MasterClips, Bins, Sequences or Projects to and from Pyramix.

To export a FCP XML file from Final Cut Pro, either select a single Sequence or a full Project in Final Cut Pro and select **File > Export > XML**. This will export either a single Sequence (with the choice of all referenced MasterClips along with it) or a full Project including all Sequences and MasterClips contained in it.

To import a FCP XML file into Pyramix, create an empty project and select **Project > Import** and choose the **Final Cut Pro XML** format.

**Note:** When importing in Pyramix a FCP XML file containing more than one Sequence or MasterClip, Pyramix will prompt you to choose which of the available Sequences you would like to import into the Timeline and will allow you to import all others into the Default Library of the current project.

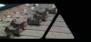

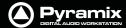

### Scope

The following items are imported by Pyramix:

- Video and Audio Bins, Sequences and MasterClips
- Video and Audio Tracks Names
- Video and Audio Clips
- Audio Clips Fades
- Audio Clips Gain
- Audio Clips Envelopes (Key Frames)
- Clips Sync Points
- Clips Comments and Metadata (Master Comments, Clip Comments, Labels and Scene & Take)
- Links and Groups
- Clips colors

### **Known limitations**

- FCP XML Export from Pyramix is not yet implemented
- Video Clips from HD compositions have length and positions truncated to an even number

### **OMF**

**OMF Import** supports both OMF1 and OMF 2 format. Supports 10.5.3 / 11 sub-compositions.

When exporting OMF from another application, there is a choice of either embedding the audio files into the OMF file, or keeping them external as a link. Pyramix supports both approaches.

Selecting **Project > Import** followed by **OMF** in the **Interchange Import** dialog opens the **Import OMF File** browser window.

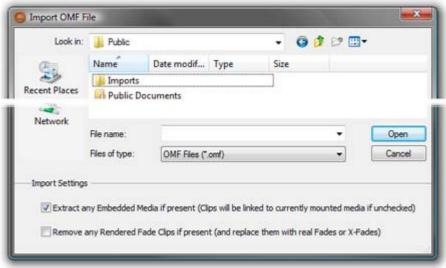

Import OMF File browser window

## **Import Settings**

At the bottom of the browser window two import settings checkboxes offer the options to:

Extract any Embedded Media if present (Clips will be linked to currently mounted media if unchecked)

(default is ticked) and

Remove any Rendered Fade Clips if present (and replace them with real fades or X-Fades)

Default is un-ticked

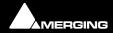

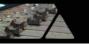

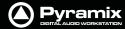

When importing an OMF file with embedded audio for the first time, leave the **Extract** option ticked to extract the media files. Please untick the **Extract any Embedded Media if present** box on subsequent imports of the same OMF file (because the media will already be present).

If the same file is imported a second time, there's no need to extract the audio twice, simply mount the folder where it's been extracted to, prior to importing the OMF file. The OMF Media Handler generates an external Waveform (.pk) file when the file is first imported.

When importing an OMF file that references (links) to external audio files, the folder(s) that contain these files must be Mounted in Pyramix before importing the OMF file. (This also applies to Sonic Solutions import).

Ticking the **Remove any Rendered Fade Clips if present** box converts any rendered fades or X-fades present in the OMF file into normal Pyramix real-time fades. These can subsequently be manipulated in the usual Pyramix manner.

## **OMF Mounting Rules**

(Media Management Tab window, <u>M</u>edia Folder > Mounting Rules)

AIFF files generated by Avid systems and BWF files generated by Protools with the option **Enforce Avid Compatibility** have a built-in OMF chunk and have always been recognized by Pyramix as an OMF Media. The **Mounting Rules** dialog has some special Mounting Rules options for folders containing Wave/BWF and AIFF files that have an OMF chunk These enable the default behaviour to be altered:

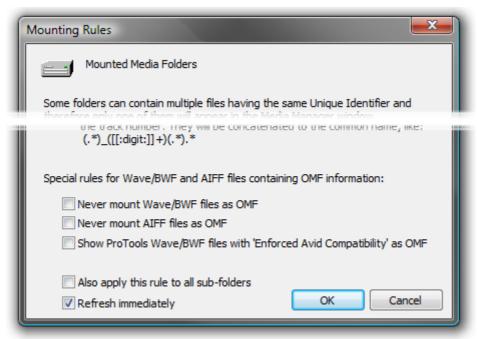

**Mounting Rules dialog** 

- Never mount Wave/BWF files as OMF (for files coming from Avid)
- Never mount AIFF files as OMF (for files coming from Avid)
- Show Protools Wave/BWF files with **Enforced Avid Compatibility** as OMF (the new default behavior is to always show BWF files generated by Protools as BWF even if they have the OMF/Avid compatibility chunk. This option allows forcing these files to be mounted "a la Avid" as in previous Pyramix versions)

### Importing Avid and AudioVision bins

Avid and AudioVision bins may be imported as a library. In a library tab window select:

**Library > Import OMF library (Avid bin)** 

## Open TL

Straightforward Import and Export in Tascam Open TL format.

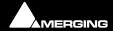

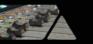

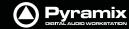

## **ProTools**

**Note:** Please see also: the PDF file 'Protools 5 InterChange with Pyramix 5' This file is installed with Pyramix 6.0 or it can be downloaded from:-

### http://www.merging.com

## Protools 5 InterChange with Pyramix 6.0

Importing and exporting Protools 5 sessions in Pyramix is accomplished via the InterChange architecture. This requires Pyramix 4.2 or higher and MacDrive 2000 or MacDrive 5 to be installed. MacDrive is a product of Mediafour Corporation, please see:-

### www.mediafour.com

## **Importing a Protools session**

Pyramix supports Protools version 5.0 or 4.x. If you're using are more recent version of Protools, first export your session as a version 5.0 session in Protools with the menu "**Save Session Copy in...**". This will create a set of SDII files along with the new session.

Bring your session with the audio files into the Pyramix station by mounting the Mac HFS disk or inserting the cartridge in the appropriate reader. Windows and MacDrive support all SCSI disks or removable storage like Jaz, MO, removable hard-disks, CD-R, DVD, etc.

If your session comes on multiple CDs (or cartridges) you can copy all the files directly to a Pyramix workstation disk. In this case the PC disk must be formatted as a NTFS volume. We recommend using NTFS for all disks.

Create an empty project in Pyramix or open an existing one.

**Project > Import** opens the **Interchange - Import** dialogue box. Select the appropriate import option from the three choices at the bottom using the radio buttons.

### These are:

- 1. Replace the current project by removing all existing tracks, track groups and markers then creating new tracks, track groups and markers from the imported composition
- 2. Append the imported tracks at the bottom of current project tracks
- 3. Insert the imported tracks into the current project tracks

Then choose the **ProTools** module from the list. An explorer - style file dialog box **Import ProTools Session** will open, browse to the disk containing the Protools session, select it and click **Open**.

The Protools session should appear in your project Timeline, creating new tracks if needed.

Create or load a mixing console, connect your tracks and work with your session.

### **Exporting a Protools session**

Load the Pyramix project you wish to export as a Protools session and from the Project Menu select the appropriate Export option and the Protools module and click OK.

Menu: **Project > Export** opens the **Interchange - Export** dialogue box. Select the appropriate export option from the two choices at the bottom using the radio buttons.

### These are:

- 1. Export whole composition including tracks, track groups and markers
- 2. .Export selection only

The latter choice will only be available if there is a selection or selections in the Timeline.

Then choose the **ProTools** module from the list and click **Export**. A dialog box, **Export ProTools Session File** will open. The top of this dialogue box is concerned with file saving and enables a suitable destination folder to be

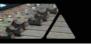

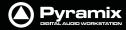

chosen or created, a file name to be entered and gives the choice of saving **ProTools Session \*.\*** or **All files \*.\*** By default, the file name entry box contains the name of the Pyramix project.

At the bottom of the dialog box **Export Settings** choices are made. Drop down lists offer the choice of saving in ProTools 5.0 or 4.\* Session formats and 16 bits or 24 bits. If you wish to reduce the amount of data to be exported, select the **Consolidate** checkbox. When this is checked, the 'handle' length can be selected in the **Handle** text entry box from 0 to 999999 frames.

When you have selected the appropriate options and named the export file (or accept the default) click **Save** to complete the export.

Please see also: File & Project Interchange with Apple Macintosh on page 304

# Report Printer

(includes EDL, Markers, CD TOC report sheet)

This program really needs a printer. Here is a way to add a printer when no physical printer exists:

- 1. Start the add new printer wizard. Start > Settings > Printers > add Printer
- 2. In the wizard choose local printer and deactivate automatically detect
- 3. Under "Use the following port" choose File
- **4.** Select the printer that you will eventually use to print the file
- 5. The rest of the installation is the same as a standard printer installation

If you print a page test, a dialog will open and ask you the name of the file. Enter the path where you want to write the file.

# **SACD Edited Master Import**

Import Edited Master file.

## **Sonic Solutions**

Straightforward Import in Sonic Solutions format. When importing an Sonic Solutions file that references (links) to external audio files, the folder(s) that contain theses files must be Mounted in Pyramix before importing the file.

**Note:** Sonic Solutions **HD** format is not currently supported.

# Video Clips

### **Import**

Select Video Clips in the Interchange Import dialog. The Import Video Clip dialog opens:

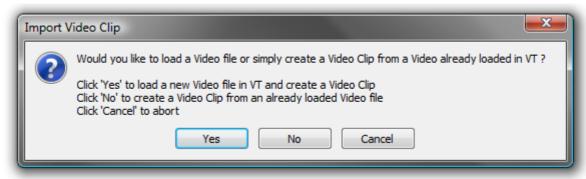

**Import Video Clips dialog** 

To load a new Video file in a Virtual Transport Video Player and create a Video Clip in the Pyramix Timeline click Yes

To create a Video Clip in the Pyramix Timeline from a Video file already loaded in a Virtual Transport Video Player click **No** 

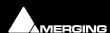

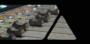

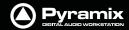

**Cancel** aborts the import operation.

**Note:** Audio tracks are also imported and placed in the Timeline. The method of placement follows the Replace/Append/Insert rules as per other (composition based) formats. **Please see: Options on page 308** 

### **Export**

**Under Construction** 

## **XML**

Straightforward Import and Export in XML format.

## **Cue Sheet Printer**

The **Cue Sheet Printer** offers comprehensive options for printing out a graphic representation of the Timeline. Cuesheets are frequently a contracted delivery requirement which takes much time and effort to produce.

Select **Project > Export**. This opens the **Project Export** dialog box. Select **Cue Sheets printer** and click on the **Export** button. (or simply double-click the **Cue sheets printer** entry)

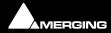

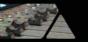

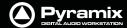

The **CueSheet Printing** window opens. (Shown with the **Preview** option selected.):

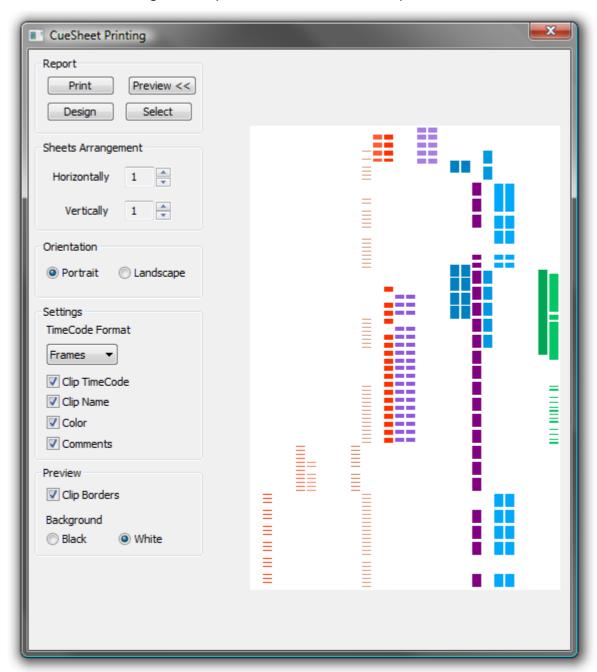

**CueSheet Printing Window** 

#### Report Print

Click this button to print the cue sheet(s) with the selected options. This opens the **Print Options** dialog box unless the **Orientation** selected is different from the printer's default. If it is the **Paper Orientation conflict** dialog box pops-up with buttons which offer a choice of **Select other report**, **Change Orientation**, **Force** or **Cancel**. **Force** should make the printer change orientation for this print. Some printers will not accept this. If this is the case, see below.

#### **Print Options dialog box**

Offers the choice of which pages to print and the number of copies. Allows any installed printer to be selected and configured. If **Force** does not result in correct page orientation the printer page orientation can be changed by clicking **Change** then **Select** in the next screen which should give access to the Printer's set up dialog with options dependant on the selected printer.

#### **Preview**

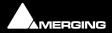

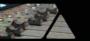

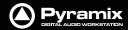

Adds a graphic preview of the Cue-Sheet(s) to the right-hand side of the window

#### Design

Opens the design software used to create the Cue-sheets. Please see the on-line documentation

#### Select

Opens a file browser. Saved Cue-sheets can be loaded for printing.

#### **Sheets Arrangement**

**Horizontally** and **Vertically** set the number of pages with the increment / decrement buttons. This also controls the time scaling.

#### Orientation

#### Portrait / Landscape

Toggle between vertical and horizontal page orientation.

#### Settings

#### **TimeCode Format**

Shows the TimeCode format which will be used on the cue-sheets from the choice in the drop-down list. **Frames**, **Samples**, [ms] or **CD Frames** 

#### Clip TimeCode

When checked, **Clip TimeCodes** will be printed

#### **Clip Name**

When checked, Clip Names will be printed

#### Color

When checked, the cue-sheets will be printed in the colors used in the original project. (With a color printer)

#### **Comments**

When checked, Comments will be printed

#### **Preview**

#### **Clip Borders**

When checked, clip borders are shown in the preview display.

## Background

#### Black / White

Toggle the preview background color.

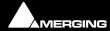

# **Customizing Pyramix**

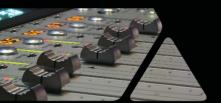

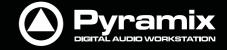

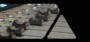

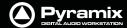

# **Customizing the User Interface**

**Pyramix Virtual Studio** allows considerable customization of the user interface. Apart from the usual Windows interface possibilities Pyramix has **Interface Editors**, user defined **Workspaces**, customizable **Keyboard Shortcuts** and user defined **Macros**.

Desktop Layout, TimeLine Layout and Track Headers Layout are designed in Settings > All Settings > Application

#### **Toolbars and Menus**

The Pyramix Toolbars and Menus are almost entirely customizable. Please see: Desktop Layout on page 525

Complete Toolbars can be managed by right-clicking anywhere in the blank space in the Toolbar dock to pop up this menu:

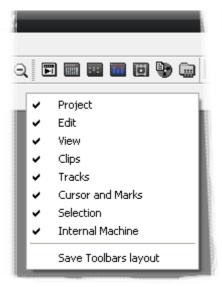

**Tollbar context menu** 

Click on the Toolbar names to toggle Toolbars shown (ticked) or hidden.

Save Toolbars Layout Clicking on this entry saves the current Toolbar arrangement.

# Workspaces

Workspaces are a method of saving many of the Pyramix Project Editing Panel settings, especially **Track Header** switches layouts. Once saved a Workspace can be quickly recalled for future use.

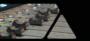

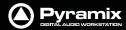

Workspaces can be accessed via the pull down menu on the Pyramix Virtual Studio Window toolbar or via the Project Management Panel Tab.

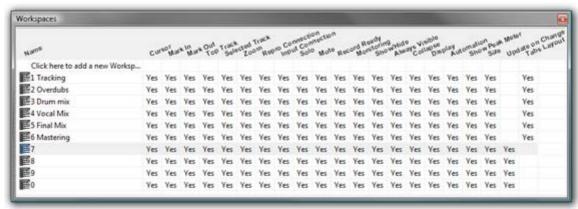

**Macros Window** 

New Workspaces can be added by clicking **Click here to add a new Workspace** on the first line of the Tab Window. A text entry box opens where you type a name for the new Workspace. Hitting **Return** places the new Workspace at the bottom of the list.

Workspaces may be re-named by clicking the name.

Workspaces can be deleted by selecting them and pressing the 'Delete' key.

Recalling a Workspace can be achieved by double-clicking on the Workspace icon to the left of the name.or select the menu item **Workspaces > Recall > Recall Workspace (X)**. However, the quickest method is to use keyboard shortcuts. By default, Workspaces 1 to 10 are mapped to **Shift + 1** to **Shift + 0**.

Parameters remembered by Workspaces are selectable per Workspace by clicking in the appropriate columns.

If the **Update on change** column is set to **Yes**. The current state of all selected parameters is saved to the current Workspace when another Workspace is selected.

**Note:** Before using the **Update on change** feature it is strongly advised that you save the Workspace using **Workspaces > Save > Save Workspace {name of workspace}** to avoid undesired behaviour.

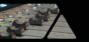

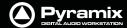

# **Customizing Keyboard Shortcuts**

We strongly encourage you to learn the default Pyramix keyboard shortcuts. These have been used by audio professionals for over a decade, and are powerful, quick and efficient for audio editing and device control. However, if you are already familiar with another style of audio or video editing, you may wish to create your own **Keyboard Shortcuts** for various Pyramix transport and editing functions.

To define your own **Keyboard Shortcuts**:

 Choose View > Customize > Keyboard Shortcuts from the Toolbar. This opens the Keyboard Shortcuts window:

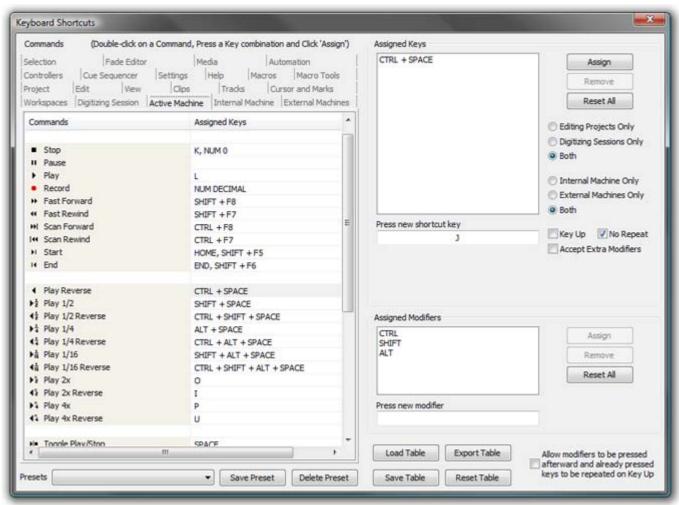

**Keyboard Shortcuts Window** 

- 2. All menu **Commands** are grouped together into **Tabs** within this window. Select the **Tab** with whichever group of **Command** Functions you wish to add or change key assignments for.
- **3.** Click on the appropriate **Command** so that it is highlighted.
- **4.** Click in the **Press new shortcut key** box. The cursor will become a blinking bar.
- 5. Now press the desired **Key** or combination of **Key** and modifier (e.g. the **Ctrl**, **Shift**, **Alt**, etc.). These will appear in the **Press new shortcut key** box. Note that Pyramix will warn you if the chosen **Key** or combination is already assigned to another function.
- **6.** Click the **Assign** button.
- 7. Continue assigning **Keys** to **Commands** until you are satisfied.
- **8.** Any set of user defined **Keyboard Shortcuts** can be saved as a **Preset**. To do so, click the **Save Preset** button, then name the **Preset**. Similarly, to recall a previously saved **Preset**, click in the **Presets** box and select it from the pop-up list. Note that several common **Presets** are shipped with **Pyramix Virtual Studio**. The Table will be saved in the system for the user currently logged in and will not affect any other user.

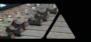

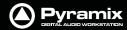

- **9.** A table can be Saved or Loaded to a file so it can be taken to an other system. Just Click on the Save Table or Load Table button.
- **10.** A table can be exported as a Text File along with some comments about commands. This is very useful since it enables you to print it as a command reference guide with your own keyboard shortcuts.

#### **Example:**

Many users with a video editing background will be familiar with the J, K and L keys assigned to Reverse Play, Stop and Play respectively. To make these assignments:

- 1. Choose Settings > Keyboard Shortcut Editor or View > Customize > Keyboard Shortcut Editor
- 2. Select the Active Machine Tab
- 3. Click on the Play Reverse Command to select it.
- 4. Click in the Press new shortcut key box.
- **5.** Type **J** (Notice **J** is not currently assigned to any function)
- 6. Click Assign
- 7. Click on the **Stop** Command to select it.
- 8. Double click the J in the Press new shortcut key box to highlight it.
- 9. Type K
- 10. Click Assign.
- 11. Repeat steps 7 to 10 substituting Play and L
- 12. Save the Preset. It is immediately active.

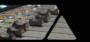

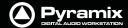

#### **User Macros**

Macros are sequences of commands which can be invoked by a single keypress or combination. Macros can be a very powerful aid to productivity.

To define a new **Macro**:

1. Choose Settings > Macro Editor or View > Customize > Macro Editor. This opens the Macros window:

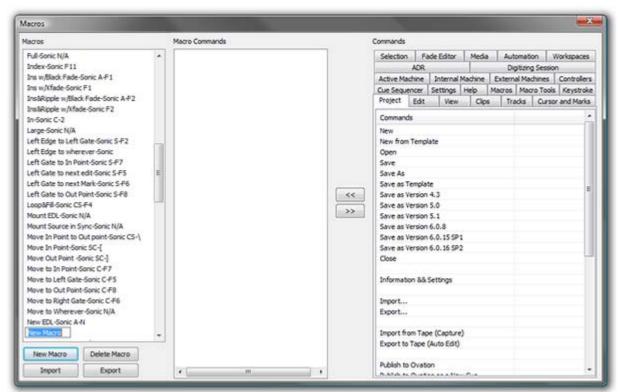

**Macros Window** 

- 1. Click the **New Macro** button, then name the Macro.
- **2.** Various menu **Command** functions are grouped together into **Tabs**. Select the **Tab** with whichever group of **Command** Functions you wish to add to the Macro.
- **3.** Click on the appropriate **Command** so that it is highlighted.
- 4. Press the << button to add this command to the Macro.
- 5. Repeat steps 3 to 5 to assign further Commands to the Macro until it is complete.

A **Keyboard Shortcut** can now call the new **Macro**. Follow the instructions in the previous section for assigning **Keyboard Shortcuts**. In this case, choose the **Macro Tab** within the **Keyboard Shortcut** window. Your new **Macro** will appear as an option inside this window.

**Note:** macros can also contain keystrokes including: **Enter**, **Shift**, **Tab**, the Arrows (**up**, **down**, **left**, **right**), **Space Bar** and **ESC** 

# Applications

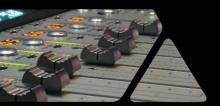

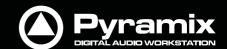

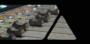

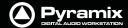

# **Project Templates**

Pyramix provides the user with a number of **Templates** for various applications. A Template is a complete Pyramix Project, without any associated audio, specially configured to suit a particular type of activity. Apart from configuring the appearance of Pyramix, the track layout and mixer design, templates also include important optimizations to suit the activity.

#### Please see: Optimizing Pyramix on page 432

These templates also offer a good starting point for creating your own customized templates. To begin a new project using a template choose **Project > New from Template** which opens the **Select a Template** file browser.

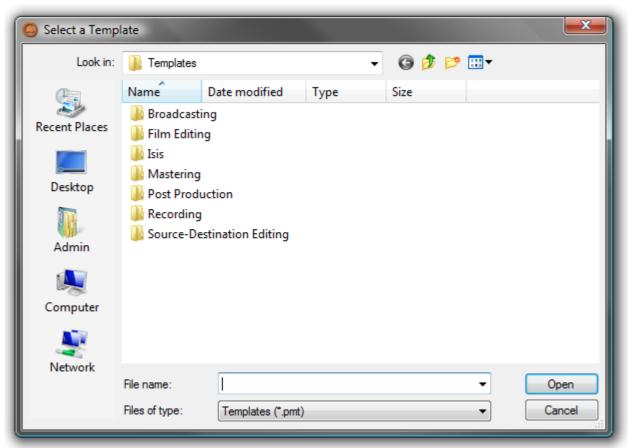

Select a Template dialog

When a template is opened a dialog box appears requesting the user to choose a **Media Folder** for the new project. Unless the project is saved using the **Save As** option, the first time it is saved the **Save As** dialog will appear.

Further Templates will be added as they are developed.

To save a new Template choose **File > Save as Template**, name and save.

#### Virtual Multi-track

A number of **Templates** suitable for multi-track recording are provided with Pyramix. These **Templates** have all the required settings already in place. If none of the supplied Templates is exactly suitable for your task it will save time if you modify the one closest to your needs and save it as a Template for future use.

#### **Settings for Multi-track recording**

Multi-track recording can be demanding on disk performance, DSP and the host CPU. In order to optimize Pyramix for the purpose if not using one of the supplied Templates the following settings should be made in the **Record Page**:

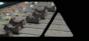

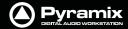

Flatten Track Numbers: OFF

Ouiet if creation failed: ON

• Prompt for name after recording: **OFF** 

Keep in default library: OFF (Should always be OFF)

#### **Suggested Settings**

Group Recorded Clips: ON

Increment Take Number: ON

Prefix with Track Name: ON

# To Record audio directly into the Tracks of a Project, using Pyramix Virtual Studio as if it were a tape machine:

1. Set the **Destination Drive**, **Resolution** and **Format**.

- 2. Arm each Track on which you wish to record. In this case, set each Track to Record Ready mode (simple Red Dot).
- 3. Check your input levels using the Mixer, and adjust as appropriate.
- 4. Position the Play Head Cursor in the Composition where you wish the recording to start.
- **5.** Click the red **Master Record** button in the **Transport Strip** or **Transport Window**. The recording will begin, and display a red bar in those **Tracks** you have armed for recording.
- **6.** Press the **Stop** button in the **Transport Strip** or **Transport Window** to stop the recording. A **Record Name** dialog box will appear.

If you are satisfied with the recording, type an appropriate name into the **Record Name** box and click the **Good Take** button. This will save an audio **Media File** of the selected type onto the selected **Media Drive**, with the name you just chose and place a **clip** in the **Timeline**, also with the same name. If you are not satisfied with the recording, click the **Delete Take** button and the recording will not be saved. The third option is **Bad Take**. A **Bad Take** is saved and a **clip** placed in the Timeline just like a **Good Take**, but the **clip**'s color is set to a specific color (definable in the **Settings > Application > TimeLine Layout** page) and are numbered the following way: Take 1, Take 2, Take 3 (Bad 1), Take 3 (Bad 2), Take 3 (Bad 3), Take 3, Take 4, Take 5 (Bad 1), Take 5, and so on... This helps manage takes where there are mistake(s) but the user wishes to keep them anyway.

# To Punch In audio directly into the Tracks of a Project, using Pyramix Virtual Studio as if it were a tape machine with punch in capabilities:

- 1. Set the Destination Drive, Resolution and Format as above.
- 2. Arm each **Track** on which you wish to punch in. In this case, set each **Track** to **Record Punch In** mode (**Red Dot with 2 vertical bars**). (**alt-click** on the round **rec/play** button in the track header.
- 3. Check the input levels using the **Mixer**, and adjust as appropriate.
- 4. Mark a punch in record In and Out point. This can be done either by marking a selection area on a Track, or by setting a Mark In and Mark Out on the Time Scale bar. The simplest way to mark a selection area on a Track is to click and drag in the Track: a darker gray rectangle indicates the selected area. The simplest way to set a Mark In is to Shift-click on the Time Scale bar: a movable red triangle and vertical line indicates the Mark In. The simplest way to set a Mark Out is to Ctrl-click on the Time Scale bar: a movable green triangle and vertical line indicates the Mark Out. A selection takes precedence over Mark In and Out for punch in.
- **5.** Position the **Play Head Cursor** before the marked **In** point or **Selection** area.
- **6.** Press the red master **Record** button in the **Transport Strip** or **Transport Window**. The **Play Head** will begin moving through the **Composition**, and **Tracks** will begin playback. Recording will begin on the armed **Tracks** as soon as the selection area or **Mark In** point is reached during playback. A red bar will be displayed in those **Tracks** which are recording.
- 7. The recording will stop automatically when the selection out or **Mark Out** point is reached. The **Play Head Cursor** will continue playing through the **Composition**.
- **8.** Press the **Stop** button in the Transport Strip or Transport Window to stop playback. A **Record Name** dialog box will appear with the same options as a normal recording.

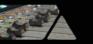

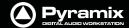

# Player/Recorder Mode

Settings > All Settings > Project > Mixer > DSP Saving: Special modes section.

This mode allows big configurations (such as 48 x 48 channels) to run on a single board. Player/Recorder Mode is intended for use with an external hardware console. When this mode is activated, the Pyramix mixer is relegated to the role of signal router, there is no level control, no panning, no plug-ins and no inserts. This option is only available in configurations with multiple mono mix buses.

The Pyramix **Direct Out** functionality provides an alternative, more user configurable, method of achieving similar DSP savings. **Please see: Channel Direct Outputs on page 161** 

## Multitrack Editing

Pyramix is ideally suited for editing multitrack recordings. Grouping clips across all tracks used for the recording allows edit decisions to be made while listening to a single track or several with the resulting edit changes reflected in all the clips in the group. Track Grouping functions enable you to work in a way that suits you. The Source - Destination editing model is just one possibility.

Please see the following sections:

**Grouping Clips on page 112** 

Track Groups on page 80

Source - Destination Editing on page 130

#### **Editing with Limited Hardware**

Multi-track recordings with many tracks (E.g. 48 track 96kHz 24 bit music recordings) can be edited on hardware which cannot support this number of tracks. (E.g. a laptop) Simply mute tracks that do not need to be heard using

button in the Track Header. Tracks muted here, rather than in the mixer, no longer access the disk. Providing the Multitrack recording's Clips are grouped across all tracks, then any editing changes made on the tracks used for the editing guide sound will also be reflected in the muted tracks.

# LTC sync

#### **EXAMPLE** - where a cinema projector must be the master

- Cinema projector follows mains (or is crystal controlled) and sends biphase signal to a Biphase -to LTC converter. (E.g. the Rosendahl BIF)
- Converter's LTC output is directly fed to Pyramix LTC input
- Pyramix is set to "LTC sync" mode and will adapt it's own internal clock to sync to LTC whenever the Pyramix is set to lock and the external LTC is recognized to be playing at about 1x forward speed.
- Pyramix feeds it's own clock to the DA-88 (or similar machine used as an A/D converter) via Word-clock.
- The DA-88 (or equivalent) is set to sync to external Wordclock
- The DA-88 in turn provides the Pyramix TDIF daughtercard input with digital audio data.

All LTC sync ballistics in the Pyramix software have been carefully designed to both allow a large locking range (-7 to +5%) while still exhibiting extremely low instantaneous jitter and more importantly a controlled maximum speed change slope - not more than about 25 PPM per ms (25 Parts Per Million/millisecond) - in order to make sure that any other digital audio equipment connected to it's Wordclock output is provided with a smoothly changing clock speed (free of any abrupt speed changes). When used with Tascam digital multi-tracks such as the DA-88 this in turn allows the TDIF input decoding circuitry in Pyramix to properly decode the digital audio data at all times without disruptions while the complete system follows the actual master speed changes.

Driving the pyramix with the LTC output of the DA-88 is maybe possible in some situations but will demonstrate several limitations which should not occur if you precisely follow the recommended setup as described above.

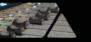

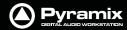

Keep in mind that the DA-88 does exhibit big instantaneous 1000 PPM (0.1%) speed changes and this prohibits proper TDIF decoding at the other end.

# **Dubbing Mode**

This mode is provided principally for film re-recording. It allows tracks to be Armed or Disarmed for recording while recording is taking place.

Dubbing Mode is selected via All Settings > Settings > Project > Record

#### **Enable Dubbing**

When checked, **Dubbing Mode** is engaged.

#### **Confirm Track Arming**

Only available when **Dubbing Mode** is selected in the adjacent check box. A check in this box means that any changes to track arming made whilst recording must be confirmed by a new Record command before they will take effect.

#### Example

When recording a final mix in stems (E.g. Dialogue, Effects and Music) you may well wish to retain a previous take for, say Effects, until a certain point. This can be achieved by arming the Dialogue and Music Track Groups, playing the transport and punching into record at the desired point. Once in record, the Effects Track Group can be dropped straight into record at the appropriate moment by simply arming it, or if the **Confirm Track Arming** box is checked, by arming it and, applying a second record command when you wish to begin recording. (either on screen or via MMC, 9-pin etc.)

#### Virtual Tape Mode

This media format type / mode allows real destructive punches to be made directly into BWF files.

#### **Virtual Tape Format**

A separate application allows a Virtual Tape to be prepared.

#### Start > All Programs > Pyramix > VirtualTapeFormat

Before running the application, format a 10'000 RPM SCSI disk using FAT32 if you wish to plug the disk directly into a Mac later or NTFS if you intend to copy the files to another disk at the end of the session.

Use 64K as the Sector Allocation Unit Size when formatting the disk.

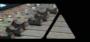

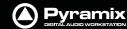

Launch the Virtual Tape Format application and make the desired settings for these parameters:

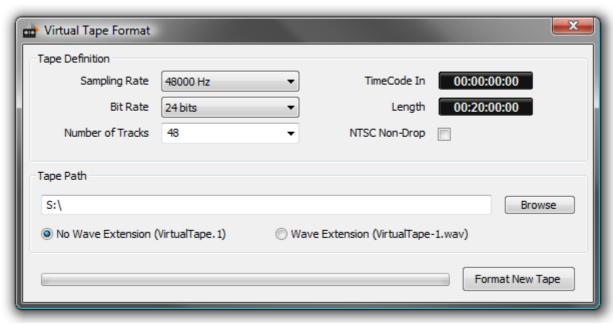

**Virtual Tape Format Application Window** 

**Sampling Rate** 

**Bit Rate** 

**Number of Tracks** 

TimeCode In (Original TimeCode / TimeStamp)

Length of the tape

**Check the 'NTSC Non-Drop' box** if you wish to have a tape that will (virtually) run at 1001/1000 (this just ensures the TimeStamp and Length will be correct)

# Choose a location in the SCSI drive where you wish to create the tape

#### **Click Format New Tape**

A set of (slightly enhanced) BWF files will be created in the target folder (one per track).

There can be only one Virtual Tape per folder. The application will refuse to create a second tape in a folder where one already exists.

Do not attempt to move or copy the tape once created as this would suppress the block interleaving on the disk made by **Virtual Tape Format**. Even if you feel that copying a "template tape" from another disk would be quicker, that wouldn't align properly the tape blocks to the disk blocks.

The resultant files are standard BWF files and will be recognized as such by any other application.

Only Pyramix sees them as Virtual Tapes. In the future we will find a way to let Pyramix decide to see them as BWF files instead of Tapes to allow editing them when the dubbing session is over. (Please see **Known Limitations** below for a temporary solution)

#### **Pyramix Settings for Virtual Tape Mode**

Open Pyramix and go into the Settings > All Settings > Application > Playback/Record page.

- Enter the value '262144' in the Playback Buffer Size entry box and click 'Set'
- Select 96 KB in the Record Block Size box.
- In the **Jog/Chase** page you should uncheck '**Silent Chasing**'. Even if checking this setting would reduce locking time, you would still have to wait for the Virtual Tape buffers to be filled after Pyramix is locked before entering Record.
- In the Layout page Uncheck 'Generate waveform automatically at clip insertion'

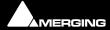

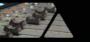

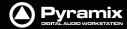

- Create a Pyramix recording project with the same number of tracks you specified in the **VirtualTapeFormat** application.
- Ensure you select the correct sampling rate, corresponding to your 'tape'.
- Mount the folder in which the tape has been created.
- Select the tape and in the Media Manager menu choose Edit > Place. Select 'Place at Original Time-Code on Original Track' and click OK.
- Select the menu item **View > Zoom > Fit in Window**. Your tape should be at its proper location in the Timeline.
- Now go into the Project > Information & Settings: Record Settings Page:
- Select the Media Folder where your tape resides
- Select the **Resolution** you specified for your tape
- Select 'Virtual Tape' in the Format box
- Enable Dubbing Mode
- Check **One file per track**
- Uncheck Flatten track numbers
- Check Don't create Playlists
- Uncheck Name is Scene & Take

You should now be able to use Pyramix normally.

#### Note the Following:

- Any punch-ins will be destructively performed on the Virtual Tape. There is no undo!
- No new clips will be created for each punch-in, only the underlying tape will be modified.
- Any attempt to punch-in outside the tape will fail.

#### **Known limitations:**

- Punching in on fresh parts of the tape (still silent) may result in small clicks at the punch-in points for now. Fades on Punch-ins in Virtual Tape Mode will be implemented soon.
- For now, there is no waveform support.

#### Discontinuous TimeCode

Auto-Punch mode allows a whole tape with discontinuous TimeCode to automatically be recorded.

- Set all desired tracks is auto-punch mode
- Place Mark In at 00:00:00:00 and Mark Out at 23:59:59:24 (default values for a new project)
- Plug LTC Out from the tape machine into Pyramix
- Set Chase mode to HARD CHASE
- Rewind the tape
- Press Play on the tape machine

Each time a valid TC is encountered Pyramix will lock and start recording a new clip, then stop when the timecode jumps. A separate media file will be created for each continuous timecode on the tape.

## **Metronome / Click Track**

To obtain an audible Metronome or Click-Track, first add a Bars & Beats ruler by going to:

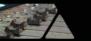

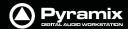

**View > Scales / Toolbars** and clicking on **Bars & Beats** (Alternatively use the keyboard shortcut **ALT + B**)

Open the Bars & Beats Settings dialog in the same, View > Scales / Toolbars, sub-menu.

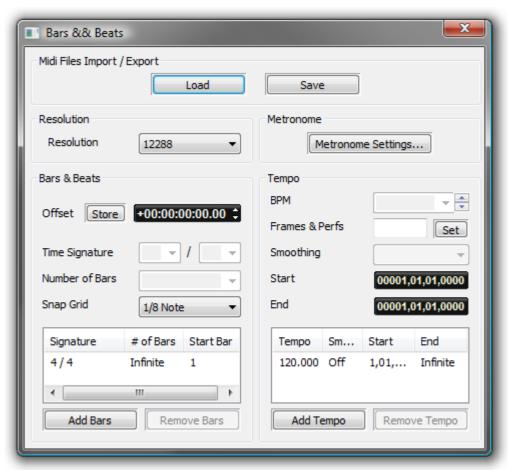

**Bars & Beats Settings dialog** 

Set up a suitable **Tempo** for your needs by adding a new one. First choose a **Tempo** and **Smoothing** value then set the **Start** and **End** times in bars and beats. Click on the **Add Tempo** button to add your new Tempo to the list. You may wish to delete any others.

**Tip:** Select **View > Scales / Toolbars > Tempo Map** to see the new Tempo in the Timeline.

**Tempo (bpm)** Allows you to pick a tempo from the common values in the drop-down list, to

increment or decrement in 1bpm steps with the up and down buttons or to

directly type a value in the box.

**Smoothing** Smoothing is a ramp, used mainly when a tempo changes at some point in a

project. For example you could smooth up gradually the passing from a 120 bpm to a 80 bpm tempo. Values can be selected between **Note** and **1/64**. (or **OFF**)

Start

End

The Information pane shows all currently defined Tempos. The **Tempo**, **Smoothing**, **Start** and **End** fields reflect the values for the highlighted (selected) Tempo.

**Add Tempo** Adds another Tempo

**Remove Tempo** Removes the highlighted (selected Tempo) from the list.

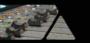

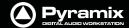

#### Then click on the **Metronome Settings...**button

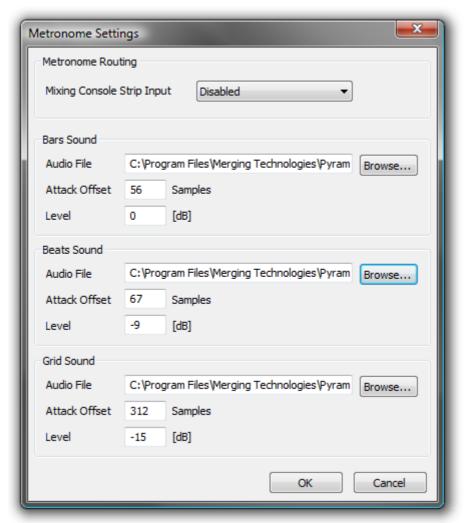

**Metronome Settings dialog** 

Choose a console strip for the Metronome sound from the drop-down list.

Any audio file can be used, for the **Bars**, **Beats** and **Grid** sounds. By default, some suitable WAV files are installed with Pyramix in the same location where you installed the Pyramix software. By default, this will be:

#### C:\Program Files\Merging Technologies\Pyramix Virtual Studio\Metronome Bars.wav etc.

The **Attack Offset** parameters enable the timing to be adjusted and the values in the **Level** data input fields determine the playback levels of the chosen sounds.

#### Midi Files Import / Export

#### Load

#### Save

Both buttons open a Browser Window to enable navigation to a file to load or a location to save to.

Currently, when midi files of type 2 are imported, only the tempo map and signature of track 1 is imported.

# Reconforming to Original Media from Avid &/or OMF

There are no specific rules for the detailed settings of the procedure described below. It may change from user to user, project to project, etc... It really is up to the user to define a specific workflow including naming of the original recording, importing the stereo/original version into the Avid and making sure that the Video Editor properly

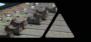

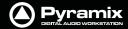

keeps track of the proper naming, metadata, etc... Once the method is properly defined and working, the rules should then be communicated to all people involved in a given project, once and for all.

#### **Philosophical Point**

Reconforming to New Media always involves some delicate & dirty experimentations in the **Relink to New Media** dialog. This usually requires comparisons of Clip information in Clip Properties and Media information in Pyramix Media Manager. Once some kind of correspondence in the naming structure can be found, then all of a sudden the whole process becomes incredibly simple, the entire TimeLine becomes populated by happy green clips and an amazing feeling of personal achievement is yours forever.

The following example could and should be interpreted at will to match your specific needs and requirements

#### **Procedure**

- Import the OMF from the Avid (even without Avid media, it is not required)
- Mount the original Multitrack session media
- Select Project > Reconform > Relink to New Media
- Now the hard part: try to find, in the Clips imported from the OMF, any matching information (in Clip Properties) that can also be found in the original media properties
- For instance, you may find that the **Clip** Names match the Original **Media File** Names, but you may very well find that the Clip Names are in fact **Scene & Takes** and should rather match the Original Media Scene & Take, etc...

(OMF is at this better than CMX since it can include information such as Clip Names, Metadata, TimeCodes, etc...)

It finally all depends on how the original media has been documented while recording (BWF metadata) and how the Video Editor and Media "Ingester" have documented the Media and Clips in the Avid.

Again, as already stated above, there are no rules and it may change from user to user, project to project.

#### Suggested Procedure for Managing a Workflow

- Record the Original Media in **BWF** with TimeCode and name them Take1, Take2, Take3, etc... or any other name that can easily be understood and searched.
- Create a BWF 16 bits Stereo Render of your Multitrack recording files WITH THE SAME NAME as the original.
- Import these files into the Avid and make sure all clips created out of these Media keep the Media Name or File Name.
- Export an OMF out of the video edit and import it back in Pyramix (Even without media).
- You should then be able to match the OMF Clip Name to the Original Media File Name, or at least, if the Video Editor messed up with the Clip Names, the OMF Media Names with the Original Media Name or File Name.
- Once the **Relink** procedure has been successfully achieved, you should have all your Clips referencing the Original Media's first track(s).
- Then go to **Tracks** > **Extend**, select all tracks you want to extend and choose **Auto-Detect**. This should extend all your clips according to the number of tracks of your original multitrack recording.

#### Summary

If something goes wrong with Reconform (apart from SD2 files not recognized, **Please see: File & Project Interchange with Apple Macintosh on page 304**) please look for some sort of timing or wording mismatch between Clips and Media and feel free to try several different settings in the **Relink to New Media** Dialog, till you find THE ONE that matches your topology.

# Digitizing a Tape with Discontinuous TimeCode

Pyramix can automatically record a whole tape where the TimeCode is not continuous:

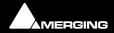

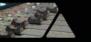

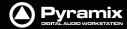

- Set all desired tracks in Auto-Punch mode
- Place Mark In at 00:00:00:00 and Mark Out at 23:59:59:24 (These are the default values for a new project)
- Plug LTC Out from the tape machine into Pyramix
- Set Chase mode to HARD CHASE (Settings > All Settings > Jog/Chase: Chase Settings Chase Mode)
- Rewind the tape
- Press Play on the tape machine
- Each time a valid TC is encountered Pyramix will lock and start recording a new clip, then stop when the TimeCode jumps. A separate media will thus be created for each continuous TimeCode on the tape.

# **Loop Recording With Simultaneous Playlist Creation**

- Check the Create an Empty Playlist for each Recording option in the Settings > All Settings Project >
  Record Page.
- Put the required tracks in **Auto Punch** mode (Alt + click the track arming, the track arming button will display
- Place **Mark In** and **Mark Out** around the region to be recorded.
- Put Pyramix in **Chase** Mode (preferably **Hard Chase**) and chase an LTC input.
- Have the TimeCode that feeds Pyramix looping around two boundaries that start a little before the Mark In and stop a little after the **Mark out**. (To make a Preroll Postroll. These should be big enough to let Pyramix sync properly and lock to the incoming TimeCode).
- Pyramix will then, for each loop, sync and lock, enter in record at **Mark In**, stop recording at **Mark Out** and create a new **PlayList** for each loop iteration.

N.B. This requires that an external TimeCode source/generator be used to generate the reference TC loop.

# **TimeCode Midnight**

For those users with a requirement to sync/chase TimeCode with projects near or crossing the day barrier (be it Zero or 24 hours) Pyramix has an **Allow chasing across midnight** option in the **Settings > All Settings > Application > Jog/Chase** page.

If this setting remains unchecked (default) then the Pyramix cursor will always follow the exact given TimeCode and therefore will remain strictly within "day zero" of the Pyramix timeline. For additional security and comfort, if Pyramix is in **locked** state while crossing the midnight barrier, then even with this setting unchecked, there will not be an immediate jump from midnight back to zero while playing or recording in sync. The playback or recording will remain seamless, uninterrupted and cross the day barrier until an out-of-lock status is recognized. Only then is re-chase triggered to whatever the incoming TimeCode currently is.

# **Editing Multitrack Recordings**

To edit Multitrack recordings without listening to all of them just Mute the tracks and Hide them. All edits performed on the remaining visible one will still occur on all others and only the audio from the visible one will be played back for monitoring. (E.g. a stereo guide mix)

# Film 24 to NTSC Sync

Here are some settings for the most common Scenarios for Film 24 to NTSC Sync. Presets for all of these can be found in **Settings > All Settings > Hardware > Formats & Sync**.

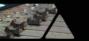

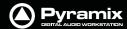

#### Mix/Editing for TV shot in NTSC and 48 kHz and edited in sync with NTSC equipment:

- Set the Frame Rate to NTSC Drop
- Set the Video Format to NTSC
- Set the Sampling Rate to 48 kHz
- Set the Varispeed to Nominal

Result: FR = 29.97 SR = 48000 Video Input = 29.97 (Standard for TV, Audio at 48kHz in sync with 29.97 while Shooting, Post and Diffusion)

#### Mix/Editing for Film shot at 24 fps and 48kHz but edited in sync with NTSC equipment:

- Set the Frame Rate to Film (24 fps)
- Set the Video Format to NTSC
- Set the Sampling Rate to 48 kHz
- Set the Varispeed to Pull-Down

Result: FR = 23.98 SR = 47952 Video Input = 29.97 (Standard for Film, Audio at 48kHz in sync with Film 24fps for Shooting and Diffusion, but at 47952 in sync with 29.97 for the Post with Film 24 running at 23.98)

# Mix/Editing for Film shot at 24 but converted 3:2 to 30 frames and edited in sync with NTSC equipment:

- Set the Frame Rate to SMPTE Non-Drop
- Set the Video Format to NTSC
- Set the Sampling Rate to 48 kHz
- Set the Varispeed to Pull-Down

Result: FR = 29.97 SR = 47952 Video Input = 29.97 (Standard for Film, Audio at 48kHz in sync with Film 24fps for Shooting and Diffusion, but at 47952 in sync with 29.97 for the Post with Film converted to 30 running at 29.97)

#### **Special case:**

# Mix/Editing for Film shot in High Def at 23.98 fps and 48kHz and edited in sync with HD NTSC equipment like D5 or other:

- Set the Frame Rate to 23.98
- Set the Video Format to Trilevel 24/1.001
- Set the Sampling Rate to 48 kHz
- Set the Varispeed to Nominal

Result: FR = 23.98 SR = 48000 Video Input = 23.98 (For Film shot in HD 23.98, Audio at 48 kHz sync with Film 23.98 while Shooting and Post. **Caution:** The Audio needs a **Pull-Up** to run in sync with the Film if printed a real Roll)

# **Checking AC3 encoded files in Pyramix**

Two types of AC3 encoded files can be played back in Pyramix:

If the file was generated as an .ac3 file, then Pyramix will automatically decode it on the fly and playback 6 channels of audio.

If the file was generated as a .wav file, then Pyramix will consider the file as Wave and simply play two channels of digital encoded AC3 to its (digital) outputs to feed an external decoder.

Most AC3 encoders allow embedding of encoded AC3 signal into a Wave file while encoding, for easy playback. For example, **Minnetonka SurCode** offers this feature.

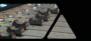

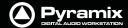

# **Working with External Machines**

#### Use Auto-chase

Auto-Chase is a convenient, one button press solution for situations where control must be frequently switched between the Internal Machine I.e. Pyramix and an External Machine or machines.

If all enabled machines are set to **Auto-Chase**, when **Ctrl** is switched between machines the **Active Machine** is automatically taken out of **Chase** mode and the previously **Active Machine** automatically enters **Chase** mode. To activate **Auto-Chase** for all external machines, enable the menu setting:

#### Machines > External Machine > Auto-Chase

And, to activate **Auto-Chase** for the internal machine, enable the menu setting:

Machines > Internal machine > Auto-Chase

#### Using Freeze Mode

- If you are using Pyramix for sound-for-picture work, the **Freeze Mode** is a very powerful tool. For example, to position an out of sync car-door slam do the following:
- Use the Transport controls with all machines on-line to position the picture on the point where the door slams.
- Press the Freeze button to freeze the external machine(s).
- Select the clip that has the sound of the door slam.
- Position the **Clip Sync Point** at the beginning of the impact. (Click and drag the red **Clip Sync Point** or position the **Playhead Cursor** and select **Clips > Set Sync Point to Cursor** (**Ctrl + M**)
- Press Freeze and the Playhead Cursor will jump to the point at which Freeze was activated.
- Now, select **Clips > Send Sync Point to Cursor** (**Ctrl + Alt + M**) and the clip will move so that its Sync Point is at the Playhead Cursor position and the sound of the slam is synchronized with the picture.

# Versioning

When making "promos" and commercials for radio, TV and film there is often a requirement to produce several different versions with, for example, different dates or times or different languages. The effects and music are often the same for each version. Pyramix offers several ways of achieving this.

Probably the simplest method is to select all the clips you wish to move or copy to a new location in the Timeline then select **Cursor and Marks** > **Goto TimeCode**, (**NUM 6**) type in the new TC location and then **Cut** and **Paste** or **Copy** and **Paste**. If you have a lot of this work to do, you may want to build a couple of simple macros to to this with the these commands: **Cut** / **Paste to Cursor** and **Copy** / **Paste to Cursor**.

As an alternative to typing in the new cursor TimeCode location, you could use the Nudge Cursor functions to offset it from where it is currently parked. Nudge to the left/right uses one of the 5 predetermined nudge settings.

Another method uses **User Libraries**. Copy the selected clips and paste to a library or (**Shift + Alt Drag**) then place the Composition using any any tool you wish. This method has the advantage that you can save the library and open it in another project.

# Conforming and Reconforming

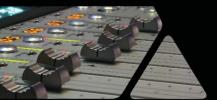

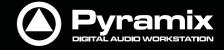

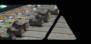

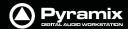

# **Conforming**

#### Conform

Conforming is the process of making and positioning audio Cues in the Timeline from Audio media files already present in a folder available to the Pyramix PC in conformity with an imported EDL (Edit Decision List.) or video project, for example, AAF, Final Cut Pro or OMF.

#### **Autoconform**

Where the Audio media files associated with an EDL are not available to the Pyramix PC, Pyramix can control a tape deck or other device to import the required audio.

#### Reconform

Pyramix can conform audio to match a several flavours of EDL and also reconform an existing project to match a CMX change EDL.

Pyramix can also reconform an audio project by importing two versions of a video project, original and new.

#### **CMX EDLs**

CMX is one of the earliest types of EDL. The name comes from the company that developed it in the early 1970s **C**BS **M**emorex e**X**perimental. Over the intervening decades other companies have extended the original format to encompass, for example, more audio tracks. Although there are now several far more sophisticated alternatives, CMX remains the *lingua franca* of EDLs.

#### Importing a CMX EDL

Select **Project** > **Import** choose **CMX EDL** in the **InterChange-Import** dialog then click on the **Import** button. Select the desired edl file in the **Open** file-browser window. The CMX EDL Import Options dialog opens:

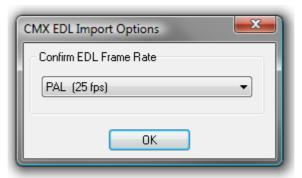

**CMX EDL Import Options dialog** 

If the EDL Frame Rate is correct, simply click the **OK** button. Otherwise, select the correct rate from the drop down list and click the **OK** button.

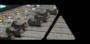

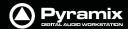

The CMX EDL Import Options main dialog opens:

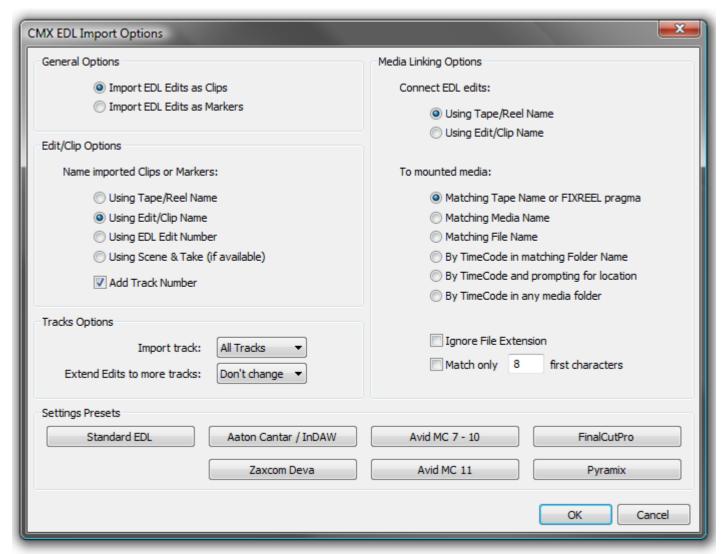

**CMX EDL Import Options dialog** 

#### **Common CMX Variants**

The **Settings Presets** buttons at the bottom of the box set the options for a variety of common CMX variants. If the edl you wish to import matches one of these, simply click the appropriate Preset button. The settings are reflected in the rest of the dialog. Click the **OK** button to begin the Import.

If the EDL is not one of the common variants or the intention is to perform a partial or re-conform, make the appropriate choices in the dialog before clicking on the **OK** button to begin the Import.

#### **CMX EDL import Options**

#### **General Options**

**Import EDL Edits as Clips** 

**Import EDL Edits as Markers** 

#### **Edit/Clip Options**

Choose to name created clips from either:

**Using Tape/Reel Name** 

**Using Edit/Clip Name** 

**Using EDL Edit Number** 

**Using Scene & Take (if available)** of linked media file. (E.g. BWF PMF etc. files with information in the **Scene & Take** fields)

#### **Tracks Options**

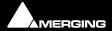

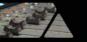

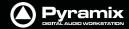

**Import Track** 

Drop-down list offering a choice of importing **All Tracks** (default) or any individual track. Importing only the edits made on the first audio track. This can be useful with projects edited on a MediaComposer where the TimeCode of all audio tracks but the first one has been lost from files imported from a Deva recorder.

**Extend Edits to more tracks** Offers the choice of extending the edits to more tracks than the original list by selecting the desired number of target tracks from the drop down list.

#### **Media Linking Options**

**Connect EDL edits:** Choose the way to relink the audio media to edits by either:

Using Tape/Reel Name
Using Edit/Clip Name

from the EDL...

To Mounted Media: ... and match it to either

Matching Tape Name or FIXREEL pragma (the media original)

Matching Media Name (the media original)

Matching File Name (the media original)

**By TimeCode in matching Folder name** (the media Timestamp in a folder whose name matches the Reel or Edit name)

By TimeCode and prompting for location (the media Timestamp in a given folder)

By TimeCode in any media folder (the media Timestamp in any mounted media folder)

Ignore File Extension When checked any file extension is ignored while comparing file names

Match only X first characters When checked only the given number of first characters in the filename are compared. (useful for matching files coming from Aaton Cantar
or InDAW recorders)

#### **CMX EDL Format**

CMX Edls are a set of statement lines which typically look like this:

```
TITLE: An example of CMX EDL
001 TEST AA
               C
                           00:00:24:24 00:00:25:00 00:59:58:00 00:59:58:01
AUD 3 4
* Sine on all tracks
002 DAT12 AA
               C
                           20:18:18:07 20:18:21:13 01:02:40:02 01:02:43:08
* Introduction
                           01:15:07:07 01:15:11:13 01:02:43:13 01:02:47:19
003 TAPE1 AA
               C
004 TAPE1 NONE C
                           01:15:14:02 01:15:16:04 01:02:47:19 01:02:49:21
AUD 3 4
005 TAPE1 NONE C 1000Hz
                           01:15:14:02 01:15:16:04 01:02:47:19 01:02:49:21
006 TAPE1 NONE C "A sound" 01:15:14:02 01:15:16:04 01:02:47:19 01:02:49:21
```

Pyramix will extract all the information regarding audio from these EDLs and then paste a set of clips into the current composition's Timeline.

There are many CMX formats which differ in details, Pyramix should be tolerant enough to accept most of them as long as edit lines fields are well separated by spaces or TABs.

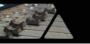

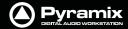

Any errors encountered while parsing an EDL file are stored and reported after loading as much of the file as possible. Any non valid lines, missing media or media sampling rate mismatches are reported.

#### **Media Reconnection**

The major problem encountered while importing an EDL is reconnecting to referenced media. Pyramix needs all referenced media to be present (mounted) when the import occurs. After the import, the newly created composition **MUST** be saved as a Pyramix project to keep the connection between clips and media.

Media are searched while importing the EDL by Media Source name (or Reel name following the EDL terminology), and Source In and Source Out TimeCodes. So, to be reconnected, a clip needs to find in any media folder a media file with a Media Source name matching field #2 in the EDL, in the preceding example TEST, DAT12 or TAPE1, and where the original TimeCode and length match the Source In and Source Out field.

#### **Source Names - FIXREEL**

It often happens that the media is generated with a different Source (Tape, Reel) name than the EDL referencing it. For this purpose we have added a special keyword to the CMX language which allows Pyramix to replace one Reel name with another while parsing the EDL.

FIXREEL: DAT12 DAT012 This preamble added at beginning of the file will replace all occurrences of the reel name DAT12 by DAT012. The preamble can be preceded by the comment asterisk (and a space or TAB) so the EDL remains compatible for import by other systems:

\* FIXREEL: DAT12 DAT012

It is also possible to add the keyword MEDIANAME, FILENAME or FOLDERNAME at the end of this line to tell Pyramix, instead of the Source (Tape, Reel) name, to search for the Media name or the Media Filename:

- \* FIXREEL: DAT12 Ambiance43b MEDIANAME
- \* FIXREEL: DAT12 d:\pmxmedia\dat12\ambiance43b.wav FILENAME

or to search by TimeCode in the given mounted media folder (this is kind of a conformation to existing digitized material):

\* FIXREEL: DAT12 d:\pmxmedia\dat12 FOLDERNAME

The keyword OFFSET followed by a TimeCode can be added at the end of the line to allow media without origin (original TimeCode, source TimeCode, time stamp) to be referenced, for example WAVE files.

- \* FIXREEL: DAT12 Ambiance43b MEDIANAME OFFSET 08:45:32:00
- \* FIXREEL: DAT12 d:\pmxmedia\ambiance43b.wav FILENAME OFFSET 08:45:32:00

This covers most cases of media reconnection and should help solve special cases of EDLs exported by exotic systems.

#### **Media Reconnection Failure**

An imported clip whose media has not been retrieved or whose media is not at the same sampling rate as the current project will be associated a 'fake' media.

It **WILL NOT** be possible to retrieve its media file after the import, but it will be possible to associate a new media file in the standard way (Control key pressed while dragging a media file from a media folder).

#### CMX Autoconform

When a CMX EDL is not accompanied by audio files on disk an **Autoconform** can be performed. A **Digitizing Session** is used to grab the audio referenced by the CMX EDL from an external machine (This may be operated under 9-pin control or simple time-code chase). The CMX EDL can then be imported into an **Editing Project** (as described above) to link to the digitized media.

Please see also: Digitizing Sessions on page 106

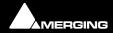

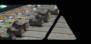

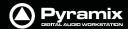

#### Reconform

#### Introduction

**Reconform** enables tracks in an existing project to be conformed to take account of changes in the picture edit. **Reconform** > **Relink to new Media** can be used to link to new Media files when new Cues without previously associated Media files are produced by the Reconform.

In Pyramix there are three routes to Reconforming. The first two make use of a so-called **Change EDL**. This EDL is a standard CMX EDL generated from a "State 1 EDL" and a "State 2 EDL".

In the first case, **CMX Reconform**, the change EDL is generated by a third party application. This may be the video editing software, or a specialised EDL manager.

#### Please see: Reconform Using Pyramix with an Existing Change EDL below.

Where there is no existing Change EDL there are two possibilites:

For users with Pyramix and access to both the original and modified video EDLs Pyramix can load the original picture (**Version1** if not already part of the project) plus the new picture (**Version2**) and generate the necessary changes from these.

#### Please see: Reconforming Using Pyramix for Picture Change Detection on page 355

For users running VCube as well as Pyramix, VCube can be used to generate a Change EDL from the original (**Version1**) and revised (**Version2**) EDLs.

Please see Reconforming Using VCube for Picture Change Detection on page 363

### Reconforming with an Existing Change EDL

The **Reconform** function allows picture edit changes to be applied to a project by loading a so-called "**Change EDL**". The **Reconform** function rearranges Cues within the current project where necessary to reflect the change from State 1 to State 2 by creating edits on all tracks of the project using the original material as sources and placing them to the new destination TimeCodes.

#### Step 1

With the Pyramix project you wish to conform open in Pyramix select:

#### Project > Reconform > Load Change EDL & Reconform

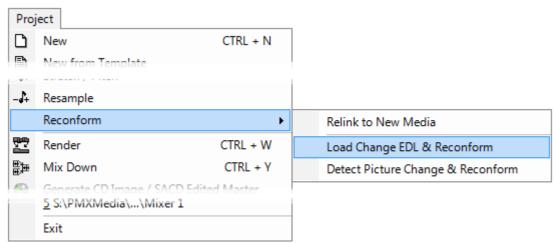

Project Menu - Reconform Sub-menu

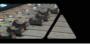

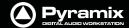

Opens the **Reconform...** dialog:

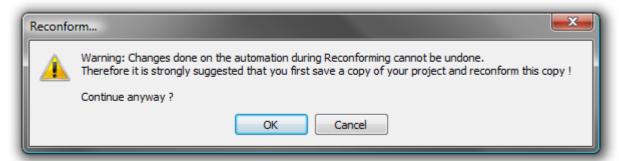

Reconform... dialog

This **Warning:** gives good advice. It is good operational practice to retain the old Project (**Version 1** in this case) and to reconform a copy, saving this copy with a suitable filename matching the new Video composition version. Assuming you have already done this, click on **OK** to close the dialog.

A file **Open** Browser Window opens:

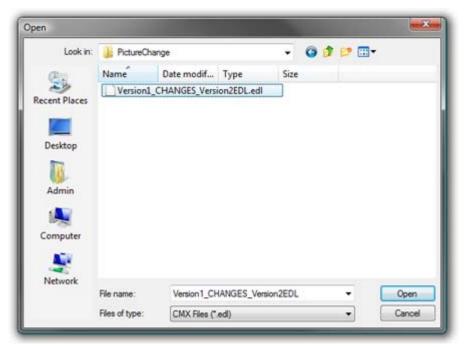

**Pyramix Open Browser Window** 

Now, if necessary, navigate to the folder containing the **Change EDL**. In this case the required file is **Version1\_CHANGES\_Version2.EDL**. Select this and Click on **Open**.

The CMX EDL Import Options, Confirm EDL Frame Rate dialog opens:

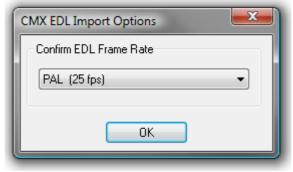

Pyramix CMX EDL Import Options dialog

Check that the EDL Frame Rate matches the Pyramix Project Frame Rate. If the Frame Rate is incorrect, choose the correct one from the drop-down list. Click on **OK**.

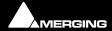

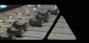

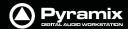

#### The **Reconform from Change EDL** dialog opens:

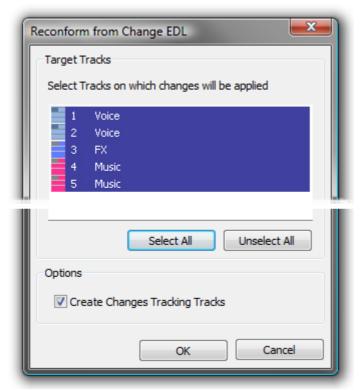

Reconform from Change EDL dialog

Select all tracks that will have to be reconformed (generally all tracks in the project).

Tick the **Create Changes Tracking Tracks** box if these are required.

Click on **OK** to perform the Reconform.

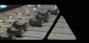

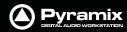

**Step 2**Pyramix automatically conforms **Version1** to **Version2** on all tracks:

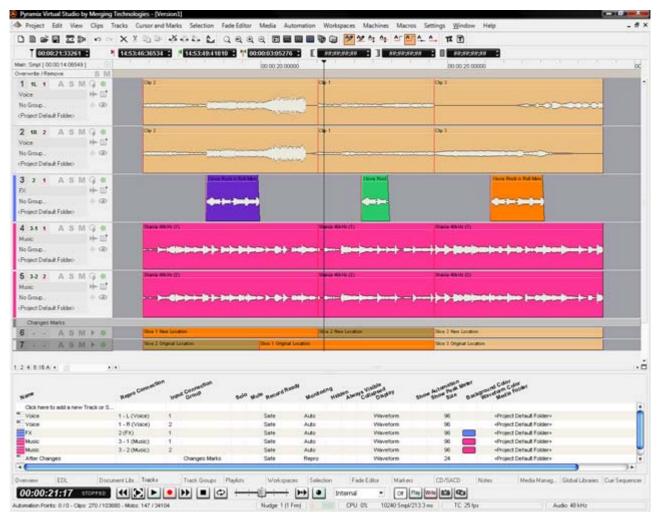

Pyramix Version 1 Project Reconformed with Change Tracks

As can be seen in the above screenshot two new 'fake' tracks have been created and added at the bottom of the Timeline to display the **Change Tracking**. These show in colour which sections of the **Version1** Timeline have been moved, sliced, diced and or squeezed etc. to become **Version2** 

#### Step 3

Selecting Edit > Undo (Ctrl+Z) once will remove the Change Tracking Tracks.

**Note:** Once the **Change Tracking** Tracks have been removed they are **NOT** retrievable.

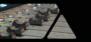

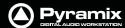

# **Reconforming Using Pyramix for Picture Change Detection**

You can use Pyramix to perform a Reconform from two Video Projects.

**Note:** The precise details of subsequent Dialog boxes may vary from those shown below depending on the specific format selected:

**Step 1**Open the Pyramix Project you wish to reconform.

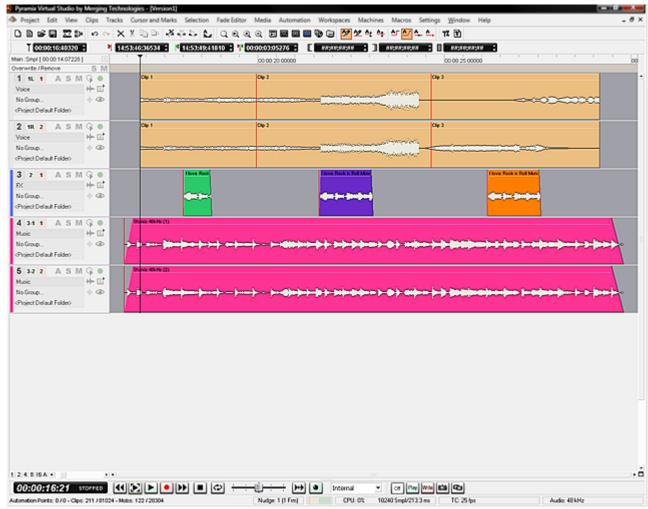

Pyramix Project Version1 requiring Reconform

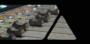

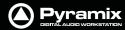

Step 2
Select Project > Import and choose the appropriate format. (in this case OMF)

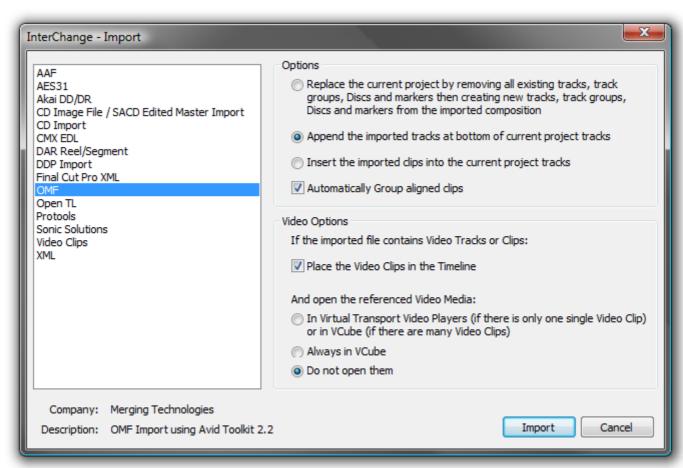

Interchange Import dialog

Select the following options:

- Append the imported tracks at bottom of current project tracks
- Place the Video Clips in the Timeline
- Do not open them

Click on the **Import** button to open the **Open** File Browser Window:

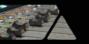

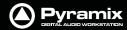

If necessary, navigate to the folder containing the **Version1** Video Project file. Select the file and click on **Open**.

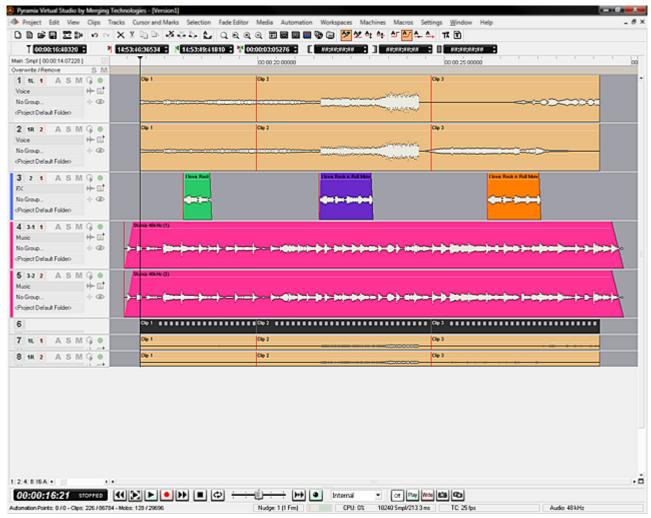

Pyramix Project Version1 with Version1 Video imported

Notice that the **Version1** Video and Audio tracks have been added at the bottom of the Timeline.

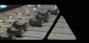

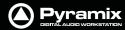

**Step 3**Repeat **Step2** with the same options, substituting **Version2** when selecting the Video Project file.

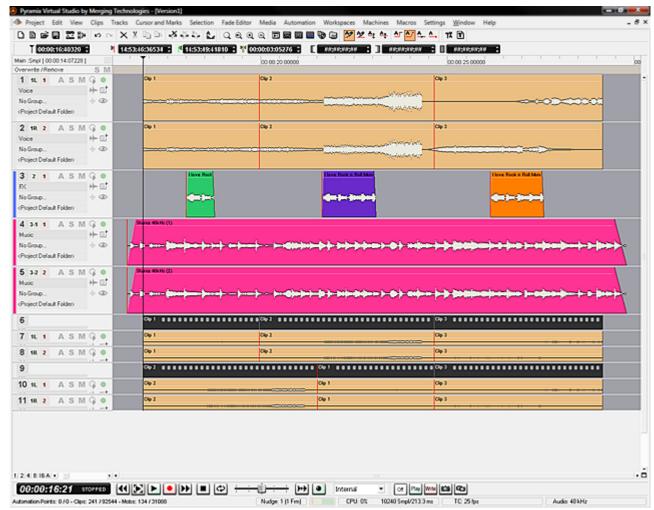

Pyramix Project Version1 with Version1and Version2 Video imported

Notice that the **Version2** Video and Audio tracks have been added below the **Version1** Video and Audio Tracks at the bottom of the Timeline.

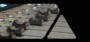

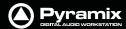

#### Step 4

Select, **Project > Reconform > Detect Picture Changes & Reconform (Ctrl+R)**:

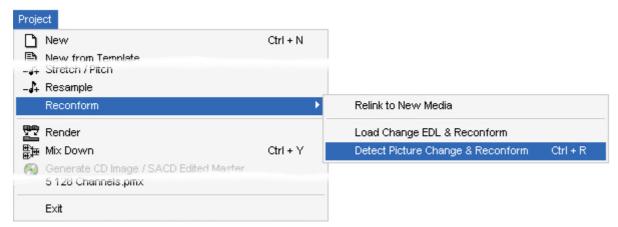

Pyramix Project > Detect Picture Change & Reconform

The **Detect Picture Change & Reconform** dialog opens.

#### Step 5

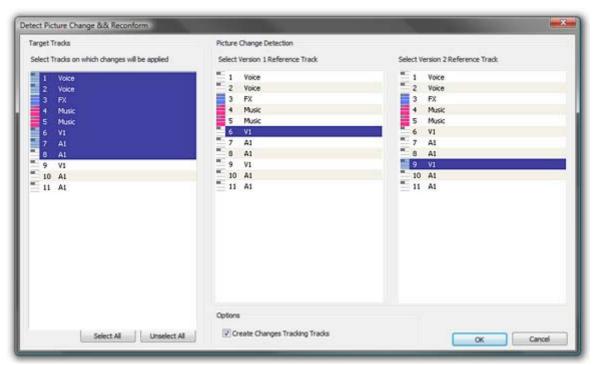

**Detect Picture Change & Reconform dialog** 

Select all tracks that will have to be reconformed (generally all tracks in the project except those belonging to the Version2 Video project, but including Version1 Video and Audio tracks). Select the track that will be the **Version1** Reference track for the picture change detection (generally the **V1** track of the **Version1** Video Project), then Select the track that will be the **Version2** Reference track for the picture change detection (generally the **V1** track of the **Version2** Video Project).

Tick the **Create Changes Tracking Tracks** box if these are required.

When all the selections have been made click on **OK** to perform the Reconform:

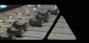

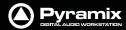

#### Step 6

The Pyramix Project has now been Reconformed:

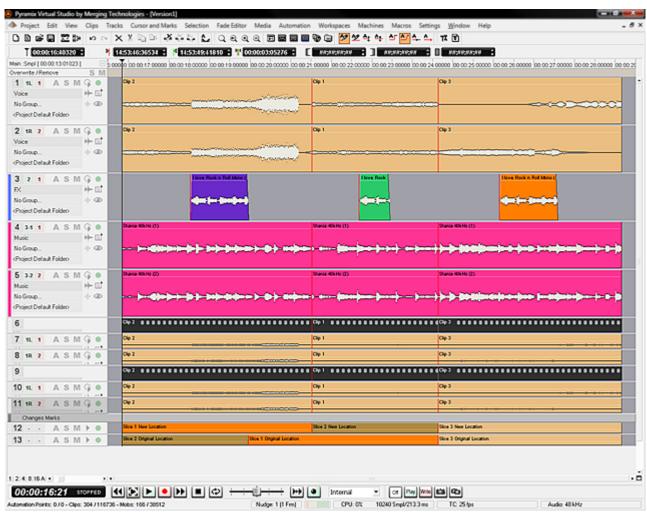

Pyramix Project Version1 and imported Video Project Version1 Conformed to match Version2 Video Project with Change Tracks

Verifications can be made with the **Change Tracking** tracks, as well as comparing the **Version1** Video tracks that should now match the **Version2** Video Tracks.

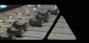

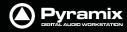

Step 7
Selecting Edit > Undo (Ctrl+Z) once will remove the Change Tracking Tracks.

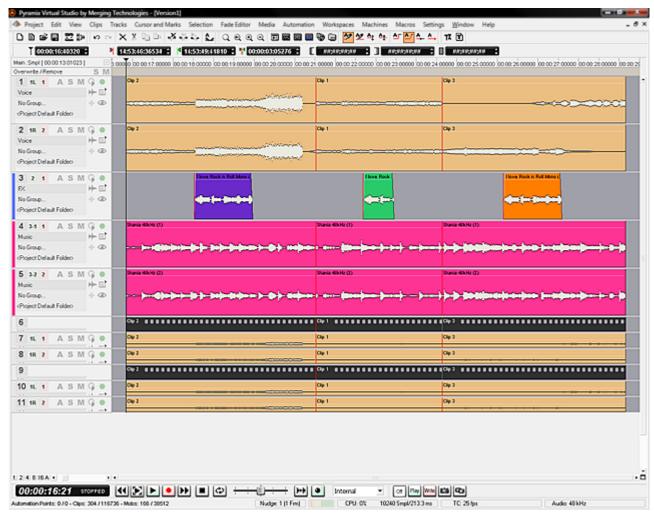

Pyramix Project Version1 Reconformed to Version2 with Change Tracking Tracks removed

**Note:** Once the **Change Tracking** Tracks have been removed they are **NOT** retrievable.

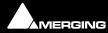

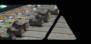

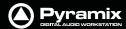

### Step 8

The Video Reference Tracks (with their associated Audio Tracks) can be removed by right-clicking on the first Video Track Header and selecting **Delete To Last Track**. The origin! Pyramix Project is now reconformed and ready for you to continue working on **Version2**.

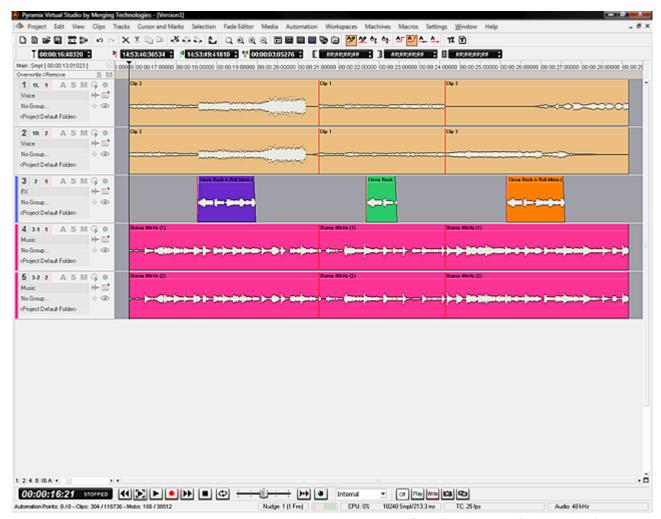

 $\label{project Version 1} \textbf{Pyramix Project Version 1} \ \textbf{Reconformed to Version 2} \ \textbf{with Imported Tracks removed}.$ 

**Note:** Where the **Version2** project contains new material, it may well be appropriate to move the relevant audio from the **Version2** Audio Tracks up to the main Pyramix Project tracks before deleting. A future Pyramix version may contain an option to carry out this step automatically.

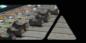

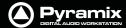

## **Reconforming Using VCube for Picture Change Detection**

For users with VCube a Pyramix Project can be reconformed to match a new version of a Video Project quickly and simply.

## Step 1

Open the original version of the video in VCube and the Project with the matching audio in Pyramix:

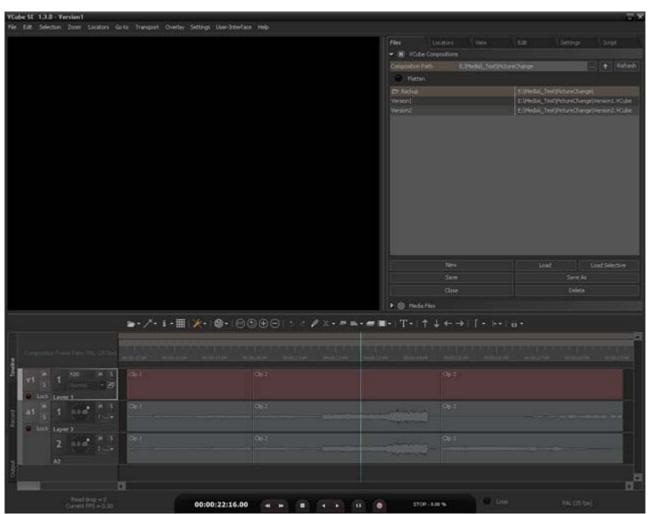

**VCube Original Version 1 Composition** 

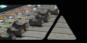

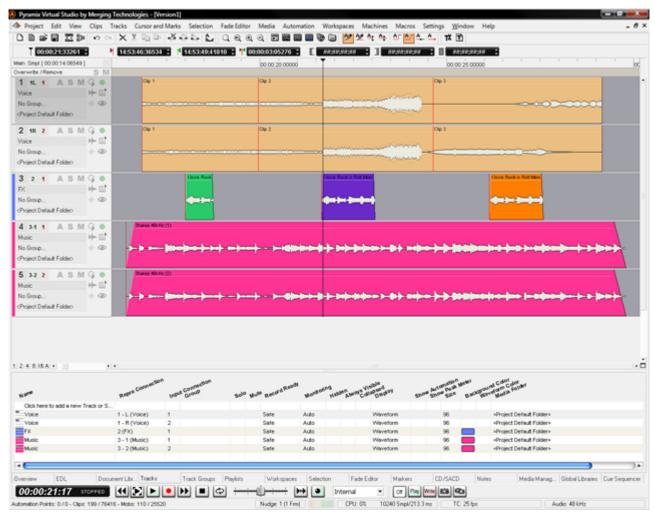

Pyramix Version 1 Project with Audio matching Original VCube Version 1 Composition

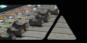

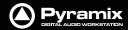

Step 2
In VCube select: File > Import > Import Composition and Export Changes:

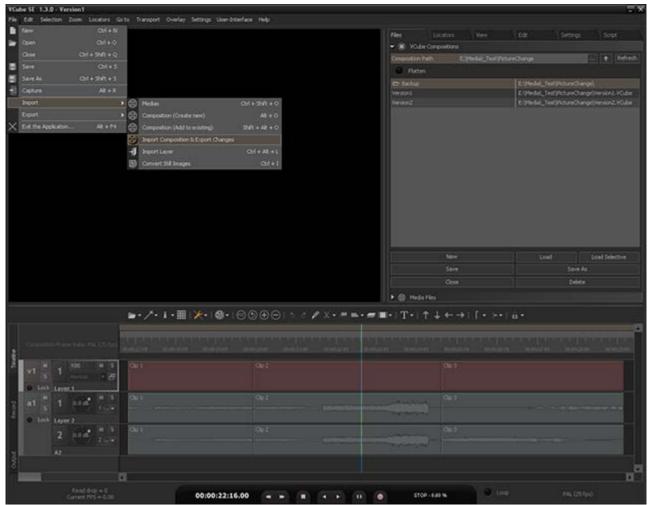

**VCube New Version 2 Composition** 

This opens a Browser Window.

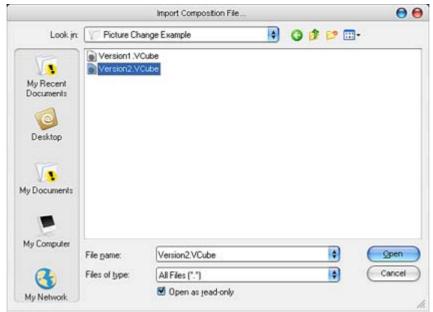

**VCube Import Composition File Browser Window** 

If necessary, navigate to the folder containing the changed version of the Video Composition. Select this and Click on **Open**.

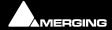

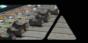

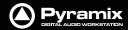

**Step 3**The new video file, **Version 2** is now displayed in the VCube Timeline:

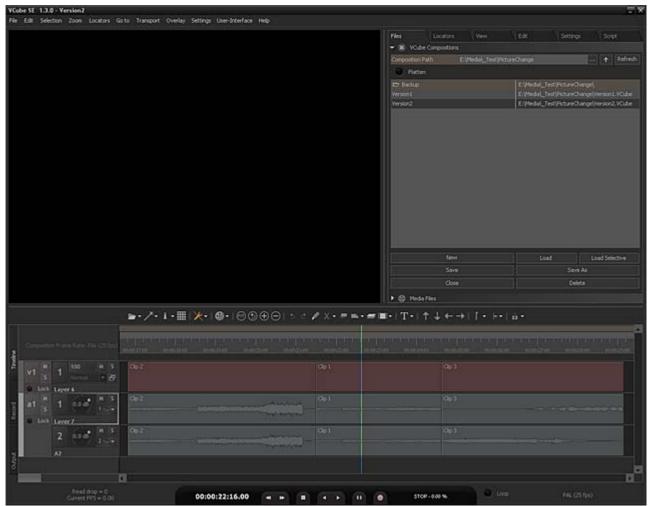

**VCube New Version 2 Composition** 

The changes between the two versions will have been exported to a **Change EDL** file which will be found in the same source folder.

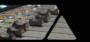

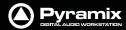

#### Step 4

Return to Pyramix, which is still displaying the original Version 1 audio Project:

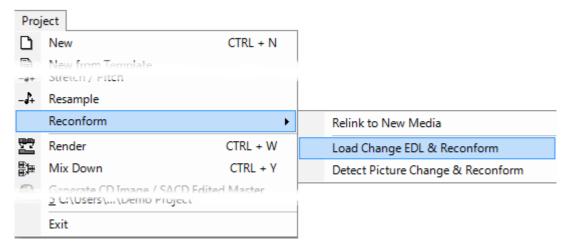

Pyramix Menu - Project > Reconform > Load Change EDL & Reconform

Select Project > Reconform > Load Change EDL.

The **Reconform...** dialog opens:

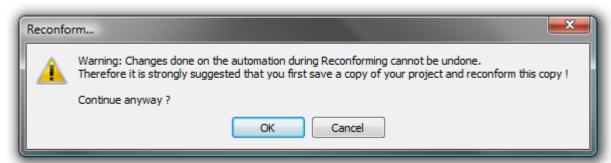

**Pyramix Reconform dialog** 

This **Warning:** gives good advice. It is good operational practice to retain the old Project (**Version 1** in this case) and to reconform a copy, saving this copy with a suitable filename matching the new Video composition version.

Assuming you have already done this, click on **OK** to close the dialog.

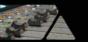

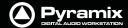

## A file **Open** Browser Window opens:

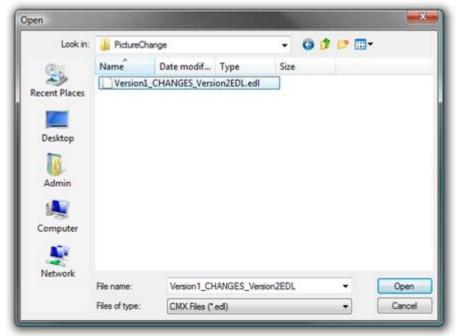

**Pyramix Open Browser Window** 

Now, if necessary, navigate to the folder containing the **Change EDL**.

**Note:** This automatically generated file will be named in the form:

Original Composition name\_CHANGES\_New Composition name.EDL.

In this case the required file is **Version1\_CHANGES\_Version2.EDL**. Select this and Click on **Open**.

The CMX EDL Import Options, Confirm EDL Frame Rate dialog opens:

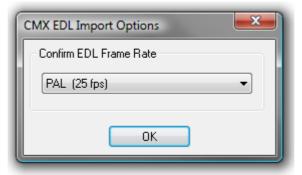

**Pyramix CMX EDL Import Options dialog** 

Check that the EDL Frame Rate matches the Pyramix Project Frame Rate. If the Frame Rate is incorrect, choose the correct one from the drop-down list. Click on **OK** to confirm

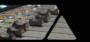

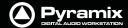

The **Reconform Project** dialog opens proposing the creation of two new **Change Tracking Tracks**:

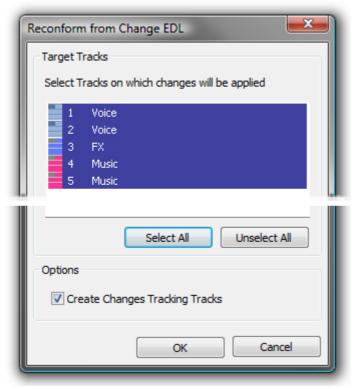

Pyramix Reconform from Change EDL dialog

Select all tracks that will have to be reconformed (generally all tracks in the project).

Tick the **Create Changes Tracking Tracks** box if these are required.

Click on **OK** to perform the Reconform.

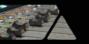

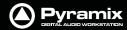

**Step 5**Pyramix automatically conforms **Version1** to **Version2** on all tracks:

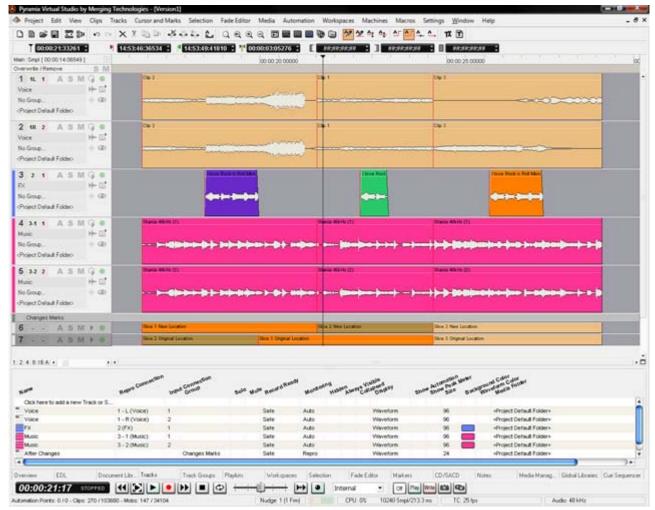

**Pyramix Version 1 Project Reconformed with Change Tracks** 

As can be seen in the above screenshot two new 'fake' tracks have been created and added at the bottom of the Timeline to display the **Change Tracking**. These show in colour which sections of the **Version1** Timeline have been moved, sliced, diced and or squeezed etc. to become **Version2** 

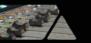

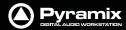

## Step 6

Selecting **Edit > Undo (Ctrl+Z)** once will remove the **Change Tracking** Tracks.

**Note:** Once the **Change Tracking** Tracks have been removed they are **NOT** retrievable.

Now you will have both Pyramix and VCube Version2 displayed in the respective applications:

VCube displays the 'real' **Version2** from the editing department and Pyramix displays Version2 Reconfomed automatically from **Version1**.

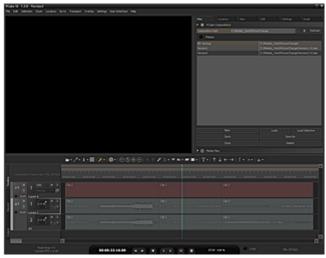

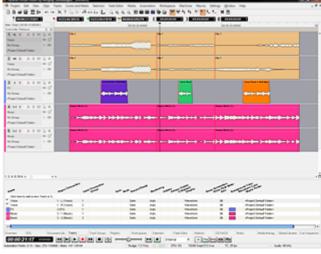

**VCube showing Version2 Project** 

with Pyramix sho

Pyramix showing Version1 Reconformed to match

**Note:** The above example used two VCube Projects for the Video. The procedure is identical when importing two AAF, OMF or Final Cut Pro Video Editing Projects.

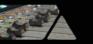

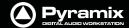

## Relink to New Media

Opens a dialog offering various options similar to the Import CMX EDL function.

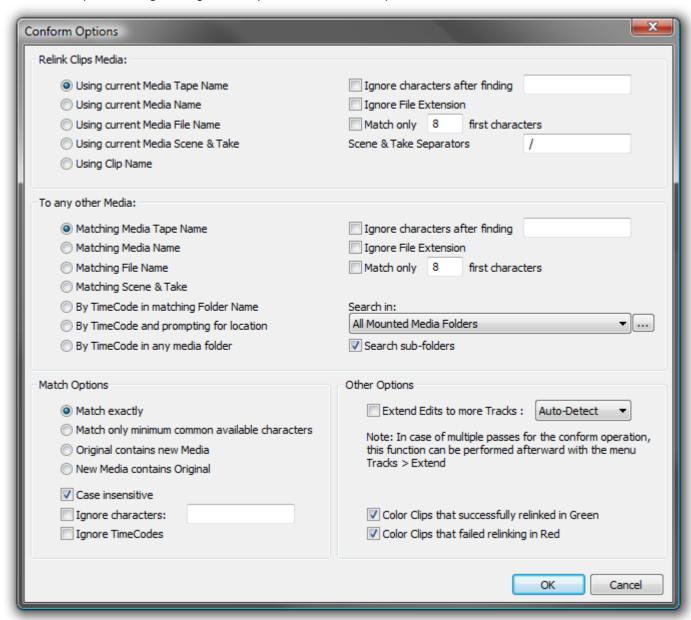

**Reconform Relink to New Media Options dialog** 

This allows relinking all or a selection of clips to new media. Typically. this is used for replacement of 16 bit versions of audio files with 24 bit versions based on the clip name, media name, Scene & Take information or original Time-Code.

#### **Relink Clips Media**

Gives options to extract a string from the original clip:

**Using current Media Tape Name** 

**Using current Media Name** 

**Using current Media File Name** 

**Using current Media Scene & Take** 

**Using Clip Name** 

With various options applicable to the above:

**Ignore characters after finding...** ignores the rest of the string after a given substring is found

**Ignore File Extension** ignores any characters after the last dot

**Match only ... first characters** ignores all characters after a given number

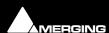

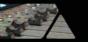

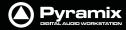

**Scene & Take Separators** gives a choice of characters to be used to separate a Scene name

and a Take name from the string.

**Note:** Note: this is relevant only for Tape, Media and Clip Name, as Scene & Take are already properly separated in a Media Scene & Take tag.

To any other Media

gives options to find which information to use from the Media that will be searched:

**Matching Media Tape Name** 

**Matching Media Name** 

**Matching Media File Name** 

Matching Media Scene & Take

**By TimeCode in matching Folder name** Any M

Any Media with overlapping TimeCode in a folder with a

matching name

By TimeCode and prompting for location

Any Media with overlapping TimeCode with prompting for

the folder name/location

By TimeCode in any media folder

Any Media with overlapping TimeCode

With various options:

**Ignore characters after finding...** ignores the rest of the string after a given substring is found

**Ignore File Extension** ignores any characters after the last dot

Match only ... first charactersignores all characters after a given number of themSearch Inallows the choice of which Media Folder to search in

**Search sub-folders** When checked sub-folders are searched

**Match Options** 

Offers options for the matching algorithm:

**Match exactly** both strings must be identical

Match only minimum common available characters

Take0001.new.01 will match with Take0001

Original contains new Media

Take0001 will match with 0001

New Media contains Original

O001 will match with Take0001

Case insensitive TAKE0001 will match with Take0001

**Ignore characters...** if, for instance, /\_+- are specified then 12-A/0001 will match with

12/A 0001

**Ignore TimeCodes** no checks are made on Original TimeCodes (timestamps). This

allows media with erroneous/lost timestamps to be replaced with

the correct ones or vice-versa.

**Other Options** 

**Extend Edits to more tracks**When conforming a clip referencing multiple tracks to a clip refer-

encing a mono media file adds a new clip (with the same fades,

etc...) for all of these tracks as well.

**Note:** In the case of multiple passes for the conform operation, this function can be performed afterwards with the menu item **Tracks > Extend** This automatically extends the number of tracks to accommodate all the Media channels of each of the clips of one or more timeline track(s)

Color Clips that successfully relinked in Green

Re-colors successfully linked clips in Green

Color Clips that failed relinking in Red

Re-colors Clips that failed to re-link in Red

# Machine Control

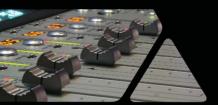

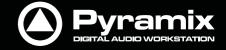

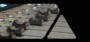

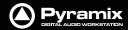

Pyramix can control and be controlled by a wide variety of external hardware. This chapter, **Machine Control** deals with situations where Pyramix is controlling and external machine or machines.

## **Control of External Device**

If Pyramix is controlling another machine, (with the exception of GPO control) this device must be set up as an **External Machine**.

## **External Machines**

## 9-pin (Sony P2 protocol)

### 9-pin Control of External Machine

If you wish to control a 9-pin slave machine from Pyramix the target machine must be set up as an external machine. If you wish to control Pyramix as a slave from an external 9-pin controller / synchronizer then the external controller must be set up as a Remote Controller in Pyramix. **Please see: Control by External Device on page 388** 

## Connection for the Sony 9-Pin protocol

**Please see: Appendix VI 9 - Pin connection on page 573** for a description of the physical connection between the PC's COM port and the RS-422 connector of the external machine.

## Setting up an external machine

- Select the Settings > All Settings > Remote Control > Machine page
- Click the Add button.
- Enter a suitable name for the external machine in the **Name** field, such as "Betacam".
- Choose the Driver for the machine from the drop-down list. Sony 9-pin
- Check the Enable field.
- Adjust the Driver Properties, the Port Properties and the Settings according to your needs. Please
   see: Sony 9-Pin Protocol Configuration (Machine) on page 536
- Click **OK** to confirm all the entries and to add the new machine to the list.

**Note:** Since Merging Technologies products are based on hard disk and computer technology they do not need to take account of the color framing sequence. (Used to produce 'legal' picture editis). Therefore Sony P2 devices must have their Color Framing mode disabled (2F), in order to synchronise correctly. Please see the device manufacturer's documentation for the correct procedure to do this.

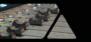

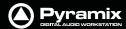

## Linking Functions of External and Internal Machines

The following functions can be linked in the **Settings > All Settings > Remote Control : Machines** page by simply ticking the boxes:

- Play and Record
- Play-Record Toggle
- In / Out Points
- Offset

Please see also: Machine on page 534

## Synchronizer

Pyramix will chase an external TimeCode source as a slave and external machines, capable of chasing TimeCode, can follow Pyramix as slaves. However, a far more satisfactory way to work is with Pyramix as the master.

## **Chase Synchronizer**

Pyramix can synchronize external 9-pin (Sony P2 protocol) machines including those that cannot chase TimeCode. No TimeCode connection TO the machine from Pyramix is required. The Chase Synchronizer compares the TimeCode coming FROM the external machine with the required position (including offset, if any) and sends transport commands in order to synchronize the machine.

## 9-Pin Controller/Synchronizer Explained

The Host Pyramix system (the first machine shown in the Transport Control Panel) is the synchronizer. It may or may not be the Master.

Therefore, when an External Machine is the Master, the Host Pyramix MUST chase it if a second External Machine is to be synchronized. For Example, in a set-up with two External Machines Ext1 and Ext2.

If the Host is the master then either or both Ext 1 and Ext 2 can Chase.

If Ext 1 is the Master then Host and Ext 2 can Chase

If Ext 1 is the Master and the Host is offline then Ext 2 cannot chase.

I.e. whenever an Extenal Machine is in Chase it follows the Host Pyramix.

#### TimeCode Source

When the Host Pyramix is in Chase it follows either LTC or VITC or External TimeCode as determined by the settings on the **All Settings > Hardware > TimeCode** page.

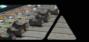

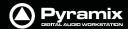

## **Transport Control Panel**

Pressing the Transport Control Panel button or [Alt T], or selecting View > Windows / Tools > Transport opens a floating Transport Window displaying all available machines with individual sets of buttons and status indicators.

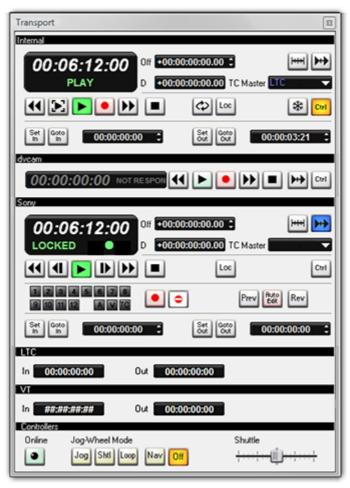

**Transport Control Panel floating Window** 

**Note:** This Window contains a set of transport controls for each machine installed and enabled with the **Internal** Transport (Pyramix) at the top. Below the machines are displays for LTC and VT (and VITC when applicable) TimeCode Sources and at the bottom of the panel there are controls which affect hardware Remote Controllers.

Clicking on the black bar with the machine name toggles the individual area between collapsed and full. For example, **dvcam** is collapsed in the above illustration.

Important! For details of machine installation and settings. Please see: Machine on page 534

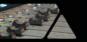

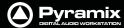

## Internal / External Machine panels - Features

#### **Main Counter**

In each machine panel the main counter shows the machine's current position and status of Transport and Record.

The Master machine shows Play in green when running at sync speed:

10:02:25:11 PLAY

The Master machine in jog or shuttle shows **Play** and the + or - percentage off sync speed or **Play Still** when stationary. If the speed exceeds 200% then **Rewind** or **Fast Forward** is shown in yellow:

00:06:13:24 PLAY +132%

An External Machine shows **Play Lock** in green when it is master and at sync speed:

00:05:42:03 PLAY LOCK

An External Machine shows **Locked** in green when it is locked at sync speed:

00:06:35:02 LOCKED

A machine chasing shows **Chase** in blue:

00:01:54:00 CHASING

If an offset is applied the status display and TimeCode registers are purple:

23:58:37:22 CHASING

A machine in record shows **Record** in red and the main counter also turns red:

00:02:55:21 RECORD

A machine in **Fast Forward** or **Rewind** shows this in yellow:

00:23:01:22 FAST FORWARD

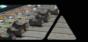

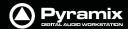

A machine carrying out an **Auto-Edit** shows this in red:

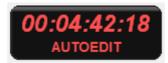

A **Stopped** machine shows this in white:

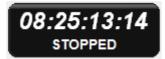

If a machine is disconnected or there is a problem this is shown in gray:

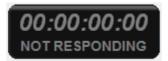

## Chase, Offset register, Capture Offset and Delta

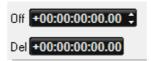

When the button is lit the machine is in Chase Mode (see below)

The Offset Register shows the current Offset value.

An Offset can be captured with the Offset Capture button. The button lights when an Offset is set.

Offset values can also be typed directly into the register and trimmed with the increment/decrement buttons.

**Note:** A positive Offset Value makes the machine with the Offset later and a negative Offset value makes it earlier. E.g. If you are sourcing picture from an external VCR and the picture is arriving 3 seconds before the sound, enter a 3 second positive offset in the video machine's External Transport control panel.

**Delta** shows the current difference (error) value between where the machine should be and where it actually is.

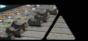

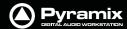

#### Locate

Pressing the Locate button pops up the **Goto Timecode** dialog:

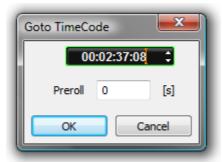

**Goto TimeCode dialog** 

The register shows the machine's current TimeCode position value and is highlighted, ready for typed input. The value can also be adjusted with the increment/decrement buttons. Clicking the **OK** button sends the machine to the TimeCode value in the register and closes the dialog.

A **Preroll** value can also be set. This value is retained and will be present when the dialog is next opened from any Machine control panel.

**Note: Goto TimeCode** has no effect if it is invoked from a machine in **Chase Mode**.

## Internal Machine panel - Features

## **Transport Controls**

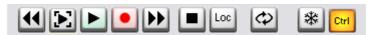

The Internal Machine panel has the same transport controls as the Transport Control Bar with some extras:

- The **Rewind** button moves the **Play Head** at an accelerated speed backward through the **Composition**. A second press doubles the speed.
- The **Play Selection** button plays the current highlighted selection area.
- The **Play** button plays the **Composition** at normal speed forward from the current position of the **Play Head**. A subsequent press **Pause**s playback and another **Restarts**.
- The **Record** button puts **Pyramix** into **Record** mode, and creates a new recording to the disk on the **Tracks** previously armed for recording. The **Play Head** moves forward at normal **Play** speed during the recording.
- The **Fast Forward** button moves the **Play Head** at an accelerated speed forward through the **Composition** while it is being pressed. A second press doubles the speed.
- The **Stop** button stops playback.
- Pops up the **Goto Timecode** dialog. See above in **Internal / External Machine panels Common Features**

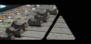

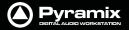

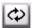

The Loop **Play** toggle button puts **Pyramix** into a loop play mode, which continuously plays through from beginning to end of the current selection.

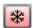

The **Freeze** button stops all External Machines where they are. See **Freeze Mode** below.

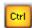

Sets the Internal Machine (Pyramix) as the Active Machine. See Active Machine below.

#### **Edit/Record In/Out**

**Set In** and **Set Out** enter the current machine position in the adjacent registers.

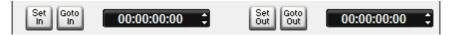

TimeCode values can also be typed directly or adjusted using the increment/decrement buttons in the Panel Registers.

**GoTo in** and **GoTo out** locate the machine to the **In** and **Out** points respectively.

The **In** and **Out** points set for the Internal Machine are the main, red **In** and green **Out**, marker positions in the Pyramix TimeLine.

## **External Machine panel - Features**

## **Transport Controls**

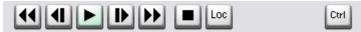

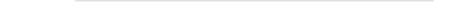

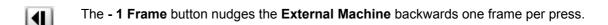

The **Rewind** button moves the **External Machine** at an accelerated speed backwards.

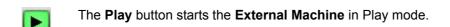

The + 1 Frame button nudges the External Machine forwards one frame per press.

The Fast Forward button moves the External Machine at an accelerated speed forwards.

The **Stop** button sends a Stop command to the **External Machine**.

Pops up the **Goto Timecode** dialog. See above in **Internal / External Machine panels - Common Features** 

Sets the External Machine as the Active Machine. See Active Machine below.

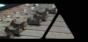

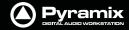

#### **Record and Edit controls**

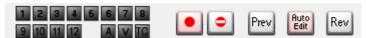

The first fifteen small buttons are arm audio tracks 1-12 and arm for Video and TimeCode. The **A** is Assemble mode for machines that support it.

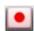

The Record button initiates and indicates recording on the External Machine

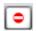

Inhibits recording on the External Machine

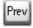

**Preview Edit** Initiates a preview of an edit. The **External Machine** (and any chasing machines) go into play from the **In** point minus preroll and the output on all tracks armed for record switches from replay to direct at the **In** point and back to replay at the **Out** point. The machine Stops at the **Out** point plus post roll.

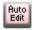

**Auto Edit** Initiates an edit. The **External Machine** (and any chasing machines) go into play from the **In** point plus preroll and all tracks armed for record are punched into record at the **In** point and back to replay at the **Out** point with the machine monitor outputs following. The machine Stops at the **Out** point plus post roll.

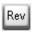

**Review Edit** Initiates a review of the **Auto Edit** just performed. The **External Machine** (and any chasing machines) go into play from the **In** point minus preroll and plays to the **Out** point plus post roll.

**Note: Pre** and **Post roll** for the machine in question are set up in the dialog. This can be found in the **Settings > All Settings > Remote Control > Machine** page by selecting the machine and clicking on **Properties**. Further settings are to be found in the **Sony 9-Pin Protocol Configuration (Machine)** dialog, accessed by clicking on the **Properties** button in the **Machine properties** dialog.

Please see also: Machine Properties on page 535

## **Chase Mode**

Each Machine has a Chase button. The choice of Hard, Soft and Vari Chase is available in the Settings > All Settings > Application > Jog/Chase page. When Chase Mode is engaged the Internal Machine can chase LTC, VITC, the selected External Machine or Virtual Transport inputs selected in the Settings > All Settings > Hardware > TimeCode page in the TimeCode Source and Ext. TC Source combo boxes.

Hard

When **Hard Chase** is active, Pyramix will only playback when valid TimeCode is detected on the chosen TimeCode input port. If there is a jump in the incoming TimeCode, Pyramix will adjust to the new TimeCode, re-synchronize and begin playback from the new TimeCode position. Pyramix will run on its own internal TimeCode for up to 1 frame if there is a drop out in the time code. If no valid TimeCode is detected after that time, playback will stop.

Soft

When **Soft Chase** is active, Pyramix will only playback when valid TimeCode is detected on the chosen TimeCode input port. If there is a jump in the incoming TimeCode, Pyramix will not adjust to the new TimeCode, but will continue playback with an offset from the incoming TimeCode position. Pyramix will continue to run on its own internal TimeCode for up to 1 frame if there is a drop out in the TimeCode. If no valid TimeCode is detected after that time, playback will stop.

Vari

When the **Vari Chase** is active, Pyramix will Varispeed, I.e. alter its sampling rate to follow fluctuations in an external TimeCode. (going back and forth, slowing down, accelerating, playing normally or backwards, up to 8x nominal speed) while in playback (not in record)

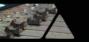

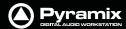

#### Freeze Mode

The **Internal Machine** also has a **Freeze** button. When active, as shown here, all External Machines remain where they are and the point in time at which **Freeze** was activated is kept in memory. Pyramix can be freely used and moved while **Freeze** is active. When the **Freeze** button is cancelled, the Pyramix **Playhead Cursor** jumps to the point where **Freeze** was activated and full control is restored.

This function has many uses. For example, it can be used to position an out of sync effect, say a car-door slam. For detailed instructions **please see: Using Freeze Mode on page 345** 

#### **Active Machine**

Each Machine's Panel has a **Ctrl** button which sets it as the **Active Machine**. The Active Machine receives the full input of the **Active Machine** mapped keyboard shortcuts, the **Transport Control Bar** and input from all available Remote Controllers.

The **Machine** combo-box in the Transport Control Bar shows the active machine and can be used to switch between the installed and enabled machines. Alternatively you can toggle through the currently enabled machines. **Machines > Active Machine > Toggle machines** 

#### Auto-chase

If all enabled machines are set to **Auto-Chase**, when **Ctrl** is switched between machines the **Active Machine** is automatically taken out of **Chase** mode and the previously **Active Machine** automatically enters **Chase** mode. To activate **Auto-Chase** for all external machines, enable the menu setting:

#### Machines > External Machine > Auto-Chase

And, to activate **Auto-Chase** for the internal machine, enable the menu setting:

Machines > Internal machine > Auto-Chase

## TimeCode Registers

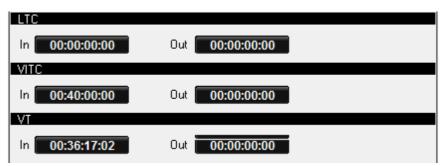

Each TimeCode reference source has two registers:

**In** register shows show the current TimeCode incoming on the LTC, VITC physical inputs.

Out register shows the current TimeCode outgoing on the LTC or VITC physical outputs

In the case of **VT**, Virtual Transport, the **In**put Timecode is the VT TimeCode and the **Out**put is the TimeCode reported by Pyramix on the corresponding Pyramix VT client.

## **Controllers Section**

#### **Controllers Online/Offline**

When the **Controllers** button is lit red all connected Controllers are set **Offline** 

Press the button again to toggle to Online

**Offline** ensures no **External Commands** can be sent to Pyramix while a maintenance or housekeeping operation is in progress.

When performing a **Mix-down**, **Generating a CD image**, or during any **Surround encoding** operation, Pyramix automatically sets all controllers offline to ensure the operation is not inadvertently interrupted and to prevent exaggerated motor fader movements during non real-time processes.

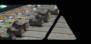

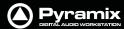

#### **Jog Wheel Mode**

The buttons select the hardware Jog Wheel Mode from a choice of **Jog**, **Shtl**, **Loop**, **Nav** or **Off**. Many controllers will have buttons either corresponding to these functions or mappable to them.

The **Shuttle** slider is provided for convenience when using the Transport Control Panel.

## **Examples:**

In the following examples there are three machines. At the top of each window is the host Pyramix Internal Machine. Below this is a BETACAM - PVW-2800 and the third machine is a BiPhase transport or transports. (Via the MTUsbSync Board) Both External Machines are controlled via the Sony 9-pin P2 protocol.

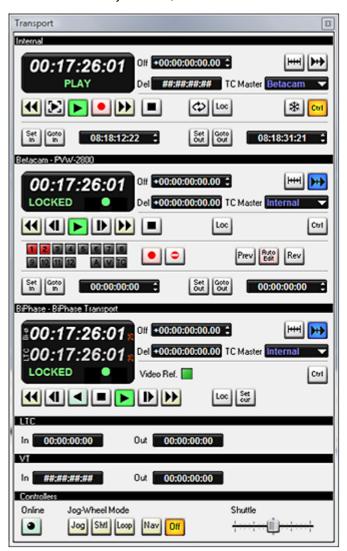

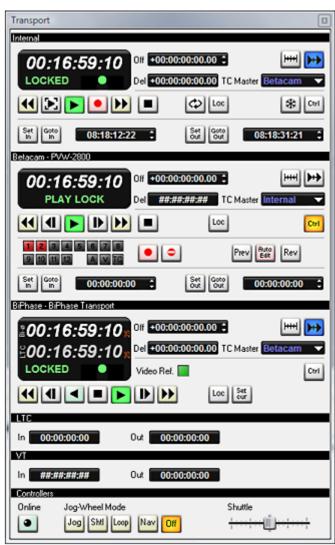

**Transport Control Examples** 

In the left-hand example the Host Pyramix is Master and both External Machines are in Chase and Locked.

In the right-hand example the Betacam is now the Master and both the Internal Pyramix and External BiPhase Machines are in **Chase** and **Locked**.

**Note:** Machines **NOT** in chase can be used independently of the Master while the Master is in use by using their individual controls. So you can locate on a machine whilst continuing to mix using the Master and slaves.

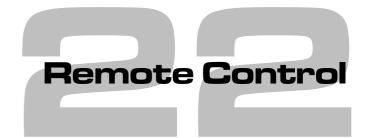

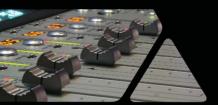

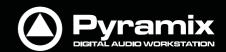

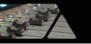

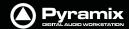

## Scope

Pyramix can control and be controlled by a wide variety of external hardware. This chapter, **Remote Control** deals with situations where Pyramix is controlled by an external device such as a control surface or machine controller.

## Ramses MSC

Ramses MSC with Pyramix is a great deal more than a simple control surface and workstation. Together they form a synergistic new product that can be many things, a powerful digital mixing console with the latencies for live use, a huge multitrack recorder and much, much more. For full details please contact your Merging Technologies Sales Partner.

## **Hardware Control Surfaces**

Hardware remote control is accomplished via the Merging Technologies **Oasis** protocol, Proprietary protocols, Merging Technologies **EMC** (**E**nhanced **M**IDI **C**ontrol) MIDI or the 9-pin (Sony P2 protocol). Templates are supplied for some popular controllers or you can map your own MIDI control surface to Pyramix.

## ISIS

The Merging Technologies **ISIS** and **ISIS** Expander are purpose designed for Pyramix and offer comprehensive control for many applications. Notably, in conjunction with the Pyramix **Fade Editor**, editing is extremely quick. For full details please contact your Merging Technologies Sales Partner.

## **Supported Controllers Table**

Pyramix Virtual Studio supports controllers from many different manufacturers, as seen in the table below, in several control modes. While **JL Cooper** products work with a proprietary protocol, **Yamaha**, **Radikal Technologies**, and **Mackie** units need to be set to **HUI** mode to communicate with Pyramix. Finally the **Sony DMX-R100** communicates via standard MIDI control and Sony 9-pin P-2 protocol commands.

#### **Auto-mapping**

Wherever auto-mapping is supported, our controller driver will automatically link active Pyramix parameters to all available control surface items. With manual mapping, a drag & drop or menu dialog, depending on the driver, will allow for any specific Pyramix parameter to be linked to any available control surface item.

#### Strip Cloning

Strip cloning will duplicate all parameter assignment for a dedicated strip to adjacent channel(s). Finally, MIDI mapping will create links between Pyramix parameters and control surface items with a select and learn method.

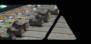

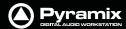

## **Controllers Table**

The following controllers and digital mixers are (or will be) supported (if the appropriate Pyramix option Keys are present):

| Manufac<br>turer          | Supported<br>Protocol          | Key 1*   | Key 2       | Supported<br>Model                     | Controlled<br>Items in<br>Pyramix      | Mapping                | Supported<br>Since |
|---------------------------|--------------------------------|----------|-------------|----------------------------------------|----------------------------------------|------------------------|--------------------|
| Yamaha                    | EMC (Enhanced<br>Midi Control) | PSO-RCTR | PSO-RCT-EMC | DM2000                                 | Mixer + Transport +<br>Editor          | Auto + XML             | 5.0 SP2            |
| Yamaha                    | EMC (Enhanced<br>Midi Control) | PSO-RCTR | PSO-RCT-EMC | DM1000                                 | Mixer + Transport +<br>Editor          | Auto + XML             | 5.0 SP2            |
| Yamaha                    | EMC (Enhanced<br>Midi Control) | PSO-RCTR | PSO-RCT-EMC | 02R96                                  | Mixer + Transport +<br>Editor          | Auto + XML             | 5.0 SP2            |
| Yamaha                    | EMC (Enhanced<br>Midi Control) | PSO-RCTR | PSO-RCT-EMC | 01V                                    | Mixer + Transport +<br>Editor          | Auto + XML             | 6.0                |
| Tascam                    | EMC (Enhanced<br>Midi Control) | PSO-RCTR | PSO-RCT-EMC | US-2400                                | Mixer + Transport +<br>Editor          | Auto + XML             | 5.0 SP2            |
| Tascam                    | EMC (Enhanced<br>Midi Control) | PSO-RCTR | PSO-RCT-EMC | FW-1884                                | Mixer + Transport +<br>Editor          | Auto + XML             | 5.1                |
| Tascam                    | EMC (Enhanced<br>Midi Control) | PSO-RCTR | PSO-RCT-EMC | DM-3200                                | Mixer + Transport +<br>Editor          | Auto + XML             | 6.0 SP1            |
| Mackie                    | EMC (Enhanced<br>Midi Control) | PSO-RCTR | PSO-RCT-EMC | Mackie Control / HUI compatible models | Mixer + Transport +<br>Editor          | Auto + XML             | 5.0 SP2            |
| SSL                       | EMC (Enhanced<br>Midi Control) | PSO-RCTR | PSO-RCT-EMC | AWS-900+                               | Mixer + Transport +<br>Editor          | Auto + XML             | 5.1                |
| Radikal Tech-<br>nologies | EMC (Enhanced<br>Midi Control) | PSO-RCTR | PSO-RCT-EMC | SAC2.2 / SAC2k                         | Mixer + Transport +<br>Editor          | Auto + XML             | 5.0 SP2            |
| JL Cooper                 | Proprietary / Midi             | PSO-RCTR |             | MCS-3800 / 3000 /<br>3000x / Bridge    | Mixer + Transport +<br>Editor          | Graphical +<br>Cloning | < 5.0              |
| Sea Level                 | Proprietary Sea-<br>Level      | PSO-RCTR | PSO-GPIO    | Seal/O 4xxU series                     | GPI / GPO Events                       | Manual                 | 5.1                |
| Sea Level                 | Proprietary<br>SeaMax          | PSO-RCTR | PSO-GPIO    | SeaPort PLC16                          | GPI / GPO Events                       | Manual                 | 5.0                |
| Sony                      | Generic Midi<br>Control        | PSO-RCTR |             | DMX-R100                               | Mixer                                  | Manual Learn           | < 5.0              |
| Any                       | Generic Midi<br>control        | PSO-RCTR |             | Midi Controller                        | Mixer                                  | Manual Learn           | < 5.0              |
| Any                       | Sony P2                        | PSO-RCTR |             | Sony 9pin / P2 Con-<br>trollers        | Transport                              | Fixed                  | < 5.0              |
| Any                       | Midi Machine<br>Control        | PSO-RCTR |             | MMC Compatible devices                 | Transport                              | Fixed                  | < 5.0              |
| Merging Tech-<br>nologies | OASIS ISIS                     | PSO-RCTR |             | ISIS-RC                                | Mixer + Transport +<br>Editor          | Auto + Manual          | 5.0                |
| Merging Tech-<br>nologies | OASIS ISIS                     | PSO-RCTR |             | ISIS-FE                                | Mixer                                  | Auto + Manual          | 5.0                |
| Merging Tech-<br>nologies | OASIS                          | PSO-RCTR | PSO-OAS-FIR | Ramses                                 | Mixer + Transport +<br>Advanced Editor | Full Auto              | 6.0                |
| Euphonix                  | OASIS                          | PSO-RCTR | PSO-OAS-FIR | System 5 / MC                          | Mixer + Transport +<br>Advanced Editor | Full Auto              | 5.0                |
| Euphonix                  | OASIS                          | PSO-RCTR | PSO-OAS-FIR | S5 Fusion                              | Mixer + Transport +<br>Advanced Editor | Full Auto              | 6.0                |
| Euphonix                  | OASIS                          | PSO-RCTR | PSO-OAS-ECO | Artist Series                          | Mixer + Transport +<br>Advanced Editor | Full Auto              | 6.1                |
| Smart AV                  | OASIS                          | PSO-RCTR | PSO-OAS-FIR | Smart Consoles Elite<br>Series         | Mixer + Transport +<br>Advanced Editor | Full Auto              | 5.0                |
| Smart AV                  | OASIS                          | PSO-RCTR | PSO-OAS-BUS | Tango                                  | Mixer + Transport +<br>Advanced Editor | Full Auto              | 6.1                |
| Harrison-GLW              | OASIS                          | PSO-RCTR | PSO-OAS-FIR | "IKIS Direct" compatible consoles      | Mixer + Transport +<br>Advanced Editor | Full Auto              | 5.0                |
| AMS-Neve                  | OASIS                          | PSO-RCTR | PSO-OAS-FIR | "Encore Plus" compatible consoles      | Mixer + Transport +<br>Advanced Editor | Full Auto              | 5.0                |

For the latest version of this table, the **EMC User Guide** and other downloadable **User Guide** documents about supported controllers/consoles please go to:

www.merging.com

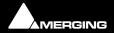

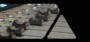

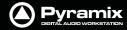

Then select: **Pyramix : Download : Documentation : Controllers**, and choose the required document for download.

For links to Controller and Console manufacturers go to:

www.merging.com

Then select: **Pyramix: Controllers** and choose the relevant manufacturers link.

## **Control by External Device**

If Pyramix is to be controlled by another device or devices, these are installed via **Settings > All Settings Remote Control > Controller** (See: **Controller on page 539**) and, where applicable, Pyramix functions are mapped to the controller via the **Settings > All Settings > Project > Controller Mapping** page. (See: **Controller Mapping on page 508**)

9-pin Configuration (Pyramix controlled by external device)

Please see: Sony 9 - Pin Protocol Configuration (Pyramix controlled by external device) on page 541

## **EMC**

## Scope

**EMC** includes HUI and Mackie Control Support.

The following controllers are supported and validated:

- Mackie MCU in HUI and MackieControl modes
- Yamaha DM1000 in HUI mode
- Yamaha DM2000 in HUI mode
- Raditec SAC2-k in HUI mode (MackieControl is not working properly)
- Tascam US-2400 in HUI mode (US-2400 MackieControl mode is specifically configured for other DAWs than Pyramix)

#### Key

Valid Remote Control Support and Remote Control – Midi Enhanced Midi protocol keys are required to use EMC.

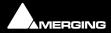

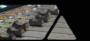

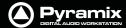

## Configuration

## **Configuring a Remote EMC Connection**

Since EMC is implemented as a subset of OASIS, to configure a remote connection, an OASIS controller must be added in **Settings > All Settings > Remote Control** and then **EMC** must be chosen by clicking the **Properties** button which opens the **OASIS Configuration** dialog:

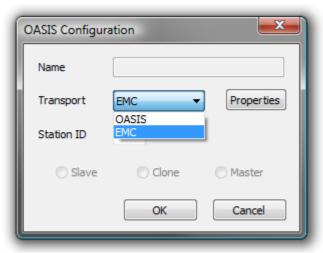

**OASIS Configuration Dialog** 

Faders, Solo, Mute, Pan, Surround Panning, Auxes, Vu-Meter, Advance channel display, Strip tools,

transport (Internal and Externals machines), Bank switching and Jog are all fully supported. Please see the **EMC User Guide** for full configuration details.

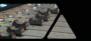

## **OASIS Protocol**

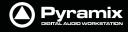

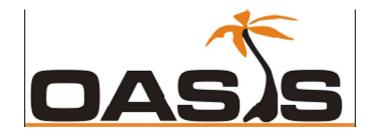

**OASIS** is a generic TCP/IP based protocol for integrating disparate digital audio consoles and controllers with Merging's Pyramix digital audio workstation. Although Pyramix supports several other protocols **OASIS** is in a different league.

### The Oasis Advantage

- Allows control surface mapping to faders, rotary encoders, keys, machine control functions etc.
- TCP/IP Network based
- High bandwidth
- Flexible connectivity from any unit to any other unit on a LAN/WAN
- Low delay transmission performance (provided there is adequate Network topology.)
- No additional hardware needed for a console/controller that has an Ethernet (IEEE 802.3) connection.
- Low cost and upgradeability of the Ethernet technologies

## Overview of Pyramix Controls **Mixing:**

The virtual Pyramix mixing console is fully exported over OASIS with a high degree of control precision.

#### **Editing:**

Everything that is available in the Pyramix menu is remote controllable

## **Machine Transport Control:**

Internal Pyramix machine control and all connected machines (Sony P2, MMC) can be remote controlled over OASIS in a unified protocol.

## **Multiple DAW Control:**

- The virtual mixer power can be distributed on multiple mix engines
- The number of available Play/Record tracks may be expanded seamlessly without limits over any number of Pyramix engines

#### **Export of useful information to the console:**

- "Units of" parameters (%, dB, ms...)
- The range of each specific control
- The default value of controls
- Mixer strips/bus names
- Floating point number based (32 bits)
- Possibility of choosing between the DAW and/or the Console Automation engine

## OASIS In Practice

#### **OASIS allows:**

- 384 channel I/O multi-track player/recorder and dubber (Pyramix V6.1)
- Access to all the editing and processing functionality of Pyramix

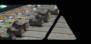

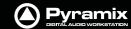

- The internal mixer can be configured as a 384 input into several buses types.
- Up to 16 surround simultaneous stems can be sent to the console as part of the main mix.
- Multi-layer mixing switch between the DAW mixing layer and the main mix on the console retaining discrete control over pre-mixed channels.
- With two or three Pyramix systems connected, as in a film dubbing environment, this allows for virtual, non-destructive, pre-mixes and any changes to the pre-mix can be made instantly by simply switching to the relevant layer.

## **Comparison with MIDI based Solutions**

- MIDI vs. Ethernet... No comment!
- Peak-meter refresh rates of 25-30 times per seconds
- Pyramix evolution will enable the protocol to develop still further.
- All third party (VST, DirectX) plug-ins can be fully described and parameters can be exported over OASIS.

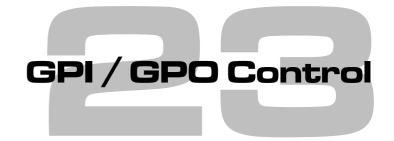

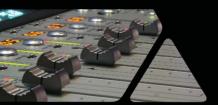

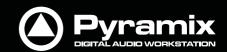

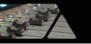

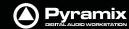

## **GPI / GPO Support**

GPI/O support is available as a Remote Controller module.

**Note:** For the present the only supported GPI/O interfaces are the following models manufactured by **Sealevel:** 

- SeaPORT PLC-16 8 in 8 out
- Seal/O-410U 16 in 16 out
- Seal/O-420U\* 16 in 8 out
- Seal/O-430U\* 32 in 0 out
- Seal/O-440U\* 0 in 32 out
- Seal/O-450U\* 0 in 16 out

**Note:** Note: USB drivers are included in the Pyramix Installer, there are no need to download the driver from the supplier website. For more information about the specification of the GPIO hardware device please see:

http://www.sealevel.com

## Using the GPI/O controller Add a GPI/O Controller

Before Pyramix can use the adaptor, it must be set up.

Select the **Settings > All Settings > Remote Control > Controller** page

Click the **Add** button. The **Controller Properties** dialog opens. Type a name for the Controller and select **GPI/GPO** from the **Driver** drop down list. Click **OK** to close the dialog and click **OK** to close the Pyramix Settings window.

**Note:** Do not do this more than once. Only one GPI/GPO controller is allowed. However this can control more than one physical GPI/GPO USB Module

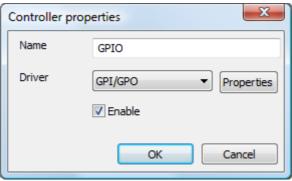

**GPIO Controller Properties dialog** 

#### **Enable/Disable**

The GPI/GPO controller may be disabled by unchecking the **Enable** box in the **Controller Properties** Dialog. Some GPI/GPO USB Modules can be individually enabled or disabled by clicking on the **Properties** button to the right of the **Driver** combo box.

#### Configuring the GPI/O controller for a specific project

Open the **Settings > All Settings > Project > Controller Mapping** page.

Select your GPI/O controller and click **Properties**. The GPI/O Controller Configuration Window will appear; On the left you can browse the **Remotes** list. Next to this is the GPI/O Controllers list. To map a Remote to a GPI/O Input or

<sup>\*</sup> Obtainable on special order

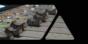

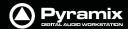

Output pin just drag the Remote onto the Controller pin; The right-hand pane is a list of all currently mapped Controller pins. By clicking in the **Mapping Options** column you can configure how the pin works.

Click **OK** to accept the changes to the GPI/O configuration, or **Cancel** to abort.

## **Mapping Example**

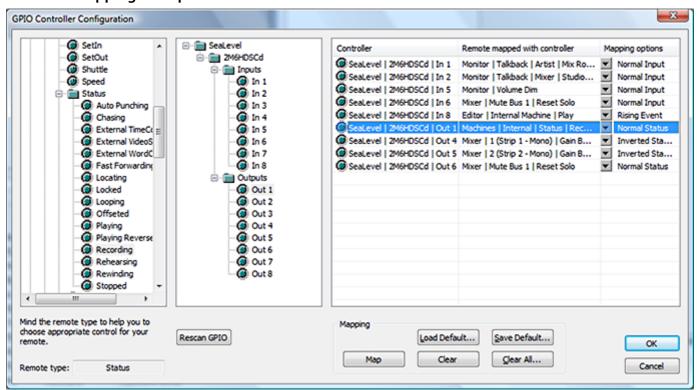

**GPIO Controller Configuration dialog** 

# Mapping Description of Example Shown Above Input triggering:

In 1: Monitor | Talkback | Artist | Mix Room | On

The Artist opens the talkback circuit to the Mix Room

In 2: Monitor | Talkback | Mixer | Studio | On

The Mixer (Engineer) opens the talkback circuit to the Studio

In 5: Monitor | Volume Dim

Dim the Monitor output section

In 6: Mixer | Mute Bus 1 | Reset Solo

Reset the solo in the Mixer

In 8: Machines | Internal Machine | Play

Put Pyramix in playback. I.e when the Artist is ready.

## Output are triggered by:

Out 1: Machines | Internal | Status | Recording

Control of the Record Red light.

Out 4: Mixer | 1 (Strip 1 - Mono) | Gain Bus 1 | Gain

Fader start of the first mixer fader. For dB value the threshold is -90 dB

Out 5: Mixer | 2 (Strip 2 - Mono) | Gain Bus 1 | Gain

Fader start of the second mixer fader. For dB value the threshold is -90 dB

Out 6: Mixer | Mute Bus 1 | Reset Solo

Control of an additional indicator in the mixer room when a mixer strip is soloed.

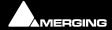

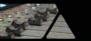

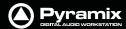

## **GPI/O** Remote types

There are 5 different types of **Remote** that can be used with GPI/O Input and/or Output pin:

- Toggle can be associated with both input and output pins.
- Range can be associated with both input and output pins and acts like a toggle 0 = off, other = on
- **Event** can only be associated with input pins.
- **Event-Status** can be associated with input and/or output pins;
- Status can be only associated with output pins.

The other **Remotes** cannot be mapped to GPI/O pins.

## **GPI/O Input and Output Pin Configuration**

- Input pins mapped to Toggle or Range remotes can be configured as:
- Normal Input
- Inverted Input
- Rising Event
- Falling Event

Input pins mapped to Event or Event-Status remotes can be configured as:

- Rising Event
- Falling Event

Output pins mapped to Toggle or Range remotes can be configured as:

- Normal Status
- Inverted Status

Output pins mapped to Status or Event-Status remotes can be configured as:

- Normal Status
- Inverted Status

# CD/SACD Mastering

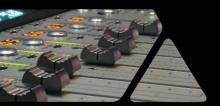

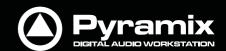

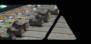

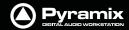

# Mastering a Composition to CD-R

Pyramix is used to set CD Track **Start**, **Stop**, and **Index** Markers for CD-R Mastering, and a separate application called **DiscWrite** is provided to actually burn a CD-R or make a DDP.

One of the advantages to this way of working is that multiple 'virtual discs' can exist. This makes it simple to produce several different versions using the same material.

**Note:** For a step-by-step guide to producing a simple CD please see the Pyramix Quick Start Guide, Page 70 **Quick CD** 

# **IMPORTANT!** - First Steps

Open the **CD/SACD** Tab Window and Double-click **<New Disc>** in the Album tab. Type a name for the CD then proceed to add **CD Markers** 

# **CD Markers**

**CD Markers** are much like other User Flags or Markers.

To set a **CD Start Marker** (which indicates the beginning of a CD track), place the Play Head at an appropriate CD track Start location and choose **Cursors & Marks > Add CD Start Marker to Cursor**; similarly, to set the **CD Stop Marker** (which indicates the ending of a CD track), place the Play Head at the appropriate CD track End location and choose **Cursors & Marks > Add CD Stop Marker to Cursor**. A named **CD Index Marker** can also be added using **Cursors & Marks > Add CD Index Marker to Cursor**. These CD Markers can be examined, named and changed in the **CD/SACD** Tab window.

## **Add CD Markers Automatically**

CD track Start Markers and Stop Markers can be added automatically to Grouped Clips in a Composition. To accomplish this, first create a CD in the CD/SACD Tab window and select it. Make an appropriate Group of Clips which correspond to CD tracks. Then choose **Cursors & Marks** > **CD Mark Groups** from the **CD/SACD** Tab window **Markers** menu or from the main **Cursor and Marks** menu to open the **CD Mark Groups** dialog:

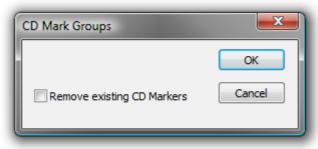

CD Mark Groups dialog

The only option is a check box to **Remove existing CD Markers**. Click on **OK** to automatically create CD markers for all grouped clips.

**Note:** If the gap between clips in the Pyramix TimeLine is less than one second only **Start Markers** are placed or required. (There will always be a **Stop Marker** after the last clip). **Stop Markers** can be useful where there is applause after a piece which may not be wanted when broadcasting from a CD. Suitably equipped CD Players can be set to stop when they find a **Stop Marker**.

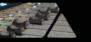

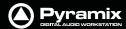

## Convert Text Markers to CD

Text Markers can be converted into a CD.

Simply right-click on a selection of Text Markers in the Markers Tab pane and choose Create CD Disc.

This will create a new CD disc and select it. A final Stop marker will be added at the end of the next Clip found (if any) after the TimeCode of the last Start marker. (So it only creates CD Start Markers on the first and intermediate Cues, but also creates a Stop Marker after the Cue that has the last Start Marker, in order for the CD to be valid).

# **CD/SACD Tab Window**

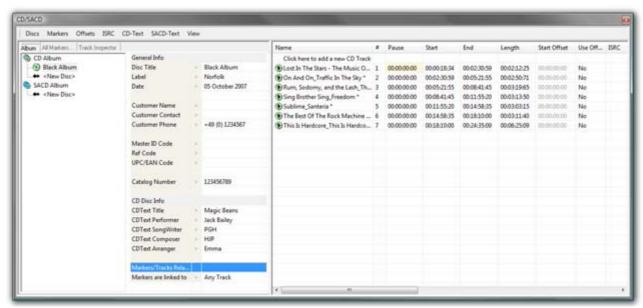

**CD/SACD Tab window** 

All the mastering features are grouped in the CD View; in two sections.

In the **Left Pane** there are three window Tabs:

# Album, All Markers and Track Inspector

The **Right** pane shows the track list fields. (see below)

# Album:

The left-hand pane shows a tree view of CD and SACD Albums and Discs with **New Disc** entries to create new discs. The right-hand pane allows CD properties and default parameters to be set for the selected disc.

## **General Info**

- Disc Title CD Title
- Label CD Production Label
- Date CD Date
- Customer Name
- Customer Contact Customer Contact (name)
- Customer Phone Customer contact phone number
- Master ID Code CD Identifying code (if one is required)
- Ref Code CD Reference Code (if one is required)

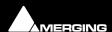

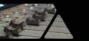

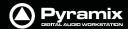

UPCEAN Code Clicking in this field opens the UPC-A / EAN13 code dialog box.

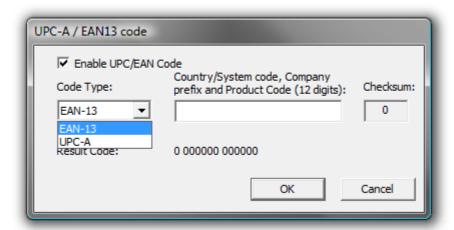

UPC-A / EAN-13 code dialog

UPC/EAN capture for CD/SACD Albums, Discs and Areas is handled via this dialog box.

Enable UPC/EAN Code: When ticked UPC/EAN Code is enabled.

**Code Type:** offers a choice of UPC-A or EAN-13 barcode formats. Enter the 11 or 12 digit **Company prefix and Product Code**. The **Checksum** is calculated automatically and the resulting code displayed. Click **OK** to enter the result in the field.

The number of digits is checked according the type of code and the **CheckSum:** digit (the last one) is automatically calculated (to ensure its validity).

Moreover, the **TOC** information part of a Pyramix generated CDImage file (PMI) will always contain a 13 digits UPCEAN code (left 0-padded if UPC-A type code) or no UPCEAN code at all if the field is left blank.

Catalog Number

#### **CD Disc Info**

(Global – CD Header). In addition, there are similar fields for each track in the CD Track grid.

- Title CD Title
- Performer CD General Performer
- SongWriter CD General Song Writer
- Composer CD General Composer
- Arranger CD General Arranger

## **Markers/Tracks Relation**

Markers are linked to Clicking in the field shows a list of choices. These are the same as the Markers Tab window choices: <Independent>, Any Track or any Track without Group

## All Markers...

Shows and allows editing of all the PQ markers. Here only the PQ is modified, not the audio edit. CD Markers can be Cut / Copied / Pasted like standard Markers by right clicking an entry.

The CD Marker List is linked to the Disc (in the case of CD) and Area (in the case of SACD). There is no longer a CD Marker List in the Track Group tab window or a Global CD Marker List. If necessary the CD Marker List in Disc/Area can be linked to a Track Group to associate Audio content to a CD Marker List.

# Name

Name of the PQ Marker. When the markers are automatically created with the function "CD Mark Group", the stop marker gets the same name as the start marker + a **Stop** suffix at the end. The "\*" tells you that this marker was auto generated.

## # (Number)

(Read only) Number of the PQ Marker. The stop marker has the same number as the start. The index markers begin at 2 then Inc... This is a Read only property; it depends on the position of the marker in relation to the others.

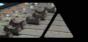

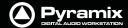

#### **Type**

Type of the Marker.

#### **TimeCode**

TimeCode position of the Marker.

#### Offset

Offset of the Marker. Grayed out when offset is disabled.

#### **Use Offset**

Enable or disable the Offset of a marker.

# Track Inspector

Shows, and allows editing of, data pertaining to the track selected in the right-hand pane.

- Name Track Name. The "\*" tells you that this name was auto generated.
- # (Number)
- Pause
- Start
- End
- Length
- Start Offset
- Use Offset Clicking in the field toggles between Yes and No
- ISRC Clicking in the field allows an ISRC code to be entered
- Copy Clicking in the field toggles between Yes and No
- Comment

#### **CD Text Info**

- Title
- Performer
- Song Writer
- Composer
- Arranger

Clicking in any of these fields enables text to be entered.

# Right section

The right-hand pane is the CD Tracks List which enables viewing and editing the content of the CD; by track. **All modifications applied here automatically affect your edit.** For example, if you modify a track pause from 4 to 6 seconds, all the clips (from the first one in the selected track to the last clip of the last track), markers and automation will be rippled to the right to add 2 seconds to the pause.

All operations can be undone.

The fields are:

#### Name

Name of the CD Track

### # (Number)

Number of the Track. Click on the Value to display a drop-down list with all available track position numbers, then you can select a new location for the track (E.g. Send track 9 to 2).

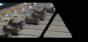

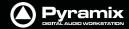

#### **Pause**

Pause of the CD Track: Time between the start of the track and the stop of the previous one. The pause of the first track is always 0 (the 2 second pause required by the RED Book standard are automatically added for you in the final TOC) except in case of a Ghost track (see the Ghost Track section for more detail).

#### Start

Start of the CD Track in the Timeline. Modify this value to ripple the track and all the tracks after.

#### End

Stop of the CD Track in the Timeline. Modify this value to ripple all the tracks after (performs a similar function to **Length**).

### Length

Length of the CD Track. Modify this value to increase or decrease the length of the track and ripple all the tracks after.

#### **Start Offset**

Negative Offset for the start marker of the track.

#### **Use Offset**

Enable or disable the offsets of the track (start, stop, and index). To individually apply offset to start, stop and index, go the **All Markers** page in the left-hand panel.

#### **ISRC**

International Standard Recording Code. See the **CD Properties** section in the left-hand panel to get a complete description of this code. See the **Extra Functions** section to see how to automatically create this code. This field has a validation routine. The code may be entered as you wish and will automatically be validated. (E.g. "(FR) W01 - 02 / 1" gives "FRW010200001").

#### Copy

Toggles the Copy Protection bit.

### **Comment**

General purpose comment. For 'in house notes'.

#### **CD Text fields**

All the remaining fields can be copied from the **CD Properties** page, see the **Extra functions** section, after this:

- **CD Text Title**
- **CD Text Performer**
- **CD Text Song Writer**
- **CD Text Composer**
- **CD Text Arranger**

# **CD/SACD Tab Window Menus**

#### Discs

**Delete** 

Cut

Copy

**Paste** 

**Copy Info** 

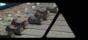

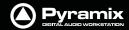

Paste Info

Validate PQ Validates the PQ for the disc. (Please see Red-Book Validation on page 406)

Markers

Cut

Copy

**Paste** 

**Delete Selected Track(s)** 

Deletes selected track(s) complete with clip, Markers, Automation etc.

**Clear All Markers** 

Clear all the PQ markers

**CD Mark Groups** 

Generate PQ markers automatically from clips or clip groups.

Add Start Marker Add Stop Marker Add a Start Marker to the cursor position.

Add a Stop Marker to the cursor position.

**Add Index Marker** 

Add a Index Marker to the cursor position.

Validate name

For a track selected in the right-hand pane: Removes the "\*", which is included in the name of an auto-generated marker and copy the name of the Start Marker to the Stop marker (if it is the last track in a disc), with a "**stop**" suffix added at the end

of the Stop Marker name.

Offsets

**Show Offset** Move the PQ marker to reflect the final position of the markers with offset. The

**Table of Content** page always displays the final PQ code with offset; so this function is useful to show the real position of the marker on the Timeline or when you

want simulate the final CD with the CD player.

Copy First Start
Copy Last Stop

Apply the **Offset before first Track** value. Apply the **Offset after last Stop** value.

Copy Start

Apply the **Offset before start** value.

**Copy Stop** 

Apply the **Offset after stop value**.

**ISRC** 

Create

Create ISRC for the selected track(s) using the ISRC default parameters in the CD

Properties page. If there is more than one selected track, the ISRCs are first created

on the first selected track then incremented for the other(s).

**Inc. Selection** Increment the designation code part of the ISRC for the selected track(s).

**Validate ISRC** Check if the ISRC code is correct and correct it if it's bad.

CD-Text

**Copy All** Copy all the CD Disc information to the selected track(s) CD Text fields.

**Copy Title** Copy the CD **Title** to the selected track(s) CD Text **Title** field.

**Copy Performer** Copy the CD **Performer** to the selected track(s) CD Text **Performer** field.

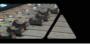

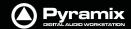

Copy Song WriterCopy the CD Song Writer to the selected track(s) CD Text Song Writer field.Copy ComposerCopy the CD Composer to the selected track(s) CD Text Composer field.Copy ArrangerCopy the CD Arranger to the selected track(s) CD Text Arranger field.Copy Title from Track NameCopy the Track Name to the CD Text Title for the selected track(s).

# View

Show CD Player Opens the CD Player floating window Please see: Show CD Player on page 404

Display TOC... Opens the XToc dialog. The left hand pane shows all Discs in CD Albums and

**SACD Albums** associated with the current project. Click on a **Disc** to select it, then click on the **Display XTOC** button to display the complete TOC for the Disc in the

right-hand pane.

# **Default Settings**

CD Offset default parameters and ISRC default parameters are set in the **Settings > All Settings > Application > CD/SACD** page.

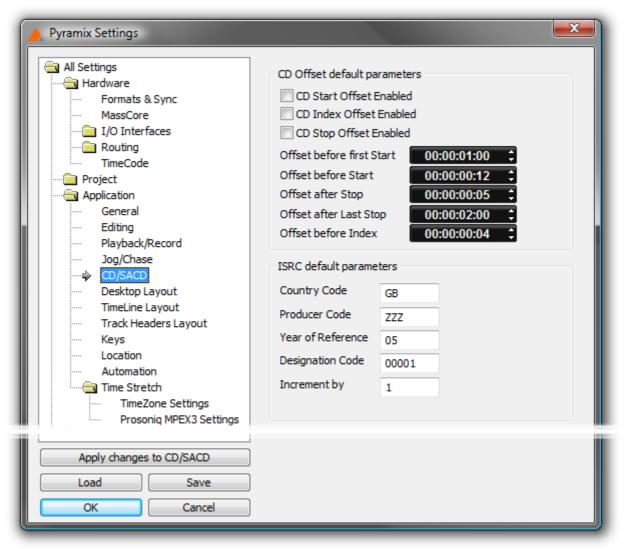

All Settings Application CD/SACD Page

## **CD Offset default parameters**

These parameters are used when the offset of a PQ marker is set to zero and you enable them by ticking the boxes.

## **CD Start Offset Enabled**

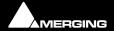

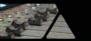

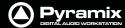

#### **CD Index Offset Enabled**

# **CD Stop Offset Enabled**

Offset values can be typed and/or adjusted using the increment decrement buttons.

#### Offset before first Start

Negative offset applied to the first PQ start marker only.

#### **Offset before Start**

Negative offset applied to all PQ Start markers except the first one.

### Offset after stop

Positive offset applied to PQ Stop marker except the last one.

## Offset after last stop

Positive offset applied to the last PQ stop marker.

#### **Offset before Index**

Negative offset applied to PQ index marker.

# **ISRC** default parameters

These parameters are used to automatically create or increment ISRC with the function **ISRC > Create** & **ISRC > Inc Selection** are invoked from the **Offsets** and **ISRC** menus. (Right-click anywhere in the right-hand pane)

All these parameters are stored in the project. If you want to define the value as Default value, right click on the value and select "Set as Default".

## **Country Code**

2 characters (GB, SW, FR etc...)

#### **Producer**

3 characters (W01).

## **Year of Reference**

2 digits (02).

#### **Designation Code**

5 digits (00012, 80010).

# **Increment by**

Used to auto increment the designation code part of the ISRC. The default value is "1".

# **Show CD Player**

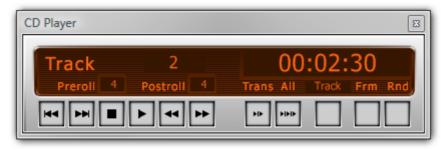

**CD Player floating Window** 

**View > Show CDPlayer** in the **CD/SACD** Tab window displays an "always on top" small CD Player which enables simulation of the CD playback (like a "real" CD player). The CD can be simulated with or without the markers offset.

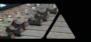

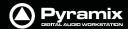

Choose **Show Offset** in the Track list pane pop-up menu to take care of the offset The player has standard playback functions (play, stop, next, previous, scan etc...) and some special functions:

#### Prerol

Clicking in the number box allows a value (in seconds) to be entered.

#### Postrol

Clicking in the number box allows a value (in seconds) to be entered.

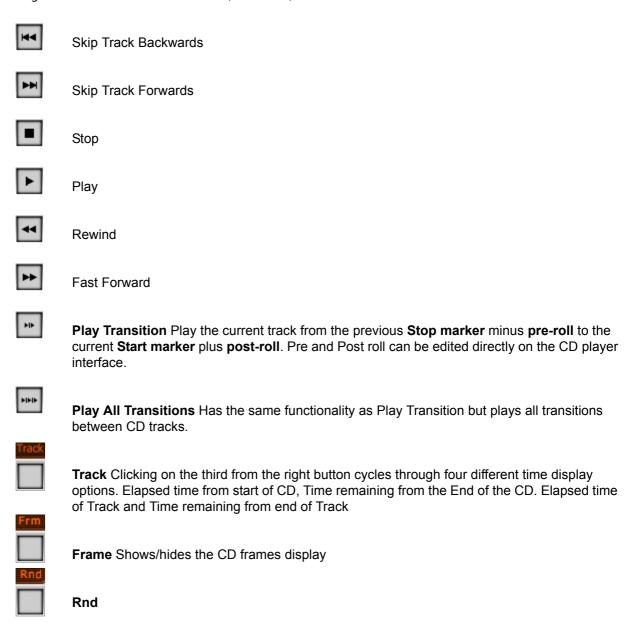

# **Ghost Track**

Normally a CD begins from the first track which has a 2 second pause. Pyramix allows you to modify this and create a ghost track; a track before the first track. To accomplish this simply add a CD Index Marker at the beginning of your ghost track, before the first start marker. You can also edit the pause of the first track then this will create or move the ghost marker index for you.

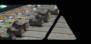

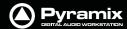

# Multiple CDs or versions in one Project

All CD Information and CD Markers can be either "global" or per Track Group. Each Track Group that has the Destination type and Free Markers enabled has its own CD Information and CD Markers. This enables multiple versions of PQ editing for an album to be handled and for multiple CD albums in the same document. The CD Info and Markers displayed in the CD Tab Window follow the currently selected Track Group.

# **Red-Book Validation**

**Validate PQ**: This function ensures that the PQ conforms to the Red Book specifications by carrying out the following checks and corrections.

- When a pause is less than 1 second, the pause is removed. (The offset is automatically dealt with).
- Track Length is set to 4 second if it is less. (The offset is automatically dealt with).
- Track count is reduced to 99 if greater
- ISRC is removed if it is incorrect
- UPC/EAN is removed if it is incorrect

This function an be undone if necessary.

# **DDP Import**

You can use the DDP import function **Project > Import > DDP Import** to import a DDP tape or file and generate a new CD image file. From this CD image file you can burn a CD or generate a new DDP tape.

# CD Image File / SACD Edited Master Import

Import audio and PQ Markers from a CD Image file or SACD Edited Master. Project > Import > CD Image File / SACD Edited Master Import.

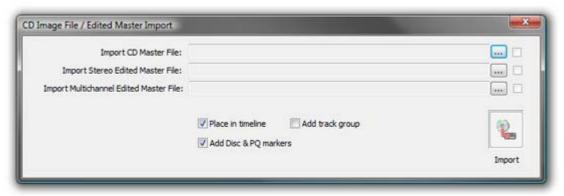

CD Image File / Edited master Import dialog

Each ... button opens a File Browser Window to locate the desired file(s).

The boxes at ehe bottom of the screen determine how the data will be processed on import.

| Place in Timeline | When ticked the audio will be placed in the Timeline on an appropriate number of |
|-------------------|----------------------------------------------------------------------------------|
|                   | tracks                                                                           |

**Add Track Group** When ticked a Track Group will be created containing all the relevant audio tracks.

**Add Disc & PO markers** When ticked Disc and PO markers will be added to the Marker bar.

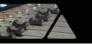

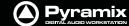

# **SACD Functions**

Accessed from the right-click context menu:

#### lbm...

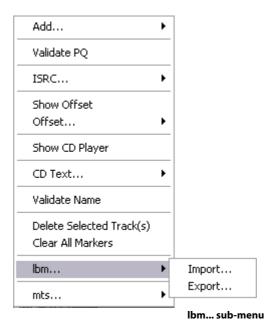

## Import... / Export...

Opens a Windows browser window to save or load SACD text .**lbm** files.

#### mts...

Opens a Windows browser window to save or load SACD text .mts files.

# **Exporting Projects to CD Image Files**

To export a previously Marked Composition to a CD-R image file and Cue Sheet text file:

Open the **CD/SACD** Tab window. Fill in CD information as appropriate. Clicking in the **UPC/EAN Code** field opens the UPC-A / EAN13 code dialog:

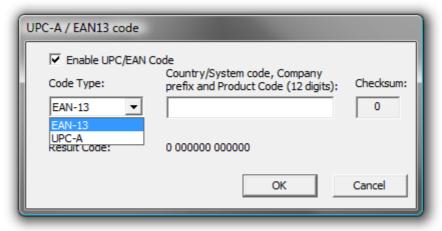

UPC-A / EAN-13 code dialog

UPC/EAN capture for CD/SACD Albums, Discs and Areas is handled via this dialog box.

Enable UPC/EAN Code: When ticked, UPC/EAN Code is enabled.

Code Type: offers a choice of UPC-A or EAN-13 barcode formats. Enter the 11 or 12 digit Company prefix and

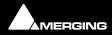

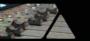

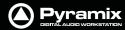

Product Code. The checksum is calculated automatically and the resulting code displayed. Click OK to enter the result in the field.

The number of digits is checked according the type of code and the CheckSum: digit (the last one) is automatically calculated (to ensure its validity).

Moreover, the **TOC** information part of a Pyramix generated CDImage file (PMI) will always contain a 13 digits UPCEAN code (left 0-padded if UPC-A type code) or no UPCEAN code at all if the field is left blank. Choose **Project** > **Generate CD Image** / **SACD Edited Master**. This opens the **Generate CD Image** dialog.

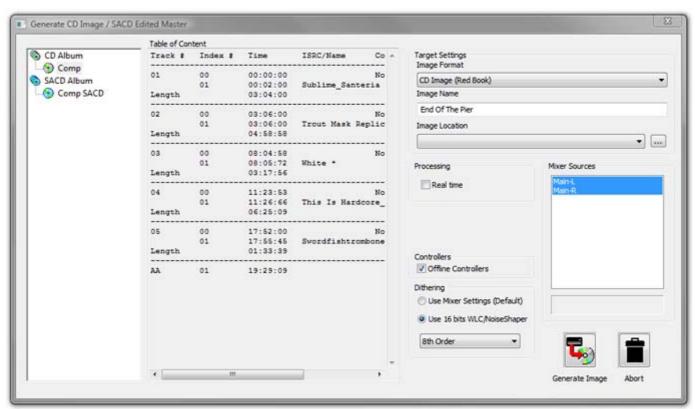

**Generate CD Image / SACD Edited Master** 

Select a **CD-Disc** from the left-hand pane.

# **Target Settings**

#### **Image Format**

Choose the required format from the drop-down list.

### **Image Name**

Type a suitable name for the image.

### **Image Location**

The combo box has a list of all mounted media folders or you can use the \_\_\_\_ button to open the **Choose a** media folder to mount dialog.

### **Processing**

#### **Real Time**

Tick the box if you want to generate in real time or if you wish to listen to the CD while the image is being generated.

#### **Controllers**

#### **Offline Controllers**

Untick the box if you want to use a Hardware Controller while generating the image in realtime for e.g. changing Monitor volume etc. or to fade out.

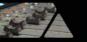

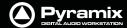

#### **Mixer Sources**

Pick two appropriate bus outputs from the list shown by **Ctrl + Clicking** them.

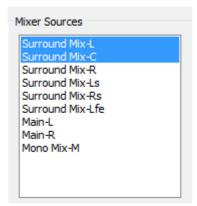

**Generate CD Image - Mixer Sources** 

If more or less than two are chosen this error message appears when **Generate Image** is clicked:

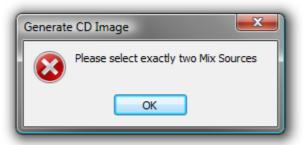

**Generate CD Image - Mixer Sources Error** 

## Dithering

**Note:** There is no necessity to manually disable dither in the Mixer.

There is a choice between two dither processing units:

#### **Use Mixer Settings (default)**

Applies the same treatment as the Mixer's Dither (parameters are those selected in the Mixer) or

#### **Use 16 bits WLC/Noise Shaper**

This is the same as the dither in V4.2, available even if no SRC is applied. The combo box offers a choice of settings:

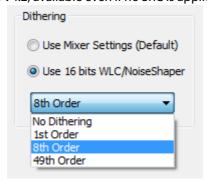

Generate CD/SACD dialog - Dither options

Select the required quality of Noise Shaping from the drop-down list.

1st Order is simple single order shaping with

8th Order and

49th Order offering improved quality.

A higher quality setting will produce better results, but the processing time will also increase.

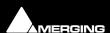

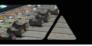

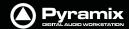

# **CD Cue Sheets**

The CD Cue Sheet file is a metadata file which describes how the tracks of a CD or DVD are laid out. Cue sheets are stored as plain text files and commonly have a **.cue** filename extension. CDRWIN first introduced cue sheets, which are now supported by many optical disc authoring applications and media players.

For an Audio CD, a Cue Sheet specifies titles and performers for the disc and its tracks as well as the names of one or more audio files to be used. MP3, WAV and BIN files are often used, although some programs support other formats. Cue sheets are especially useful when burning or listening to live sets where all tracks are recorded in one file.

Cue sheets are also used for many types of CDs in conjunction with an image file. The image file generally has a ".bin" extension. (.pmi extension in Pyramix and .cue for the Cue Sheet file.)

### **Cue Sheet file Contents**

The Cue Sheet file will display information in this form when opened in a text editor:

```
REM COMMENT "Generated by Merging Technologies Pyramix Version 6.1.0"
REM Customer Name: Ricardo Ryan
REM Customer Contact: Merging Technologies
REM Customer Phone: +41219460444
REM DATE Wednesday, October 29, 2008
CATALOG 3466755435677
TITLE "Greatest Hits"
PERFORMER "U2"
SONGWRITER "Bono"
FILE "Album.pmi" WAVE
  TRACK 01 AUDIO
    TITLE "Pride"
    INDEX 01 00:00:00
  TRACK 02 AUDIO
    TITLE "Unforgettable Fire"
    INDEX 00 00:59:17
    INDEX 01 01:56:57
  TRACK 03 AUDIO
    TITLE "Sweetest thing"
    INDEX 00 03:08:5
    INDEX 01 03:40:19
```

# **Export**

CD Cue sheet file export is fully implemented in Pyramix 6.1 Beta 1 in compliance with the CDRWIN specifications. The **.cue** file is generated at the same time as the **.pmi** disc image file. However, many CD burning applications do not fully support the CDRWIN Cue Sheet specification.

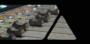

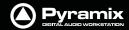

# **Audio CD Cue Sheet Compatibility**

| CD Burning application Tested Features | lmgBurn<br>v2.4.2.0<br>(freeware) | Ahead Nero<br>v6.3.1.15 | Ahead Nero<br>v7.2.3.2<br>to Nero<br>v9.0.9.4 | CDRDAO<br>(multi<br>platform<br>command line<br>app. | Roxio Toast<br>v9 (Mac) |
|----------------------------------------|-----------------------------------|-------------------------|-----------------------------------------------|------------------------------------------------------|-------------------------|
| Open CUE file                          | ок                                | ОК                      | Crash                                         | ОК                                                   | OK*                     |
| CD Text Disc Title                     | ок                                | ОК                      | -                                             | ОК                                                   | -                       |
| CD Text Disc Performer                 | ок                                | ОК                      | -                                             | ОК                                                   | -                       |
| CD Text Disc Songwriter                | -                                 | -                       | -                                             | ?                                                    | -                       |
| Catalog Number (UPC/EAN)               | ок                                | -                       | -                                             | ОК                                                   | ОК                      |
| CD Text Track Title                    | ок                                | ОК                      | -                                             | ОК                                                   | ОК                      |
| CD Text Track Performer                | ок                                | ОК                      | -                                             | ок                                                   | -                       |
| CD Text Songwriter                     | -                                 | -                       | -                                             | ?                                                    | -                       |
| Track ISRC                             | ок                                | ОК                      | -                                             | ок                                                   | ОК                      |
| PreGap / Pauses                        | ок                                | ОК                      | -                                             | ок                                                   | ОК                      |
| Index markers                          | ОК                                | ОК                      | -                                             | ок                                                   | -                       |

Note: \* To import Audio CD Cue file in Roxio Toast v9:

- PMI file has to be renamed with .BIN extension instead of .PMI
- Cue sheet file must be edited to match Source Filename's extension change, and specify File type as **BIN** instead of **WAV**

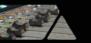

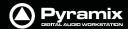

# **DiscWrite**

**DiscWrite** is a separate application bundled with Pyramix Virtual Studio that is used to write the CD image out to a CD-R disc or a DDP image file to a folder or DDP tape drive.

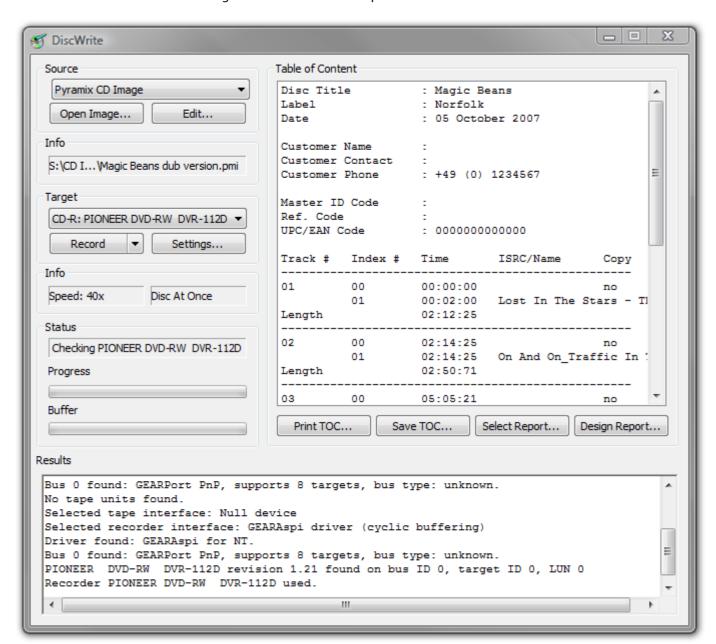

DiscWrite application window

### Source

The drop-down list enables the user to choose between a **Pyramix CD Image**, all installed optical drives, a **U-Matic Tape** or an existing **DDP** master file as the source for the new CD-R or DDP file.

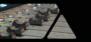

# Source - Pyramix CD Image

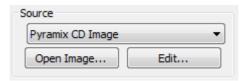

**DiscWrite Source - CD Image** 

When the chosen **Source** is **Pyramix CD Image**, the left-hand button below the **Source** drop-down list will be **Open Image...** Clicking on **Open Image...** leads to a file browser window where you can navigate to the desired image file. The right-hand button will be **Edit...** 

Clicking on the **Edit...** button opens the **Image Editor** dialog:

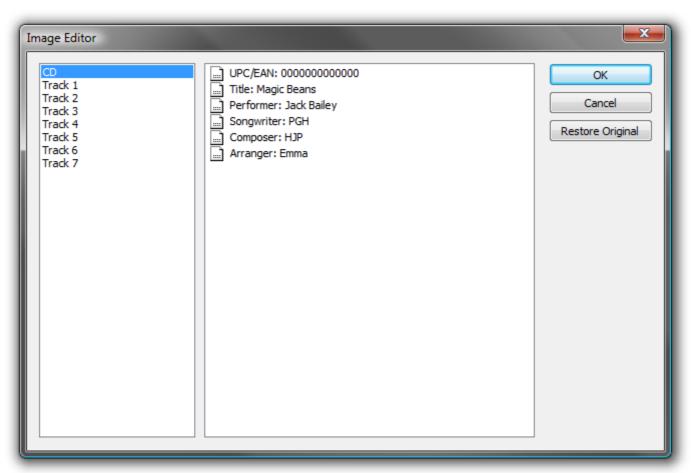

DiscWrite Image Editor dialog

CD-Text can be edited freely.

# **Restore Original**

Undoes any changes made since the dialog was opened.

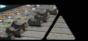

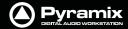

#### Source - CD Drive

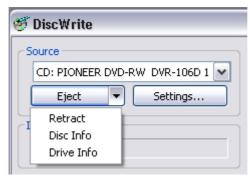

**DiscWrite Source - CD Eject Drop-Down** 

When the chosen **Source** is **CD: ....**, the left-hand button below the **Source** drop-down list will be **Eject** and the right-hand one **Settings...** 

# **Eject**

opens the loading tray of the selected optical disk drive (or ejects the disk if the drive is a slot-loader). Clicking on the down arrow next to the Eject button drops down a list of other optical disk drive commands.

**Retract** Closes the loading tray on the source drive

**Disk Info**Reads the disc information and displays it in the **Results** box

**Drive Info**Interrogates the optical drive firmware and displays information about the drive in

the **Results** box

# **Source - U-Matic Tape**

Sony PCM-1630 master tapes can be imported. Please see: Importing a U-Matic Tape on page 418

# Info

The **Info** box shows either the read speed of the optical drive or the path to the image file.

# **Target**

The drop-down list enables the user to choose between any installed CD-R or DDP drives or a **DDP Folder** 

#### **DDP Folder**

When **DDP folder** is the selected target the button beside the **Record** button drops-down a list of options:

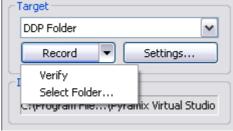

DiscWrite Target - CD Eject Drop-Down

**Verify** Verifies the recording

**Select Folder...** Opens a Browser to enable a suitable folder to be chosen

Settings...

Opens a window with DDP settings information and options.

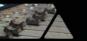

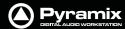

#### CD-R/CD-RW

When a CD-R(RW) is the selected target, the arrow beside the **Record** button drops-down a list of options:.

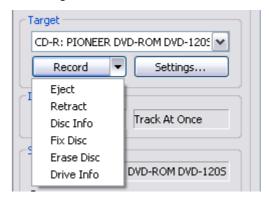

**Eject** Opens the loading tray on the target drive **Retract** Closes the loading tray on the target drive

**Disk Info**Reads the target disc's information and displays it in the **Results** box

**Fix Disc** Writes the information necessary to allow a Track at Once disc to be read by a CD

player.

**Erase Disc** Erases a re-writable disc

**Drive Info**Interrogates the optical drive firmware and displays information about the drive in

the **Results** box

### Settings...

The **Settings...** button is grayed out unless a suitable optical drive or image file has been selected. When available, clicking on **Settings...** opens a dialogue with access to all relevant settings. In particular, this is where you can choose between **Disc-at-Once** and **Track-at Once** modes. Use **Disc-at-Once** for maximum compatibility.

#### Record

Clicking on the **Record** button initiates the recording process.

Detailed reporting about the progress of the process is shown in the **Results** box as the recording is made.

#### Info

Shows the Write speed of the target drive or the path if you are writing a DDP file to a folder. Also shows the chosen record mode, e.g. Track At Once or Disk At Once.

#### Status

Shows the status of the recording device/process

# **Progress**

A 'thermometer' bar graphically shows the progress of the recording.

#### **Buffer**

Another 'thermometer' showing the state of the record buffer.

#### **Results**

This box displays detailed information about various aspects of the process depending on what you are doing at the time.

# **Table Of Content**

Displays the TOC in detail.

#### **Print TOC...**

Opens a **Print Options** dialog. The actual options available will depend on the printer you have selected.

## Save TOC...

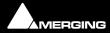

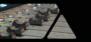

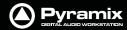

Opens a File Browser dialog. Here, you can type a name for the TOC file and choose a suitable folder to save it in.

### Select Report...

Opens a File Browser dialog where you can select a report style for the TOC

## **Design Report**

Opens the **Report Designer** application. With this you can design your own report formats for TOCs.

# **Optical Drives - Important Note:**

Most, if not all the issues you might encounter when working with optical drives, Windows and DiscWrite can be solved by installing the latest firmware for your drive. This, together with installation instructions, should be available from the drive manufacturer's website. This is true for CD-Text writing, write speed & buffer issues, as well as for CD-Import.

# CD Text

CD-Text has been successfully tested with several high quality DVD-R and CD-R drives. However, DiscWrite and its CD-text functionality should work with most of the writers available on the market, provided care has been taken to install the latest available firmware for the unit.

A warning will appear when a non CD-Text writer is intended to be used to write a Disc Image containing CD-Text.

Compatibility with CD-Text can be confirmed in the **Target** area by making sure the desired drive is selected and choosing Drive Info from the **Record** drop down menu.

Writing CD-Text (audio, disc at once): Yes. Should be found in the Supported write methods: section of the list in the Results window. (You will have to scroll the list to find this)

# Burning a CD-R

Launch **DiscWrite**. (A normal Pyramix installation places a **DiscWrite** icon on the desktop) To burn a CD-R from a previously created CD image file:

- 1. In the **Source** section, click the **Open Image...** button, then navigate to and select a previously created CD Image file (an .img or .pmi file).
- 2. In the **Target** section, click in the drop-down menu to select a CD-R device. **DiscWrite** should recognize a previously configured CD-R device which is also recognized by the OS itself.

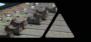

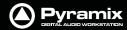

3. Also in the **Target** section, click on the **Settings...** button to open the **CD-R Settings** dialog box. Set these as desired for the CD-R burning session. The default settings will usually be fine but it is worth checking that the **CD Write Method:** entry is set to **Disc At Once**.

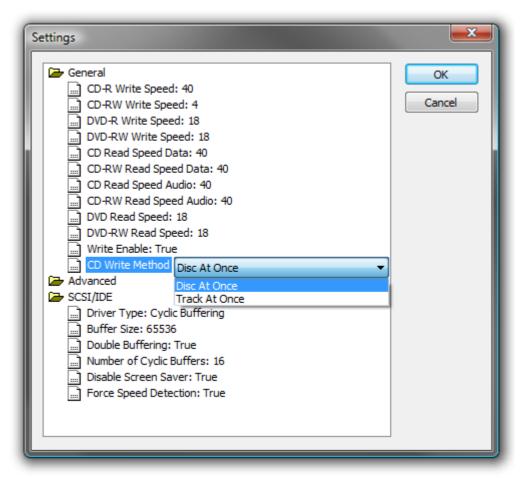

**DiscWrite General and Advanced Settings** 

**4.** When all CD-R settings are adjusted as needed, click the **Record** button in the **Target** section to begin burning the CD-R.

# **DDP Masters**

**Note:** As in the above example, Pyramix allows you to specify burning your DDP to a folder (instead of an Exabyte tape) and from there on it may be transferred, copied, duplicated, checked, archived or whatever else you want to do with it, such as sending it over a secure FTP connection.

# **Red Book Compatible Masters**

If the CD-R is to be used as a "Red Book" compatible master "Contiguous" MUST be selected.

# CD Copy

Where suitable hardware is available, a CD may be directly copied by selecting a CD-ROM drive as the source and a CD-R/RW drive as the destination.

# **TOCs**

**Print TOC...** prints the current TOC in the currently selected report format.

**Save TOC...** opens a file save dialog to save the current TOC as a text (.txt) file.

Select Report... opens a file open dialog. Any previously designed TOC report format (\*.lst) may be loaded.

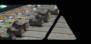

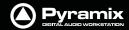

**Design Report...** Opens the **Report Designer**. Please see the on-line documentation.

# Importing a U-Matic Tape

These instructions assume the use of a Sony 1630-PCM Audio Processor and a Sony DMR-2000 Master Recorder (U-Matic).

## Requirements

The U-Matic machine **must** be under Sony 9-pin (P2 Protocol) control from Pyramix.

U-Matic Tape import requires a Mykerinos card with SDIF daughterboard and the appropriate key (PSO-1630). Clients who already have an external SDIF converter can use this with a daughtercard suitable for its output. E.g. The AES-EBU or DUAL daughtercards.

#### **Connections**

- 1. Wordclock is used to sync the PCM-1630 (Sourced from the Mykerinos card)
- **2.** DiscWrite controls the DMR-2000 transport using RS-422 (Sony 9-pin) via either the Pyramix workstation's MTCHIO card if fitted or from the RS-232 COM port via an RS232 to RS422 converter.
- **3.** The DMR-2000 sends the composite digital stream to the PCM-1630. The PCM-1630 extracts the Audio signal and, if required, the Sync signal.
- **4.** The extracted digital audio signal is sent to DiscWrite via either an SDIF Mykerinos daughterboard input or to an outboard SDIF to AES/EBU converter and thence to an AES/EBU Mykerinos daughterboard input.
- **5.** The DMR-2000 reads the TimeCode signal from the tape and sends it via the analog AUX OUT CH2 XLR. This information is used by DiscWrite.
- **6.** The DMR-2000 reads the PQ Burst from the tape (this is also an analog signal) and sends it via the AUX OUT CH1 XLR to DiscWrite either using an input of the DUAL daughter card or an input of another analogue daughtercard or directly using the motherboard ANALOG LINE IN.

**Note:** NEVER use the MIC IN of the motherboard. (This may be equalised and is likely to distort the PQ Burst rendering it unreadable.)

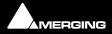

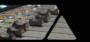

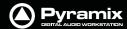

# **Procedure**

1. Before launching DiscWrite, open the **VS3** Control Panel:

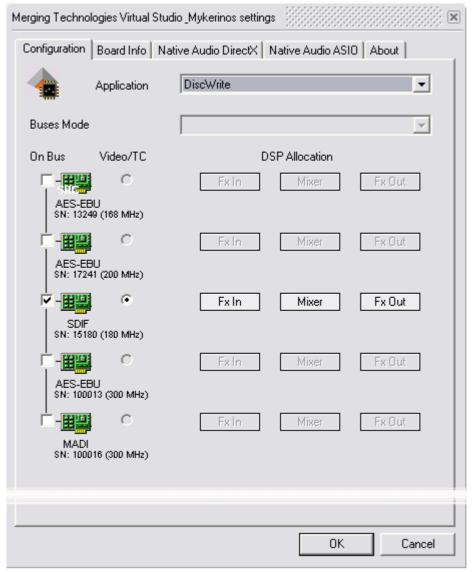

**VS3 Control Panel** 

- 2. Choose **DiscWrite** from the **Application** drop-down list. Then, choose your preferred daughter card (SDIF, AES or DUAL depending on your hardware setup). The DiscWrite option will only appear with Pyramix V5.1 and higher.
- 3. Click on **OK** to make the changes and to close the VS3 Control Panel.
- 4. Open DiscWrite
- 5. Choose **U-Matic Tape** from the **Source** drop-down list.
- 6. Settings

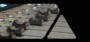

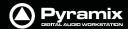

Click on **Settings** to open the **U-Matic Settings** dialog to configure DiskWrite for U-Matic Import.

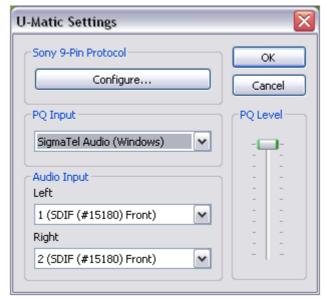

**DiscWrite U-Matic Settings Dialog** 

# **Sony 9-Pin Protocol**

To set up remote control for the U-Matic machine via the Sony 9-pin P2 protocol click on **Configure... (Please see: Sony 9-Pin Protocol Configuration (Machine) on page 536)**.

## **PQ Input**

**PQ input** can be either a Mykerinos input or any sound-card live input.

**PQ Level** fader enables the level to be adjusted when using a Windows sound card.

## **Audio Input**

The **Audio Input MUST** be Mykerinos inputs.

**7.** Make the following settings on the DMR-2000 front panel:

| Switch    | Settings  | Notes                                                                 |
|-----------|-----------|-----------------------------------------------------------------------|
| REMOTE    | REMOTE-1  | REMOTE-2/LOCAL should be set to enable the buttons on the front panel |
| TIMECODE  | AUTO STOP |                                                                       |
| HEADPHONE | see note  | CH-1 = Audio<br>CH-2 = Timecode<br>On the heaphones                   |

8. Make the following settings on the PCM-1630

| Switch  | Settings |
|---------|----------|
| ENC IN  | DIGITAL  |
| D.A. IN | INT      |
| MUTE    | AUTO     |
| MONITOR | PB       |
| PB MODE | Α        |
| SCALE   | NORMAL   |
| PEAK    | AUTO     |

9. Make the physical connections to match the choices made in **U-Matic Settings**.

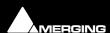

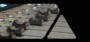

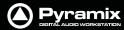

**Note:** Detailed connection diagrams for various scenarios can be found on the Merging website:

# http://www.merging.com

(Click on **Support > Downloads > Documentation** to find the diagrams)

10. When suitable settings have been made, click on **OK** to return to the main window:.

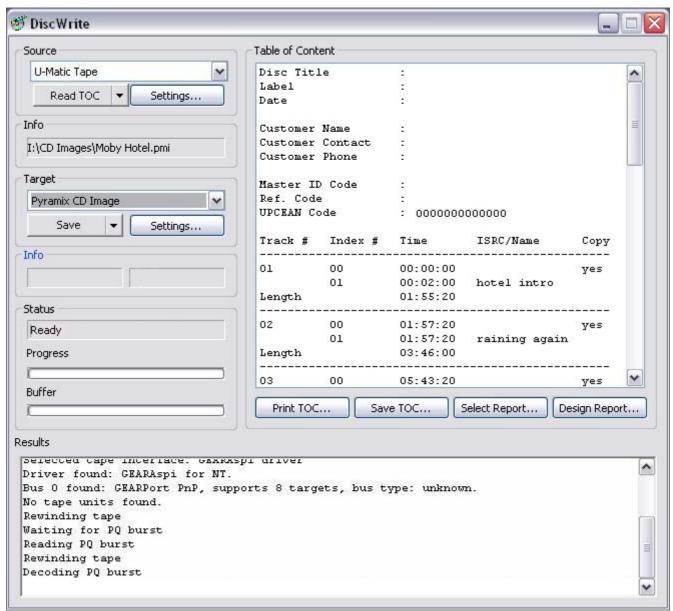

DiscWrite application window

11. Click on **Read TOC** to start the U-Matic machine in replay to read in the **Table Of Content** from the tape.

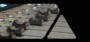

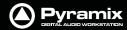

To check for an input signal, click on the down arrow adjacent to **Read TOC** and select **Show / Hide VU Meter** to display a meter window.

**12.** If the TOC is as you expect, click on **Save** to read the TOC again and save the tape's contents in a .pmi CD Image file.

**Note:** if you already know the contents of your tape you can click on **Save** without reading the TOC first.

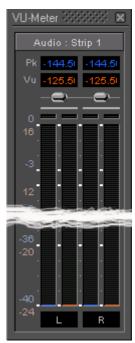

**Input Meter window** 

Once recorded, this .pmi CD image can be used in exactly the same way as any other standard CD image.

# **Probox 3 Format Converter Settings**

For any users who already have an Audio Design Probox 3, SDIF to AES-EBU converter, here are the settings:

| Switch       | Settings                |
|--------------|-------------------------|
| MODE         | SIMULTANEOUS CONVERSION |
| INPUT SELECT | EBU                     |

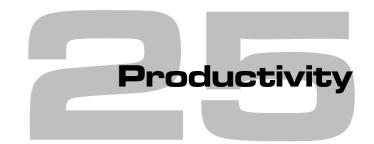

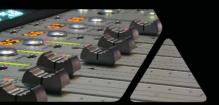

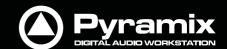

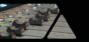

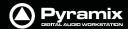

# **Locating Clips**

In projects cantaining a large number of Clips it can be very helpful to be able to find where a particular Media file or files are being used. For example if you wish to replace all instances of a particular sound effect.

The **Media Manager** Tab Window **Edit Menu** has two commands to assist:

**Locate** Locates the Playhead Cursor to the start of the first (or only instance) of a single item

selected in the Media Manager list and Selects it in the Timeline

**Show Usage** Selects all instances in the Timeline of the item(s) selected in the Media Manager list and

zooms the Timeline to show them.

# **Waveform Generator Utility**

If you have to deal with large numbers of audio files consider using the Waveform Generator Utility to save on valuable studio time. This can be set to generate Waveforms for audio media files in a folder (including sub-folders if required). The utility can be run on any PC, it does not require Pyramix to be present.

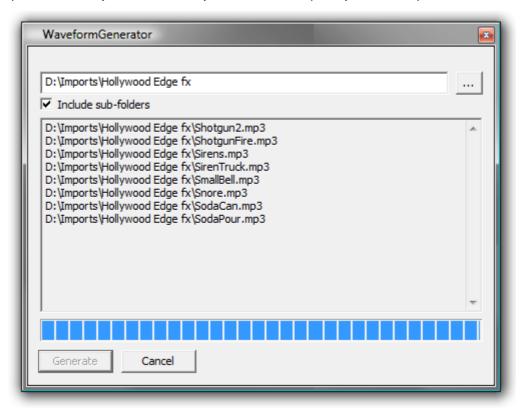

**Waveform Generator Application Window** 

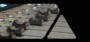

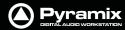

Simply launch the Waveform Generator application, click on the ... button to open a file browser, navigate to the folder containing the audio media files and tick the **Include sub-folders** if you wish. Then click on **Generate**. When Waveform generation is complete you will see this dialog box:

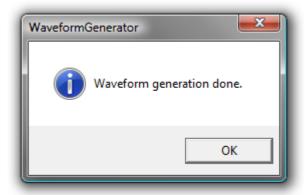

**Waveform Generator done dialog** 

Click on **OK** to close the box and that's it. It really is that simple.

# **Tab Windows**

Tab Windows have long been a powerful aid to productivity in Pyramix. In Version 6 you can still use Tab Windows in the same way as previous versions but you will miss out on some major 'Power User' features if that is all you do.

Just as before, clicking on a Tab opens the associated Window in the space below the Project Editing Panel and double-clicking a Tab opens the associated Window floating. Double-clicking the title-bar of a floating Tab Window restores it to the space below the Project Editing panel.

#### **Tab Behaviour**

In Version 6 Tabs can be 'torn away' to open as floating Windows in blank screen space by simply clicking on the Tab and dragging. clicking the **X** closes a floating Window and the Tab is removed from the Tab pool. This means that the interface can be streamlined by removing Tabs you never use or which are inappropriate for the specific task in hand. Tabs removed in this way can be restored by choosing **View > Editor Tabs** and clicking on the required Tab or **Show all Tabs** to restore all closed Tabs.

Apart from this last feature, the ability to remove Tabs from the user interface, simple Tab behaviour is almost identical to previous versions. However, there are many other things you can do with Tabs to enhance productivity.

# **Tab Arrangement**

# **Hiding and Showing All Tabs**

To quickly **Close all Tabs**, **Show all Tabs**, or **Toggle Show/Close all Tabs** and to find the other Tab display options go to the menu **View > Editor Tabs**.

In the Project Editing pane, clicking on the **Magnify/Maximise Timeline** box at the junction of the vertical and horizontal scroll bars also actuates **Toggle Show/Close all Tabs**.

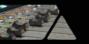

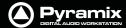

# **Tab Docking and Nesting**

Floating Tab Windows can be nested or docked together in the Program Window or in floating Windows by simply clicking and dragging. When a Tab Window or group of Windows is clicked and dragged, small blue "landing lights" appear indicating where the Tab can be docked in the main Program Window with a center block of five indicating where the Tab can be docked in the Window or panel it is currently being dragged over.

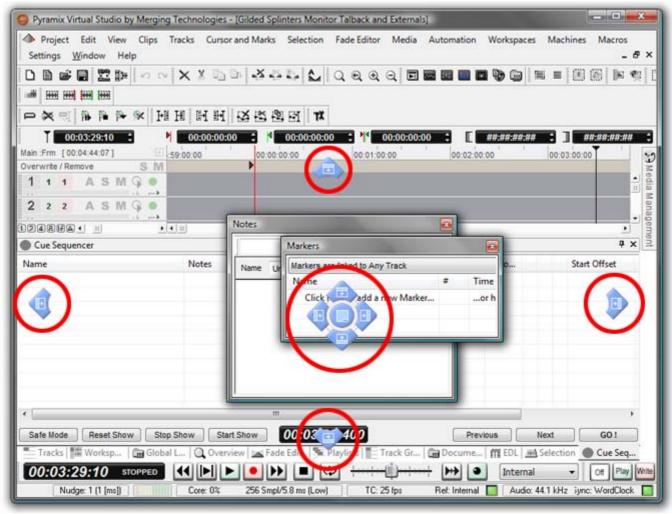

Tab Window "Landing Lights"

Thus, in the highly artificial screenshot above, it is the **Markers** Tab Window that has been clicked and dragged. The peripheral blue landing lights indicate where in the main programme window it can be docked and the centre landing lights indicate where in the **Notes** Tab Window it can be docked.

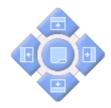

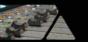

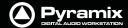

**Note:** The centre button is only available when the Tab can be docked as a Tab in another Tab Window.

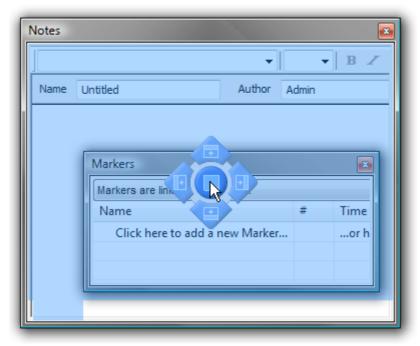

Tab Window "Landing Lights" and "Ghost Image"

Placing the mouse cursor over a specific Landing Light determines what will happen when the mouse button is released. In order to help avoid confusion blue "ghost images" appear showing where the Tab Window will land. In the screenshot above, if the mouse button is released the **Markers** Tab Window will become nested with the **Notes** floating Tab Window thus:

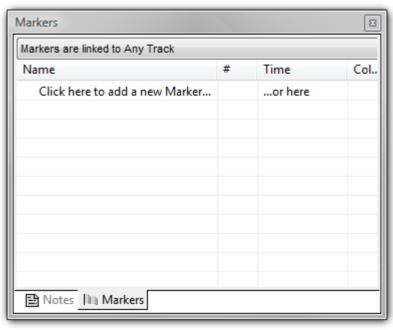

**Nested Tab Windows** 

If a nested, floating Tab's title bar is double-clicked all the nested Tabs are returned to the main Tab dock.

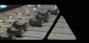

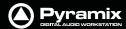

# **Layout Example**

Here, the **Overview** Tab has been 'torn off' by clicking and dragging.

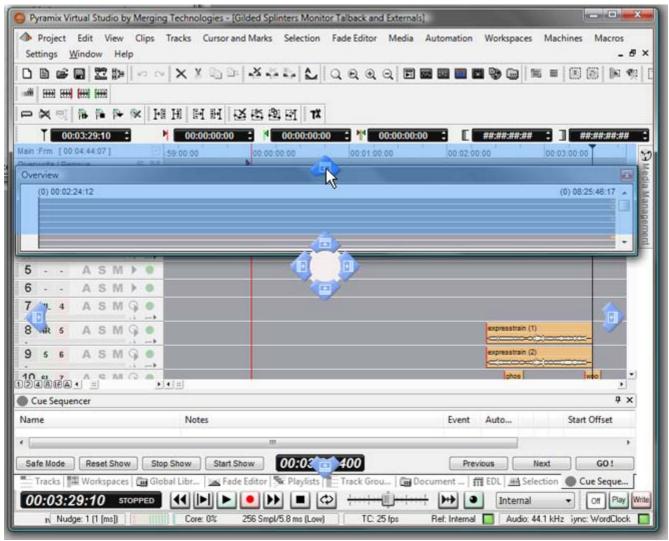

Main Project Window Tab Window with "Landing Lights" and "Ghost Image"

It is often useful to have the **Overview** above the **Timeline** and so that is the landing light used here.

When the mouse button is released, the **Overview** will be positioned above the Timeline and can then be re-sized as required.

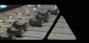

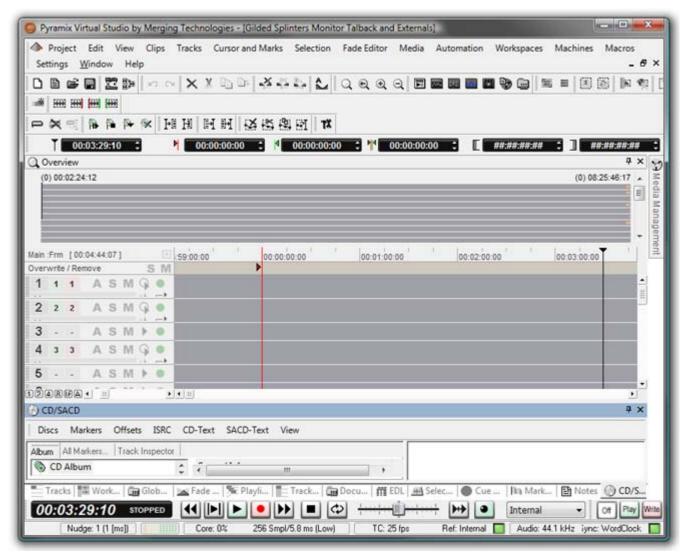

Overview Tab Window in place above Timeline

# **Pinned and Unpinned Tab Windows**

By now you've probably noticed the small 'pin' icon next to the close box on the title bar of each Tab window:

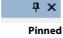

With the Pin in the vertical position the Tab Window behaves as normal. Clicking on the Pin toggles between the default 'Pinned' state and 'Unpinned' - **Auto-Hide** mode:

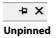

**Note:** The Pin is only present where the unpinned, **Auto-Hide** mode is available.

**IMPORTANT:** If there is only one Tab Window at the bottom of the main screen and you unpin it you will lose access to all other Tabs until you open the Tab and unpin it.

Once a Tab Window is Unpinned it collapses down to a Tab a second or so after the mouse cursor leaves the Tab Window. Hovering the mouse cursor over an Unpinned Tab opens the Tab Window which can then be used as normal until the mouse cursor leaves the Tab Window again. Clicking in the title bar 'locks' the Tab Window open as if it were pinned. Alternatively, clicking on the Tab to open it does the same thing.

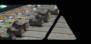

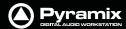

An unpinned Tab can be extremely useful, for example, to give near instant access to the Media Management Tab Window without disturbing the layout. It is shown here first as a Tab and then with the Tab Window open (both screenshots cut down to save space):

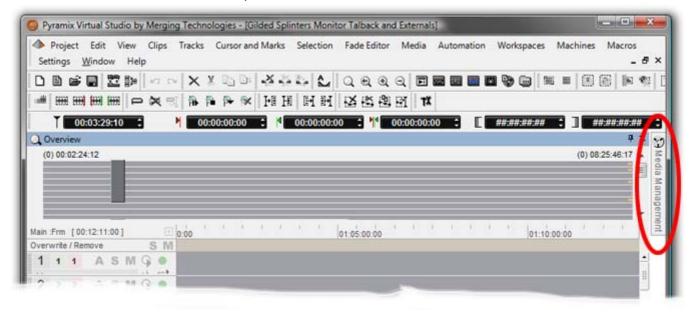

Media Management Tab Unpinned with Mouse Cursor elsewhere

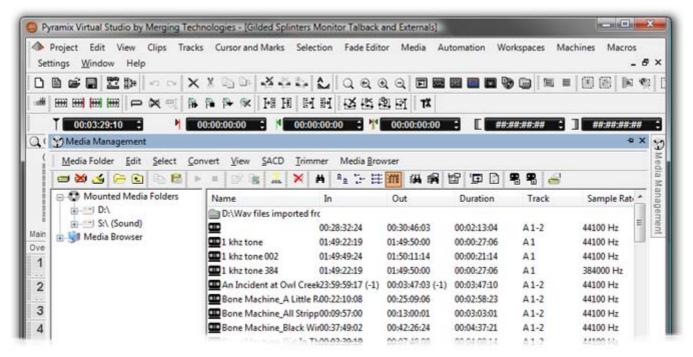

Media Management Tab Unpinned with Mouse Cursor in Tab Window

**Note:** Unpinned Tab Windows cannot be moved by clicking and dragging until they are pinned once again.

**Note:** Once a Tab Wiindow has been unpinned, double clicking on the title bar will pin it, a second double-click will open it as a floating Tab Window. A subsequent double-click will now return it to the place it was unpinned from until it is manually returned to the main Tab Dock.

### **Managing Tab Windows**

The button at the bottom-right of the main timeline (at the conjunction of both scrollbars) Toggles **Show/Close** all Tabs. This is extremely useful with big projects when screen space is at a premium.

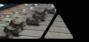

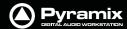

The All Settings > Timeline Layout > General: Display Timeline on Top/Left of Tab Windows setting is rendered obsolete by the Tab enhancements, but can still be used for brand new projects to initially place Tabs as before in the screen (to the right or at the bottom). But the following considerations demonstrate that employing **Project Templates** makes for a more streamlined way of working.

The **Default Tabs layout** and up to ten **Tab Layout Presets** can be stored and recalled from the **View > Editor Tabs** menu:

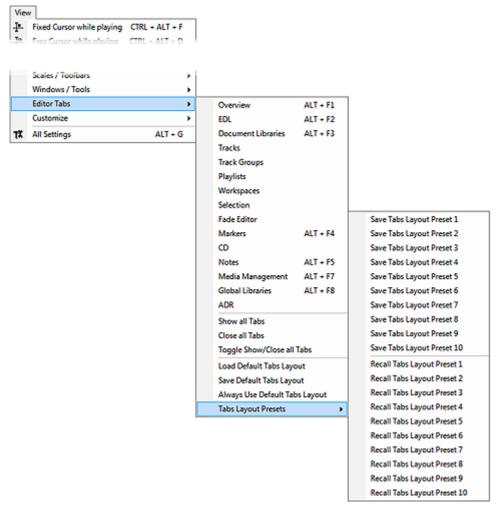

View Menu - Editor Tabs > Tab Layout Presets sub-menu

These presets can be bound to short-cut keys by using the **Keyboard Shortcuts Editor** (**Settings** > **Keyboard Shortcut Editor**: **View** Tab

- The **Default Tabs Layout** and **Tab Layout Presets** are saved with the application. I.e. available in all projects.
- View > Editor Tabs > Load Default Tabs Layout and Save Default Tabs Layout enable the complete
  Tabs layouts to be saved and loaded. If you open a Project that does not have a suitable layout simply call
  one of your Tab Layout Presets or you can Load Default Tabs Layout to invoke the Tabs Settings previously saved as your Default.
- If Always Use Default Tabs Layout mode is engaged (View > Editor Tabs > Always Use Default Tabs Layout ticked), then the default layout is always used when loading any project, bypassing the layout stored in the project, so your own familiar environment will always be properly displayed no matter what layout has been saved in the project.
- Workspaces now include a new column called **Tabs Layout**. If ticked the Workspace stores and recalls a complete **Tabs Layout**. Since the 10 first workspaces can have an associated keyboard shortcut, this is very useful method for switch rapidly from one Tab Layout to another For example, Editing, Recording, Browsing Media, etc. etc.

Please see also: Workspaces on page 328

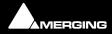

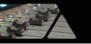

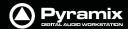

# **Optimizing Pyramix**

# **Use Templates**

The supplied Templates have settings appropriate to their purpose and are the fastest way of optimizing Pyramix. However, the following information should help when deciding what settings to use when creating your own projects and templates.

# Pyramix File Format .PMF

We strongly recommend the use of the native .PMF format for a number of reasons.

The first issue is the size limitation of the WAV and BWF formats. These are LIMITED TO 2 GB in size by design (they use 32 bit signed, which gives a total of 2 to the power of 31 Bytes addressable = 2'147'483'648 Bytes precisely).

2GB may sound a lot but a little elementary arithmetic will show it is easy to exceed this limit when using higher sample rates and bit depths for multi-track recordings of real-world durations.

AIFF is slightly better in the sense that it is "only" LIMITED TO 4 GB (it uses 32 bit unsigned, which gives a total of 2 to the power of 32 Bytes addressable = 4'294'967'296 Bytes precisely.

PMF uses 64 bit addressing which would probably allow 128 tracks to be recorded for about 10,000 years (If you can afford the disks!), which should be more than enough for any practical applications.

The second advantage of the Pyramix File Format for large multitrack projects is that it is not "sample-interleaved" but "block-interleaved". Which means that instead of (as with WAV, BWF and AIFF) recording on disk one sample of channel 1, then 1 sample of channel 2, and so on to 1 sample of channel n, **.pmf** was designed from day one to optimize disk access by recording a quite large block of samples for each channel in a sequence. Typically 64 kB of channel 1, then 64 kB of channel 2, etc, finally 64 kB of channel n.

This setting (default 64 kB) can be changed by the user to one of four alternative values in the **Record Block Size** section of the **Playback/Record** page of **All Settings > Settings > Application**. However, the alternatives are really only applicable to certain RAID and Network-Attached-Storage set-ups and, unless you have considerable knowledge and experience, the default setting should be used.

# One File Per Track option

Found in the **All Settings > Project > Record** page, The **One file per track** option should always be chosen (checked) whenever more than 2 tracks of recording are contemplated as there is a rather high potential performance penalty that can occur with all the sample-interleaved file formats (E.g.WAV and AIFF) on playback, when not all tracks of a multi-channel recording are used or played in their original sync relationship on the Timeline. This is because with other, interleaved, formats the hard disk head will still have to go through all the bits of all the channels, even if only 1 or 2 tracks of that file are used at a given point in time.

# **Reducing Unnecessary Disk Access**

### **Track and Mixer Muting**

There is a subtle difference between muting a Track Output (with the button in the Track Header) and muting the same signal in it's associated mixer input strip. Muting a track stops disk access for the track (There is a delay before the sound stops while the replay buffer is emptied). Muting a mixer strip doesn't affect disk access but simply mutes the strip (Therefore muting is immediate). Muting track outputs enables multi-track recordings with many tracks (E.g. 48 track music recordings) to be edited on hardware which cannot support this number of tracks. (E.g. a laptop) Providing the Clips are grouped across all tracks, then any editing changes made on the tracks used for the editing guide will also be reflected in the muted tracks. **Track Grouping** can be used to make operation simpler and more convenient.

# **DSP** optimization

At the core of the Mykerinos cards is a very powerful Trimedia VLIW (Very Long Instruction Word) processor. This functions as a kind of DSP chip and can do a lot of things including implement quite large real-time audio mixer topologies. However even this very powerful chip has its limits and while it is more than adequate in implementing say a 48 input strips by 16 output bus configuration, it cannot be expected to implement a full "matrix mixer"

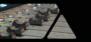

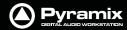

of say 64 inputs by 64 outputs with a full independent multiply/add + individual delay on each matrix node on what would be a 64 x 64 = 4096 nodes, while also taking care of all the other housekeeping tasks such as locking with ultra low jitter to external clocks, managing time code, record streams, playback streams, not to mention possible FX such as EQ, Dynamics, Reverb, etc.

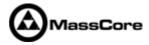

**Note:** Although **MassCore** automatically optimizes **DSP** allocation between the TriMedia processor and the host CPU certain large configurations may still benefit from the following DSP husbandry strategies.

#### **DSP Saving**

DSP saving modes can be found in the All Settings > Project > Mixer > DSP Power Saving page:

#### Player / Recorder mode

Transforms the mixer's full nodal matrix topology into a "diagonal" topology where only the direct paths are computed (i.e. Input 1 to Output 1, Input 2 to Output 2, Input n to Output n)

As one might expect, such a mixer topology optimization reduces the complexity of a 64 x 64 sized mixer from 4096 nodal computations down to just 64 computations, which is a dramatic DSP processing saving feature and allows Pyramix to accommodate very large player/recorder track counts. It **MUST** be used with Multiple Mono Mix buses. In Version 5 the channel count has been further increased to a maximum of 128.

#### **Disable Punch in / Punch Out**

is another DSP processing saving function that, as it name indicates, disables concurrent record stream management whenever no Punch recordings are required during certain phases of a project's life. This might save another couple of % of DSP load.

#### **Disable Mixdown**

is similar to the above. Disables concurrent Master outputs possible extra paths used for recording as mixdowns.

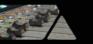

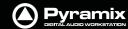

### **DSP Allocation**

For non MassCore systems there is a degree of user control over DSP allocation in the **VS3** control panel application (**Start > All Programs > Pyramix > VS3 Control Panel**. To help make sensible choices this is what the DSP processing blocks do:

#### Fx Out

- All output buses
- All VS3 plug-ins inserted on output buses,
- All active Output connections.

**Note:** All Fx Out calculations are inherently summing tasks so they need to be processed in the same card - so only one card can be used for this.

#### Mixer

All internal calculations that are carried out in the background, allowing **IN**s to be forwarded to **OUT** buses. It can be seen as internal matrix.

In the Pyramix user interface, this is only reflected by the numbers of lns routed to OUTs, no plug-ins, input strips or output buses are calculated here.

Mixer can be calculated in a single DSP or can share DSP with Fx In or with Fx Out.

#### Fx In

- All input strips
- All VS3 plug-ins inserted on Input strips
- All active Input connections

Fx-INs can be spread across multiple DSP cards (since no summing is required at this stage).

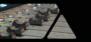

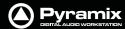

#### **Allocating DSP**

DSP allocation is set in the VS3 Settings Control Panel, for all available "On Bus" cards:

- 1. Choose the Video/TC card, typically the most powerful card available. The card selected as Video/TC will carry all TimeCode/video ref/headphone jack connections. This card will be automatically dedicated to Fx-Out.
- 2. Select which card will be allocated to Mixer, by clicking the Mixer button on the chosen card
- 3. Remaining card(s) will be automatically dedicated to Fx In

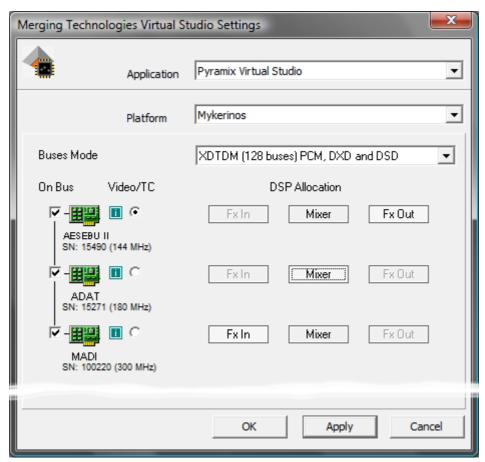

**Mykerinos VS3 Control Panel Settings Window** 

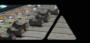

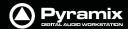

**Note:** If most of the DSP power is needed for Input strips, Mixer can also be assigned concurrently with Fx Out on the same card:

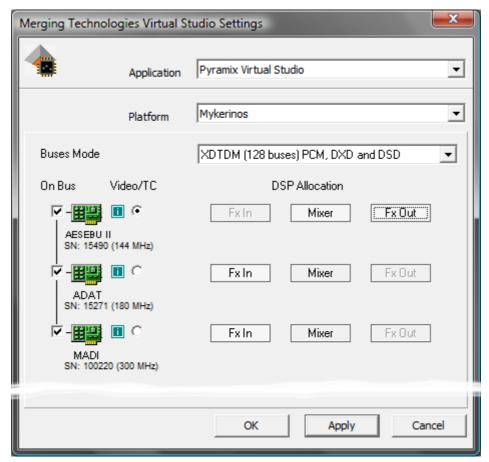

**Mykerinos VS3 Control Panel Settings Window** 

DSP routing is totally independent of I/O routing, thanks to the HDTDM / XDTDM design for bussing (apart from the headphone out...)

Physical I/O routing is available in **All Settings > Settings > Hardware > HDTDM(XDTDM) PCM I/O Routing** and can be changed with Pyramix running, when there is no project open.

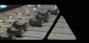

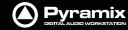

### MassCore DSP Allocation

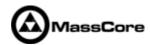

**Note: MassCore** DSP Allocation is automatic so when in MassCore mode the **Virtual Studio Settings** window will look like this:

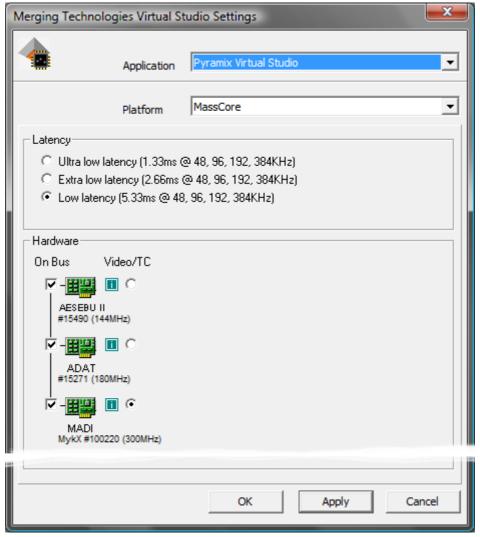

**Mykerinos VS3 Control Panel Settings Window** 

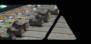

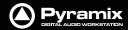

### **Use Work Spaces**

Workspaces provide a powerful means of storing and recalling the state of a number of parameters of the Project Editing Panel, especially Track Header Panel switches. In effect a Workspace is a snapshot which enables the operator to quickly switch between set-ups for a variety of common tasks.

- New Workspaces can be added by clicking on the first line of the Tab Window and typing a name.
- Workspaces can be deleted by selecting them and pressing the 'Delete' key.
- Applying a Workspace is achieved by double-clicking on the Workspace icon.
- Parameters remembered by Workspaces are selectable per Workspace by clicking in the appropriate columns.

The penultimate column **Update on Change** allows a stored Workspace to be automatically updated to the current values before switching to another one and the last one, **Tabs Layout** stores the physical positions and sizes etc. of all Tab Windows.

### Creating tracks via paste

This is a fast way of creating tracks.

If a clip is dragged and dropped or copied and pasted from Media Management or a Library onto a blank area of the TimeLine where no tracks exist, sufficient tracks will be created below the last existing track to accommodate the number of channels in the clip.

#### Disable Skin

This option can be found on the **All Settings > Application > Desktop layout** page. It may improve performance on certain older systems.

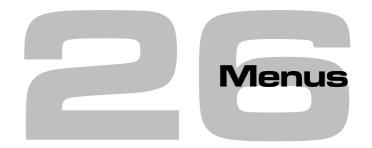

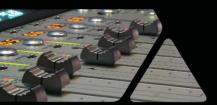

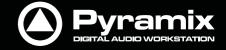

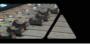

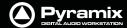

### **Pyramix Default Menus**

Menus are highly configurable in Pyramix. Commands can be hidden or added and entire menus shown or hidden. If a command cannot be found check if it is currently hidden in the relevant tab page of **Settings > All Settings > Application > Desktop Layout**. Please see also **Toolbars and Menus on page 328** 

Many Pyramix menu entries are self-explanatory. These are simply listed. Other menu entries are either described here or elsewhere in this manual. Wherever menu options have Toolbar Icon alternatives, these are shown in the menu screenshots.

### **Project**

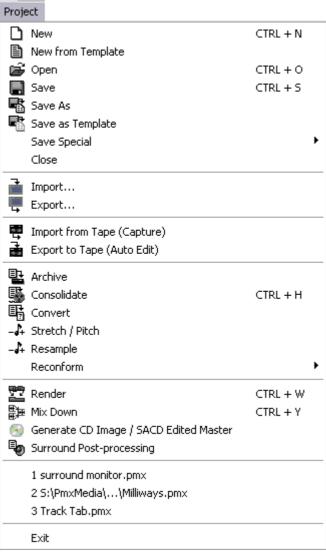

Project menu

| New               | Create a new Editing Project or Digitizing session                                                   |  |
|-------------------|----------------------------------------------------------------------------------------------------|--|
| New from Template | Create a new Project based on an existing factory or user Template                                   |  |
| Open              | Open an existing Editing Project or Digitizing session                                               |  |
| Save              | Save current Project. If the project has never been saved, the <b>Save As</b> dialog box will appear |  |
| Save As           | Save current Project with a new name                                                                 |  |
| Save as Template  | Save current Project as a Template                                                                   |  |

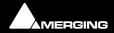

Save Special>

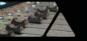

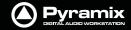

Save as Version 4.3 For compatibility

Save as Version 5.0
Save as Version 5.1
Save as Version 6.0.8
Save as Version 6.0.15 SP1

Save as Version 6.0.16 SP2

Ftc.

| Close | Close the current Project. If the file has changed since last saved, the Save dialog box will |
|-------|-----------------------------------------------------------------------------------------------|
|       | appeart                                                                                       |

Import... Opens the InterChange Import Manager

\_\_\_\_\_\_

Import from Tape (Capture) Allows media on external devices to be captured into the current Project

Opens the InterChange Export Manager

**Export to Tape (Auto Edit)** Allows the current composition to be exported to an external device

Archive Creates a copy of the current project with all associated media to another location

**Consolidate** Create an optimized set of media for the current project

**Convert** Convert the whole project to an other sampling rate

**Stretch / Pitch** Stretch or Pitch the whole project from 24fps to 25fps (4% time compression or pitch

reduction) or 25fps to 24fps (4.17% time expansion or pitch rise)

**Resample** Opens the resampler

Reconform >

Export...

**Relink to New Media**Opens a dialog offering various options similar to the CMX Import function. This

allows relinking all or a selection of clips to new media. Typically. this is used for replacement of 16 bit versions of audio files with 24 bit versions based on the clip

name, media name, Scene & Take information or original TimeCode.

Load Change EDL & Reconform Allows a so-called "Change EDL" generated from a "State 1 EDL" and a "State 2

EDL" to be loaded. Cues are rearranged within the current project to reflect the

change from State 1 to State 2

**Detect Picture Change & Reconform** You can use Pyramix to perform a Reconform from two Video Projects.

After loading the Video Projects select this option to begin the Reconform process.

**Ovation** Only Applicable to Ovation Systems. Please see the Ovation User Guide for details.

**Render** Render the project or current selection to a new Media File

Mix the project or current selection down to a new Media File through the mixing con-

sole

Generate CD Image / SACD Edited Master Opens the Generate CD Image / SACD Edited Master Dialog:

DSD options are only available for DSD Projects

**SACD Cutting Master Wizard**Only applicable to SACD systems. Please see the SACD User Guide.

**Surround Post-processing** Enables the current composition to be encoded in different Surround format such as AC3

or DTS (if the appropriate optional encoder plug-in is installed)

"1 surround monitor.pmx" etc. The most recently opened Projects are listed at this position. Clicking on an entry opens

the Project.

**Exit** To quit the application, choose Exit from the File menu. If there have been changes since

the last time you saved the project, the system will prompt you to save your changes

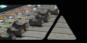

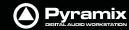

**Note:** The **Stretch / Pitch** menu selection requires the optional Prosoniq MPEX.

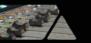

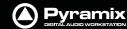

### **Edit**

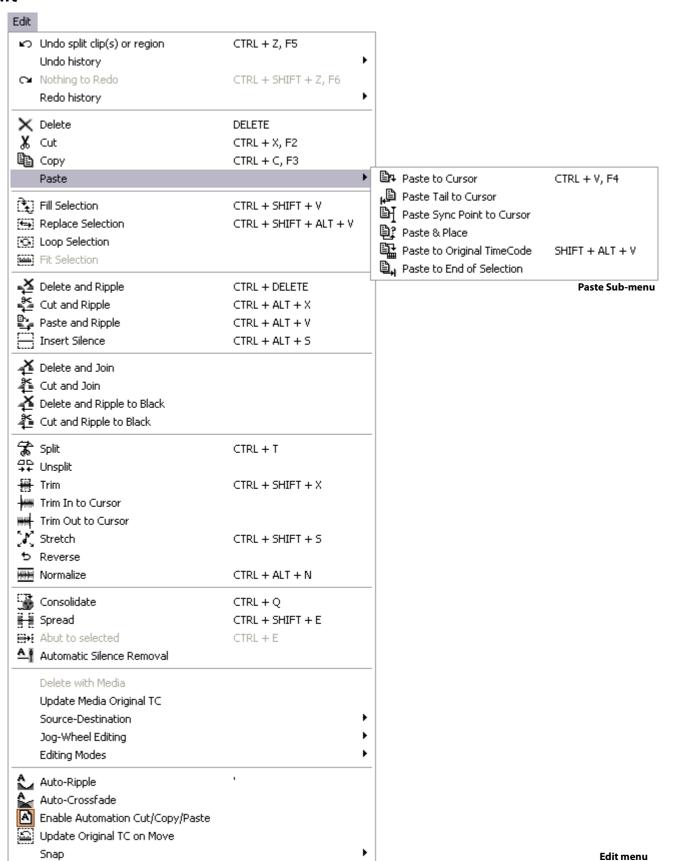

The Edit menu in Pyramix contains the conventional Delete, Cut and Copy commands, and a Paste sub-menu, also options for Undo and Redo of previous edit operations and special edit commands for placing clips in the Pyramix Composition Editor.

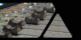

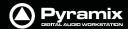

Undo clip(s) move Undo command changes to show the last edit action and cancels it when selected Undo history > leads to a sub-menu with a list of all previous editing actions which can be undone Redo clip(s) move Redo command changes to show the last action undone and cancels it when selected Redo history > leads to a sub-menu with a list of all editing actions which have been undone and can be redone **Delete** Deletes the currently selected clip/selection Cuts the current selection from the project and saves it on the Clipboard Cut Copies the current selection from the project and saves it on the Clipboard Copy Paste > **Paste to Cursor** Inserts what's on the Clipboard to the current cursor position **Paste & Place** This command opens the Placement Tool to allow for more extensive placement options Paste to Original TimeCode Inserts what's on the Clipboard to the pasted clip's original source time code position Paste to End of Selection Inserts what's on the Clipboard to the end point of the current selection **Fill Selection** This command will substitute the Clipboard contents for the selected clip or region **Replace Selection** This command will substitute the Clipboard contents for the selected clip or region and ripple following clips if there's a length difference **Loop Selection** This command will substitute a loop of the Clipboard contents for the selected clip or region without changing sync on the track **Fit Selection** This command allows inserted clips to be fit into specified regions on the Timeline. This requires the Timezone Time compression/Expansion plug-in **Delete and Ripple** Deletes the currently selected clip/selection, forcing a ripple to occur **Cut and Ripple** Cuts the current selection from the project and saves it on the Clipboard, forcing a ripple to occur **Paste and Ripple** Inserts what's on the Clipboard to the current cursor position, forcing a ripple **Insert Silence** This command will insert blank space (silence) into to the current selection **Delete and Join** Deletes the currently selected clip/selection and ripples the end of the clip. **Cut and Join** Cuts and saves to the clipboard the currently selected clip/selection and ripples the end of the clip. **Delete and Ripple to Black** Deletes the currently selected clip/selection and ripples all following butted or crossfaded clips. **Cut and Ripple to Black** Cuts and saves to the clipboard the currently selected clip/selection and ripples all following butted or crossfaded clips. Split This command uses the play cursor as a razor blade to split selected clips into two clips at the point where the play cursor crosses the selected clips Clips that have been **Split**, **Cut** or **Crossfaded** can now be joined back together providing Unsplit they are still in sync and referencing the same media

**Trim**The Trim handles allow you to shorten or extend the length of a clip by moving the head

or tail relative to the rest of the clip

**Trim In to Cursor** 

**Trim Out to Cursor** 

**Stretch** This allows a clip to be stretched or squeezed

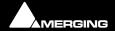

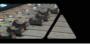

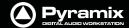

| Reverse                   | This allows a clip to be fit into a selection on the Timeline. The values of the Timezone plug-in will be set automatically to fit the clip into the selection |
|---------------------------|----------------------------------------------------------------------------------------------------|
| Normalize                 | Apply the normalize process to the selected clip                                                                                                    |
| Consolidate               | The Consolidate function will make a selective backup of the media segments in the Composition                                                                 |
| Spread                    | This command allows a space (silence) to be inserted between selected clips                                                                                    |
| Abut to selected          | This command abuts all clips between the Mark In and Mark Out on a track to a selected clip between the marks on the same track                                |
| Automatic Silence Removal | This command opens the Automatic Silence Removal dialog box                                                                                                    |
| Delete with Media         | Removes the current selected clip from the composition, and delete the associated media file                                                                   |
| Update Media Original TC  | Updates the Media Original TC for all selected clips with their TimeCode position in the composition. This operation modifies the Media and is not reversible  |

#### Source-Destination >

#### **Auto-Edit Source to Destination**

Executes the appropriate Source/Destination 2, 3 or points editing operation depending on the Gates status

#### **Overwrite Source to Destination**

Overwrites the content between the Destination Track Group Gates with the content between the Source Track Group Gates

**Insert Source to Destination** Inserts the content between the Source Track Group Gates to the Destination Track **Group Gates** 

#### **Replace Source to Destination**

Replaces the content between the Destination Track Group Gates with the content between the Source Track Group Gates by rippling the Destination

#### Fit Source to Destination

Replaces the content between the Destination Track Group Gates with the content between the Source Track Group Gates by stretching the Source

#### **Auto Set Destination Gate In after Edit**

When this option is checked (enabled), the Destination Gate In point is automatically set to the current Gate Out point after any Source-Destination operation

#### **Auto Select Destination after Edit**

When this option is checked (enabled), the Destination Track Group is automatically selected after any Source-Destination operation

#### **Limit 1 Gate Sources to End/Beginning of Clip**

When this option is checked (enabled), then the Source material between the Source Gate and the end of the clip under the Gate instead of the whole track is copied to the Destination

#### 3 Gates Auto-Edit does Overwrite

When this option is checked (enabled), then when 2 Gates are set in a Source and 1 is set in the Destination then AutoEdit performs an Overwrite operation

#### 3 Gates Auto-Edit does Insert

When this option is checked (enabled), then when 2 Gates are set in a Source and 1 is set in the Destination then AutoEdit performs an Insert operation

#### Jog-Wheel Editing>

A number of editing actions may be undertaken on a selected clip or group of clips using a jog-wheel on an external hardware controller.

26 - 445 Menus: Edit

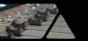

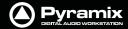

First select the Clip or group of Clips, then select the desired Jog-Wheel Editing Mode from the choice of:

Move

**Move And XFade** 

Trim In

**Trim Out** 

**Trim Fade In** 

**Trim Fade Out** 

Trim Fade In X (Symmetrically)

Trim Fade Out X (Symmetrically)

**Trim Sync Point** 

Slide Media

**Previous Clip Trim Out** 

**Previous Clip Trim Fade Out** 

**Previous Clip Trim Fade Out X** (symmetrically)

**Previous Clip Trim Source Out** 

Now simply move the jog wheel to **Move**, **Trim**, or **Slide Media** of the selected Clip(s)

Pressing the **Spacebar** or **Enter** confirms the change(s), **Esc** cancels.

Editing Modes > Insert Mode >

Overwrite

When checked, any clip placed so that it overlaps an existing clip will overwrite the part of that clip where the two overlap.

**Insert Track** 

When checked, any clip placed on a track will be inserted into the track and will ripple all other material on the track later in time (to the right) by the length of the clip being inserted.

**Editing Modes > Remove Mode >** 

Remove

When checked any selected material will simply be removed from the Timeline. Everything else will be left intact and in the same place.

**Remove and Ripple** 

When checked any selected material will be removed from the Timeline. Everything else to the right (after) the removed material will be Rippled (moved) to the left (earlier) to take up the space left by the removed material.

**Editing Modes > Snap Mode >** 

**Don't Snap** 

No snap mode set. This mode doesn't affect the behavior of objects placed on a track. Behavior follows the existing Insert and Remove modes.

**Head to End** 

This mode will cause the beginning of any clip placed on a track to snap to the end of the last clip on the track, abutting the head of the new clip to the end (tail) of the last clip.

**Tail to Beginning** 

This mode will cause any clip placed on a track to snap to the beginning of the first clip on the track, abutting the tail of the new clip to the head of the first clip.

**Head to Nearest** 

This mode will cause any clip placed on a track to snap the head of the clip to the nearest edit point or mark on the track. This includes the head or tail of existing clips on the track, as well as the Play Head Cursor, Mark In, Mark Out, Named Markers, or CD Marks. The clip will interact with existing clips according to the Insert Mode setting.

**Tail to Nearest** 

This mode will cause any clip placed on a track to snap the tail of the clip to the nearest edit point or mark on the track. This include the head or tail of existing clips on the track, as well as the Play Head Cursor, Mark In, Mark Out, Named Markers, or CD Marks. The clip will interact with existing clips according to the Insert Mode setting.

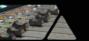

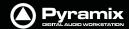

**Snap to Original TimeCode** This mode will cause any clip placed on a track to snap the head of the clip to the time location represented by the clips original TimeCode. The clip will interact with

existing clips according to the Insert Mode setting.

**Auto-Ripple** When this option is checked (enabled) all **Insert** or **Remove** operations ripple the rest of

the track

**Auto-Crossfade** When this option is checked (enabled) the default cross-fade (defined in the Fade Editor

Tab Window is applied to any Paste or Source-Destination operation

**Enable Automation Cut/Copy/Paste** 

When this option is checked (enabled) all Cut / Copy / Paste operations also include

automation tracks

**Update Original TC on Move** When this option is checked (enabled) the original TimeCode stamp of any copied/move

selection is updated to the position it was in before the current move

Snap >

Snap OffWhen this option is checked (enabled), Snap mode is disabledSnap to EditsWhen this option is checked (enabled), Snap mode is set to EditsSnap to ScaleWhen this option is checked (enabled), Snap mode is set to Scale

**Snap to Feet Scale** When this option is checked (enabled), Snap mode is set to Feet Scale

**Snap to Bars & Beats Grid** When this option is checked (enabled), Snap mode is set to Bars & Beats Grid

**Snap Cursor** When this option is checked (enabled), the Cursor is also snapped following the cur-

rent mode

**Snap Region Selection** When this option is checked (enabled), the Selection is also snapped following the

current mode

**Snap Selection Head** When this option is checked (enabled), Snap mode is set to Head of selection

**Snap Selection Tail** When this option is checked (enabled), Snap mode is set to Tail of selection

**Snap Selection Sync Point** When this option is checked (enabled), Snap mode is set to Sync Point of

selection

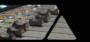

# Pyramix DIGHTAL AUDID WORKSTATION

### View Menu

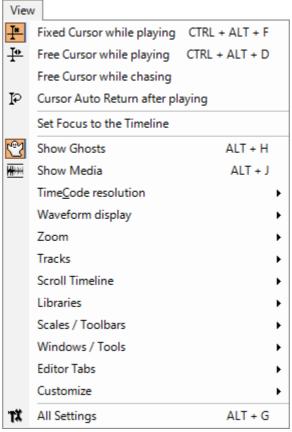

View menu

#### **Fixed Cursor while playing**

When checked (enabled) **Playhead Cursor** remains stationary while playing at the position set in the **Settings > All Settings > Playback/Record** page and the Tracks scroll from right to left.

#### Free Cursor while playing

When checked (enabled) **Playhead Cursor** disappears when the screen boundary is reached. I.e. the Timeline is not redrawn.

#### Free Cursor while chasing

When checked (enabled) in conjuction with either of the above options the Playhead Cursor and Timeline position can be freely manipulated from the workstation whenever the TimeCode Master machine is in Stop, Rew, FF, Play, Locate, etc. as well as while chasing, but as soon as Pyramix has locked to incoming TimeCode, the cursor will "jump" to current TC. This used to be the default behavior. When diabled, the Cursor will always be locked to TimeCode when Pyramix is set to chase, whether in Stop, Rew, FF, Play, Locate, etc. as well as while chasing.

#### **Cursor Auto-Return after playing**

When checked (enabled) **Playhead Cursor** returns to its starting position when playback stops

#### Set Focus to the Timeline

Most useful when mapped to a keyboard shortcut. When a floating Tab or other window has been opened that keeps the focus and monopolizes some commands, typically the Space Bar and Cursor buttons invoking this command is the direct equivalent of clicking in the Timeline to restore the focus, but avoids having to grab the mouse and loosing any selections.

#### **Show Ghosts**

Show Media

When checked (enabled) shows a ghost image of clips on related virtual tracks

When checked (enabled) shows the full extent of the underlying digital media for a selected clip as a red line on the track above and below the selected clip with a grayed out image of the waveform when this is on

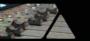

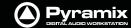

#### TimeCode Resolution >

**Frames** Sets the < 1 second Cursor TimeCode display resolution to frames

**Samples** Sets the < 1 second Cursor TimeCode display to samples

[ms]Sets the < 1 second Cursor TimeCode display to display milliseconds</th>CD framesSets the < 1 second Cursor TimeCode display to display CD frames</th>

**Display as CD time**Sets the TimeCode display to CD Track elapsed time (only available when CD Mark-

ers are present)

**Alternate TimeCode Scale - Frames** 

**Alternate TimeCode Scale - Samples** 

Alternate TimeCode Scale - [ms]

**Alternate TimeCode Scale - CD Frames** 

#### Waveform Display >

| Larger    | Increase the size of the current waveform display                    |  |
|-----------|----------------------------------------------------------------------|--|
| Smaller   | Decrease the size of the current waveform display                    |  |
| x1        | Sets the magnification factor of the current waveform display to 1x  |  |
| <b>x2</b> | Sets the magnification factor of the current waveform display to 2x  |  |
| <b>x4</b> | Sets the magnification factor of the current waveform display to 4x  |  |
| х8        | Sets the magnification factor of the current waveform display to 8x  |  |
| x16       | Sets the magnification factor of the current waveform display to 16x |  |
| x32       | Sets the magnification factor of the current waveform display to 32x |  |
| x64       | Sets the magnification factor of the current waveform display to 64x |  |
| dB        | Sets the current waveform display to decibels                        |  |

**Auto-Scale Individual Waveform** Sets the current waveform display to automatically display an optimal waveform

Auto-Scale Visible Waveform Auto-scales the Waveform based on what is currently seen on screen

**Show Full Waveform** Sets the current waveform display to display a waveform that is fully colored even at

sample level (like peak display)

**Show Waveform Origin** Sets the current waveform display to display a waveform that show also at sample

level the 0dB origin

**Show Dynamic Waveform** 

Sets the current waveform display to display a waveform that shows the dynamic

range for each pixel

#### **Hide Clip Name when Waveform Shown**

Hides the clip names when the waveform is displayed

#### Zoom >

| Fit in window | Adjusts the horizontal magnification (zoom level) of the Project Editor pane | el to |
|---------------|------------------------------------------------------------------------------|-------|
|               |                                                                              |       |

fit the selected clip or region

Previous zoomRestores the Project Editor Panel view to the previous zoom resolution and locationZoom InZooms in by a factor of 2x, centered around the middle of the Project Editor PanelZoom OutZooms out by a factor of 2x, centered around the middle of the Project Editor Panel

**Recall Preset >** 

Zoom 1Recall Preset Zoom 1Zoom 2Recall Preset Zoom 2Zoom 3Recall Preset Zoom 3

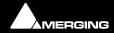

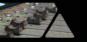

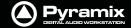

**Zoom 4** Recall Preset Zoom 4 **Zoom 5** Recall Preset Zoom 5

Set Preset >

Zoom 1Set Preset Zoom 1Zoom 2Set Preset Zoom 2Zoom 3Set Preset Zoom 3Zoom 4Set Preset Zoom 4Zoom 5Set Preset Zoom 5

**Auto Zoom Selection** Project Editor Panel display automatically zooms-in to any selection made on the

**Timeline** 

Tracks >

**Show all Tracks** Show (Unhide) all Tracks and Expand (Uncollapse) all Track Groups

**Hide Tracks without selection** Hide all tracks that have nothing selected

Fit View to >

Fit View to 1 Track
Fit View to 2 Tracks
Fit View to 4 Tracks
Fit View to 4 Tracks
Fit View to 8 Tracks
Fit View to 16 Tracks
Fit View to All Tracks
Fit current View to 16 Tracks
Fit Current View to 16 Tracks
Fit View to All Tracks

Enlarge Track Size Enlarge current Track Size

Reduce Track Size Reduce current Track Size

**Scroll Timeline** 

Scroll Timeline LeftScroll the whole Timeline to the leftScroll Timeline RightScroll the whole Timeline to the right

Scroll Timeline Up
Scroll Timeline Down
Scroll the whole Timeline down

Libraries

**Folders** 

Library Folders Up Library Folders Down Library Folders Collapse

**Library Folders Expand / Focus on List** 

List

Library List Up Library List Down

Library List Focus On Folders
Library List Focus On Trimmer

**Trimmer** 

Library Trimmer Focus On List Library Trimmer Play From In Library Trimmer Play Form Start

**Library Trimmer Stop** 

**Library Trimmer Set In Point** 

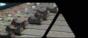

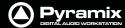

### Library Trimmer Set Out Point Library Trimmer Set Sync Point

#### Scales / Toolbars >

**TimeCode Toolbar** Shows/Hides the main **TimeCode** Toolbar

Alternate TimeCode Scale

**Alternate TimeCode Scale Settings** 

**Feet** Adds a ruler calibrated in Feet below the Time ruler (if present)

**Feet Settings** Opens the **Feet Settings** dialog box

**Bars&Beats** Adds a ruler calibrated in Bars&Beats below the Time ruler (if present)

Bars&Beats Settings Opens the Bars&Beats Settings dialog box

**Tempo Map** Adds a Tempo map below the Time ruler (if present)

**Source - Destination** 

Transport Toolbar Shows/Hides the Transport Toolbar

Automation Toolbar Shows/Hides the Automation Toolbar

Windows / Tools >

**Transport** Displays the **Transport** Large Control

MixerDisplays the MixerMonitorDisplays the Monitor

**Media Management** Displays the **Media** Management folders

Global libraries

Fade Library

Displays the Global Libraries

Displays the Fade library

InformationDisplays the Information WindowOn the AirDisplays the On the Air WindowI/O StatusDisplays the I/O Status Window

**Editor Tabs >** 

**Overview** Open **Overview** Tab window

**EDL** Open **EDL Tab** window

**Document Libraries** Open **Document Libraries Tab** window

**Tracks** Open **Tracks Tab** window

Track Groups
Open Track Groups Tab window
Playlists
Open Playlists Tab window
Open Workspaces Tab window
Selection
Open Selection Tab window
Fade Editor
Open Fade Editor Tab window
Open Markers Tab window
Open CD Tab window

Notes Open Notes Tab window

Machines Open Machines Tab window

Media ManagementOpen Media Management Tab windowGlobal LibrariesOpen Global Libraries Tab window

ADR Open ADR Tab window
Log Open Log Tab window

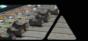

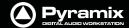

**Show all Tabs** Shows all **Tabs** in docking area

Close all Tabs Hides all Tabs

**Toggle Show/Close all Tabs** As it says. Mainly usefule when bound to keyboard shortcut.

**Dock all Tabs** Return all floating Tabs to the Tab dock

Load Default Tabs Layout As it says

**Save Default Tabs Layout** Saves the current **Tabs** Layout as the default

Always Use Default Tabs Layout Default Tabs Layout is used regardless of Tab layout saved with Project

**Tabs layout Presets** 

**Save Tabs Layout Preset 1** 

to

**Save Tabs Layout Preset 10** 

**Load Tabs Layout Preset 1** 

to

**Load Tabs Layout Preset 10** 

Customize>

**Keyboard Shortcut Editor** Opens the **Keyboard Shortcut Editor** 

Macro Editor Opens the Macros Window

**All Settings** 

Opens the **Pyramix Settings** Window

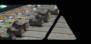

# Pyramix DIGITAL AUDIO WORKSTATION

### **Clips**

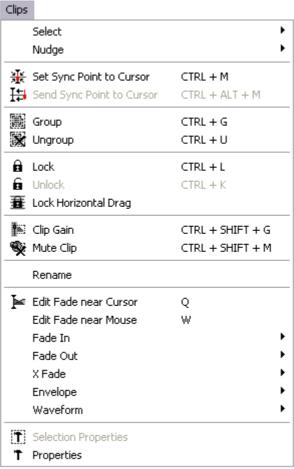

Clips menu

#### Select >

| Deselect All             | Deselect all currently selected clips                                |  |
|--------------------------|----------------------------------------------------------------------|--|
| Select Source            | Select all clips on current audio track                              |  |
| Select All from Mark Out | Select all clips on Timeline, from the current <b>Mark Out</b> Point |  |
| Select All between Marks | Select all clips on Timeline, between current <b>In/Out</b> Marks    |  |
| Select All to Mark In    | Select all clips on Timeline, to the current <b>Mark In</b> Point    |  |
| Select All               | Select all clips on Timeline                                         |  |

Select Previous ClipSelect clip to left of currently selected clipSelect Next ClipSelect clip to right of currently selected clip

**Add Previous Clip to Selection** 

Apply selection to clip to left of currently selected clip

**Add Next Clip to Selection** Apply selection to clip to right of currently selected clip

**Add all Preceding Clips to Selection** 

Apply selection to all clips preceding the currently selected clip

**Add all Following Clips to Selection** 

Apply selection to all clips following the currently selected clip

Nudge >

**Nudge to Previous Edit** Nudges the selected clip to the left (earlier in time) to the previous edit points in

the track or marks in the editor

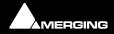

Menus : Clips 26 - 453

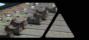

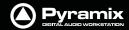

| Nudge to Next Edit                                                                      | Nudges the selected clip to the right (later in time) to the next edit points in the track or marks in the editor                                                             |
|-----------------------------------------------------------------------------------------|----------------------------------------------------------------------------------------------------|
| Nudge to Left                                                                           | Nudges the selected clip to the left (earlier in time) by an amount equal to the current Nudge setting                                                                        |
| Nudge to Right                                                                          | Nudges the selected clip to the right (later in time) by an amount equal to the current Nudge setting                                                                         |
| Nudge to Left Custon                                                                    | Nudges the selected clip to the left (earlier in time) by an amount that can be entered with the keyboard                                                                     |
| Nudge to Right Custo                                                                    | M Nudges the selected clip to the right (later in time) by an amount that can be entered with the keyboard                                                                    |
| Nudge to Left Custon                                                                    | n in Bars/Beats                                                                                                    |
|                                                                                         | Nudges the selected clip to the left (earlier in time) by an amount that can be entered in Bars/Beats with the keyboard                                                       |
| Nudge to Right Custo                                                                    | m in Bars/Beats                                                                                                    |
|                                                                                         | Nudges the selected clip to the right (later in time) by an amount that can be entered in Bars/Beats with the keyboard                                                        |
| Nudge In to Left                                                                        | (Pressing Control has the same effect as per moving with the mouse)                                                                                                    |
| Nudge In to Right                                                                       | (Pressing Control has the same effect as per moving with the mouse)                                                                                                    |
| Nudge Out to Left                                                                       | (Pressing Control has the same effect as per moving with the mouse)                                                                                                    |
| Nudge Out to Right                                                                      | (Pressing Control has the same effect as per moving with the mouse)                                                                                                    |
| Nudge Media to Left                                                                     |                                                                                                    |
| Nudge Media to Righ                                                                     | t                                                                                                    |
| Move Up                                                                                 | Moves the selected clip or region up to the adjacent track above it                                                                                                    |
| Move Down                                                                               | Moves the selected clip or region up to the adjacent track below it                                                                                                    |
| Move Up with Fade                                                                       | Moves the selected clip or region up to the adjacent track above it. If there is another clip on the adjacent track at that location, it will interact with it by crossfading |
| Move Down with Fade                                                                     | Moves the selected clip or region up to the adjacent track below it. If there is another clip on the adjacent track at that location, it will interact with it by crossfading |
| Current S                                                                               | etting >                                                                                                    |
|                                                                                         | Nudge Setting 1 Apply Nudge Setting 1                                                                                                    |
|                                                                                         | Nudge Setting 2 Apply Nudge Setting 2                                                                                                    |
|                                                                                         | Nudge Setting 3 Apply Nudge Setting 3                                                                                                    |
|                                                                                         | Nudge Setting 4 Apply Nudge Setting 4                                                                                                    |
|                                                                                         | Nudge Setting 5 Apply Nudge Setting 5                                                                                                    |
| Set Sync Point to Cursor                                                                | Sets the selected clip's Sync Point at the current cursor position                                                                                                    |
| Send Sync Point to Cursor                                                               | Sends (moves) the currently selected clip so that its Sync Point is aligned with the current position of the Play Cursor                                                      |
| Group                                                                                   | Groups together all selected clips in the Timeline                                                                                                    |
| Ungroup Ungroups members of a selected group clip in the Timeline                       |                                                                                                    |
| Lock                                                                                    | Locks selected clips so that they can no longer be edited or moved in the Timeline                                                                                            |
| Unlock                                                                                  | Unlocks selected locked clips so that they can be edited again                                                                                                    |
| Lock Horizontal Drag When enabled, clips cannot be dragged horizontally (left to right) |                                                                                                    |
| Clip Gain                                                                               | Displays an audio fader to set the audio level for the selected clips                                                                                                    |

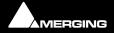

26 - 454

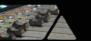

Pyramix DIGITAL AUDIO WORKSTATION

Mute Clip Mutes all selected clips

Rename

Enables a selection of clips to be renamed with various combinable options chosen in the **Rename Clips** dialog

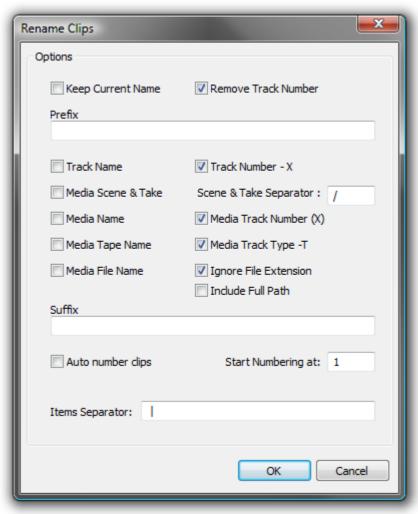

**Rename Clips dialog** 

**Options** 

**Keep Current Name** When checked the current name is retained but with the choice of keeping or

removing the current track number in parenthesis

**Remove Track Number** Removes Track Number from the Clip Name

Prefix Text entry box where a new custom Prefix may be added adding a custom prefix

and suffix text to the automatic renaming and automatically renumbering all

clips.

**Track Name** 

Track Number - X

Media Scene & Take (if available)

**Media Name** 

Media Track Number (X)

**Media Tape Name** 

**Media File Name** 

**Ignore File Extension** 

**Include Full Path** 

**Suffix** Text entry box where a new custom Suffix may be added

**Auto number clips** When checked clips are numbered starting with the value in:

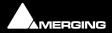

Menus : Clips 26 - 455

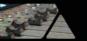

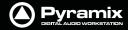

#### **Starting Numbering at:**

**Items Separator** Text entry box where a new custom Separator may be added

Edit Fade near Cursor Opens the Fade Editor with the audio fade located near the current Playhead cursor

position ready to be edited

**Edit Fade near Mouse** Opens the **Fade Editor** with the audio fade located near the current mouse cursor posi-

tion ready to be edited

Fade In >

Fade Out >

X Fade >

**Note:** Sub-menu options for **Fade In**, **Fade Out**, and **X Fade** are the same. For brevity, only the **Fade In** sub-menu options are listed.

**Fade In New** Apply new Fade In

**Fade In Edit** 

**Default** > Edit Fade In

Fade In Default Apply Fade In Default
Fade In Default Curve Apply Fade In Default Curve

Fade In Standard >

Fade In Power LinearApply Fade In Power LinearFade In Tension LinearApply Fade In Tension LinearFade In dB LinearApply Fade In dB LinearFade In CosineApply Fade In CosineFade In Root CosineApply Fade In Root Cosine

Envelope >

**Envelope Reset** Reset the gain envelope for the whole selection by deleting all envelope nodes

within the selection only on the track under the mouse cursor when Reset is cho-

sen.

**Envelope Reset Selection** Reset the gain envelope for the whole selection by deleting all envelope nodes

within the selection.

**Envelope Copy to Selection** Copies the values of all envelope nodes within the selection from the track

under the mouse cursor when Copy to Selection is chosen to all other tracks in the

selection

**Envelope Punch** Places four new envelope nodes at the bounds of the selection on the track under

the mouse cursor when Punch is chosen and opens the Punch Envelope dialog

box

**Envelope Punch Selection** Carries out the same operation as Punch but to all tracks in the current Selection.

Waveform >

**Waveform follow Track** Waveform display of the clip will always correspond to the setting for the entire

track in the Track information and Settings panel

Waveform force Waveform clip will always show the waveform display regardless of the waveform display set-

tings for the track

**Waveform force Name** clip will always show the clip name regardless of the waveform display settings for

the track

**Generate Waveform** Generate the waveform data in the background for the selected clip

Selection Properties Opens the Selection Properties display window, which shows details concerning the

current selection

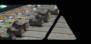

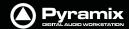

**Properties** 

Opens the **Selection Properties** display window, which shows details concerning the currently selected clip

# **Tracks**

| Track     | · s                             |                             |
|-----------|---------------------------------|-----------------------------|
| 1/2<br>26 | New Audio Track                 | CTRL + SHIFT + N            |
|           | New Virtual Track               | CTRL + SHIFT + T            |
| ×         | Delete                          | CTRL + SHIFT + DELETE       |
| ×         | Delete to Last                  | CTRL + SHIFT + ALT + DELETE |
|           | Auto-connect                    |                             |
| [6]       | Select Previous Track Group     |                             |
| [a]       | Select Next Track Group         |                             |
|           | Duplicate Selected Track Group  |                             |
|           | Auto Create/Delete Track Groups |                             |
| =         | Select Previous Track           | UP                          |
| 1         | Select Next Track               | DOWN                        |
|           | Deselect Track                  | SHIFT + ESC                 |
| A.        | Auto Select Tracks              |                             |
| #         | Synchronize Tracks & Strips     |                             |
| ###       | Select All Clips                | CTRL + SHIFT + A            |
| ###       | Select All Clips to Mark In     | CTRL + SHIFT + I            |
| ****      | Select All Clips between Marks  | CTRL + SHIFT + B            |
| ###       | Select All Clips from Mark Out  | CTRL + SHIFT + J            |
| ***       | Deselect All Clips              | CTRL + SHIFT + D            |
|           | Ripple                          |                             |
|           | Extend                          |                             |

Tracks menu

| New Audio Track                       | Allows new audio tracks to be created on the Composition Editor                                                   |  |
|---------------------------------------|----------------------------------------------------------------------------------------------------|--|
| New Virtual Track                     | Allows new virtual tracks to be created on the Composition Editor                                                 |  |
| Delete                                | Removes the currently selected track from the composition editor                                                  |  |
| Delete to Last                        | Deletes all tracks between the currently selected tracks to the last track on the Composition Editor              |  |
| Auto-connect                          | Automatically connect all tracks sequentially to any available mixer input                                        |  |
| Select Previous Track Group           | Selects the track group above the currently selected track group                                                  |  |
| Select Next Track Group               | Selects the track group below the currently selected track group                                                  |  |
| <b>Duplicate Selected Track Group</b> | Duplicates the currently selected track group                                                                     |  |
| Auto Create/Delete Track Groups       | When enabled allows Track Groups to be automatically created when clips insertion requires creation of new tracks |  |
| Select Previous Track                 | Selects the audio track above the currently selected track                                                        |  |
| Select Next Track                     | Selects the audio track below the currently selected track                                                        |  |
| Deselect Track                        | Deselects the currently selected audio track                                                                      |  |
| Auto Select Tracks                    | The audio track is automatically selected on any click / move in its content                                      |  |

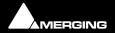

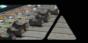

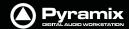

| Synchronize Tracks & Strips    | The audio track and its associated mixing console strip are always selected together                                                   |  |
|--------------------------------|----------------------------------------------------------------------------------------------------|--|
| Select All Clips               | This command selects and highlights all clips on the selected track                                                                    |  |
| Select All Clips to Mark In    | Selects all clips on the track from the beginning of the composition up to the mark in                                                 |  |
| Select All Clips between Marks | Selects all clips on the track between the Mark In and Mark Out                                                                        |  |
| Select All Clips from Mark Out | Selects all clips on the track from the Mark Out to the end of the composition                                                         |  |
| Deselect All Clips             | Deselects all clips on the selected track                                                                                              |  |
| Ripple                         | Launches the Ripple Tracks dialog box                                                                                                  |  |
| Extend                         | Automatically extends the number of tracks to accommodate all the Media channels of each of the clips of one or more timeline track(s) |  |

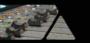

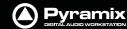

### **Cursors & Marks**

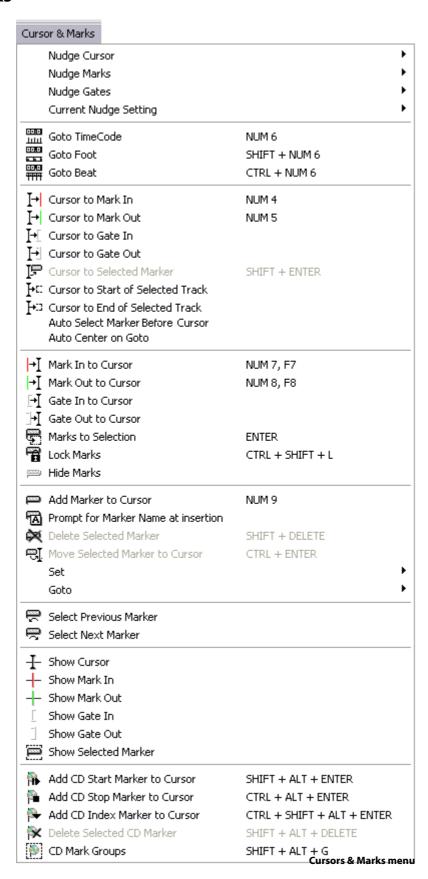

#### Nudge Cursor >

Nudge Cursor to Previous EditNudge Cursor to Previous EditNudge Cursor to Next EditNudge Cursor to Next Edit

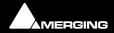

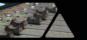

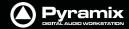

| Nudge Cursor to Previous Clip              | Nudge Cursor to Previous Clips                                                   |
|--------------------------------------------|----------------------------------------------------------------------------------|
| Nudge Cursor to Next Clip                  | Nudge Cursor to Next Clip                                                        |
| Nudge Cursor to Previous Clip Fade         | Nudge Cursor to Previous Clip Fade                                               |
| Nudge Cursor to Next Clip Fade             | Nudge Cursor to Next Clip Fade                                                   |
| Nudge Cursor to Previous Marker            | Nudge Cursor to Previous Marker                                                  |
| Nudge Cursor to Next Marker                | Nudge Cursor to Next Marker                                                      |
| Nudge Cursor to Previous CD Marker         | Nudge Cursor to Previous CD Marker                                               |
| Nudge Cursor to Next CD Marker             | Nudge Cursor to Next CD Marker                                                   |
| Nudra Currenta Left                        | Nudra Course to Left                                                             |
| Nudge Cursor to Left                       | Nudge Cursor to Left                                                             |
| Nudge Cursor to Right                      | Nudge Cursor to Right                                                            |
| Nudge Cursor to Left with Region           | Nudge Cursor to Left and update the nearest selection boundary to this location  |
| Nudge Cursor to Right with Region          | Nudge Cursor to Right and update the nearest selection boundary to this location |
| Nudge Cursor to Left Custom                | Nudge Cursor to Left by an amount entered with the Keyboard                      |
| Nudge Cursor to Right Custom               | Nudge Cursor to Right by an amount entered with the Keyboard                     |
| Nudge Cursor to Left Custom in Bars/Beats  | Nudge Cursor to Left by an amount entered in Bars/Beats with the Keyboard        |
| Nudge Cursor to Right Custom in Bars/Beats | Nudge Cursor to Right by an amount entered in Bars/Beats with the Keyboard       |
| Nudge Cursor to Previous Foot              | Nudge Cursor to the Previous Foot                                                |
| Nudge Cursor to Next Foot                  | Nudge Cursor to the Next Foot                                                    |
| <b>Nudge Cursor to Previous Foot Frame</b> | Nudge Cursor to the Previous Foot Frame                                          |
| Nudge Cursor to Next Foot Frame            | Nudge Cursor to the Next Foot Frame                                              |
| Nudge Cursor to Previous Bar               | Nudge Cursor to the Previous Bar                                                 |
| Nudge Cursor to Next Bar                   | Nudge Cursor to the Next Bar                                                     |
| Nudge Cursor to Previous Beat              | Nudge Cursor to the Previous Beat                                                |
| Nudge Cursor to Next Beat                  | Nudge Cursor to the Next Beat                                                    |
| Nudge Cursor to Previous Grid Step         | Nudge Cursor to the Previous Grid Step                                           |
| Nudge Cursor to Next Beat Grid Step        | Nudge Cursor to the Next Grid Step                                               |
|                                            |                                                                                  |
| Nudge Mark In to Left                      | Nudge Mark In to Left                                                            |

## Nudge Marks >

| Nudge Mark In to Left                                                                                                    | Nudge Mark In to Left                                                      |
|----------------------------------------------------------------------------------------------------|----------------------------------------------------------------------------|
| Nudge Mark In to Right                                                                                                    | Nudge Mark In to Right                                                     |
| Nudge Mark In to Left Custom                                                                                                   | Nudge Mark In to Left by an amount entered with the Keyboard               |
| Nudge Mark In to Right Custom                                                                                                  | Nudge Mark In to Right by an amount entered with the Keyboard              |
| Nudge Mark In to Left Custom in Bars/Beats                                                                                     | Nudge Mark In to Left by an amount entered in Bars/Beats with the Keyboard |
| <b>Nudge Mark In to Right Custom in Bars/Beats</b> Nudge Mark In to Right by an amount entered in Bars/Beats with the Keyboard |                                                                            |
| Nudge Mark Out to Left                                                                                                    | Nudge Mark Out to Left                                                     |

Nudge Mark Out to Right

**Nudge Mark Out to Right** 

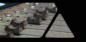

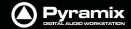

**Nudge Mark Out to Left Custom**Nudge Mark Out to Left by an amount entered with the Key-

board

**Nudge Mark Out to Right Custom**Nudge Mark Out to Right by an amount entered with the

Keyboard

Nudge Mark Out to Left Custom in Bars/Beats Nudge Mark Out to Left by an amount entered in Bars/Beats

with the Keyboard

Nudge Mark Out to Right Custom in Bars/Beats Nudge Mark Out to Right by an amount entered in Bars/

Beats with the Keyboard

Nudge Gates >

Nudge Gate In to LeftNudge Gate In to LeftNudge Gate In to RightNudge Gate In to Right

Nudge Gate Out to LeftNudge Gate Out to LeftNudge Gate Out to RightNudge Gate Out to Right

**Current Nudge Setting>** 

Nudge Setting 1 Nudge Setting 2 Nudge Setting 3 Nudge Setting 4 Nudge Setting 5

**Goto TimeCode** Opens the Goto TimeCode dialog box, which allows the Play Cursor to be positioned to a

specific TimeCode position

Goto Foot Allows the Play Cursor to be positioned to a specific Footage

Allows the Play Cursor to be positioned to a specific Beat

Cursor to Mark InMoves the Play Cursor to the Mark InCursor to Mark OutMoves the Play Cursor to the Mark Out

Cursor to Gate InMoves the Play Cursor to the selected track group Gate InCursor to Gate OutMoves the Play Cursor to the selected track group Gate Out

**Cursor to Selected Marker** Moves the Play Cursor to the Selected Marker

Cursor to Start of Selected Track

Moves the Play Cursor to the start position of the first clip on the selected track

Cursor to End of Selected Track

Moves the Play Cursor to the end position of the first clip on the selected track

**Auto Center on Goto** When enabled, the Project Editor will automatically center the display to the new Play

Cursor position when the Goto TimeCode command is used

Auto-Select Marker Before Cursor When enabled the Marker immediately before the Cursor will be selected. As the Cursor is

moved the selection will change as the next Marker is passed.

Mark In to CursorMoves the Mark In to the Play CursorMark Out to CursorMoves the Mark Out to the Play Cursor

Gate In to Cursor Moves the selected track group Gate In to the Play Cursor

Gate Out to Cursor Moves the selected track group Gate Out to the Play Cursor

Marks to Selection Moves the Mark Out to the current selection

**Lock Marks** Prevents the Mark In/Out points from being changed

**Hide Marks** Removes the Mark In/Out cursors

**Add Marker to Cursor** Adds a new Marker to the current Play Cursor Position

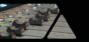

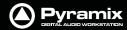

Prompt for Marker Name at insertion When ticked the Add New Marker dialog opens when a new marker is inserted

**Delete Selected Marker** Deletes the currently selected Marker

**Move Selected Marker to Cursor** Moves the selected Marker to the current Play Cursor Position

Set >

**Set Marker 1** Set the Marker #1 to the current Play Cursor Position

Note: Set Markers 2 - 10 not shown

Goto>

**Goto Marker 1** Set the Play Cursor position to Marker #1

Note: Goto Markers 2 - 10 not shown

| Select Previous Marker        | Selects the previous Marker (left) of the currently selected Marker                          |
|-------------------------------|----------------------------------------------------------------------------------------------|
| Select Next Marker            | Selects the next Marker (right) of the currently selected Marker                             |
| Show Cursor                   | Automatically centers the display of the Project Editor to the Play Cursor                   |
| Show Mark In                  | Automatically centers the display of the Project Editor to Mark In current position          |
| Show Mark Out                 | Automatically centers the display of the Project Editor to Mark Out current position         |
| Show Gate In                  | Automatically centers the display of the Project Editor to the selected track group Gate In  |
| Show Gate Out                 | Automatically centers the display of the Project Editor to the selected track group Gate Out |
| Show Selected Marker          | Automatically centers the display of the Project Editor to the currently selected Marker     |
| Add CD Start Marker to Cursor | Adds a CD Start marker at the Play Cursor position                                           |
| Add CD Stop Marker to Cursor  | Adds a CD Stop marker at the Play Cursor position                                            |
| Add CD Index Marker to Cursor | Adds a CD Index marker at the Play Cursor position                                           |
| Delete Selected CD Marker     | Deletes the currently selected CD Marker                                                     |
| CD Mark Groups                | Enables automatic creation of CD Markers Groups in the Project Editor                        |

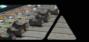

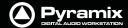

### Selection

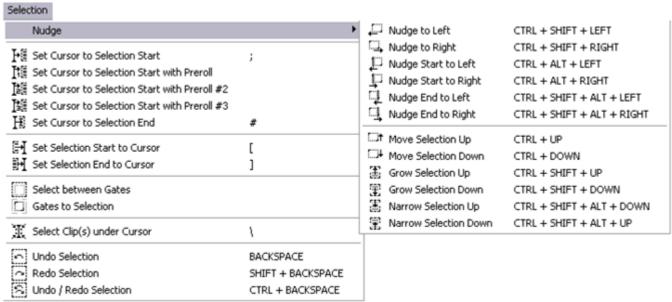

#### **Cursors & Marks menu**

#### Nudge >

| Nudge to Left              | Nudges the selection to the left                                        |
|----------------------------|-------------------------------------------------------------------------|
| Nudge to Right             | Nudges the selection to the right                                       |
| Nudge Start to Left        | Nudges the selection start to the right                                 |
| Nudge Start to Right       | Nudges the selection start to the left                                  |
| Nudge End to Left          | Nudges the selection end to the right                                   |
| Nudge End to Right         | Nudges the selection end to the left                                    |
| Move Selection Up          | Moves the current selection to the track above its current position     |
| <b>Move Selection Down</b> | Moves the current selection to the track below its current position     |
| <b>Grow Selection Up</b>   | Applies the current selection to the track above its current position   |
| <b>Grow Selection Down</b> | Applies the current selection to the track below its current position   |
| Narrow Selection Up        | Removes the current selection from the track above its current position |
| Narrow Selection Down      | Removes the current selection from the track below its current position |

| Set Cursor to Selection Start Positions the Play Cursor to the start point of the current s |
|---------------------------------------------------------------------------------------------|
|---------------------------------------------------------------------------------------------|

**Set Cursor to Selection Start with Preroll**Positions the Play Cursor to the start point of the current selection, adding the defined Preroll value

**Set Cursor to Selection Start with Preroll #2**Positions the Play Cursor to the start point of the current selection, adding the defined Preroll #2 value

**Set Cursor to Selection Start with Preroll #3**Positions the Play Cursor to the start point of the current selection, adding the defined Preroll #3 value

| Set Cursor to Selection End      | Positions the Play Cursor to the end point of the current selection             |
|----------------------------------|---------------------------------------------------------------------------------|
| Set Selection Start to Cursor    | Positions the start point of the current selection to the Play Cursor position  |
| Set Selection End to Cursor      | Positions the end point of the current selection to the Play Cursor position    |
| Select between Gates             | Sets the Selection between the selected track group Gates                       |
| Gates to Selection               | Moves the Gates to the extremities of the current selection                     |
| Auto Select Clip(s) under Cursor | Automatically Selects the clip(s) currently in contact with the Playhead Cursor |

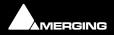

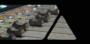

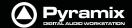

**Select Clip(s) under Cursor**Selects the clip(s) currently in contact with the Playhead Cursor

Add/Remove Clip(s) under Cursor to Selection

**Undo Selection** Cancels the last selection command

**Redo Selection** Cancels (redo) the last Undo Selection command

**Undo / Redo Selection** Toggles between the last Undo / Redo Selection command

### **Fade Editor**

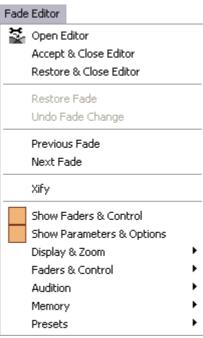

Fade Editor menu

| Open Editor               | Opens the Fade Editor window                                |
|---------------------------|-------------------------------------------------------------|
| Accept & Close Editor     | Approve changes to the fade and close Fade Editor window    |
| Restore & Close Editor    | Restore fade to original state and close Fade Editor window |
| Restore Fade              | Restore fade to original state                              |
| Undo Fade Change          | Undoes the last parameter change                            |
| Previous Fade             | Select / Edit previous fade                                 |
| Next Fade                 | Select / Edit net fade                                      |
| Xify                      | Reset the current fade to a standard Power X fade           |
| Show Faders & Control     | Show the Faders and Control Section of the Fade Editor      |
| Show Parameters & Options | Show the Parameters and Options section of the Fade Editor  |
| Display & Zoom >          |                                                             |
| Fit Fade                  | Zoom around the current Fade (Reset Zoom)                   |

**Fit Fade** Zoom around the current Fade (Reset Zoom)

**Zoom In** Zoom in on graphic display **Zoom Out** Zoom out on graphic display

**Display & Zoom Options >** 

**No Auto-Center** Auto-Centering off

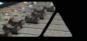

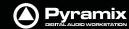

Auto-Center Fade Auto-Centering on

Auto-Center Reference Point Auto Center on Reference Point

**Free Zoom** Follows only Zoom Reset, In and Out

**Auto-Zoom** Automatically Zooms around the current Fade after some operations

**Auto-Zoom/Free** Automatically Zooms around the current Fade but only when it enters the

Fade Editor, thereafter, the Zoom is Free

**Timeline Zoom** Follows the Timeline Zoom factor

Zoom Preset 1Recall Preset Zoom #1Zoom Preset 2Recall Preset Zoom #2Zoom Preset 3Recall Preset Zoom #3Zoom Preset 4Recall Preset Zoom #4Zoom Preset 5Recall Preset Zoom #5

#### Faders & Control >

Nudge Out Gain Less Nudge Out Gain More Nudge In Gain Less Nudge In Gain More

Nudge Intercept Less Nudge Intercept More Nudge Asymmetry Less Nudge Asymmetry More

Nudge Out Length Less Nudge Out Length More Nudge In Length Less Nudge In Length More

Nudge Out Position Left Nudge Out Position Right Nudge In Position Left Nudge In Position Right

Nudge In Media Left Nudge In Media Right Nudge Out Media Left Nudge Out Media Right Faders & Control Options >

**Link Length** Links length of Fade Out & In

Mirror Length Length of Fade Out and In will be changed symmetrically (centered)

**Link Position** Links position of Fade Out & In

**Fade Safe** Ensures all following fades (to the right of the one being edited) are left

intact while editing the current fade.

**Force Safe** 

#### Audition >

**Audition X Fade** 

**Audition X Fade with Ref** 

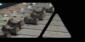

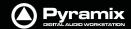

**Audition Out with Curve** 

**Audition Out without Curve** 

**Audition Out after Fade** 

**Audition Out with Curve with Ref** 

**Audition Out without Curve with Ref** 

**Audition Out after Fade with Ref** 

**Audition Out Original Material** 

**Audition In with Curve** 

**Audition In without Curve** 

**Audition In before Fade** 

**Audition In with Curve with Ref** 

**Audition In without Curve with Ref** 

**Audition In before Fade with Ref** 

**Audition In Original Material** 

**Audition Options >** 

**Audition Pre-Roll 1** 

**Audition Pre-Roll 2** 

**Audition Pre-Roll 3** 

**Audition Post-Roll 1** 

**Audition Post-Roll 2** 

**Audition Post-Roll 3** 

**Audition Speed 100%** 

**Audition Speed 50%** 

**Audition Speed 25%** 

**Audition Solo** 

**Audition Loop** 

**Audition After Nudge** 

#### Memory >

**Set Memory 1** 

**Set Memory 2** 

**Set Memory 3** 

**Set Memory 4** 

**Set Memory 5** 

**Recall Memory 1** 

**Recall Memory 2** 

**Recall Memory 3** 

**Recall Memory 4** 

**Recall Memory 5** 

#### Presets >

Load Default X Curve

**Load Default X Preset** 

**Save Default X Preset** 

**Load Default Out Curve** 

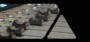

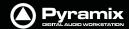

Load Default Out Preset Save Default Out Preset

Load Default In Curve Load Default In Preset Save Default In Preset

### Media

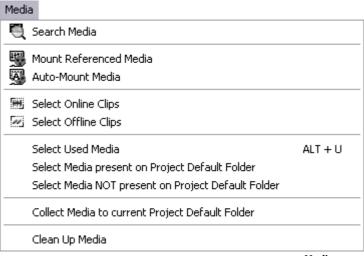

Media menu

| Search Media                   | <b>Opens the Media Search Tool</b> with the <b>Query</b> page displayed. (See <b>User Manual : Media Management</b> Chapter for details)                                    |
|--------------------------------|----------------------------------------------------------------------------------------------------|
| Mount Referenced Media         | Mounts all media not already mounted and used in the current Project                                                                                                    |
| Auto-Mount Media               | When selected, whenever a reference from an Offline library is placed in the current Project, the Media will automatically be mounted.                                      |
| Select Online Clips            | Selects all Clips in the Timeline whose Media files are currently mounted                                                                                                   |
| Select Offline Clips           | Selects all Clips in the Timeline whose Media files are not currently mounted                                                                                               |
| Select Used Media              | Opens a floating Media Manager window containing all media used by the current Project.                                                                                     |
| Select Media present on Proje  | <b>ct Default Folder</b> Opens a floating Composition Library window with all Media present in the Project Default folder selected (highlighted)                            |
| Select Media NOT present on F  | Project Default Folder Opens a floating Composition Library window with all Media NOT present in the Project Default folder selected (highlighted)                          |
| Collect Media to current Proje | ct Default Folder Copies all media files used in the current project (as shown when the previous Select Media not present is invoked to the current Project Default Folder. |
| Clean-Up Media                 | Opens the <b>Choose a Media Folder to Clean-Up</b> window. Choose the folder from the list                                                                                  |

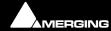

removed from the selected folder.

and click  $\mathbf{OK}$ . All media not referenced by the current Project will be permanently

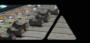

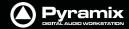

### **Automation**

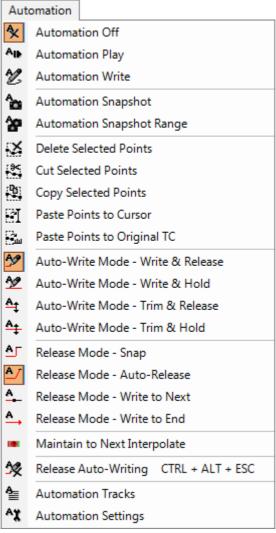

**Automation menu** 

|                           | automation controls                                                                                                    |
|---------------------------|----------------------------------------------------------------------------------------------------|
| Automation Snapshot Range | Places automation key frames at the currently defined In / Out cursor positions, for all currently armed automation controls |
| Delete Selected Points    | Deletes all automation points contained in the selected region                                                               |
| Cut Selected Points       | Cuts all automation points contained in the selected region                                                                  |
| Copy Selected Points      | Copies all automation points contained in the selected region                                                                |
| Paste Points to Cursor    | Pastes all copied or cut automation points at the cursor on the selected track                                               |
|                           |                                                                                                    |

when the control is released.

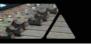

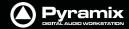

| Auto-Write Mode - Write & Hold   | The automation starts writing a new pass when the control is touched. The value when the control is released will continue to be written until the transport stops.                                                                                                    |  |
|----------------------------------|----------------------------------------------------------------------------------------------------|--|
| Auto-Write Mode - Trim & Release | The automation starts updating the current pass when the control is touched and stoupdating when the control is released.                                                                                                    |  |
| Auto-Write Mode - Trim & Hold    | The automation starts updating when the control is touched but continues when the control is released and stops only when the transport stops.                                                                                                    |  |
| Release Mode - Snap              | A straight jump is made from the current control value to the value written in the previous pass.                                                                                                    |  |
| Release Mode - Auto-Release      | An interpolation is created from the current value to the value written in the previous pass. I.e. a fade. The length of this is defined in <b>Automation Settings &gt; Auto-Release Time</b> .                                                                         |  |
| Release Mode - Write to Next     | The same value is kept after the last written point until the next point is found in the previous pass.                                                                                                    |  |
| Release Mode - Write to End      | Writes the current value to the end, ignoring previously written points. (If any)                                                                                                    |  |
| Maintain to Next Interpolate     | The current value(s) are maintained until the next interpolated point(s). This is potentially useful when deleting automation points or when inserting a <b>Snapshot to Cursor</b> .                                                                                    |  |
| Release Auto-Writing             | Immediately releases all controls currently recording automation                                                                                                    |  |
| Automation Tracks                | Opens the Automation Tracks window. This view allows the automation versions for a specific control to be displayed. Once the desired control has been located in the tree view, simply double-clicking on the control will update the Automation Track Versions window |  |
| Automation Settings              | Opens the <b>Settings &gt; All Settings &gt; Application &gt; Automation</b> page which allows automation parameters and settings to be defined                                                                                                    |  |

# Workspaces

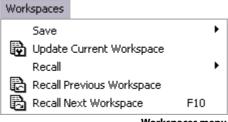

Workspaces menu

Save >

**Save Workspace 1 Save Workspace 1** Note: Save Workspace 2 to 10 omitted

Updates the current Workspace with current settings **Update Current Workspace** 

Recall >

**Recall Workspace 1 Recall Workspace 1** 

Note: Recall Workspace 2 - 10 omitted

**Recall Previous Workspace** Toggles backwards through the list of available Workspaces **Recall Next Workspace** Toggles forwards through the list of available Workspaces

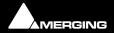

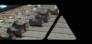

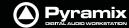

# **ADR**

For details of the ADR Menu please see the **ADR User Guide** 

# **Machines**

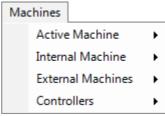

Machines menu

# Active machine >

**Note:** Active machine Sub-menus will reflect whichever machine is currently chosen as the active machine.

| Toggle machines       |                 | Toggle between installed machines |  |
|-----------------------|-----------------|-----------------------------------|--|
| Stop                  |                 | Stop                              |  |
| Pause                 |                 | Pause                             |  |
| Play                  |                 | Play                              |  |
| Play Speci            | ial >           |                                   |  |
|                       | Play Reverse    | Play Reverse                      |  |
|                       | Play 1/2        | Play 1/2                          |  |
|                       | Play 1/2 Revers | Play 1/2 Reverse                  |  |
|                       | Play 1/4        | Play 1/4                          |  |
|                       | Play 1/4 Revers | Play 1/4 Reverse                  |  |
|                       | Play 1/16       | Play 1/16                         |  |
|                       | Play 1/16 Reve  | Play 1/16 Reverse                 |  |
|                       | Play 2x         | Play 2x                           |  |
|                       | Play 2x Reverse | Play 2x Reverse                   |  |
|                       | Play 4x         | Play 4x                           |  |
|                       | Play 4x Reverse | Play 4x Reverse                   |  |
|                       | Toggle Play/Sto | <b>p</b> Toggle Play/Stop         |  |
|                       | Toggle Play/Pa  | se Toggle Play/Pause              |  |
|                       | Toggle Play/Re  | ord Toggle Play/Record            |  |
| Record                |                 | Record                            |  |
| Fast Forward Fast Fo  |                 | Fast Forward                      |  |
| Fast Rewind Fast I    |                 | Fast Rewind                       |  |
| Scan Forward Scan Fo  |                 | Scan Forward                      |  |
| Scan Rewind Scan R    |                 | Scan Rewind                       |  |
| Start                 |                 | oto Start                         |  |
| End                   |                 | Goto End                          |  |
| Goto TimeCode Goto Ti |                 | Goto TimeCode                     |  |

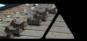

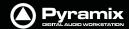

Nudge +1 frame

Nudge -1 frame

**Nudge to Right** 

**Nudge to Left** 

**Set Loop In** At current Playhead Cursor position

**Set Loop Out** At current Playhead Cursor position

Goto Loop In

**Goto Loop Out** 

Chase

**Store Chase Offset** 

Internal Machine>

Stop Stop
Pause Pause

**Play** Play

Play Special >

Play Reverse Play Reverse Play 1/2 Play 1/2

Play 1/2 Reverse Play 1/2 Reverse

**Play 1/4** Play 1/4

Play 1/4 Reverse Play 1/4 Reverse

**Play 1/16** Play 1/16

Play 1/16 Reverse Play 1/16 Reverse

Play 2x Play 2x

Play 2x Reverse Play 2x Reverse

Play 4x Play 4x

Play 4x Reverse Play 4x Reverse

Toggle Play/StopToggle Play/StopToggle Play/PauseToggle Play/PauseToggle Play/RecordToggle Play/Record

**Toggle Play/Stop Record Safe** 

**Note:** This command toggles between **Play** and **Stop** (or other state) but has no effect when recording. In this case the real **Stop** command has to be issued to stop a recording.

Play with Preroll #2

Play with Preroll #3

**Record** Record

Fast ForwardFast ForwardFast RewindFast RewindScan ForwardScan ForwardScan RewindScan Rewind

**Start** Start

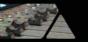

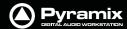

**End** End

Punch >

Punch Selection Punch Selection

Punch Selection with Preroll #2Punch Selection with Preroll #2
Punch Selection with Preroll #3Punch Selection with Preroll #3

Auto-punch with Preroll
Auto-punch with Preroll #2
Auto-punch with Preroll #2
Auto-punch with Preroll #3
Auto-punch with Preroll #3

Remake last Punch (In only) Repeat last Punch operation (Punch In only)

Remake last Punch (In - Out)Repeat last Punch operation

**Safety Record** When this mode is active the only way to stop a recording is to return to this menu and

de-activate it. (Or use an assigned keuyboard Shortcut)

Play SelectionPlay SelectionLoop SelectionLoop Selection

Play between MarksPlay between MarksLoop between MarksLoop between Marks

Play between GatesPlay between selected track group GatesLoop between GatesLoop between selected track group Gates

Audition >

**Audition Pre** Audition Pre

Audition Pre (Preroll #2)Audition Pre (Preroll #2)Audition Pre (Preroll #3)Audition Pre (Preroll #3)

Audition Audition

Audition (Pre/Postroll #2) Audition (Pre/Postroll #2)

Audition (Pre/Postroll #3) Audition (Pre/Postroll #3)

Audition Post Audition Post

Audition Post (Postroll #2)Audition Post (Postroll #2)Audition Post (Postroll #3)Audition Post (Postroll #3)

**Audition Gate In Pre**Audition selected track groups Gate In Pre

Audition Gate In Pre (Preroll #2)

Audition selected track groups Gate In Pre (Preroll #2)

Audition Gate In Pre (Preroll #3)

Audition selected track groups Gate In Pre (Preroll #3)

**Audition Gate In** Audition selected track groups Gate In

**Audition Gate In (Pre/Postroll #2)** Audition selected track groups Gate In (Pre/Postroll #2) **Audition Gate In (Pre/Postroll #3)** Audition selected track groups Gate In (Pre/Postroll #3)

**Audition Gate In Post**Audition selected track groups Gate In Post

**Audition Gate In Post (Postroll #2)** Audition selected track groups Gate In Post (Postroll #2) **Audition Gate In Post (Postroll #3)** Audition selected track groups Gate In Post (Postroll #3)

**Audition Gate Out Pre**Audition selected track groups Gate Out Pre

Audition Gate Out Pre (Preroll #2) Audition selected track groups Gate Out Pre (Preroll #2) Audition Gate Out Pre (Preroll #3) Audition selected track groups Gate Out Pre (Preroll #3)

**Audition Gate Out** Audition selected track groups Gate Out

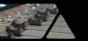

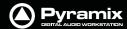

Audition Gate Out (Pre/Postroll #2) Audition selected track groups Gate Out (Pre/Postroll #2)

Audition Gate Out (Pre/Postroll #3) Audition selected track groups Gate Out (Pre/Postroll #3)

**Audition Gate Out Post** 

Audition selected track groups Gate Out Post

Audition Gate Out Post (Postroll #2) Audition selected track groups Gate Out Post (Postroll #2)

Audition Gate Out Post (Postroll #3) Audition selected track groups Gate Out Post (Postroll #3)

Goto TimeCode Goto TimeCode

Nudge +1 frame

Nudge -1 frame

**Set Loop In** At current Playhead Cursor position

**Set Loop Out** At current Playhead Cursor position

**Goto Loop In** 

**Goto Loop Out** 

**Loop On/Off** Loop On/Off

**Chase** Hard Chase

Store Chase Offset Store Chase Offset

**Auto Chase** 

#### **Freeze External Machines**

Cursor Auto-Return after playing Auto Return On/Off

**External Machines>** 

**Stop** Stop

**Pause** Pause

**Play** Play

Play Special >

**Play Reverse** Play Reverse

**Play 1/2** Play 1/2

Play 1/2 Reverse Play 1/2 Reverse

**Play 1/4** Play 1/4

Play 1/4 Reverse Play 1/4 Reverse

**Play 1/16** Play 1/16

Play 1/16 Reverse Play 1/16 Reverse

Play 2x Play 2x

Play 2x Reverse Play 2x Reverse

Play 4x Play 4x

Play 4x Reverse Play 4x Reverse

**Toggle Play/Stop** Toggle Play/Stop **Toggle Play/Pause** Toggle Play/Pause

**Toggle Play/Record** Toggle Play/Record

**Record** Record

Fast Forward Fast Forward

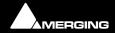

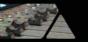

Start

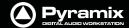

**Fast Rewind** Fast Rewind

**Scan Forward** Scan Forward

Scan Rewind Scan Rewind

End Goto End

Goto TimeCode Goto TimeCode

Nudge +1 frame Nudge +1 frame

**Nudge -1 frame** Nudge -1 frame

**Set Loop In** At current Playhead Cursor position

**Set Loop Out** Out At current Playhead Cursor position

**Goto Start** 

Goto Loop In
Goto Loop Out
Goto Loop Out

Chase

**Store Chase Offset** 

**Auto-Chase** 

**Eject** Eject

**Preview** 

**Auto Edit** 

Review

**Enable Record On/Off** Enable Record On/Off

Record Ready >

Record Ready V1 Record Ready V1
Record Ready A1 Record Ready A1

Record Ready A2 - A7 omitted

Record Ready A8 Record Ready A8

Locator >

Goto Locator 1 Goto Locator 1

Goto Locator 2 to 9 omitted

Goto Locator 10 Goto Locator 10

Set Locator 1 Set Locator 1

Set locator 2 to 9 omitted

Set Locator 10 Set Locator 10

Controllers>

Offline Controllers Toggle Controllers On/Off line

Jog-Wheel Mode - Jog

Jog-Wheel Mode - Shuttle

**Jog-Wheel Mode - Loop** repeats a short loop, starting at the cursor position

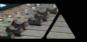

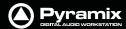

Jog-Wheel Mode - Navigate Navigate is silent jog mode

Jog-Wheel Mode - Off

Jog-Wheel Listen - Mix Listen to mix out when Jog is active

Jog-Wheel Listen - SelectionListen only to tracks included in the current Selection

**Jog-Wheel Fine** Change jog-wheel 'gearing' to the sensitivity factor set in **Settings > All** 

**Settings > Application > Jog/Chase : Fine Jog sensitivity factor** (Default

0.25) I.e. a quarter of nominal sensitivity.

E.g. if nominal = 1.00 seconds per revolution then Fine will be a quarter of a

second per revolution.

**Auto Show Plugins** When selected Plugins parameters windows are automatically opened

when selected on the remote controller.

# **Macros**

Macro Editor Opens the Macros Window

Please see User Macros on page 332

# **Settings**

| Settings                              |                                                  |
|---------------------------------------|--------------------------------------------------|
| ↑X All Settings                       | ALT + G                                          |
| Keyboard Shortcut Editor Macro Editor | CTRL + SHIFT + ALT + C<br>CTRL + SHIFT + ALT + M |

Settings menu

The **Settings** menu brings together access to the main **All Settings** window, the **Keyboard Shortcut Editor** and the **Macro Editor**.

All Settings Opens the Pyramix Settings Window

**Keyboard Shortcut Editor** Opens the **Keyboard Shortcuts** Window

Macro Editor Opens the Macros Window

# Window

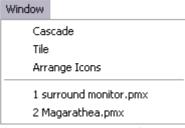

Window menu

The **Window** menu maintains a list of open projects and enables switching between them. It also enables multiple open project windows to be arranged on screen, **Tiled** or **Cascade**d.

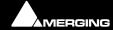

**Menus: Macros** 

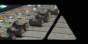

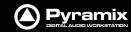

# Help

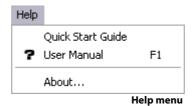

The **Help** Menu gives quick on-line access to this manual and others. **About** pops up a Window with the Pyramix logo and details about the registered user and software version.

# Settings

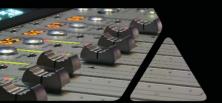

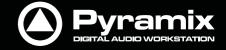

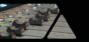

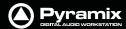

#### Overview

Pyramix is massively configurable to suit diverse applications and personal preferences. To keep the vast number of parameters manageable, Pyramix has an intuitive **Settings** dialog window. The **Pyramix Settings** dialog window brings together all Pyramix settings apart from the **Keyboard Shortcut Editor** and the **Macro Editor**, both of which can be accessed from the **Settings** menu. Although you will find information about individual pages elsewhere in this document, all the Settings pages are detailed in this chapter. **Settings** can be accessed from a Tool Bar icon, the menu **Settings > All Settings** or **Alt + G**.

# **Configuration - The Settings Dialog Window**

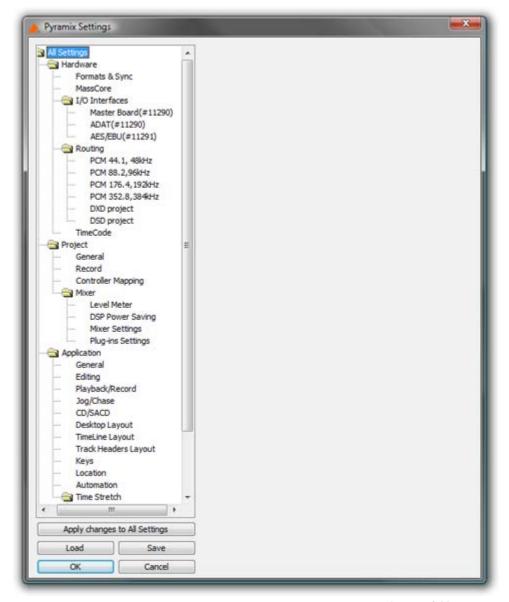

Pyramix Settings Window - No folder open

The left-hand side of the window shows all available settings grouped in folders. Folders can be collapsed or expanded by clicking on the folder icons. By default, all folders are open, displaying the settings pages they contain by name. Clicking on a settings page opens it in the right-hand side of the window for viewing and editing.

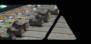

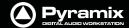

# **Settings Buttons**

# Apply changes to ...

Below the Settings folders tree view the first large button's function and label changes to reflect the currently open settings page (if any). **Apply changes to ...** does as it says without saving the changes to a Settings file. Settings can be saved selectively or in their entirety for future use.

#### Save

To save all settings, Click on the: **Save** button to open a **Save As** browser window. If necessary, navigate to a suitable location for the file. Type a suitable name in the **File name:** box and click the **Save** button to save the file and close the browser window.

#### Load

**Load** opens a Browser window to enable location of settings **Profile** (\*.pms) files. When the required file has been located clicking on the **Open** button loads the file and opens the **Load Settings** dialog.

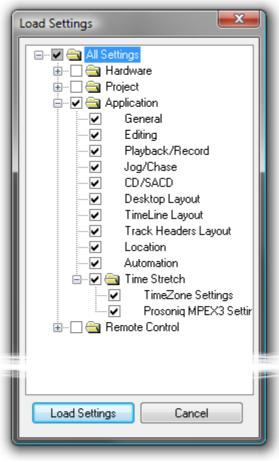

**Load Settings dialog** 

## **Loading Settings Selectively**

**Load Settings** loads only the settings with ticked boxes. The **Load Settings** dialog auto selects the currently selected page. Clicking a folder check box checks the boxes of all the sub-folders and pages they contain. Thus, clicking the **All Settings** box checks all the boxes.

#### <u>O</u>K

Saves any changes made to settings and exits the **Pyramix Settings** window.

#### Cancel

Cancels any changes made to settings and exits the **Pyramix Settings** window.

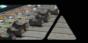

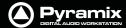

# **Hardware**

# Formats and Sync

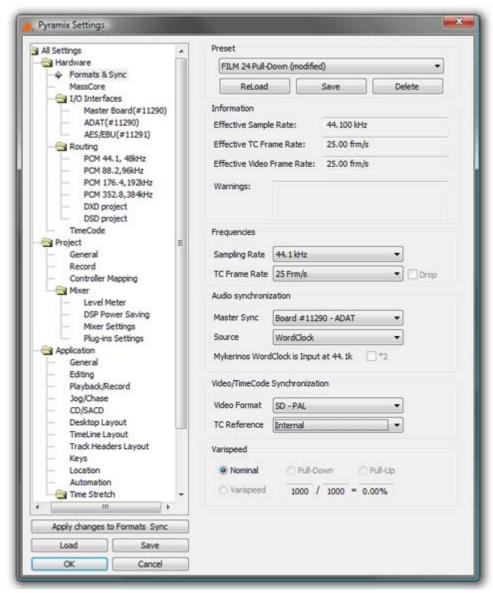

**All Settings Hardware Formats & Sync Page** 

#### Preset

This section allows the user to Save and ReLoad or Delete Presets of all the parameters in this page. A variety of

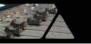

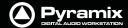

common scenarios are covered in the supplied Presets:

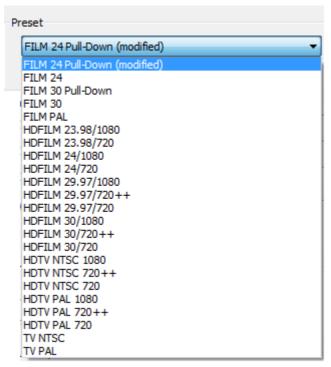

**All Settings Hardware Formats & Sync Preset List** 

#### Information

# **Effective Sampling Rate**

Displays the sampling rate including the effect of any pull-up or down or Varispeed settings.

The sampling rate display in the Status Bar also displays the resulting sampling rate.

#### **Effective TC Frame Rate**

Displays the TC Frame Rate including the effect of any pull-up or down or Varispeed settings.

#### **Effective Video Frame Rate**

Displays the Video Frame including the effect of any pull-up or down or Varispeed settings.

# **Sampling Rate**

Displays the rate set when the project was created or the default **Mixer** preset loaded. This can be changed from the **Sampling Rate** drop-down list.

# Warnings

Displays any caveats about the selected rates.

# **Frequencies**

## **Sampling Rate**

The drop-down list presents a choice of all available nominal sampling rates.

#### **TC Frame Rate**

The drop-down list presents a choice of all available TC Frame Rates

#### **Drop**

Only available for NTSC Frame Rates I.e. 29.97fps and 30fps. When checked drop frame counting is applied.

#### **Board**

In a multi-board system, use the drop down list to select the daughter-card for which you want to view or change settings.

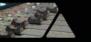

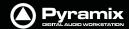

#### Master

In a multi-board system, this check box determines which board is the source of digital audio sync. Only one board can be selected as master.

# Audio Syncronization Master Sync

In an Multi-board system choose the board which will be the sync master from the drop-down list.

#### Source

This determines the sample clock source for the whole Pyramix system. If an external source is selected and no valid signal is detected, the system reverts to **Internal** until the external signal is restored. The following choices are available:

#### Internal

Selects the board's internal oscillator as clock master.

#### Video

Selects an external video input as the reference. The card derives word clock from the video sync rate. A valid video signal must be connected to the Mykerinos board chosen as the Video / TC master in the VS3 control panel.

#### **Word Clock**

Selects an external word clock source as the reference. The word clock must be connected to the Mykerinos board chosen as video / TC master in the VS3 control panel. This option is grayed out if there is no valid source connected.

#### **Audio Input**

Select this option if you want Pyramix to derive it's clock from an external audio source connected to any of the daughtercard(s) present. The correct audio input must also be selected.

#### LTC

In special situations this option enables word clock to be derived from Linear TimeCode

#### WordClock is Output at XXk \*2

For sample rates above 48kHz WordClock is normally output at the standard fundamental rate. E.g. if 128KHz is selected then WordClock is output at 32kHz unless the box is ticked, in which case the WordClock output rate is doubled to 64kHz.

# Video/TimeCode Synchronization

#### **Video Format**

The drop-down list presents all available Video Formats

# **TC Reference**

The drop-down list presents all valid TimeCode reference sources.

## Varispeed

Allows either choice of either a pull-up / pull-down sampling rate or running Pyramix in  $\bf Varispeed$  mode by adapting the sampling rate.

**Important!** Typical digital to analog or analog to digital converters (such as Merging Technologies Sphynx or DUAII do not operate beyond +/- 0.15 ‰ (150 ppm) and therefore will mute in any Varispeed mode. It is suggested to route the Mykerinos digital I/O's through external real-time sampling rate conversion circuitry or to use adequate external converters with built-in pull-up or pull-down support.

**Note:** Note: Locking to external NTSC video reference is limited to nominal and pull-down sampling rates.

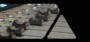

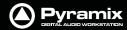

#### **Nominal**

'Normal' mode. Uses the nominal sampling rate as set in the Sampling Rate pull-down menu.

# Pull-Up

Increases the sampling rate by 0.1%. Most often used in audio post production for compatibility reasons between NTSC frame rates of 30 fps and 29.97 fps.

#### **Pull-Down**

Decreases the sampling rate by 0.1%. Most often used in audio post production for compatibility reasons between NTSC frame rates of 30 fps and 29.97 fps.

# Varispeed

The speed of audio playback can be varied within the range of -12.5% to +12.5%. Select this option, then enter the required speed change in tenths of percents into the adjacent entry field. Values entered outside of the allowed range will be limited to the extent of the allowed range. E.g. if 1500 is entered, the value will be set to 1125.

## Input

#### **Format**

Provides input format selection. This is varies, depending on which Mykerinos Daughter card is currently selected by the Board drop-down menu.

# Range

Shows the number of possible system inputs available depending on the Mykerinos Daughter card currently selected **Board** drop-down menu.

# Output

#### Mode

Provides output format selection. This is variable, depending on the Mykerinos Daughter card under consideration.

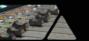

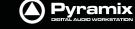

# MassCore

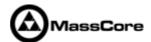

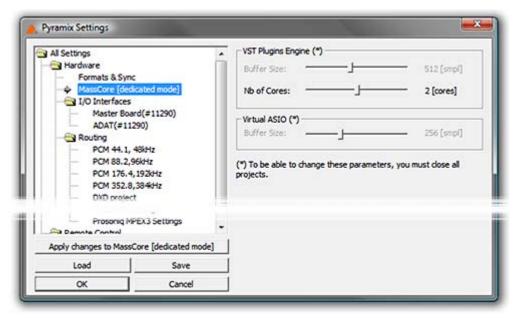

**All Settings Hardware MassCore** 

**Note:** The MassCore mode is indicated in brackets but is determined by the hardware present in the PC.

# **VST Plugins Engine Latencies(\*)**

This sets the **VST** buffer size in samples. The smaller the buffer the lower the latency and vice-versa. Some third-party VST plug-ins require very large buffer sizes. This setting is provided to give the user control over the required value. Increasing the value can prevent clicks at the expense of increased latency.

Values up to 8192 samples may be set.

# No of Cores:

On a Quad Core sets the number of VST cores used 1, 2 or 3.(one CPU is already dedicated to MassCore). This option is necessary since some VST plug-ins do not like Multithreading processing.

## **Virtual ASIO**

This sets the Virtual ASIO buffer size.

**Note:** (\*) In order to adjust this setting all projects must be closed.

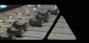

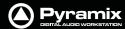

# I/O Interfaces

# Master Board(#Serial No.)

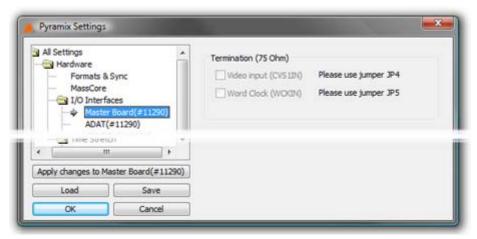

All Settings Hardware I/O Interfaces Master Board(#Serial No.)

#### **Termination**

# Video Input (CVS1IN)Please use jumper JP4

# Word Clock (WCKIN)Please use jumper JP5

Applicable only to Mykerinos X boards otherwise grayed out. Offers a choice between Video and Word Clock sync input in conjunction with the board jumpers **JP4** and **JP5** (Please see Mykerinos X manual for full details)

# Board(#Serial No.)

# (Mykerinos Daughter Card Settings)

These settings provide hardware specific configuration for the currently installed Mykerinos daughter card(s). Please see also the documentation supplied with the card.

**Note:** There will be separate entries under **I/O Interfaces** for each board installed and **On-Line** (As selected in the **VS-3 Control Panel**)

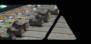

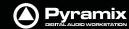

# **ADAT Board Settings**

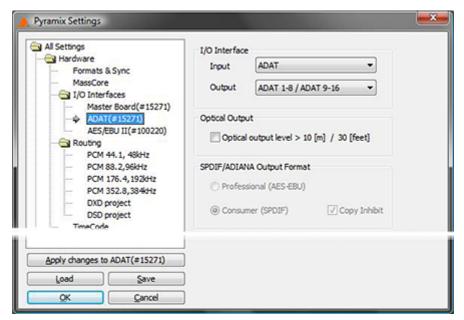

All Settings Hardware I/O Interfaces ADAT Board(#Serial No.)

**Note:** These settings can only be changed when all projects are closed. The page will warn of this if any projects are open.

#### I/O Interface

## Input

Offers the choice between ADAT and SPDIF

#### **Output**

Offers choices of output format:

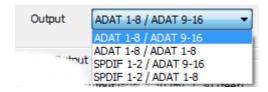

ADAT 1-8 / ADAT 9/16: Channels 1-8 on optical A and channels 9-16 on optical B.

ADAT 1-8 / ADAT 1-8: Channels 1-8 on both optical A and B.

SPDIF 1-2 / ADAT 1-8: (Standalone mode only) Channels 1-2 on optical A, in SPDIF format and channels 1-8 on optical B.

SPDIF 1-2 / ADAT 9-16: (Standalone mode only) Channels 1-2 on optical A, in SPDIF format and channels 9-16 on optical B

# **Optical Output**

Check the **Optical output level** box if the fibre-optic cables are in excess of 10[m] / 30 [feet] in length.

## **SPDIF/ADIANA Output Format**

The radio buttons set the **Professional** / **Consumer flag** and the check-box sets the **Copy Inhibit** flag when SPDIF is the selected output format.

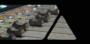

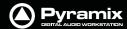

# **AES II and AES II SRC Board Settings**

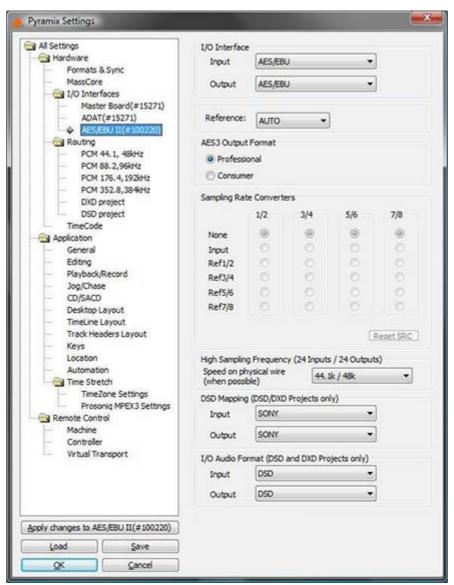

All Settings Hardware I/O Interfaces AES II Board(#Serial No.)

# I/O Interfaces

# AES/EBU

# Input

# **Output**

## Reference

Selects the input used as the clock reference when Pyramix sync is set to Audio Input.

When set to **AUTO**, Pyramix searches through all the inputs in ascending order and locks to the first valid source it finds.

# **AES3 Output Format**

The radio buttons toggle the **Professional / Consumer** bit in the AES data stream.

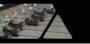

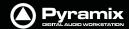

# **Sampling Rate Converters**

Grayed out if no SRCs are present. Each of the four uni-directional converters can be configured as Bypass, Input or Output. On a specific in/out channel pair a sampling rate conversion can be applied only in one direction, either input or output. The **Speed on physical wire** setting (see below) should be set to the project's sampling rate (aka "single-wire mode") whenever the SRCs are used, since channel pairs that are spread over several wires will not be sample rate converted properly.

Up to 192 kHz, each column represents one XLR connector (one pair of channels) with its associated SRC chip.

The following configurations can be selected:

- None: or bypass, the SRC is transparent
- Input: The SRC works on the input path and converts the incoming signal to the project's sampling rate
- **Ref1/2** through **Ref 7/8**: The SRC is inserted in the output path and converts the output signal to the sampling rate of the signal present at the input chosen as reference.

At 8FS (DXD/DSD), the AES II daughter card has a special mode that is enabled by selecting **8FS to nFS** in the **Speed on physical wire** field. This mode provides a fixed set of 2 input and 2 output paths and enables a real-time conversion from 384kHz/352.8kHz down to 192kHz/44.1kHz and vice-versa. Only XLRs 1/2 and 3/4 are used. For the outputs, the reference input for the sampling frequency is selectable in the **Sampling Rate Converters** array.

For further information and configuration examples please see: AES II with SRC on page 559

# High Sampling Frequency (24 Inputs / 24 Outputs Speed on physical wire (when possible)

Sets the rate of the AES stream on the I/Os.

44.1k / 48k: standard mode

88.2k / 96k: also called single wire at 96 kHz

176.4k / 192k: (only AES 2) also called single wire at 192 kHz

**8 FS to nFS**: (only AES 2 - SRC) special mode for the sampling rate converters for DXD/DSD projects (see explanation of the sampling rate converters)

## DSD mapping (DSD / DXD Projects only)

Sets the mapping for the DSD I/Os

Input

SONY

P3D

**Output** 

**SONY** 

P3D

#### I/O Audio Format (DSD / DXD Projects only)

Selects the I/O mode when a DSD or DXD project is opened.

Input

DSD

DXD

**Output** 

**DSD** 

**DXD** 

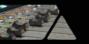

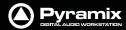

# **AES Board Settings**

The legacy, non SRC, AES board uses the same **Settings Page** as the AES II. However, the SRC settings will, of course, be unavailable.

# **DUAL Board Settings**

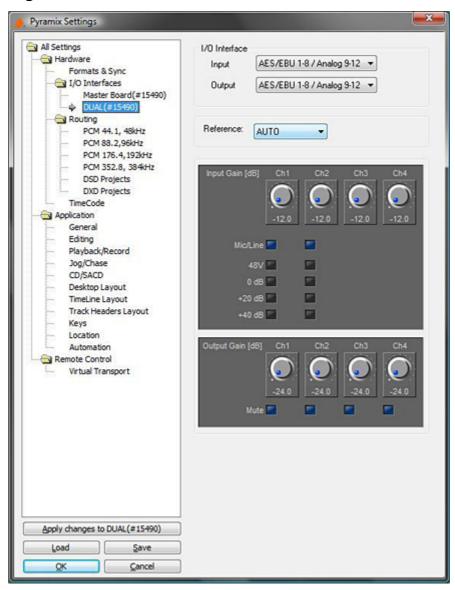

# I/O Interface

# Input

AES/EBU 1-8 / Analog 9-12: The first 8 inputs are in AES/EBU format and the four remaining inputs are analog.

# **Output**

**AES/EBU 1-8 / Analog 9-12**: The first 8 outputs are in AES/EBU format and the four remaining outputs are analog.

#### Reference

Selects the digital (AES/EBU) input to be used as the clock reference when Pyramix sync is set to **Audio Input**. When set to **AUTO**, Pyramix searches through all the inputs in ascending order and locks to the first valid source it finds.

# Input Gain (dB)

A gain setting of -12dB to +12dB can be selected for each one of the four analog inputs.

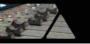

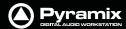

**Mic/Line** On inputs 1 and 2 you can also enable the Mic preamp by ticking the box. When selected the buttons below allow **48V** phantom power to be enabled and additional gain added for **0dB**, **+20dB** or **+40dB** 

# Output gain (dB)

A gain setting of from -24dB to 0dB can be selected for each of the four analog outputs. Each channel is also equipped with a **Mute** check box.

# **MADI Board Settings**

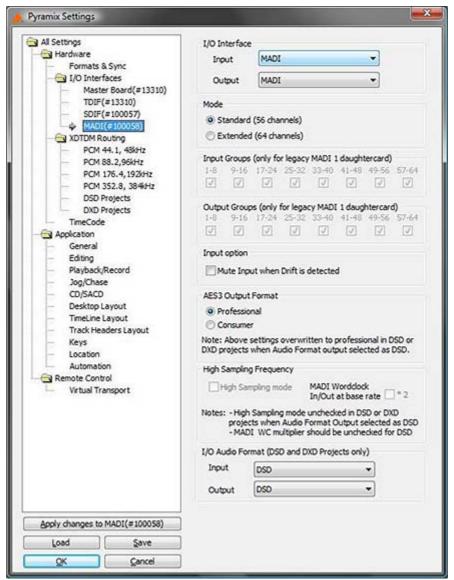

All Settings Hardware I/O Interfaces Master Board(#Serial No.)

## I/O Interface

Input

# **Output**

Select MADI from the drop-down lists (if not already selected)

#### Mode

Standard (56 channels)

## **Extended (64 channels)**

Choose the mode appropriate for the external device you are connecting.

**Note:** To change this setting all Projects must be closed

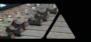

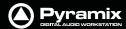

# **Input Groups**

# **Output Groups**

(These settings are only applicable to legacy MADI 1 daughtercards)

# **Input Option**

## **Mute Input when Drift is detected**

If the Input stream sample rate varies from nominal, Mutes the Input

# **AES Output Format**

**Professional** 

#### Consumer

Sets the AES Format bit.

**Note:** This setting is overridden to **Professional** in DSD or DXD Projects when DSD is selected as the output format.

# High Sampling Frequency High Sampling Mode

When ticked, MADI carries high sample rate signals.

## MADI Wordclock I/O at base rate \* 2

When ticked MADI Wordclock is expected and output at base rate times two.

**Note:** High Sampling Mode setting is overridden in DSD or DXD Projects when DSD is selected as the output format.

MADI Wordclock I/O at base rate \* 2 should be unticked for DSD

# I/O Audio Format (DSD and DXD Projects Only)

Input

# **Output**

Select the required I/O format(s) from the drop-down lists.

Note: To change this setting all Projects must be closed

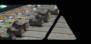

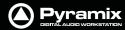

# **SDIF Board Settings**

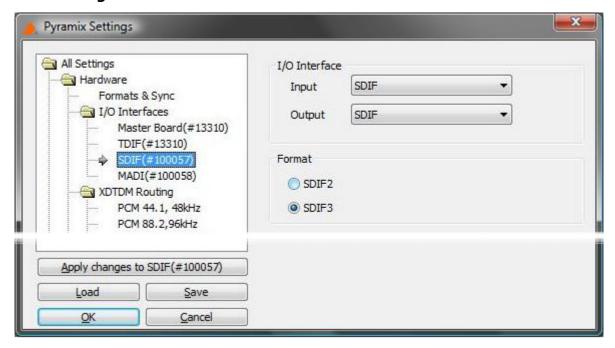

I/O Interface

Input

**SDIF** 

**Output** 

**SDIF** 

# **Format**

The radio buttons toggle between the SDIF2 and SDIF3 formats.

# **TDIF Board Settings**

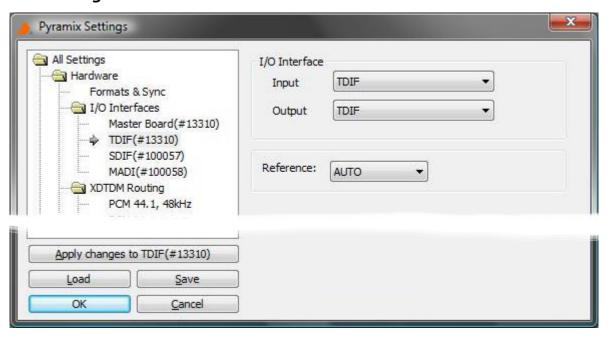

I/O Interface Input

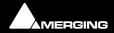

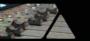

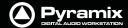

**TDIF** 

# **Output**

**TDIF** 

# Reference

Selects the input used as the clock reference when Pyramix sync is set to **Audio Input**. When set to **AUTO**, Pyramix searches through the inputs and locks to the first valid source it finds.

The drop-down list offers the following choice of Clock reference sources:

**AUTO** 

**TDIF Front** 

**TDIF Rear0** 

**TDIF Rear1** 

When set to **AUTO**, Pyramix searches through all the inputs in ascending order and locks to the first valid source it finds.

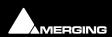

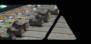

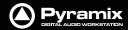

# HDTDM / XDTDM / MassCore Routing

There are several routing pages. Only pages appropriate for the currently selected mode, HDTDM, XDTDM or MassCore are available/shown in the tree.

Where the routing is user selectable, independent routing assignmentss can be made for 1fs, 2fs, 4fs and 8fs sample rates.

# Routing Physical I/O to Logical I/O

Routing can only be undertaken when there are no projects open.

Reset removes all patching

Autoroute connects all available inputs and outputs in ascending order.

**Note:** MassCore routing is currently automatic only and there is no need (and no means) to set the required number of Internal Buses

## **AES/EBU**

When an AES/EBU daughter-card is present, this routing page takes account of the **HighSamplingRate** setting (from the **AES/EBU** (# 'card number') page) to enable you to route 12 AES channels or 24 for the corresponding daughtercard.

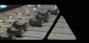

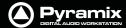

# **HDTDM** Routing

In the illustration below, Pyramix is in HDTDM mode and only **PCM I/O Routing** are available, with a total of 64 logical Inputs and Outputs including **Internal Buses**.

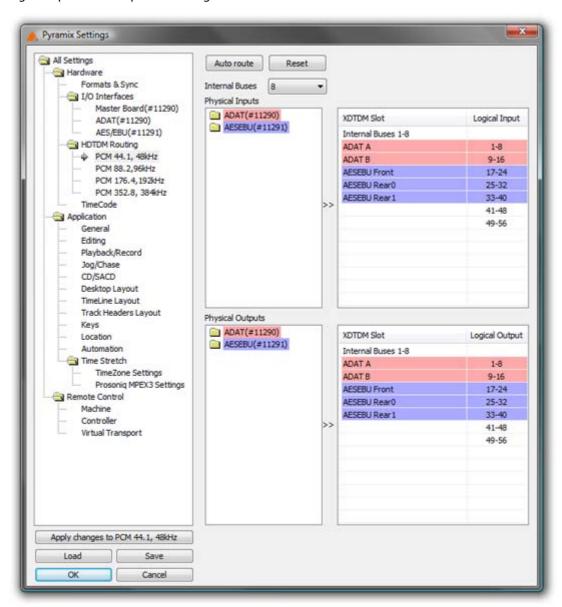

All Settings Hardware HDTDM PCM I/O Routing Page

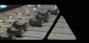

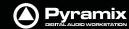

# **XDTDM Routing**

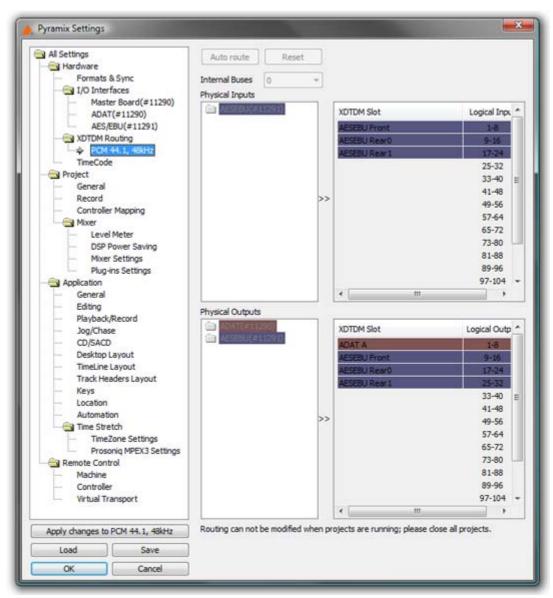

All Settings Hardware XDTDM PCM I/O Routing Page

Here, Pyramix is in XDTDM mode with a project loaded. The maximum number of logical Inputs and Outputs is doubled to 128 including **Internal Buses**.

**Note:** Routing changes can only made when there are no projects running. The dark colors and written warning indicate this. Note also that only the sample rates possible for the current project are displayed, in this case **PCM 44.1, 48kHz**.

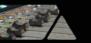

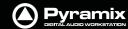

# MassCore

There are three levels of MassCore, depending on licence. The base level gives 48 logical Inputs and Outputs (including internal buses). The next level is 128 and the top of the range offers 256 or more.

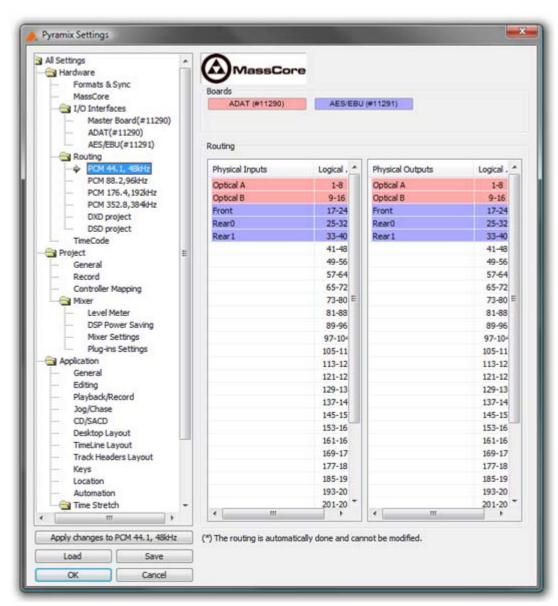

All Settings Hardware MassCore PCM I/O Routing Page

**Note:** Routing assignments are currently fixed when using MassCore. Note also that 384 Internal buses are currently available.

# DXD Projects I/O Routing

Is used for DXD Editing projects. This is the same as the **DSD Projects I/O Routing** page except DXD audio data format is supported.

#### **Internal Buses**

Set the required number of internal buses in the combo box. (If using MassCore the number of available buses is fixed e.g. 48.

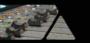

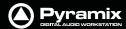

# **Manual Routing**

Double-clicking the folders in the left-hand frames opens them to show the separate physical connectors. A round black mark with a red tick appears beside each connector entry when it is assigned.

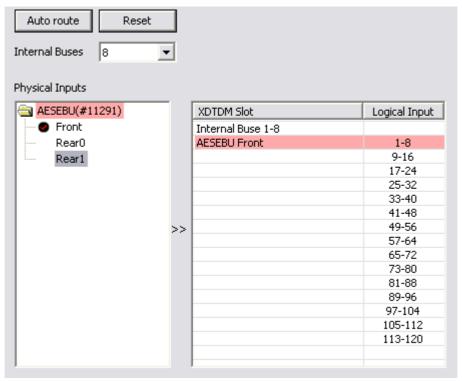

**XDTDM PCM I/O Routing** 

Individual connectors or whole folders can be dragged and dropped onto the right-hand pane to patch.

Double clicking-entries in the **XDTDM / HDTDM Slot** pane removes the patch.

# DSD Projects I/O routing

Is used for DSD Projects

The **DSD Mapping** of an AES/EBU daughter-card can be changed in the AES/EBU page with the **DSD Mapping** setting.

The audio data format carried by MADI is selected in the **MADI** (# 'card number') page (I/O Audio Data Format setting).

Note: DSD Projects only support DSD format.

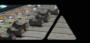

# Pyramix DIGITAL AUDIO WORKSTATION

# TimeCode

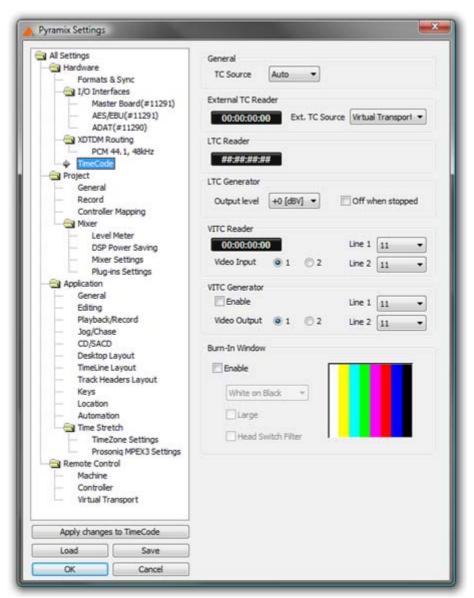

All Settings Hardware TimeCode Page

If you are using the TimeCode input /output features of Pyramix, select the **TimeCode** page to configure the system. **Time code Format, Reference and Source**. If an external time code source has been physically connected to the **Pyramix** linear time code or video inputs, you should see the current value in the **LTC** or **VITC Reader** registers

## General

These are the general settings on which all other time code parameters are based. The **TC Source** combo box offers a choice of **Auto**, **LTC**, **VITC** or **External**.

Auto looks at all the sources and uses them in the order: LTC > STC > VITC

# **Format**

Shows the current TimeCode format selected from the drop-down list. Pyramix supports the following formats: Film 23.98 fps, Film 23.98 fps Drop, Film 24 fps, PAL 25 fps, NTSC 29.97 FPS, NTSC 29.97 fps Drop, SMPTE 30 fps, SMPTE 30 fps Drop.

#### Reference

The **Reference** drop-down menu sets the time code source when TimeCode is selected as the digital audio Sync Source in **Settings > Mixer Settings : I/O** page **Sync Source**.

The Reference pull-down list allows for choosing between clocking the system's audio engine to an Internal reference derived from the audio board's time code generator chip, or a clock derived from the time code input port on

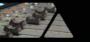

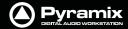

the optional Video/TC interface. To set the digital audio word clock source, see the I/O panel in the Virtual Studio Settings window.

# **TC Source**

Shows the source of time code that will be used to synchronize Pyramix playback or to generate the timestamp when an audio file is digitized. A drop down list offers the following choices:

**Internal** uses the code from the internal time code chip on the audio board.

**VITC** uses code from the Vertical Interval Time Code (VITC) input on the optional Video/TC interface bracket / breakout cable.

LTC uses the Linear Time Code (LTC) input on the Video/TC interface bracket to derive

**Auto** Pyramix automatically uses any valid time code location reference from an Internal, VITC, LTC or External time code source.

**External** uses the code from the **External TC reader** source.

#### **External TC reader**

Shows the current value of the External Time Code reader. The drop-down list offers a choice of **Virtual Transport** and all external machines installed and enabled in the **Settings > All Settings > Remote Control > Machine** page.

#### LTC reader

Shows the current value of the Linear Time Code (LTC) reader chip. I.e. the external LTC input.

#### LTC Generator

Mykerinos boards have a Linear Time Code generator.

#### **Output Level (dBV)**

Shows the current LTC output level in dBV. The drop-down list offers a choice of output level from -24dBV to +9dBV in 3dBV increments, or it can be switched Off.

#### Off when stopped

When checked Pyramix mutes the LTC output when stopped. If not checked, it continues to output it's actual position. (static TimeCode) Certain video and audio machines cannot handle static TimeCode.

# **VITC Reader**

Mykerinos boards are capable of reading Vertical Interval Time Code encoded in a lines of a video signal. VITC has the advantage of being accurate and readable even when the video is stationary.

# **Video Input**

These check buttons allow the choice of which of the two video inputs will be used for the VITC signal.

# Line

Shows which lines will be decoded. Although VITC code fits into a single line, it is normally duplicated to provide redundancy reducing read errors. The drop-down lists allow any two lines to be chosen. Different pairs of lines often carry different code. E.g. Time-of-day and Absolute time.

#### **VITC Generator**

Mykerinos boards have a Vertical Interval Time Code generator.

#### **Enable**

When checked the output of the VITC generator is On.

## **Video Output**

These check buttons allow the choice of which of the two video outputs will be used for the VITC.

# Line

Show which lines will contain VITC.

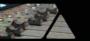

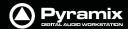

## General

These controls are for setting the general format of the Video Sync signal.

#### **Format**

Shows the current video format. The drop-down list offers a choice of PAL, NTSC and a wide variety of TriLevel HD (high-definition) formats.

# **Burn-in Window**

Mykerinos boards can burn-in a Time-code display window into a composite video input signal.

## **Enable**

When checked the TimeCode overlay is displayed

#### Color

Shows the current display scheme. The drop-down list offers a choice of:

- White on Black
- Black on White
- Black on Background
- White on Background

#### Large

When checked the TimeCode display will be the larger of the two possible sizes.

#### **Head Switch Filter**

When checked, the clamp circuit ignores head-switch transients and horizontal sync during the last six to seven lines before the vertical front porch. Otherwise, the clamp circuit responds as always.

#### **Burn-in Location**

Simply drag the video burn-in window to the desired location within the color bars screen.

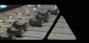

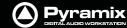

# **Project**

# General

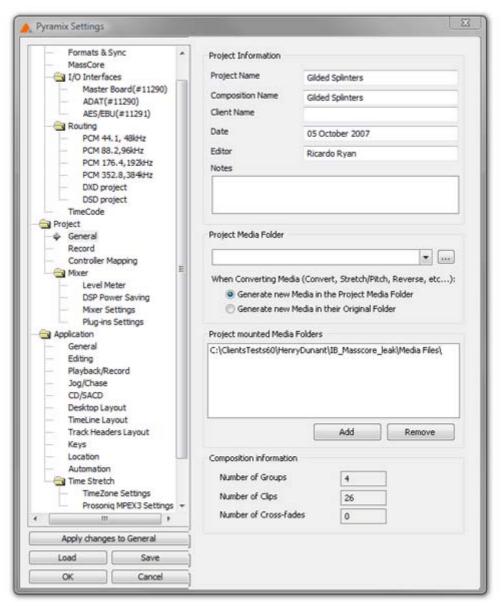

**All Settings Project Information Page** 

The General Page has fields for displaying and entering information concerning the current project. This information is specific to the Project and will always be available in this display.

# **Project Media Folder**

When a Project is created, either with **Project > New** or **Project > New From Template** and a Media Folder is created or selected, the **Project Media Folder**, the **Record : Target settings** Media Folder, the **Project > Render : Target Settings** Media Folder and the **Project > Mix Down : Target Settings** Media Folder all point to the same folder.

The combo box has a list of all mounted Media Folders and the \_\_\_\_\_ button opens the **Choose a Media Folder to Mount** dialog where you can browse for and mount or create and mount any other Media Folder. **Please**See: Housekeeping on page 40

When a Project operation will generate new Media Files, the radio buttons below the combo box offer the choice of either:

Generate new Media in the Project Media Folder

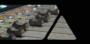

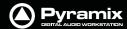

Generate New Media in their Original Folder

# **Project mounted Media Folders**

All folders mounted by the Project are listed here. Further folders may be mounted or existing ones unmounted by using the **Add** and **Remove** buttons.

# **Composition Information**

Lists three categories of Composition data:

**Number of Groups** 

**Number of Clips** 

**Number of Cross-fades** 

# Record

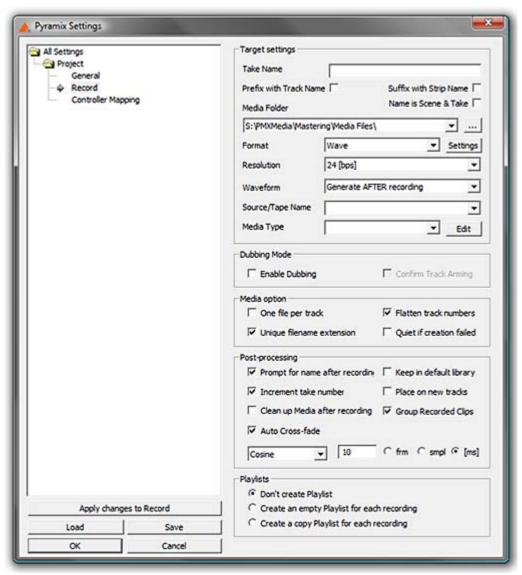

**All Settings Project Record Page** 

# **Target Settings**

#### **Take Name**

Type a 'seed' name here. This is used to begin the name of new recordings. E.g, if you type "Vocal" the next recording you make into a track will be called "Vocal". This field works in conjunction with the "Increment take number" function (see below). If you leave this field blank, Pyramix will apply the name "Untitled" as a default.

**Settings: Project** 

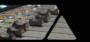

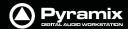

#### **Prefix with Track Name**

When checked the name of the recording will be prefixed by the name of the track it was recorded on, like:

Guitar-Take 001\_##001##\_.wav

Guitar-Take 002\_##001##\_.wav

#### **Suffix with Strip Name**

When checked allows Multitrack recording of typed sources, typically for archiving Film stems, or Render of Mixes/Dubs:

With a set of multi-channels strips (GPS strips) properly named and typed, the **Suffix with Strip Name** option will create files named like:

Episode3-M&E-Ls.wav

Episode3-M&E-Rs.wav

Episode3-LtRt-L.wav

Episode3-LtRt-R.wav

#### Name is Scene & Take

When checked, the name of a take recorded in Pyramix will be used as the source for the Scene and Take fields in BWF and PMF audio files with the proper tag set. The last numeric digits of the name are used as the Take number and any preceding characters are used as the Scene name.

E.g. 203/5 003 will be interpreted as SCENE = 203/5 TAKE = 003

#### **Media Folder**

Displays the selected Media Folder for recording. Clicking the adjacent button opens the **Choose a Media Folder to Mount** window. This enables folders to be created mounted and managed. **Please See: Housekeeping on page 40** 

#### **Format**

Displays the current recording format from the choice available in the drop-down list. (PMF, SD2, AIFF, AVI, WAVE, BWF, CD Image or OMF)

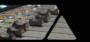

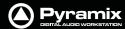

#### Settings

If **PMF** is chosen as the **Format** then the **Settings** button becomes active. When clicked the **PMF Settings** dialog appears:

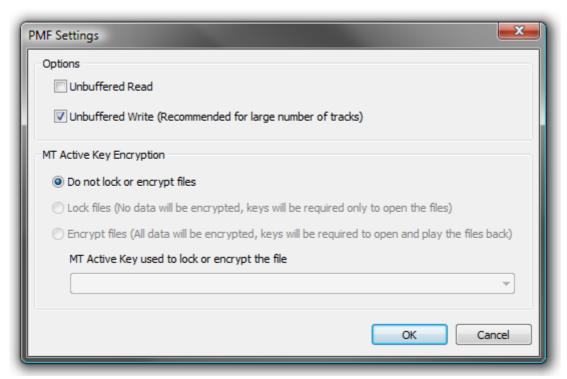

All Settings Project Record : Format PMF Settings dialog

## **Options**

**Unbuffered read** Improves general Playback performance but may impact on waveform display and update. **Default = OFF** 

**Unbuffered Write (Recommended for large number of tracks) Default = ON** (may have a negative effec when recording over a network. If you experience problems set this to **OFF**.

Both the above options enable/disable the Windows Disk Cache.

## **MT Active Key Encryption**

# **Under Construction**

Do not lock or encrypt files Default =ON

Lock files (No data will be encrypted, keys will be required only to open the files)

Encrypt files (All data will be encrypted, keys will be required to open and play the files back)

MT Active Key used to lock or encrypt the file

Copy and paste or type the appropriate key or choose from the drop-down list.

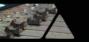

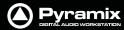

If **Wave** is chosen as the **Format** then the **Settings** button becomes active. When clicked the **Wave/BWF Settings** dialog appears:

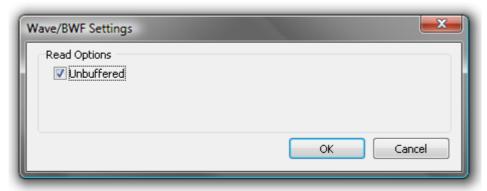

All Settings Project Record: Format Wave/BWF Settings dialog

The only option is **Unbuffered**, ticked by default. When files are read the Windows cache is not used. This improves performance in most cases. Un-check the box to turn buffering on. The System Cache disk is then used to buffer.

## Resolution

Displays the number of bits per sample for recordings from the choice available in the drop-down list. (16bps, 24bps or 32bps)

## **Read Options**

**Unbuffered read** Improves general Playback performance but may impact on waveform display and update. **Default = ON** 

This option enables/disables the Windows Disk Cache.

#### **Request Size**

The default value is **64kB**. This can be increased to a maximum of **320kB** if problems are experienced during playback.

## **Waveform**

Displays the current Waveform generation mode from the choice available in the drop-down list. (None, Generate AFTER recording or Generate WHILE Recording for all supported formats) (Default is WHILE)

## **Source Name**

This field allows you to give a name to indicate the source of the material being recorded into Pyramix. For example, you might enter "Reel #1" to indicate the first source reel, etc. If the MediaType field (see below) is set to "None", the Source Name field will be grayed out and not available.

## **Media Type**

Displays the type of media the source material came from, chosen from the drop-down list. Clicking on the **EDIT** button allows existing names to be edited or new ones created. The media type chosen here and the source name given in the previous field are saved with the media file created by the new recording. This information can then be viewed by selecting a clip and displaying its Properties page.

# **Dubbing Mode**

Please see also: Dubbing Mode on page 337

This mode is provided principally for film re-recording. It allows tracks to be Armed or Disarmed for recording while recording is taking place.

## **Enable Dubbing**

When checked, **Dubbing Mode** is engaged.

# **Confirm Track Arming**

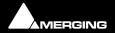

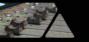

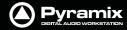

Only available when **Dubbing Mode** is selected in the adjacent check box. A check in this box means that any changes to track arming made whilst recording must be confirmed by a new Record command before they will take effect.

# **Media option**

# One file per track

When checked, each recording on each track of a multi-track recording is recorded into a separate file. When this option is off (which is the default), one single media file is created containing all the tracks.

## **Flatten track numbers**

When a recording is made on a track, Pyramix always adds media number to it. When checked on (default), Pyramix starts enumerating at one. E.g. If a recording is made on tracks 5 and 9 of a multitrack session simultaneously, the media numbers will be 1 and 2. When this option is off, Pyramix adds the real track numbers to the media. In the example above, this would be 5 and 9.

## **Unique filename extension**

When checked, Pyramix will append a random number to the name of each new recording in order to avoid duplicate file names.

#### **Quiet if creation failed**

Unless this box is checked, Pyramix displays a dialog with an error message when the creation of a media file fails. This can be annoying if Pyramix is remotely controlled. Checking the box suppresses the error message.

## **Post Processing**

These options determine what Pyramix will do after each recording is finished.

## Prompt for name after recording

When checked, a **Record Name** dialog box will open immediately after recording is finished and playback of Pyramix is stopped.

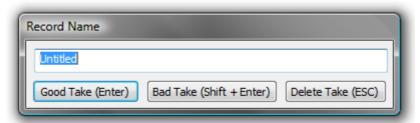

**Record Name dialog box** 

If a name was entered in the **Take Name** field (see above) it will automatically appear in the **Record Name** dialog box when it opens. You can edit the existing name, or replace it completely with a new name.

# Keep in default library

When checked, new recordings will automatically appear in the Default library of the current Project.

## Increment take number

When checked, each successive recording will have the name in the **Take Name** field applied to it, plus a number that will increment with each new recording. E.g, if the first recording is named "Take", the next recording will automatically be named "Take 2", etc.

## Place on new tracks

When checked, Pyramix will place the newly recorded clips on new tracks. These new tracks will be added to the Project Editor as soon as playback is stopped following a punch in/punch out recording. When first created, these tracks are not assigned to mixer channels, so it will be necessary to assign them when you want to output them. If this item is not checked, the new clips will be placed on the track(s) set to record them.

# Clean up Media after recording

**Note:** This option is automatically set OFF when a Project is opened.

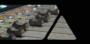

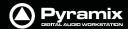

This mode makes Pyramix work like an analog or DASH multitrack. I.e. All punch-ins are **highly destructive!!** With modern, large hard drives, we would rather recommend:

**View > Used Media > Invert selection > Delete media** (after a good **archive/consolidate/back-up** has been made) or:

## b) Project > clean-up media, etc.

All these functions destroy media on the hard drive, but **b** & **c** offer more control over what is permanently deleted.

## **Group Recorded Clips**

When checked, clips in a multi-track recording are automatically grouped.

#### **Auto Cross-fade**

When checked a cross-fade is automatically applied when punching in or out. The current fade shape is displayed form the choice available in the drop-down list (Power, Linear, dB, Cosine or Root-Cosine) Duration can be set in frames, samples or milliseconds depending on which box is selected.

# **Playlists**

These buttons toggle between three possible choices:

# **Don't create Playlist**

Create an empty Playlist for each recording

Create a copy Playlist for each recording

Please see: Playlists on page 122

# **Controller Mapping**

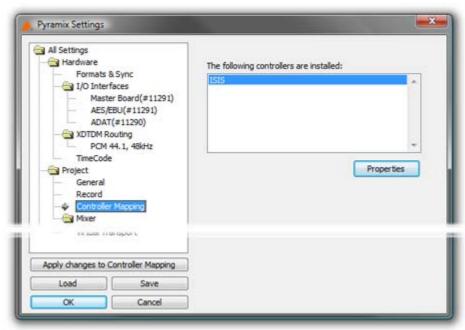

**All Settings Project Controller Mapping Page** 

Please see Guides for specific controllers. E.g. Merging Technologies **Ramses MSC** and **ISIS** and for Sony P-2 Protocol 9-pin controllers please see: **Sony 9 - Pin Protocol Configuration (Pyramix controlled by external device) on page 541** 

Settings: Project

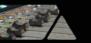

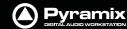

# Mixer

# Level Meter

This page determines the appearance and behavior of the level meters in the Mixer and Track Headers.

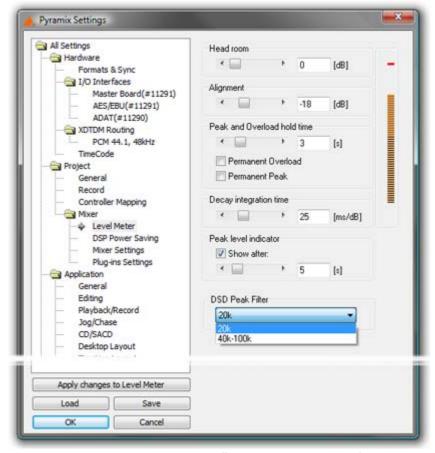

**All Settings Project Mixer Level Meter Page** 

These settings only apply to the current **Mixer**. This allows each **Mixer** to have its own custom **General** and **Level Meter** settings.

To change any of the settings, click the left or right buttons or drag the horizontal scroll bar to increment or decrement the selected parameter. Alternatively, type directly into the number field for each parameter (these fields will only accept numbers within the permissible range for each parameter). The color graphic display of the level meter will respond immediately to show the effect of Headroom and Alignment parameter changes.

## Headroom

Sets the amount of headroom displayed as red meter segments before clipping. I.e. the number of dB below 0dBFs at which the red meter segments begin.

**Note:** This headroom value is only for the Mixer meter displays and will not (and cannot) be reported to the Plug-in (VU Meter or Meter Bridge). The VU meter Plug-in has it's own headroom setting.

**Note:** If the mixer displays an \* next to the Level field value it indicates that a custom value was entered in the Headroom settings.

# **Alignment**

Sets the alignment level. Displayed by the point on the scale at which the dark orange segments begin.

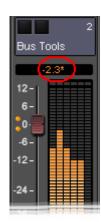

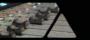

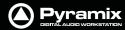

## **Peak and Overload Hold Time**

Sets the amount of time in seconds that the peak segment or overload segment (topmost red segment) of the level meter remains illuminated.

#### **Permanent Overload**

When the box is checked, the red Overload LED above a track will remain lit, even after playback is stopped. To clear the LED, double-click it. When not checked, the Overload LED will automatically clear itself after a few seconds and remain off until the next overload occurrence.

**Note:** The overload LED will go on after one sample with the maximum level.

#### **Permanent Peak**

This parameter works in conjunction with the Peak Level Display. When this is on (checked), the Peak Level pop-up display will show the value and location of the highest level reached on a track up to the time when the mouse was clicked on the meter. The level display will not be updated until the next time playback is stopped and restarted. If it is not on (unchecked), the Peak Level Popup Display will show the highest level reached in that track from the last time the Popup Display is activated (while playback continues). For example, clicking a channel's meter while playing back will display the Peak Level Popup, which will show the peak level (and its location) reached so far. Click away from the Popup, and it will disappear. Click on that meter again, and the Popup will appear again, this time showing the peak level/location reached since the last time the Popup was displayed.

## **Decay integration time**

This parameter sets the rate at which the level meter display decays after the level falls below the most recent peak. The slope of the decay is given in terms of milliseconds per decibel (ms/dB).

## **Peak level indicator**

#### **Show After**

When the box is checked, the **Fader/Input Level** displays located above the faders on each mixer strip display the peak level of the signal running through the corresponding mixer strip. The value are updated at the interval set by the slider below the check box. If the check box **Show After** is off, the **Fader/Input Level** displays always show the setting of their corresponding fader.

## **DSD Peak Filter**

For DSD projects this drop-down list offers the choice between two filtering options which will be applied to the DSD signal before it is measured by the level meter.

This will help enable you to ensure that the DSD signal is compatible with the AES recommendations concerning the high frequency dither noise content.

#### 20k

Applies a 20 kHz low pass filter to the signal, thus only the audible audio content is measured.

## 40k-100k

Applies a band pass filter with a frequency range of 40 kHz to 100kHz to the signal. According to the AES recommendation the signal level in this frequency range should not exceed -20 dB.

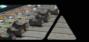

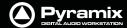

# **DSP Power Saving**

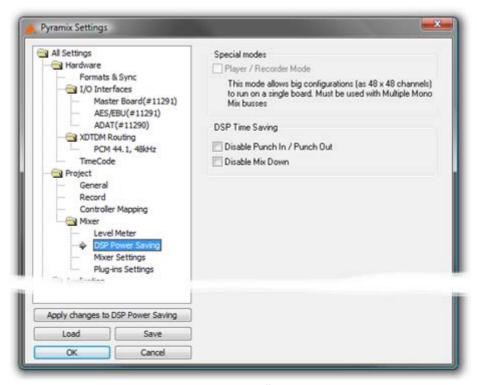

**All Settings Mixer DSP Power Saving Page** 

## **Special Modes**

## Player/Recorder Mode

This mode allows big configurations (such as 48 x 48 channels) to run on a single board. Player/Recorder Mode is intended for use with an external hardware console. When this mode is activated, the Pyramix mixer is relegated to the role of signal router, there is no level control, no panning, no plug-ins and no inserts. This option is only available in configurations with multiple mono mix buses.

The Pyramix **Direct Out** functionality provides an alternative, more user configurable method of achieving similar DSP savings. **Please see: Channel Direct Outputs on page 161** 

## **DSP Time Saving**

# Disable the Punch in/out

When the box is checked, Punch-in and out recording capabilities are disabled.

**Important!** Pyramix still will allow you to arm tracks and to start the recording process, but the resulting media file will contain digital nulls.

## **Disable Mix Down**

When the box is checked, the digital mixdown function activated with the menu command **Project->Mix Down** is disabled.

**Important!** Pyramix still will allow you to start the mixdown process, but the resulting media file will contain digital nulls.

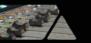

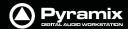

# **Mixer Settings**

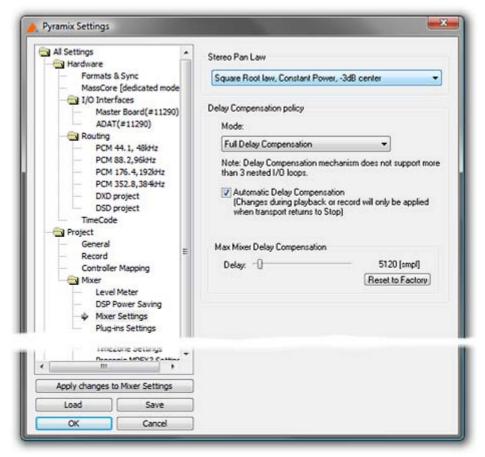

**All Settings Mixer Mixer Settings Page** 

# Stereo Pan Law

The drop-down menu offers a choice between the default Sin/Cos law, Constant Power, -3dB center and Square Root law, Constant Power, -3dB center.

**Note:** Existing projects will use the previous default **Square Root law** unless this setting is changed.

# Delay Compensation Policy **Mode**

The drop-down menu offers a choice between:

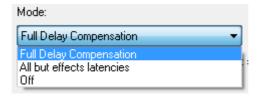

**Full Delay Compensation** 

All but effects latencies

Off

**Note:** Automatic Delay Compensation does not support more than 3 nested I/O loops.

## **Automatic Delay Compensation**

When ticked, turns Automatic Delay Compensation On

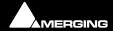

Settings: Mixer 27 - 512

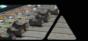

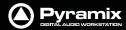

**Note:** Any changes to the delay required that occur during playback or recording will only be computed and applied when the Transport is next in **Stop**.

# **Max Mixer Delay Compensation**

When required by the **Mixer error: Delay compensation** dialog the slider should be set to a value just above the delay latency value requested.

## **Reset to Factory**

Click the button to restore the factory computed maximum delay value.

# **Plug-ins Settings**

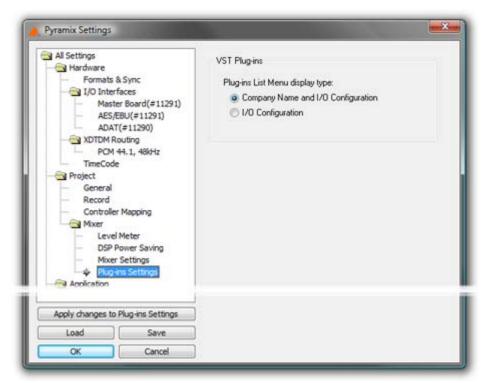

All Settings Mixer DSP Plug-ins Settings Page

# **VST Plug-ins**

The buttons offer a choice of how the VST Plug-ins are ordered and grouped in the **Plug-ins List Menu**.

If **Company Name and I/O Configuration** is chosen the list will be ordered by Company Name and the plug-in's grouped according to their I/O configuration. I.e. **1 in - 1 out**, **1 in - 2 out**, **2 in - 2 out** and so on.

Alternatively, choosing **I/O Configuration** groups the Plug-ins by I/O Configuration and within each group lists them alphabetically by name.

Please see also: VST Plug-ins Display Order on page 252

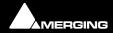

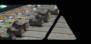

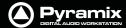

# **Application**

# General

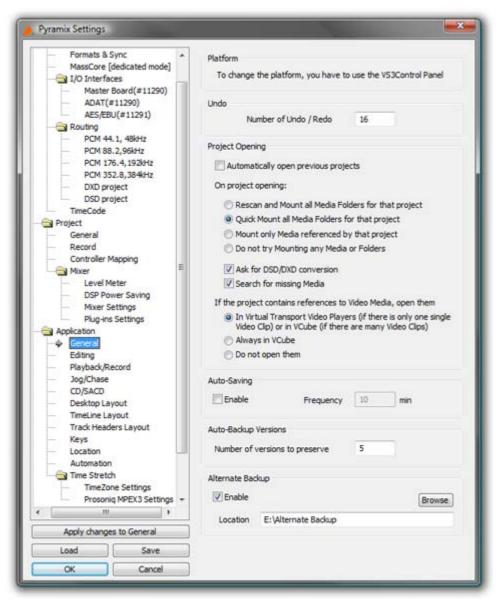

**All Settings Application General Page** 

## **Platform**

## **Audio processing**

The drop down list, offers a choice of which audio device to use with Pyramix. The available choices are **Mykerinos Card** or **Native Processing.** l.e. the computer's host processor(s) & sound card, if you have purchased this option.

# Undo

## **Number of Undo / Redo**

Sets the **Number of Undo / Redo** levels. Also sets the number of automation versions to be kept when the **Automation** tab option, **Optimization: Limit versions to the number of Undo/Redo** is enabled. The default is 32.

**Note:** Increasing this value uses more RAM.

# **Project Opening**

This section determines Pyramix behavior when the application is launched.

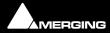

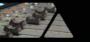

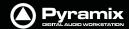

## **Automatically open previous projects**

When checked, Pyramix opens all projects that were open when the application was last used.

## On Project Opening:

## Rescan and Mount all Media Folders for that project

Can result in long opening times when there are very large Media Folders

## **Quick Mount all Media Folders for that project**

Default. Usually results in the fastest opening time.

## Do not try Mounting any Media or Folders

Media must be mounted manually.

## Ask for DSD/DXD conversion

When checked, Pyramix will open a dialog whenever a **DSD** or **DXD** Project is opened. This offers the opportunity to convert to the opposite format.

## **Search for missing Media**

When checked, Pyramix automatically searches for unmounted or missing media when a project is opened.

# If the project contains references to Video Media, open them:

# In Virtual Transport Video Players (if there's only one single Video Clip) or in VCube (if there are many Video Clips).

A single Video Clip present in the Project is opened in the **DirectShow Video Player** or the **QuickTime Video Player** (depending its type). Multiple Video Clips present in the Project are opened in VCube.

## **Always in VCube**

Single or multiple Video Clips are opened in VCube.

## Don't open them

Video Clips in the Project are only placed in the timeline (optionally) but not opened in any Video Player.

## **Auto-Saving**

Pyramix can be set to automatically perform a save of all open projects at regular intervals. This does not create a backup unless a value in excess of 1 is entered in **Auto-Backup Versions** (see below).

#### **Enable**

When checked the current Project will be automatically saved at the interval set by:

## **Auto-Saving. Frequency**

Sets the time between saves between 1 and 60 minutes.

## **Auto-Backup Versions**

Determines how many previous versions will be kept. This ensures that every Save operation (Automatic or Manual) preserves at least one version of any projects being saved in their last stored state. The number of previously saved versions to preserve can be set by the user. As said above, the minimum is one.

# **Alternate Backup**

## **Enable**

When enabled all projects saved (automatically or manually) are also saved to the chosen alternate location. The Backup Versions are not saved to the alternate location. This offers increased security if another drive or network drive is chosen.

**Note:** Only project files are stored into this directory, not the media files.

#### Location

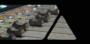

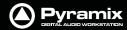

Displays and sets the alternative location. The **Browse** button opens a Browser window to enable navigate to a suitable location.

# **Editing**

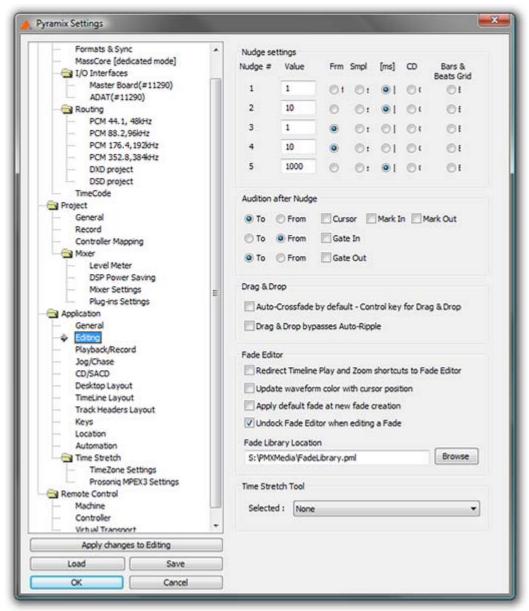

**Pyramix Settings Application Editing page** 

# **Nudge settings**

These settings control the amount by which a cursor or clip will be nudged when using the left and right Arrow keys. Five Nudge Settings can be stored. Any one of these can be selected as the current nudge setting using **Clips** > **Nudge** > **Current Setting** or **Cursors&Marks** > **Current Nudge Setting**.

## Nudge #1~Nudge #5

For each nudge preset, enter an numeric value and click the appropriate check box to set increments to frames, samples, milliseconds, CD frames or the current Bars & Beats grid.

## **Audition after Nudge**

These options set automatic **Audition** on for the selected actions.

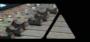

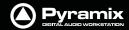

#### To

When checked, the playback will start before the selected option and stop when this is reached (cursor, mark in or mark out)

#### **From**

When checked, the rehearse will be performed from the selected option (cursor, mark in or mark out)

Separate To and From options are provided for Gate In and Gate Out

## **Drag & Drop**

# Auto-Crossfade by default - Control key for Drag & Drop

When checked, dragging a selection or clip over another results in a crossfade. (Cursor changes to a hand with an X.) Otherwise, dragging a selection or clip over another overwrites it. (Cursor is a hand) Holding down the control key when dragging selects the alternate function.

## **Fade Editor**

## **Redirect Timeline Play and shortcuts to Fade Editor**

When checked, the Timeline **Zoom** commands are redirected to the Fade editor. Also, the **Active Machine > Toggle Play/Stop** command usually mapped to the **Spacebar** is replaced with the **Fade Editor > Audition X Fade** command but only if the Fade Editor has been opened with the **Fade Editor > Open Editor** command.

## Update waveform color with cursor position

When checked the waveform color will change from the default to the color set in **Settings > All Settings > Application > TimeLine Layout : Waveform Position Color** whenever the Playhead cursor is on the right-hand side of the **Reference Point** (default is centre fade position) in the Fade Editor.

## Apply default fade at fade creation

When checked the default Fade In/Out default will be applied when a new fade is created.

## Undock Fade Editor when editing a fade

On by default. When checked the Fade Editor Tab is automatically undocked when editing a fade.

## **Fade library location**

This is the path for the fade library. The **Browse** button launches an Explorer window allowing any local or network path to be set.

#### **Time Stretch Tool**

The **Selected:** combo box offers a choice of Time Stretch algorithms depending on which keys are installed.

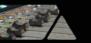

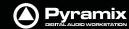

# Playback/Record

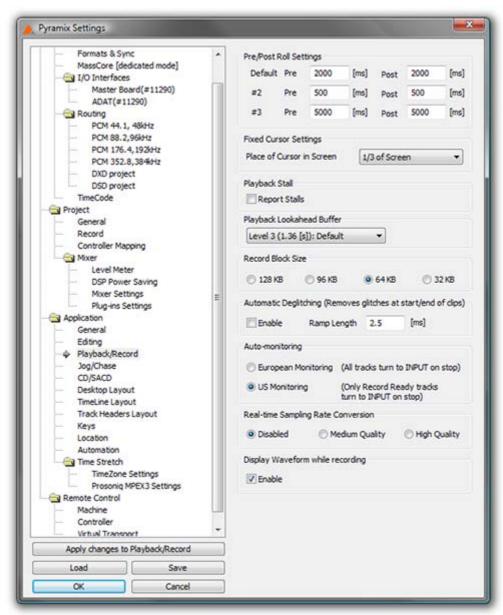

**All Settings Application Playback/Record Page** 

# **Pre/Post Roll Settings**

Allows values to be set for the **Default** and two alternative Pre and Post-roll settings.

# **Fixed Cursor Settings**

The drop-down list offers nine possible positions for the Playhead cursor position on screen when scrolling Time-line with fixed cursor is selected. (**View > Fixed Cursor while playing**)

# **Playback Stall**

When checked, interruptions to playback will pop-up a message box with details of when the stall occured.

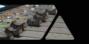

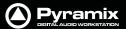

# **Playback Lookahead Buffer**

Sets the length of audio that will be pre-loaded into buffers prior to playback. Four levels are available in the drop-down list:

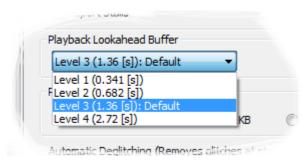

- Level 1 (0.341 [s])
- Level 2 (0.682 [s])
- Level 3 (1.36 [s]): Default
- Level 4 (2.72 [s]

The default value is Level **3**). A larger value may enable you to playback certain large projects. For example it can improve track count with one file per track BWF on some projects. This value should be increased gradually until behavior is as you wish.

**Note:** The higher the **Level** the longer the PreLoad Buffer will be. The longer the Preload Buffer the greater the Memory consumption.

**Note:** The higher the PreLoad level the longer the Playback Cursor will pause before playback commences.

The current Buffer Level is shown in the Pyramix Info bar during normal operation:

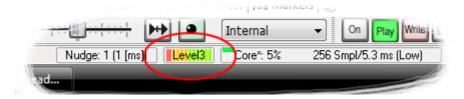

## **Record Block Size**

Offers a choice of four possible values. Should be left at the default **64kB** in most circumstances.

## Automatic Deglitching (Removes glitches at start / end of Clips)

When **Enable** is checked, a short fade is applied to the start and end of every clip. **Ramp Length** sets the fade duration.

## **Auto-Monitoring**

Toggles between two options:

European Monitoring (All tracks turn to INPUT on stop) (default) or

US Monitoring (Only Record Ready tracks turn to INPUT on stop)

## **Real-time Sampling Rate Conversion**

Toggles between three options:

**Disabled** No Real-time SRC will take place. Clips will be played back at the original sampling rate. I.e. if sampling rate does not match Project sampling rate then the Clips will be played back at incorrect speed.

**Medium Quality** Clips will be played back at the correct speed. Conversion, if necessary, will be carried out at a compromise quality between speed and quality.

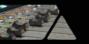

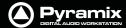

**High Quality** Clips will be played back at the correct speed. Conversion, if necessary, will be carried out at a the highest quality. This obviously requires more resources.

# Jog/Chase

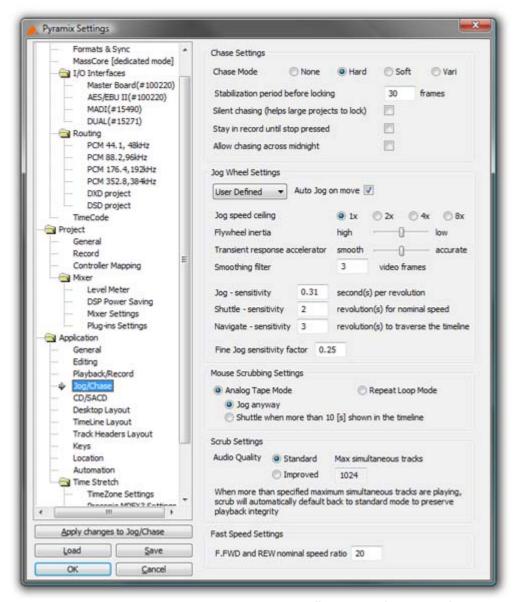

All Settings Application Jog/Chase Page

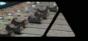

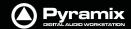

# Chase Settings Chase Mode

The radio buttons give a choice of Chase Mode

**None** Pyramix does not chase external TimeCode

**Hard** When **Hard Chase** is active, Pyramix will only playback when valid TimeCode is

detected on the chosen TimeCode input port. If there is a jump in the incoming TimeCode, Pyramix will adjust to the new TimeCode, re-synchronize and begin playback from the new TimeCode position. Pyramix will run on its own internal TimeCode for up to 1 frame if there is a drop out in the time code. If no valid Time-

Code is detected after that time, playback will stop.

**Soft** When **Soft Chase** is active, Pyramix will only playback when valid TimeCode is

detected on the chosen TimeCode input port. If there is a jump in the incoming TimeCode, Pyramix will not adjust to the new TimeCode, but will continue playback with an offset from the incoming TimeCode position. Pyramix will continue to run on its own internal TimeCode for up to 1 frame if there is a drop out in the TimeCode. If no valid TimeCode is detected after that time, playback will stop.

Vari When the Vari Chase is active, Pyramix will Varispeed, I.e. alter its sampling rate to

follow fluctuations in an external TimeCode. (going back and forth, slowing down, accelerating, playing normally or backwards, up to 8x nominal speed) while in

playback (not in record)

# Stabilization period before locking

Although Pyramix is capable of locking to incoming TimeCode within 3 - 4 frames, there are cases where synchronization is more stable if there is a longer waiting time. This is because some external devices take a considerable time to stabilize their speed after playback is started. This parameter allows a waiting time to be defined before Pyramix will start chasing the TimeCode. 30 frames is a good starting point if you experience problems with external machines.

## Silent Chasing (helps large projects to lock)

When checked Pyramix allows large projects to lock immediately while chasing. In this mode locking time does not depend on the number of tracks. The drawback is that sound only appears one second after a lock is established.

# Stay in record until stop pressed

If this box is checked Pyramix will remain in record (once properly locked to TimeCode) regardless of disturbances / discontinuities in the code until the Pyramix **Stop** button is pressed.

## Allow chasing across midnight

When this option is unchecked the Chase engine always locks between 00:00:00:00 and 23:59:59:2X of Day 0

When this option is checked the Chase engine allows locking anywhere in the Pyramix timeline (-1000 days to +1000 days). The engine interprets the incoming timecode to be the nearest position to the current cursor position, thus allowing chasing around midnight of any days of the timeline.

For additional security and comfort, if Pyramix is in the "locked" state while crossing the midnight barrier, then even with this setting unchecked setting, there will not be an immediate jump from midnight back to zero while playing or recording in sync. The playback or recording will remain seamless, uninterrupted and cross the day barrier until an out-of-lock status is recognized. Only then is a re-chase triggered to whatever the incoming Timecode value is at that point.

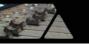

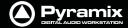

# Jog Wheel Settings Preset

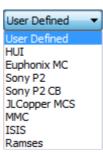

The combo box offers a choice of hardware controller presets including the Merging Technologies Ramses MSC and ISIS. Choose your controller from the list or, if not shown **User Defined** 

## **Auto Jog on move**

When ticked moving the jog-wheel enters **Jog** mode. When **Auto-Jog** is enabled, all Jog Commands are processed a slightly different way. Pyramix temporarily stops chasing and starts Jogging while sending Goto commands to the External Machine. The audio is therefore perfectly scrubbed and the external machine follows the audio as well as it possibly can. When the user stops Jogging, Pyramix automatically returns to chase mode.

# **Jog Speed ceiling**

Sets the maximum jog speed from a choice of 1X, 2X, 4X or 8X play speed

## Flywheel inertia

**Low** follows the actual movements as sent by the jog wheel. **High** passes the actual movement through a smoothing filter. So, when the slider is set to **Low** the **Smoothing Filter** parameters have no effect.

For sound to picture work where tight sync to picture is required use a setting biased to Low. For a more pronounced flywheel effect choose a Higher setting.

The Middle position is a good starting point.

#### **Transient response accelerator**

Optimizes Pyramix's reactivity to jog moves, settings range from Smooth to Accurate.

When the slider approaches **Accurate** there may be some strange undesirable effects.

## **Smoothing Filter**

The Smoothing Filter parameter determines the length of the "fade in" and "fade out" when beginning and ending scrubbing. Enter the required value in the box expressed in video frames.

# Jog - sensitivity [] second(s) per revolution

Sets the time moved in one revolution of the jog wheel. Type the required value in the box.

## Shuttle - sensitivity [] revolution(s) for nominal speed

Sets the fraction of a revolution or number of revolutions required to maintain nominal speed. E.g. an entry of 0.25 will require a quarter of a turn clockwise to achieve nominal speed.

## Navigate - sensitivity [] revolution(s) to traverse the timeline

Navigate is silent jog mode. Sets the number of revolutions of the jog wheel required to traverse the visible timeline. I.e. the actual speed varies with the zoom setting.

## Fine Jog sensitivity factor []

Sets the fraction of the regular Jog Sensitivity Setting that will be invoked when **Fine Jog** is selected in the **Machines > Controllers** menu

## **Mouse Scrubbing Settings**

Gives a choice between Analog Tape Mode with two options or Repeat Loop Mode

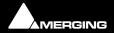

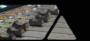

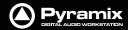

**Analog Tape Mode** gives a similar response to 'reel-rocking' on an analogue tape machine.

Jog anyway

When lit, **Jog Mode** is used regardless of how much audio is visible in the **Timeline** 

Shuttle when more than 10 [s] is shown in the Timeline

When lit, if there is more than 10 seconds of audio visible in the Timeline scrub will be in **Shuttle Mode** 

**Repeat Loop Mode** continuously repeats a short loop starting at the cursor position.

# Scrub Settings Audio Quality

Offers a choice of **Standard** or **Improved**. The higher the quality chosen the greater the CPU load. Default is **Standard**.

**Improved** mode is more demanding in terms of system resources. This setting will be automatically overridden to **Standard** mode if more tracks than the number specified in the **Max simultaneous tracks** field are scrubbed at the same time.

# Fast Speed Settings F.FWD and REW nominal speed ratio

Type in the box to set the nominal **F.FWD** and **REW** speed. (I.e. a value of **20** means 20 times sync play speed)

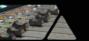

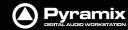

# CD/SACD

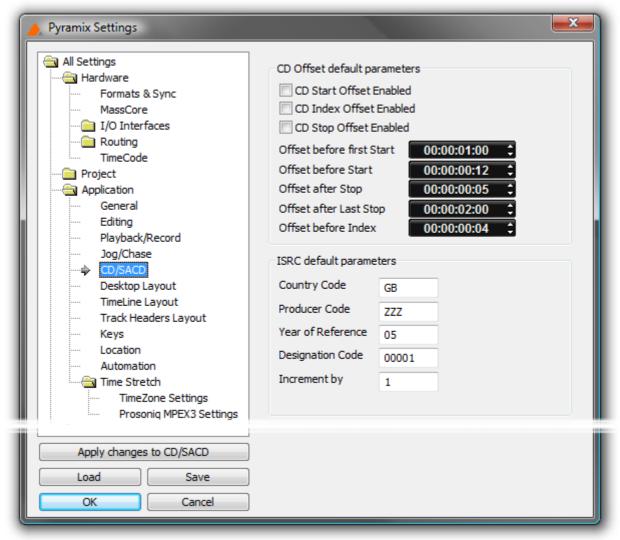

All Settings Application CD/SACD Page

Please see: CD/SACD Default Settings on page 403

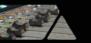

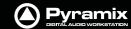

# **Desktop Layout**

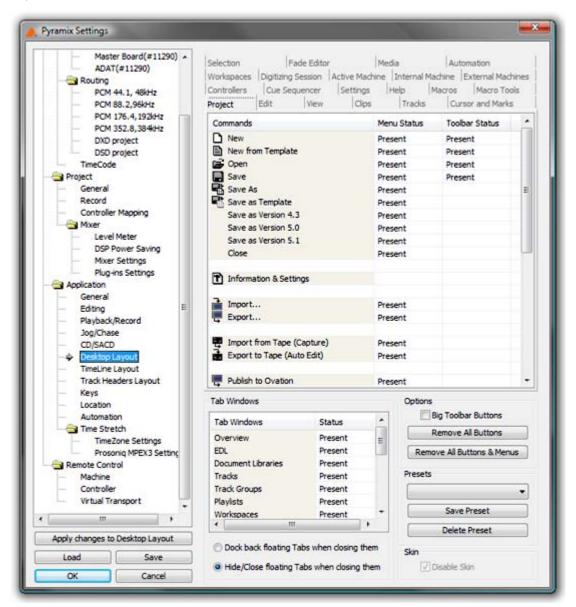

**All Settings Application Desktop Layout Page** 

This is where you can customize the content of **Menu**s and **Toolbar**s. Clicking in the **Menu Status** and **Toolbar Status** cells toggles each entry **Present** or blank (absent). This can be used to tailor the user interface for specific tasks or operators.

## **Tab Windows**

Clicking in the **Status** cells toggles each **Tab Window** entry **Present** or blank (absent).

## **Options**

**Big Toolbar Buttons** Doubles the size of the Toolbar buttons when checked.

**Remove All Buttons** As it says - use with extreme caution.

Remove all Buttons and Menus Likewise - leaves a limited number of essential menu entries

PresetsThe combo box offers a choice of previously saved Presets

Save Preset Pops up a simple Save Preset dialog

**Delete Preset** Deletes the preset currently shown in the **Presets** combo box above.

Skin

**Disable Skin** Only applicable to Windows XP based systems. When ticked, reverts to earlier

"look". This may be useful to improve performance on certain (older) systems.

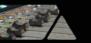

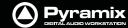

# TimeLine layout

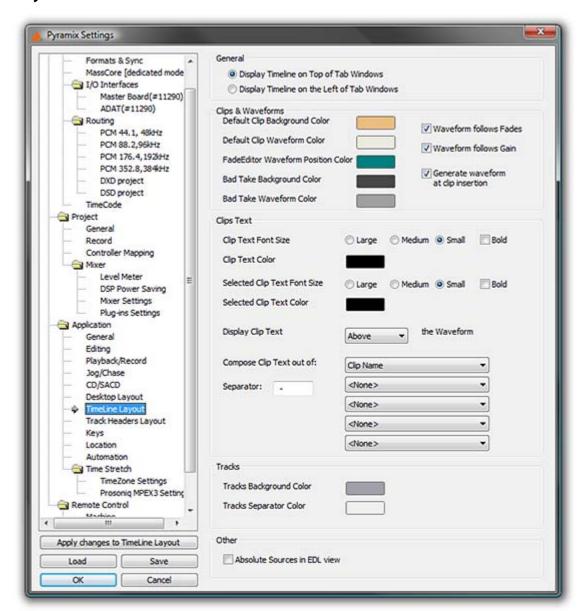

**All Settings Application Timeline Layout Page** 

For all the color options, clicking on the colored block pops up a list of defined colors. At the bottom of the list selecting **More Color...** opens a full **Color** picker dialog.

#### General

**Display Timeline on Top of Tab Windows** as it says.

**Display Timeline on the Right of Tab Windows** allows good use of dual monitors. Check this box when using a dual monitor set-up to enable the Timeline to be displayed on one screen and all Tab Windows on the other one.

# **Clips & Waveforms**

**Default Clip Background Color** 

**Default Clip Waveform Color** 

**FadeEditor Waveform Position Color** 

**Bad Take Background Color** 

**Bad Take Waveform Color** 

# **Waveform follows Fades**

When checked the waveform display is scaled in height during fades and crossfades. The original waveform is shown grayed out.

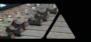

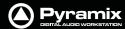

#### **Waveform follows Gain**

When checked the waveform display is scaled in height in proportion to the gain adjustment applied.

## Generate waveform automatically at clip insertion

When checked a waveform file is automatically generated in the background for any clip which does not already have one when it is placed on the Timeline.

## **Clips Text**

**Clip Text Font Size** The radio buttons offer a choice of **Large**, **Medium** or **Small** and the check box

emBoldens.

**Clip Text Color** 

**Selected Clip Text Font Size** The radio buttons offer a choice of **Large**, **Medium** or **Small** and the check box

emBoldens.

**Selected Clip Text Color** 

Display Clip Text The combo box offers a choice of Above, Below, In Front Of or Behind the Wave-

form

**Compose Clip Text out of:** The clip text displayed can consist of up to five elements chosen from the five

combo boxes, separated by the character typed in the **Separator** box:

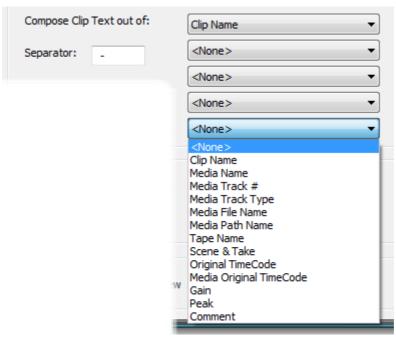

Compose Clip Text out of: combo box

#### **Tracks**

**Tracks Background Color** 

**Tracks Separator Color** 

## Other

Absolute Sources in EDL view When Absolute Sources in EDL View is checked in the Settings > All Settings > Application > TimeLine Layout page, the original Source In, Source Out and Sync Point times are shown in Absolute Time in the EDL View. Absolute time is the incoming TimeCode recorded at the audio capture. When this mode is disabled, the default start time of TimeCode for the captured clip is 00:00:00:00.

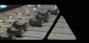

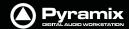

# **Track Headers Layout**

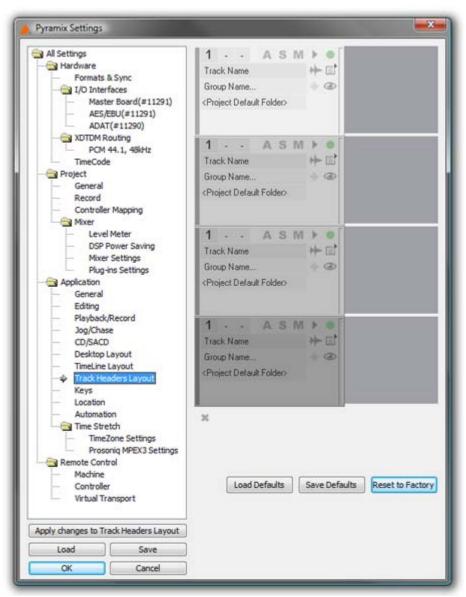

**All Settings Application Track Headers Layout Page** 

Here, the user can determine the items that appear in the Track Header.

Clicking on any of the 'building blocks' of the Track Header selects the block, indicated by a square red outline. Blocks may be positioned anywhere in the Track Header by clicking and dragging. To remove a block from the Track Header, double-click it. The block disappears from the Track Headers in the Interface Editor and appears in the '**Pool**' at the bottom. Double-clicking a block in the Pool places it in the Track Header.

**Load Defaults** loads the default Track Header design saved with:

**Save Defaults** saves the current design as the default.

**Reset to Factory** Resets Track Header Layout to the Factory default.

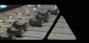

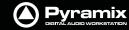

# Keys

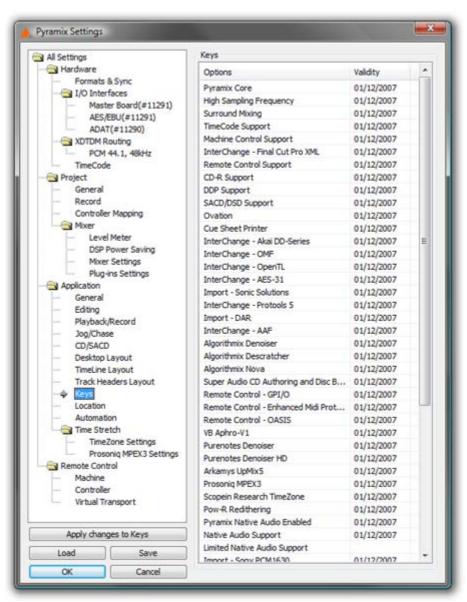

**All Settings Application Keys Page** 

Information only. Nothing can be changed here. Shows the Keys which are validated and the date they are validated to.

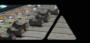

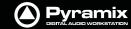

## Location

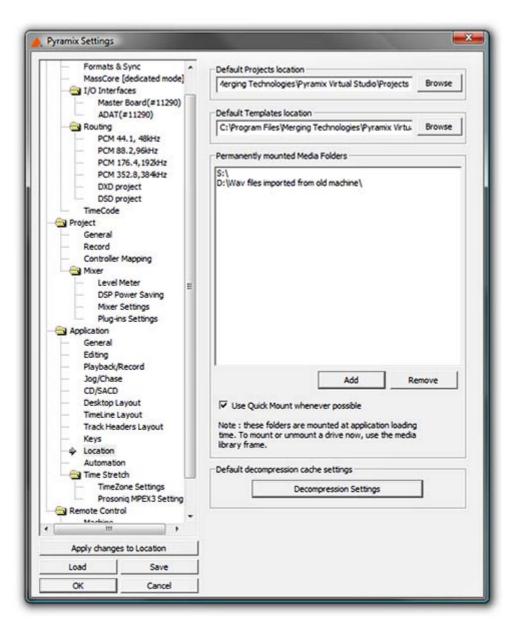

**All Settings Application Location Page** 

## **Default Projects Location**

This path is set when a new Project Workspace is created. It can be changed here either by typing the path into the box or browsing the Windows filing system using the **Browse** button

## **Default Templates Location**

This path is set when Pyramix is installed. It can be change here in the ways described above.

## **Permanently Mounted Media Folders**

Shows a list of Media Folders available to all projects. Clicking **Add** opens the **Choose a Media Folder to Mount** window. Here you can browse for Folders or create new ones.

Folders are removed by highlighting their list entry and clicking the **Remove** button.

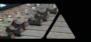

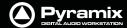

# Default decompression cache settings

Click on the **Decompression Settings** button to open the **Decompression files...** dialog:

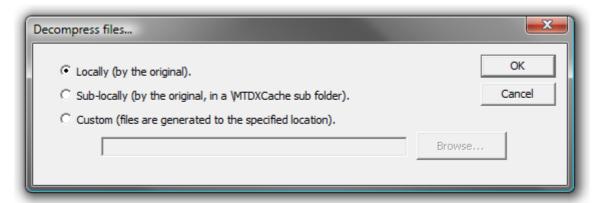

Decompress files... dialog

When compressed audio files are mounted Pyramix creates an uncompressed WAV version of the file(s) in a cache. The location of these cache files is determined by this dialog.

Locally (by the original) File(s) will be created in the same location as the original file.

**Sub-locally (by the original, in a \MTDXCache sub folder)**. File(s) will be created in a sub folder created by Pyramix in the same location as the original file.

**Custom (files are generated to the specified location)**. File(s) will be created in a user specified location. When this option is selected the **Browse...** button is available to open a file browser window to set the user defined path.

## **Automation**

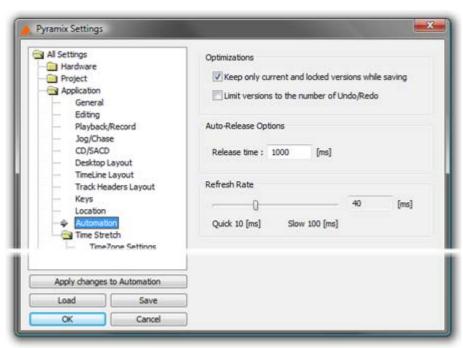

**All Settings Application Automation Page** 

## **Optimizations**

Keep only current version while saving when checked does as it says

**Limit versions to the number of Undo/Redo** when checked does as it says. Number of **Undo/Redo**s is defined in the **Settings > All Settings > Application General** page.

# **Auto-Release Options**

Release time

If **Auto Release** is enabled any control will, when released or when the transport is stopped, return to its value or state in the previous automation pass or the default

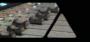

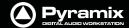

where no previous pass exists. This occurs either immediately if the control only has two states (e.g. a button) or over a period of time if the control is a fader or knob. The time period is determined by the value entered in the Release Time box in ms.

#### **Refresh Rate**

The **Quick 10[ms] Slow 100[ms]** slider allows the **Refresh** rate to be changed. (Or type a value in the box.) The **Refresh Rate** setting determines the rate at which the automation data is recorded. By default the refresh rate is the same as the actual time code frame rate, e.g. 40 ms at a frame rate of 25 fps.

The possible range of the refresh rate is 10 to 100 milliseconds. Please note that the setting is rounded to entire frames, so that the effective refresh rate will be either one, two or three times the actual frame rate.

One reason to choose a slower setting for the refresh rate would be to save the processing power required to calculate the automation movements in case of complex mixes.

**Note:** This setting has no bearing on "smoothness" of dynamic automation changes. Pyramix uses linear interpolation to avoid any possibility of zipper noise.

# **Time Stretch**

# TimeZone Settings

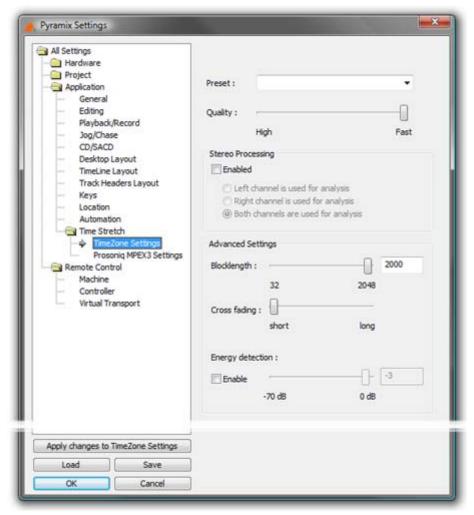

**All Settings Application Time Stretch Timezone Settings Page** 

## Preset

The drop-down list offers a choice of algorithm presets for various sound types.

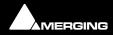

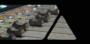

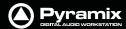

## Quality

The slider offers a choice between High Quality and Fast processing.

## **Stereo Processing**

When the **Enabled** box is checked offers a choice of which channel(s) of a stereo media will be used for analysis.

# **Advanced Settings**

## **Blocklength**

Allows the user to determine the length of the blocks used for processing by entering a value between 32 and 2048 in the text box or by positioning the slider.

## **Cross fading**

Allows the user to vary the length of the crossfades between blocks by positioning the slider

# **Energy Detection**

When the **Enable** box is checked the user can set the threshold level by entering a value between -70dB and 0dB in the text box or by positioning the slider.

These parameters affect the quantity and character of audible artifacts and allow fine tuning of the process to suit specific material.

# **Prosoniq MPEX3 Settings**

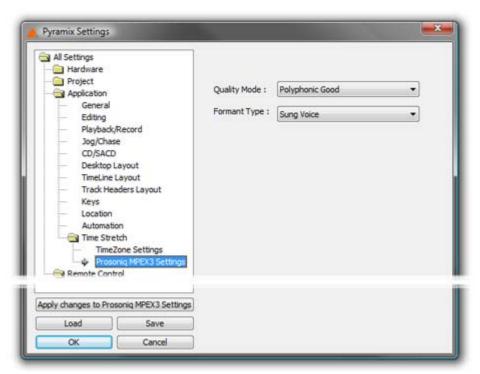

All Settings Application Time Stretch Prosoniq MPEX3 Settings Page

Optimize **MPEX3 Settings** by making appropriate choices from the **Quality Mode** and **Formant Type** combo boxes.

## **Quality Mode**

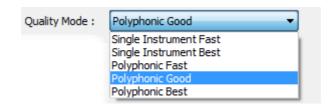

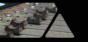

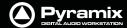

## **Formant Type**

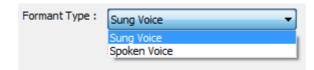

# **Remote Control**

# Machine

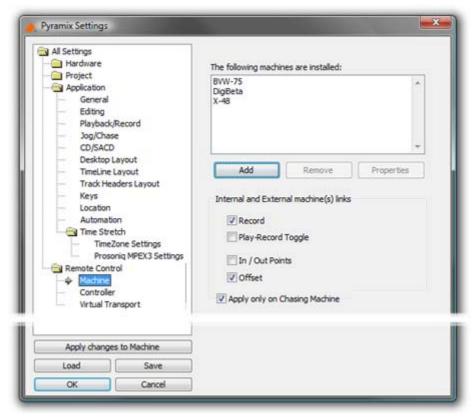

All Settings Remote Control Machine Page

# The following machines are installed:

Displays a list of all installed machines. Machines in this list will be available as possible machine choices in the Transport Control.

## **Internal and External machines links**

The buttons determine which machine functions will be linked. Simply tick the boxes to link any or all of the following functions for all active machines:

**Play and Record** 

**Play-Record Toggle** 

In / Out Points

Offset

**Apply only on Chasing Machine** 

When ticked the links are only apllicable to machines currently in Chase mode.

## Add

Clicking on the **Add** button opens the **Machine Properties** dialog box (see below)

#### Remove

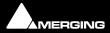

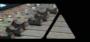

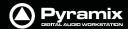

If a machine is selected (highlighted) in the list, clicking **Remove** uninstalls the machine and removes it from the list.

## **Properties**

Clicking on the **Properties** button opens the **Machine Properties** dialog box (see below)

## OK

Click OK to accept changes (if any) and close the Machines page.

#### Cancel

Click Cancel to reject changes (if any) and close the Machines page.

## **Apply**

Click Apply to apply changes without closing the Machines page.

# **Machine Properties**

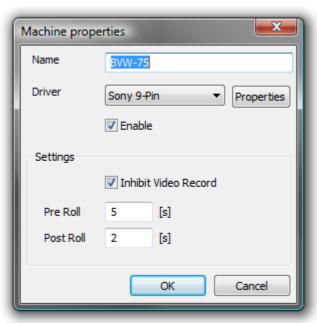

**Machine Properties dialog** 

When the **Machine Properties** dialog is opened by the **Add** button, the **Name**, **Protocol** and **Port** displays are blank. When the dialog is opened by the **Properties** button the displays reflect the name etc. for the selected machine.

## Name

Displays the name of the current selected machine. When adding a new machine, type a suitable name here.

#### Driver

Displays the current interface protocol **Sony** (9-pin P2 protocol) in the drop-down list. (Currently Sony only)

# **Driver - Properties**

Opens the **Sony 9 - Pin Protocol Configuration** dialog box (see below) when **SONY** is selected. There are currently no options for **MMC** 

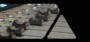

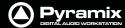

# Settings

## **Inhibit Video Record**

When checked prevents record arming of video in order to ensure video cannot be accidently overwritten.

#### Pre Rol

Shows the current **Pre Roll** time for the external machine. Type in the box to change the value.

## **Post Roll**

Shows the current **Post Roll** time for the external machine. Type in the box to change the value.

# **Driver Properties**

# Sony 9-Pin Protocol Configuration (Machine)

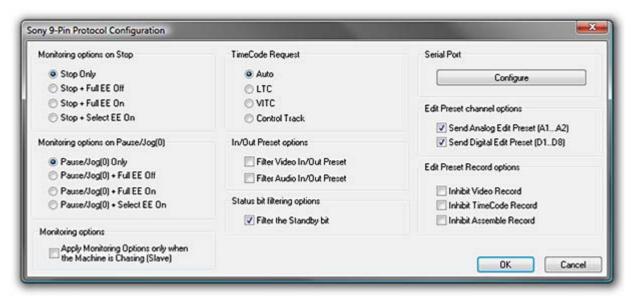

**Sony 9-Pin Protocol Configuration dialog** 

This dialog determines Monitoring Options on Stop, Monitoring Options on Pause/Jog, Preset Channel and Record Options the type of TimeCode Request, In/Out Preset options and gives access to the Serial Port configuration dialog.

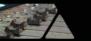

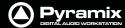

# **Serial Port**

# **Configure**

Clicking the Configure button opens the COMM422 Configuration dialog box:

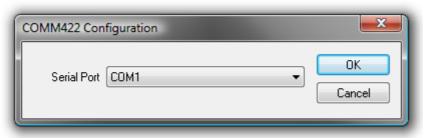

**COMM422 Configuration dialog** 

#### **Serial Port**

Shows the current **Serial Port** selected from the drop-down list. If not already highlighted, select the desired serial COM port. Standard choices are either COM1 or COM2.

Click **OK** to confirm the choice. This automatically sets the selected COM port with the proper parameters of the Sony 9-pin communication protocol.

## **Monitoring options on Stop**

After a **Stop** command the following command will be issued:

- Stop Only
- Stop + Full EE Off
- Stop + Full EE On
- Stop + Select EE On

## Monitoring Options on Pause/Jog(0)

After a **Pause/Jog** command the following command will be issued:

- Pause/Jog(0) Only
- Pause/Jog(0) + Full EE Off
- Pause/Jog(0) + Full EE On
- Pause/Jog(0) + Select EE On

## Monitoring options

Selecting:

Apply Monitoring Options only when the Machine is Chasing (Slave)

ensures that the above options, **Monitoring options on Stop** and **Monitoring options on Pause/Jog(0)** are only applied when the 9-pin external machine is chasing the Internal Machine (being synchronized, i.e. editing). When the 9-pin external machine is Master (the Internal Machine is chasing it, typically for recording back to tape) then the 9-pin external machine is in normal Input/Repro Auto mode.

# TimeCode Request

- Auto
- LTC
- VITC
- Control Track

The radio buttons select the source of the TimeCode from the external machine. Sony machines usually respond to all requests, so the Auto setting will probably be appropriate. If necessary E.g. where there are several different TimeCodes present on a tape, you can specify a desired TimeCode source to override the automatic setting. U-Matic machines do not respond to all requests, therefore you must specify the TimeCode source.

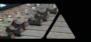

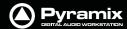

# **Send In/Out Preset options**

By default, Pyramix sends Edit Video In/Out and Edit Audio In/Out points when an In/Out point is set in the Transport Control panel. These options enable these commands to filtered out if necessary.

- Filter In/Out Preset (video)
- Filter Audio In/Out Preset

# **Status Bit Filtering Options**

Some SonyP2 devices do not report the Standby bit correctly (always in Standby). In this case the Pyramix Transport Window reports Standby status continuously, thereby hiding the true status. You may wish to set filter if the target machine fails to report standby correctly.

Filter the Standby bit

## **Edit Preset channel options**

Edit Preset in the 9-pin P2 protocol world means Track Arming.

These options enable Track Arming commands to be filtered out if required.

- Send Analog Edit Preset (A1..A2)
- Send Digital Edit Preset (D1..D8)

This feature is mostly relevant where a console or a third-party record/monitoring controller is used for record commands.

# **Edit Preset Record Options**

These 3 options Inhibit Recording when one of the Video/Timecode/Assemble Edit preset modes is checked and the corresponding track is armed. In a typical TV workflow, when audio is layed back to the tape, it is essential to prevent the video track entering record (edit) These options avoid nasty accidents.

- Inhibit Video Record
- Inhibit TimeCode Record
- Inhibit Assemble Record

This feature is mostly relevant where a console or a third-party record/monitoring controller is used for record commands.

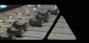

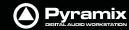

# Controller

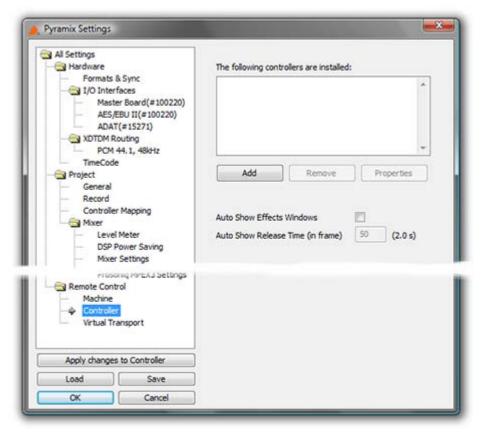

**All Settings Remote Control Controller Page** 

The **Controller** page shows a list of all external controllers currently installed (if any) in the **The following controllers are installed** pane.

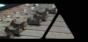

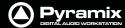

## Add

Pops up the **Controller properties** dialog.

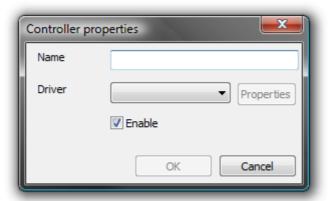

**Controller properties dialog** 

Type a suitable name for the controller you wish to add in the **Name** field. Click on the down arrow to drop down the list of drivers.

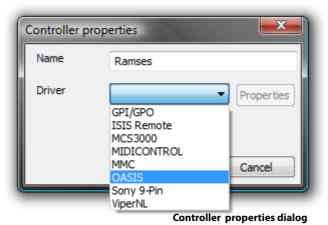

Select the correct driver for the controller you are installing.

Clicking on **Properties** will open a configuration dialog specific to the driver.

Ensure that the **Enable** checkbox is ticked and Click on **OK** to add the controller.

#### Remove

Removes the Controller currently highlighted in the **The following controllers are installed** list (if any)

# **Properties**

Pops up the configuration window for the selected controller.

Please see: Control by External Device on page 388 for further details.

## **Auto Show Effects Windows**

When selected moving a control on the hardware controller mapped to an effect will open the relevant plug-in's window.

# **Auto Show Release Time (in frames)**

Sets the amount of time an Auto Shown window persists after the last detected control move.

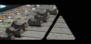

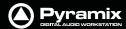

Sony 9 - Pin Protocol Configuration (Pyramix controlled by external device)

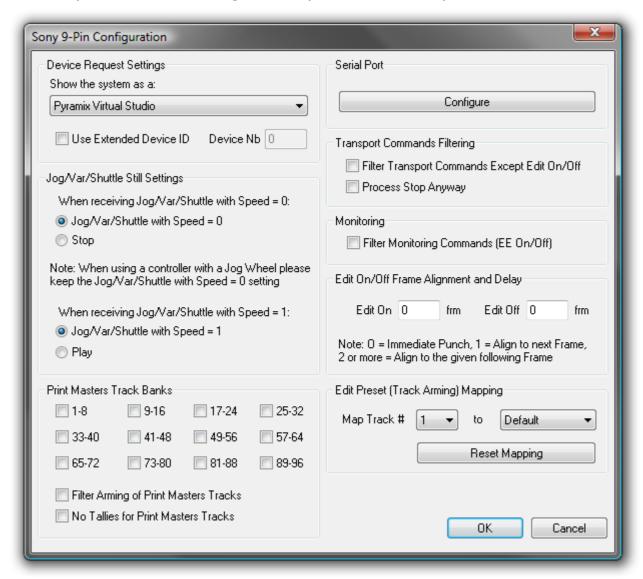

**Sony 9-Pin Configuration dialog** 

#### **Device Request Settings**

The Sony 9-pin P2 protocol transmits a code to identify the machine. Some machine controllers will do nothing or exhibit aberrant behavior if they do not recognize the identifier code. Therefore, Pyramix can masquerade as another device. The device identifier can be selected from a long list in the **Show the system as a:** combo box.

#### Jog/Var/Shuttle Still Settings

The radio buttons determine Pyramix behavior When receiving Jog/Var/Shuttle with speed = 0 commands:

- Jog/Var/Shuttle with Speed = 0 (default)
- Stop

**Note:** When using a controller with a jog wheel please keep the **Jog/Var/Shuttle** ... **Speed = 0** default setting.

#### Monitoring

**Filter Monitoring Commands (EE On/Off)** when ticked, E to E On and off commands are filtered out.

#### **Print Masters Track Banks**

The selected banks of **8 tracks** are armed for recording when any OTHER track is armed. This is primarily useful when recording a Print Master or Masters at the same time as stems. E.g. if you are recording Dialogue, Music and

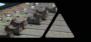

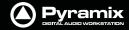

Effects stems it is common practice to update an element on one stem only. However, the final mix Print Master, which is the sum of all the stems must be updated at the same time. Print Masters Track banks allow the user to forget about arming the Print Master tracks and concentrate on the stems.

#### **Filter Arming of Print Masters Tracks**

When ticked, arming a Print Master track will not arm the other Print Master tracks.

#### No Tallies for Print Masters Tracks

When ticked, record tally commands are filtered out for the Print Masters tracks.

#### **Serial Port**

## Configure

Opens the **COMM422 Configuration** dialog.

Please see: Serial Port on page 537

## **Transport Commands Filtering**

- **Filter Transport Commands Except Edit On/Off** When ticked all transport commands apart from Edit On or Edit Off are filtered out.
- Process Stop Anyway

Some controllers send a **Chase Off** command for Stop. If you need this command when filtering Transport Commands, checking the box will allow it through.

**Note:** These filter settings are mainly relevant where multiple controllers are in use. E.g. where a Mixing console controls monitoring and recording.

## **Edit On/Off Frame Alignment and Delay**

Edit On and Edit Off boxes enable delays (in ms) to be entered.

**Note:** 0 = Immediate Punch, 1 = Align to next Frame boundary, 2 or more = Align to the given following Frame boundary.

#### **Edit Preset (Track Arming) Mapping**

The **Map Track** # combo box allows you to select a track between **1** and **96** to be mapped to a choice made in the second combo box from:

- Default
- No change
- Always Off
- Always On

or any track between 1 and 96

This function is useful if more than one Pyramix is to be controlled by the same controller. E.g. with two machines set up to record 32 tracks each, Pyramix one is mapped 1 - 1 to 32 - 32 and Pyramix two is mapped 1 - 33 to 32 - 64

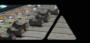

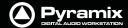

# **Virtual Transport**

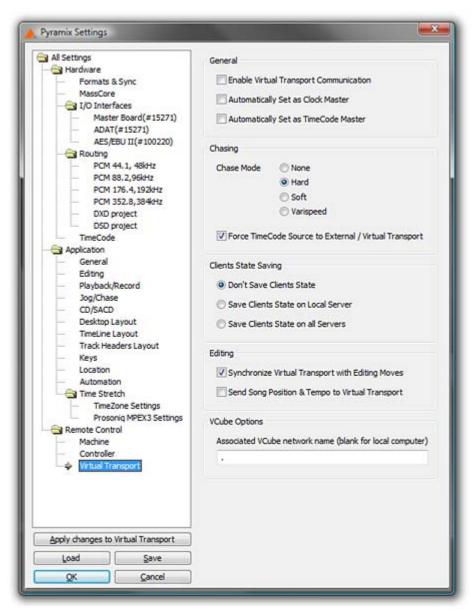

**All Settings Remote Control Virtual Transport Page** 

#### General

#### **Enable Virtual Transport Communication**

When checked, Pyramix communicates bi-directionally with Virtual Transport.

# **Automatically Set as Clock Master**

When checked, the Pyramix Client is set as Clock Master. I.e. Pyramix is the master clock reference for all Clients

### **Automatically Set as TimeCode Master**

When checked, the Pyramix Client is set as TimeCode Master. I.e. Pyramix provides the master TimeCode reference for all Clients

#### Chasing

#### Chase Mode - None - Hard - Soft

These radio buttons toggle the Pyramix Chase Mode.

## **Force TimeCode Source to External / Virtual Transport**

When checked, TimeCode source is External / Virtual Transport.

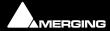

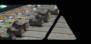

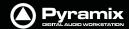

## **Clients State Saving**

Toggles between:

**Don't Save** 

Save Client's State on Local Server Save Client's State on all Servers

## **Editing**

When checked,

Synchronize Virtual Transport with Editing Moves Send Song Position and Tempo to Virtual Transpor

## **VCube Options**

Associated VCube network name (blank for local computer)

When you wish to use Pyramix in conjunction witha VCube, e.g. with the Merging Technologies ADR option, then you must enter the network name of the machine running VCube here. If VCube is running on the same machine as Pyramix the box can be left blank or with a . (period) in it.

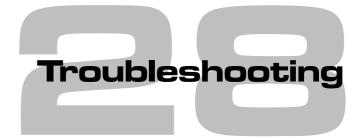

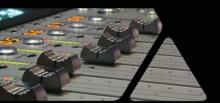

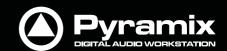

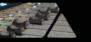

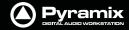

Troubleshooting is always a moving target as users discover ever more exotic ways to use Pyramix. Therefore, this section is necessarily historic.

If the answer to your problem cannot be found here or elsewhere in the documentation, for the latest information please consult the FAQ sections at:

http://www.merging.com

If you need further technical support, please e-mail

support@merging.com

# **Keeping Up To Date**

Acquiring and installing regularly the latest Drivers/Firmware/Bios or Operating System available for equipment such as: Graphic Cards, CD/DVD writers, Network Adapters, Motherboards, (but exercise especial caution), external drives, RAID controllers and other third party hardware add-ons, will ensure that your system will always perform as efficiently as possible. Always accept any 'rollback' options, just in case the driver updates have unforeseen consequences.

Keeping Windows (and DirectX) up to date with latest service packs is also, in general, a positive move towards maintaining a healthy system.

**Note:** These operations are not required for Mykerinos and Daughter cards simply because the latest firmware for your hardware (if any) is automatically installed by the most recent Pyramix installer.

# **Error Messages**

#### **PCI Bus Too Slow**

PC motherboards are by no means equal. Real-time intensive activities such as those found in audio and video workstations show up inadequacies unlikely to be noticed in more mundane applications. Even though one might expect the newest, ever faster Pentium or AMD processors to give better performance this isn't always the case. At least with respect to how well they handle the transfer of data over the PCI bus on which the Mykerinos board(s) resides.

Audio is requested or handed over on the PCI bus every 1.3ms. When the request (interrupt) is delayed for more than 20%, in this case 0.26ms, the first warning message will pop up, indicating a timing inconstancy of the PCI sub-system. There are two levels of warning with "PCI Bus too Slow" messages; </= 20%, which relates to a serious but not necessarily critical situation and the </= 50% which would result in drop outs in audio playback or recording or other unwanted artifacts and you want to make absolutely sure you will not get any of these showing during playback or record. But if you were to get a warning when opening a project, creating or rebuilding a mixer or when launching Pyramix this, while still a sign of possible timing issue in the PCI communication at this very moment, would only bring minor inconvenience at a non critical instant and would, nonetheless, allow you to work perfectly safely.

Historically, we have observed the PCI Bus too slow messages to occur with the following hardware combinations:

- In the design of older firmware for the Southbridge 686B of VIA based motherboards.
- On non-Intel motherboards using the Intel 84x chipsets (in particular the Intel 845 series supporting the Pentium 4 processors). The reason for this is that the 84x series gives absolute priority to PCI writes over PCI reads.
- On some Dual Xeon motherboards, using multiple PCI controllers with PCI-X slots.

PCI performance can be affected by a combination of different parameters and add-on cards such as specific combinations of Raid adapters, Graphics adapters, Dual processors and PCI-X slots.

Upgrading a component's BIOS/driver/firmware or even the operating system will often fix some early limitations or conflicts with a particular PC component. As an example switching from Windows 2000 to Windows XP Pro

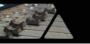

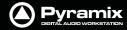

totally fixed the PCI latency problems on a Dell Inspiron 8000 and installing a "Signed" graphic card driver did the same for an Asus Dual PIII workstation.

## **Audio Engine Drops Warning**

This message informs users about possible CPU delays leading to potential audio errors in record or playback.

Mykerinos sends or requests audio data to or from the CPU in "frames" of 26ms. If one of these frames is not given to, or taken from, the Mykerinos driver in time, this will result in a loss of audio data, and the **Audio Engine Drops Warning** will be shown.

## **Playback Stalls Warning**

**Playback Stall** messages are triggered by access delays impacting either the VS3, resulting in audio drops while preserving the synchronization of the tracks or the Mykerinos driver. In the latter case the stall may also endanger the integrity of the synchronization between tracks being recorded.

#### MassCore Drops

Please see MassCore Overload Diagnosis and Cures on page 33

# **Multi-channel Audio Files**

Wave, Broadcast Wave, AIFF or SDII multi-channel files are seen as mono files by the Pyramix Media Manager unless their file names conform to Pyramix requirements.

#### **Audio File Formats**

Some audio file formats (like Pyramix native format, PMF and OMF) embed the track/channel number(s) in the file itself. In this case, Pyramix recognizes the track as mono, stereo or multi-channel without problem even if the different audio tracks/channels of these files are actually stored in separate files.

Some other formats (like Wave, Broadcast Wave Format, AIFF or MacIntosh SDII) do not keep this information in the file itself but in the filename. Unless the correct naming convention is followed, Pyramix will see files in these formats as individual mono, regardless of whether they are part of a stereo pair or multi-channel recording.

#### **Broadcast WAV Files**

BWF-P means polyphonic. I.e. multitracks within the same file

BWF-M means monophonic. I.e. one file per track

#### **Pyramix Requirements**

In order for Pyramix to recognize that separate audio files in these formats are actually part of a stereo or multichannel recording, Pyramix requires the following naming convention:

The filename of the different tracks/channels must be the same except for one section containing the tracks/channels number as 3 digits surrounded by \_## and ##\_. For example: MyStereoSound\_##001##\_.wav and MyStereoSound ##002## .wav are seen by Pyramix as a single two track media named MyStereoSound.

Other systems, the Zaxcom DEVA portable recorder for example, do not use the same convention. They may name the files they produce in this fashion: **MyStereoSound-1.bwf** and **MyStereoSound-2.bwf**. These files will be recognized by Pyramix as two mono media files.

## Solution

**MultiFileFixer** is a small 'tool' application that automatically renames all files in a given folder and sub-folders, that fit selected parameters, to follow the Pyramix convention.

In a normal Pyramix installation the **MultiFileFixer** application can be found on the Windows Start menu:

Start > Programs > Pyramix > MultiFileFixer

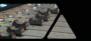

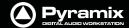

# No Sound on Live Inputs

Please carefully check the following points if there is no sound present on live inputs:

None of the connected inputs are muted (MUTE ON).

None of the connected inputs are in **SOLO** mode. In this case, all other inputs are muted.

The **DSP Load** (displayed at the bottom the Pyramix window) should be in a range of 20% to 90%. A higher level could produce clicks or occasionally mute the audio inputs.

In the I/O Status window (right click on the bottom of the Pyramix window):

- All Input LEDs (corresponding to physical connections) should be active (light green).
- The Lock LED (corresponding to the chosen Sync Source) should be active (light red) and not flashing. In the Mixer Settings window (right click on the mixer and choose **Settings**):

#### In the **General** Tab page:

- The project's Sampling Rate must match the external studio equipment's settings sampling frequency. In the **I/O & Sync** Tab page:
- The **Sync Source** must be chosen so there is only one Sync Master for all connected equipment.
- The Input Format must match the format of the incoming audio signal.

In the specific Tab page of each possible daughter card:

**ADAT** Tab: Only relevant for the outputs.

#### AES/EBU Tab:

- If the Reference is not in Auto mode and the Sync Source (in the I/O & Sync Tab page) is in Audio Input mode, there should be a physical connection to the chosen reference.
- If the Sampling Rate Converters are set to Ref 1/2, 3/4, 5/6 or 7/8, the corresponding Inputs are muted.

**Note:** This is valid for the AES/EBU with SRC daughter card only.

#### **DUAL** Tab:

- If the Reference is not in **Auto** mode and the Sync Source (in the **I/O & Sync** Tab) is in **Audio Input** mode, there should be a physical connection to the chosen reference.
- If the input level is simply too low, increase the Input Gain.

#### **SDIF** Tab:

• The Format (SDIF2 or SDIF3) must match the format of the incoming audio signal. Make certain the SDIF daughter card is only connected to DSD.

## TDIF tab:

• If the Reference is not in **Auto** mode and the Sync Source (in the **I/O & Sync** Tab) is in **Audio Input** mode, there should be a physical connection to the chosen reference.

#### MADI (ver1 or ver2) Tab:

- Input Groups must be set accordingly to the used inputs.
- To activate the inputs 57 to 64, please set the MADI card to Extended Mode.
- In **Audio Sync Source** the outgoing MADI Word Clock should match the external equipment MADI Word Clock.
- In **MADI Word Clock Sync Source**, the external incoming Word Clock should match the one set in the MADI card.

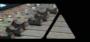

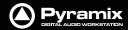

In the **Input Check** window (right click on the bottom of Pyramix window / Debug menu):

- The input frequency should match the frequency set in the Mixer Settings.
- The yellow bar must be slightly visible in the Deviation field.
- The amount of jitter should be within a range of 0 to 100 ns, although higher values are possible.

For each input connection in the mixer, there should be a corresponding physical connection.

All audio tracks in use should be in **Live Input** or **Auto** mode. If this is not the case, all tracks which are set to **Repro** mode, will be muted.

Pyramix should not be in **Play** mode. In this case, all the audio tracks in **Auto** mode will switch to **Repro** mode and the corresponding inputs will be muted.

# **Clip Display Problems**

# **No Waveform Display**

#### **Symptoms**

Files are dragged into the Timeline from a mounted folder but no waveform is generated. Manually invoking **Generate Waveform** doesn't work.

#### Solution

This problem with Waveform Generation is likely to be due to the fact that the audio files are in **Read Only** mode. This will often be the case when copying files from a CD-ROM. In Windows Explorer simply select all the tracks from the CD, right click, select **Properties** and uncheck the **Read Only** box under **Attributes**.

# **Clip Names are Unreadable**

#### **Symptoms**

With some color schemes, Clip Names are unreadable.

#### Solution

Simply choose a more suitable Windows color scheme to resolve this. You also can change the background and waveform colors (right click) for individual clips and tracks in Pyramix.

# **Relaunch After Improper Exit**

In the case of an 'improper application exit' (politically correct term for crash) the system does not attempt to automatically open the last backed up project, since the most up to date version is the project itself in its last saved state. All ProjectXXX (Backup).pmx, ProjectXXX (backup 2).pmx,etc... documents are older versions of ProjectXXX.pmx which is now always the last one saved.

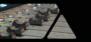

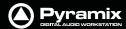

# The I/O Status window

The I/O status window can be opened by clicking in the **Sync: xxxxx** section of the Status bar (bottom right of the main Pyramix window. (the **XXX**'s are the current sync source)

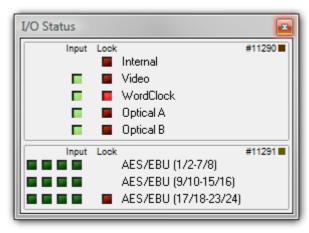

I/O Status window

This window shows useful information about the input and synchronization status of Pyramix.

# Input sources

All the possible input sources are shown, each with an associated red and a green light. The green lights show the presence of a valid digital signal (This does not necessarily mean, that the sampling rate of this input matches the current clock source of Pyramix). When the red light is on and steady, Pyramix is using this input as it's clock reference and is successfully locked up.

## **Default Clock Source**

If Pyramix is set up to lock to an external clock source but cannot get a valid signal from this source, it will switch to Internal clock. In this case the red light associated with **Internal** will be on, and the red light associated with the intended clock source will be blinking.

#### Sampling Rate Mismatch

If Pyramix is set up to lock to an external clock source and the sampling rate set in the Virtual StudioMixer does not match the sampling rate of the clock source, the green light associated with the clock source will be on, but the red light will be blinking showing the sampling rate mismatch.

# Debug Menu

Right-clicking on the **Sync:** section of the Status bar opens a context menu with a choice of **Debug** and **I/O Status** (see below).

Selecting **Debug** opens a further sub-menu with a number of tools primarily intended for Merging Technologies Support use. One option, **Profiling** is worth examining in detail.

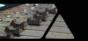

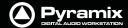

## The Profiling Window

The profiling window contains the parameters used to fine-tune the performance of hard disk accesses for Pyramix. These parameters are not intended for user modifications, and Merging cannot guarantee the proper functionality of Pyramix when modifications are made in this window.

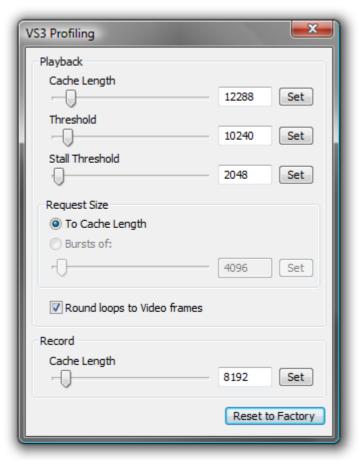

**VS3 Profiling window** 

#### **Cache length**

This is the size of the playback buffers allocated in the host PC's RAM. Pyramix allocates one buffer per track. When the audio playback is started, all the buffers are completely loaded by reading the data from the hard disk before the actual playback starts. Increasing the buffer size offers the benefit of a larger immunity against short term hard disk access stalls and other operating system slow-downs at the cost of longer latency at initial playback start.

#### **Threshold**

During playback, the audio data is read from the playback buffers, which are thus progressively emptied. When the amount of data in a buffer falls below the threshold value, new data is read from the hard disk to refill the buffer.

### Request size

This parameter determines how much data is read from the hard disk when the threshold level is reached. One option is to completely fill (To Cache Length), the other option is to load a defined amount of data (Bursts of).

#### Stall Threshold

When the amount of data falls below the stall threshold, this means that the system has serious performance problems. Playback will be temporarily stopped, while a stall warning is issued.

## **Round loops to Video Frames**

This option, which is enabled by default, rounds the start and the end point of a playback loop to complete video frames. The start point will always be rounded down, and the end point will always be rounded up, so that the loop will always contain at least the initial range intended for the loop.

#### Record cache length

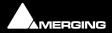

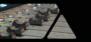

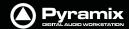

This is the size of the buffer used while recording new data.

#### **Reset to Factory**

This button restores all the values to their factory default.

# **ADAT Daughterboard and XDTDM**

The ADAT daughter card, despite the fact that its original design dates back to 1999, is still fully supported in Pyramix V6.1 in legacy HDTDM mode (64 I/O channels)

However, the use of this daughter card in XDTDM mode (128 I/O channels) is not guaranteed without the upgrade described below. The much higher transmission frequencies, employed in order to convey double the number of audio channels over the XDTDM bus, require an improved ground plane, which is achieved with an additional conductive shield:

• To work properly in XDTDM mode, the ADAT daughter card has to be retrofitted with a shield, tightly screwed to the card in order to ensure proper grounding. Should you have an ADAT card, not yet retrofitted with a Shield, that you wish to use in XDTDM Mode, please contact your Merging Sales Partner.

**Note:** In XDTDM mode, the ADAT daughterboard will only support 8 output channels through optical output A, duplicated through optical output B. ADAT inputs are no longer available in the XDTDM mode.

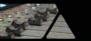

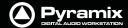

# **General Troubleshooting**

#### Things to check first - Windows XP

- 1. Make sure you have either "Administrator" rights or "Power User" rights for your Pyramix XP account.
- 2. Make sure you have latest drivers/firmware/Bios installed for your entire hardware system. This includes: motherboard & motherboard's components (on-board audio card, network adapter, RAID controllers, etc), optical drives and add-on cards.
- 3. Latest software is installed, for Operating System as well as for all Applications.
- **4.** All hardware equipment is properly listed and shown as fully operational in **Windows Device Manager** (**Control Panel > System > Hardware : Device Manager**), including Mykerinos cards.
- **5. Keys** for all Merging product and options are properly listed with a valid date either in: **All Settings > Keys** (with Pyramix open) or in: **Control Panel > MT Security Settings** (when Pyramix is closed).
- **6.** Support Section of the Forum has been checked here:

http://forum.merging.com/viewforum.php?f=33

**7.** Merging's Worldwide network of knowledgeable and trained Sales Partners is a valuable source of information. So please check with a local Merging representative in your country or time zone to find a solution to your support, technical or commercial enquiry.

Should you then still need to contact support, please include the following information in your request:

- 8. Serial numbers as well as exact Software Versions of Merging products.
- **9.** A detailed description of your hardware system. including PC, Audio card, Tape Machines, Controllers, as well as any outboard equipment that could possibly be associated with the issue.
- **10.** Then several files may also help us better understand you problem, so please send any combination of the following, depending on the nature of the issue:
- 11. Small files that can be sent by e-mail:
  - Copy of the general Setting ".pms" files (Save in general Settings)
  - In the event a reproducible crash, a copy of the crash log, generated by **DrWatson**, please see below for activation of this.
  - Example of the Pyramix ".pmx" Project where the potential issue has been witnessed.
  - Interchange Project file (AAF, OMF, etc.)
  - Small sample of media (Audio or video files)
- 12. Large files can be copied to a regular data CD or DVD and sent by post, courier or by ftp:
  - DiskWrite ".pmi" Disk Images
  - Audio files
  - Video Files
  - Complete interchange Projects including media (AAF, OMF, etc.)

#### **DrWatson, Crash Log Activation:**

- 1. Create a new folder named **DrWatson** at the root of C drive
- 2. Launch DrWatson 32bit exe, found in: C:\WINDOWS\system32\drwtsn32.exe
- 3. Set-it up as shown in ScreenShot 1 below
- 4. Activate DrWatson as the default debugger tool, as shown in ScreenShot 2 below

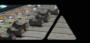

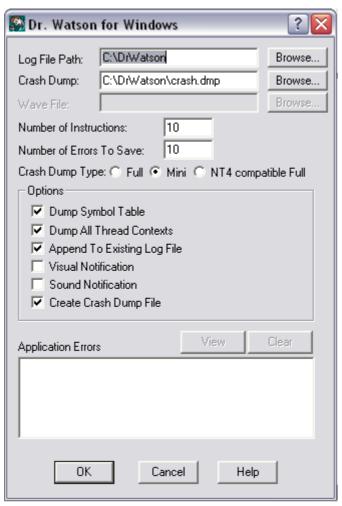

Dr. Watson Screenshot 1

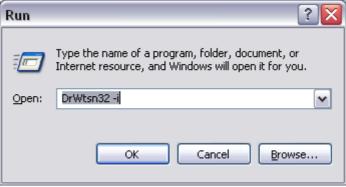

Dr. Watson Screenshot 2

Then, once a crash has happened, send us the log file that you will find in the C:\DrWatson folder. Please, also remember that access to support is free, according to the following conditions:

With a valid ASM (Annual Software Maintenance) or:

Within the first year following the purchase of a new Pyramix Virtual Studio system.

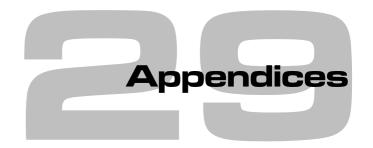

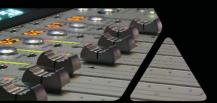

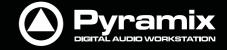

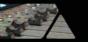

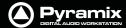

# **Appendix I - Mouse Modifier Keys**

This table shows the valid modifier keys which can be used in conjunction with some mouse operations

## **Main Editor**

#### **Left Mouse Button**

#### Click In the TimeCode Scale

Set Cursor to the mouseNoneSet Mark In to the mouseShiftSet Mark Out to the mouseCtrlSet New Marker to the mouseCtrl + Shift

#### Click In the Bars & Beats Scale

Set Cursor to the mouseNoneAdjust tempo to the endShiftAdjust tempo for the current portionCtrlAdjust tempo for the current BeatCtrl + Shift

# Click In the Tempo Map

Create a new tempo portion Ctrl

## Click In the Track headers zone

Repeat action for the same button on all tracks

Shift

## Click In the Clips zone (anywhere)

Draw a region to zoom in

Dyna-Zoom

Z

Draw a region to select

None

Draw a region to select clips completely

Shift

Extend/Reduce the current region to this track

E

Invert No Selection mode for Track Groups

Q

Invert Auto Select Tracks

## Click In a Clip handle

Move only the clip handle under the mouse (no groups)

Shift

Move only the envelope point under the mouse (no groups)

Shift

#### Click In a Clip

Add remove clips to the selection Shift Drag the selection (to a library) Shift + Alt Move selected clips None Move selected clips with auto-crossfade Ctrl Ctrl + Shift Slide the underlying media of a clip Slide a clip over its underlying media Ctrl + Alt Move selected clips constrained in time Ctrl + Shift + Alt Cutter C D Duplicate clip F Duplicate clip constrained in time

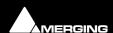

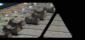

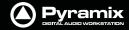

## While moving

Auto-crossfade while moving clips Ctrl Force crossfade while moving clips lower handle Ctrl Detach crossfade while moving clips middle handle Ctrl Don't merge Envelope points Ctrl Constrain Envelope in time ٧ Constrain Envelope in value Н Don't merge Automation points Ctrl Constrain Automation in time Constrain Automation in value Н Select only what is under the mouse (no groups) Shift Select all tracks Ctrl + Shift Ctrl + Alt Select and limit selection the clips boundaries **Snap Sync Point** S **Snap Head** Н Т **Snap Tail** Audition while moving (Scrubbing) Α

#### Double-click in a Clip

**Selection Properties** 

Clip Properties Ctrl

#### Double-click in a fade

Edit the fade in the Fade Editor

## Double-click in an envelope point

Reset the envelope point

Reset only the envelope point under the mouse (no groups) Shift

## **Middle Mouse Button**

Edit crossfade Ctrl
Create & Edit crossfade Ctrl + Shift
Select between edits None
Enlarge selection between edits Shift
Click In the TimeCode Scale

Scrub Audio None

#### **Right Mouse Button**

Contextual Menu None Clip Gain Ctrl

# On dropping a fade or crossfade from a library

Apply to whole group Shift

#### Overview

## **Left Mouse Button**

Draw a region to zoom in Alt

Drag the current composition (to a library) Shift + Alt

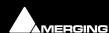

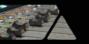

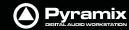

# Notes

# **Left Mouse Button**

Drag the notes (to a library) Shift + Alt

# Media Folder

# **Left Mouse Button**

Replace media for target clip(s) Ctrl

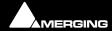

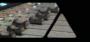

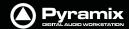

# **Appendix II I/O Daughter-card Options**

## **ADAT Optical I/O**

The ADAT Optical daughter card offers 16 channels of audio input and 16 channels of audio output, 8 channels per optical connection. From top to bottom of the card, it has two digital optical input connectors (Inputs A and B) and two digital optical output connectors (Outputs A and B).

The signal format of optical connectors Input A and Output A can be set inside the Pyramix software to operate in either ADAT or S/PDIF mode. When in ADAT mode, there are 8 discrete audio channels carried per each optical connector. S/PDIF mode has 2 channels per optical connector.

**Note:** in SPDIF mode the maximum sampling rate is limited to 48 kHz

Note that whilst the ADAT daughterboard continues to function normally in HDTDM (64 bus) mode it cannot be used for input when in XDTDM (128 bus) mode and is only capable of 8 outputs via Optical Output A with the same 8 duplicated on Optical Output B.

**WARNING!** The **ADAT** Daughterboard requires modification before attempting to use it with XDTDM mode. Failure to do this may result in data loss. Please contact your Merging Technologies Sales Partner to arrange a mod.

#### **AES/EBU I/O**

The AES/EBU daughter card offers 24 channels of I/O over 12 AES/EBU input and output pairs. Connection is via three DB-25 connectors, One on the main card attached to the **Mykerinos** and two more on a separate bracket connected via internal ribbon cable to the main card. An optional break-out cable can be ordered separately which connects to the DB-25 connector and terminates in 8 XLR connectors which may be used to connect to standard AES/EBU stereo inputs and outputs. AES daughter cards are available with or without 8 channels of SRC (sample rate conversion)

#### **AES II with SRC**

The AES II daughter card is equipped with 4 unidirectional SRC chips. Each one can be configured as bypass, input or output. On a specific in/out channel pair a sampling rate conversion can be applied only in one direction, either input or output. The "Speed on physical wire" setting should be set to the project's sampling rate (aka "single-wire mode") whenever the SRCs are used, since channel pairs that are spread over several wires will not be sample rate converted properly. In **Settings > All Settings > Hardware > I/O Interfaces**, the I/O interface page corresponding to each AES II daughter card in the system shows an array like this:

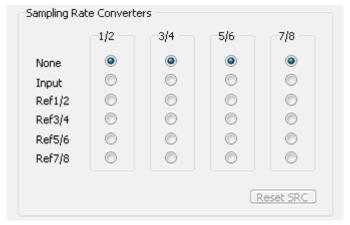

**AES II Settings** 

Up to 192 kHz, each column represents one XLR connector (one pair of channels) with its associated SRC chip.

The following configurations can be selected:

- None: or bypass, the SRC is transparent
- Input: The SRC works on the input path and converts the incoming signal to the project's sampling rate
- **Ref1/2** through **Ref 7/8**: The SRC is inserted in the output path and converts the output signal to the sampling rate of the signal present at the input chosen as reference.

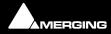

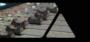

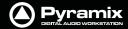

At 8FS (DXD/DSD), the AES II daughter card has a special mode that is enabled by selecting **8FS to nFS** in the **Speed on physical wire** field of the I/O interface page. This mode provides a fixed set of 2 input and 2 output paths and enables a real-time conversion from 384kHz/352.8kHz down to 192kHz/44.1kHz and vice-versa. Only XLRs 1/2 and 3/4 are used in this mode. For the outputs, the reference input for the sampling frequency is selectable in the "Sampling Rate Converters" array.

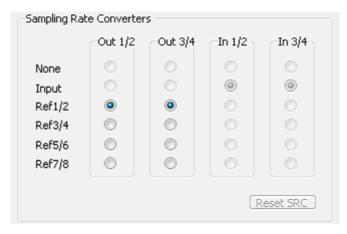

**AES II Settings** 

# **Examples**

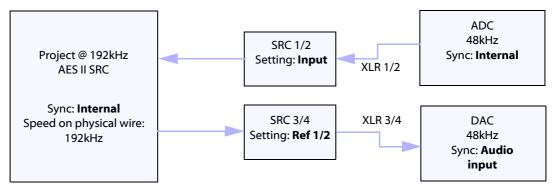

Example 1: 2 channels up sampling from 48 kHz to 192 kHz and down sampling from 192 kHz to 48 kHz.

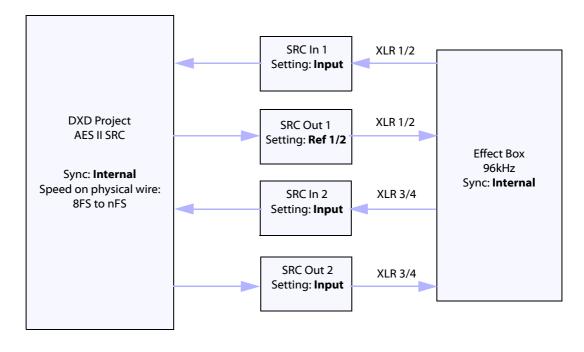

**Example 2**: 4 channels 96 kHz effect insert in a DXD project.

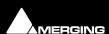

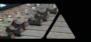

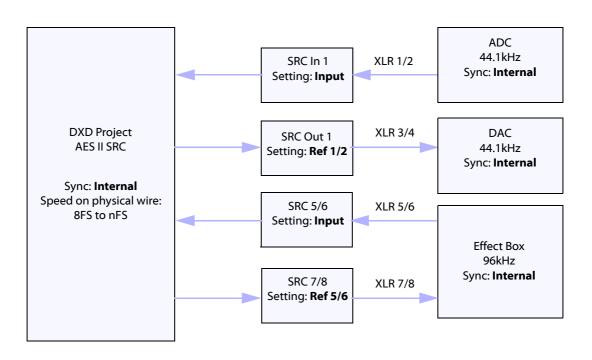

Example 3: 2 channels 44.1 kHz AD/DA and 96 kHz effect box insert in a 192 kHz project

#### **Dual DC I/O**

The Dual DC offers up to 12 inputs and outputs at 32kHz, 44.1kHz or 48kHz sampling rates on a single board. All converters are 24 bit. Connection is via 2 DB-25 connectors. One, on the main card attached to the **Mykerinos**, carries the analog I/O and the second, on a separate bracket, carries four AES/EBU Input and Output stereo pairs. There are four analogue Line outputs and four analogue Line Inputs, two of which may be switched to accept Mic or Line level inputs. These have Mic pre-amps and 48V phantom powering. The analogue Line level I/O is adjustable over a 24dB range to accommodate all standard studio levels. Optional break-out cables can be ordered separately which connect to the DB-25 connectors and terminate in 8 XLR connectors.

The Dual DC is the most cost-effective I/O daughter card for Pyramix users. It is an ideal I/O solution for mixed analog/digital requirements, as encountered in Broadcast production, and Video post-production environments. It allows direct connection of up to two dynamic or condenser microphones, typically for quick and easy voice-over recording.

**Note:** the Dual DC I/O daughtercard is not HDTDM bus compatible and can not be used in a multiboard setup.

#### MADI I/O

The MADI daughter card offers 56 channels of 24 bit bi-directional I/O, and up to 64 channels in MADI-X (MADI Extended) format. It can be ordered either in a BNC coaxial version or an optical duplex SC version. Both versions are fitted with a standard Wordclock BNC I/O connector, which can be programmed in the Pyramix software as a Wordclock In or Out signal.

#### SDIF I/O

The Mykerinos SDIF daughter board is specially designed for multi-track DSD recording. It offers 8 channels of DSD digital input over 8 unbalanced, 75 Ohm terminated BNC connectors and 8 channels of DSD digital output over 8 unbalanced, 75 Ohm BNC connectors. One channel of DSD signal is transported at the bit-rate of 2.82 MHz through each BNC connector. SDIF-2 and SDIF-3 format are fully supported for DSD transport (selected under software control)

**Note:** With one Mykerinos board, it is only possible to use one DSD Input and Output channel. To have the full range of 8 I/O channels, either MassCore or a second Mykerinos board is required to provide sufficient DSP power.

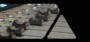

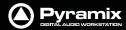

## **TASCAM TDIF**

The TASCAM TDIF daughter card offers 24 channels of I/O over 3 Tascam TDIF connections. Connection is via three DB-25 connectors, One on the main card attached to the Mykerinos and two more on a separate bracket connected via internal ribbon cable to the main card.

# **TASCAM TDIF I/O Option**

A TASCAM TDIF format option bracket may be added to the ADAT I/O daughtercard and provides is available for 8 channels of TDIF I/O. The TDIF bracket connects to a socket on the ADAT card only. This daughter card cannot be used in multi-board systems (since it utilizes the HTDM connector).

# Daughter Card Support in Pyramix 6.x

| Daughter Ca                          | Daughter Cards support in Pyramix 6.x                                 |                |               |                |  |  |  |  |
|--------------------------------------|-----------------------------------------------------------------------|----------------|---------------|----------------|--|--|--|--|
|                                      |                                                                       |                |               |                |  |  |  |  |
|                                      |                                                                       |                |               |                |  |  |  |  |
|                                      | Standalone-                                                           | -Mono-board    | Multi-        | board          |  |  |  |  |
|                                      | MassCore &                                                            | Non-Masscore & | MassCore &    | Non-MassCore & |  |  |  |  |
| Daughter Cards                       | Pmx 6.x                                                               | Pmx 6.x        | Pmx 6.x       | Pmx 6.x        |  |  |  |  |
| MADI-I                               | V                                                                     | V              | Not Supported | Not Supported  |  |  |  |  |
| MADI-II                              | V                                                                     | V              | V             | V              |  |  |  |  |
| ADAT (Serials                        |                                                                       |                |               |                |  |  |  |  |
| 20000 to 20299)                      | V                                                                     | V              | Not Supported | Not Supported  |  |  |  |  |
| ADAT (Serials                        |                                                                       |                |               |                |  |  |  |  |
| 20300 and +)                         | v (Note4)                                                             | v (Note4)      | v (Note3)     | v (Note1)      |  |  |  |  |
| AES-I                                | V                                                                     | V              | V             | V              |  |  |  |  |
| AES-II                               | V                                                                     | V              | V             | v (Note2)      |  |  |  |  |
| SDIF                                 | V                                                                     | V              | V             | ٧              |  |  |  |  |
| TDIF                                 | V                                                                     | V              | V             | V              |  |  |  |  |
| DUAL                                 | V                                                                     | V              | V             | Not Supported  |  |  |  |  |
|                                      |                                                                       |                |               |                |  |  |  |  |
| Note 1: HDTDM =                      | Note 1: HDTDM = 16 ins and 16 outs supported. XDTDM = 0 in and 8 Outs |                |               |                |  |  |  |  |
| Note 2: Supported in XDTDM mode only |                                                                       |                |               |                |  |  |  |  |
| Note 3: 16 ADAT i                    | Note 3: 16 ADAT i/o supported. No SPDIF i/o.                          |                |               |                |  |  |  |  |
| Note 4: Full i/o of                  | Note 4: Full i/o of ADAT and SPDIF supported                          |                |               |                |  |  |  |  |

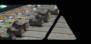

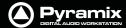

# **Appendix III VS3 Control Panel**

The VS3 Control Panel is a separate application that should only be launched when Pyramix is not running. Here, you can set various parameters relating to Merging Technologies hardware and software. For example, in a multi-board system, this is where you determine which boards will be used, the **Buses Mode** and which board will handle Video reference and TimeCode. If you are running both VCube and Pyramix on one system you can assign boards to each application. In the case of a system running MassCore this is also where you can set global latency. **Please see: Appendix IV - HDTDM v XDTDM v MassCore on page 568** for detailed information about busing and I/O capabilities.

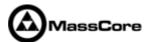

## **Application**

The drop-down list enables you to choose which Merging Technologies application the settings apply to. E.g. Pyramix Virtual Studio, VCube, ASIO Mykerinos Driver etc.

The rest of the settings in the VS3 Control Panel Window update to reflect the current settings for the selected application.

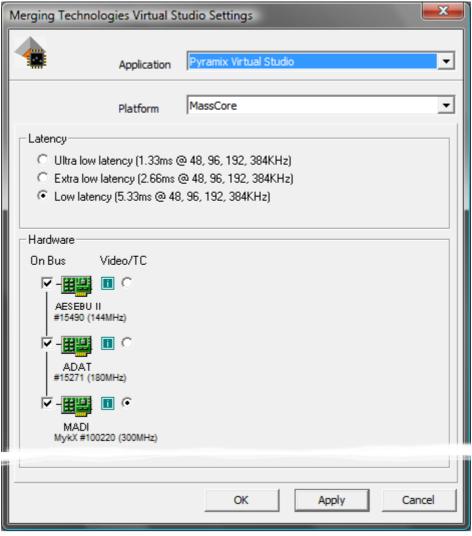

**VS3 Control Panel Window MassCore Platform** 

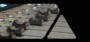

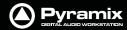

#### **Platform**

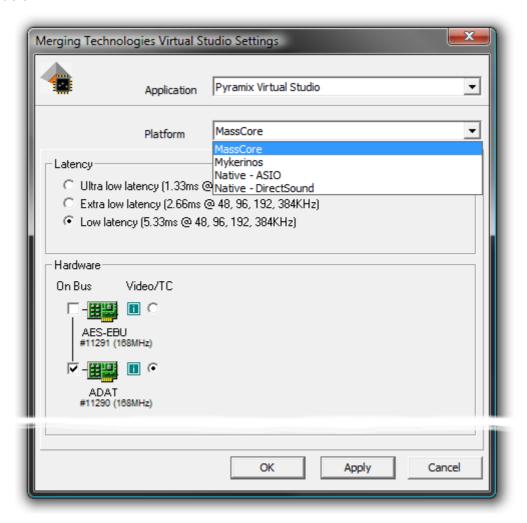

This drop-down list determines which processing platform mode will be used. Dependant on the options installed these may include MassCore, Mykerinos, Native - ASIO and Native - DirectSound. If you choose **Mykerinos** the **Buses Mode** drop-down appears. **Please see: Buses Mode and DSP Allocation on page 566** 

#### Latency

These options are only available when **MassCore** is installed and chosen as the **Platform** and then only with certain Mykerinos cards. **Please see: Pyramix V6 Latency Modes for MassCore on page 34** 

#### **Hardware**

All installed Mykerinos cards are shown here with checkboxes which determine if they are **On Bus** (I.e. will be used), for the selected application and which On-Bus board will be used for **Video/TC**. In a multi-board system with boards having different capabilities this will normally be the most powerful board available.

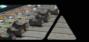

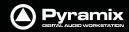

Clicking on the small board:

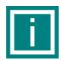

icon next to the image of each board opens the Board Info pop-up for the

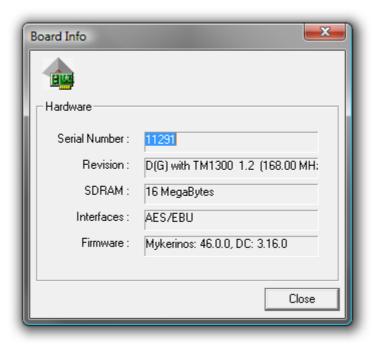

**Board Info pop-up** 

Here you will find the **Serial Number:**, the **Revision:** detailing the processor type, **SDRAM:** showing how much RAM is installed, **Interfaces:** describing the Daughterboard installed and **Firmware:** listing the current firmware version.

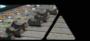

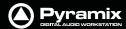

#### **Buses Mode and DSP Allocation**

When **Platform** is set to **Mykerinos**, **Buses Mode** and **DSP Allocation** options will be available in a multi board system when more than one board is set **On Bus**:

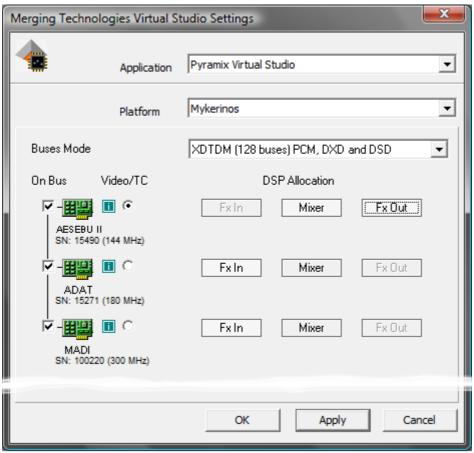

**VS3 Control Panel Window Mykerinos Platform** 

#### **Buses Mode**

The drop-down offers the choice between XTDM (128 buses) PCM, DXD and DSD mode and HDTDM (64 buses) PCM only mode.

#### **DSP Allocation**

The buttons offer a degree of user control over DSP allocation. To help make sensible choices this is what the DSP processing blocks do:

#### **Fx Out**

- All output buses
- All VS3 plug-ins inserted on output buses,
- All active Output connections.

**Note:** All Fx Out calculations are inherently summing tasks so they need to be processed in the same card - so only one card can be used for this.

#### Mixer

All internal calculations that are carried out in the background, allowing **IN**s to be forwarded to **OUT** buses. It can be seen as an internal matrix.

In the Pyramix user interface, this is only reflected by the numbers of Ins routed to OUTs, no plug-ins, input strips or output buses are calculated here.

Mixer can be calculated in a single DSP or can share DSP with **Fx In** or with **Fx Out**.

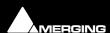

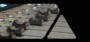

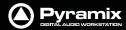

## Fx In

- All input strips
- All VS3 plug-ins inserted on Input strips
- All active Input connections

Fx-INs can be spread across multiple DSP cards (since no summing is required at this stage).

**Please see: Allocating DSP on page 435** for some tips on appropriate DSP allocation

# **Saving Settings**

If you change any settings for a given application then clicking on **Apply** opens the **Save Configuration dialog**:

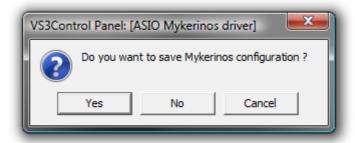

Click on Yes to save

# Routing

Since V5 the routing functionality has been removed from the VS3 Control panel and is now more conveniently accessed via **Settings > All Settings > Hardware > Routing** in the main Pyramix application.

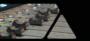

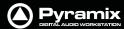

# Appendix IV - HDTDM v XDTDM v MassCore

# Internal Bussing & I/O Capabilities

**HDTDM** mode offers a maximum of **64 buses** 

**XDTDM** mode offers a maximum of **128 buses** 

MassCore mode offers a maximum of 384 buses

In the upgrade from Pyramix V4 to V5, the number of channels was doubled. The inter-board bus was enhanced in terms of bandwidth and renamed the **XDTDM bus**, for e**X**treme **D**efinition **T**ime **D**omain **M**ultiplex. Some exceptions exist and these are discussed below.

Note: The HDTDM, XDTDM and MassCore bussing modes are selected in the VS3 Control Panel Please see: Appendix III VS3 Control Panel on page 563

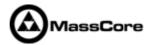

In the upgrade from Pyramix V5 to V6 **MassCore** was introduced. This multiplies all mix engine processing and allows for higher bussing capabilities.

## **Bussing Capabilities**

|                  |      | Note                 | 1     |          |  |
|------------------|------|----------------------|-------|----------|--|
|                  |      | Bussing capabilities |       |          |  |
| Sample Rate Forn | nat  | HDTDM                | XDTDM | MassCore |  |
| 44.1/48 kHz      | 1FS  | 64                   | 128   | 384      |  |
| 88.2/96 kHz      | 2FS  | 32                   | 64    | 192      |  |
| 176.4/192 kHz    | 4FS  | 16                   | 32    | 96       |  |
| 352.8/384 kHz    | 8FS  | 8                    | 16    | 48       |  |
| DXD              | 8FS  |                      | 16    | 48       |  |
| DSD              | 64FS |                      | 16    | 48       |  |

# I/O Capabilities

**AES and AES2 Daughterboards** 

|                |      |                                                  | AES and AES2 |                     |          |                 |          |                                                |        |          |            |
|----------------|------|--------------------------------------------------|--------------|---------------------|----------|-----------------|----------|------------------------------------------------|--------|----------|------------|
|                |      | AES/AES 2 Speed on Physical<br>Wire @ 44.1/48kHz |              |                     |          |                 |          | AES 2 Speed on Physical Wire<br>@ 176.4/192kHz |        |          | Notes      |
| Sample Rate Fo | rmat | HDTDM                                            | XDTDM        | MassCore            | HDTDM    | XDTDM           | MassCore | HDTDM                                          | XDTDM  | MassCore |            |
| 44.1/48 kHz    | 1FS  | 24                                               | 24           | 24                  |          |                 |          |                                                |        |          |            |
| 88.2/96 kHz    | 2FS  | 12                                               | 12           | 12                  | 12       | 24              | 24       |                                                |        |          | See Note 2 |
| 176.4/192 kHz  | 4FS  | 6                                                | 6            | 6                   | 6        | 12              | 12       |                                                | 24     | 24       | See Note 2 |
| 352.8/384 kHz  | 8FS  | 3                                                | 3            | 3                   | 3        | 6               | 6        |                                                | 12     | 12       |            |
| DXD            | 8FS  |                                                  | 3            | 3 ←                 | - Note 4 | <b>→</b> 6      | 6        |                                                | 12     | 12       | See Note 3 |
| DSD (Note 8)   | 64FS |                                                  | 8 or 6       | 8 or 6 <del>◆</del> | Note 5   | <b>≻</b> 8 or 6 | 8 or 6   |                                                | 8 or 6 | 8 or 6   | See Note 3 |

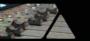

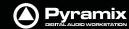

#### **Dual and MADI 2 Daughterboards**

|                 |      |             |           |           |            | MAI      | OI 2  |            |          |            |
|-----------------|------|-------------|-----------|-----------|------------|----------|-------|------------|----------|------------|
|                 |      | DUA         | <b>AL</b> | MADI      | 2 Standard | d Mode   | MAD   | I2 Extende | ed Mode  | Notes      |
| Sample Rate For | mat  | Stand Alone | MassCore  | HDTDM     | XDTDM      | MassCore | HDTDM | XDTDM      | MassCore |            |
| 44.1/48 kHz     | 1FS  | 8+4         | 8+4       | 56        | 56         | 56       | 64    | 64         | 64       |            |
| 88.2/96 kHz     | 2FS  |             |           | 28        | 28         | 28       | 32    | 32         | 32       | See Note 2 |
| 176.4/192 kHz   | 4FS  |             |           | 14        | 14         | 14       | 16    | 16         | 16       | See Note 2 |
| 352.8/384 kHz   | 8FS  |             |           | 7         | 7          | 7        | 8     | 8          | 8        |            |
| DXD             | 8FS  |             | Note 9    |           | 7          | 7        |       | 8          | 8        | See Note 3 |
| DSD (Note 8)    | 64FS |             |           | Note 6,10 | 16         | 16       |       | 16         | 16       | See Note 3 |

#### **ADAT, TDIF and SDIF Daughterboards**

|                 |      |       | ADAT  | -        |       | TDIF  |          |       | SDIF  |          | Notes      |
|-----------------|------|-------|-------|----------|-------|-------|----------|-------|-------|----------|------------|
| Sample Rate For | rmat | HDTDM | XDTDM | MassCore | HDTDM | XDTDM | MassCore | HDTDM | XDTDM | MassCore |            |
| 44.1/48 kHz     | 1FS  | 16    | 8     | 16       | 16    | 16    | 16       |       | 8     | 8        |            |
| 88.2/96 kHz     | 2FS  | 8     | 4     | 8        | 8     | 8     | 8        |       |       |          | See Note 2 |
| 176.4/192 kHz   | 4FS  | 4     | 2     | 4        | 4     | 4     | 4        |       |       |          | See Note 2 |
| 352.8/384 kHz   | 8FS  | 2     | 1     | 2        | 2     | 2     | 2        |       |       |          |            |
| DXD             | 8FS  |       | No    |          |       |       |          |       |       |          | See Note 3 |
| DSD (Note 8)    | 64FS |       | Note  |          |       |       |          |       | 8     | 8        | See Note 3 |

#### **Detailed notes and information:**

- 1. The table **Bussing capabilities** indicates the maximum channel count available in a Pyramix system in V4.x through V6.x modes:
  - **HDTDM** mode is the V4.x compatibility mode and offers the same PCM channels count as previously, except that DSD/DXD modes are no longer supported in this mode since V5.x.
  - **XDTDM** mode V5.x and V6.x only offers twice as many PCM and DSD/DXD channels compared with Pyramix V4.x.
- 2. The greyed-out cells indicate that the corresponding mode does not exist for the corresponding daughter cards.
- 3. DXD / DSD are only available in XDTDM and MassCore modes.
- 4. In **DXD** mode, the I/O count depends on the I/O format speed.
- 5. In DSD mode, I/O count depends on the AES I/O format (Sony or P3D respectively).
- **6.** Although the theoretical maximum DSD channel count with a MADI daughter card is 24, the bus capability has a maximum of 16 DSD channels.
- 7. The ADAT daughter card supports the XDTDM and MassCore modes **ONLY** with a hardware rework (shield). In XDTDM mode, the ADAT daughter card offers 8 output channels through optical output A) replicated on optical output B) but No Inputs.
  - The hardware rework consists of adding a shield to the ADAT similar to the one used for the DUAL daughter card. If you have not already done so, please contact your Merging Sales Partner to order this retrofit kit.
- **8.** In a mono-board SDIF system, only 2 DSD channels are available.
- 9. Dual offers 8 AES and 4 Analog channels of I/O per board.
- 10. In standalone, non-Masscore mode only 8 channels DSD are available.

#### Non-MassCore (Mykerinos mode) Multi-board hardware restrictions:

The MADI 1 daughter card does not work in Multi-board mode (This includes all MADI daughter cards with serial numbers lower than 30051).

ADAT daughter cards with serial numbers lower than 20299 do not function in multi-board mode.

The DUAL daughter cards do not function in multi-board mode.

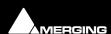

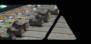

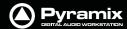

# **Appendix V Optional Features**

# Pyramix DSD / SACD

# Hardware and Settings Interfacing

DSD transmission works well with either AES-EBU or SDIF interfaces. Most converter manufacturers use SDIF. Only dCS does SDIF and AES-EBU.

A further issue is the existence of two different AES-EBU supported DSD formats. The so called "Sony" and one named "P3D." Merging Technologies support both of these. If you need to interface to both AES/EBU and SDIF two cards will be required.

#### Wordclock settings.

In DSD mode it is imperative Pyramix wordclock settings correspond with the requirements of the converters employed. To date all the DSD compatible converters we have tested generate and expect wordclock at the standard nominal rate. I.e. 44.1kHz.

Failure to set Pyramix to expect only 44.1kHz in DSD operation will prevent proper locking to the external source and therefore prevent correct decoding of the DSD bitstreams, resulting in very loud noise on its outputs. Check the setting via:

#### Settings > All Settings > Formats & Sync

make sure that the "Wordclock is Input at 44.1k x 2" checkbox is **NOT** checked when operating in DSD mode.

To verify Pyramix is correctly locked to incoming Word clock:

Left-click on the red 'LED' in the **Sync: WordClock** box (bottom right of Pyramix screen in the status bar). This will open the **I/O status** window The green LEDs indicate active inputs and there will be a red LED in front of the chosen sync source if this is locked.

Right-click on the same (**Sync: WordClock**) red 'LED'. Select, **Debug > Input Check**. This window will enable you to check that Pyramix is effectively locked at the correct frequency.

# **Project Types**

#### **DXD Mixing Project**

The DXD Mixing Project can be used use for recording, editing, mixing, processing and mastering DSD/SACD in DXD format (352.8 kHz - 32 bits)

#### **Opening a DXD Mixing Project**

When an existing DXD Mixing Project is opened this dialog appears:

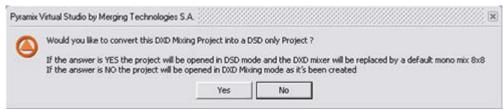

Convert DXD Project to DSD Project mode? dialog

#### Would you like to convert this DXD Mixing Project into a DSD only Project?

If the answer is **YES** the project will be opened in **DSD mode** and the **DXD** mixer will be replaced by a default mono mix 8x8.

If the answer is **NO** the project will be opened in **DXD Mixing mode** with the **DXD** Mixer in the same configuration as it was when the Project was Saved.

#### **DSD Project**

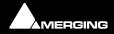

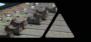

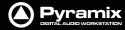

The DSD Project - can be used recording, editing and mastering DSD/SACD in DSD format (2.8 MHz - 1 bit) Project for recording, editing and mastering DSD/SACD in DSD format (2.8 MHz - 1 bit

#### **Opening a DSD Project**

When an existing DSD Project is opened this dialog appears:)

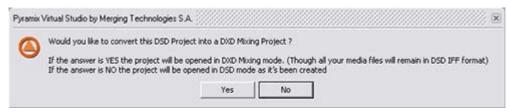

**Convert DSD Project to DXD Mixing Project mode? dialog** 

#### Would you like to convert this DSD Project into a DXD Mixing Project?

If the answer is **YES** the project will be opened in **DXD Mixing mode**. (Though all your media files will remain in **DSD IFF** format)

If the answer is **NO** the project will be opened in **DSD mode** as it was when created.

# Peak Values in DSD and DSDIFF Media Files Peak Computations

For DXD audio media, the peak displayed in the media **Properties** page is computed from the audio without a [20..20kHz] filter.

For DSD audio media (DSDIFF), the peak displayed in the media **Properties** page is computed from the audio after a [20..20kHz] filter.

This could change the behavior of **Auto-scale Waveform** and **Normalize**.

For example:

A DXD file generated from a 1kHz sine @- $10dB \rightarrow peak = -10dB$ 

A DSDIFF file generated from a 1kHz sine @-10dB -> peak = -9.9dB

# Time-code Sync

Required if you intend to use LTC (Linear TimeCode) or VITC (Vertical Interval TimeCode) to synchronize Pyramix to external equipment.

# **Cue Sequencer**

The **Cue Sequencer** is a live playout system

A **Cue** is defined as a **Track Group** and all the **Tracks** and **clips** it contains. All Track Groups in the composition appear in the Cue Sequencer list and are called a Cue.

Cues can be re-ordered in the Cue Sequencer list view by drag and dropping lines or groups of lines.

Double-clicking on a Cue selects its first track in the Editor.

#### **Cue Parameters**

Cues have the following parameters:

Name: Same as the Track Group name

Notes: free notes typed by the user

**Event:** An event number (from 1 to 96) can be associated to any cue. This event number

can be mapped to a keyboard shortcut with the Keyboard Shortcut Editor or mapped to a MIDI message with any Remote Controller. When triggered this event

Starts the Cue.

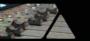

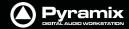

**Automation:** A Cue can use automation on the mixer channels connected to its tracks. A mixer

channel can be controlled by only one Cue.

**Start:** To Play a Cue.

**Pause:** To pause the playback of a Cue. **Stop:** To Stop the playback of a Cue.

**Start Offset:** An offset can be applied to a Cue so the starting point is not the beginning of the

first clip of the Cue but a point before (negative Start Offset value) or after (positive

Start Offset value).

**Current Time:** Elapsed time since the Cue as been started

**Remaining Time:** Remaining playback time of a Cue.

**Cue Status** 

Cues have the following Status:

**Disabled (White):** The sequence has to be reset to enable all Cues.

**Ready (Pink):** The Cue is enabled and ready to play.

**Playing (Green):** The Cue is playing, it can be paused or stopped.

Paused (Yellow): The Cue is paused, it can be un-paused (return to playing from current position) or

stopped.

**Done (Grey):** The Cue finished playing. It can be played again without having to be reset.

**Cue Sequencer Control** 

The Cue Sequencer is controlled the following way:

**Safe Mode:** When in safe mode, the Cue Sequencer window is maximized and all Keyboard

shortcuts except those related to the Cue Sequencer are disabled. The Cue Sequencer TimeCode counter is colored in red when not in Safe Mode.

**Reset Show:** All Cues have to be reset before starting to play the sequence. When pressing this

button all Cues are reset to the Ready State (Pink Color) and the time is reset to

00:00:00:000.

Stop Show:To Stop the sequence playoutStart Show:To Start the sequence playout.

**Previous:** To set the focus to the previous Cue. **Next:** To set the focus to the Next Cue.

**GO !:** To Start the currently selected Cue and select the next one.

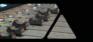

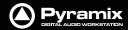

# Appendix VI 9 - Pin connection

# PC RS-232 Serial Port to External Sony P2 RS-422 Controller

The RS-232 ports of a standard PC are slightly different from the RS-422 format used for the Sony P2 protocol. We recommend the use of an external RS-232/RS-422 adapter. One example is the **Antona ANC 6090** which can be ordered from your Merging sales representative under the item number **MRS422**. This adapter is intended to be connected directly to the serial port of your PC (either COM1 or COM2) with the other end used to connect a standard Sony P2 RS-422 cable. As both connectors on the adapter are Female DB9, beware of the orientation and please check that the printed indication "RS-232" is connected to the PC COM port.

# Connecting an RS422 device using a direct cable

(without RS-232 / RS-422 adapter)

For emergency use and for short distances, a direct cable may be used. However, Merging Technologies does not guarantee the correct function of an external controller if this cable is used. Different cables are required depending on whether Pyramix is controlled by a master device or is controlling a slave device.

#### **Direct Cable for a Master Device**

This pinout should work in most of the cases where Pyramix is controlled by a Master device (check on your controller if the RS422 connector has to be male or female). It has been tested with various mixers such as Sony DMX-R100, Soundcraft Spirit, Soundtracs DPC II and DS3, and various other Sony P2 protocol capable controllers:

RS422 Male (or Female) DB9

**RS232 Female DB9** 

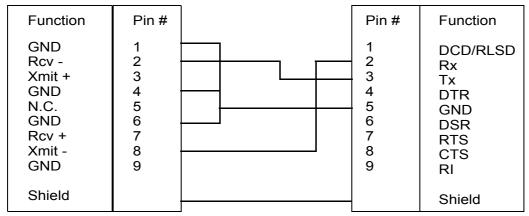

**RS422 Direct Cable for Master Device pinouts** 

The RS422 standard is not implemented consistently on all devices, so the cable pinouts may differ. Please consult your controller's user guide for appropriate connector cabling.

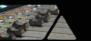

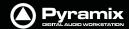

## **Direct Cable for a Slave Device**

This pinout should work in most of the cases where Pyramix is controlling a Slave device.

## **RS232 Female DB9**

RS422 Male (or Female) DB9

| Function                                                      | Pin #                                     | Pin#                                      | Function                                                               |
|---------------------------------------------------------------|-------------------------------------------|-------------------------------------------|------------------------------------------------------------------------|
| DCD/RLSD<br>Rx<br>Tx<br>DTR<br>GND<br>DSR<br>RTS<br>CTS<br>RI | 1<br>2<br>3<br>4<br>5<br>6<br>7<br>8<br>9 | 1<br>2<br>3<br>4<br>5<br>6<br>7<br>8<br>9 | GND<br>Rcv -<br>Xmit +<br>GND<br>N.C.<br>GND<br>Rcv +<br>Xmit -<br>GND |
| Shield                                                        |                                           |                                           | Shield                                                                 |

**RS422 Direct Cable for Slave Device pinouts** 

The RS422 standard is not implemented consistently on all devices, so the cable pinouts may differ. Please consult your controller's user guide for appropriate connector cabling.

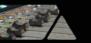

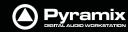

# **Appendix VII - Mykerinos Latencies**

| 128 samples = 128/(sampling rate) | 128 samples = 128/(sampling rate) | 128 samples = 128/(sampling rate) | Latency at 48kHz |
|-----------------------------------|-----------------------------------|-----------------------------------|------------------|
| FX IN                             |                                   |                                   | 2.7 ms           |
| FX IN                             | MIX/FX OUT                        |                                   | 5.3 ms           |
| FX IN                             | MIX/FX OUT                        |                                   | 5.3 ms           |
| FX IN                             |                                   |                                   |                  |
| FX IN                             | MIX                               | FX OUT                            | 8 ms             |
| FX IN                             |                                   |                                   |                  |
| FX IN                             | MIX/FX OUT                        |                                   | 5.3 ms           |
| FX IN                             |                                   |                                   |                  |
| FX IN                             | MIX                               | FX OUT                            | 8 ms             |
|                                   |                                   |                                   |                  |

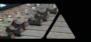

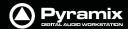

# **Appendix IIX - Network Connections**

**Note:** Direct Ethernet connection of Workstations (i.e.: 1x VCube and 1x Pyramix) with standard factory default DHCP settings and without a proper DHCP server available in the network may lead to unexpected behaviour, E.g. software or system freezes. (ISIS controller will default to a fixed IP address, if no DHCP server is available).

At all times proper, individual, TCP-IP addresses for each machine, assigned either automatically (DHCP, if available) or manually (Fixed IP) are required, as described below.

This caution is not relevant for machines operating without network connection.

# **Ethernet Connection & Settings**

- 1. Create an Ethernet connection between the machines, via an Ethernet switch or using a direct, cross-wired, Ethernet cable. (100Mbit for Sync/Control, 1000Mbit for file sharing recommended)
- 2. If, on your existing network, an Admin DHCP server is giving TCP/IP addresses to all connected clients, leave all Pyramix, Isis and VCube machines with the default "DHCP" settings ("Obtain IP address automatically" in the Local Area Connection Properties / Internet Protocol (TCP/IP) properties. (If you are connected to an existing network with no active DHCP server, please contact the (human) server administrator to obtain a range of available IP address from him, and enter these as shown below).
- **3.** If no admin DHCP server is available, manually give each of your machines a unique TCP/IP number, in the Local Area Connection Properties / Internet Protocol (TCP/IP) properties. Typically, IP addresses can be, respectively: 192.168.0.3 (PMX) 192.168.0.4 (VCube) and 192.168.0.5 (Isis), with a common Subnet mask being 255.255.255.0. No default gateway is necessary.

Set-up for Pyramix & VCube in: **Control Panel > Network Connections > Local Area Connection > Properties / Internet Protocol TCP/IP / Properties.** 

Set-up for Isis: Press **STOP** key for 5 seconds during power up. Set-up address with left/right cursor and Track keys 1 to 10, then **Set** key. See also **ISIS User Manual page 14**.

#### Fixed IP address range, examples:

| Choice A*   | Choice B* | Typical use                                |
|-------------|-----------|--------------------------------------------|
| 192.168.0.1 | 10.0.0.1  | Usually reserved (for Gateway or Server)   |
| 192.168.0.2 | 10.0.0.2  | Usually reserved                           |
| 192.168.0.3 | 10.0.0.3  | Pyramix A                                  |
| 192.168.0.4 | 10.0.0.4  | VCube A                                    |
| 192.168.0.5 | 10.0.0.5  | ISIS A                                     |
| 192.168.0.6 | 10.0.0.6  | Pyramix B                                  |
| 192.168.0.7 | 10.0.0.7  | VCube B                                    |
| 192.168.0.8 | 10.0.0.8  | ISIS B                                     |
| 192.168.0.9 | 10.0.0.9  | Pyramix C                                  |
| etc.        | etc.      | Increase only rightmost number (up to 254) |

<sup>\*</sup>Use an address from column A or B, then stick to the selected range for all machines connected on a single network.

Set subnet mask to 255.255.255.0

# **Checking IP Configuration**

To check the **IP Configuration** of the machine you are working on do the following:

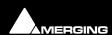

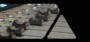

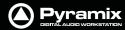

Open a Command Prompt window. (**Start > All programs > Accessories > Command Prompt**) then type in the following command:

**IPCONFIG** followed by **Enter**. The IP configuration for the machine will be shown like this:

```
Administrator: Command Prompt
C:\Users\Admin>IPconfig
Windows IP Configuration
Ethernet adapter Local Area Connection:
   Connection-specific DNS Suffix
Link-local IPv6 Address . . .
                                                  netgear.com
fe80::5521:7aa0:82df:bfc0%8
192.168.1.4
255.255.255.0
    IPv4 Address.
   Subnet Mask . .
Default Gateway
Tunnel adapter Local Area Connection* 7:
                                                : Media disconnected
    Media State .
    Connection-specific DNS Suffix
Tunnel adapter Local Area Connection* 9:
    Connection-specific DNS Suffix
Link-local IPv6 Address . . .
                                                  netgear.com
fe80::5efe:192.168.1.4%10
    Default Gateway .
C:\Users\Admin>
```

**Command Prompt Window with IPCONFIG** 

# Checking Network Connections Using "Ping"

To check that the connections you have set up are operational do the following:

Open a Command Prompt window. (**Start > All programs > Accessories > Command Prompt**) then type in the following command:

**PING 192.168.0.3** (or whatever TCP/IP address is currently assigned to the workstation or device you wish to check) followed by **Enter** then wait for the machine to reply. Repeat the process for all other connected workstations / controllers.

#### **Using Windows Explorer**

In a Windows Explorer window, right-click on My Network Places and choose **Explore > Entire Network / Microsoft Windows Network / Workgroup or Domain** (choose whichever is appropriate) then verify that all Pyramix and VCube workstations can search/see each other on the network, including shared hard drives and folders. (Having all machines in the same **"Workgroup"** (default workgroup is **"WORKGROUP"**) helps.

**Note:** With Windows XP, it may take some time for the TCP/IP lists to be appropriately updated to reflect the complete network topology on all machines. (Particularly when additional computers are added to a large existing network). Please allow for time for these operations to be properly carried out in the background. It may in fact take something like 10 to 50 minutes depending on the size of the network. (In certain situations, E.g. a small 2 machine peer-to-peer network, rebooting both machines may speed up the process).

### Synchronization with Virtual Transport

Open an authorized Virtual Transport, (versions MUST be identical version) on both machines and enable the **VT Network**.

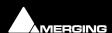

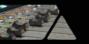

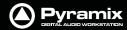

Create a **VT Cluster** by dragging a first machine from the right-hand column to the left-hand column, then, drag a second or further machines onto the first one to finalize the cluster.

That's it, machines are now synchronized. However, in some situations you may find that the graphics in Virtual Transport's Network page are not being updated properly and you might face difficulties dragging a machine from the right-hand column to the left-hand column. If this occurs, please just sit back and relax, there is nothing else you can do but wait till all the TCP/IP lists are updated at OS level, then all will be fine.

Nothing is wrong with the software, it just is a matter of taking and enjoying a short break while every network list is being properly updated.

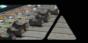

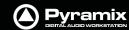

## **Appendix IX - Pyramix iXML Implementation**

|                                | Merging Technologies                                               |         | DATE    | 21.03.2006                     |
|--------------------------------|--------------------------------------------------------------------|---------|---------|--------------------------------|
| MODEL                          | Pyramix Virtual Studio                                             |         | VERSION | 5                              |
| IXML MASTER TAG                | IXML SUB TAGS                                                      | WRITTEN | READ    | REMARKS                        |
| <project></project>            |                                                                    | X       | X       |                                |
| <scene></scene>                |                                                                    | 0       | 0       |                                |
| <take></take>                  |                                                                    | 0       | 0       |                                |
| <tape></tape>                  |                                                                    | 0       | 0       |                                |
| <circled></circled>            |                                                                    | X       | X       |                                |
| <file_uid></file_uid>          |                                                                    | 0       | 0       | BWF like Originator Reference  |
| <ubits></ubits>                |                                                                    | X       | 0       |                                |
| <note></note>                  |                                                                    | 0       | 0       |                                |
| <bext></bext>                  |                                                                    | 0       | 0       |                                |
| <user></user>                  |                                                                    | X       | X       |                                |
| <speed></speed>                |                                                                    | Χ       | Х       |                                |
| <speed></speed>                | <note></note>                                                      | Χ       | Χ       |                                |
| <speed></speed>                | <master speed=""></master>                                         | X       | X       |                                |
|                                | -<br>CURRENT SPEED>                                                | X       | Χ       |                                |
|                                | <timecode flag=""></timecode>                                      | Χ       | Χ       |                                |
|                                | <timecode rate=""></timecode>                                      | Χ       | X       |                                |
| <sync list="" point=""></sync> | _                                                                  | Χ       | Х       |                                |
|                                | <sync_point_type></sync_point_type>                                | X       | X       |                                |
| _                              | <sync_point_function></sync_point_function>                        | X       | X       |                                |
| _                              | <sync comment="" point=""></sync>                                  | X       | X       |                                |
| _                              | <sync low="" point=""></sync>                                      | X       | X       |                                |
| _                              | <sync high="" point=""></sync>                                     | X       | X       |                                |
|                                | <pre><stnc_foint_event_duration></stnc_foint_event_duration></pre> | X       | X       |                                |
| <history></history>            | TO THO TO BIT LEVELT BOTTATION                                     | X       | X       |                                |
|                                | <original filename=""></original>                                  | X       | X       |                                |
|                                | <pre><parent filename=""></parent></pre>                           | X       | X       |                                |
|                                | <parent uid=""></parent>                                           | X       | X       |                                |
| <file set=""></file>           | NAMENT_OID                                                         | 0       | 0       |                                |
| _                              | <total files=""></total>                                           | 0       | 0       |                                |
| _                              | <family_uid></family_uid>                                          | 0       |         | DIME like Originator Deference |
| _                              |                                                                    | 0       |         | BWF like Originator Reference  |
|                                | <family_name></family_name>                                        | 0       | 0       |                                |
| _                              | <file_set_index></file_set_index>                                  |         | 0       |                                |
| <track_list></track_list>      | ATRACK COUNTS                                                      | 0       | 0       |                                |
| _                              | <track_count></track_count>                                        | 0       | 0       |                                |
|                                | <channel_index></channel_index>                                    | 0       | 0       |                                |
|                                | <interleave_index></interleave_index>                              | 0       | 0       |                                |
| <track/>                       |                                                                    | 0       | 0       |                                |
|                                | <function></function>                                              | 0       | 0       |                                |
| NOTES:                         |                                                                    |         |         |                                |
| XML Encoding                   | UTF-8                                                              | 0       | 0       |                                |
| BWF Mono                       |                                                                    | 0       | 0       | up to 128 channels             |
| BWF Poly                       |                                                                    | 0       |         | up to 128 channels             |
| BWF Dual Poly                  |                                                                    | 0       | 0       | up to 128 channels             |

**Key: O = Supported X=Not Supported** 

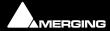

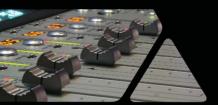

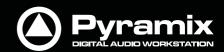

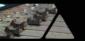

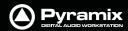

| Numerics                                                        | Audio current sample rate & sync source 26      |
|-----------------------------------------------------------------|-------------------------------------------------|
| 2,3 and 4 Point Edits 132                                       | Audio Engine Drops Warning 547                  |
|                                                                 | Audio Syncronization 482                        |
| 9-pin (Sony P2 protocol) 375<br>Color Framing 375               | Audition after Nudge settings 516               |
|                                                                 | Audition Play 40                                |
| 9-pin Configuration (Pyramix controlled by external device) 388 | Auto Cross-fade 27, 508, 517                    |
|                                                                 | By Default 119                                  |
| 9-pin Control of External Machine 375                           | Mode 118                                        |
| 9-Pin Controller/Synchronizer Explained 376                     | Auto Deglitching 27, 115, 519                   |
| 9-Pin Machine Monitoring Options 536                            | Auto Edit 382                                   |
| Λ                                                               | Auto Gain Compensation 220                      |
| A                                                               | Auto Jog on move 94                             |
| AAF 310                                                         | Auto Return 91                                  |
| About 312                                                       | Auto Silence Removal 127                        |
| Export 311                                                      | Auto-chase 345, 383                             |
| Fade Curves 312                                                 | Autoconforming 108                              |
| Import 310                                                      | Auto-mapping 386                                |
| AAF Export Notes                                                | Automatic CD Markers 397                        |
| 312                                                             | Automatic Delay Compensation 174, 280, 284, 294 |
| Absolute Sources in EDL View 128                                | Automation 259                                  |
| Absolute Sources in EDL view 527                                | Auto-Release Options 270                        |
| Absolute Time 527                                               | Auto-Write and Release Modes 262                |
| AC3 encoded files 344                                           | Create a new Virtual Track 264                  |
| Active Machine 383                                              | Hide Empty Tracks 264                           |
| ADAT Board Settings 486                                         | Maintain to Next Interpolate 469                |
| ADAT Daughterboard 24                                           | Menu Editing options 268                        |
| ADAT Daughterboard and XDTDM 552                                | Off 96                                          |
| ADAT Optical I/O 559                                            | Opening projects with existing automation 263   |
| ADAT Optical output level 486                                   | Play 96                                         |
| Add Bars 90                                                     | TrackTrim 265                                   |
| Adding Strips 177                                               | Write 96                                        |
| Adding Tracks to a Selected Region 118                          | Automation Editing Between Strips/Projects 269  |
| AES Board Settings 489                                          | Automation in editing and libraries 271         |
| AES II Board Settings 487                                       | Automation Menu 468                             |
| AES II with SRC 559                                             | Automation Modes                                |
| AES-31 313                                                      | Auto-Write 260                                  |
| Akai DD / DR 312                                                | Isolate 260<br>Read 260                         |
| AKAI disk import 314                                            | Write 260                                       |
| Algorithmix 247                                                 | Automation Settings 270                         |
| Allocating DSP 435                                              | Automation Track Versions 266                   |
| Allow chasing across midnight 521                               | Auto-Monitoring 519                             |
| Alternate Backup 515                                            | Auto-Morntoffing 319 Auto-Mount Media 44, 467   |
| Alternate Time Scale Bar 85                                     | Auto-Mount Media 44, 407 AutoPunch Mode 103     |
| Angel Class Dynamic Processors 244                              |                                                 |
| Angudion 228                                                    | AutoPunch Ready enable/disable 74               |
| AnguDion II 229                                                 | Auto-Release Options 270                        |
|                                                                 | Auto-Ripple 120                                 |
| Apple Macintosh, File interchange 304                           | Auto-Saving 515                                 |
| Apply default fade at fade creation 517                         | Auto-Select 154                                 |
| Archiving Projects 290                                          | Aux Send Bus Channels 162                       |
| Arithmetic Timecode Entry 27                                    | Aux Send Buses 162                              |
| Arkamys 247                                                     | AUX Send Buses In-Place Panning 165             |
| ASIO                                                            | Aux Send Routing 164                            |
| Virtual 191                                                     | Aux v SubGroup 142                              |
| ASIO Bridge 191                                                 |                                                 |
| Assumptions 23                                                  |                                                 |

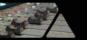

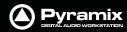

| В                                                                           | UPC/EAN code 407                                 |
|-----------------------------------------------------------------------------|--------------------------------------------------|
| Packward Compatibility 36                                                   | CD Copy 417                                      |
| Backward Compatibility 36 Bars & Beats Settings 340                         | CD Cue Sheet Compatibility 411                   |
| Basic Strip 167                                                             | CD Cue Sheet Export 410                          |
| Bios 546                                                                    | CD Import 315                                    |
|                                                                             | Online database of track names 317               |
| Bit-Depth 506                                                               | CD Player 404                                    |
| Board Info 565                                                              | CD Writer drivers 416                            |
| Board Settings                                                              | CD/SACD Tab Window Menus 401                     |
| AES 489<br>DUAL 489                                                         | CD-R First Steps 397                             |
|                                                                             | Cedar Audio Restoration Suite for Pyramix 248    |
| Broadcast WAV file Tips 302                                                 | Channel Direct Outputs 161                       |
| Burn-in Window 501                                                          | Chase 96                                         |
| Burning a CD-R 416                                                          | Settings 521                                     |
| Bus + - context menus 154                                                   | Chase Mode 382, 521                              |
| Bus Returns                                                                 | Hard 382, 521                                    |
| Recording 175                                                               | Soft 382, 521                                    |
| Bus Tools 280                                                               | Vari 382, 521                                    |
| Bus Tools Sections 281                                                      | Chase Synchronizer 376                           |
| Buses                                                                       | Check Sync 101                                   |
| Aux Send 162                                                                | Checking AC3 encoded files 344                   |
| Mix 158                                                                     | Clean up Media after recording 507               |
| Multiple Mix 159                                                            | Cleaning Up Project media 298                    |
| Repro button 157                                                            | Clean-Up Media 44, 467                           |
| Subgroup 162<br>Surround 159                                                | Click Track 339                                  |
| Bussing Capabilities 568                                                    | Click-Track 339                                  |
| Buttons 167                                                                 | Clip                                             |
| BWF 504                                                                     | Editing 113                                      |
|                                                                             | Fade Handles 111                                 |
| Bypass all Effects 220                                                      | Gain 112                                         |
| C                                                                           | Head 111                                         |
| C                                                                           | Name 112                                         |
| CD                                                                          | Sync Point 111                                   |
| Album 398                                                                   | Tail 111                                         |
| Burning a CD-R 416                                                          | Trim Handle 111                                  |
| CD Text and optical drives 416                                              | Waveform Display 111                             |
| CD-Text 402                                                                 | Clip Display Problems 549                        |
| Convert Text Markers to CD 398                                              | Clip Fade Commands 119                           |
| DDP Import 406                                                              | Clip Information Only Fields 115                 |
| DDP Masters 417                                                             | Media Offset 115                                 |
| DiscWrite 412                                                               | Original TimeCode 115<br>Peak Level 115          |
| Target 414                                                                  |                                                  |
| Exporting Projects to CD Image Files 407                                    | Clip Properties 113                              |
| Generate CD Image / SACD Edited Master 408, 441                             | Clip Selection 117                               |
| Ghost Track 405                                                             | Clips                                            |
| Image File / SACD Edited Master Import $406$ Importing a U-Matic tape $418$ | Default start time of captured Clips 527 Red 119 |
| ISRC 402                                                                    | Clips and Compositions 110                       |
| Markers 397                                                                 | Clips in a Composition 110                       |
| Multiple CDs or versions in one Project 406                                 | ·                                                |
| Red Book Compatible Masters 417                                             | Clips Menu 453                                   |
| Red-Book Validation 406                                                     | Clips, Locating 424                              |
| Tab Window 398                                                              | CMX Autoconform 350                              |
| Text fields 401                                                             | CMX EDL 318                                      |
| TOCs 417                                                                    | CMX EDL Format 349                               |
| Track Inspector 400                                                         | CMX EDL import 347                               |
| UPC/EAN 399                                                                 | CMX EDLs 347                                     |

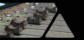

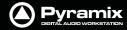

CMX Variants 348 Cut and Ripple 124 Codecs 303 Cutter 121 Collect Media to current Project Default Folder 44, 467 Composition Information 503 D Composition Information and Settings Toolbar 92 DAR Reel/Segment 319 **Composition Library** DAR WAV file import 64 Libraries Daughter Card Settings 485 Composition 41 DC Meter 238 Compressed Audio File Formats 303 DC Removal 60 Compressed Audio Support 303 **DDP 319** Configuration 478 DDP Import 406 Conforming and Reconforming 347 DDP Masters 417 CMX Autoconform 350 Debug Menu 550 CMX EDL Format 349 Default Clock Source 101 CMX EDL import Options 348 Default decompression cache settings 531 Common CMX Variants 348 Default Library 41 Reconform from Change EDL 353Default Menus 440 Reconforming Using Pyramix for Picture Change Detection Default Mixer 185 355 Default Projects Location 530 Reconforming Using VCube for Picture Change Detection 363 Reconforming With An Existing Change EDL 351 Default Templates Location 530 Relink to New Media 372 Delay 167, 226 Consolidating Projects 291 Delay Comp Mode 144 Control by External Device 388 Delay Compensation 174, 280, 284 Control of External Device 375 Delay Compensation Detail 175 Control Points 111 Delay Compensation of External Inputs 176 Controller Delay Compensation Policy 512 Sony 9 - Pin Protocol Configuration 541 Delay vs Delay Compensation 176 Controller properties 540 Destination Wordlength 60 Controllers 474 Detect Picture Change & Reconform 441 Automatically set offline 383 Determining Delay Compensation for External Effects Loops Controllers Online 96 177 Controllers Online/Offline 383 Digitizing a Tape with Discontinuous TimeCode 342 Controllers without touch sense 262 Digitizing Sessions 106 Conventions 23 Direct Monitoring Input Strips 157 Conversion processes 55 Direct Output 167 Convert 53 Direct Outputs 144 Convert Text Markers to CD 398 Direct X Plug-ins 256 Converting Projects 292 Disable Mix Down 511 **Copy** 123 Disable Punch in/out 511 Copy and Paste 117 Disable Skin 438 Clip 118 Discontinuous TimeCode 103, 339 Core 26 DiscWrite 412 Core Load Indicators 32 DiskWrite Creating and Configuring Mixers 170 U-Matic tape import 418 Creating Effects Snapshots 271 Display and Editing of Automation Data 263 Creating tracks via paste 69, 438 Display Blocks 75 Crossfade 119 Display Envelope 75 Cue Sequencer 571 Display Waveform 75 Cue Sequencer Control 572 Dither 288 Cue Sheet Printer 324 Noise shaping order 60 Cuepoint 313 Dither Type 184 Cursor, Playhead 91 Dithering 61 Cursors & Marks Menu 459 Noise Shaping order 409 Customizing the User Interface 328 Dithering Window 184 Cut 123 Don't Show too Large Media/Compositions 52

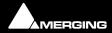

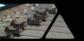

| Don't Snap 120 Drag and Drop Media Files 40 Dragging Clips into a Composition 117 Drivers 546 DSD Peak Filter 510 DSD Peak Values 571 DSD Project 570 DSD Projects I/O routing 498 DSDIFF Peak Values 571 DSP Allocation 434 DSP Allocation MassCore 437 DSP load and latency 26 DSP Power Saving 511 DSP Saving 433 DSP Time Saving 511 DST Encoder 61 DUAL Board Settings 489 Dual Monitors 26 Dubbing Mode 337, 506 Duplicate Selection 121 DXD Mixing Project 570 DXD projects I/O routing 497 Dynamic Automation Wellopes 259 Dynamic-Meter 231                                                                  | Error Messages 546 Ethernet Connection & Settings 576 European Monitoring 519 Exit 441 Expand / Collapse 153 Export 324 Export to a File 289 Exporting Projects to CD Image Files 407 Extend Tracks 458 External Edit Review Edit 382 External Effects 177, 257 External Effects Inserts 149 External Insert 182, 257 External Machine Auto Edit 382 Fast Forward 381 Play 381 Preview Edit 382 Properties 535 Record button 382 Rewind 381 External machine Stop 381 External Machine panel - Features 381 External Machines 345, 375 External Metering 200                     |
|----------------------------------------------------------------------------------------------------|----------------------------------------------------------------------------------------------------|
| Dynamics 224                                                                                                    | External TC reader 500                                                                                                    |
| E                                                                                                    | F                                                                                                    |
| Edit Commands 122 Edit Menu 443 Edit Menu 443 Edit menu 443 Edit Modes Context Menu 120 Editing 110 Clip & Selection 113 Editing Automation data 268 Editing Modes 120 Editing Multitrack Recordings 343 EDL Tab Window 128 Effective Sampling Rate 481 Effective TC Frame Rate 481 Effective Video Frame Rate 481 Effects Adding in Mix! mode 179 on Stems 149 Removing, Copying or Moving VS3 Effects and VST Plug-Ins 180 Effects and Plug-in Automation 241 Effects and Plug-ins 178, 218 Effects Delay indication 177 Effects Rack 294 Effects Snapshots 241, 271 EMC 388 Eq, Comp/Limiter/Expander 273 EQ-X 242 | F.FWD and REW nominal speed ratio 523 Fade Editor 134 Context Menu 136 Faders & Control Section 136 Parameters & Options Section 137 Settings 517 Waveform Color Change 136 Fade Editor Menu 464 Fade handles 111 Fade In 124 Fade library location 517 Fade Out 119 Fader 167 Fades and Crossfades Automatic 27 Summary 27 Fast Forward 95, 380 Fast Speed Settings 523 File Format and Disk Limitations 101 File Formats 300 File Interchange 300 File Settings - Record 505 File Size Limitations 101, 300 Fill Selection 123 Film 24 to NTSC Sync 343 Film Feet Scale Bar 87 |

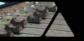

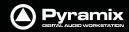

| Filter 51                                          | I/O Capabilities 568                              |
|----------------------------------------------------|---------------------------------------------------|
| Final Cut Pro XML 319                              | I/O Interfaces 487                                |
| Fit Selection 124                                  | I/O Status 550                                    |
| Fixed Cursor Settings 518                          | I/O Status Window 101                             |
| Fixed or Moving Playhead Cursor 91                 | Import 323                                        |
| FIXREEL 350                                        | Importing a CMX EDL 318                           |
| flac 303                                           | Importing a DAR Reel or Segment 319               |
| Flanger 227                                        | Importing Audio Files 104                         |
| Flatten track numbers 507                          | improper application exi 549                      |
| Flywheel Inertia 522                               | Increment take number 507                         |
| Focus to Timeline 448                              | In-Place Aux Panning Source 165                   |
| Foot Type 87                                       | Input Assignment 167                              |
| Format - file 504                                  | Input Format 483                                  |
| Free Cursor while chasing 91                       | Input sources 101                                 |
| Freeze Mode 383                                    | Input Strip Mode 176                              |
| Using 345                                          | Input Strip Types 172                             |
| Frequencies 481                                    | Input Strips 157, 177                             |
| Function Generator 240                             | Insert Silence 124                                |
| <u></u>                                            | Inserts, External Effects 149                     |
| G                                                  | Internal / External Machine panels - Features 378 |
| Gain Window 112                                    | Internal and External machines links 534          |
| Gain window 112                                    | Internal Buses 497                                |
| Gate colors 130                                    | Internal Machine panel - Specific Features 380    |
| Generate new Media in the Project Media Folder 502 | Internal Return Buses 172                         |
| Generate New Media in their Original Folder 503    | Introduction 20                                   |
| Ghost Effects and Plug-ins 180                     | IP address range 576                              |
| Ghost Track 405                                    | ISIS 386                                          |
| Glitch and Pops finder 296                         | ISRC 402                                          |
| Glitch finder 296                                  | iXML 302                                          |
| Global Dynamic Automation Modes 259                |                                                   |
| Global Libraries 41                                | J                                                 |
| Global Strip Channel Routing 163                   | Jog / Shuttle 94                                  |
| GPI/O controller 393                               | Jog Settings 94                                   |
| GPI/O Input and Output Pin Configuration 395       | Jog Shuttle                                       |
| GPI/O Remote types 395                             | Auto Jog 94                                       |
| Graphic Cards 546                                  | Jog Speed ceiling 522                             |
| Graphic EQ 223                                     | Jog Wheel Mode 384                                |
| Group Normalize 59                                 | Jog Wheel Sensitivity 522                         |
| Group Recorded Clips 508                           | Jog Wheel Settings 522                            |
| Grouping Clips 112                                 | Jog-Wheel Editing 121                             |
| Groups 160                                         |                                                   |
|                                                    | K                                                 |
| Н                                                  | Keep in default library 507                       |
| Hard Drive Size Limitations 102                    | Keep only current version while savin 270         |
| Hardware Control Surfaces 386                      | Keeping Up To Date 546                            |
| Head to End 120                                    | Keyboard Shortcuts 330                            |
| Head to Nearest 120                                | Knobs 274                                         |
| Headroom, Meter Settings 509                       |                                                   |
| Help Menu 476                                      | L                                                 |
| HUI 388                                            | Lawreth (Bitala Character 202                     |
|                                                    | Length / Pitch, Changing 292                      |
| I                                                  | Level Meter 509                                   |
| L/O Assignments 170                                | Levelizer 296                                     |
| I/O Assignments 178                                | (Automatic) 296                                   |
| I/O Buses 172                                      | Libraries 44                                      |

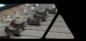

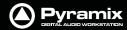

| Closing 42                                                         | Permanent Mount 62                      |
|--------------------------------------------------------------------|-----------------------------------------|
| Default 41                                                         | Quick Mount 62                          |
| Global 41                                                          | Recursive 62                            |
| Offline / Reference 65                                             | Reset List 62                           |
| Project 41                                                         | Media Folder Menu 53                    |
| Shelves 41                                                         | Media Information Only Fields 115       |
| Shelves, deleting 42                                               | Author 116                              |
| Updating 67<br>User 41                                             | File Creation Date 116                  |
| Library Maintenance 42                                             | File Location 116                       |
|                                                                    | File Name 116                           |
| Library Menus 48                                                   | File Size 116<br>Format 115             |
| Library, Tools 46<br>Limit versions to the number of Undo/Redo 270 | Length 116                              |
|                                                                    | Name 115                                |
| Linking Functions of External and Internal Machines 376            | Notes 116                               |
| Load Change EDL & Reconform 441                                    | Original TimeCode 116                   |
| Locate 48, 424                                                     | Peak 116                                |
| Locating Clips 424                                                 | Sample Rate 115                         |
| Locking Clips 112                                                  | Scene 116                               |
| Loop Play 96, 381                                                  | Take 116                                |
| Loop Recording with simultaneous Playlist Creation 343             | Tape 116                                |
| Loop Selection 124                                                 | Tracks 116                              |
| LTC Generator 500                                                  | UBITS 116                               |
| LTC reader 500                                                     | Word Length 116                         |
| LTC sync 336                                                       | Media Management 40                     |
| N.A.                                                               | Media Management and Library Fields 46  |
| M                                                                  | Media Management, tools 46              |
| Machines function linking 534                                      | Media Manager Monitoring 200            |
| Machines Menu 470                                                  | Media Menu 43, 467                      |
| Macintosh File Interchange 304                                     | Media Offset 115                        |
| Mackie Control 388                                                 | Media option 507                        |
| Macro Menu 475                                                     | Media reconnection 350                  |
| Macros 332                                                         | Media Target Settings 40                |
| MADI Board Settings 490                                            | Media Track Information Only Fields 116 |
| Managing Media Folders 61                                          | File Name 116                           |
| Manual Digitizing 107                                              | Media Type 506                          |
| Markers 93                                                         | Menus                                   |
| Auto Select Marker Before Cursor 461                               | Automation 468                          |
| Markers / Tracks Sync 94                                           | Clips 453<br>Cursors & Marks 459        |
| MassCore 21                                                        | Default 440                             |
| Core Load Indicators 32                                            | Edit 443                                |
| Latency Modes 34                                                   | Fade Editor 464                         |
| Memory 31                                                          | Help 476                                |
| No of VST Cores 484                                                | Machines 470                            |
| Overload Diagnosis and Cures 33                                    | Controllers 474                         |
| Windows Boot Choice 30                                             | Macro 475                               |
| MassCore DSP Allocation 437                                        | Media 467                               |
| Master Automation Controls 259                                     | Project 440                             |
| Master Sync 482                                                    | Selection 463                           |
| Mastering Peak/Vu Meters 230                                       | Settings 475                            |
| Mastering to CD-R 397                                              | Tracks 457                              |
| Maximum Delay Compensation 174                                     | View 448                                |
| Media Browser 45                                                   | Window 475                              |
| Menu 61                                                            | Workspaces 469                          |
| Media Folder                                                       | Metadata 302                            |
| Browse 62                                                          | Meter Alignment level 509               |
| Mount / Create 62                                                  | Meter Bridge 211                        |

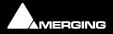

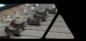

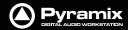

| Automation Fader Mode and Group Indicators 216       | Output Patch 199                                               |
|------------------------------------------------------|----------------------------------------------------------------|
| Configuration 213                                    | Reference Volume 198                                           |
| Global Mute and Solo Indicators 213                  | Talkback 201                                                   |
| Switch 211                                           | Talkback Page 203                                              |
| Window 212                                           | Monitor! 193                                                   |
| Meter Decay integration time 510                     | Monitor Configure page 196                                     |
| Meter Headroom setting 509                           | Mono Mix 158                                                   |
| Meter Permanent Overload 510                         | Motherboards 546                                               |
| Meter Permanent Peak 510                             | Mount Referenced Media 44, 467                                 |
| Meters 230                                           | Mounting Media Drives 104                                      |
| Alignment Tab Settings 233                           | Mounting Rules 53, 63                                          |
| DSD Settings Tab 235 Global Settings and Presets 232 | Mouse Modifier Keys 556                                        |
| Peak Hold and Overload Reset 169                     | Mouse Scrubbing Settings 95, 522                               |
| Priority Settings Tab 235                            | MP3 303                                                        |
| Scale Tab Settings 234                               | MPEX3 298                                                      |
| Strip 169                                            | MPEX3 Timestretch and pitch change 248                         |
| Timing Tab Settings 233                              | MS Encoder 228                                                 |
| Metronome 339                                        | MT ASIO Bridge 191                                             |
| Metronome Settings 90, 341                           | MTInterchange Import/Export $48$                               |
| MIDI Files Import / Export 89, 341                   | Multi-channel Audio Files 547                                  |
| Mix! 153                                             | Multi-channel VST Plug-ins 251                                 |
| Mix Bus 158                                          | Multiple CDs or versions in one Project 406                    |
| Mixdown - Disable 433                                | Multiple Mix Buses (Stems) 159                                 |
| Mixdown - non real-time 290                          | Multiple Stereo Mix 158                                        |
| Mixer                                                | Multiple Surround Mix 159                                      |
| Bus Path Colors 155                                  | Multi-track Editing 336                                        |
| Configure                                            | MXF 304                                                        |
| Strip and Bus operations 145                         | Mykerinos 432                                                  |
| Global Indicators / Buttons 156                      | Mykerinos Daughter Card Settings 485                           |
| Pages 142                                            |                                                                |
| Two Fader Row Display 156                            | N                                                              |
| Mixer and Plug-in Snapshots 271                      | Navigation 84                                                  |
| Mixer Components 157                                 | Navigation 84                                                  |
| Mixer Configuration Further Options 183              | Network Adapters 546 Network Connections 576                   |
| Mixer Configuration Summaries 144                    |                                                                |
| Mixer Configure 177                                  | Network Recording - setting if problematic 505  New Project 36 |
| Mixer Context Pop-up menu 183                        | •                                                              |
| Mixer error                                          | No Sound on Live Inputs 548                                    |
| Delay compensation 174                               | Noise Shaping 60, 184  Non Real-time Mixdown 290               |
| Mixer Pages 170                                      |                                                                |
| Mixer Presets 185                                    | Non-MassCore (Mykerinos mode) Multi-board hardware re-         |
| Mixer Settings 512                                   | strictions 569<br>Normalize 125                                |
| Mixer Snapshots 271                                  |                                                                |
| Recalling 271                                        | according to the selection peak 125 Nova 296                   |
| Saving 271                                           | Nudge 25                                                       |
| Mixer Surround Components 186                        |                                                                |
| Mixing Down Projects 289                             | Nudge settings 516                                             |
| Mixing/Monitoring/Aux Send and SubGroup Buses 157    | 0                                                              |
| Modulometer 239                                      | O                                                              |
| Monitor                                              | OASIS Protocol 390                                             |
| Adding an External Machine 201                       | Offline / Reference Libraries 65                               |
| Available Sets 197                                   | Ogg Vorbis 303                                                 |
| Buses / Externals button 194                         | OMF 320                                                        |
| Dim Value 197                                        | Import Settings 320                                            |
| External Inputs 201                                  | Mounting Rules 321                                             |
| Max Volume 197                                       |                                                                |

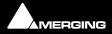

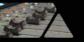

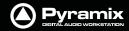

| Operating System 546 Optical Drive drivers 416 Optional Plug-ins 241 Original Timecode 115 | adding in Mixer Configure page 147 Ghost 180 VST 179 Plug-Ins and Effects 218 Plug-ins and Effects 178 |
|--------------------------------------------------------------------------------------------|----------------------------------------------------------------------------------------------------|
| orphaned media 42                                                                          | Plug-ins Settings 513                                                                                  |
| Output assignment shown in orange 199 Output Metering Patch - External Meters 197          | PMF 301                                                                                                |
| Output Mode 483                                                                            | Position/Speaker Control 187                                                                           |
| Overview 99                                                                                | Post Processing 507                                                                                    |
| Overwrite 120                                                                              | POW-r 185                                                                                              |
|                                                                                            | Pre/Post Roll Settings 518                                                                             |
| P                                                                                          | Pre-Anticipation 280, 286                                                                              |
| Parametric EQ 222                                                                          | Process Plug-ins 294                                                                                   |
| Paste 123                                                                                  | Profiling Window 551                                                                                   |
| Paste & Place 123                                                                          | Program and Project Settings 478 Program Window 24                                                     |
| Paste and Ripple 124                                                                       | Project 515                                                                                            |
| Paste Sync Point to Cursor 123                                                             | Project Editing Panel 26                                                                               |
| Paste Tail to Cursor 123                                                                   | Project Interchange 306                                                                                |
| Paste to Cursor 123                                                                        | Project Libraries 41                                                                                   |
| Paste to Original TC 123                                                                   | Project Management Panel 26                                                                            |
| Paste to Selection 123                                                                     | Project Media Folder 502                                                                               |
| PCI Bus Too Slow 546                                                                       | Project Menu 440                                                                                       |
| PDF (Probability Density Function) 184                                                     | Project mounted Media Folders 503                                                                      |
| Peak and Overload Hold Time 510                                                            | Project Notes 298                                                                                      |
| Peak level indicator 510                                                                   | Project Record Settings 75                                                                             |
| Peak Logger 189                                                                            | Project Window 25                                                                                      |
| Peak Meter in Track Header 75                                                              | Project, New 36                                                                                        |
| Peak/Vu Meters 230                                                                         | Prompt for name after recording 103                                                                    |
| Peak-Meter 231 Pencil 297                                                                  | Prosoniq 248                                                                                           |
| Pencil Tool 297                                                                            | Prosoniq MPEX2 Properties 60                                                                           |
| Permanently Mounted Media Folders 530                                                      | Prosoniq MPEX3 298                                                                                     |
| Phase Invert 115                                                                           | Prosoniq MPEX3 Properties 57                                                                           |
| Phase-Oscillo 236                                                                          | ProTools Interchange 322                                                                               |
| Ping 577                                                                                   | Pull-Down 483                                                                                          |
| Place on new tracks 507                                                                    | Pull-Up 483                                                                                            |
| Placement Tool 128                                                                         | Punch in / Punch Out - Disable 433                                                                     |
| Play 76, 95, 102, 380                                                                      | Pure Series plug-ins 245 PureNotes Denoiser 246                                                        |
| Play Head Position 91                                                                      | Pyramix audio file format 102                                                                          |
| Play Special 471                                                                           | Pyramix Guides 22                                                                                      |
| Playback Buffer Meter 25                                                                   | Pyramix Virtual Studio Overview 24                                                                     |
| Playback Lookahead Buffer setting 519                                                      | Tyrunix virtual Stadio Overview 21                                                                     |
| Playback Stall indication 518                                                              | Q                                                                                                    |
| Playback Stalls Warning 547                                                                |                                                                                                    |
| Player / Recorder mode 433                                                                 | Query Database 317                                                                                     |
| Player/Recorder Mode 336, 511                                                              | Query Page 43                                                                                          |
| Playhead Cursor 91                                                                         | Quick Convert 54, 55                                                                                   |
| Playhead Cursor Options 91                                                                 | Quick Export 54                                                                                        |
| Playlist 75                                                                                | Quick Import 53 Quicktime 302                                                                          |
| Playlists 508                                                                              | Quiet if creation failed 507                                                                           |
| Plug-in and Effects Automation 241                                                         | Quiet il creation failed 307                                                                           |
| Plug-Ins                                                                                   | R                                                                                                    |
| adding in Mix! mode 179                                                                    |                                                                                                    |
| Plug-ins                                                                                   | RAID 546                                                                                               |

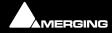

30 - 588

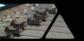

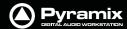

| Real-time Sampling Rate Conversion 519                    | SACD Functions 407                                         |
|-----------------------------------------------------------|------------------------------------------------------------|
| Reconform 351                                             | SACD Media Management Menu 61                              |
| Reconforming a Project 292                                | SACD Production Guide 23                                   |
| Reconforming to Original Media from Avid &/or OMF 341     | Safety Record 104, 472                                     |
| Record Block Size 519                                     | Sample and TC Rate Warnings 481                            |
| Record button 95, 380                                     | Sample Rate Conversion 28, 104                             |
| Record File Settings 505                                  | Sample Rate Mismatch 110                                   |
| Record Mode                                               | Samplerate Converter Properties 56                         |
| Safety 104                                                | Sampling Rate Mismatch 101                                 |
| Record Name 103, 507                                      | Save Fade 140                                              |
| Record Punch In (Auto) 76, 103                            | Save X Fade 139                                            |
| Record Ready (Manual) 76, 102                             | Saving / Loading Mixer Presets 186                         |
| Recording Audio into a Pyramix Virtual Studio Project 102 | Scene & Take 504                                           |
| Recording Bus Returns 175                                 | Scopein 250                                                |
| Recording from a Tape with Discontinuous TimeCode 103     | Scroll Wheel 98                                            |
| Red Book 417                                              | Scrub                                                      |
| Redirect Timeline Play and shortcuts to Fade Editor 517   | Analog Tape Mode 95                                        |
| Region Selection 117                                      | Middle Mouse button 94                                     |
| Regions 41                                                | Repeat Loop Mode 95                                        |
| Rel. box 112                                              | Scrub Audio Quality 523                                    |
| Relative TimeCode Entry 27                                | Scrub Settings 523                                         |
| Relaunch After Improper Exit 549                          | Audio quality 95                                           |
| Release time 532                                          | Search 51                                                  |
| Relink to New Media 372, 441                              | Search Library 51                                          |
| Remote Controllers                                        | Search Media 43, 467                                       |
| Strip Cloning 386                                         | Search Media Tool                                          |
| Remove 120                                                | Query Page 43                                              |
| Remove and Ripple 120                                     | Search Results 44                                          |
| Remove Bars 90                                            | Sel. box 112                                               |
| Removing Mixer Presets 185                                | Select Media NOT present on Project Default Folder 44, 467 |
| Removing Strips 177                                       | Select Media present on Project Default Folder 44, 467     |
| Rename Clips 455                                          | Select Offline Clips 44, 467 Select Online Clips 44, 467   |
| Renaming Clips 114                                        | • '                                                        |
| Render only solo tracks 294                               | Selecting a Clip 117                                       |
| Rendering 293                                             | Selecting Automation Modes 260                             |
| Replace 16 bit with 24 bit 441                            | Selecting, Copying and Moving Effects 148 Selection        |
| Replace Selection 123                                     | Track Groups 81                                            |
| Report Printer 323                                        | Selection and Clip Modifiable Fields 114                   |
| Repro button 157                                          | Auto Deglitching 115                                       |
| Request Size (Wave file playback) 506                     | Comment 115                                                |
| Resolution 506                                            | Level 115                                                  |
| Reverse 54                                                | Mute 115                                                   |
| Reverse Play 84                                           | Name 114                                                   |
| Rewind 95, 380                                            | Phase Invert 115                                           |
| Rotary Controls 167                                       | Selection Menu 463                                         |
| Routing Physical I/O to Logical I/O 494                   | Selection Operations 116                                   |
| Rules for cache file decompression 64                     | Selection Tab Window 114                                   |
| Rules for Wave files 64                                   | Selection, adjusting 121                                   |
| Rules for Wave/BWF and AIFF files containing OMF informa- | Selection, moving 121                                      |
| tion 64                                                   | Selection, splitting 121                                   |
| S                                                         | Selections and Region Selections 116                       |
| <b>J</b>                                                  | Set All ON/OFF 154                                         |
| SACD Edited Master - Import 323                           | Set All to 1st Stem 154                                    |
| SACD Edited Master Import 406                             | Set Focus to the Timeline 448                              |
|                                                           | Settings 478                                               |

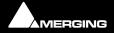

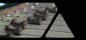

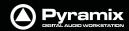

| Application 514                               | Sonic Solutions 323                              |
|-----------------------------------------------|--------------------------------------------------|
| (File) Location(s) 530                        | Sony 9 - Pin connection 573                      |
| Automation 531                                | Sony PCM-1630 414                                |
| General Settings 514                          | Import 418                                       |
| Keys 529                                      | sound effects libraries 67                       |
|                                               | Source - Destination Editing 130                 |
| Time Stretch 532                              | Source - Destination environment 130             |
| TimeLine layout 526                           | Source Names - FIXREEL 350                       |
| Track Headers Layout 528                      | Speaker Delays 199                               |
| Hardware 480                                  | Speaker Sets 195                                 |
| MassCore 484                                  | Special Modes 511                                |
| TimeCode 499                                  | Splitting Clips and Pogians 121                  |
| HDTDM / XDTDM / MassCore Routing 494          | Splitting Clips and Regions 121 Status Bar 25    |
| HDTDM routing 495                             | stem mixing 159                                  |
| I/O Interfaces 485<br>MADI 490                | Stems 159                                        |
| MassCore routing 497                          | Input Strip routing 158                          |
| Mixer 509                                     | Moving Effects between Stems 149                 |
| DSP Power Saving 511                          | Stereo Mix 158                                   |
| Level Meter 509                               | Stereo Pan Law 512                               |
| Mixer Settings 512                            | Stereo Panners 168                               |
| _                                             | Stereo Strips 167                                |
| Plug-ins Settings 513                         | Stop 95, 380                                     |
| Project 502                                   | Storing and Recalling Mixer Presets 185          |
| Controller Mapping 508                        | Storing New Mixer Presets 185                    |
| General 502                                   | Stretch 124                                      |
| Record 503                                    | Strip & Bus Types 161                            |
| Remote Control                                | Strip and Bus Tools 273                          |
| Controller 539                                | Automation mode switches 284 Display Options 273 |
| Machine 534                                   | Group assignment mode buttons 283                |
| Virtual Transport 543                         | Linking Strip-Tools controls 282                 |
| XDTDM routing 496                             | Modules 273                                      |
| Settings Menu 475                             | Routing Button Matrix 282                        |
| Shelves 41                                    | Sections 274                                     |
| Shift Order 148                               | Strip Cloning 386                                |
| Show Automation Track Versions 266            | Strip Meters 169 Characteristics 509             |
| Show CD Player 404                            | Peak Hold and Overload Reset 169                 |
| Show Distribution 143                         | SubGroup Buses 162                               |
| Show Usage 48, 424<br>Show Used Media 44, 467 | Supported Controllers Table 386                  |
| Shuttle 94                                    | Surround Components (Mixer) 186                  |
| Shuttle Control 96                            | Joystick Panner 186                              |
| Shuttle sensitivity 522                       | LFE Level 186                                    |
| Silent Chasing 521                            | Speaker Controls 186                             |
| Silent Jog - sensitivity 522                  | Stereo Input Strips Surround Panner 186          |
| Skin 525                                      | Strip and Bus Tools 189 Surround Stem select 186 |
| Slip Clip Mode 119                            | Surround Control 186                             |
| Slip Media Mode 118                           | Surround Control window 187                      |
| Smoothing Filter 522                          | Level Meter 188                                  |
| Snap to Original TimeCode 121                 | Link 189                                         |
| Snapshot 96                                   | Stereo Surround Control 188                      |
| Snapshot Automation 259                       | Surround Meter 188                               |
| Force Automation Point Insertion 259          | Surround Panning Algorithm 187                   |
| Snapshot Range 96                             | Surround Meter 238                               |
| Solera + 244                                  | Surround Mix - 5.1 158                           |
|                                               |                                                  |

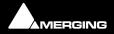

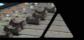

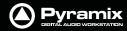

| Surround Post-Processing 292                            | Track Group Column Fields 80                                   |
|---------------------------------------------------------|----------------------------------------------------------------|
| Surround Post-processing 249                            | Auto Collapse 81                                               |
| Sync & Format Preset 480                                | Auto Hide 81                                                   |
| Synchroniser 376                                        | Auto Mute 81                                                   |
| ,                                                       | Auto Record Ready 81                                           |
| Т                                                       | Auto Solo 81                                                   |
| T   W   425                                             | Collapsed 80                                                   |
| Tab Windows 425                                         | Collapsed Display 80                                           |
| Tail to Beginning 120                                   | Exclusive Show 81                                              |
| Tail to Nearest 121                                     | Free Markers 81                                                |
| Talkback 201                                            | Free Zoom 81                                                   |
| Example 203                                             | Keep Cursor 81<br>Markers Locked 81                            |
| Reset 208                                               | Name 80                                                        |
| Talk to All 208                                         | No Selection 81                                                |
| Talkback Page 203                                       | Show Scale 81                                                  |
| Target Settings 291, 503                                | Type 80                                                        |
| Tascam Open TL 321                                      | Track Groups 80                                                |
| TASCAM TDIF I/O Option 562                              | Track Header Components 74                                     |
| TC Source 499                                           | Track Height Zoom 98                                           |
| Templates, User 38                                      |                                                                |
| Time fit 249                                            | Track Inspector, CD 400                                        |
| Time Scale Bars 84                                      | Track Record Modes 76, 102                                     |
| Time Scale Zoom and Pan 98                              | Track Types 71                                                 |
| Time Stretch and Pitch Change for Film Applications 248 | Tracks 69                                                      |
| Time Stretch Tool                                       | Changing Repro or Input connections 78                         |
| Settings 517                                            | Creating via paste or drag and drop 69, 438                    |
| TimeCode Entry 27                                       | Making Settings Changes to Multiple Tracks 78  Tracks Menu 457 |
| TimeCode Frame rate and reference source 26             |                                                                |
| TimeCode Midnight 343                                   | Tracks Tab pop-up 77                                           |
| TimeCode midnight 521                                   | Tracks Tab window 77                                           |
| TimeLine layout 526                                     | Tracks, Adding 69                                              |
| TimeZone Properties 58                                  | Tracks, Deleting 72                                            |
| TOC 417                                                 | Transient response accelerator 522                             |
| Toggle Stop/Record Safe 471                             | Transport Control 84                                           |
| Tone Control 223                                        | TimeCode Registers 383                                         |
| Toolbars and Menus 328                                  | Transport Control Panel 97, 377                                |
|                                                         | Controllers Section 383                                        |
| Toolbars Layout 328                                     | Edit/Record In/Out 381                                         |
| Track and Mixer Muting 432                              | Transport Controls 95                                          |
| Track Column Fields 78                                  | Trim Handles 111                                               |
| Always Visible 78                                       | Trimmer 46                                                     |
| Background Color 79                                     | Select/de-select tracks for playback 47                        |
| Collapsed 78                                            | Trimmer Menu 52                                                |
| Display Mode 78                                         | Troubleshooting 553                                            |
| Group 78<br>Hidden 78                                   | Two Fader Row Display 156                                      |
| Input Connection 78                                     |                                                                |
| Monitoring 78                                           | U                                                              |
| Mute 78                                                 | LL Matic Tana Impart into Dick/Write 119                       |
| Name 78                                                 | U-Matic Tape Import into DiskWrite 418                         |
| Record Ready 78                                         | Undo / Redo 514                                                |
| Recording Media Folder 79                               | Undock Fade Editor when editing a fade 517                     |
| Repro Connection 78                                     | Unique filename extension 507                                  |
| Show Automation 78                                      | UPC/EAN 399, 407                                               |
| Show Peak-Meter 79                                      | Update waveform color with cursor position 517                 |
| Size 79                                                 | Updating Libraries                                             |
| Solo 78                                                 | Adding new files 67                                            |
| Waveform Color 79                                       | Orphaned Entries 67                                            |
|                                                         |                                                                |

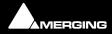

30 - 591

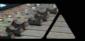

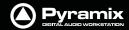

UpMix5 247 Plug-ins 179, 251 US Monitoring 519 Plug-ins Display Order 252 Plugins Engine Latencies MassCore 484 User Libraries 41 Plug-ins On/Off and Bypass 254 User Templates 38 Scanner 252 Support 251 VU-Meter 231 Varispeed 482, 483 VU-Meter controls 232 VCube Options 544 W Versioning 345 Video Clips 323, 324 Warnings 546, 547 Video Import Options 308 WAV and BWF 301 Video/TimeCode Synchronization 482 Wave/BWF file Record Settings 506 View Automation 74 Waveform View Menu 448 Generate WHILE/AFTER Recording or None 506 Vincent Burel 247 Waveform Display 111 Virtual Multi-track 334 Waveform Generator Utility 424 Virtual Tape Format 337 Window Menu 475 Virtual Tape Mode 337 With Video Media 515 Virtual Transport **WMA 303** General 543 wma 303 VITC Generator 500 Word Length 184 VITC Reader 500 Wordlength Converter Properties 60 VS3 Control Panel 563 Wordlength Meter 241 Routing 567 Work Spaces 438 Saving Settings 567 Workspaces 328 VS3 Effects Workspaces Menu 469 Common Components 219 VS3 Native Effects 179 X **VST** Ghost Plug-ins 255 X Fade 119 Multi-channel plug-in routing 251 Xify 135 Multi-channel plug-ins 251 XML 324 Plug-in Automated Control Values 254 Plug-in Automation 254 Ζ Plug-in Automation Mode 254 Plug-in Caption Bar 255 Zooming and Panning the Track display 98 Plugin clicks 484 Plug-in Processing Delay Display 255

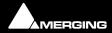